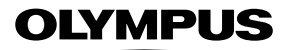

## **ЦИФРОВ ФОТОАПАРАТ**

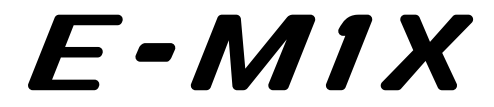

# **Инструкция за експлоатация**

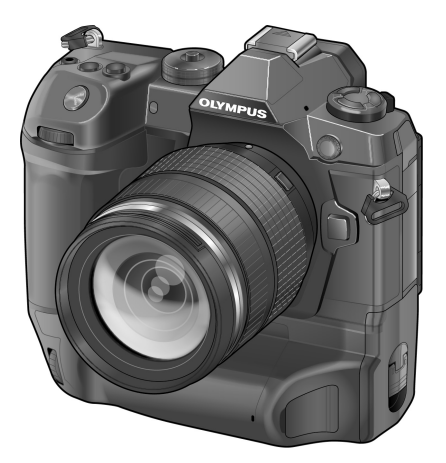

# $\epsilon$

#### **Модел №: IM010**

- Благодарим ви, че закупихте цифров фотоапарат Olympus. Преди да започнете да работите с вашия нов фотоапарат, прочетете внимателно тези инструкции, за да се насладите на оптимална функционалност и по-дълъг живот на фотоапарата. Пазете тези инструкции на сигурно място за справки за в бъдеще.
- Препоръчваме ви да направите пробни снимки, за да свикнете с фотоапарата, преди да снимате нещо важно.
- Илюстрациите на екрана и фотоапарата, показани в настоящото ръководство, са направени по време на разработването на продукта и може да се различават от действителния продукт.
- Ако има допълнения и/или промени на функциите поради актуализация на фърмуера за фотоапарата, то съдържанието ще се различава. За най-актуална информация моля, посетете уеб страницата на Olympus.

# Ръководства за продукти

В допълнение към «Инструкцията за експлоатация», ние предлагаме и «Справочник за функции на фотоапарата». Правете справка с тези ръководства, когато използвате продукта.

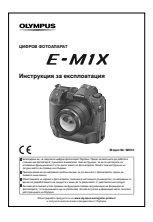

#### **Инструкция за експлоатация** (този pdf)

Инструкции относно начина на използване на фотоапарата и неговите функции. Ръководството за експлоатация може да се изтегли от уебсайта на OLYMPUS или директно с помощта на приложението за смартфон «OLYMPUS Image Share» (OI.Share).

#### **Справочник за функции на фотоапарата**

Ръководство за функциите и настройките, което ви помага да използвате пълния набор от функции на фотоапарата. То е оптимизирано за показване на мобилни устройства и може да се разглежда с помощта на OI.Share. http://cs.olympus-imaging.jp/jp/support/cs/webmanual/index.html?man=e-m1x\_en

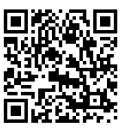

#### **Символи, използвани в това ръководство**

В това ръководство за използвани следните символи:

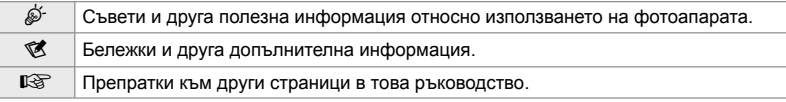

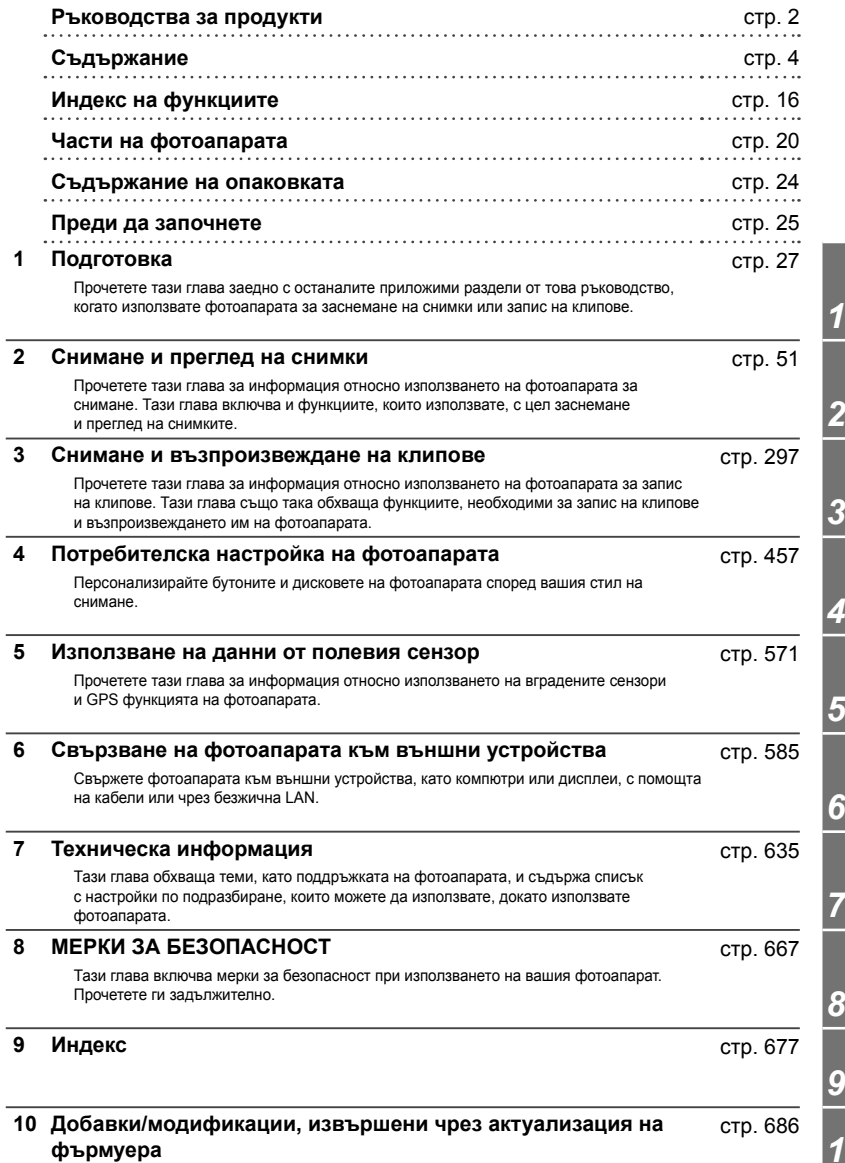

*10*

# Съдържание

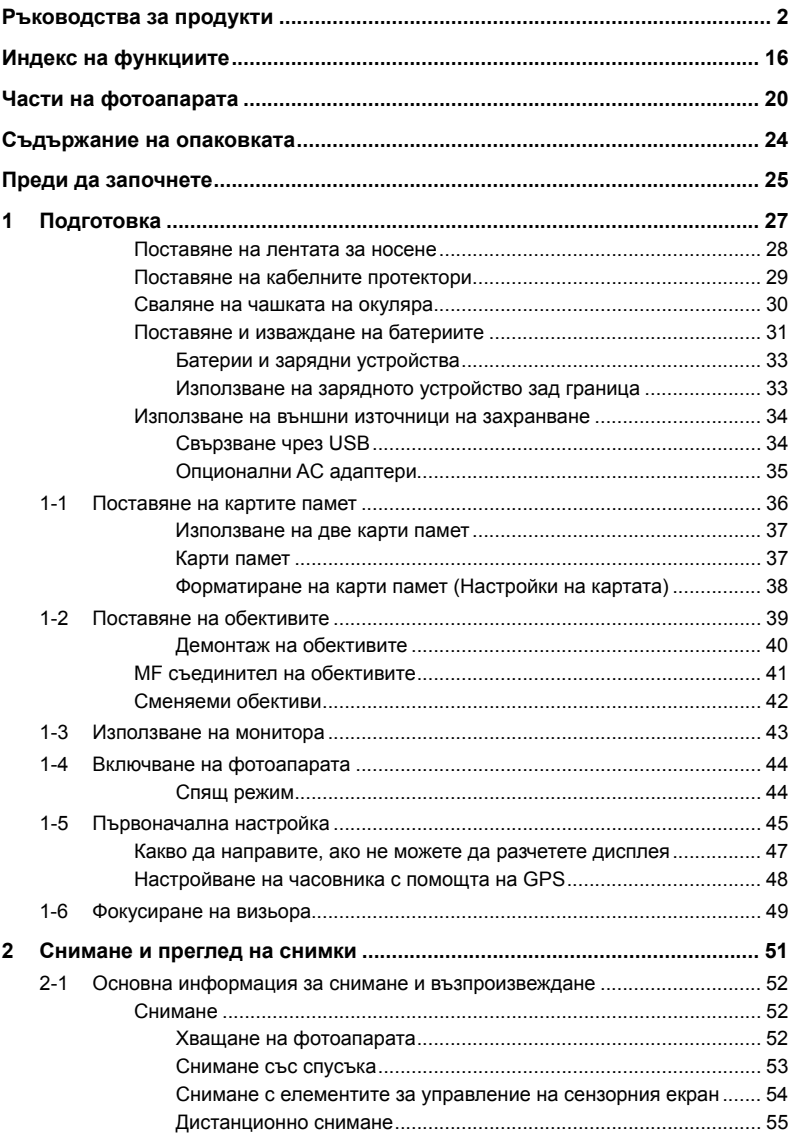

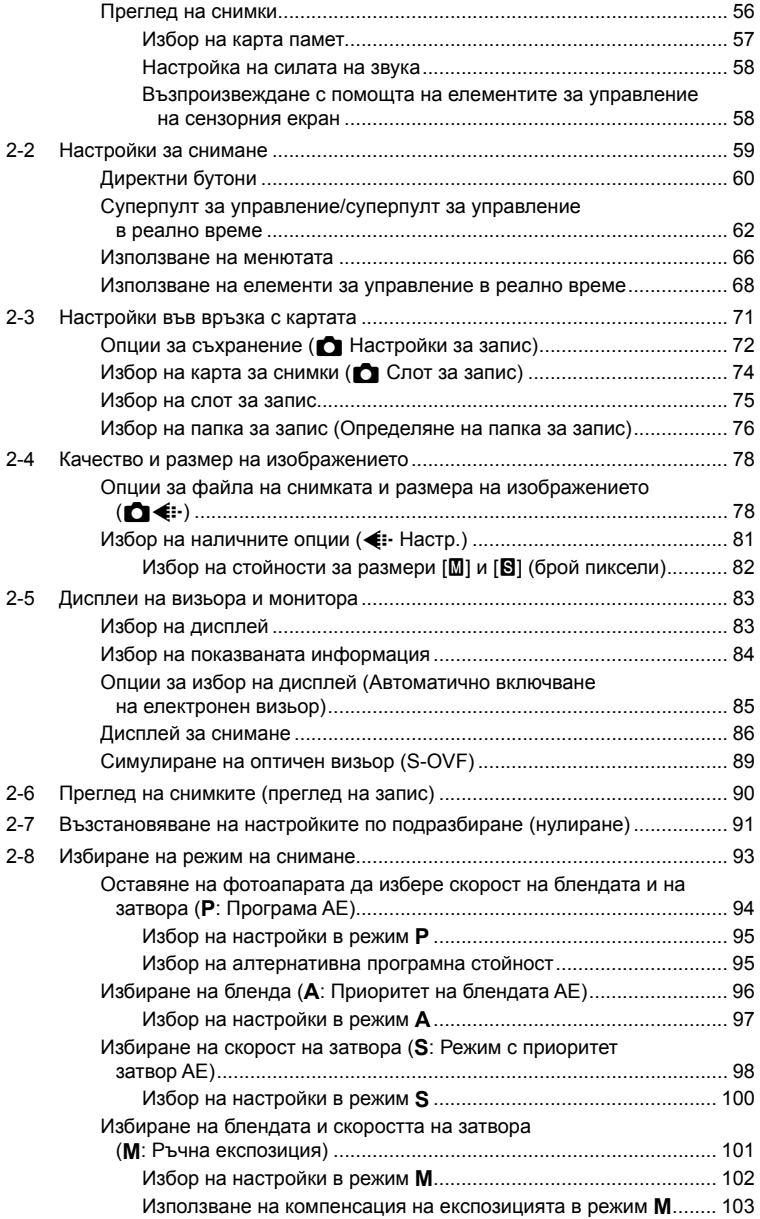

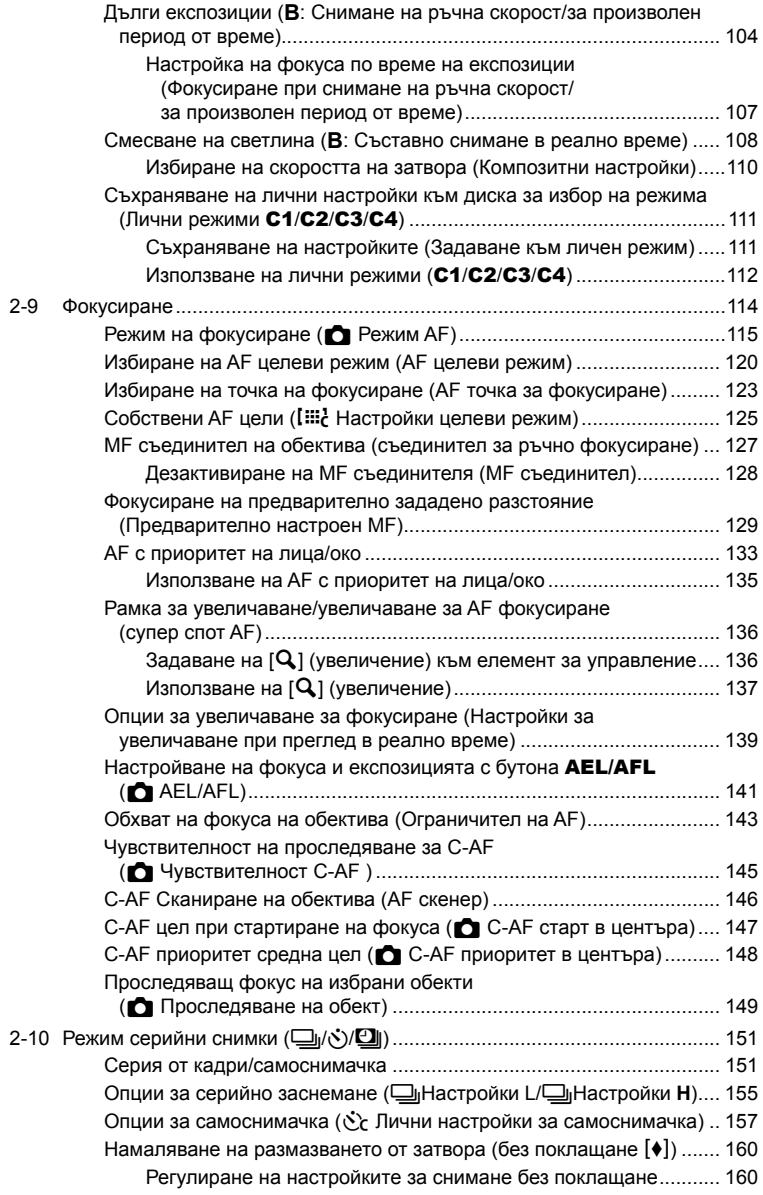

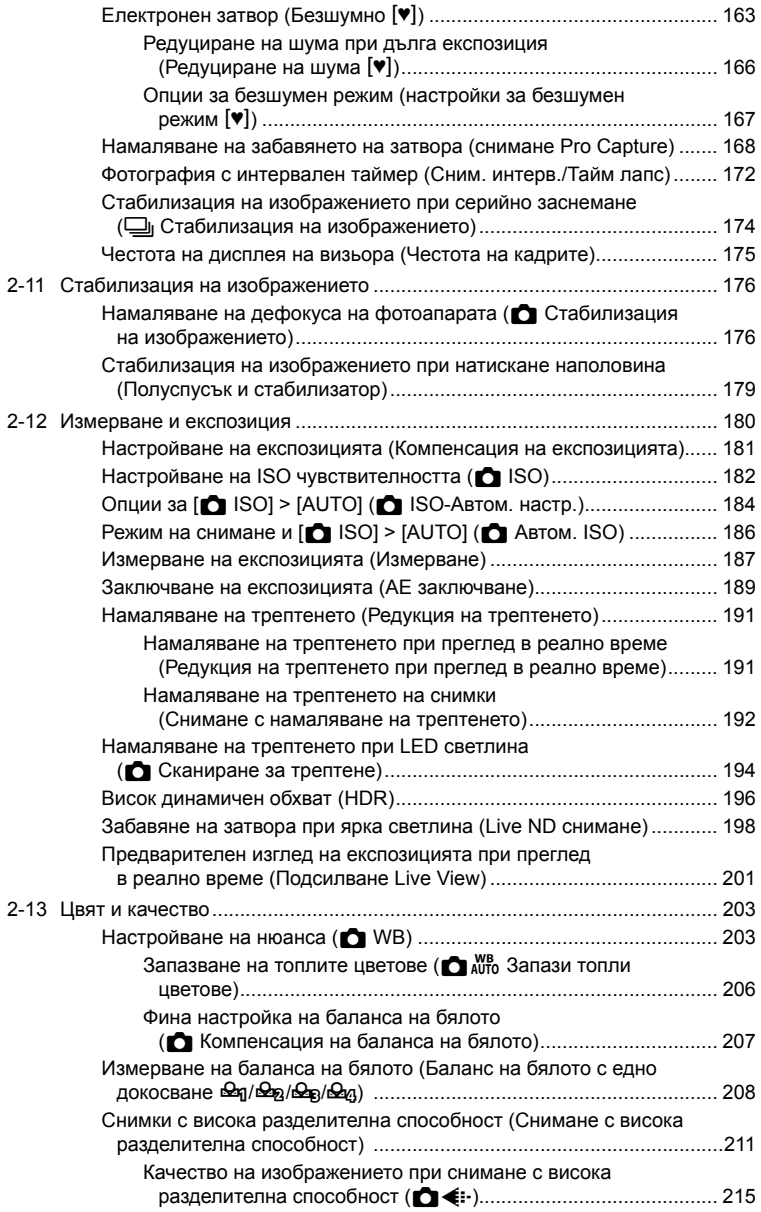

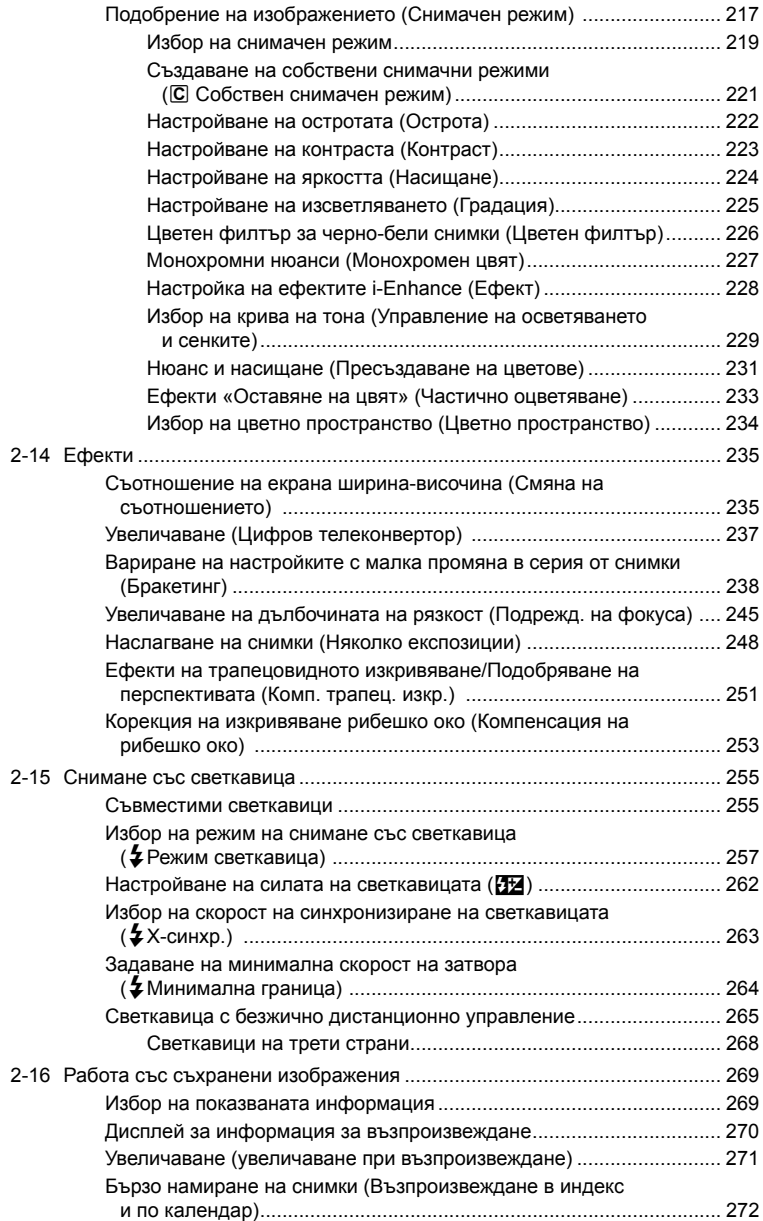

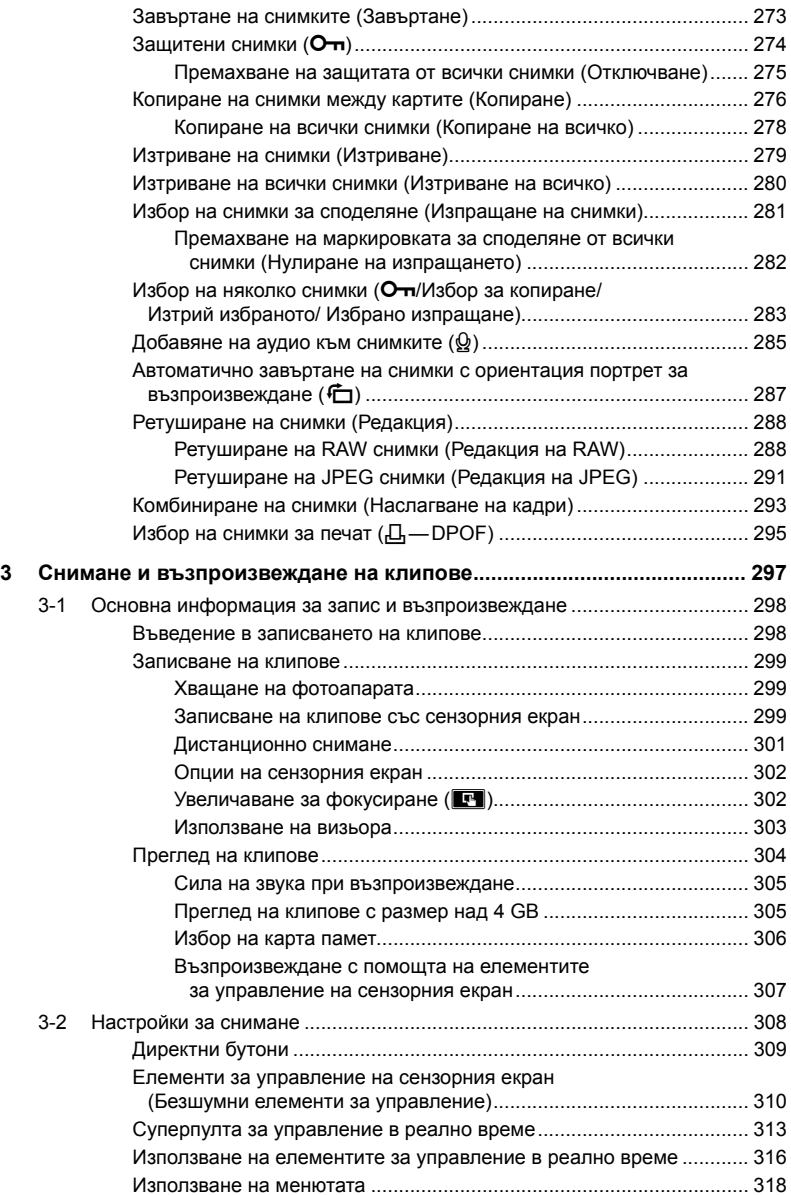

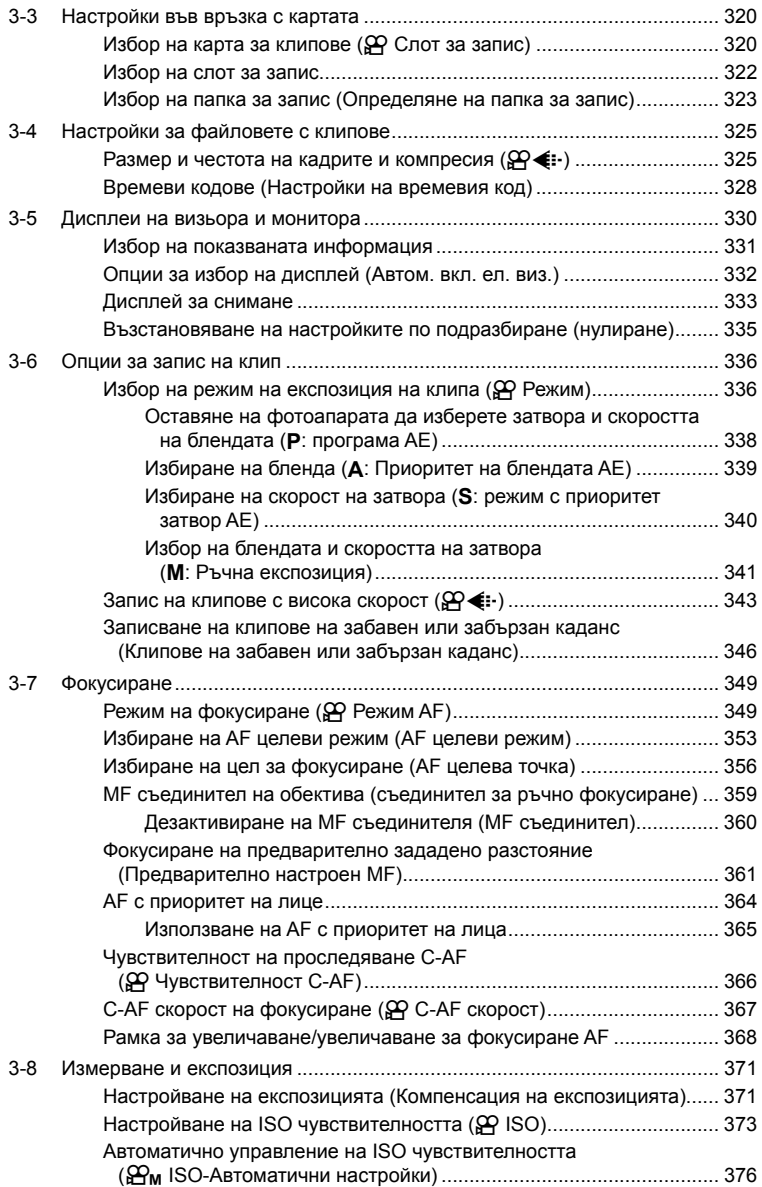

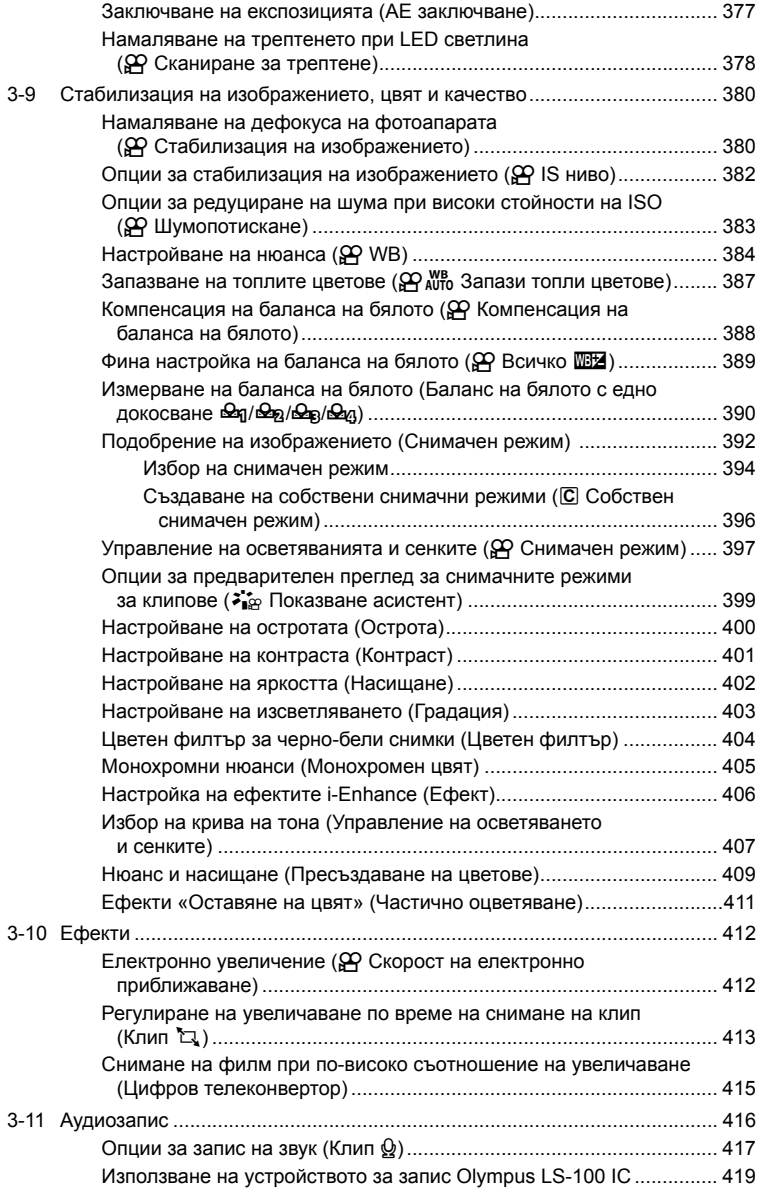

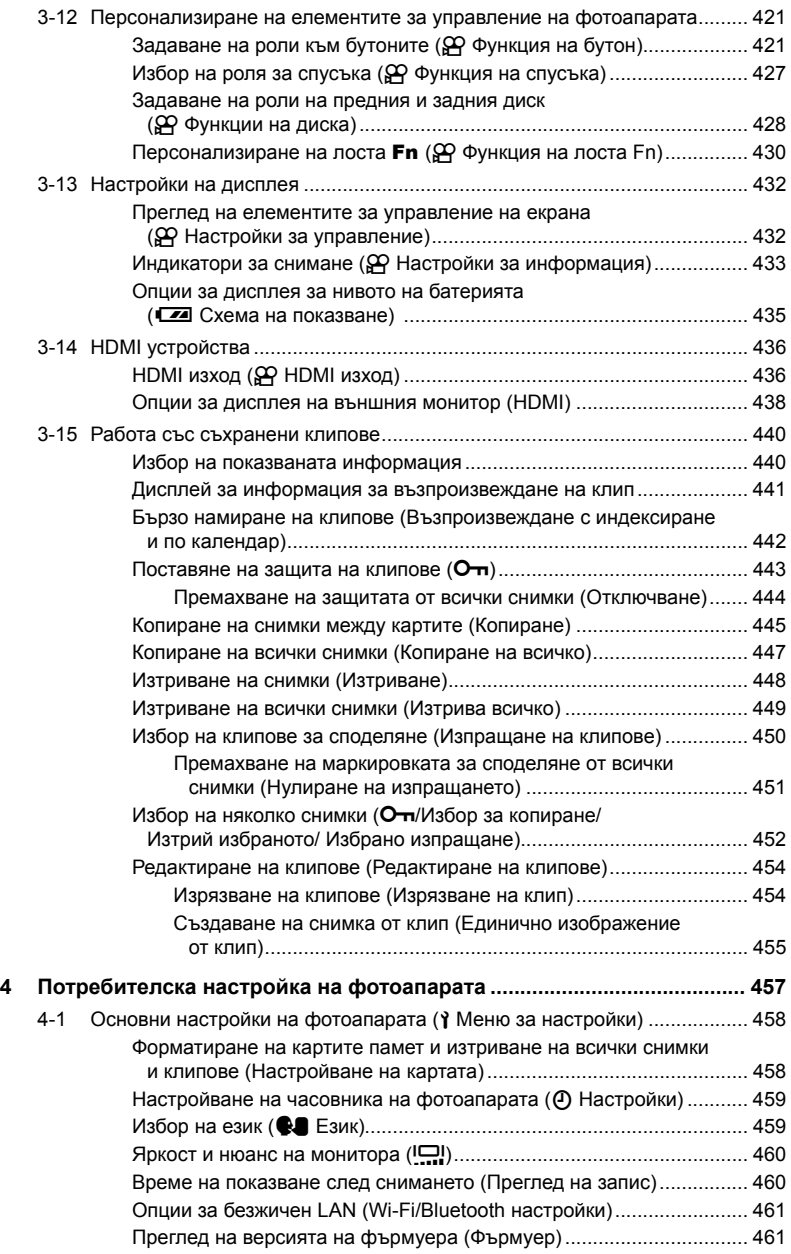

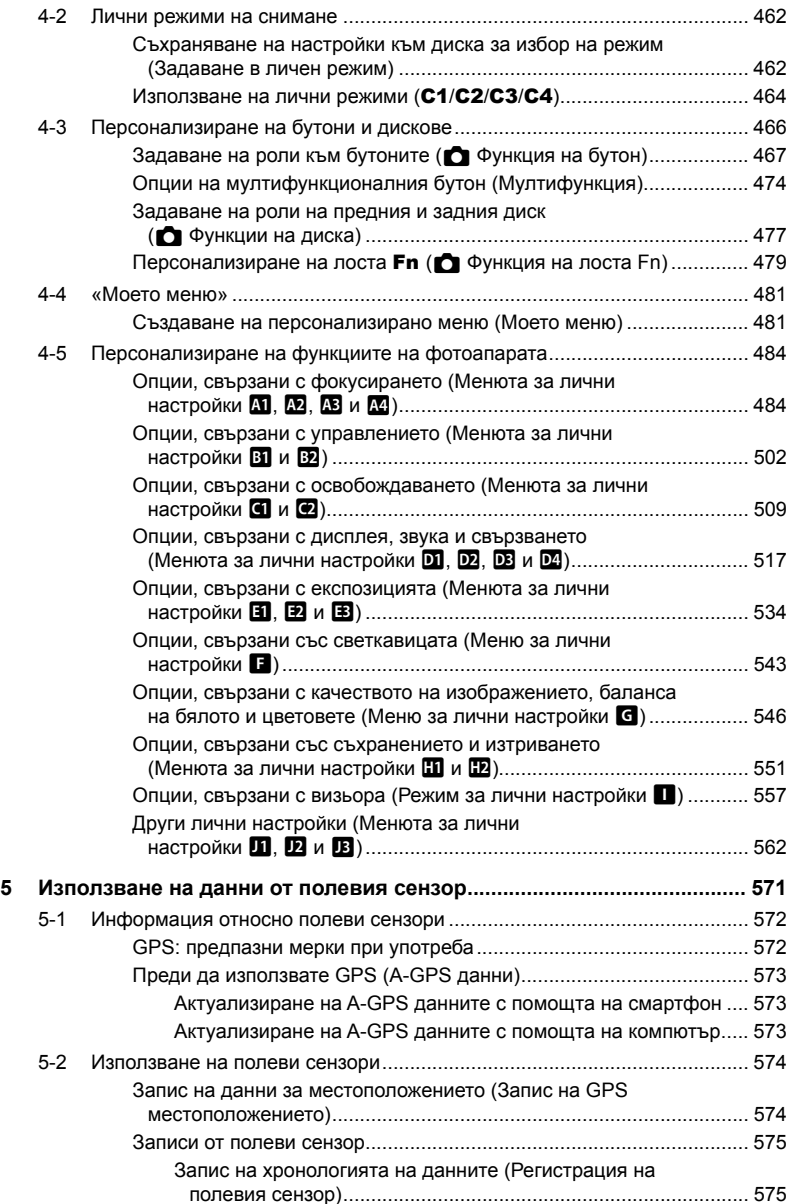

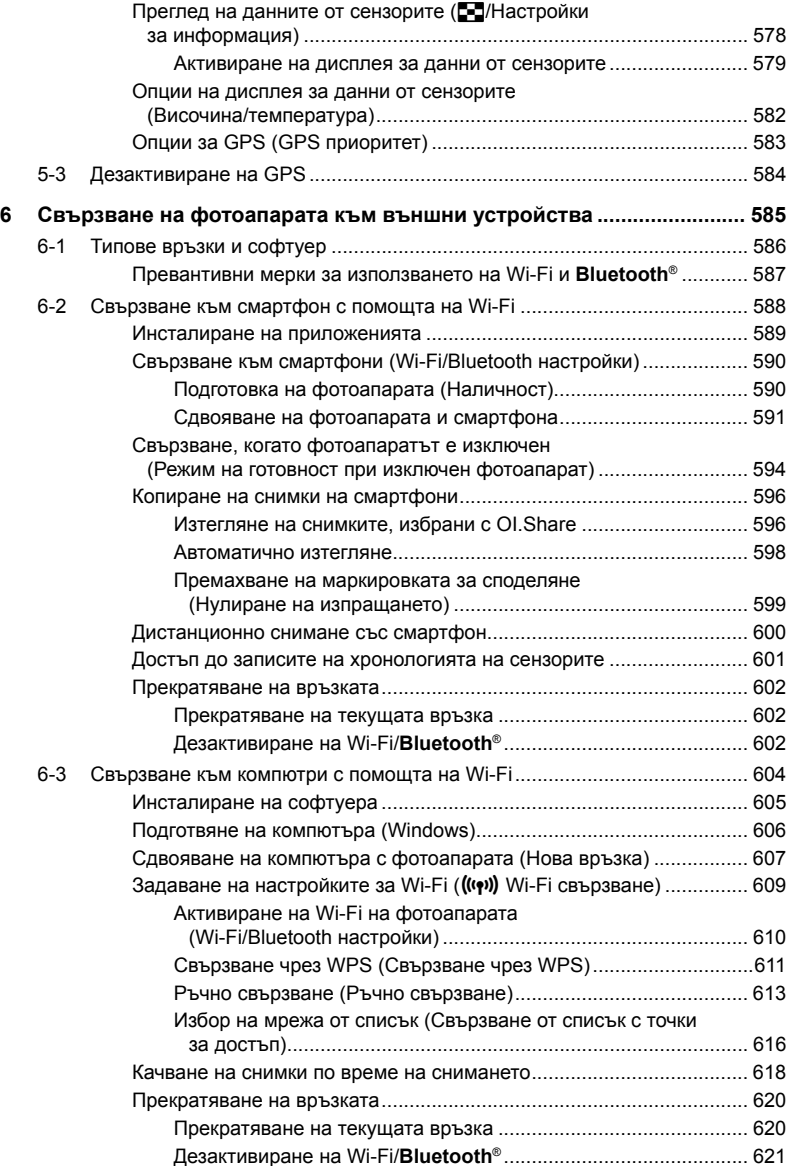

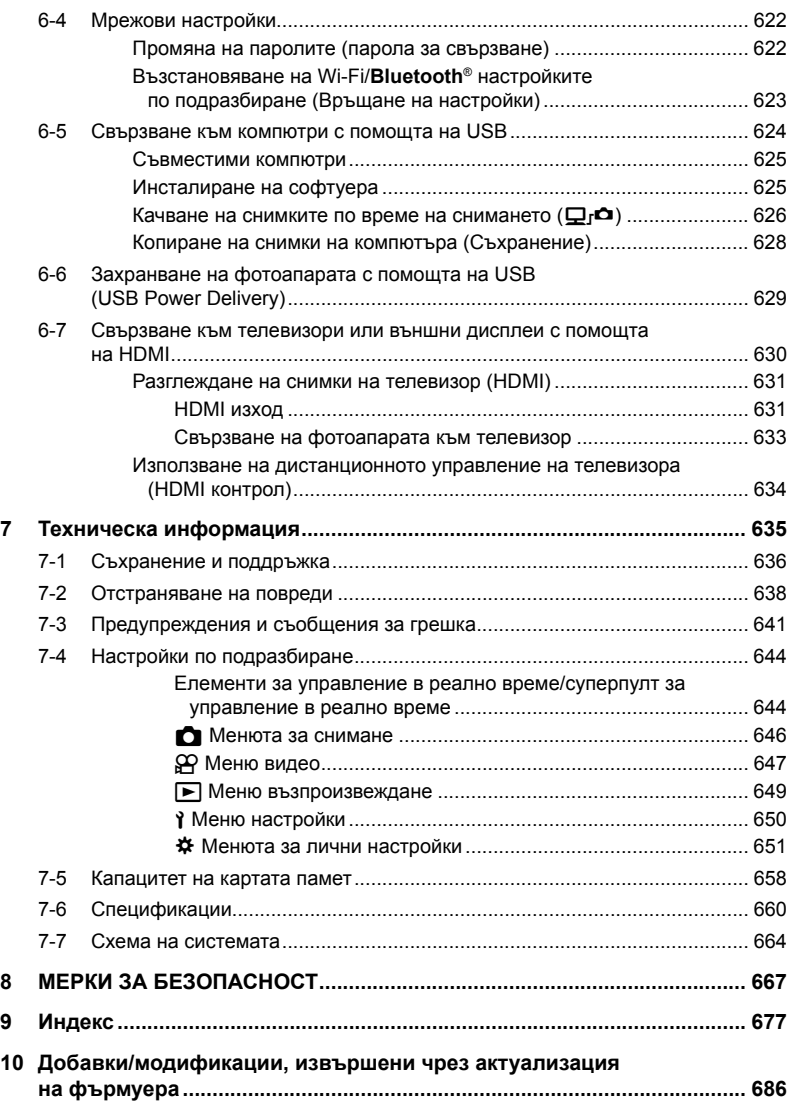

# Индекс на функциите

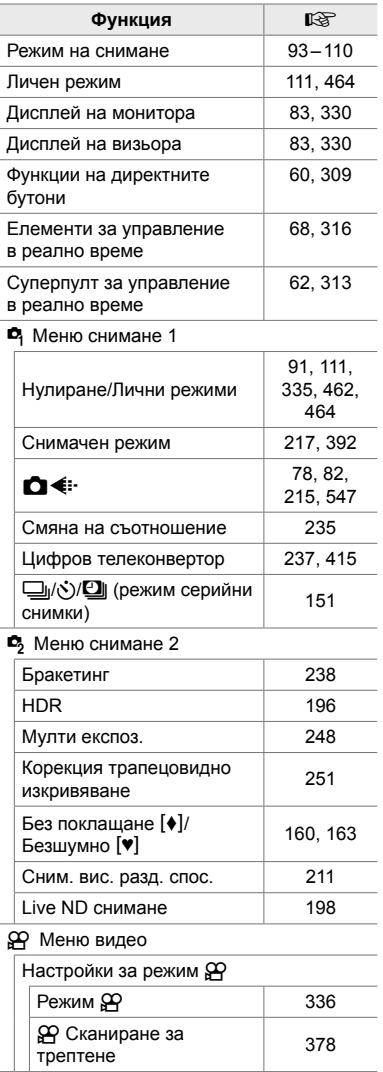

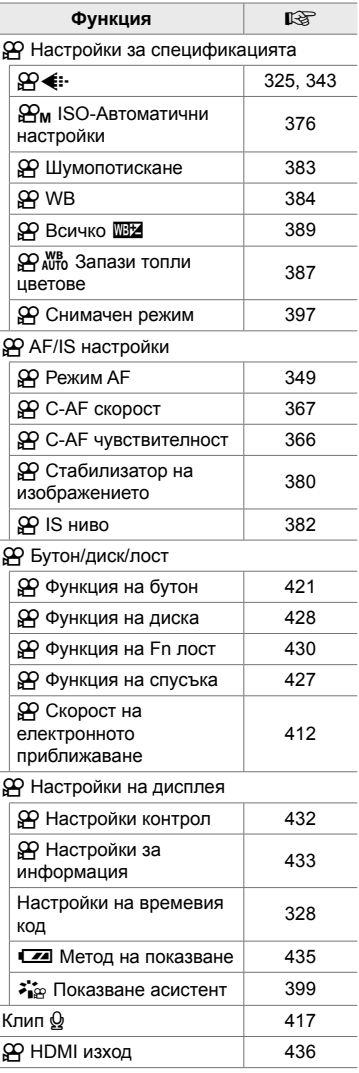

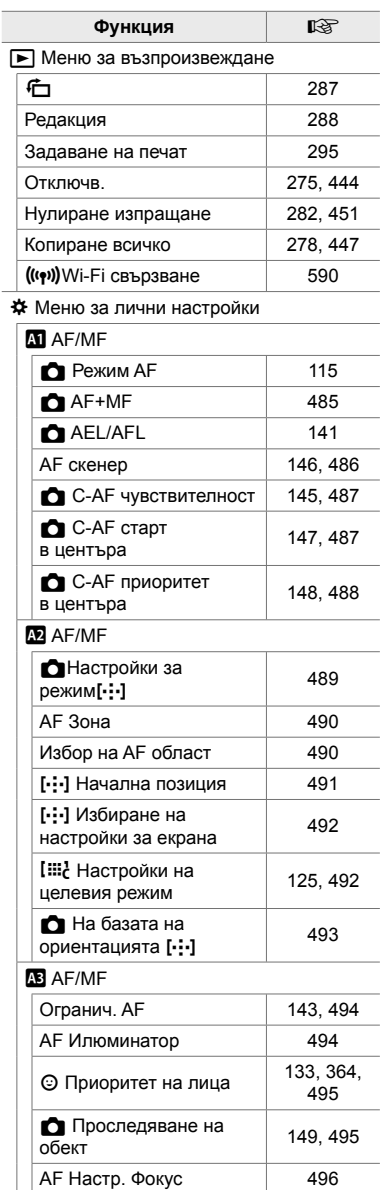

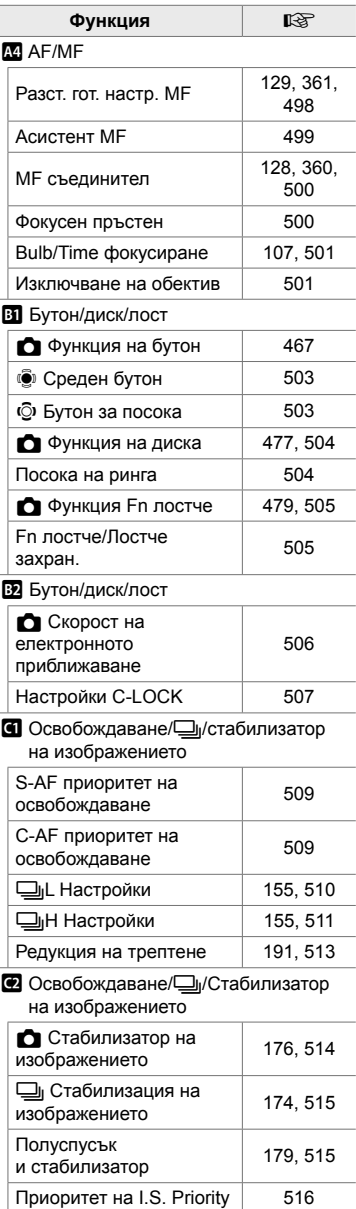

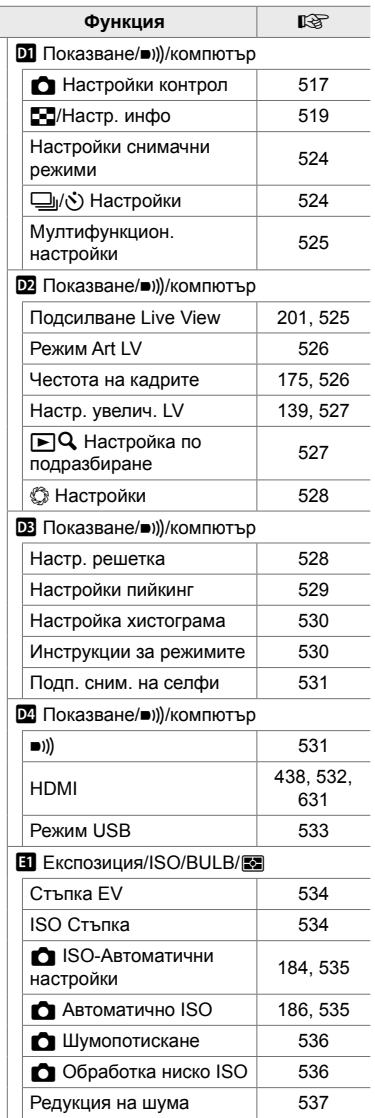

 $\overline{a}$ 

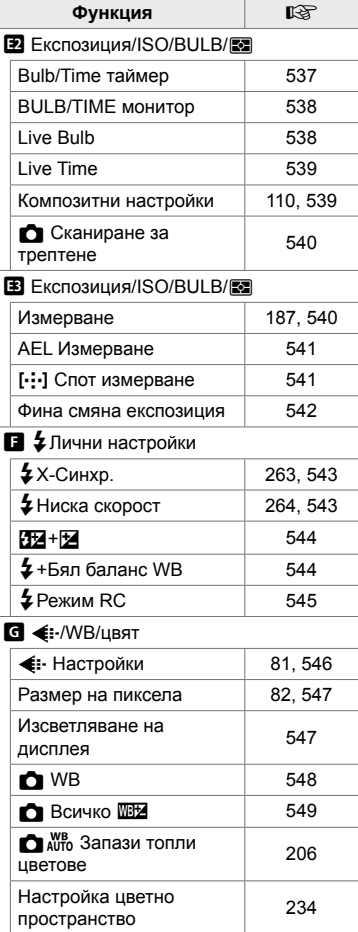

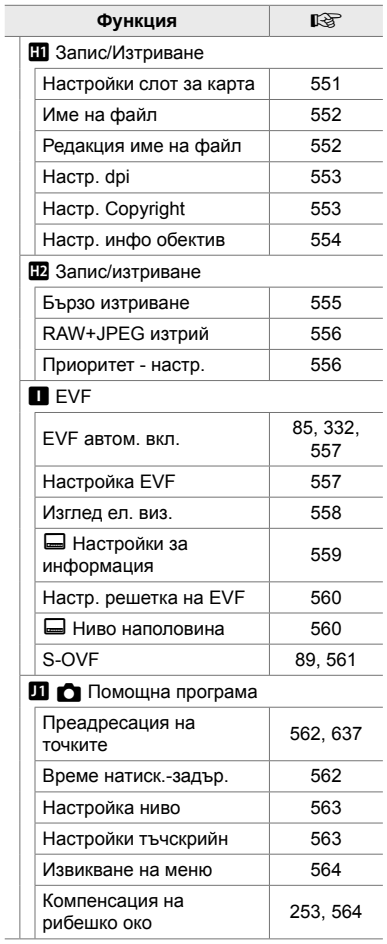

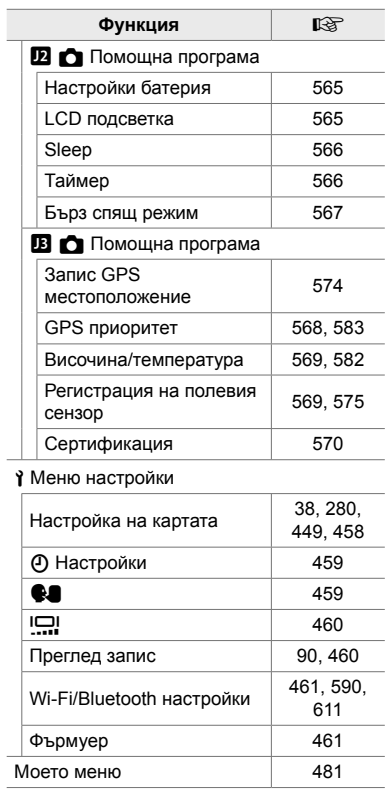

# Части на фотоапарата

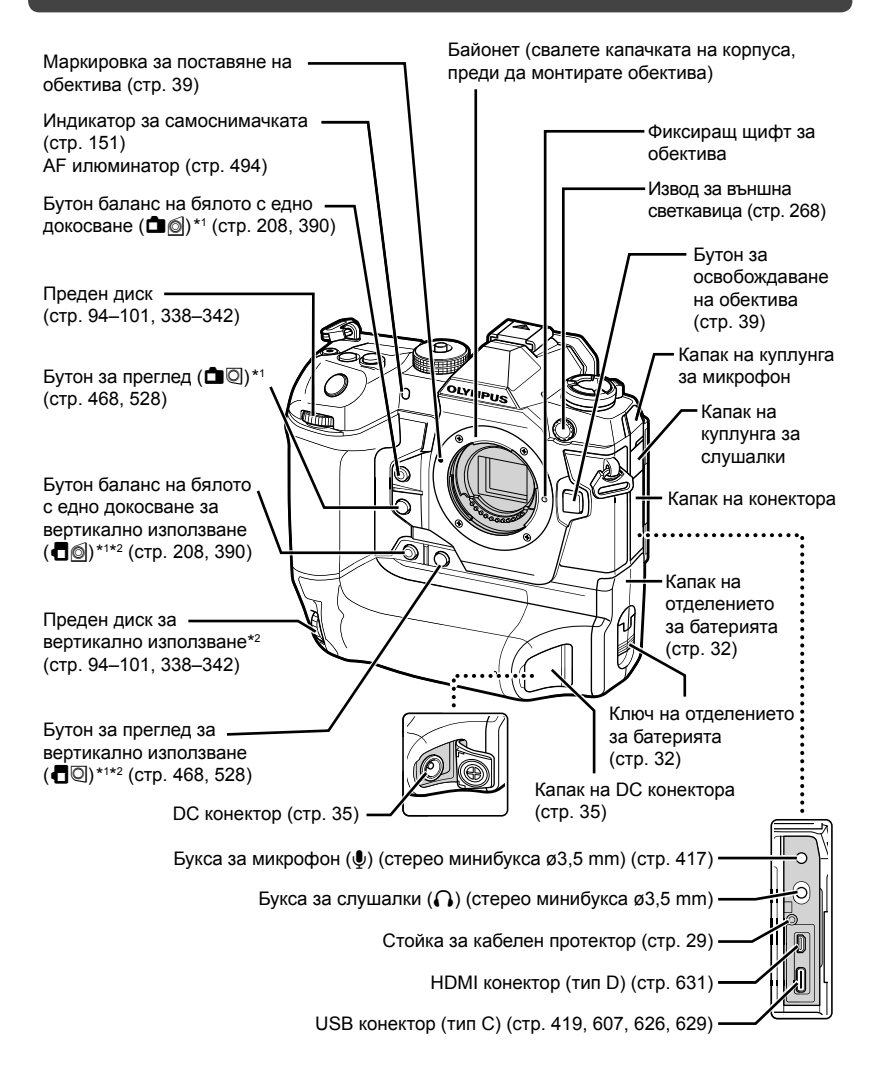

- \*1 Може да се задава към други роли.  $\mathbb{R}$  «Задаване на роли към бутоните ( $\bigcap$  Функция на бутон)» (стр. 467), «Задаване на роли към бутоните ( $\Omega$  Функция на бутон)» (стр. 421)
- \*2 Използва се, когато фотоапаратът се завърти на 90° за заснемане на снимки в ориентация портрет («вертикално»). Изпълнява същата функция като еквивалента за стандартната ориентация (пейзаж или «хоризонтално»).

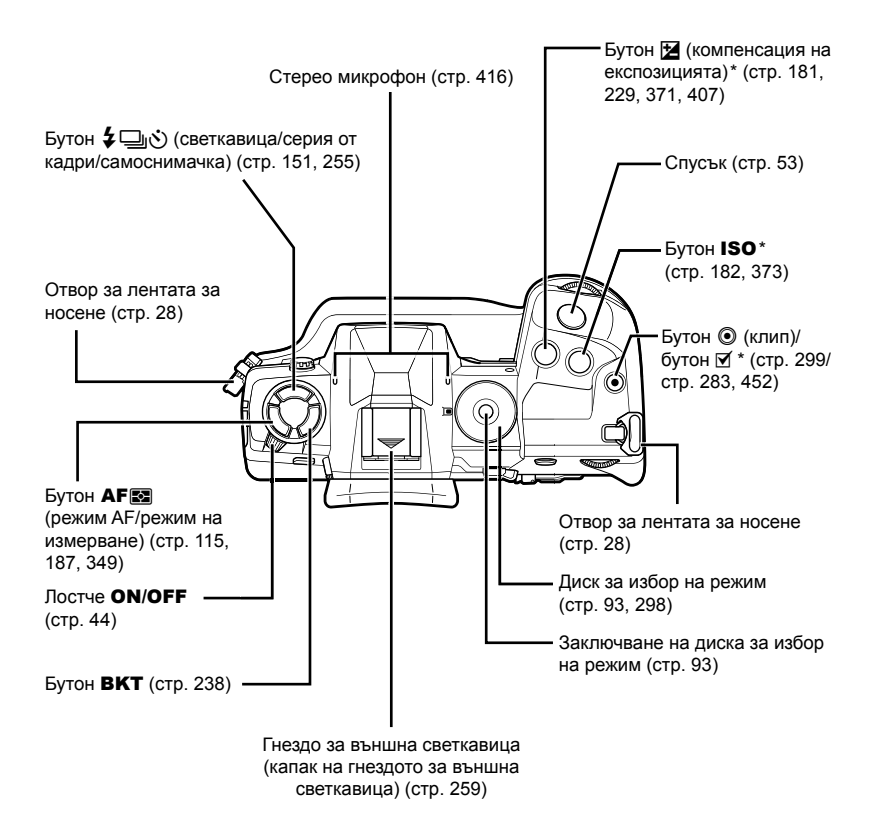

 $*$  Може да се задава към други роли.  $\mathbb{R} \mathbb{F}$  «Задаване на роли към бутоните ( $\bigcirc$  Функция на бутон)» (стр. 467), «Задаване на роли към бутоните ( $\Omega$  Функция на бутон)» (стр. 421)

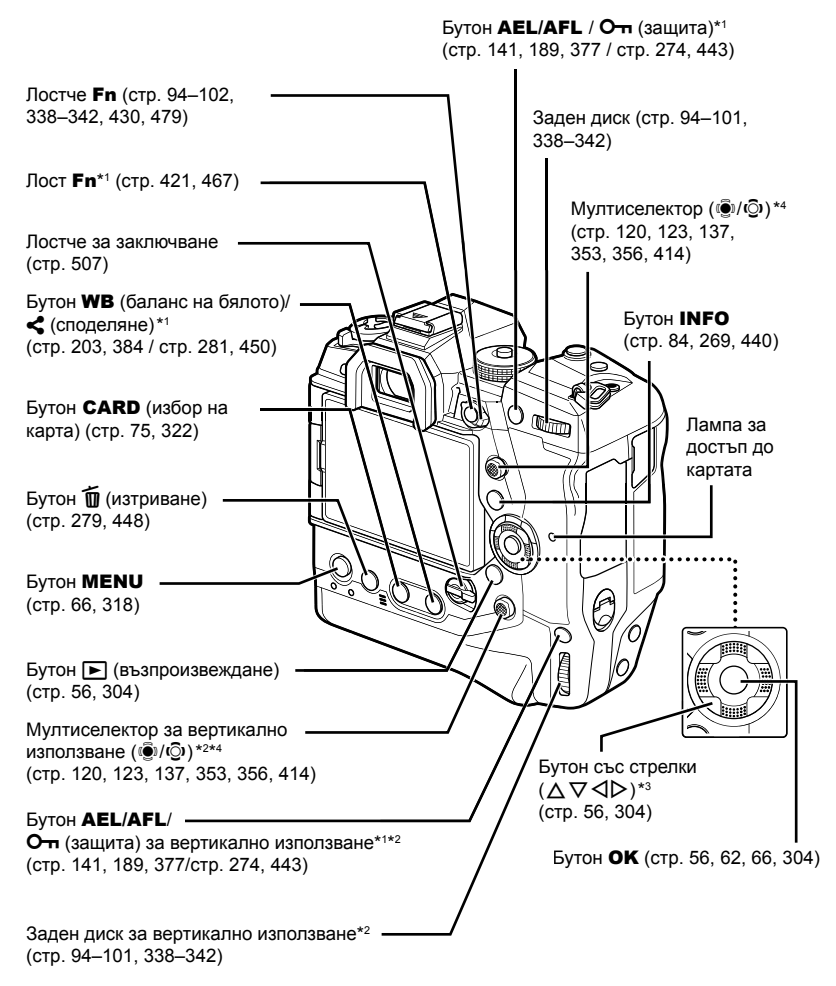

- $*1$  Може да се задава към други роли.  $\mathbb{R}$  «Задаване на роли към бутоните ( $\bigcirc$  Функция на бутон)» (стр. 467), «Задаване на роли към бутоните ( $\Omega$  Функция на бутон)» (стр. 421)
- \*2 Използва се, когато фотоапаратът се завърти на 90° за заснемане на снимки в ориентация портрет («вертикално»). Изпълнява същата функция като еквивалента за стандартната ориентация (пейзаж или «хоризонтално»).
- $*3$  Позициите  $\triangleright$  и  $\nabla$  на бутоните със стрелки могат да се задават към други роли.  $\mathbb{R}$  «Задаване на роли към бутоните ( $\bigcirc$  Функция на бутон)» (стр. 467), «Задаване на роли към бутоните (ФФ Функция на бутон)» (стр. 421)
- \*4 Мултиселекторът е предназначен да се използва по два начина. Можете да поставите пръста си леко върху мултиселектора и да го завъртите в желаната посока (©)). Можете също така да натиснете надолу центъра на мултиселектора, както бихте натиснали бутон ((O).

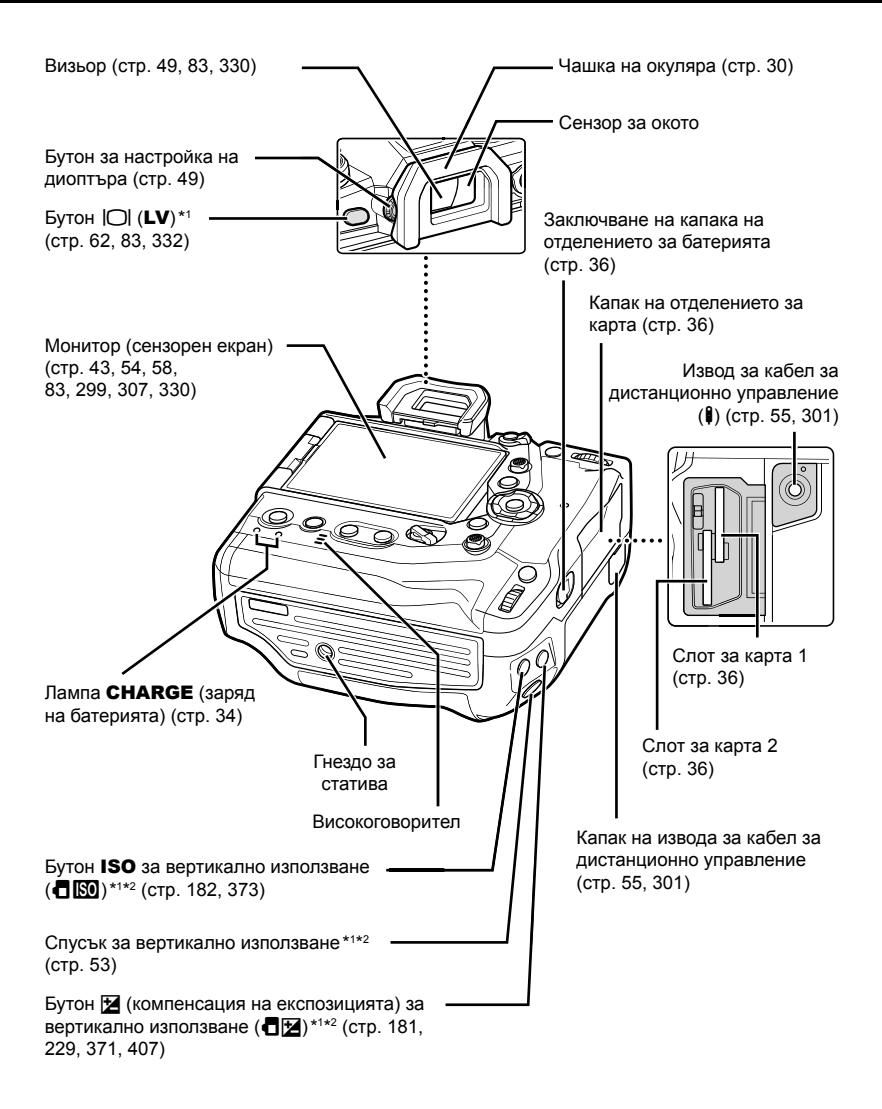

- \*1 Може да се задава към други роли.  $\mathbb{R}$  «Задаване на роли към бутоните ( $\bigcap$  Функция на бутон)» (стр. 467), «Задаване на роли към бутоните ( $\Omega$  Функция на бутон)» (стр. 421)
- \*2 Използва се, когато фотоапаратът се завърти на 90° за заснемане на снимки в ориентация портрет («вертикално»). Изпълнява същата функция като еквивалента за стандартната ориентация (пейзаж или «хоризонтално»).

# Съдържание на опаковката

При покупка опаковката съдържа фотоапарата и следните принадлежности. Свържете се с търговския представител, ако установите, че нещо е повредено или липсва.

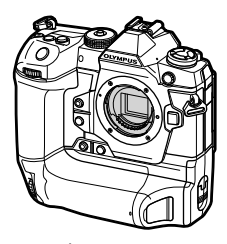

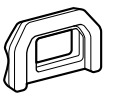

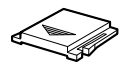

Фотоапарат Капачка на корпуса \*1

Чашка на окуляра EP-17 \*1

Капак на гнездото за външна светкавица \*1

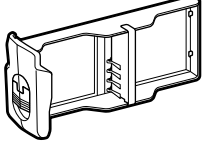

Отделение за батериите \*1

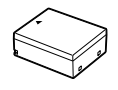

Акумулаторна литиево-йонна батерия BLH-1 \*2

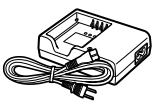

Зарядно устройство за литиево-йонни батерии BCH-1 \*2

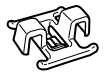

Кабелна скоба CC-1

Кабелен протектор CP-1

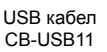

Лента за носене

Основно ръководство • Гаранционна карта

- \*1 Капачката на корпуса, чашката на окуляра, капакът на гнездото за външна светкавица и отделението за батериите се доставят монтирани към или поставени във фотоапарата.
- \*2 Фотоапаратът се доставя с две акумулаторни батерии и две зарядни устройства.

#### **Прочетете и следвайте мерките за безопасност**

За да предотвратите неправилна работа, която може да предизвика пожар или други материални щети или да навреди на вас или на другите, прочетете изцяло «8 МЕРКИ ЗА БЕЗОПАСНОСТ» (стр. 667) преди да използвате фотоапарата.

Докато използвате фотоапарата, правете справка с това ръководство, за да гарантирате безопасната и правилна работа. Съхранявайте ръководството на сигурно място, след като го прочетете.

Olympus не поема отговорност за нарушения на местните разпоредби, произтичащи от използването на продукта извън страната или региона на покупка.

• Използването на тези функции извън страната или региона на покупка може да нарушава местните наредби за безжична комуникация – проверете при местните органи, преди да ги използвате. Olympus не носи отговорност за неспазването на местните разпоредби от страна на потребителя.

#### **Безжична LAN, Bluetooth**® **и GPS**

Фотоапаратът включва вградена безжична LAN, **Bluetooth**® и GPS. Използването на тези функции извън страната или региона на покупка може да нарушава местните наредби за безжична комуникация – проверете при местните органи, преди да ги използвате. Olympus не носи отговорност за неспазването на местните разпоредби от страна на потребителя.

Дезактивирайте безжичния LAN, **Bluetooth**® и GPS в зоните, в които тяхната употреба е забранена.  $\mathbb{R}$  «5 Използване на данни от полевия сензор» (стр. 571), «6 Свързване на фотоапарата към външни устройства» (стр. 585)

#### **Регистрация на потребител**

Посетете уебсайта на OLYMPUS за информация относно регистриране на вашите продукти на OLYMPUS.

# **MEMO**

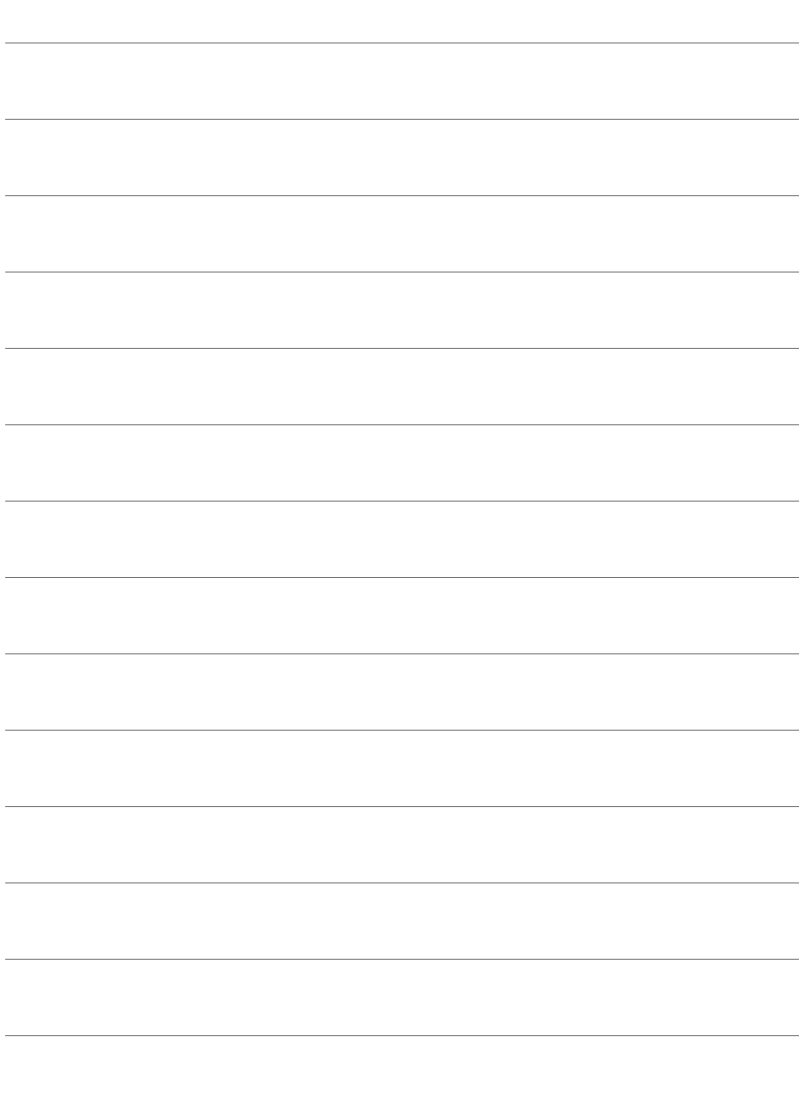

# *1* Подготовка

Прочетете тази глава, независимо дали правите снимки или записвате клипове.

## **Поставяне на лентата за носене**

*1* Преди да закачите лентата, извадете края от катарамата и освободете лентата, както е показано.

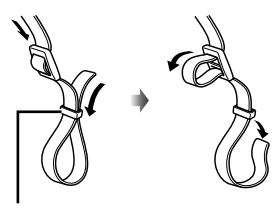

Катарама

*2* Прекарайте края на лентата през отвора за лентата и обратно до катарамата.

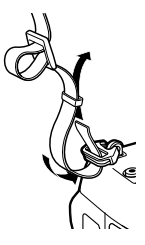

*3* Прекарайте края на лентата през закопчалката и я затегнете, както е показано.

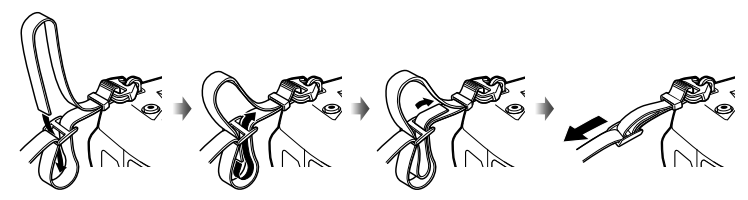

- Закрепете другия край на лентата в другия отвор за лентата.
- След като поставите лентата, изтеглете я със сила, за да се уверите, че няма да се освободи.

# **Поставяне на кабелните протектори**

Поставете доставените кабелни протектори, когато свързвате включените в доставката USB и HDMI кабели. Това предотвратява инцидентно разединяване и повреда на конекторите.

**1** Монтирайте кабелния протектор на фотоапарата.

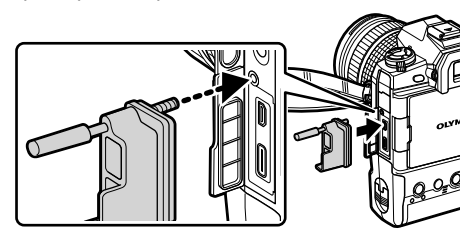

*2* Затегнете винта.

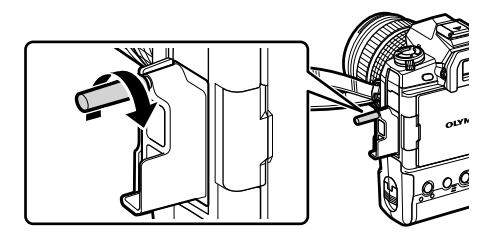

- *3* Закачете кабелната скоба към кабела и закрепете скобата към лентата.
	- Скобата се закрепва към закопчалката.

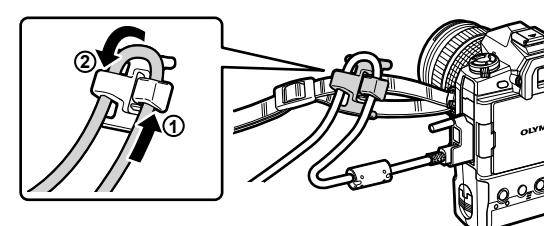

# **Сваляне на чашката на окуляра**

Чашката на окуляра може да се свали от окуляра на визьора, както е показано.

*1* Натиснете нагоре на показаното място.

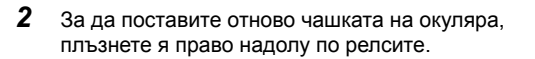

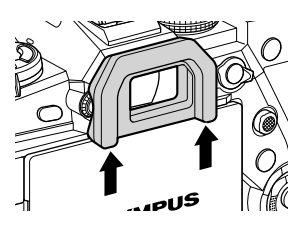

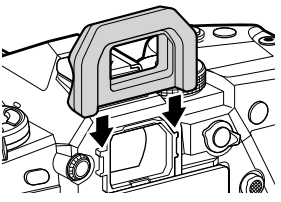

# **Поставяне и изваждане на батериите**

Фотоапаратът може да се използва с до две батерии едновременно. Той може да се използва и само с една батерия.

*1* Заредете батериите.

Поставете батерията в показаната посока (▲)

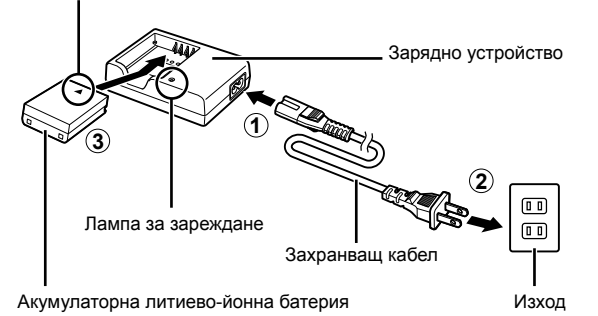

• Батериите се зареждат за около 2 часа. Състоянието на заряда се показва по следния начин:

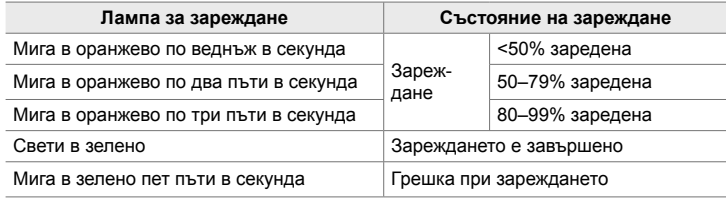

- Когато зареждането завърши, изключете зарядното устройство от контакта.
- Батериите, поставени във фотоапарата, се зареждат, когато фотоапаратът е захранен с AC адаптер или е свързан към външно устройство чрез USB. **IG «Изваждане на батериите» (стр. 33), «Опционални АС адаптери»** (стр. 35), «6-6 Захранване на фотоапарата с помощта на USB (USB Power Delivery)» (стр. 629)
- *2* Уверете се, че фотоапаратът е изключен.

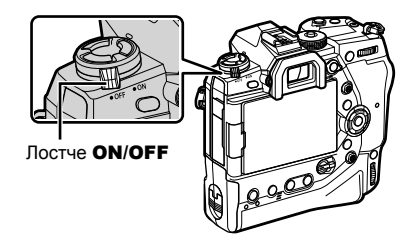

*3* Отключете капака на отделението за батериите и извадете отделението за батериите.

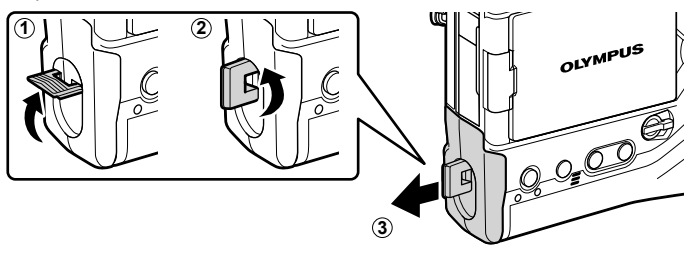

*4* Поставете батериите в отделението за батериите.

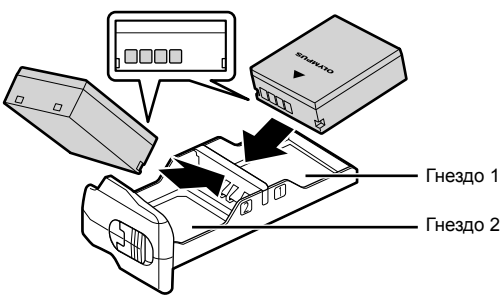

*5* Поставете отделението за батериите във фотоапарата и фиксирайте капака на отделението за батериите.

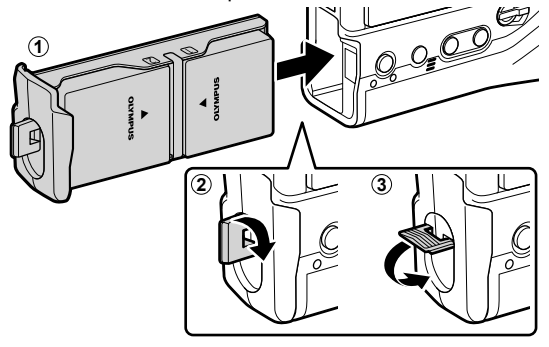

#### $\mathcal{R}$

- Препоръчваме ви преди да използвате фотоапарата за продължителни периоди, да заредите напълно резервните батерии, за да ги смените, когато поставените в момента такива се изтощят.
- Вижте «Батерии и зарядни устройства» (стр. 33).
- Последователността, в която се използват батериите, когато са поставени две батерии, може да се избере с менютата.  $\mathbb{R}$  [Настройки батерия] (стр. 565)

## **Изваждане на батериите**

За да извадите батериите от отделението, плъзнете ги към конекторите и след това ги извадете нагоре.

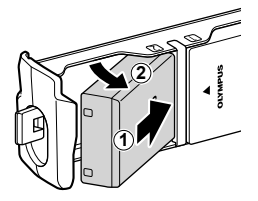

## **Батерии и зарядни устройства**

- Фотоапаратът използва две акумулаторни литиево-йонни батерии Olympus. Използвайте само оригинални батерии с марка Olympus.
- Консумацията на енергия от фотоапарата варира значително в зависимост от условията на употреба.
- Следното води до значително увеличаване на консумацията на енергия, дори когато не се правят снимки и не се записват клипове:
	- Задържане на спусъка натиснат наполовина за повторни операции по автоматично фокусиране
	- Преглед на снимки на монитора за продължителни периоди от време
	- Използване на Wi-Fi, **Bluetooth**® или GPS
	- Оставянето на фотоапарата свързан към компютър
- Фотоапаратът може да се изключи без предупреждение, когато батериите са изтощени.
- Батериите не са напълно заредени при покупката. Използвайте зарядно устройство и заредете батериите преди първата употреба.
- Извадете батериите, преди да приберете фотоапарата за съхранение за периоди над един месец. Оставянето на батериите във фотоапарата за продължителни периоди скъсява живота им и може да ги направи неизползваеми.
- Зареждането на включените в доставката батерии с предоставените зарядни устройства отнема около два часа.
- Използвайте само зарядните устройства, които са специално предназначени за употреба с доставените батерии. Аналогично използвайте само батерии, които са специално предназначени за употреба с доставените зарядни устройства.
- Несъвместимите батерии могат да експлодират (или да се спукат) по време на употреба.
- Следвайте инструкциите в «МЕРКИ ЗА БЕЗОПАСНОСТ» (стр. 668), когато подготвяте употребявани батерии за изхвърляне.

## **Използване на зарядното устройство зад граница**

- Зарядното устройство може да се използва с повечето домашни електрически източници по цял свят в рамките на 100 V до 240 V AC (50/60 Hz). Въпреки това в зависимост от страната или региона, в които се намирате, контактът с променлив ток може да е различен и зарядното устройство може да изисква преходник, който да съответства на контакта.
- Не използвайте наличните в търговската мрежа пътнически адаптери, тъй като те могат да повредят зарядното устройство.

## **Свързване чрез USB**

Батериите, поставени във фотоапарата, се зареждат, когато фотоапаратът се свърже към USB-AC адаптер, компютър или друго USB устройство чрез USB кабел. Батериите се зареждат само когато фотоапаратът е изключен.

Устройствата, съответстващи на стандарта USB Power Delivery (USB PD), също могат да се използват за захранване на фотоапарата. LS «6-6 Захранване на фотоапарата с помощта на USB (USB Power Delivery)» (стр. 629)

## **Зареждане чрез USB**

- *1* Уверете се, че фотоапаратът е изключен.
- *2* Свържете фотоапарата към външното устройство с помощта на USB.
	- Когато закрепвате USB кабела, използвайте предоставения протектор за кабела и кабелната скоба, за да предотвратите повреда на конекторите. **IG «Поставяне на кабелните протектори»** (стр. 29)
	- Лампите **CHARGE** светят по време на зареждането. Времената за зареждане варират в зависимост от изходните характеристики на USB устройството. Всички лампи изгасват, когато батериите достигнат пълния си заряд.
	- Ако е поставена само една батерия, фотоапаратът зарежда батерията, независимо от това в кое гнездо е поставена тя.

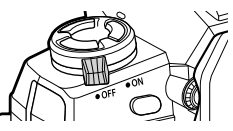

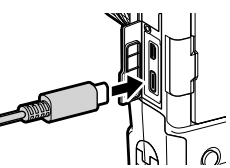

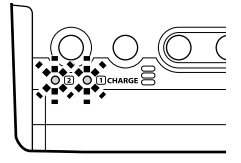

- *3* Зареждането се прекратява, когато фотоапаратът се включи.
- Батериите не могат да се зареждат чрез USB, когато фотоапаратът е включен.
- Ако възникне грешка при зареждането, лампите **CHARGE** започват да мигат. Разединете и свържете отново USB кабела.
- Зареждане през USB е налично, когато температурата на батерията е между 0 и 40°C.

## %

- Ако е свързан едновременно към AC адаптер и USB устройство, фотоапаратът получава захранване само от AC адаптера.
- Захранването с енергия се прекратява, когато батериите са заредени. Разединете и свържете отново USB кабела, за да възстановите зареждането.
- Батериите не се зареждат, докато фотоапаратът е изключен, ако снимките се качват на смартфон чрез Wi-Fi (автоматично качване във фонов режим).  $\mathbb{R}$  «Свързване, когато фотоапаратът е изключен (Режим на готовност при изключен фотоапарат)» (стр. 594)

## **Захранване на фотоапарата чрез USB**

Фотоапаратът може да се захранва от преносими батерии или подобни устройства, свързани чрез USB. Устройствата трябва да: Стандарт: Съответстват на стандарта USB Power Delivery (USB PD) Изход: Са с номинален изход 9 V 3 A, 15 V 2 A или 15 V 3 A

За повече информация вижте «6-6 Захранване на фотоапарата с помощта на USB (USB Power Delivery)» (стр. 629).

## **Опционални AC адаптери**

Когато са поставени във фотоапарата, батериите могат да бъдат зареждани посредством опционален AC адаптер AC-5 (бордово зареждане). AC адаптерът може да се използва и за захранване на фотоапарата. Когато се захранва от AC адаптера, фотоапаратът може да се използва дори без поставени батерии. Използвайте единствено AC адаптери, които са специално предназначени за използване с фотоапарата. Захранващият кабел, предоставен с AC адаптера, не следва да бъде използван с други устройства.

*1* Уверете се, че фотоапаратът е изключен.

*2* Отворете капака на DC конектора.

- *3* Свържете AC-5 чрез включване на DC буксата в DC конектора на фотоапарата.
- Батериите се зареждат, докато фотоапаратът е изключен.
- Затворете плътно капака на DC конектора, когато AC адаптерът не се използва.
- Ако батериите са поставени във фотоапарата, лампите **CHARGE** светят, докато батериите се зареждат. Всички лампи изгасват, когато батерията достигне пълен заряд.
- Ако е поставена само една батерия, фотоапаратът зарежда батерията, независимо от това в кое гнездо е поставена тя.
- Зареждане през AC адаптер е налично, когато температурата на батерията е между 0 и 40°C.

%

• Батериите не се зареждат, докато фотоапаратът е изключен, ако снимките се качват на смартфон чрез Wi-Fi (автоматично качване във фонов режим). L <a>
«Свързване, когато фотоапаратът е изключен (Режим на готовност при изключен фотоапарат)» (стр. 594)

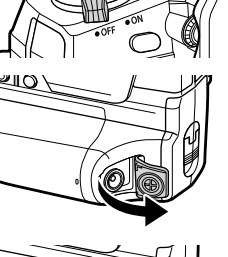

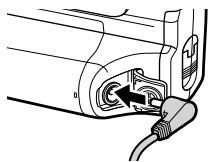

# *1-1* Поставяне на картите памет

Фотоапаратът използва SD, SDHC или SDXC карти памет на трети доставчици, съответстващи на стандарта SD (Secure Digital). Прочетете «Карти памет» (стр. 37) преди употреба.

*1* Уверете се, че фотоапаратът е изключен.

- *2* Завъртете фиксатора на капака на отделението за картата, както е показано  $(1, 2)$ , и отворете капака на отделението за картата  $(3)$ .
	- Фотоапаратът има два слота за карта.
- *3* Плъзнете картата, докато се фиксира на мястото си.
	- Изключвайте фотоапарата, преди да поставяте или изваждате картите памет.
	- Не се опитвайте да поставяте насилствено карти, които са повредени или деформирани. Неспазването на тази предпазна мярка може да доведе до повреда на слотовете.

*4* Затворете капака на отделението за картата. • Натиснете капака в затворено положение, докато той щракне на мястото си. • Уверете се, че капакът е затворен, преди да

• Форматирайте картите памет във фотоапарата преди първоначалната употреба

използвате фотоапарата.

1-1 Поставяне на картите памет **36** BG

(стр. 38).

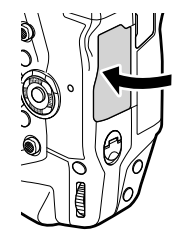

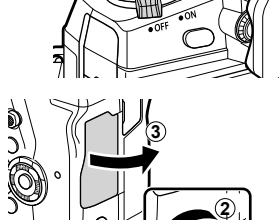

**1**

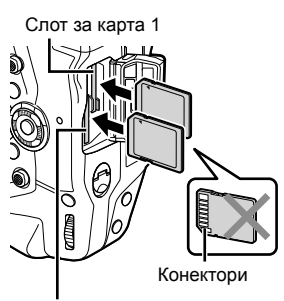

Слот за карта 2

*1*
#### **Изваждане на картите памет**

Натиснете картата, за да я извадите. След това картата може да се извади с ръка.

• Никога не вадете батериите или картите памет, докато лампата за достъп до картата свети или ако е показан индикаторът за достъп до картата (стр. 86, 88, 333, 334).

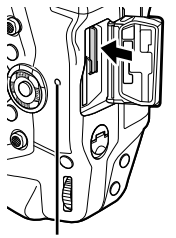

Лампа за достъп до картата

#### **Използване на две карти памет**

Когато са поставени две карти памет, можете да изберете как да се използва всяка карта в зависимост от целите ви.  $\mathbb{R}$  [Настройки слот за карта] (стр. 551)

- Записвайте само на избраната карта
- Записвайте на избраната карта, докато се напълни, след което записвайте на втората карта
- Записвайте снимките с различни размери или съотношения на компресия на различни карти
- Записвайте копия на всяка снимка на двете карти

За информация относно избора на роля на картата, вижте «2-3 Настройки във връзка с картата» (стр. 71).

#### **Карти памет**

Това ръководство нарича устройствата за съхранение «карти памет». Фотоапаратът използва SD, SDHC или SDXC карти памет, съответстващи на стандарта SD (Secure Digital). Посетете уебстраницата на Olympus за най-новата информация.

- Използвайте карта памет с клас на скорост 10 или по-добър, когато записвате клипове.
- Използвайте карта памет с UHS-II или UHS-I клас на скорост 3 или по-добър, когато: Записвате клипове с [4K] или [C4K] избрано за [ $\mathbb{R}$  < :-]/Записвате клипове с избрано [A-I] (All-Intra) за [ $\Omega$  €:-] скорост на предаване  $\mathbb{R}$   $\mathbb{R}$   $\leftarrow$   $\mathbb{R}$  (стр. 325)
- Когато картите памет се форматират или снимките се изтрият, някои данни остават. За да защитите личната си информация, когато изхвърляте карти памет, унищожавайте картата или предприемайте други стъпки, за да направите данните невъзстановими.
- SD картите памет са оборудвани с превключвател за защита срещу запис. Когато превключвателят е в положение «LOCK», не е възможен запис на данни. Връщането на превключвателя в оригиналното му положение позволява данните да бъдат записвани отново на картата.

**LOCK**

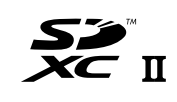

#### **Форматиране на карти памет (Настройки на картата)**

Използвайте фотоапарата, за да форматирате новозакупените карти памет или карти, които са използвани в друг фотоапарат, компютър или друго устройство.

Форматирането изтрива всички данни от картата, включително защитените снимки. Уверете се, че картата не съдържа важни файлове, преди да я форматирате.

При първоначалното включване фотоапаратът показва съобщение, което ви инструктира да конфигурирате базовите настройки. Не форматирайте картата, докато първоначалният процес на настройване не завърши.

**[** $\sqrt{3}$  «1-5 Първоначална настройка» (стр. 45)

- *1* Натиснете бутона MENU, за да се покажат менютата.
	- За информация относно използването на менютата вижте «Използване на менютата» (стр. 66).
- **2** В **f** меню настройки маркирайте [Настр. на картата] и натиснете бутона ОК.
	- Ако са поставени две карти памет, една в слот 1 и втора в слот 2, се показват опциите [Избиране на карта за настройване]. Маркирайте желания слот и натиснете бутона **ОК**.
	- Ако картата вече съдържа данни, се показва меню. Маркирайте [Форматиране] и натиснете бутона OK.
- *3* Маркирайте [Да] и натиснете бутона OK.
	- Фотоапаратът форматира картата.

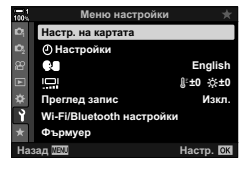

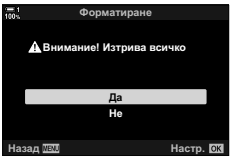

# *1-2* Поставяне на обективите

*1* Уверете се, че фотоапаратът е изключен.

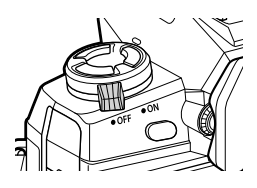

*2* Свалете задната капачка на обектива и капачката на корпуса на фотоапарата.

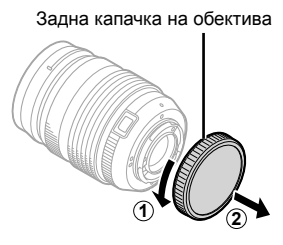

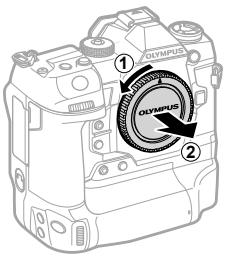

*3* Подравнете (червената) маркировка за монтаж на обектива с (червената) маркировка за монтаж на корпуса на фотоапарата и поставете обектива в байонета на фотоапарата*.*

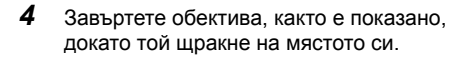

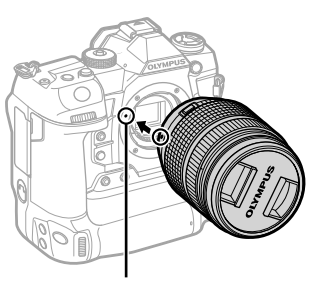

Маркировка за поставяне на обектива

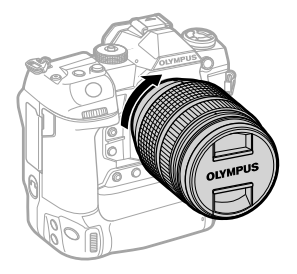

*5* Свалете предната капачка на обектива.

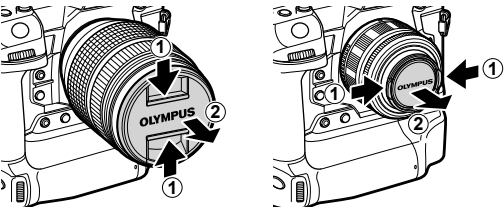

- Внимавайте да не натиснете бутона за освобождаване на обектива, докато монтирате обектива.
- Не пипайте вътрешните части на фотоапарата.

#### **Демонтаж на обективите**

*1* Уверете се, че фотоапаратът е изключен.

*2* Задръжте бутона за освобождаване на обектива и завъртете обектива, както е показано.

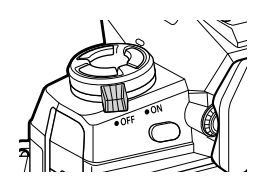

Бутон за освобождаване на обектива от фотоапарата

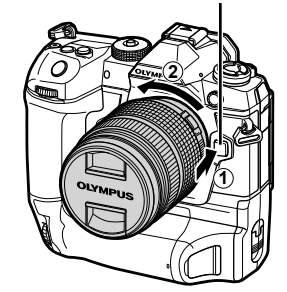

## **MF съединител на обективите**

Механизмът «MF съединител» (съединител за ръчно фокусиране) на обективите с MF съединител може да се използва за превключване между автоматично и ръчно фокусиране просто чрез преместване на фокусния пръстен.

- Проверете положението на MF съединителя, преди да снимате.
- Преместването на фокусния пръстен в положение AF/MF в края на обектива избира автоматично фокусиране, а преместването до положение MF по-близо до корпуса на фотоапарата избира ръчно фокусиране, независимо от режима на фокусиране, избран с фотоапарата.

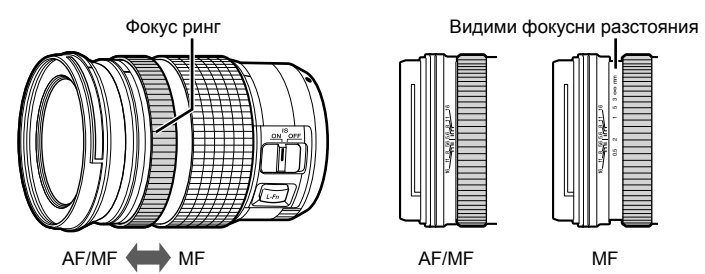

• Изборът на [MF] или [PreMF] за режим на фокусиране на фотоапарата дезактивира автоматичното фокусиране, дори когато фокусният пръстен е в положение AF/MF.

### **Сменяеми обективи**

Фотоапаратът може да се използва със сменяеми обективи, предназначени специално за употреба със системата «Micro Four Thirds», което може да се установи чрез наличието на запазената марка или логото на M.ZUIKO DIGITAL, показано отдясно.

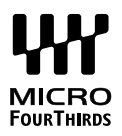

Могат да се използват и обективи от системите Four Thirds и OM. Необходим е адаптер (предлаган отделно).

- За да предотвратите навлизането на прах и други чужди частици във фотоапарата, дръжте байонета на обектива насочен надолу, когато сваляте обектива или капачката на корпуса.
- Не сваляйте капачката на корпуса и не сменяйте обективите на прашни места.
- Не насочвайте обектива към слънцето, когато е монтиран на фотоапарата. Слънчевата светлина, фокусирана през обектива, може да предизвика повреда на продукта или пожар.
- Внимавайте да не изгубите капачката на корпуса или задната капачка на обектива.
- За да предотвратите навлизането на прах във фотоапарата, поставяйте капачката на корпуса, когато обективът не е монтиран.

#### **Съвместимост на обектива**

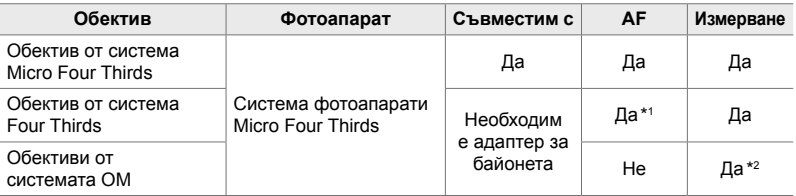

\*1 Не е налично при запис на клип.

\*2 Не дава точни резултати.

Завъртете монитора за по-лесно виждане. Ъгълът на монитора може да се настрои в зависимост от условията към момента на снимането.

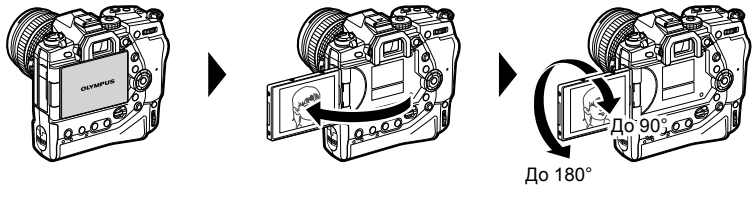

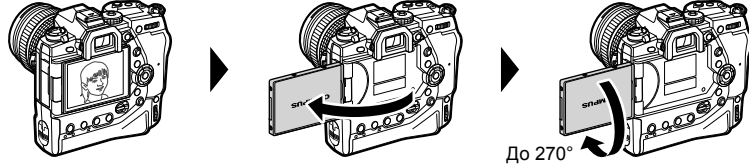

• Въртете монитора внимателно в обхвата му на движение. Опитите да завъртите монитора извън показаните по-долу граници може да повреди конекторите.

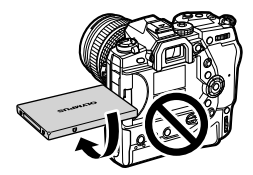

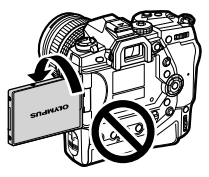

• Фотоапаратът може да се конфигурира да показва огледално изображение на виждащото се през обектива или да увеличава автоматично докрай електронните вариообективи, когато мониторът се завърти за автопортрети.  $\mathbb{R}$  [Подп. сним. на селфи] (стр. 531)

# *1-4* Включване на фотоапарата

#### Завъртете лостчето ON/OFF в положение ON

- Фотоапаратът се включва и мониторът светва.
- За да изключите фотоапарата, завъртете лостчето в положение OFF.

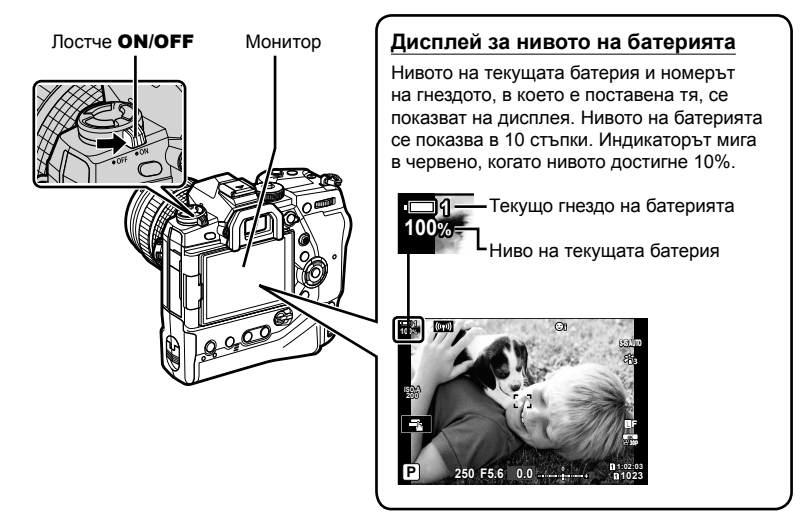

• Фотоапаратът може да има нужда от допълнително време за включване, когато сте избрали [ВКЛ.] (активирано) за [Wi-Fi/Bluetooth настройки] > [Готовност при изкл.]. g «Свързване, когато фотоапаратът е изключен (Режим на готовност при изключен фотоапарат)» (стр. 594)

#### **Спящ режим**

Ако в рамките на зададения период не се задейства никой от елементите за управление, фотоапаратът преустановява работата си автоматично, за да намали изтощаването на батериите. Това се нарича «спящ режим».

- Когато фотоапаратът премине в спящ режим, мониторът се изключва и работата се преустановява. Натискането на спусъка или бутона  $\blacktriangleright$  наполовина активира фотоапарата повторно.
- Ако в рамките на зададеното време не бъдат изпълнени никакви операции, след като фотоапаратът премине в спящ режим, фотоапаратът се изключва автоматично. Фотоапаратът може да се активира повторно чрез повторно включване.
- Фотоапаратът може да има нужда от допълнително време за включване, когато сте избрали [ВКЛ.] (активирано) за [Wi-Fi/Bluetooth настройки] > [Готовност при изключване].  $\mathbb{I} \mathbb{F}$  «Свързване, когато фотоапаратът е изключен (Режим на готовност при изключен фотоапарат)» (стр. 594)
- Закъснението преди фотоапаратът да премине в спящ режим или да се изключи автоматично може да се избере в меню за лични настройки  $\mathbf{\ddot{x}}$ . При настройки по подразбиране фотоапаратът ще влезе в спящ режим след една минута и ще се изключи автоматично след четири часа  $\mathbb{I}\mathbb{R}$  [Спящ режим] (стр. 566), [Автоматично изключване] (стр. 566)

# *1-5* Първоначална настройка

Когато включите фотоапарата за първи път, той изисква от вас да изберете език и да настроите часовника.

- Текущото време и дата се запаметяват с всяка направена снимка.
- Имената на файловете съдържат текущата дата. Настройте часовника, преди да използвате фотоапарата. Някои функции са налични само ако часовникът е настроен.
- *1* Когато фотоапаратът покаже диалогов прозорец за настройка, изискващ от вас да изберете език, натиснете бутона ОК.

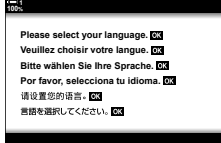

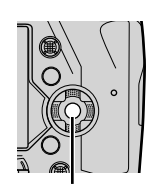

- *2* Маркирайте желания език с помощта на бутона със стрелки ( $\Delta \nabla \langle \mathcal{L} \rangle$ ) или предния или задния диск.
	- На диалоговия прозорец за избор на език има две страници с опции. Маркирайте желания език с помощта на бутоните  $\Delta \nabla \langle \mathcal{D} \rangle$  или предния или задния диск.

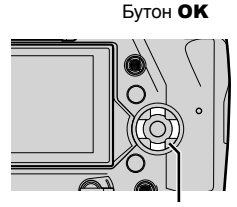

Бутон със стрелки

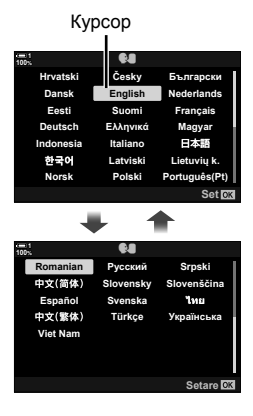

- Ако натиснете спусъка, преди да натиснете бутона OK, фотоапаратът ще излезе в режима за снимане и няма да бъде избран език. Диалоговият прозорец за избор на език може да се извика чрез изключване на фотоапарата и повторно включване, след което можете да повторите процеса от стъпка 1.
- Езикът може да бъде променен по всяко време от **и меню настройки.**  $\mathbb{R}$  [ $\mathbb{Q}$ ] (стр. 459)
- *4* Изберете часа и датата.
	- Маркирайте опции с помощта на бутоните  $\triangleleft\triangleright$ .
	- Редактирайте маркираната опция с помощта на бутоните  $\Delta \nabla$ .
	- Часовникът може да се настрои по всяко време от ↑ меню настройки.  $\mathbb{R}$  [① Настройки] (стр. 459)
	- Натиснете бутона ОК, когато настройките са завършени.
- *5* Маркирайте часова зона с помощта на бутоните  $\Delta \nabla$  и натиснете бутона ОК.
	- Натиснете бутона INFO, за да активирате или дезактивирате лятното часово време.
- **6** Натиснете бутона **ОК**, за да настроите часовника.
- Ако оставите фотоапарата с извадени батерии, е възможно часовникът да се нулира.
- Изберете нуждата честота на кадрите, преди да записвате клипове.  $\mathbb{I}\mathbb{F}\left\{Y\right\}$ (стр. 325)

#### %

*1*

• Часовникът може да се актуализира автоматично чрез GPS.  $\mathbb{R}$  «Настройване на часовника с помощта на GPS» (стр. 48)

#### C. Hrvatski Česky Български Dansk Nederlands English Festi Suomi **Francais** Deutsch Ελληνικά Magyar ndonesia taliano 日本語 한국어 Latviski Lietuviu k **Norsk** Polski Português(Pt)

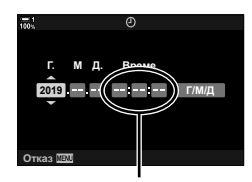

24-часов часовник

## **Какво да направите, ако не можете да разчетете дисплея**

Ако видите непознати символи или думи на други езици, вероятно не сте избрали езика, който сте искали. Следвайте долните стъпки, за да изберете друг език.

*1* Натиснете бутона MENU, за да видите менютата. **<sup>1</sup>**

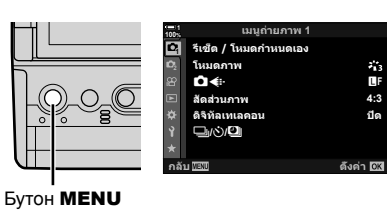

**2** Маркирайте раздел **f** (настройки) с помощта на  $\Delta \nabla$  на бутона със стрелки и натиснете бутона ОК.

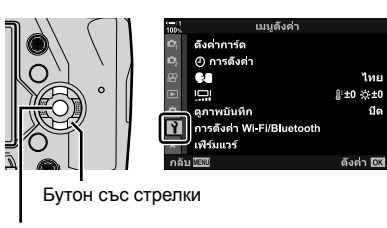

- Бутон OK
- **3** Маркирайте [**C**] чрез бутоните  $\Delta \nabla$  и натиснете бутона ОК.
- *4* Маркирайте желания език чрез бутоните  $\Delta \nabla \triangleleft \triangleright$  и натиснете бутона ОК.

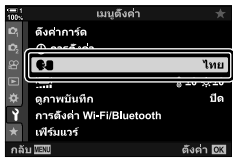

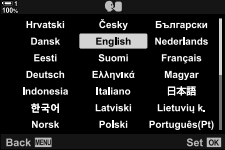

**4:3** ี<br>ปิด

Y**F**

 $\ddot{\ddot{\phantom{1}}}_3$ 

### **Настройване на часовника с помощта на GPS**

GPS може да се използва за настройване на часовника. Информацията за часа и датата, получени чрез GPS, се използват за автоматично настройване на часа, докато фотоапаратът е включен. Часовата зона трябва да бъде избрана предварително с помощта на опцията [Часова зона].  $\mathbb{R}$  «Избор на език (WЕзик)» (стр. 459)

*1* Натиснете бутона MENU, за да видите менютата. **<sup>1</sup>**

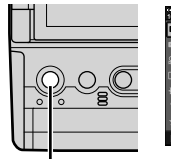

Бутон MENU

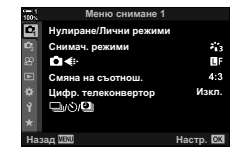

**2** Маркирайте раздел **f** (настройки) с помощта на  $\Delta \nabla$  на бутона със стрелки и натиснете бутона OK.

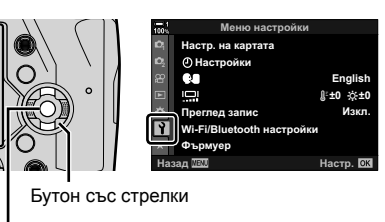

Бутон OK

- **3** Маркирайте [@ настройки] чрез бутоните  $\Delta \nabla$  и натиснете бутона **ОК**.
- *4* Маркирайте [Автом. настр. на часа] чрез бутоните  $\Delta \nabla$  и натиснете бутона ОК.
- **5** Маркирайте [On] чрез бутоните  $\Delta \nabla$  и натиснете бутона OK.

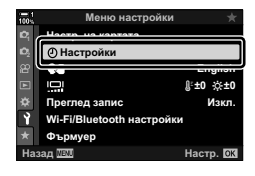

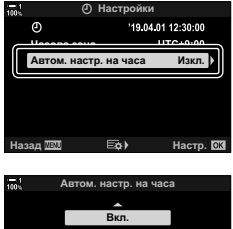

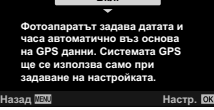

# *1-6* Фокусиране на визьора

При настройките по подразбиране, когато поставите окото си на визьора, дисплеят се включва автоматично. Настройте диоптрите на визьора, ако дисплеят не е на фокус.

- Завъртете диска за настройка на диоптрите, докато дисплеят във визьора стане на фокус.
- Визьорът може да се изключи, докато настройвате ъгъла на монитора.
- Фотоапаратът може да се конфигурира да не превключва автоматично между дисплеите на монитора и на визьора. g [Автом. вкл. ел. виз.] (стр. 557)

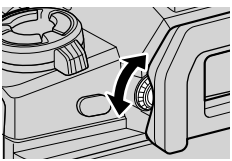

# **MEMO**

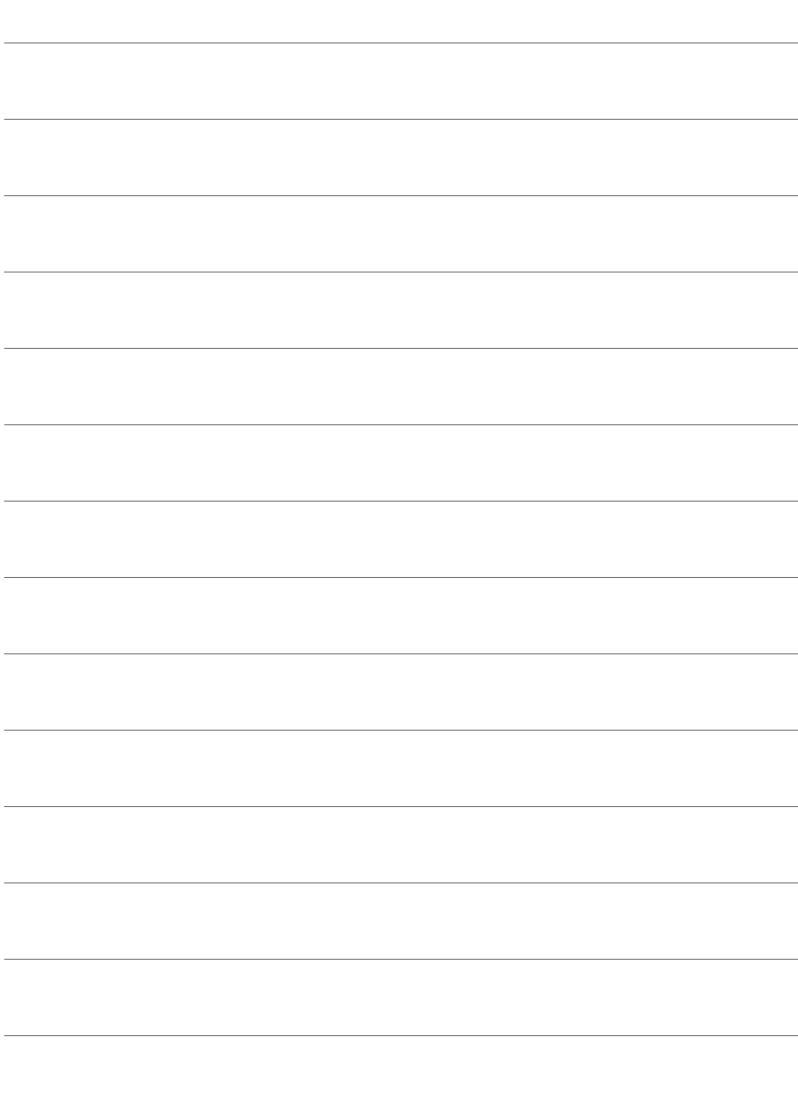

# *2* Снимане <sup>и</sup> преглед на снимки

Прочетете тази глава за информация относно използването на фотоапарата за снимане. Тази глава включва и функциите, които използвате, с цел заснемане и преглед на снимките.

# *2-1* Основна информация за снимане и възпроизвеждане

Прочетете този раздел за информация относно основна фотография и възпроизвеждане, с които ще можете веднага да започнете да използвате своя фотоапарат. Този раздел предоставя също и основна информация, като теми за използване на сензорния екран и превключване на карти памет.

### **Снимане**

### **Хващане на фотоапарата**

Внимавайте пръстите ви или други обекти, като например лентата за носене на фотоапарата, да не пречат на обектива или на помощния AF илюминатор.

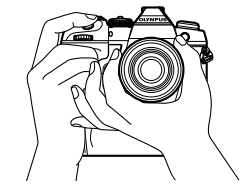

Ориентация пейзаж (хоризонтално) Ориентация портрет (вертикално)

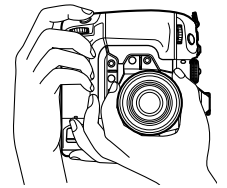

• За да предотвратите неволно задействане, можете да заключите управлението на фотоапарата с помощта на превключвателя за заключване. Можете да изберете кои елементи за управление да се заключат.  $\mathbb{R}$  [C-LOCK Настройки] (стр. 507)

### **Снимане със спусъка**

Позиционирайте обекта във визьора и снимайте с помощта на спусъка. Композирайте кадъра така, че да поставите AF рамката върху вашия обект и да фокусирате, преди да снимате.

*1* Фокусиране.

**ISO-A 200**

**100%**

• Натиснете леко спусъка до първата позиция (наричана «натискане на спуска наполовина»). Индикаторът за фокусиране (•) се показва и АF целта за фокусираната зона светва.

> Натиснете спусъка наполовина Индикатор за фокусиране

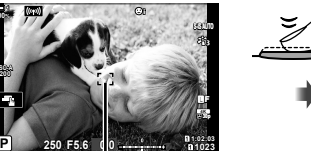

**1023**

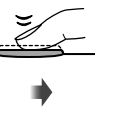

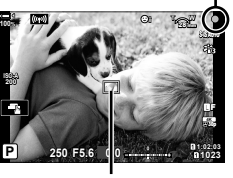

**AF рамка AF цел** 

**250 F5.6 0.0**

- Ако фотоапаратът не може да фокусира, индикаторът за фокусиране започва да мига.
- AF рамката зависи от избраната опция за AF целеви режим. Настройката по подразбиране за АF целеви режим е [ - ] (единична цел). Зоната, покрита от AF целта, може да се избере от дисплея за избор на AF цел (стр. 120). AF рамката не се показва, когато за АF целевия режим е избрано [ десички цели).
- *2* Снимане.
	- Натиснете спусъка докрай, започвайки от натиснато наполовина положение («натиснете спусъка докрай»).
	- Затворът се освобождава и снимката се заснема.

#### **Натискане на спусъка наполовина или докрай**

Фотоапаратът е оборудван със спусък с две положения на натискане. Лекото натискане на бутона до първото положение се нарича «натискане на спусъка наполовина», а допълнително натискане до второто положение се нарича «натискане на спусъка докрай».

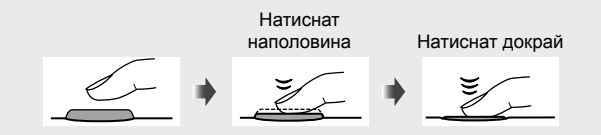

#### ል፦

- Снимката се показва за преглед на монитора. Можете да дезактивирате показването на снимки след заснемане или да изберете за какво време да се показват. ■ [Преглед запис] (стр. 90).
- Натиснете бутона  $\blacktriangleright$  (възпроизвеждане), за да прегледате снимките във вида, в който са запаметени в картата памет след заснемането. Можете да преглеждате снимките дори когато фотоапаратът заснема голям брой снимки по време на серийно заснемане или подобен режим. Някои опции за възпроизвеждане не са достъпни.

#### **Снимане с елементите за управление на сензорния екран**

Поставете кадър в рамката на монитора и натиснете върху вашия обект, за да фокусирате и снимате. Можете също така да използвате елементите за управление на сензорния екран, за да позиционирате или увеличите AF целта.

#### **Опции за сензорен спусък**

Натиснете върху  $\Box$  на монитора, за да изберете опция.

- Избраната опция се променя всеки път, когато натиснете върху $\blacksquare$ 
	- **TA Натиснете върху вашия обект, за да фокусирате** и снимате.

**Little** Натиснете, за да позиционирате AF целта и да фокусирате. Можете да промените големината или позицията на AF рамката с пръстите си. Натиснете спусъка, за да снимате.

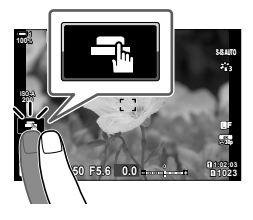

#### ■ Увеличаване за фокусиране (**V**

U Сензорният спусък е дезактивиран.

- *1* Натиснете върху вашия обект.
	- AF целта се показва.
	- Увеличете размера на целта, като използвате плъзгача.
	- За да скриете целта, натиснете върху  $\blacksquare$
- *2* След като настроите размера на целта с плъзгача, натиснете върху  $\lceil \cdot \cdot \rceil$ , за да увеличите целта.
	- Докато увеличението е активно, можете да плъзнете пръста си, за да превъртите дисплея.
	- За да излезете от увеличението, натиснете върху $\boxed{12}$ .

**P Off 14 10 5 3x 100% 250 F5.6 0.0**

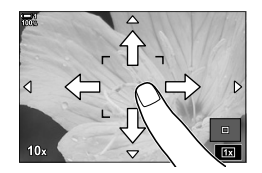

- Елементите за управление на сензорния екран не са достъпни в някои ситуации, включително:
	- На дисплея за измерване на баланса на бялото (WB) с едно докосване
	- Докато се използват бутоните или дисковете на фотоапарата
- Не натискайте дисплея с ноктите на ръцете си или с други остри предмети.
- Възможно е елементите за управление на сензорния екран да не функционират по очаквания начин, ако носите ръкавици или ако мониторът е покрит със защитно фолио.

#### %

• Възможно е елементите за управление на сензорния екран да се дезактивират. g [Настройки тъчскрийн] (стр. 563)

#### **Дистанционно снимане**

Можете да използвате дистанционно снимане, когато снимате нощни изображения, при макрофотография или в други ситуации, в които искате да предотвратите дефокус на фотоапарата вследствие на задействането на спусъка. Можете да използвате опционалния кабел за дистанционно управление RM-CB2 или да снимате безжично с помощта на приложението за смартфон OI.Share.

#### **Използване на кабел за дистанционно управление**

Отворете капачката на извода за кабела за дистанционно управление и свържете кабела за дистанционно управление.

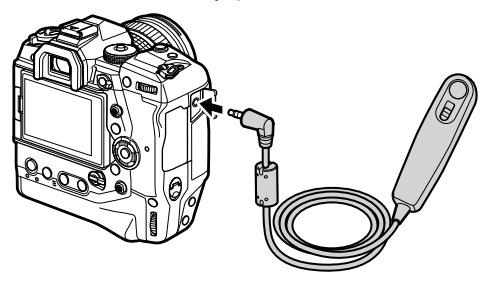

#### **Използване на OI.Share**

Трябва да конфигурирате фотоапарата за свързване към смартфон. Инсталирайте OI.Share на вашия смартфон, преди да продължите. **Д** «6-2 Свързване към смартфон с помощта на Wi-Fi» (стр. 588)

### **Преглед на снимки**

Преглеждайте снимките, запазени на картите памет.

- **1** Натиснете бутона  $\blacktriangleright$ .
	- Показва се последната снимка (възпроизвеждане на единичен кадър).
	- Използвайте мултиселектора (©), предния диск (≤) или  $\triangleleft$  на клавиатурата със стрелки, за да преглеждате другите снимки.
	- За да се върнете на дисплея за снимане, натиснете спусъка наполовина. **2019.04.01 12:30:00 <sup>15</sup>**

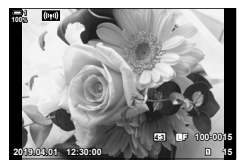

Възпроизвеждане на единичен кадър

Преглед на предишната снимка **Преглед на следващата снимка** 

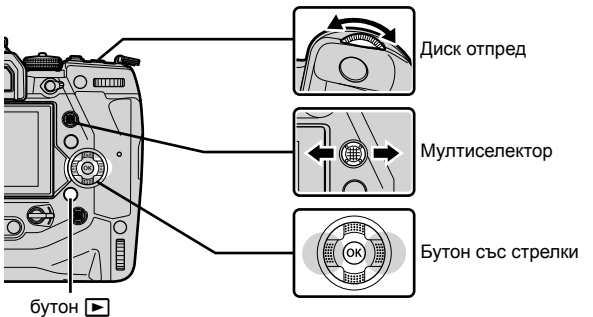

- **2** Завъртете задния диск ( $\geq$ ), за да превключите между дисплеите за възпроизвеждане.
	- Превключете между дисплеите по следния начин:

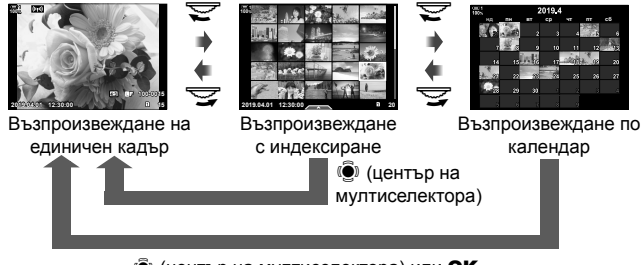

**(• (център на мултиселектора) или ОК** 

- За да се върнете на възпроизвеждането на единичен кадър от дисплея за възпроизвеждане с индексиране, натиснете мултиселектора.
- За да се върнете на възпроизвеждането на единичен кадър от възпроизвеждането по календар, натиснете бутона OK.
- Използвайте [ $\Box$ /Настр. инфо] (стр. 519) > [ $\Box$  Настр.]  $\bigstar$  в менюто за лични настройки  $\mathbf{M}$ , за да изберете броя на снимките, които да се показват на всяка страница на дисплея за възпроизвеждане с индексиране.

*2*

- *3* Натиснете спусъка наполовина, за да преустановите възпроизвеждането и да излезете към дисплея за снимане.
- %
- Натиснете бутона  $\blacktriangleright$  (възпроизвеждане), за да прегледате снимките във вида, в който са запаметени в картата памет след заснемането. Можете да преглеждате снимките дори когато фотоапаратът заснема голям брой снимки по време на серийно заснемане или подобен режим. Някои опции за възпроизвеждане не са достъпни.

#### **Избор на карта памет**

Ако са поставени две карти памет, можете да превключите от преглеждане на снимки на едната карта към преглеждане на снимки на другата карта, докато възпроизвеждането тече.

- **1** Натиснете бутона  $\blacktriangleright$ , за да стартирате възпроизвеждането.
- *2* Задръжте бутона CARD (избор на карта) и завъртете предния или задния диск, за да изберете слот за карта, след което отпуснете бутона **CARD**.

дисплея за възпроизвеждане.

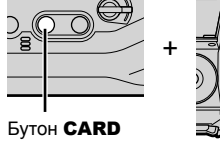

**100%**

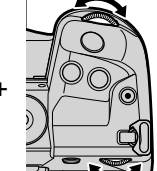

**4:3** Y**F 100-0015**

**2019.04.01 12:30:00 15**

• Номерът на текущо избрания слот се показва на

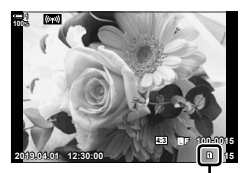

Текущ слот

• Фотоапаратът превключва автоматично между последната снимка на първата карта памет и първата снимка на втората карта.

#### %

- За да изберете съответната карта за възпроизвеждане, когато е натиснат бутонът  $\blacktriangleright$ , използвайте [Настройки слот за карта] (стр. 551)
- Можете също така да превключвате картите с помощта на бутона  $\blacktriangleright$ . Задръжте бутона  $\blacktriangleright$  и завъртете предния или задния диск, за да превключите между картите, докато възпроизвеждането тече.

#### **Настройка на силата на звука**

Настройте силата на звука, записан заедно със снимките.

Можете също така да добавите аудио към снимките след заснемането им.  $\mathbb{R}$  [ $\mathbb{Q}$ ] (стр. 285)

- **1** Натиснете бутона  $\blacktriangleright$ , за да стартирате възпроизвеждането.
- **2** Натиснете  $\triangle$  или  $\nabla$  на бутона със стрелки.
	- Натиснете  $\Delta$  за увеличаване на силата на звука или  $\nabla$  за намаляване.

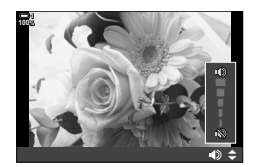

### **Възпроизвеждане с помощта на елементите за управление на сензорния екран**

Елементите за управление на сензорния екран могат да се използват за увеличаване и превъртане върху снимките и за прелистване на снимките по време на възпроизвеждане.

#### **Възпроизвеждане на единичен кадър**

- **1** Натиснете бутона  $\blacktriangleright$ , за да стартирате възпроизвеждането.
- *2* Натиснете върху монитора и плъзнете пръста си наляво или надясно.
	- Плъзнете пръста си наляво, за да прегледате предишната снимка, или надясно, за да прегледате следващата снимка.
- *3* Натиснете върху монитора отново.
	- Показват се плъзгач и икона $\blacktriangleright$ .
- *4* Преместете плъзгача нагоре или надолу.
	- Преместете плъзгача нагоре, за да увеличите, или надолу, за да намалите.

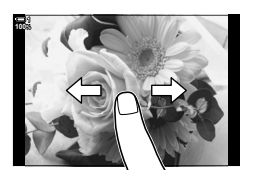

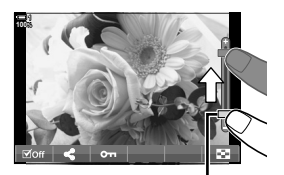

Плъзгач

*5* Когато снимката е увеличена, можете да движите пръста си по дисплея, за да превъртате.

- Натиснете леко два пъти, за да увеличите избрано място. Повторете процеса, за да намалите изображението.
- Елементите за управление на сензорния екран са достъпни и по време на възпроизвеждане с индексиране. Плъзнете пръста си нагоре или надолу, за да смените страниците.

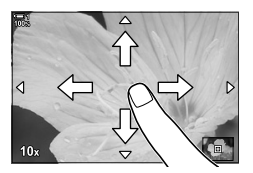

# *2-2* Настройки за снимане

Фотоапаратът предлага множество функции, свързани със снимането. В зависимост от честотата на използване можете да осъществите достъп до настройките с помощта на бутоните, иконите на дисплея или менютата, които могат да се използват за детайлни настройки.

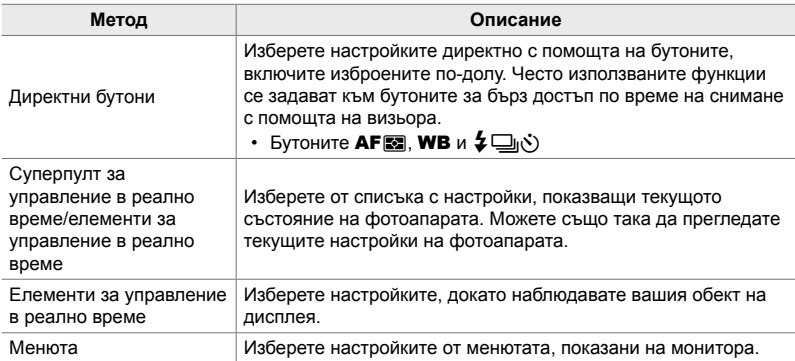

# **Директни бутони**

Често използваните функции за снимане се задават към бутоните. Те се наричат «директни бутони». Включени са изброените по-долу бутони, които могат да се използват за основните настройки за снимане.

Фотоапаратът включва бутони за функции за снимане в ориентация пейзаж («хоризонтално») и други, които улесняват използването на фотоапарата при завъртане за снимане в ориентация портрет («вертикално»). И двете групи бутони могат да се използват, освен ако не е посочено друго.

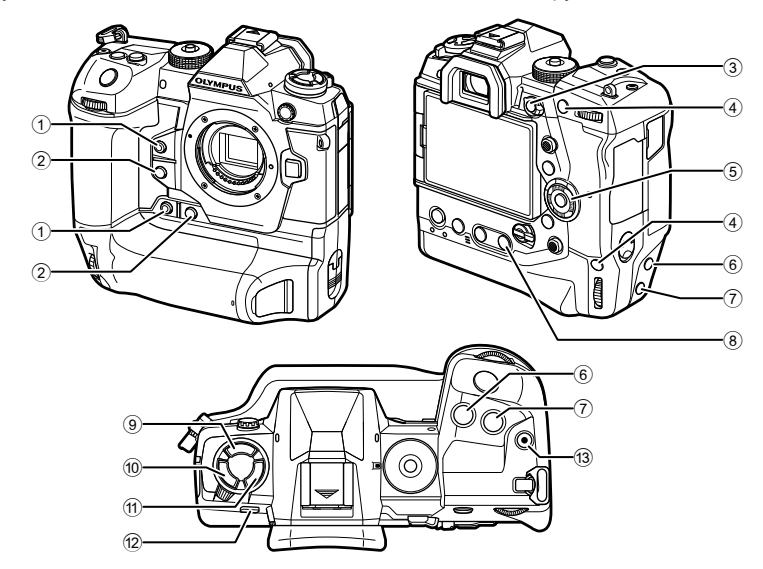

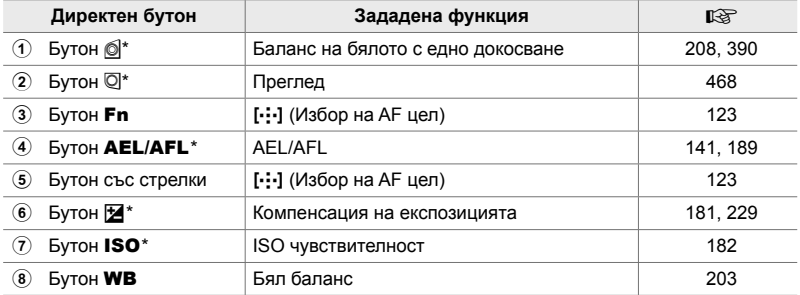

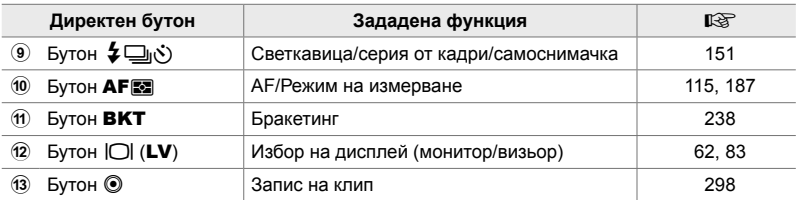

Зададено също и към бутон за използване, когато фотоапаратът е завъртян за снимане в ориентация портрет («вертикално»).  $\mathbb{R}$  «Части на фотоапарата» (стр. 20)

- *1* Натиснете желания бутон.
	- Фотоапаратът показва опциите за дисплей за избраната функция.
- *2* Завъртете предния или задния диск, за да изберете желаната опция.

- Възможно е да са налице допълнителни опции за дадени функции. В този случай опциите могат да се извикат чрез натискане на бутона INFO.
- Можете също да изберете настройка, като задържите бутона и завъртите предния или задния диск. Отпуснете бутона, за да излезете от списъка с опции и да се върнете на дисплея за снимане.

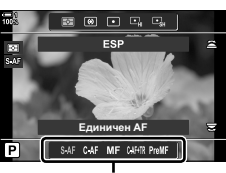

Опции

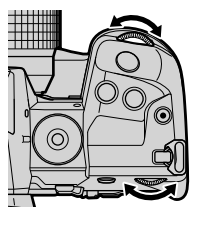

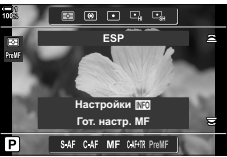

#### %

- За да предотвратите неволно задействане, можете да заключите управлението на фотоапарата с помощта на превключвателя за заключване. Можете да изберете кои елементи за управление да се заключат.  $\mathbb{R}$  [C-LOCK Настройки] (стр. 507)
- Към бутоните могат да се задават различни роли.  $\mathbb{G}$   $\sharp$  Меню за лични настройки  $\boxed{3}$  [ $\bigcirc$  Функция на бутон] (стр. 467)

# **Суперпулт за управление/суперпулт за управление в реално време**

Суперпултът за управление/суперпултът за управление в реално време показва списък с настройките за снимане и техните текущи стойности. Използвайте суперпулта за управление в реално време, когато подготвяте кадри за заснемане на монитора («преглед в реално време»), и използвайте суперпулта за управление, когато подготвяте кадри за заснемане във визьора.

Инструкциите в това ръководство се отнасят за суперпулта за управление в реално време.

• Натискането на бутона  $\Box$  (LV) по време на прегледа в реално време активира снимането през визьора и показва суперпулта за управление в реално време на монитора.

> IOI (Бутон LV)

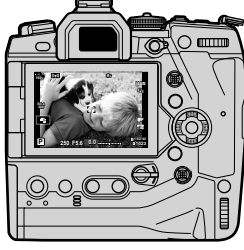

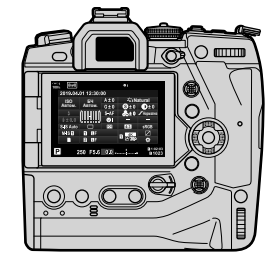

Снимане в реално време Снимане през визьора (мониторът се изключва, когато визьорът е включен)

#### **Суперпулт за управление в реално време (снимане в реално време)**

За да извикате суперпулта за управление в реално време на монитора, натиснете бутона ОК по време на преглед в реално време.

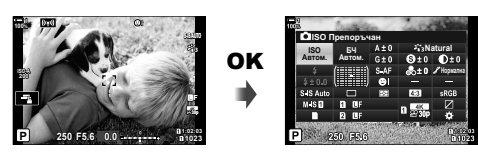

#### **Суперпулт за управление (снимане през визьора)**

Когато гледате обектите за снимане във визьора, суперпултът за управление в реално време се показва на монитора постоянно.

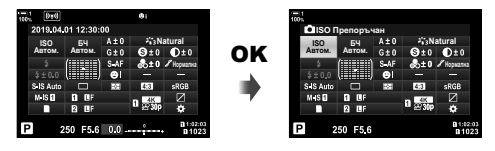

#### **Използване на суперпулта за управление/суперпулта за управление в реално време**

#### *1* Натиснете бутона OK.

- Ако натиснете бутона по време на преглед в реално време, суперпултът за управление в реално време се показва на монитора.
- Последната използвана настройка се маркира.
- *2* Завъртете задния диск или натиснете, за да изберете настройка на дисплея.
	- Избраната настройка се маркира.
	- Можете също да маркирате настройките, като използвате мултиселектора или бутона със стрелки ( $\Delta \nabla \triangleleft \triangleright$ ).
- *3* Завъртете предния диск, за да промените маркираната настройка.
- 

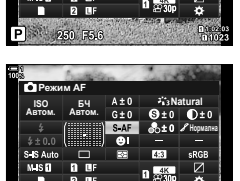

**Natural**

Курсор

<u>БЧ</u> **ISO**<br>BTOM. **ABTOM.** ABTOM. и<u>во По</u>епоръчан

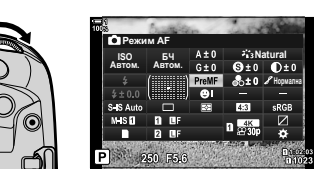

- *4* Натиснете спусъка наполовина, за да приемете текущите настройки и да излезете от суперпулта за управление в реално време.
	- Ако използвате суперпулта за управление, курсорът изчезва и изборът на настройки завършва.

*2*

#### **Допълнителни опции**

Натискането на бутона ОК в стъпка 2 извиква опции за маркираната настройка. В някои случаи е възможно преглеждането на допълнителни опции с натискане на бутона INFO.

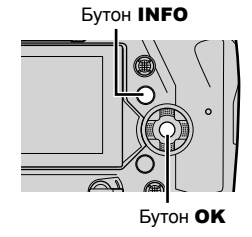

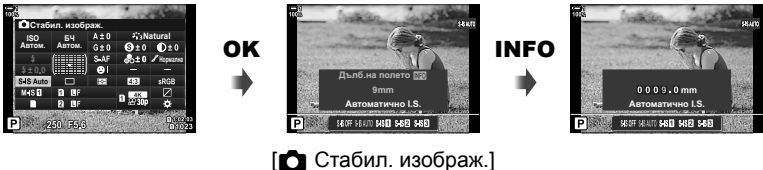

• Елементите за управление на сензорния панел могат да се използват вместо бутона ОК. Натиснете леко два пъти върху желаната настройка, за да извикате опциите.

#### **Налични настройки на суперпулта за управление/суперпулта за управление в реално време**

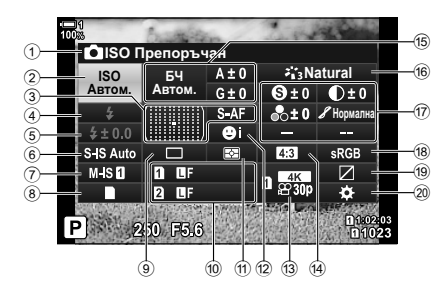

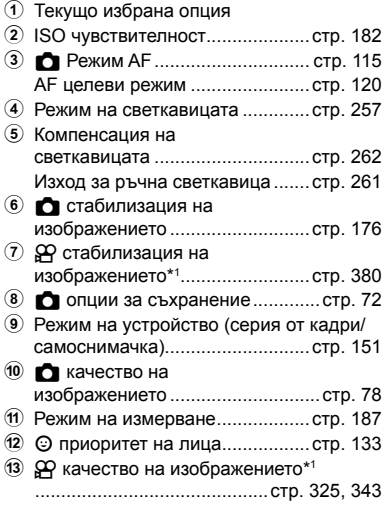

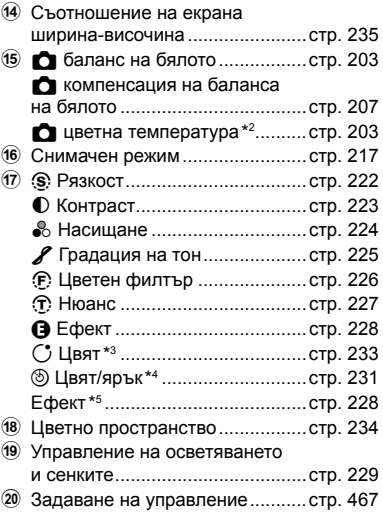

- \*1 Настройките, обозначение с икона « $\mathbb{R}$ » (клип) са за запис на клипове. Вижте «3 Снимане и възпроизвеждане на клипове» (стр. 297).
- $*2$  Извежда се, когато сте избрали CWB (потребителски баланс на бялото) за  $\bigcirc$  баланс на бялото.
- \*3 Показва се, когато е избрано «Частично оцветяване».
- \*4 Показва се, когато е избрано «Пресъздаване на цветове».
- \*5 Показва се, когато е избран арт филтър.

### **Използване на менютата**

Опциите, които не се съдържат в пултовете за управление, могат да бъдат открити в менютата, включително опциите за избор на настройки за снимане и възпроизвеждане и за персонализиране на фотоапарата за лесна употреба.

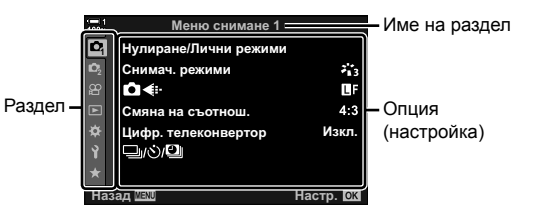

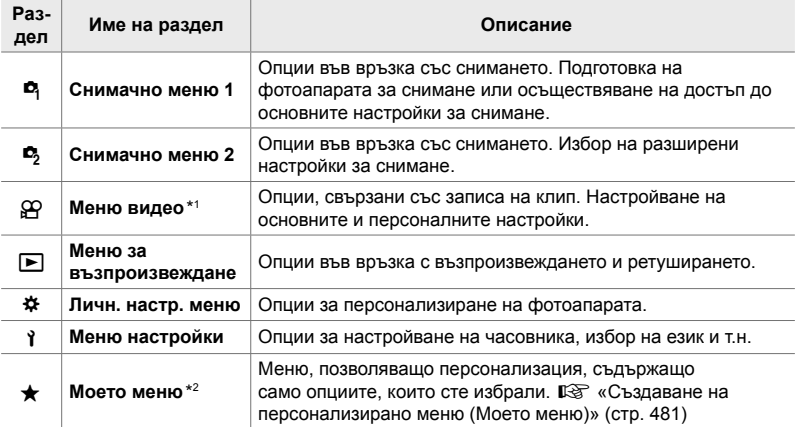

\*1 Менюто  $\mathfrak{g}$  видео е за запис на клип. Вижте «3 Снимане и възпроизвеждане на клипове» (стр. 297).

\*2 «Моето меню» не съдържа опции при доставката. Използвайте «Моето меню», за да запазите и организирате често използвани опции от други менюта. Изберете опциите за добавяне в «Моето меню» от менютата на фотоапарата (стр. 481).

#### *1* Натиснете бутона MENU, за да извикате менютата.

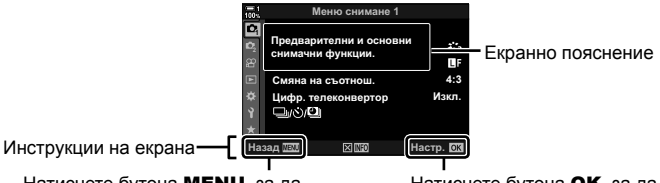

Натиснете бутона MENU, за да излезете на предишния дисплей Натиснете бутона ОК, за да изберете маркираната опция

- Екранните пояснения се показва около 2 секунди след избор на някоя опция. Натиснете бутона INFO за показване или скриване на екранни пояснения.
- **2** Маркирайте раздел с помощта на  $\triangle \nabla$  на бутона със стрелки и натиснете бутона OK.
	- Изборът на раздел  $\clubsuit$  Меню за лични настройки извежда раздели за групи. Маркирайте раздел за група с помощта на бутоните  $\Delta \nabla$  и натиснете бутона ОК, за да изберете.

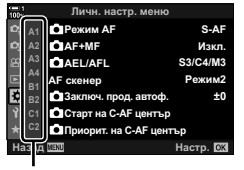

*2*

Раздели за групи

**3** Маркирайте опция с помощта на бутоните  $\triangle \nabla$  и натиснете бутона **ОК**, за да прегледате опциите.

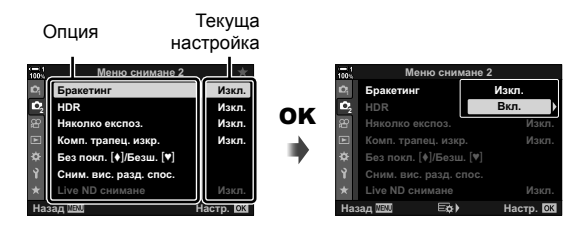

- **4** Маркирайте опции с помощта на бутоните  $\Delta \nabla$  и натиснете бутона **ОК**, за да изберете.
	- Натискайте бутона MENU многократно, за да излезете от менютата.
- В зависимост от състоянието и настройките на фотоапарата е възможно някои опции да не са достъпни. Опциите, които са недостъпни, се показват в сив цвят и не могат да се избират.
- Можете също така да управлявате менютата с помощта на мултиселектора или предния и задния диск за управление вместо бутона със стрелки.

# **Използване на елементи за управление в реално време**

Елементите за управление в реално време се използват за преглед и избор на настройки по време на преглед в реално време. Ефектите от избраните настройки могат да се преглеждат предварително на дисплея за преглед в реално време. Елементите за управление в реално време са скрити по подразбиране. Достъп до тях може да се осъществи чрез активиране на техния дисплей в менютата.

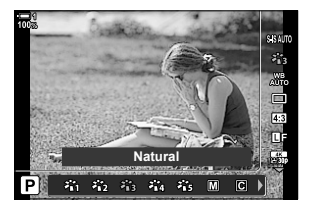

#### **Преглед на елементите за управление в реално време**

- *1* Натиснете бутона MENU, за да се покажат менютата.
- **2** Маркирайте раздел  $\ddot{\ast}$  (меню за лични настройки) с помощта на  $\Delta \nabla$  на бутона със стрелки и натиснете бутона **ОК**.
- **3** Маркирайте раздела **D** (Показв./•))/компютър) чрез бутоните  $\Delta \nabla$  и натиснете бутона **ОК**.
- **4** Маркирайте [C Настр. контрол] чрез бутоните  $\Delta \nabla$  и натиснете бутона **ОК**.
- *5* Маркирайте [Моментен контрол] чрез бутоните  $\Delta \nabla$  и натиснете бутона ОК.
	- До [Моментен контрол] се показва отметка ( $\blacklozenge$ ).
	- За да излезете от менютата, натискайте бутона MENU многократно или натиснете спусъка наполовина.

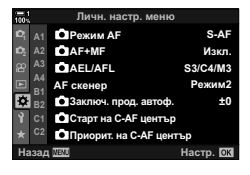

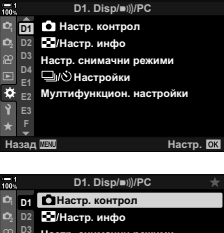

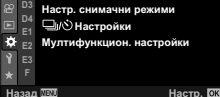

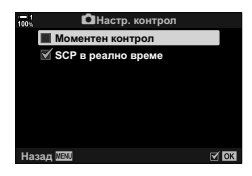

*6* Натиснете бутона OK по време на преглед в реално време, за да извикате суперпулта за управление в реално време.

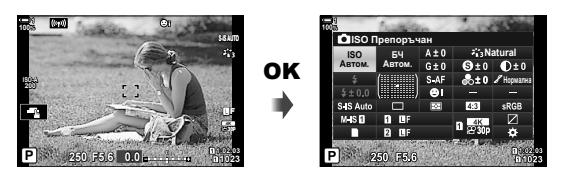

*7* Натиснете бутона INFO, за да превключите на дисплея за управление в реално време.

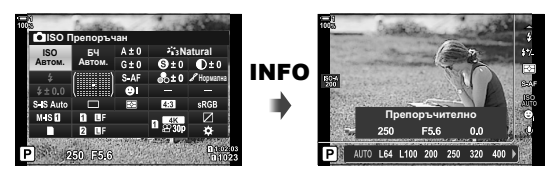

• Натиснете бутона INFO отново, за да се върнете на суперпулта за управление в реално време.

#### **Използване на елементите за управление в реално време**

- *1* Натиснете бутона OK, за да прегледате елементите за управление в реално време.
	- За да скриете елементите за управление в реално време, натиснете бутона ОК отново.
- **2** Маркирайте настройка чрез  $\triangle \nabla$  на бутона със стрелки, след което маркирайте опция чрез бутоните  $\triangleleft$  и натиснете бутона ОК, за да изберете.
	- Настройките могат да се избират и с помощта на дисковете. Използвайте задния диск, за да маркирате дадена настройка, а предния диск – за да изберете опция.
	- Маркираната опция се избира автоматично, ако не бъдат изпълнени операции в рамките на 8 секунди.

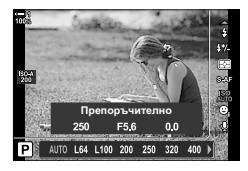

Настройки

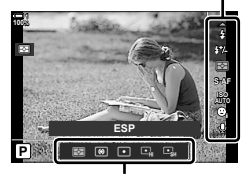

Опции

*2*

#### **Налични елементи за управление в реално време**

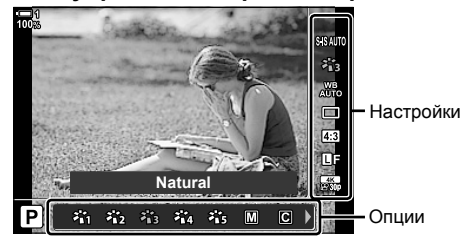

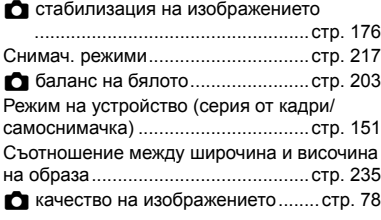

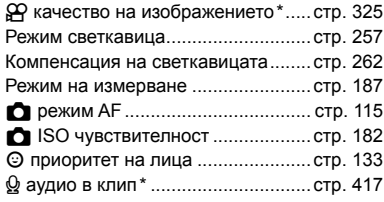

 $*$  Достъпно при запис на клип.  $\mathbb{R}$  «3 Снимане и възпроизвеждане на клипове» (стр. 297)

# *2-3* Настройки във връзка с картата

Фотоапаратът може да се използва с до две карти памет едновременно. Този раздел описва настройките във връзка с картата памет.

Менютата и пултовете за управление предлагат опции за избор на начина на запазване на файловете, когато са поставени две карти памет. Например можете да изберете да запазвате различни видове снимки на различните карти или да превключите автоматично от едната на другата карта, когато едната карта се запълни.

За информация относно картите, които могат да се използват за заснемане на снимки, вижте «Карти памет» (стр. 37).

# **Опции за съхранение (**K **Настройки за запис)**

Изберете как фотоапаратът да запазва снимките, когато са поставени две карти памет.

- Достъп до настройките може да се осъществява чрез:
	- Суперпулта за управление в реално Менютата (стр. 73) време (стр. 73)
- Избраната опция за качество на изображението може да се промени, когато промените настройките или извадите карта памет и я замените с карта, на която има свободно място. Проверете качеството на изображението, преди да снимате.

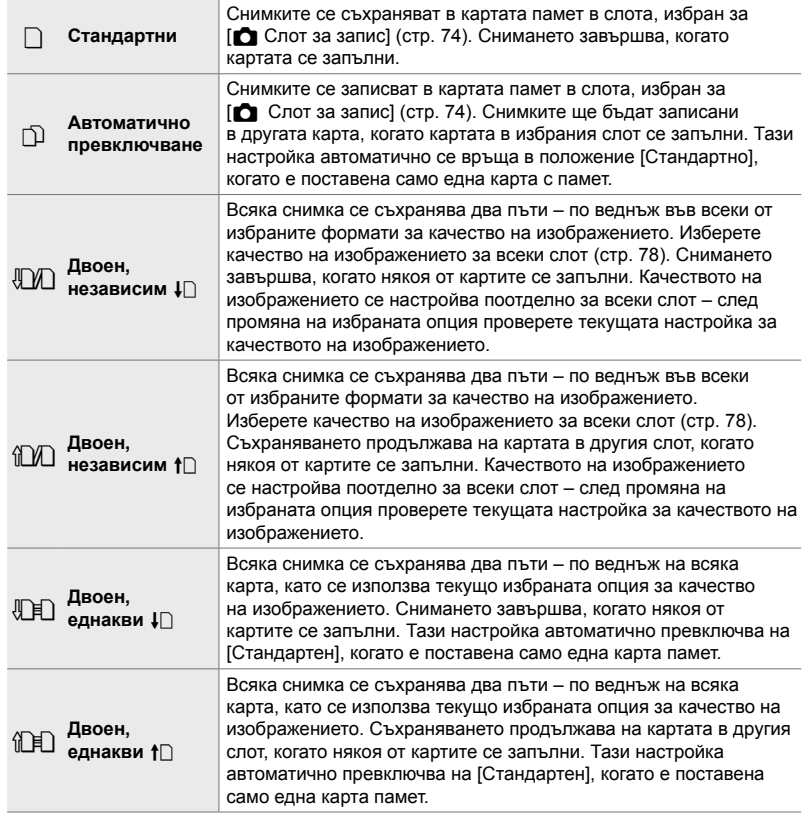
### **Достъп чрез суперпулта за управление в реално време**

- **1** Маркирайте [ $\bigcirc$  Запис на настр.] в суперпулта за управление в реално време.
- *2* Завъртете предния диск, за да изберете настройка.

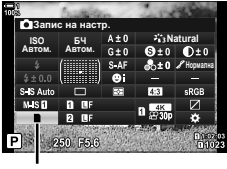

В Настройки за запис

**Н1. Запис/Изтриване** 

**<sup>2</sup> H1**

F

Hac**TD**, dpi ед, име на файл Име на файл Настройки слот за карта

Настр. Автор. право Настр, инфо обектив Назад <u>мал</u> со село на настр.

- *3* Натиснете спусъка наполовина, за да излезете от суперпулта за управление в реално време.
	- Качеството на изображението може да се промени в зависимост от избраната опция. Проверете качеството на изображението, преди да снимате.

### **Достъп чрез менютата**

Изберете настройка с помощта на [Настройки слот за карта] (стр. 551) > [ $\bullet$  Настройки за запис] в  $\ast$  Меню за лични настройки  $\mathbf{m}$ .

Бутон MENU  $\Rightarrow$  раздел  $\hat{x} \Rightarrow$  раздел  $\mathbf{m} \Rightarrow$  [Настройки слот за карта]  $\Rightarrow$  [ $\bullet$ ] Запис на настр.]  $\implies$  Натиснете  $\triangleright$  на бутона със стрелки, за да изведете опциите  $\implies$  Използвайте бутоните  $\Delta \nabla$  за избор на опция

*2*

350dpi **Нулир** 

Изкл

## **Избор на карта за снимки (**K **Слот за запис)**

Изберете картата памет, използвана за съхранение на снимките, когато са поставени две карти памет. Избор на карта е възможен, когато е избрано  $\Box$  (стандартно) или  $\Box$  (автоматично превключване) за [ $\Box$  Настройки за запис].

- Достъп до настройките може да се осъществява чрез:
	- Суперпулта за управление в реално време - Менютата

### **Достъп чрез суперпулта за управление в реално време**

- $1$  Маркирайте [ $\bigcap$  Запис на настр.] в суперпулта за управление в реално време и натиснете бутона OK.
	- Показват се опциите [Настройки слот за карта].
- **2** Маркирайте [ $\bigcirc$  Слот за запис] чрез  $\Delta \nabla$  на бутона със стрелки и натиснете бутона  $\triangleright$ .
- *3* Маркирайте опция чрез задния диск или с бутоните  $\Delta \nabla$ .
	- [5]: Снимките се съхраняват на картата в слот 1.
	- [4]: Снимките се съхраняват на картата в слот 2.
- *4* Натиснете бутона OK, за да изберете маркираната опция.
- *5* Натискайте бутона MENU многократно, за да излезете от менютата.

### **Достъп чрез менютата**

*2*

Изберете настройка с помощта на [Настройки слот за карта] (стр. 551) > [ $\bigcirc$  Слот за запис] в  $\clubsuit$  Меню за лични настройки **H.** 

• [ Настройки за запис] (стр. 72) е достъпно, когато е избрано [Стандартен] или [Автом. превключване].

Бутон MENU ⇒ раздел ※ ⇒ раздел M ⇒ [Настройки слот за карта] ⇒ [∩ Слот за запис]  $\Rightarrow$  Натиснете  $\triangleright$  на клавиатурата със стрелки, за да изведете опциите  $\blacktriangleright$  Използвайте бутоните  $\Delta \nabla$  за избор на опция

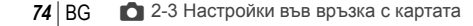

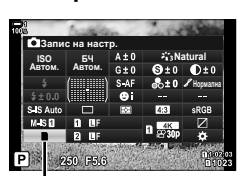

В Настройки за запис

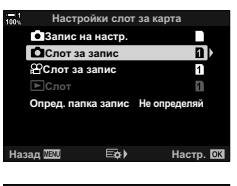

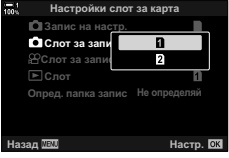

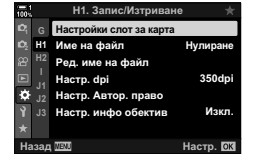

## **Избор на слот за запис**

Ако са поставени две карти с избор на  $\Box$  (стандартно) или  $\Box$  (автоматично превключване) за [K Запис на настр.], картата, използвана за съхраняване на снимките, може да се избере с помощта на бутона **CARD** (избор на карта).

- *1* Натиснете бутона CARD.
	- Показва се изискване да изберете слот.

- *2* Завъртете предния или задния диск, за да изберете желания слот.
	- [5]: Съхранение на снимките на картата в слот 1.
	- [4]: Съхранение на снимките на картата в слот 2.
- *3* Натиснете бутона OK, за да излезете.
	- Показва се иконата за избраната карта.

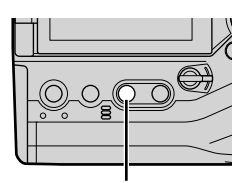

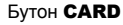

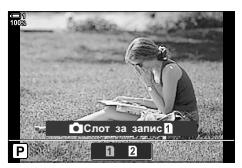

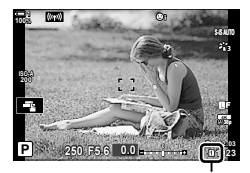

В Настройки за запис

## **Избор на папка за запис (Определяне на папка за запис)**

Изберете папката, в която да се съхраняват следващите снимки.

- Достъп до настройките може да се осъществява чрез:
	- Суперпулта за управление в реално Менютата (стр. 77) време

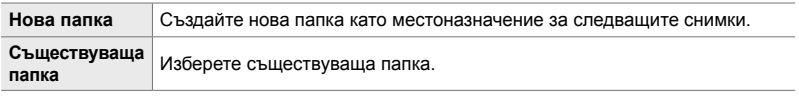

• Не е възможно създаване на нова папка, ако на някоя от картите съществува папка със същото име.

### **Достъп чрез суперпулта за управление в реално време**

- **1** Маркирайте [C Запис на настр.] в суперпулта за управление в реално време и натиснете бутона OK.
	- Показват се опциите [Настройки слот за карта].

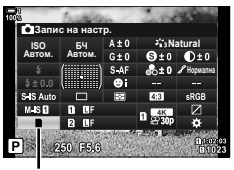

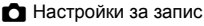

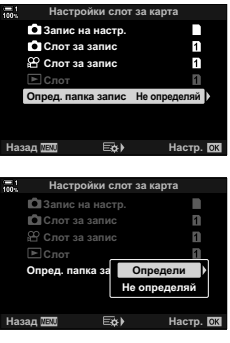

- **2** Маркирайте [Опред. папка запис] чрез  $\Delta \nabla$  на бутона със стрелки и натиснете бутона  $\triangleright$ .
- *3* Маркирайте [Определи] чрез бутоните  $\Delta \nabla$  и натиснете бутона ОК.

**4** Маркирайте опция чрез бутоните  $\Delta \nabla$ . [Нова папка]: Изберете номера на желаната папка и натиснете бутона **ОК**. [Съществуваща Маркирайте съществуваща папка]: папка с помощта на бутоните  $\Delta \nabla$  и натиснете бутона ОК. Фотоапаратът показва първите две снимки и последната снимка

в избраната папка.

- *5* Натиснете бутона OK, за да изберете маркираната опция.
- *6* Натискайте бутона MENU многократно, за да излезете от менютата.

### **Достъп чрез менютата**

Изберете настройка с помощта на [Настройки слот за карта] (стр. 551) > [Опред. папка запис] в  $\clubsuit$  Меню за лични настройки  $\mathbf{m}$ .

Бутон MENU  $\Rightarrow$  раздел  $\hat{\varphi}$   $\Rightarrow$  раздел  $\Box$   $\Rightarrow$  [Настройки слот за карта]  $\Rightarrow$  [Опред. папка запис]  $\blacktriangleright$  Натиснете  $\triangleright$  на клавиатурата със стрелки, за да изведете опциите  $\blacktriangleright$  Използвайте бутоните  $\Delta \nabla$  за избор на опция

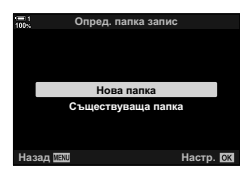

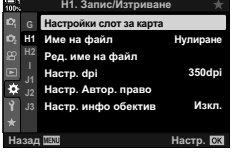

## *2-4* Качество и размер на изображението

Изберете съотношението на компресия, файловия формат и размера, използвани при съхраняването на снимки. Наличните опциите чрез суперпулта за управление в реално време или елементите за управление в реално време могат да се изберат от менютата.

## **Опции за файла на снимката и размера на** изображението ( $\bigcirc$  **(**K<sub>i</sub>-)

Изберете използваното качество на изображението, когато запазвате снимките. Когато избирате опция, обмислете как ще се използват снимките: например планирате ли да я обработвате на компютър или е предназначена за качване на уебсайт?

- Достъп до настройките може да се осъществява чрез:
	- Суперпулта за управление в реално време
- Елементи за управление в реално време (стр. 80)

- Менютата (стр. 79)

### **Достъп чрез суперпулта за управление в реално време**

- *1* На суперпулта за управление в реално време маркирайте опцията  $\boxed{\blacktriangleleft}$ : 3а слот 1 ( $\boxed{1}$ ) или слот  $2(2)$ .
	- Изберете използваната опция за всяка карта, когато  $[$ Двоен, независим  $\downarrow$  $[$ ] или  $[$ Двоен, независим  $\uparrow$  $[$ ] е избрано за  $\Box$  Запис на настр.] (стр. 72).

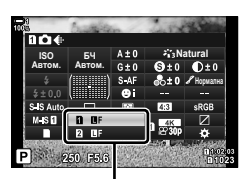

 $\bigcap$  качество на изображението

- *2* Завъртете предния диск, за да изберете опция.
	- Изберете от следните опции. Възможните комбинации от размер/компресия на изображението могат да се изберат от менютата.  $\mathbb{R}^3$  ※ Меню за лични настройки  $\blacksquare$  > [ $\blacktriangleleft$ : Настр.] (стр. 81)

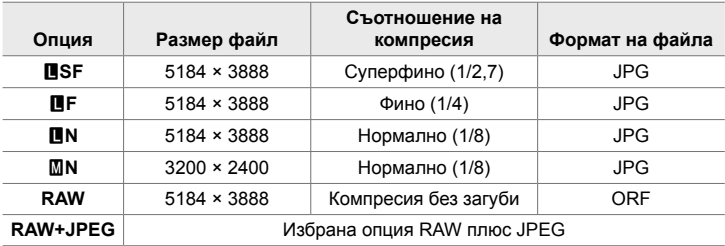

- Когато [Стандартен], [Двоен, еднакви  $\Box$ ] или [Двоен, еднакви  $\uparrow$ ]] или [Автом. превключване] е избрано за [Настройки слот за карта] > [ 1 Запис на настр.] (стр. 551) в  $\ddot{\bm{\times}}$  Меню за лични настройки  $\bm{\mathbb{II}}$ , избраната опция се прилага за картите в двата слота [1] и [2].
- Опциите  $\overline{mn}$  F,  $\overline{mn}$  F,  $\overline{mn}$  F+RAW и  $\overline{mn}$  F+RAW са достъпни, когато е активирана Снимка с висока разделителна способност (стр. 211).
- Избирането на снимка с висока разделителна способност променя избраната опция за качеството на изображението – не забравяйте да проверите настройката за качеството на изображението, преди да снимате.
- *3* Натиснете спусъка наполовина, за да излезете от суперпулта за управление в реално време.
	- Избраната опция за качеството на изображението може да се промени, ако промените избраната опция за [K Запис на настр.] или премахнете картата памет и я смени с такава, на която има свободно място. В частност качеството на изображението изисква повторна настройка, когато е избрано [Двойно, независимо ↓ 1 или [Двойно, независимо ↑ 1.

### **Достъп чрез менютата**

Изберете  $\blacksquare$   $\blacktriangleleft$   $\blacksquare$  в  $\blacksquare$  Меню снимане 1.

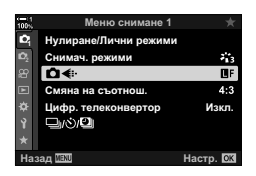

Бутон MENU  $\Rightarrow$  раздел  $\bullet \Rightarrow$  [ $\bullet$  = + Haтиснете  $\triangleright$  на клавиатурата със стрелки за извеждане на опции  $\Rightarrow$  Използвайте бутоните  $\Delta \nabla$  за избор на опция

### **Достъп чрез елементите за управление в реално време**

Маркирайте [←:-] в елементите за управление в реално време и използвайте  $\triangleleft\triangleright$  на бутона със стрелки, за да изберете опция.

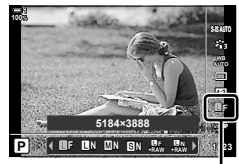

В качество на изображението

- За информация относно показването на елементи за управление в реално време вижте «Снимане» (стр. 52).
- Когато се избере [Двойно, независимо  $\Box$ ] или [Двойно, независимо  $\dagger$ ] за [Настройки слот за карта] > [K Запис на настр.], можете да изберете качеството на изображението, използвано за снимките, записвани на картата памет в слот 1.

#### $\mathcal{B}$

- RAW изображенията се състоят от необработените данни на изображението, към които предстои прилагането на настройки, като компенсиране на експозицията и баланс на бялото. Те служат като необработени данни за изображения, които ще бъдат обработвани след снимането. Файлове на RAW изображения:
	- Имат разширение «.orf»
	- Не могат да се преглеждат на други фотоапарати
	- Могат да се преглеждат на компютри с помощта на софтуера Olympus Workspace Digital Photo Managing
	- Могат да се запазват във формат JPEG с помощта на опцията за ретуширане [Редакц. на RAW] (стр. 288) в менютата на фотоапарата

## **Избор на наличните опции** (€: Настр.)

Изберете комбинациите от размер на изображението (измерван в пиксели) и компресия («качество на изображението»), налични в меню [ $\bigcirc \leq \cdot$ ] (стр. 78).

- *1* Натиснете бутона MENU, за да се покажат менютата.
- **2** Изберете  $\ddot{\mathbf{x}}$  Меню за лични настройки **G** ( €:-/БЧ/Цвят).
- **3** Маркирайте [ $\bigtriangleup$ : Настр.] чрез  $\Delta \nabla$  на бутона със стрелки и натиснете бутона  $\triangleright$ .
	- Показват се опциите за избор на размер на изображението и съотношение на компресия.
- **4** Като използвате бутоните  $\triangleleft$ ), маркирайте размера (в пиксели) или съотношението на компресия за желаните настройки на качеството на изображението ([ (1-1] – [ (1-14]) и след това използвайте бутоните  $\Delta \nabla$ , за да изберете стойност.

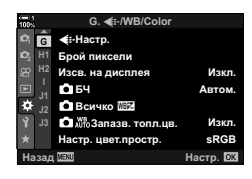

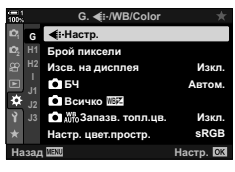

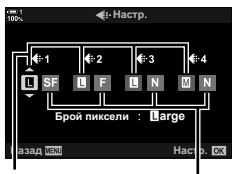

Размер на изображението (в пиксели)

> Съотношение на компресия

• Налични са следните размери и съотношения на компресия. Размерите за изображенията [M] и [S] могат да се изберат от меню.

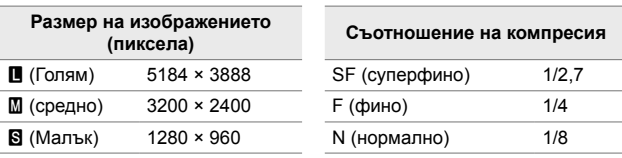

- 
- *5* Натиснете бутона OK, за да приемете новите стойности.
	- Показва се  $\ddot{\mathbf{x}}$  Меню за лични настройки  $\blacksquare$ .
- *6* Натискайте бутона MENU многократно, за да излезете от менютата.

### **Избор на стойности за размери [**X**] и [**W**] (брой пиксели)**

Изберете размера в пиксели на опциите  $[\mathbf{M}]$  (Middle = среден) и  $[\mathbf{S}]$  (Simall = малък) [ $\blacktriangleleft$ : 1 (стр. 78).

• Размерът в пиксели на опциите [ $\boxtimes$ ] и [ $\boxtimes$ ] може да се избере от следните:

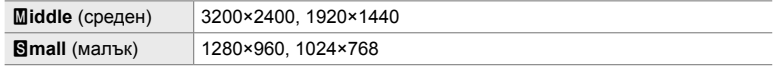

- *1* Натиснете бутона MENU, за да се покажат менютата.
- 2 Изберете *†* Меню за лични настройки **G** ( **€**і-/БЧ/Цвят).

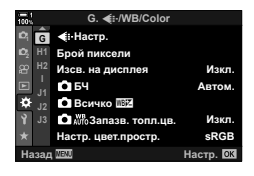

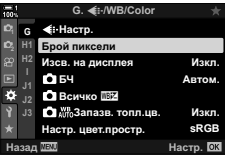

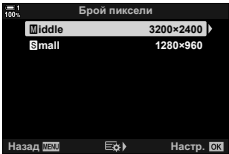

- **3** Маркирайте [Брой пиксели] чрез  $\Delta \nabla$  на бутона със стрелки и натиснете бутона  $\triangleright$ .
- 4 Маркирайте [Middle] или [Small] чрез бутоните  $\Delta \nabla$  и натиснете бутона  $\triangleright$ .
	- Показват се опциите.

- **5** Изберете размер чрез бутоните  $\triangleleft$  и натиснете бутона OK.
	- Показва се диалоговият прозорец за избор на размер  $(\lceil$ Middle] или  $\lceil$ **S**mall]).
- **6** Натиснете бутона **ОК**, за да приемете новите стойности.
	- Показва се  $\ddot{\bm{\times}}$  Меню за лични настройки  $\blacksquare$ .
- *7* Натискайте бутона MENU многократно, за да излезете от менютата.

## *2-5* Дисплеи на визьора и монитора

## **Избор на дисплей**

Фотоапаратът използва сензор за окото, за да превключва автоматично между дисплеите на монитора и на визьора. Дисплеят за преглед в реално време на монитора и визьорът също така показват информация относно настройките на фотоапарата. Налични са опции за управление на превключването на дисплеите и избор на показваната информация.

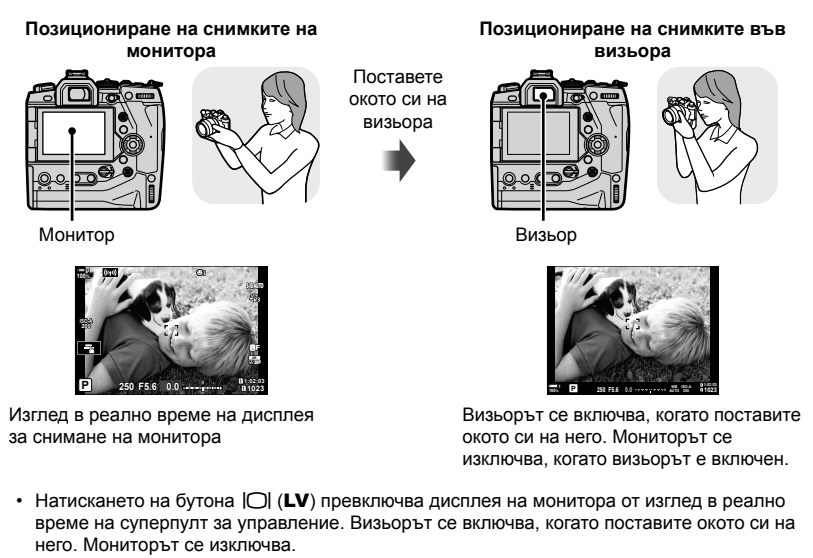

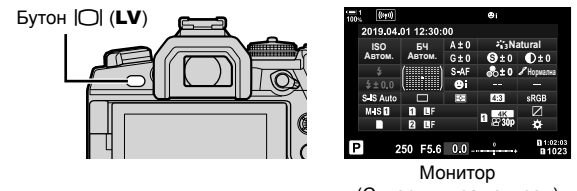

(Суперпулт за контрол)

%

• Превключването на дисплеите и опциите на дисплея на визьора са достъпни в менютата.  $\mathbb{R}$  [Автом. вкл. ел. виз.] (стр. 557), [Изглед ел. виз.] (стр. 558)

## **Избор на показваната информация**

### Натиснете бутона INFO.

• Показваната информация се променя при всяко натискане на бутона INFO.

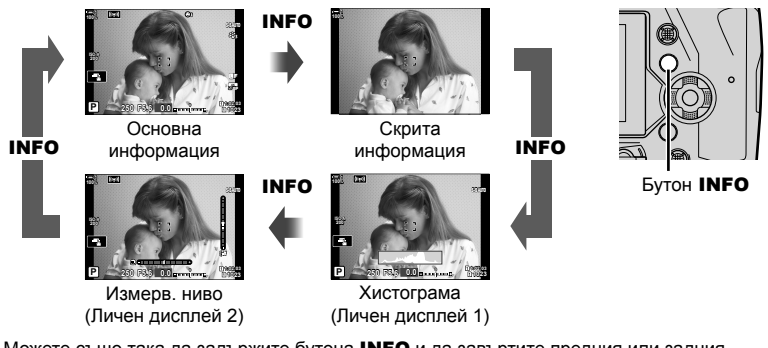

• Можете също така да задържите бутона INFO и да завъртите предния или задния диск, за да изберете показаната информация. Показването може да се превключва във всяка посока.

%

*2*

• Можете да изберете показаните опции на Личен дисплей 1 и 2. Можете също така да извикате данни от GPS и останалите сензори. Използвайте \* Меню за лични настройки  $\boxed{2}$  > [ $\boxed{=}$ ]/Настр. за инфо] (стр. 519) > [LV-Info], за да изберете опциите за показване при изглед в реално време,  $\mathbf{\ddot{x}}$  Меню за лични настройки  $\blacksquare$  > [ $\blacksquare$  IHастр. за инфо] (стр. 559), за да изберете опциите за показване във визьора.

### ■ Хистограми

Хистограмите представят графично разпределението на яркостта в дадено изображение. Хоризонталната ос показва яркостта, а вертикалната – броят на пикселите. При снимане пикселите, които са

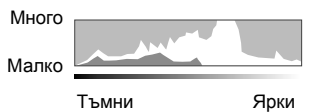

по-ярки от горната граница, се показват в червено, пикселите, които са по-тъмни от долната граница – в синьо, а пикселите, в зоната на спот мерене – в зелено. Можете да изберете горната и долната граница.  $\mathbb{R}$  [Настройка хистограма] (стр. 530)

### **Осветяване и сенки**

Осветяванията и сенките, дефинирани в съответствие с горните и долните граници за дисплея на хистрограмата, са показани в червено или синьо. Можете да изберете горната и долната граница.  $\mathbb{Q}$  [Настройка хистограма] (стр. 530)

### **Измерване на нивото**

Измерването на нивото показва накланянето на фотоапарата. Вертикалният наклон се показва от вертикалната лента, а хоризонталният – от хоризонталната.

- Измерването на нивото е предназначено само за насока.
- Калибрирайте измерването на нивото, ако установите, че то вече не е абсолютно вертикално или хоризонтално.  $\mathbb{R}$  [Настр. ниво] (стр. 563)

## **Опции за избор на дисплей (Автоматично включване на електронен визьор)**

Изберете настройките за превключване между дисплеите на монитора и визьора.

### ■ Използване на бутона  $\Box$  (LV)

- **1** Натиснете и задръжте бутона  $\vert$ О $\vert$ .
	- Показва се менюто [Автом. вкл. ел. виз.].

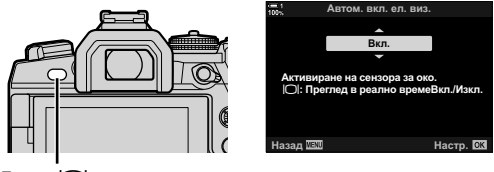

 $5$ vтон $\Box$ 

- **2** Маркирайте опция с помощта на  $\Delta \nabla$  на бутона със стрелки и натиснете бутона OK.
	- [Вкл.]: Дисплеят се превключва на визьор, когато поставите окото си на визьора, и на монитор, когато отдалечите окото си. По време на изглед в реално време можете да изключите или включите изгледа в реално време чрез натискане на бутона  $\Box$ .
	- [Изкл.]: Натиснете бутона  $\vert \bigcirc \vert$ , за да превключите между монитора и визьора.

### **Достъп чрез менютата**

Изберете настройките с помощта на [Автом. вкл. ел. виз.] в  $\hat{\mathbf{z}}$  Меню за лични настройки  $\blacksquare$  (стр. 557).

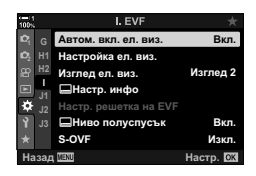

Бутон MENU  $\Rightarrow$  раздел  $\clubsuit \Rightarrow$  раздел  $\blacksquare$   $\Rightarrow$  [Автом. вкл. ел. виз.]  $\Rightarrow$  Натиснете  $\triangleright$  на бутона със стрелки за извеждане на опции  $\blacktriangleright$  Използвайте бутоните  $\Delta \nabla$  за избор на опция

## **Дисплей за снимане**

Менютата на фотоапарата могат да се използват за избор на информацията, показвана на монитора и визьора.  $\mathbb{R}$  [G-d/Hacтр. инфо.] (стр. 519), [**Ш** Настр. инфо] (стр. 559)

### **Монитор (заснемане на снимки)**

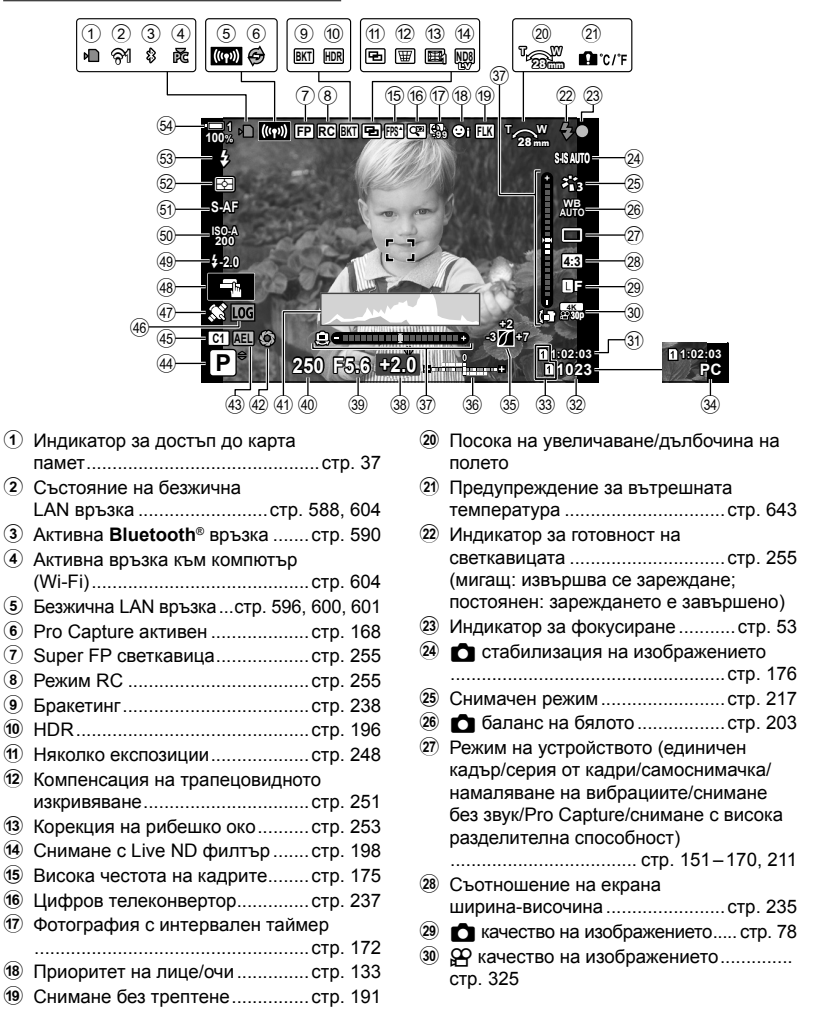

Настройките, обозначени с икона « $\mathbb{P}$ » (клип), са за запис на клипове. Вижте «3 Снимане и възпроизвеждане на клипове» (стр. 297).

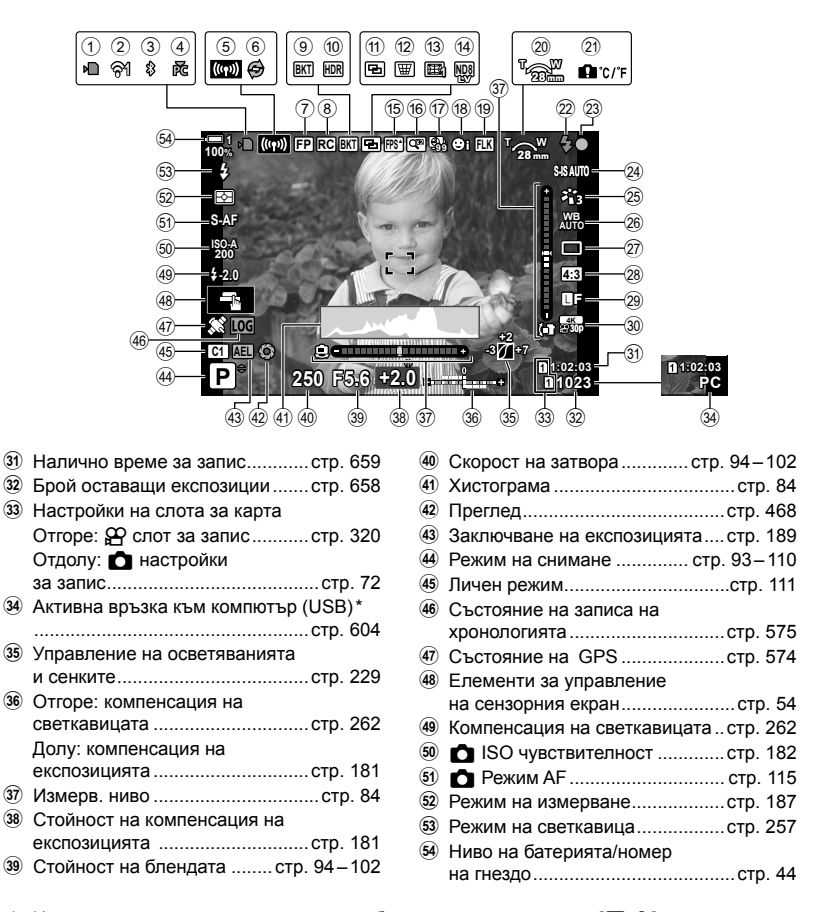

- Извежда се само ако в момента има избран компютър в менюто [ $\Box$  г $\Box$ ] като единствено местоназначение за нови снимки (стр. 626).
- Можете също да извикате данни от GPS и други сензори.  $\mathbb{R}$  «5-2 Използване на полеви сензори» (стр. 574)

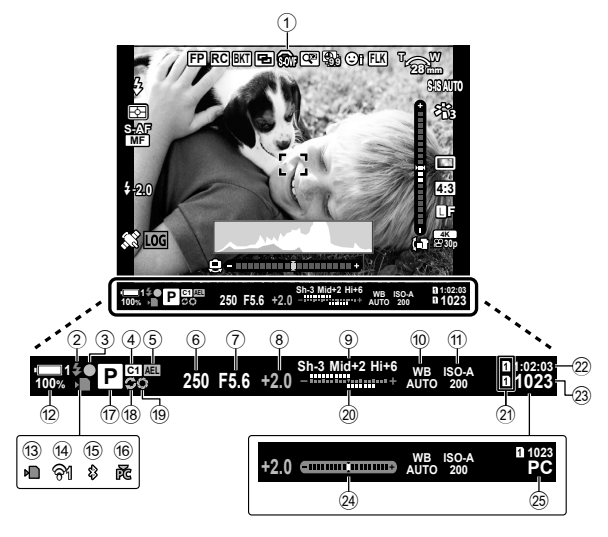

- Това е изгледът на дисплея по подразбиране ([Изглед 2]). Изгледът на дисплея може да се избере с помошта на  $\mathbf{\ddot{x}}$  Меню за лични настройки  $\blacksquare$  > [Изглед ел. виз.] (стр. 558). За да извикате същата информация като тази, която се показва на монитора, изберете [Изглед 3] за [Изглед ел. виз.].
- 1 OVF симулация \*1 ....................стр. 89 2 Индикатор за готовност на светкавицата ..............................стр. 255 (Мига: светкавицата се зарежда; вкл.: зареждането е завършено) 3 Индикатор за фокусиране ...........стр. 53 4 Личен режим................................стр. 111 5 Заключване на експозицията ....стр. 189 6 Скорост на затвора ............. стр. 94 – 102  $\overline{2}$  Стойност на блендата ........ стр. 94-102 8 Стойност на компенсация на експозицията ..............................стр. 181 9 Управление на осветяванията и сенките .....................................стр. 229 0 K баланс на бялото .................стр. 203 a K ISO чувствителност .............стр. 182 12 Ниво на батерията/номер на гнездото ...................................стр. 44 13 Индикатор за достъп до карта памет .............................................стр. 37

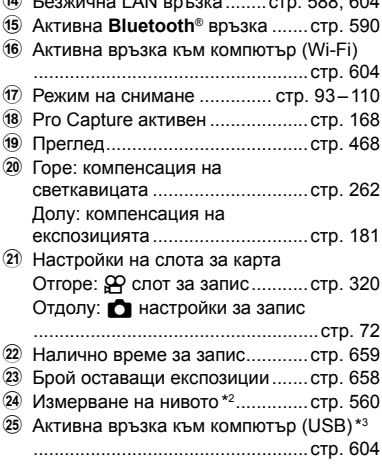

d Безжична LAN връзка ........стр. 588, 604

- $*1$  Показва се само във визьора.  $\mathbb{R}$  [S-OVF] (стр. 89)
- $*2$  Показва се, когато спусъкът е натиснат наполовина.  $\mathbb{I}\mathcal{F}$  [ $\Box$  Ниво полуспусък] (стр. 560)
- \*3 Извежда се само ако в момента има избран компютър в менюто [ $\Box$   $\Box$ ] като единствено местоназначение за нови снимки (стр. 626).

## **Симулиране на оптичен визьор (S-OVF)**

Увеличете динамичния обхват на дисплея на визьора, като увеличите количеството видими детайли в осветяванията и сенките по начин, подобен на оптичните визьори. Осветените отзад обекти и подобни се виждат по-лесно.

- Ефектите на експозицията, баланса на бялото, арт филтрите в снимачен режим и останалите настройки за снимане не могат да се преглеждат, докато симулацията на оптичен визьор е активна.
- *1* Натиснете бутона MENU, за да се покажат менютата.
- **2** Изберете  $\ddot{\mathbf{x}}$  Меню за лични настройки  $\blacksquare$ (електронен визьор). **<sup>1</sup>**
- **3** Маркирайте [S-OVF] чрез  $\triangle \nabla$  на бутона със стрелки и натиснете бутона  $\triangleright$ .
- **4** Маркирайте опция чрез бутоните  $\Delta \nabla$ .
	- [Изкл.]: Ефектите от експозицията и останалите настройки се виждат на дисплея на визьора. Изберете тази опция, за да прегледате ефектите от настройките по време на снимането.
	- [Вкл.]: Динамичният диапазон е увеличен. Ефектите на експозицията, баланса на бялото и останалите настройки при снимане не се виждат на дисплея.
- *5* Натиснете бутона OK, за да изберете маркираната опция.
	- Показва се  $\ddot{\ast}$  Меню за лични настройки  $\blacksquare$ .
- *6* Натискайте бутона MENU многократно, за да излезете от менютата.

### ል፦

• Тази опция може да се зададе към елемент за управление на фотоапарата с помощта на [ $\Box$  Функция на бутон] в # Меню за лични настройки В ]. След това можете да включите или изключите симулацията на оптичен визьор с натискането на един бутон.  $\mathbb{R}$   $\ast$  Меню за лични настройки  $\blacksquare$  [ $\spadesuit$  Функция на бутон] (стр. 467)

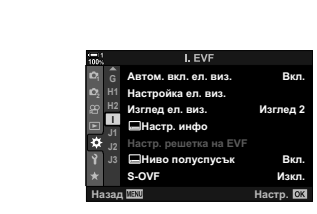

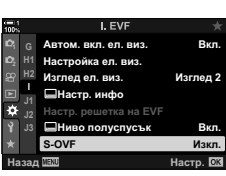

## *2-6* Преглед на снимките (преглед на запис)

Снимките се показва веднага след снимането. Това ви предоставя възможност бързо да прегледате кадъра. Можете да изберете колко дълго да се показват снимките или да дезактивирате прегледа на снимките.

За да завършите прегледа на снимката и да продължите снимането по всяко време, натиснете спусъка наполовина. Стойността по подразбиране на този елемент е [Изкл.].

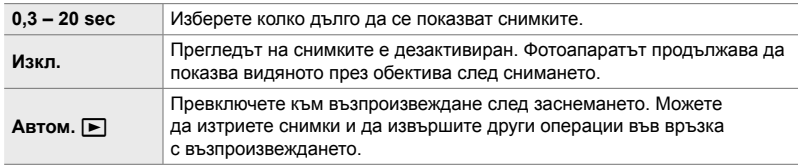

- *1* Натиснете бутона MENU, за да се покажат менютата.
- **2** Маркирайте [Преглед запис] в у Меню настройки и натиснете  $\triangleright$  на бутона със стрелки.
- **3** Маркирайте опция чрез бутоните  $\Delta \nabla$ .

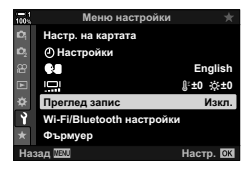

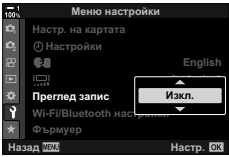

- *4* Натиснете бутона OK, за да изберете маркираната опция.
	- Показва се у Меню настройки.
- *5* Натискайте бутона MENU многократно, за да излезете от менютата.

# *2-7* Възстановяване на настройките по подразбиране (нулиране)

Нулирайте фотоапарата до фабричните настройки по подразбиране. Можете да изберете да нулирате почти всички настройки или само тези, които са директно свързани със снимането.

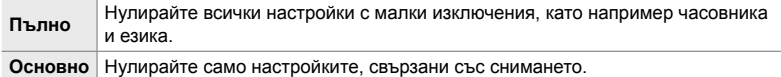

- Вижте «7-4 Настройки по подразбиране» (стр. 644) за информация относно настройките, които се нулират.
- *1* Натиснете бутона MENU, за да се покажат менютата.
- **2** Маркирайте [Нулиране/Лични режими] в <sup>1</sup> Меню снимане 1 и натиснете  $\triangleright$  на бутона със стрелки.
- *3* Маркирайте [Нулиране] чрез бутоните  $\Delta$ ∇ и натиснете бутона  $\triangleright$ .
- **4** Маркирайте опция чрез бутоните  $\Delta \nabla$ .

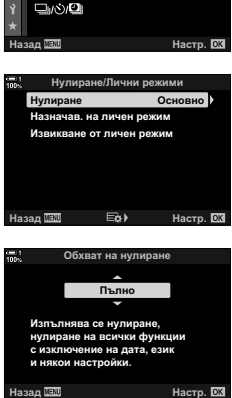

**Меню снимане 1** 

**1**

**ɋɧɢɦɚɱɪɟɠɢɦɢ Ivлир** 

n4:

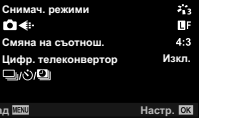

- *5* Натиснете бутона OK, за да изберете маркираната опция.
	- Показва се менюто [Нулиране/Лични режими].
- *6* Натиснете бутона OK в меню [Нулиране/Лични режими].
	- Показва се меню [Нулиране].
- *7* Маркирайте [Да] с помощта на бутоните  $\Delta \nabla$  и натиснете бутона ОК.
	- Настройките се нулират.
- %
- Настройките могат да се съхранят на компютър с помощта на Olympus Workspace. За повече информация посетете уебсайта на OLYMPUS на следния URL адрес: https://support.olympus-imaging.com/owdownload/

## *2-8* Избиране на режим на снимане

Изберете режим на снимане в зависимост от творческото си намерение. Режимът на снимане се избира с помощта на диска за избор на режим. Изберете лични режими, за да съхраните и извикате настройките за снимане в зависимост от необходимостта.

### **Режими на снимане**

Вижте посочените по-долу номера на страници за повече информация.

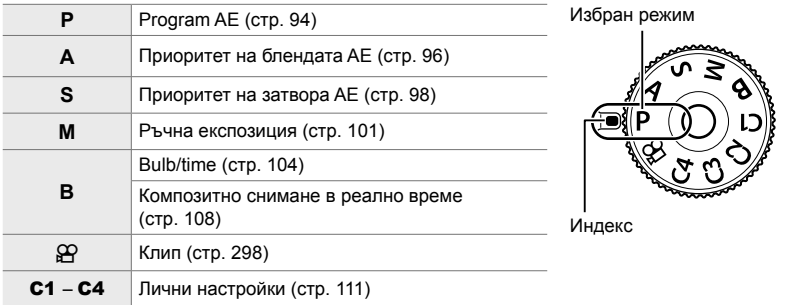

### **Избиране на режим на снимане**

- *1* Натиснете ключа на диска за избор на режим, за да отключите диска за избор на режим.
	- Дискът за избор на режим се заключва, когато ключът на диска се отпусне. Натиснете ключа, за да заключите или отключите диска.

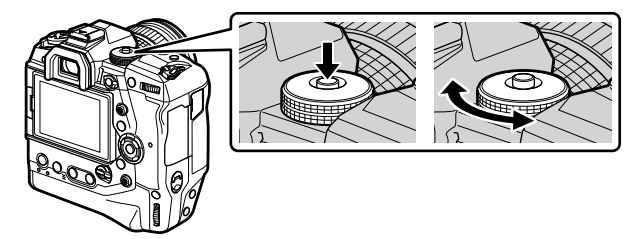

- *2* Завъртете диска за избор на режим, за да изберете режим.
- *3* Натиснете ключа на диска за избор на режим, за да заключите диска.

## **Оставяне на фотоапарата да избере скорост на блендата и на затвора (P: Програма AE)**

Фотоапаратът избира оптималната скорост на блендата и затвора в зависимост от яркостта на обекта.

*1* Завъртете диска за избор на режим в положение **P**.

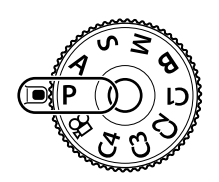

- *2* Фокусирайте и вижте дисплея. • Показват се скоростта на затвора и блендата,
	- избрани от фотоапарата.

*3* Заснемане на снимки.

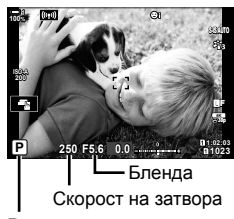

Режим на снимане

### **Обектът е прекалено тъмен или прекалено ярък**

Ако фотоапаратът не може да постигне оптимална експозиция, дисплеят за скоростта на затвора и блендата мига, както е показано.

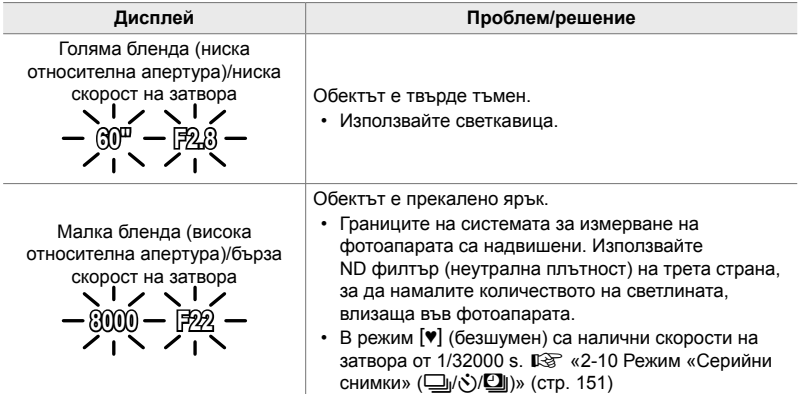

- Ако автоматичното управление на ISO чувствителността е дезактивирано, изберете стойност с помощта на [C ISO]. I F «Настройване на ISO чувствителността ( $\Box$  ISO)» (стр. 182)
- Стойността на блендата, при която индикациите мигат, варира в зависимост от обектива и дълбочината на полето.

### **Избор на настройки в режим P**

Използвайте предния и задния диск, за да изберете следните настройки.

Преден диск: Компенсация на експозицията (стр. 181)

Заден диск: Избор на алтернативна програмна стойност

• Компенсацията на експозицията може да се настрои и с бутона  $\mathbb{Z}$ . Натиснете бутона  $\mathbb{Z}$  и завъртете предния или задния диск.

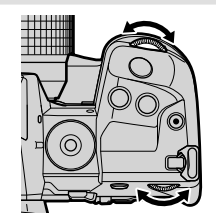

#### ක්-

- Можете да изберете функциите, изпълнявани от предния и задния диск.  $\mathbb{R}$   $\ast$  Меню за лични настройки  $\mathbb{E}$  [ $\bullet$  Функция на диска] (стр. 477)
- Можете да използвате лоста **Fn**, за да размените ролите на предния и задния диск. Лостът може да се задава и за други роли.  $\mathbb{Q}$   $\sharp$  Меню за лични настройки  $\Box$ [K Функц. Fn лостче] (стр. 479)

### **Избор на алтернативна програмна стойност**

Без да променяте експозицията, можете да изберете от различни комбинации от скорости на блендата и затвора, избрани автоматично от фотоапарата. Това се нарича избор на алтернативна програмна стойност.

- Въртете задния диск, докато фотоапаратът покаже желаната комбинация от скорост на блендата и скорост на затвора.
- Индикаторът за режима на снимане на дисплея се променя от **P** на **Ps**, докато изборът на алтернативна програмна стойност е активен. За да прекратите избора на алтернативна програмна стойност, завъртете задния диск в противоположната посока, докато **Ps** изчезне.

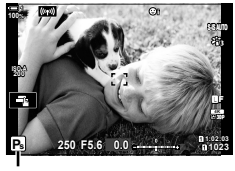

Избор на алтернативна програмна стойност

%

• Можете да изберете дали дисплеят да отразява ефектите на компенсацията на експозицията или да поддържа постоянна яркост за по-лесно виждане. При настройки по подразбиране ефектите на настройките за експозицията се виждат на дисплея. **IG [Подсилв. Live View] (стр. 201)** 

## **Избиране на бленда (A: Приоритет на блендата AE)**

В този режим избирате блендата (относителната апертура) и фотоапаратът задава автоматично скоростта на затвора за оптимална експозиция в съответствие с яркостта на обекта. По-ниските стойности на блендата (по-голямата апертура) намаляват дълбочината на зоната, която е на фокус (дълбочина на фокуса), дефокусирайки фона. По-високите стойности на блендата (по-малката апертура) увеличават дълбочината на зоната, която е на фокус пред и зад обекта.

**По-ниски стойности за блендата…**

- **По-високи стойности за блендата…**
- F2.8 **F4.0 F5.6 F8.0** F8.0 F11

…намаляват дълбочината на полето и увеличават дефокуса.

- …увеличават дълбочината на полето.
- *1* Завъртете диска за избор на режим в позиция **A**.

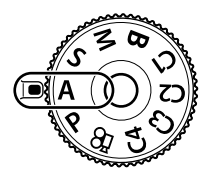

- *2* Избор на бленда.
	- При настройките по подразбиране блендата се избира чрез завъртане на задния диск.
	- Скоростта на затвора, избрана автоматично от фотоапарата, се показва на дисплея.
- *3* Заснемане на снимки. **0.0**

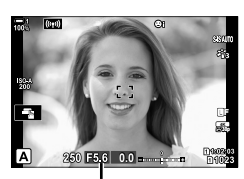

Стойност на блендата

#### **Обектът е прекалено тъмен или прекалено ярък**

Ако фотоапаратът не може да постигне оптимална експозиция, дисплеят за скоростта на затвора започва да мига, както е показано.

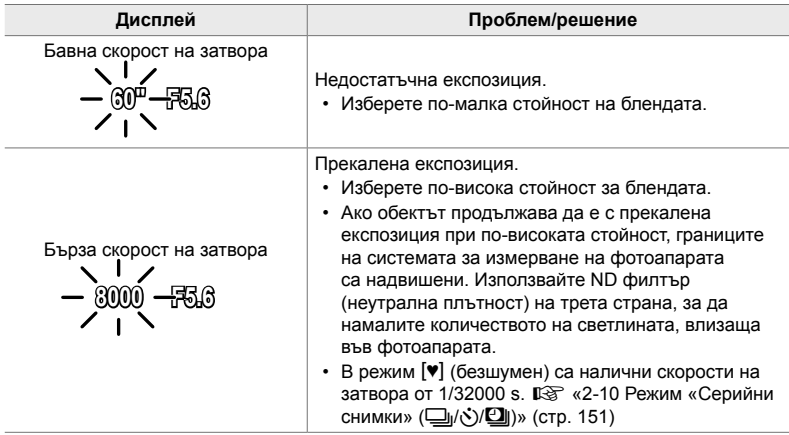

• Ако автоматичното управление на ISO чувствителността е дезактивирано, изберете стойност с помощта на [C ISO].  $\mathbb{R}$  «Настройване на ISO чувствителността  $(m \text{ ISO})$ » (стр. 182)

### **Избор на настройки в режим A**

Използвайте предния и задния диск, за да изберете следните настройки.

Преден диск: Компенсация на експозицията (стр. 181) Заден диск: Бленда

• Компенсацията на експозицията може да се настрои и с бутона  $\mathbb{Z}$ . Натиснете бутона  $\mathbb{Z}$  и завъртете предния или задния диск.

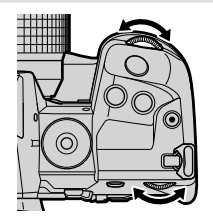

%

- Можете да изберете функциите, изпълнявани от предния и задния диск.  $\mathbb{R}$   $\mathbb{R}$  Меню за лични настройки **BI** [ $\bullet$ ] Функция на диска] (стр. 477)
- Можете да използвате лоста Fn, за да размените ролите на предния и задния диск. Към лоста могат също да се назначават други роли.  $\Box \circ \bullet$  ₩ Меню лични настройки  $\mathbf{B}$  [ $\mathbf{C}$ ] Функц. Fn лостче] (стр. 479)
- Можете да изберете дали дисплеят да отразява ефектите на настройките на експозицията или да поддържа постоянна яркост за по-лесно виждане. При настройки по подразбиране ефектите на настройките за експозицията се виждат на дисплея. **IG [Подсилв. Live View] (стр. 201)**
- Можете да спрете блендата до избраната стойност и да прегледате предварително ефектите ѝ.  $\mathbb{R}$   $\mathbf{\ddot{x}}$  Меню за лични настройки  $\mathbf{E}$  [ $\mathbf{\triangle}$  Функция на бутон] (стр. 468)

## **Избиране на скорост на затвора (S: Режим с приоритет затвор AE)**

В този режим избирате скоростта на затвора и фотоапаратът задава автоматично блендата за оптимална експозиция в съответствие с яркостта на обекта. По-бързите скорости на затвора спират движението на бързодвижещи се обекти. По-ниските скорости на затвора добавят дефокус на движещите се обекти, придавайки им чувство за движение за динамичен ефект.

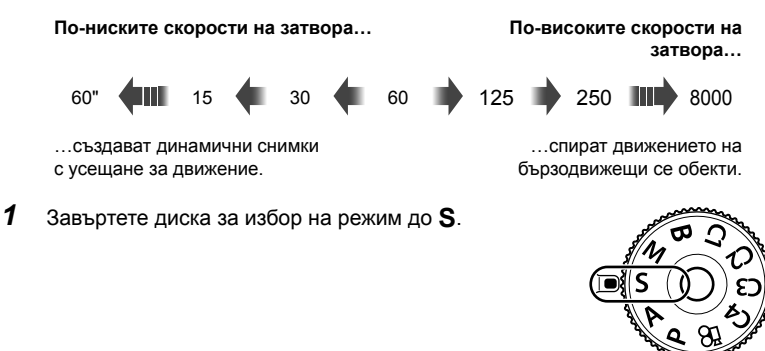

- *2* Изберете скорост на затвора.
	- При настройките по подразбиране скоростта на затвора се избира чрез завъртане на задния диск.
	- Скоростта на затвора може да се настрои на стойности между 1/8000 и 60 s.
	- В режим [ $\blacktriangledown$ ] (безшумно) са достъпни високи скорости до 1/32000 s.  $\mathbb{R}$  [Безшумно [♥]] (стр. 163)
	- Блендата, избрана автоматично от фотоапарата, се показва на дисплея.
- *3* Заснемане на снимки.

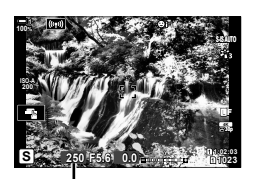

Скорост на затвора

#### **Обектът е прекалено тъмен или прекалено ярък**

Ако фотоапаратът не може да постигне оптимална експозиция, дисплеят за блендата започва да мига, както е показано.

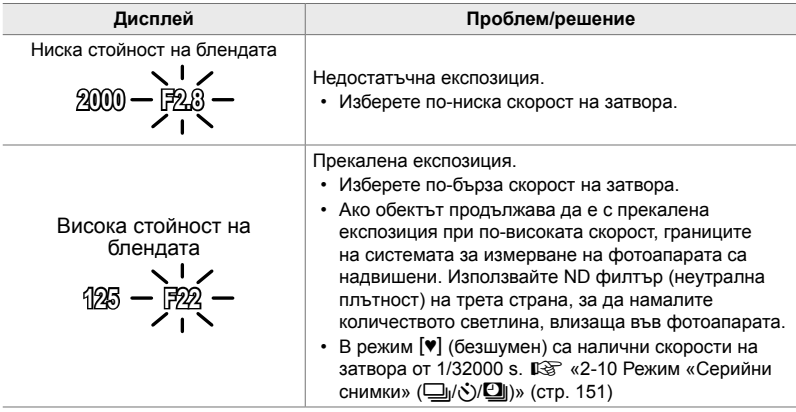

- Ако автоматичното управление на ISO чувствителността е дезактивирано, изберете стойност с помощта на [ 1SO]. I F «Настройване на ISO чувствителността ( $\Box$  ISO)» (стр. 182)
- Стойността на блендата, при която индикацията мига, варира в зависимост от обектива и дълбочината на полето.

### **Избор на настройки в режим S**

Използвайте предния и задния диск, за да изберете следните настройки.

Преден диск: Компенсация на експозицията (стр. 181) Заден диск: Скорост на затвора

• Компенсацията на експозицията може да се настрои и с бутона  $\mathbb Z$ . Натиснете бутона  $\mathbb Z$  и завъртете предния или задния диск.

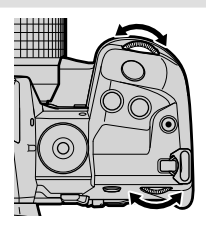

### %

- Можете да изберете функциите, изпълнявани от предния и задния диск.  $\mathbb{R}$   $\sharp$  Меню за лични настройки  $\boxdot$  [ $\bullet$  Функция на диска] (стр. 477)
- Можете да използвате лоста Fn, за да размените ролите на предния и задния диск. Към лоста могат да се назначават други роли.  $\widehat{\mathbb{L}\mathscr{F}}\;$  Меню лични настройки  $\overline{3}$  [ $\bullet$  Функц. Fn лостче] (стр. 479)
- Можете да изберете дали дисплеят да отразява ефектите на настройките на експозицията или да поддържа постоянна яркост за по-лесно виждане. При настройки по подразбиране ефектите на настройките за експозицията се виждат на дисплея. **IG [Подсилв. Live View] (стр. 201)**
- За да постигнете ефект на бавен затвор при ярко осветени условия, при които в противен случай не са достъпни ниски скорости на затвора, използвайте live ND филтър.  $\mathbb{R}$  [Live ND снимане] (стр. 198)
- В зависимост от избраната скорост на затвора можете да забележите лента на дисплея, предизвикана от трептене на отблясъци от флуоресцентни или светодиодни източници на светлина. Фотоапаратът може да се конфигурира така, че да намали ефектите на трептене от отблясъци по време на преглед в реално време или при правене на снимки.  $\mathbb{I} \mathcal{F}$  [Редукц. на трептене] (стр. 191), [ $\bigcirc$  Сканиране за трептене] (стр. 194)

## **Избиране на блендата и скоростта на затвора (M: Ръчна експозиция)**

В този режим избирате блендата и скоростта на затвора. Можете да изберете настройки в зависимост от целите си, например като комбинирате бързи скорости на затвора с малки бленди (високи относителни апертури) за повишена дълбочина на полето.

*1* Завъртете диска за избор на режим до **M**.

- *2* Настройте блендата и скоростта на затвора.
	- При настройките по подразбиране блендата се избира с предния диск, а скоростта на затвора – със задния диск.
	- Изберете от скорости на блендата 1/8000 60 s.
	- В режим  $[\Psi]$  (безшумен) са налични скорости на затвора от 1/32000 s. g «2-10 Режим «Серийни снимки» (□|/े/<sup>3</sup>/□|)» (стр. 151)
	- Дисплеят показва разликата между експозицията, получена на базата на избраната бленда и скоростта на затвора, и оптималната експозиция, измерена от фотоапарата. Дисплеят започва да мига, ако разликата надвишава ±3 EV.
	- Когато е избрано  $[AUTO]$  за  $[•]$  ISO], ISO чувствителността се настройва автоматично за оптимална експозиция при избраните настройки за експозиция. [<sup>6</sup> ISO] е настроено по подразбиране на [AUTO]. **I** F «Настройка на ISO чувствителност (**C** ISO)» (стр. 182)
- *3* Заснемане на снимки.

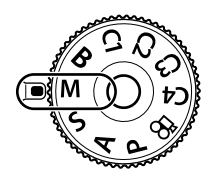

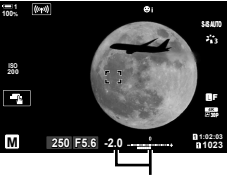

Разлика от оптималната експозиция

### **Обектът е прекалено тъмен или прекалено ярък**

Ако фотоапаратът не може да постигне оптимална експозиция при избрана опция [AUTO] за [K ISO], дисплеят за чувствителност на ISO започва да мига, както е показано.

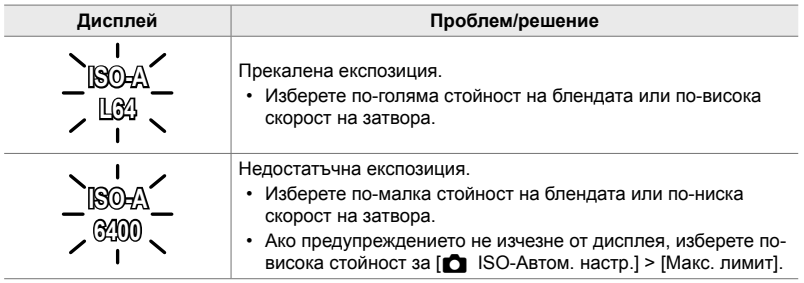

*2*

%

- В зависимост от избраната скорост на затвора можете да забележите лента на дисплея, предизвикана от трептене на отблясъци от флуоресцентни или светодиодни източници на светлина. Фотоапаратът може да се конфигурира така, че да намали ефектите на трептене от отблясъци по време на преглед в реално време или при правене на снимки.  $\mathbb{R}$  [Редукц. на трептене] (стр. 191), [ $\bigcirc$  Сканиране за трептене] (стр. 194)
- Можете да изберете дали дисплеят да отразява ефектите на настройките на експозицията или да поддържа постоянна яркост за по-лесно виждане. При настройки по подразбиране дисплеят поддържа постоянна яркост за по-лесно виждане. **IG [Подсилв. Live View] (стр. 201)**

### **Избор на настройки в режим M**

Използвайте предния и задния диск, за да изберете следните настройки.

Преден диск: Бленда Заден диск: Скорост на затвора

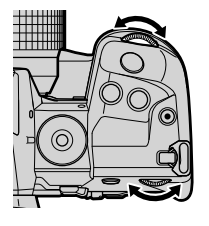

%

- Можете да изберете функциите, изпълнявани от предния и задния диск.  $\mathbb{R}$   $\sharp$  Меню за лични настройки  $\mathbb{H}$  [ $\bullet$  Функция на диска] (стр. 477)
- Можете да използвате лоста Fn, за да размените ролите на предния и задния диск. Превключвателят може да се задава и за други роли.  $\widehat{L}$   $\widehat{S}$   $\widehat{X}$  Меню за лични настройки **BI** [C Функц. Fn лостче] (стр. 479)

### **Използване на компенсация на експозицията в режим M**

В режим **M** компенсацията на експозицията е достъпна, когато е избрано [AUTO] за [<sup>2</sup> ISO]. Тъй като компенсацията на експозицията се осъществява чрез настройване на ISO чувствителността, блендата и скоростта на затвора не са засегнати.  $\mathbb{R}$  [C ISO] (стр. 182), [C ISO-Автом. настр.] (стр. 184)

- Компенсацията на експозицията може да се настрои с помощта на бутона  $\blacksquare$ . Задръжте бутона  $\mathbb Z$  и завъртете предния или задния диск.
- Компенсацията на експозицията се добавя към разликата в експозициите, показана на дисплея.

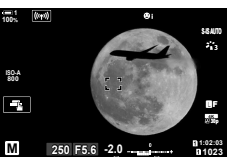

Компенсация на експозицията

> Компенсация на експозицията плюс разлика в експозициите

## **Дълги експозиции (B: Снимане на ръчна скорост/за произволен период от време)**

Изберете този режим, за да оставите затвора отворен за дълга експозиция. Можете да извикате предварителен преглед на снимката в преглед в реално време и да прекратите експозицията, когато са постигнати желаните резултати. Използвайте, когато са необходими дълги експозиции, например за заснемане на нощни сцени или фойерверки.

### **Снимане «Bulb» (снимане на ръчна скорост) и «Live Bulb» (снимане на ръчна скорост в реално време)**

Затворът остава отворен, докато е натиснат спусъкът. Освобождаването на бутона завършва експозицията.

- Количеството светлина, влизаща във фотоапарата, се увеличава с продължителността на отваряне на затвора.
- Когато е избрано снимане на ръчна скорост в реално време, можете да изберете колко често фотоапаратът да актуализира дисплея за преглед в реално време по време на експозицията.

### **Снимане «Time» (снимане за произволен период от време) и «Live Time» (снимане за произволен период от време в реално време)**

Експозицията започва, когато спусъкът се натисне докрай. За да завърши експозицията, натиснете спусъка докрай втори път.

- Количеството светлина, влизаща във фотоапарата, се увеличава с продължителността на отваряне на затвора.
- Когато е избрано снимане за произволен период от време в реално време, можете да изберете колко често фотоапаратът да актуализира дисплея за преглед в реално време по време на експозицията.
- *1* Завъртете диска за избор на режим в положение **B**.

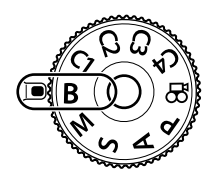

- *2* Изберете снимане на ръчна скорост или снимане за произволен период от време.
	- При настройките по подразбиране изборът се извършва със задния диск.

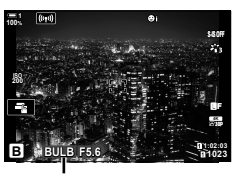

Снимане на ръчна скорост или снимане за произволен период от време

- *3* Натиснете бутона MENU.
	- Показва се инструкция да изберете интервала, през който да се актуализира предварителният преглед.
- **4** Маркирайте интервала с помощта на  $\Delta \nabla$  на бутона със стрелки.
	- Изберете [Изкл.], за да дезактивирате предварителния преглед.

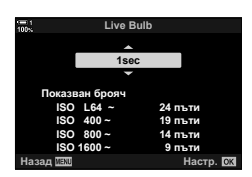

- **5** Натиснете бутона **ОК**, за да изберете маркираната опция.
	- Показват се менютата.
- *6* Натиснете спусъка наполовина, за да излезете от менютата.
	- Ако е избрана опция, различна от [Изкл.], на дисплея ще се показват [LIVE BULB] или [LIVE TIME].
- *7* Настройте блендата.
	- При настройките по подразбиране блендата може да се настрои с помощта на предния диск.

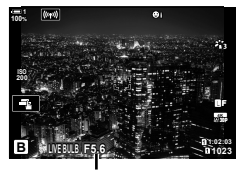

*2*

Бленда

*8* Заснемане на снимки.

- В режими снимане на ръчна скорост и снимане на ръчна скорост в реално време задръжте спусъка натиснат. Експозицията завършва, когато се освободи бутонът.
- В режими снимане за произволен период от време и снимане за произволен период от време в реално време натиснете спусъка докрай веднъж, за да стартирате експозицията, и отново, за да я завършите.
- Експозицията завършва автоматично, когато се достигне избраното време за [Bulb/Time таймер]. По подразбиране е [8 мин.] Времето може да се променя.  $\mathbb{R}$  [Bulb/Time таймер] (стр. 537)
- [Ред. на шум.] се прилага след снимане. Дисплеят показва оставащото време до завършването на процеса. Можете да изберете условията, при които да се извършва редуциране на шума (стр. 537).
- По време на снимане за произволен период от време в реално време можете да обновявате предварителния преглед, като натиснете спусъка наполовина.
- Съществуват някои ограничения по отношение на наличния избор на настройки за ISO чувствителност.
- Снимането на ръчна скорост се използва на мястото на снимане на ръчна скорост в реално време, когато са в сила опциите няколко експозиции, компенсация на трапецовидното изкривяване или корекция на рибешко око.
- Снимането за произволен период от време се използва вместо снимане за произволен период от време в реално време, когато са в сила опциите няколко експозиции, компенсация на трапецовидното изкривяване или корекция на рибешко око.
- Съществуват ограничения за някои функции по време на снимането, включително: серия от кадри, самоснимачка, фотография с интервален таймер, AE и бракетинг на светкавицата и няколко експозиции; ограниченията се прилагат и при снимане на ръчна скорост в реално време или снимане за произволен период от време в реално време.
- $\cdot$  [ $\bullet$  Стабил. изображ] (стр. 176) се изключва автоматично.
- В зависимост от настройките на фотоапарата, температурата и ситуацията е възможно да забележите шум или ярки петна на монитора. Понякога те могат да се появят на снимките дори и ако [Ред. на шум] (стр. 537) е активирано.

### %

*2*

- Яркостта на дисплея може да се настройва по време на снимане на ръчна скорост и снимане за произволен период от време. При настройки по подразбиране дисплеят е по-тъмен от нормалното.  $\mathbb{R}$  [Bulb/Time монитор] (стр. 538)
- По време на снимане на ръчна скорост и снимане за произволен период от време яркостта на обекта на дисплея се повишава за по-лесен преглед, когато осветлението е ниско. Настройките могат да се променят, например за задаване на приоритет на качеството на изображението или на честотата на дисплея. [l \ [Подсилв. Live View] (стр. 201)

### \$ **Шум**

Колкото по-дълга е експозицията, толкова по-голям е броят на артефактите по изображението («шум»), които се показват на дисплея. Повишаващата се температура на сензора за изображението и вътрешната му верига ги превръща в източници на топлина, които генерират токове в зони на сензора, които по принцип не са изложени на светлина. Това явление става по-забележимо, ако увеличите ISO чувствителността или времената на експозицията, когато снимате при високи околни температури. Функцията за редуциране на шума при дълга експозиция на фотоапарата помага за намаляване на този тип шум.  $\mathbb{I}\mathbb{R}$  [Ред. на шум.] (стр. 537)

Можете да настроите фокуса ръчно, докато снимате в режим **B** (снимане на ръчна скорост). Това ви позволява да разфокусирате по време на експозицията или да фокусирате в края на експозицията.

- *1* Натиснете бутона MENU, за да се покажат менютата.
- **2** Изберете  $\ast$  Меню за лични настройки  $\mathbb{M}$  (AF/MF).

- **3** Маркирайте [Bulb/Time фокусир.] чрез  $\Delta \nabla$  на бутона със стрелки и натиснете бутона  $\triangleright$ .
- **4** Маркирайте опция чрез бутоните  $\Delta \nabla$ .
	- [Изкл.]: Фокусната позиция не може да се настрои ръчно по време на експозиция.
	- [Вкл.]: Фокусната позиция може да се настрои ръчно по време на експозиция.
- *5* Натиснете бутона OK, за да изберете маркираната опция.
	- Показва се  $\ddot{\ast}$  Меню за лични настройки  $\ddot{\mathbb{R}}$ .
- *6* Натискайте бутона MENU многократно, за да излезете от менютата.
	- Можете да излезете от менютата чрез натискане на спусъка наполовина.

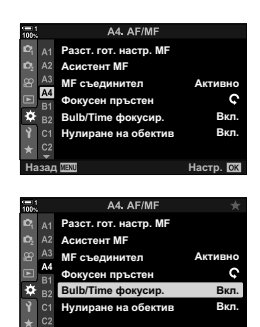

*2*

Назад <mark>Ⅲ₩ станица в страница в настр.</mark>

## **Смесване на светлина (B: Съставно снимане в реално време)**

Оставете затвора отворен на дълга експозиция. Можете да видите светлите следи, оставени от фойерверки или звездите, и да ги снимате, без да променяте експозицията на фона. Фотоапаратът комбинира няколко кадъра и ги записва като една снимка.

- *1* Завъртете диска за избор на режим в положение **B**.
- *2* Изберете [LIVE COMP].
	- При настройките по подразбиране изборът се извършва със задния диск.
- *3* Натиснете бутона MENU.
	- Показва се менюто [Композитни настройки].
- *4* Маркирайте времето за експозиция, като използвате  $\Delta \nabla$  на бутона със стрелки.
	- Изберете време на експозиция от 1/2 до 60 s.
- **5** Натиснете бутона **ОК**, за да изберете маркираната опция.
	- Показват се менютата.
- *6* Натискайте бутона MENU многократно, за да излезете от менютата.
	- Можете да излезете от менютата чрез натискане на спусъка наполовина.
- *7* Натиснете спусъка докрай, за да подготвите фотоапарата.
	- Фотоапаратът е готов за снимане, когато се покаже [Готовност за композитно снимане].
	- Настройте блендата с помощта на предния диск. Лентата за експозицията показва разликата между експозицията, получена на базата на избраните настройки, и оптималната експозиция, измерена от фотоапарата.
- *8* Натиснете спусъка, за да започнете да снимате.
	- Композитно снимане в реално време започва. Дисплеят се актуализира след всяка експозиция.

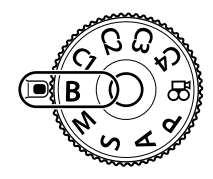

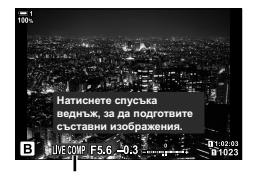

Съставно снимане в реално време

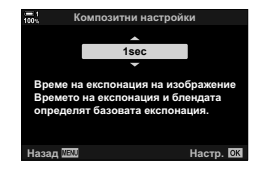

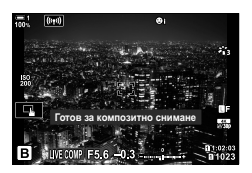
- *9* Натиснете спусъка отново, за да завършите снимането.
	- Композитното снимане в реално време продължава до три часа. Максималното налично време за запис зависи от нивото на батерията и условията на снимане.
- Съществуват някои ограничения по отношение на наличния избор на настройки за ISO чувствителност.
- Съществуват ограничения за някои функции по време на снимането, включително: серия от кадри, самоснимачка, фотография с интервален таймер, HDR фотография, AE бракетинг, бракетинг на светкавицата, бракетинг на фокусиране, снимане с висока разделителна способност, няколко експозиции, компенсация на трапецовидното изкривяване, филтрите live ND, корекция на рибешко око.
- $\cdot$  [ $\bullet$  Стабил. изображ] (стр. 176) се изключва автоматично.

%

• Яркостта на дисплея може да се настрои по време на композитно снимане в реално време. При настройки по подразбиране дисплеят е по-тъмен от нормалното. **IG [Bulb/Time монитор] (стр. 538)** 

## **Избиране на скоростта на затвора**

### **(Композитни настройки)**

Времето за експозиция за всяка експозиция, направена по време на композитно снимане в реално време, може да се избере предварително с помощта на менютата.

- *1* Натиснете бутона MENU, за да се покажат менютата.
- 2 Изберете *†* Меню за лични настройки **12** (Exp/ISO/BULB/p). **<sup>1</sup>**
- **3** Маркирайте [Композитни настройки] чрез  $\Delta \nabla$  на бутона със стрелки и натиснете бутона  $\triangleright$ .
- **4** Маркирайте опция чрез бутоните  $\Delta \nabla$ .
	- Изберете време на експозиция от 1/2 до 60 s.
- *5* Натиснете бутона OK, за да изберете маркираната опция.
	- Показва се  $\ddot{\bm{\times}}$  Меню за лични настройки  $\mathbf{E}$ .
- *6* Натискайте бутона MENU многократно, за да излезете от менютата.

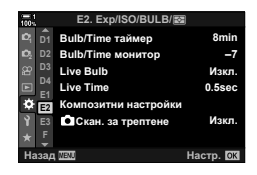

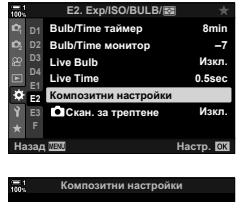

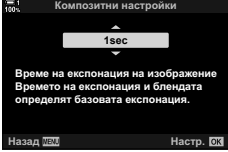

## **Съхраняване на лични настройки към диска за избор на режима**

## **(Лични режими** C1**/**C2**/**C3**/**C4**)**

Често използваните настройки и режими на снимане могат да се съхранят като лични режими и да се извикват, когато това е необходимо, просто чрез завъртане на диска за избор на режим. Съхранените настройки в менютата също могат да се извикват директно.

- Съхранете настройките на позиции C1 до C4.
- При настройки по подразбиране личните режими са еквивалентни на режим **P**.

## **Съхраняване на настройките (Задаване към личен режим)**

- *1* Завъртете диска за избор на режим в положение **P**, **A**, **S**, **M** или **B** и задайте настройките в зависимост от желанието.
	- За информация относно настройките, които могат да бъдат запаметени, вижте списъка на менютата (стр. 644).
- *2* Натиснете бутона MENU, за да се покажат менютата.
- $3$  Маркирайте [Нулиране/Лични режими] в  $\blacksquare$  Меню снимане 1 и натиснете  $\triangleright$  на бутона със стрелки.
	- Показват се опциите [Нулиране/Лични режими].
- *4* Маркирайте [Назначав. на личен режим] чрез бутоните  $\Delta \nabla$  и натиснете бутона  $\triangleright$ .
	- Показват се опциите [Задаване в личен режим].
- *5* Маркирайте желания личен режим (C1, C2, **C3** или **C4**) чрез бутоните  $\triangle \nabla$  и натиснете бутона  $\triangleright$ .
	- Показва се менюто за избрания личен режим.

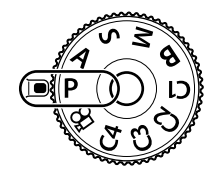

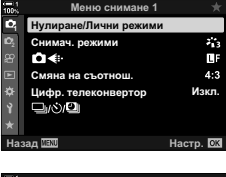

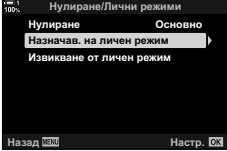

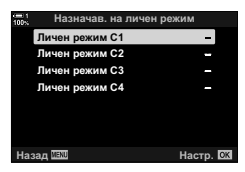

- **6** Маркирайте [Настр.] чрез бутоните  $\Delta \nabla$  и натиснете бутона ОК.
	- Отново се показва менюто [Задаване в личен режим].
	- Всички съществуващи настройки се заместват.
	- За да възстановите настройките по подразбиране за избрания личен режим, маркирайте [Нулиране] и натиснете бутона **ОК**.
- *7* Натискайте бутона MENU многократно, за да излезете от менютата.

#### **Използване на лични режими (**C1**/**C2**/**C3**/**C4**)**

За да извикате всички запазени настройки, включително режима на снимане:

- *1* Завъртете диска за режимите до желания личен режим (C1, C2, C3 или C4).
	- Фотоапаратът се настройва с настройките за избрания режим.
- Запазените настройки не се променят, ако промените настройките след извикване. Запазените настройки се възстановяват при следващия избор на личния режим с диска за режимите.

#### **Извикване на запазените настройки**

В режими **P**, **A**, **S**, **M** и **B** можете да извикате запазените настройки, но не и режима на снимане. Режимът на снимане остава текущо избраният с диска за режимите.

- *1* Натиснете бутона MENU, за да се покажат менютата.
- **2** Маркирайте [Нулиране/Лични режими] в <sup>1</sup> Меню снимане 1 и натиснете  $\triangleright$  на бутона със стрелки.
	- Показват се опциите [Нулиране/Лични режими].

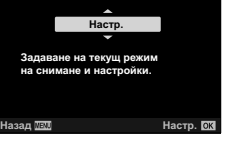

Личен режим С1

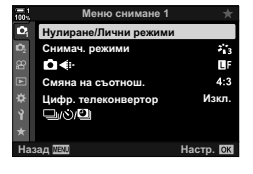

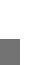

*2*

- *3* Маркирайте [Извикване от личен режим] чрез бутоните  $\Delta \nabla$  и натиснете бутона  $\triangleright$ .
	- Показва се менюто [Извикване от личен режим].
- *4* Маркирайте желания личен режим чрез бутоните  $\triangle \nabla$  и натиснете бутона  $\triangleright$ .
- *5* Маркирайте [Да] с помощта на бутоните  $\Delta \nabla$  и натиснете бутона ОК.
	- Показва се  $\blacksquare$  Меню снимане 1.

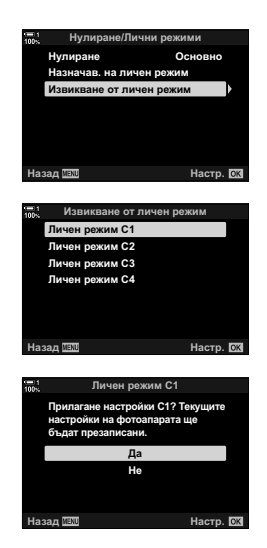

*2*

*6* Натискайте бутона MENU многократно, за да излезете от менютата.

#### **Използване на бутона** Fn

[Извикване от личен режим] може да се зададе за елемент за управление на фотоапарата. Настройките за избран личен режим могат да се извикват с натискането на един бутон. Избраният режим на снимане също се извиква. Натиснете елемента за управление, за да включите или изключите личния режим.  $\mathbb{G}$   $\sharp$  Лично меню  $\mathbb{H}$  [ $\bigcap$  Функция на бутон] (стр. 467)

# *2-9* Фокусиране

Фокусът може да се настройва автоматично (автоматичен фокус) или ръчно (ръчен фокус).

Автоматичното фокусиране съдържа опции за фокусиране върху избрани точки или за проследяване на фокуса върху движещ се обект. В случай на движещи се обекти по-специално, чрез избор на настройки в зависимост от типа на обекта или условията на снимане, можете да снимате голямо разнообразие от обекти. Този раздел описва снимането с автоматично фокусиране, включително как можете да комбинирате настройките, за да се възползвате по-добре от автоматичното фокусиране.

## **Режим на фокусиране** ( **C** Режим АF)

Изберете режима на фокусиране за автоматично и ръчно фокусиране.

**Автоматичен фокус (AF)**: Фотоапаратът фокусира автоматично. Изберете между единичен AF (стр. 115), при който фотоапаратът фокусира само веднъж, когато спусъкът се натисне наполовина, и непрекъснат AF (стр. 115), при който фотоапаратът настройва фокуса непрекъснато, докато спусъкът е натиснат. Съществува и проследяващ AF (стр. 116), при който фокусът открива и проследява обекта.

- **Ръчен фокус (MF)**: Фокусирайте ръчно, като завъртите фокусния пръстен на обектива (стр. 116). Съществува и предварително настроен MF (стр. 116), при който фотоапаратът фокусира с предварително зададено разстояние.
- **AF+MF**: Фокусът може да се настрои ръчно с помощта на фокусния пръстен на обектива. Превключете от автоматичен към ръчен фокус при желание или извършете фино фокусиране ръчно след фокусирането с автоматичния фокус (стр. 117). Ако е избрано [Вкл.] за [ $\bigcirc$  AF+MF] в  $\clubsuit$  Меню за лични настройки  $\blacksquare$ , в режими [S-AF], [C-AF] и [C-AF+TR] се показва  $M$ . [Вкл.] е избрано по подразбиране (стр. 485).
- Достъп до настройките може да се осъществява чрез:
	- Бутон  $\mathsf{AF} \boxtimes$  (стр. 118)
	- Суперпулта за управление в реално време (стр. 119)
- Елементите за управление в реално време (стр. 119)
- Менютата (стр. 119)
- Следващото обяснение предполага, че се използват настройките по подразбиране на фотоапарата за подаване на акустичен сигнал и AF целта се показва, когато фотоапаратът се фокусира.

### **Единичен AF (S-AF**b**и S-AF)**

Изберете за снимки на обекти, които са неподвижни и които не се отдалечават от или приближават към фотоапарата. Фотоапаратът се фокусира еднократно при всяко натискане на спусъка наполовина.

- Когато фотоапаратът се фокусира, прозвучава звуков сигнал. Индикаторът за фокусиране и AF целта ще се покажат.
- Автоматичният фокус с ръчно настройване е достъпен в режим [S-AFME]. Задръжте спусъка натиснат наполовина и настройте фокуса ръчно (стр. 117).

Индикатор за фокусиране

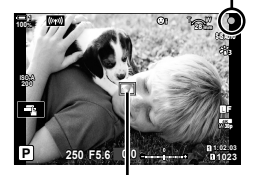

AF цел

## **Продължителен AF (C-AF**b**и C-AF)**

Проследявайте фокуса върху обекти, чието разстояние от фотоапарата се променя постоянно. Фотоапаратът се фокусира постоянно, докато спусъкът е натиснат наполовина.

- Индикаторът за фокуса се показва, когато обектът е фокусиран. Звуковият сигнал прозвучава и AF целта се показва само първия път, когато обектът е на фокус.
- Автоматичният фокус с ръчно настройване е достъпен, когато е избрано [C-AFM]. Завъртете фокусния пръстен на обектива, за да прекъснете автоматичния фокус и да фокусирате ръчно (стр. 117).

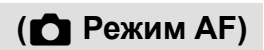

#### **Ръчно фокусиране (MF)**

Ръчно фокусиране.

- Завъртете фокусния пръстен, за да фокусирате.
- Ако обективът е оборудван с MF съединител, можете да въртите фокусния пръстен, за да активирате ръчното фокусиране независимо от режима на фокусиране, избран от фотоапарата.  $\square$  «МЕ съединител на обектива (съединител за ръчно фокусиране)» (стр. 127)
- MF съединителят може да се дезактивира.  $\mathbb{R}$  [MF съединител] (стр. 128)

## **Проследяващ AF (C-AF+TR**b**и C-AF+TR)**

Проследявайте фокуса върху определен обект, като поддържате композицията почти без промяна. При засичане на обекта фотоапаратът ще продължи да го следи, докато спусъкът е натиснат наполовина.

- Фотоапаратът засича обекта, когато спусъкът се натисне наполовина за фокусиране. Фотоапаратът проследява обекта, докато спусъкът е натиснат наполовина.
- Докато се извършва проследяване, се показват индикаторът за фокусиране и AF целта. Целта става червена, ако фотоапаратът престане да проследява обекта. Натиснете спусъка отново.
- Автоматичният фокус с ръчно настройване е достъпен, когато е избрано [C-AF+TRM]. Завъртете фокусния пръстен на обектива, за да прекъснете автоматичното фокусиране и да фокусирате ръчно (стр. 117).
- Проследяващ AF не може да се използва с: компенсация на трапецовидното изкривяване, снимане с висока разделителна способност, подреждане на фокуса, бракетинг на фокуса, фотография с интервален таймер, HDR фотография, филтър live ND или корекция на рибешко око.

#### **Готова настройка за MF (PreMF)**

Изберете [PreMF], за да фокусирате на предварително зададено разстояние.  $\mathbb{R}$  «Фокусиране на предварително зададено разстояние (предварително настроен MF)» (стр. 129)

Индикатор за фокусиране

**1:**02:03<br>**1:02:03 P 1:02:03 250 F5.6 0.0** Целта се показва, докато се извършва

проследяване

**1023**

**30p 4K** Y**F**

28 mm

**ISO-A 200**

**C-AF+TR**

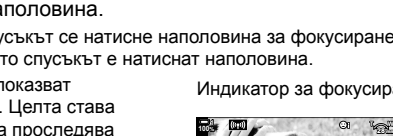

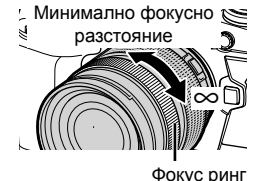

*2*

## **AF+MF (S-AF**b**, C-AF**b**, C-AF+TR**b**)**

Ръчното настройване на фокуса е активирано. Използваният метод за настройване на фокуса зависи от AF режима. Ръчен фокус се предлага, когато сте избрали [Вкл.] за [■ АF+МF] в \* Меню потребителски настройки  $M$  (стр. 485).

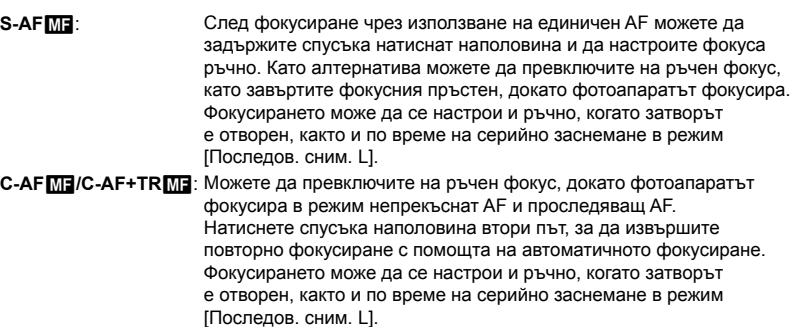

- Автоматичното фокусиране с ръчно фокусиране е достъпно и когато автоматичното фокусиране е зададено към други елементи за управление на фотоапарата.  $\mathbb{R}$  [ $\bigcap$  AEL/AFL] (стр. 141)
- Фокусният пръстен на обектива може да се използва за прекъсване на автоматичното фокусиране само когато се използват обективи M.ZUIKO PRO (Micro Four Thirds PRO). За информация относно тези обективи посетете уебстраницата на OLYMPUS.
- В режим **B** (снимане на ръчна скорост) ръчният фокус се управлява от опцията, избрана за [Bulb/Time фокусир.].

%

- Звуковият сигнал може да се изключи, а дисплеят на AF целта може да се промени в  $\hat{P}$  Меню лични настройки.  $\hat{S}$  [AF зона] (стр. 490), [•))] (стр. 531)
- Можете да конфигурирате фотоапарата за автоматично увеличаване върху целта на фокуса, когато фокусният пръстен на обектива се завърти, или да маркира очертанията, които са на фокус.  $\mathbb{R}$  [Асистент МF] (стр. 499)
- Следните настройки за фокусиране могат да се извикат едновременно с помощта на лоста Fn. Отделни настройки могат да се зададат на позиции 1 и 2. Използвайте тази опция за бързо задаване на настройки в зависимост от условията на снимане.

[Режим AF], [AF целеви режим] (стр. 120), и [AF целева точка] (стр. 123) Лостът Fn може да се конфигурира чрез [△ Функц. Fn лостче] в ※ Потребителско меню В (стр. 479).

## ■ Достъп чрез бутона АF

**1** Натиснете бутона АГЕ.

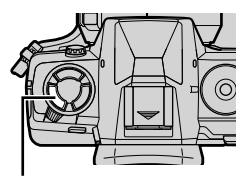

Бутон **АF** 

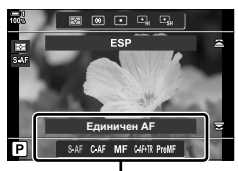

Опции [ Режим АГ]

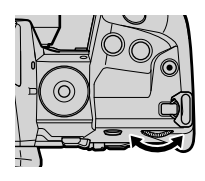

• Показват се опциите  $\Box$  Режим АF].

## *2* Завъртете задния диск.

- Можете също така да завъртите диска, докато натискате бутона.
- Ако [K AF+MF] (стр. 485) е [Изкл.], ще бъдат изведени само [S-AF], [C-AF], [MF], [C-AF+TR], и [PreMF].
- *3* Натиснете спусъка наполовина, за да излезете от дисплея при снимане.

### **Достъп чрез суперпулта за управление в реално време**

Режимът на фокусиране може да се избере и чрез суперпулта за управление в реално време.

Натиснете бутона ОК  $\Rightarrow$  [ $\bigcirc$ ] Режим АF]  $\Rightarrow$  Завъртете предния диск, за да изберете опция

#### **Достъп чрез менютата**

Режимът на фокусиране може да се избере и с помощта на [■ Режим АF] в ※ Меню за лични настройки <mark>А1</mark>. **Высока в тять в тять в тять в тять в тять в тять в тять в тять в тять в техника в техника в техника** 

Бутон MENU ⇒ раздел  $\mathbf{\hat{x}}$  ⇒ раздел  $\mathbf{\Omega}$  ⇒ [ $\mathbf{\Omega}$  Режим АF] ⇒ Натиснете  $\triangleright$  на бутона със стрелки за извеждане на опции  $\blacktriangleright$  Използвайте бутоните  $\Delta \nabla$  за избор на опция

#### **Достъп чрез елементите за управление в реално време**

Маркирайте [ Режим АF] в елементите за управление в реално време и използвайте  $\triangleleft$  на бутона със стрелки, за да изберете опция.

• За информация относно показването на елементи за управление в реално време вижте «Използване на елементи за управление в реално време» (стр. 68).

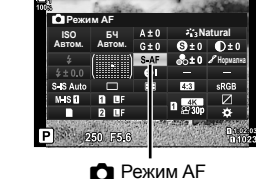

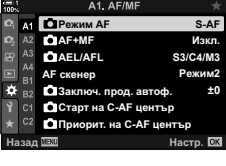

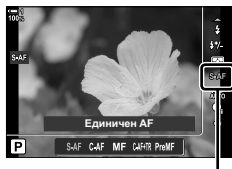

**C** Режим AF

## **Избиране на AF целеви режим (AF целеви режим)**

Точката или зоната в кадъра, върху която се фокусира фотоапаратът, се нарича «AF цел». [AF целеви режим] се използва за избор на броя използвани AF цели и размера на покритата зона. Намаляването на броя на целите ограничава фокусирането до малка зона от кадъра, докато увеличаването на броя разширява фокуса върху по-голяма зона. Изберете [Единична цел] за обекти, които са лесни за проследяване, [Група от цели] или [Всички цели] за по-трудно разграничими обекти.

- Достъп до настройките може да се осъществява чрез:
	-
	- Мултиселектора (стр. 121)  $\blacksquare$  Суперпулта за управление в реално време (стр. 122)

#### M **Единична цел**

Изберете единична цел за фокусиране.

#### o**Малка цел**

Намалете допълнително размера на целта за избиране на единична AF цел. Използвайте за прецизно фокусиране на малки обекти.

### N **Група от 5 цели**

Изберете група от 5 цели, разположени под формата на кръст. Фотоапаратът избира целта, използвана за фокусиране, в рамките на избраната група.

### r**Група от 9 цели (3 × 3)**

Изберете група от 9 цели, разположени под формата на квадрат. Фотоапаратът избира целта, използвана за фокусиране, в рамките на избраната група.

### s**Група от 25 цели (5 × 5)**

Изберете група от 25 цели, разположени под формата на квадрат. Фотоапаратът избира целта, използвана за фокусиране, в рамките на избраната група.

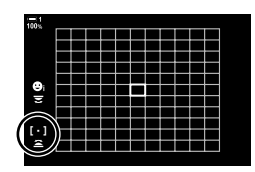

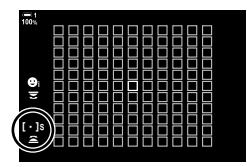

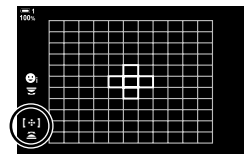

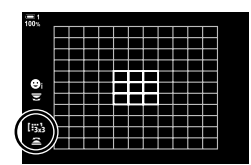

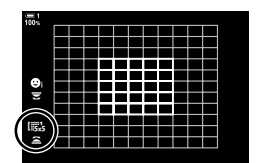

#### q**Всички цели (11 × 11)**

Фотоапаратът избира използваната цел за фокусиране от всички 121 цели.

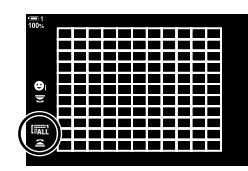

### $C$ обствена цел [ $C_1$ /[ $C_2$ /[ $C_3$ /[ $C_4$

Използвайте АF целевия режим, избран за [[:: • Настр. целеви режим] (стр. 125) в  $*$  Меню за лични настройки  $\Omega$ . Настройката по подразбиране е единична цел.

#### **Достъп чрез мултиселектора**

*1* Задръжте мултиселектора натиснат, докато въртите предния или задния диск.

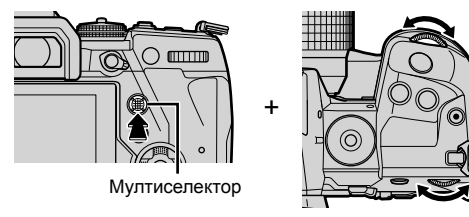

• Фотоапаратът преминава през AF целевите режими, както е показано.

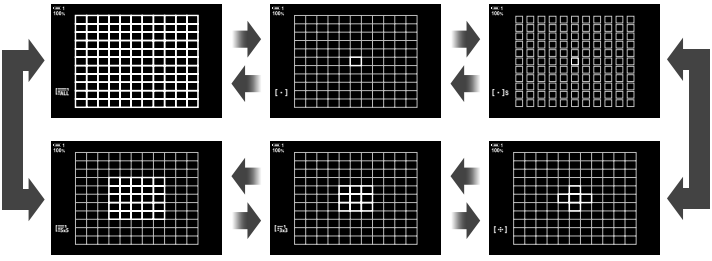

- Собствената цел не се показва при настройките по подразбиране. Дисплеят може да се активира с помощта на [DE:: ]Настройки за режима] (стр. 489).
- *2* Освободете мултиселектора, когато желаният режим се покаже.
	- Опциите за AF целеви режим вече не се показват.
- Назначаването на [::] (Избор на АF цел) към бутона със стрелки или бутона Fn позволява използване на бутона със стрелки за избор на AF цел. Натиснете бутоните  $\Delta\nabla$   $\triangle\triangleright$  за извеждане на AF цел. [ $\cdot$ ] (Избор на AF цел) е назначено по подразбиране към бутона със стрелки.
- Следното намалява броя на наличните AF цели:
	- Избор на [Вкл.] за [Цифр. телеконвертор] (стр. 237)
	- Избор на опция, различна от [4:3] за [Смяна на съотнош.] (стр. 235)
- %
- Можете да получите достъп до дисплея за AF цел чрез мултиселектора. Мултиселекторът може да се конфигурира чрез [**@ Централен бутон] в # Меню лични** настройки  $\mathbf{H}$  (стр. 503).
- Настройките могат да се променят с помощта на бутона със стрелки. Ролята, зададена на бутона със стрелки, може да се избира с помощта на [no Функции на бутон] (стр. 467) > [ $\Box$  ( $\hat{\mathbb{C}}$ )] (бутон със стрелки) в  $\mathfrak F$  Меню за лични настройки  $\boxdot$ . При настройките по подразбиране това е зададено на Fn бутона.
- Отделните AF целеви режими могат да се избират в зависимост от ориентацията на фотоапарата. C [C Свързана ориент. [..] (стр. 493)
- Следните настройки за фокусиране могат да се извикат едновременно с помощта на лоста Fn. Отделни настройки могат да се зададат на позиции 1 и 2. Използвайте тази опция за бързо задаване на настройки в зависимост от условията на снимане. [Режим AF], [AF целеви режим] (стр. 120), и [AF целева точка] (стр. 123) **Fn** лостът може да се конфигурира чрез [ $\bullet$  Функц. Fn лостче] (стр. 479) в  $\sharp$  Потребителско меню  $\blacksquare$ .
- Можете да коригирате настройките на АF целта за [C-AF].  $\mathbb{R}$  [nd Cтарт на C-AF] център] (стр. 147) и [K Приорит. на C-AF център] (стр. 148)
- Настройките могат да се регулират чрез натискане на бутон и след това използване на предния диск. Влезте в дисплея на AF цел, като натиснете контрола, към който е назначен [[...]], чрез [  $\bigcirc$  Функция на бутон]. След това можете да коригирате настройките чрез въртене на предния диск. При настройки по подразбиране [[...]] е назначено към бутона Fn.  $\mathbb{R}$  [ $\bigcirc$  Функция на бутон] (стр. 467)

## **Достъп чрез суперпулта за управление в реално време**

- *1* След извикване на суперпулта за управление в реално време маркирайте [AF зони] и натиснете бутона OK.
	-

• Показва се изборът на AF цел.

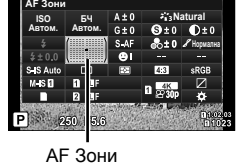

 $\left[ \cdot \right]$ 

- *2* Завъртете предния диск, за да изберете AF целеви режим.
	- Можете да изберете ролите, изпълнявани от предния и задния диск или бутона със стрелки по време на избор на АF цел. Използвайте [[...] Изб. на настр. на екран] (стр. 492) в  $\ddot{\bm{\times}}$  Меню за лични настройки  $\bm{\Omega}$ . При настройките по подразбиране предният диск се използва за избор на AF целеви режим.
- *3* Натиснете спусъка наполовина, за да излезете.
- За да активирате AF цел върху група, когато е избрано **[541]** (всички цели) и е избрано [S-AF], [S-AF**ME**], [C-AF] или [C-AFME] за [C Автом. фокус] (стр. 490), изберете [Вкл.2] за [AF зона] (стр. 115). Фотоапаратът показва AF целите за всички зони, които са на фокус.

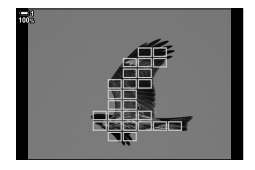

## **Избиране на точка на фокусиране (AF точка за фокусиране)**

Зелената рамка, показваща местоположението на точката на фокусиране, се нарича «AF цел». Можете да позиционирате целта върху вашия обект. При настройките по подразбиране мултиселекторът се използва за позициониране на AF целта.

- Избирането на АF цел е достъпно, когато е избрана опция, различна от  $\overline{\mathbb{E}}$ ди (всички цели) за [AF целеви режим] (стр. 120).
- Достъп до настройките може да се осъществява чрез:
	-
	- Мултиселектора Суперпулта за управление в реално време (стр. 124)

### **Достъп чрез мултиселектора**

*1* Използвайте мултиселектора, за да позиционирате AF целта.

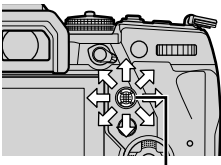

*2*

- AF целта се показва в зелен цвят в началото на операцията.
- За да изберете централната AF цел, натиснете мултиселектора или натиснете и задръжте бутона OK.

### *2* Заснемане на снимки.

- Дисплеят за избор на AF цел изчезва от монитора.
- Рамката за AF се показва на мястото на избраната AF цел.
- Назначаването на [::] (Избор на АF цел) към бутона със стрелки или бутона Fn позволява използване на бутона със стрелки за избор на AF цел. Натиснете бутоните  $\Delta \nabla \langle \mathsf{I} \rangle$  за извеждане на АF цел. [ $\cdot$ ] (Избор на АF цел) е назначено по подразбиране към бутона със стрелки.
- Ако назначите  $[[\cdot;\cdot]]$  към елемент за управление  $[\bullet]$  Функция на бутон] (стр. 467), можете да натиснете елемента за управление, след което да позиционирате AF целта чрез мултиселектора или бутона със стрелки. Тази опция е назначена по подразбиране към бутона Fn.
- В режими [С-АF] и [С-АF ME] АF целта може да бъде препозиционирана, докато фотоапаратът се фокусира.

#### %

• Когато е избрано [Вкл.] за [Избор на AF област], можете да препозиционирате AF целта с помощта на елементите за управление на сензорния екран на монитора, докато позиционирате Вашия обект във визьора. LS [Избор на АF област] (стр. 490)

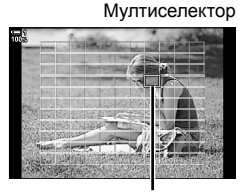

AF цел

### **Достъп чрез суперпулта за управление в реално време**

- *1* Маркирайте [AF зони] на суперпулта за управление в реално време и натиснете бутона OK.
	- Показва се изборът на AF цел.
	- Броят на наличните цели зависи от AF целевия режим.
- **2** Използвайте бутона със стрелки ( $\Delta \nabla \langle \mathcal{D} \rangle$ ), за да позиционирате AF целта.
	- AF целта може да се позиционира и чрез преместване на мултиселектора.
	- Можете да центрирате AF целта чрез натискане на мултиселектора или чрез натискане и задържане на бутона OK.
	- Можете да изберете ролите, изпълнявани от предния и задния диск или бутона със стрелки по време на избор на АЕ цел. Използвайте [[...] Изб. на настр. на екран] (стр. 492) в  $\ddot{\bm{\times}}$  Меню за лични настройки  $\ddot{\bm{\times}}$ . При настройки по подразбиране бутонът със стрелки се използва за позициониране на AF целта.

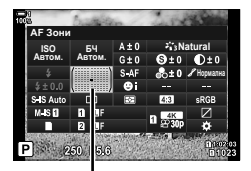

AF Зони

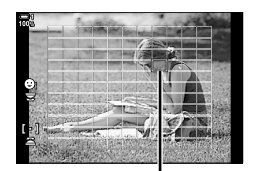

AF цел

- *3* Натиснете спусъка наполовина, за да излезете от дисплея при снимане.
- Следното намалява броя на наличните AF цели:
	- Избор на [Вкл.] за [Цифр. телеконвертор] (стр. 237)
	- Избор на опция, различна от [4:3] за [Смяна на съотнош.] (стр. 235)

### %

- Можете да дезактивирате използването на мултиселектора в дисплея за снимане.  $\mathbb{R}$  [ $\mathbb{Q}$  Бутон за посока] (стр. 503)
- Възможен е избор на отделни AF цели в зависимост от ориентацията на фотоапарата.  $\mathbb{R}$  [ $\bigcirc$  Свързана ориент. [ $\cdot$ : $\cdot$ ]] (стр. 493)
- Следните настройки за фокусиране могат да се извикат едновременно с помощта на лоста **Fn**. Отделни настройки могат да се зададат на позиции 1 и 2. Използвайте тази опция за бързо задаване на настройки в зависимост от условията на снимане.

[Режим AF], [AF целеви режим] (стр. 120), и [AF целева точка] (стр. 123) Лостът **Fn** може да се конфигурира чрез [<sup>6</sup>] Функц. Fn лостче] (стр. 479)

в \* Потребителско меню **В.** 

## **Собствени AF цели (**t**Настройки целеви режим)**

Изберете броя налични AF цели и колко да се движи AF целта по време на избор на AF цел. Целите могат да са по-големи за групи от цели или да са с определен размер за обекти, чието движение може да се прогнозира. Можете също така да увеличите дистанцията между наличните цели за побърз избор на цел. Фотоапаратът може да съхранява до четири различни комбинации от настройки.

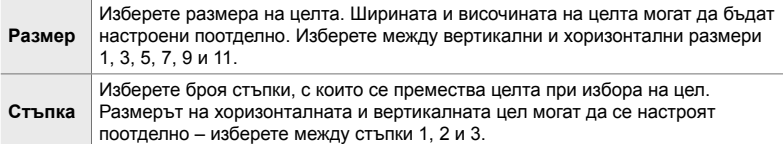

- *1* Натиснете бутона MENU, за да се покажат менютата.
- **2** Изберете  $\ast$  Меню за лични настройки  $\Omega$  (AF/MF).
- A2. AF/ME  $\Box$ [· : ]Настройки на р  $B$ **9** АF зона **B**<sub>vn</sub><sub>1</sub> Избор на **А**F област Изкл.  $\lbrack \cdot \rbrack$ **Нач.** позиция  $[$ •**:**• Изб. на настр. на екран  $[$  **:::**} Настр. целеви режим **ОСВързана ориент.** [ ... ] Назад <u>мил</u> со собора и настр.

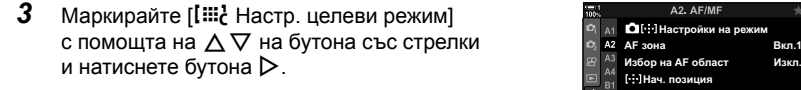

- **4** Използвайте бутоните  $\Delta \nabla$ , за да маркирате местоположението на собствената цел, и натиснете бутона  $\triangleright$ .
	- Показват се опциите за собствена цел.

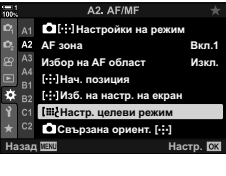

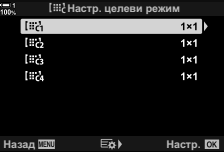

*2*

- *5* Изберете размера на AF целта.
	- Маркирайте [Размер] чрез бутоните  $\Delta \nabla$  и натиснете бутона OK.
	- Използвайте бутоните  $\triangleleft$  или предния диск, за да изберете хоризонталния размер, и бутоните  $\wedge\nabla$ или задния диск, за да изберете вертикалния размер.
	- За да излезете без записване на промените, натиснете бутона MENU.
	- След като изберете размер, натиснете ОК, за да се върнете на опциите за собствена цел за избраната група.
- *6* Изберете размера на стъпката.
	- Маркирайте [Стъпка] чрез бутоните  $\Delta \nabla$  и натиснете бутона OK.
	- Използвайте бутоните  $\triangleleft$  или предния диск, за да изберете хоризонтален размер на стъпка, и бутоните  $\Delta \nabla$  или задния диск, за да изберете вертикалния размер на стъпка.
	- За да излезете без записване на промените, натиснете бутона MENU.
	- Натиснете бутона ОК, когато настройките са завършени.
	- За да съхраните допълнителни комбинации, повторете стъпки 4 – 6.
- *7* Натискайте бутона MENU многократно, за да излезете от менютата.
- Собствената цел не се показва при настройките по подразбиране. Дисплеят може да се активира с помощта на [DI::-]Настройки за режима] (стр. 489).
- За да използвате собствената цел, изберете я от дисплея за избор на AF целеви режим.  $\mathbb{I} \mathbb{F}$  [АF целеви режим] (стр. 120)

#### %

• Настройките за AF целта за [C-AF] могат да се зададат поотделно за всяка собствена цел.  $\mathbb{R}$  [naptrang C-AF център] (стр. 147), [naptrang Приорит. на С-АF център] (стр. 148)

## Настр. целеви режим **Fa** Paзмер Стъпка Назад <u>WW</u> стать собора Настр.

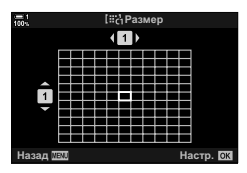

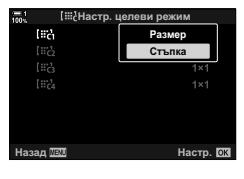

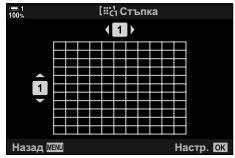

## **MF съединител на обектива (съединител за ръчно фокусиране)**

Механизмът «MF съединител» (съединител за ръчно фокусиране) на обективите с MF съединител може да се използва за превключване между автоматично и ръчно фокусиране просто чрез преместване на фокусния пръстен.

- Проверете положението на фокусния пръстен, преди да снимате.
- Преместването на фокусния пръстен в положение AF/MF в края на обектива избира автоматично фокусиране, а преместването до положение MF по-близо до корпуса на фотоапарата избира ръчно фокусиране, независимо от режима на фокусиране, избран с фотоапарата.

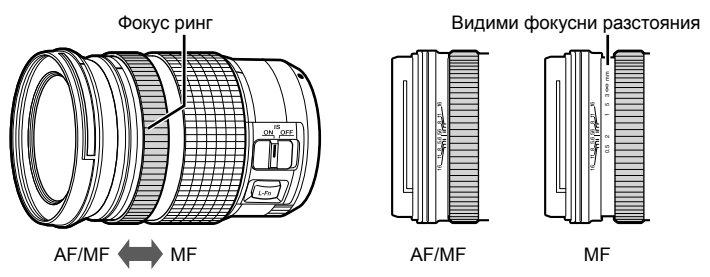

• Изборът на [MF] или [PreMF] за режим на фокусиране на фотоапарата дезактивира автоматичното фокусиране, дори когато фокусният пръстен е в положение AF/MF.

## **Дезактивиране на MF съединителя (MF съединител)**

Дезактивирайте съединителя за ръчно фокусиране. Това може да предотврати дезактивирането на автоматичното фокусиране поради инцидентно задействане на съединителя.

- *1* Натиснете бутона MENU, за да се покажат менютата.
- **2** Изберете  $\ast$  Меню за лични настройки  $\mathbb{M}$  (AF/MF).

*3* Маркирайте [MF съединител] с помощта на  $\triangle \nabla$  на бутона със стрелки и натиснете бутона  $\triangleright$ .

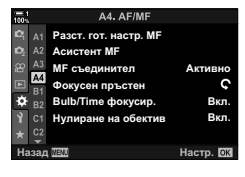

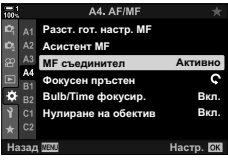

- **4** Използвайте бутоните  $\Delta \nabla$  замаркиране на опция. [Активно]: Фотоапаратът реагира на положението на
	- фокусния пръстен на обектива.
	- [Неактивно]: Фотоапаратът се фокусира в зависимост от опцията, избрана за [ $\bigcirc$  Режим АF], независимо от положението на фокусния пръстен на обектива.
- *5* Натиснете бутона OK, за да изберете маркираната опция.
	- Показва се  $\ddot{\ast}$  Меню за лични настройки  $\ddot{\mathbb{R}}$ .
- *6* Натискайте бутона MENU многократно, за да излезете от менютата.
- Ръчното фокусиране с помощта на фокусния пръстен на обектива не е достъпно, когато е избрано [Неактивно] за [MF съединител], дори когато фокусният пръстен на обектива е в положение за ръчно фокусиране.

## **Фокусиране на предварително зададено разстояние (Предварително настроен MF)**

Фокусирайте бързо на предварително съхранено разстояние. Пример за ситуация, в която тази опция може да е полезна, е астрофотографията, която включва луната или звездите, когато искате да фокусирате бързо в безкрайността. Фокусното разстояние може да се настрои с помощта на AF/MF или чрез директно въвеждане на фокусното разстояние.

Ако обективът е оборудван с ограничител на фокуса, дезактивирайте го, преди да продължите.

- Показаните фигури са предназначени само за ориентир.
- Достъп до настройките може да се осъществява чрез:
	- Бутона  $AF$
	- Суперпулта за управление в реално време (стр. 131)
- Менютата (стр. 131)
- Елементи за управление в реално време (стр. 131)

%

- [PreMF] (предварително настроен MF) може да се зададе на елемент за управление на фотоапарата с помощта на [ $\bigcirc$ ] Функция на бутон] в  $\mathcal H$  Меню за лични настройки  $\boxtimes$ , което ви позволява да фокусирате на предварително зададено разстояние с натискането на един бутон (стр. 467).
- Следните настройки за фокусиране могат да се извикат едновременно с помощта на лоста Fn. Отделни настройки могат да се зададат на позиции 1 и 2. Използвайте тази опция за бързо задаване на настройки в зависимост от условията на снимане.

[Режим AF], [AF целеви режим] (стр. 120), и [AF целева точка] (стр. 123)

Лостът **Fn** може да се конфигурира чрез [<sup>6</sup> Функц. Fn лостче] в # Потребителско меню В (стр. 479).

## **Достъп чрез бутона AF**p

 $1$  Натиснете бутона А $F\mathbb{E}$ .

• Показват се опциите [ Режим АF].

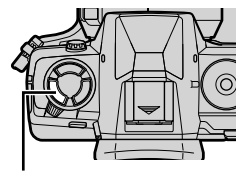

**Бутон АF** 

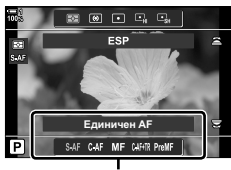

Опции [ Режим АГ]

- *2* Маркирайте [Гот. настр. MF] с помощта на задния диск.
- *3* Натиснете бутона INFO.
	- Показва се изискване да изберете фокусното разстояние [Гот. настр. MF].
- *4* Изберете фокусно разстояние.

*2*

- За да изберете фокусно разстояние с помощта на автоматичния фокус:
	- Натиснете спусъка наполовина, за да фокусирате върху обект на желаното разстояние.
- За да изберете фокусно разстояние с помощта на ръчен фокус: Завъртете фокусния пръстен на обектива

и проверете разстоянието на дисплея.

- *5* Натиснете бутона OK, за да приемете избраното фокусно разстояние.
	- За да фокусирате на избраното разстояние за [Разст. гот. настр. MF], изберете [Гот. настр. MF] за  $[$  Режим АF] (стр. 115).
	- Фотоапаратът фокусира също и на предварително зададеното разстояние:
		- когато се включи и
		- когато излезете от менютата на дисплея за снимане.

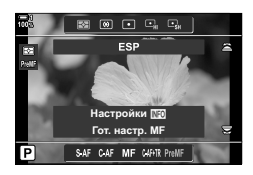

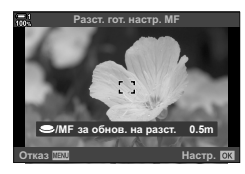

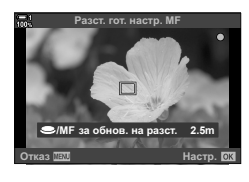

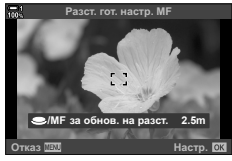

#### **Достъп чрез суперпулта за управление в реално време**

Изберете [  $\Box$  Режим АF] > [PreMF] в суперпулта за управление в реално време и натиснете бутона ОК, а след това бутона INFO, за да извикате опциите. След това можете да натиснете спусъка наполовина, за да фокусирате върху обект на желаното разстояние или за да изберете фокусното разстояние ръчно чрез завъртане на фокусния пръстен.

• Фотоапаратът се фокусира на желаното разстояние, когато изберете [PreMF] за  $[$  Режим А $F$ ].

#### **Достъп чрез менютата**

Изберете фокусно разстояние с помощта на [Разст. гот. настр. МЕ] в  $\hat{\mathbf{X}}$  Меню за лични настройки  $\mathbf{A}^d$ .

- [Разст. гот. настр. MF] може да се използва за избиране на мерните единици за дисплея за фокусното разстояние – изберете между [m] или [ft].
- За да фокусирате на избраното разстояние за [Разст. гот. настр. MF], изберете [Гот. настр. MF] за [<sup>6</sup> Режим АF] (стр. 115).

Бутон MENU ⇒ раздел  $\bigstar \Rightarrow$  раздел  $\mathbb{Z}$  ⇒ [Разст. гот. настр. МF] ⇒ Натиснете  $\triangleright$  на бутона със стрелки за извеждане на опции  $\blacktriangleright$  Използвайте бутоните  $\Delta \nabla \triangleleft \triangleright$ , за да изберете дистанция на фокусиране и единици за дистанция

#### **Достъп чрез елементите за управление в реално време**

Изберете  $\Gamma$  Режим AFI > [PreMF] от елементите за управление в реално време и натиснете бутона INFO, за да извикате предварително зададеното фокусно разстояние. След това можете да натиснете спусъка наполовина, за да фокусирате върху обект на желаното разстояние или за да изберете фокусното разстояние ръчно чрез завъртане на фокусния пръстен.

• За информация относно показването на елементи за управление в реално време вижте «Използване на елементи за управление в реално време» (стр. 68).

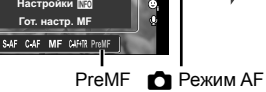

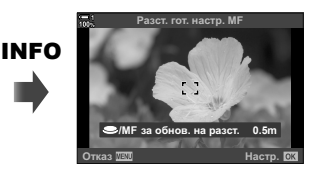

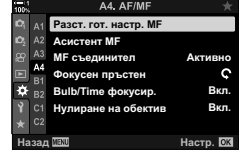

*2*

## **Използване на [Гот. настр. MF]**

- *1* Променете фокусното разстояние с помощта на [Гот. настр. MF].
	- За информация относно избирането на фокусно разстояние вижте страница 129.
- **2** Маркирайте [C Режим АF] в суперпулта за управление в реално време.

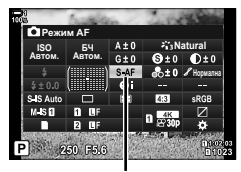

 $\bigcap$  Режим AF

- *3* Изберете [PreMF] (предварително настроен MF) с помощта на предния диск.
	- Фотоапаратът се фокусира на избраното разстояние.
	- Можете също така да фокусирате ръчно, като завъртите фокусния пръстен.

## **AF с приоритет на лица/око**

Фотоапаратът засича и фокусира автоматично лицата или очите на сниманите обекти. Когато се използва цифрово ESP измерване, експозицията се претегля в зависимост от измерената стойност за лицето.

- Достъп до настройките може да се осъществява чрез:
	- Суперпулта за управление в реално време
- Елементи за управление в реално време (стр. 134)

- Менютата (стр. 134)

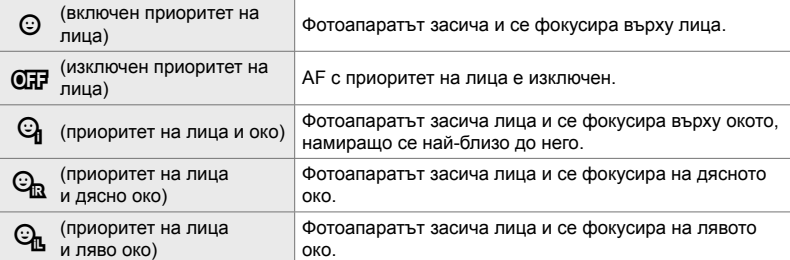

- Приоритет на лица/око е недостъпен, ако [[ ] Спот измерване] (стр. 541) е избран по време на  $\square$  (спот) измерване (стр. 187) в АF целеви режим с единична цел (стр. 120).
- Приоритетът на лице/око ще бъде дезактивиран, ако има избрана опция, различна от [Изкл.] за [ По Следене на обект] в # Потребителско меню В, когато проследяването на AF (C-AF+TR или C-AF+TRM) е активирано (стр. 116).

#### **Достъп чрез суперпулта за управление в реално време**

**1** Маркирайте [© Приоритет лице] на суперпулта за управление в реално време и натиснете бутона OK.

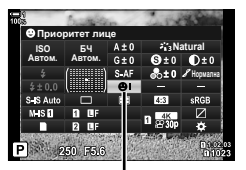

**© приоритет на лица** 

- **2** Маркирайте опция с помощта на  $\triangleleft$  на бутона със стрелки.
- *3* Натиснете спусъка наполовина, за да изберете маркираната опция и да излезете от суперпулта за управление в реално време.
- Назначаването на [ $\cdot$ ] (Избор на АF цел) към бутона със стрелки или бутона Fn позволява използване на бутона със стрелки за избор на AF цел. Натиснете бутоните  $\Delta \nabla \triangleleft \triangleright$  и използвайте задния диск, за да изберете цел. [ $\cdot$ ] (избор на AF цел) е назначено по подразбиране към бутона със стрелки.

### **Достъп чрез менютата**

Изберете опция с помощта на [© Приоритет лице] в  $\ddot{\ast}$  Меню за лични настройки  $\mathbf{E}$ .

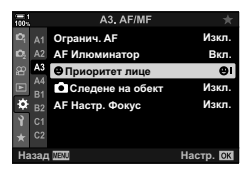

Бутон MENU ⇒ раздел  $\hat{\mathbf{x}}$  ⇒ раздел  $\mathbf{\Xi}$  ⇒ [© Приоритет лице] ⇒ Натиснете  $\triangleright$  на бутона със стрелки за извеждане на опции  $\blacktriangleright$  Използвайте бутоните  $\Delta \nabla$  за избор на опция

#### **Достъп чрез елементите за управление в реално време**

Маркирайте [© Приоритет лице] в елементите за управление в реално време и използвайте  $\triangleleft$  на бутона със стрелки, за да изберете опция.

- За информация относно показването на елементи за управление в реално време вижте «Използване на елементи за управление в реално време» (стр. 68).
- Можете също така да изберете приоритет на лица/око, като завъртите задния диск на дисплея за избор на AF цел.

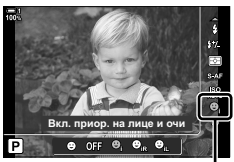

 $\odot$  **приоритет на лица** 

### %

Достъп до тези настройки може да бъде осъществен и чрез използване на следните методи.

- Маркирайте [AF зони] на суперпулта за управление в реално време и натиснете бутона OK. След това можете да коригирате настройките чрез въртене на задния диск.
- Влезте в дисплея на АF цел, като натиснете контрола, към който е назначен [[: ]] чрез [K Функция на бутон]. След това можете да коригирате настройките чрез въртене на задния диск. При настройките по подразбиране [[-:-]] е назначено към бутона Fn.

### **Използване на AF с приоритет на лица/око**

- *1* Насочете фотоапарата към обекта.
	- Лица, разпознати от фотоапарата, се показват в бяла рамка.
- *2* Натиснете спусъка наполовина, за да фокусирате.
	- Областта от обекта, използвана за фокусиране, се отбелязана със зелена рамка.
	- Ако фотоапаратът регистрира очите на обекта, той се фокусира на някое от очите.
	- Бяла рамка се показва и когато дадено лице бъде засечено по време на ръчно фокусиране. Експозицията ще се настрои в зависимост от измерената стойност за центъра на лицето.
- *3* Натиснете спусъка надолу докрай.
- Възможно е фотоапаратът да не е в състояние да засече някои обекти.
- Възможно е фотоапаратът да не е в състояние да засече обекта в зависимост от избраните настройки за опциите за арт филтър за [Снимач. режими] (ART1–ART16).
- Ако се покаже рамката за увеличаване, фотоапаратът се фокусира на обекта в рамката за увеличаване.

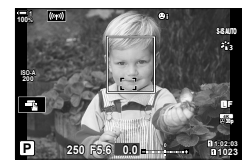

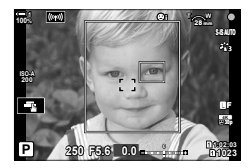

## **Рамка за увеличаване/увеличаване за AF фокусиране (супер спот AF)**

Можете да извършите увеличаване на дисплея по време на снимането. За по-висока прецизност по време на фокусирането увеличете зоната на фокусиране. При по-високи увеличения можете да фокусирате на зони, по-малки от стандартната цел за фокусиране. Можете да препозиционирате зоната на фокусиране в зависимост от желанието по време на увеличаването.

## **Задаване на [**a**] (увеличение) към елемент за управление**

Увеличаването за фокусиране може да се зададе към елемент за управление с помощта на:

- Суперпулта за управление в реално време
- Менютата (стр. 137)

#### **Достъп чрез суперпулта за управление в реално време**

- Маркирайте [ Ф Функция на бутон] в суперпулта за управление в реално време и натиснете бутона OK.
	- Показват се опциите [ Ф Функция на бутон].
- **2** С помощта на  $\Delta \nabla$  на бутона със стрелки маркирайте елемента за управление, към който да зададете  $[Q]$  (увеличение), и след това натиснете бутона  $\triangleright$ .
- *3* Маркирайте [Увеличение] с помощта на бутоните  $\Delta$   $\triangledown$  и натиснете бутона ОК. **Ⅰ Ⅰ ε ε ε**

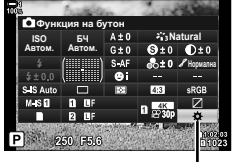

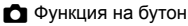

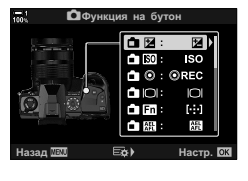

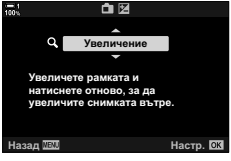

- *4* Натиснете бутона OK отново.
	- Менюто се изчиства от дисплея.

### **Достъп чрез менютата**

Използвайте [ Ф Функция на бутон] в \* Меню за лични настройки В. за да изберете ролите. изпълнявани от елементите за управление на фотоапарата.

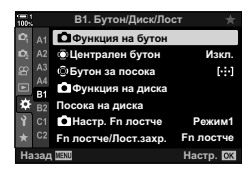

Бутон MENU  $\Rightarrow$  раздел  $\hat{\varphi} \Rightarrow$  раздел  $\mathbf{E} \Rightarrow$  [ $\bigcirc$  Функция на бутон]  $\Rightarrow$  Изберете елемент за управление  $\blacktriangleright$  Натиснете  $\triangleright$  на бутона със стрелки за извеждане на опциите  $\blacktriangleright$  Използвайте бутоните  $\Delta \nabla$  за избор на [ $\blacktriangle$ ] (увеличение)

## **Използване на [**a**] (увеличение)**

- **1** Натиснете бутона, към който е зададено  $\mathbf{Q}$ ] (увеличение).
	- Ще се покаже рамката за мащабиране.
	- Рамката се показва на същото местоположение като това на целта, избрана последно за автоматично фокусиране.
- *2* Позиционирайте рамката, като използвате мултиселектора.
	- За да центрирате рамката отново, натиснете мултиселектора или натиснете и задръжте бутона OK.
	- Рамката може да се позиционира и с помощта на бутона със стрелки ( $\Delta \nabla \triangleleft \triangleright$ ).
- *3* Настройте размера на рамката за увеличаване, за да изберете коефициента на увеличаване.
	- Натиснете INFO и след това използвайте бутоните  $\Delta \nabla$  или предния или задния диск, за да настроите размера на рамката за увеличаване.
	- $\cdot$  Натиснете бутона ОК, за да приемете и излезете.

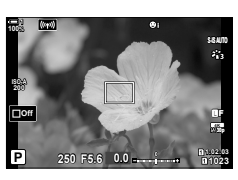

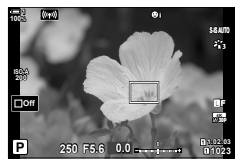

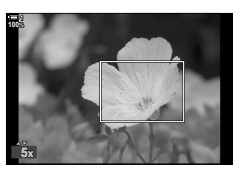

- **4** Натиснете бутона, към който е зададено [Q] още веднъж.
	- Фотоапаратът ще увеличи избраната зона, за да запълни дисплея.
	- Използвайте мултиселектора, за да превъртите дисплея.
	- Използвайте предния или задния диск, за да увеличите или намалите.
	- Можете да превъртате дисплея и с помощта на бутона със стрелки ( $\Delta \nabla \triangleleft \triangleright$ ).
	- В режим на снимане **M** (ръчно) или **B** (снимане на ръчна скорост) можете да натиснете бутона INFO по време на увеличаване, за да изберете бленда или скорост на затвора.
	- Натиснете  $\mathbf Q$ , за да се върнете към рамката за приближаване.
	- Натиснете бутона ОК, за да завършите увеличаването за фокусиране.
	- Можете да завършите увеличаването за фокусиране и чрез натискане и задържане на бутона  ${\bf Q}$ .

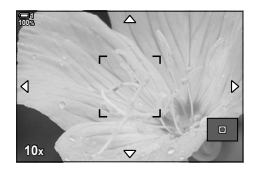

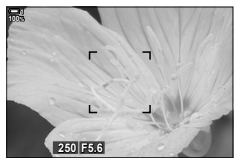

Дисплея за настройване на експозицията за режими **M** и **B**

- *5* Натиснете спусъка наполовина, за да фокусирате с помощта на автоматичното фокусиране.
- Увеличаването за фокусиране се прилага само за дисплея. Снимките, заснети с фотоапарата, не са засегнати от това.

*2*

- Елементите за управление на сензорния екран могат да се използват за увеличаване за фокусиране. Натиснете върху вашия обект на дисплея. Показва се рамката за увеличаване, натиснете върху **• Пот**, за да увеличите.
- Можете да направите рамката за увеличаване по-ярка за по-лесно фокусиране или да конфигурирате фотоапарата да излиза от увеличаване за фокусиране, когато спусъкът се натисне наполовина за фокусиране.  $\square$  [Настр. увеличаване LV] (стр. 139)

С 2-9 Фокусиране **138** BG

## **Опции за увеличаване за фокусиране (Настройки за увеличаване при преглед в реално време)**

Изберете опции на дисплея за използване с увеличаването за фокусиране. Тази опция е полезна, когато искате да прегледате цялата композиция, преди да снимате, или ако искате лесно видим дисплей за проверка на фокусирането с увеличение за фокусиране.

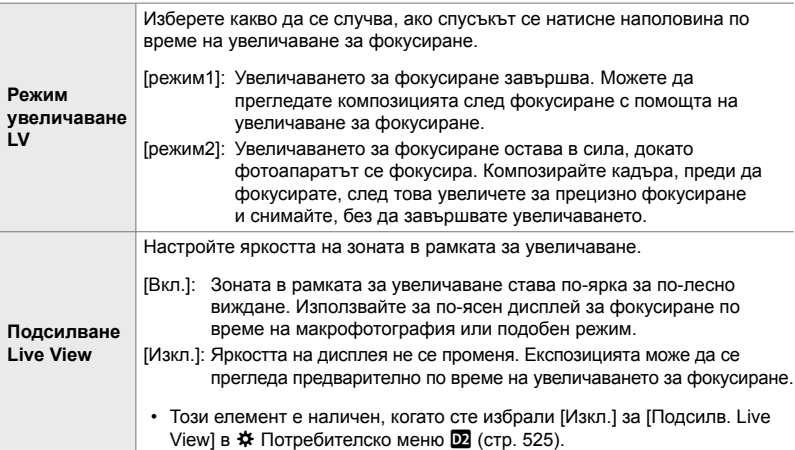

- *1* Натиснете бутона MENU, за да се покажат менютата.
- 2 Изберете  $\ast$  Меню за лични настройки **D2** (Показв./8/компютър). **<sup>1</sup>**

**3** Маскирайте [Настр. увелич. LV] с помощта на  $\Delta \nabla$ 

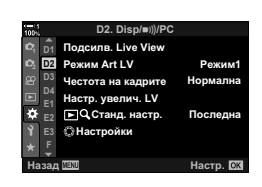

**D2. Disp/**8**/PC** Подсилв. Live View на бутона със стрелки и натиснете бутона  $\triangleright$ .  $\blacksquare$ **D1** Режим Art LV Режим1 **<sup>2</sup> D2** Честота на кадрите Hopi **D4** Настр. увелич. LV **E1 <mark>**<del>□</del>Q</u> Станд. настр.</mark> F Послел **E2** <u>ී Настройки</u> **Hactn M**  *2*

- *4* Маркирайте [Режим увелич. LV] или [Подсилв. Live View] с помощта на бутоните  $\Delta \nabla$  и натиснете бутона  $\triangleright$ .
- *5* Маркирайте опция с помощта на бутоните  $\Delta \nabla$  и натиснете бутона ОК.
	- Показва се менюто [Настр. увелич. LV].
- **6** Натиснете бутона ОК, за да приемете промените.
	- Показва се  $\clubsuit$  Меню за лични настройки  $\overline{\mathbf{D}}$ .
- *7* Натискайте бутона MENU многократно, за да излезете от менютата.

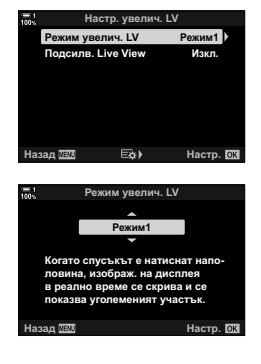

## **Настройване на фокуса и експозицията**  $c$  бутона **AEL/AFL**

Изберете как фотоапаратът да настройва фокуса и експозицията, когато се натисне спусъкът или бутонът AEL/AFL. Фотоапаратът нормално се фокусира и заключва експозицията, когато спусъкът се натисне наполовина, но това може да се промени в зависимост от обекта или условията на снимане.

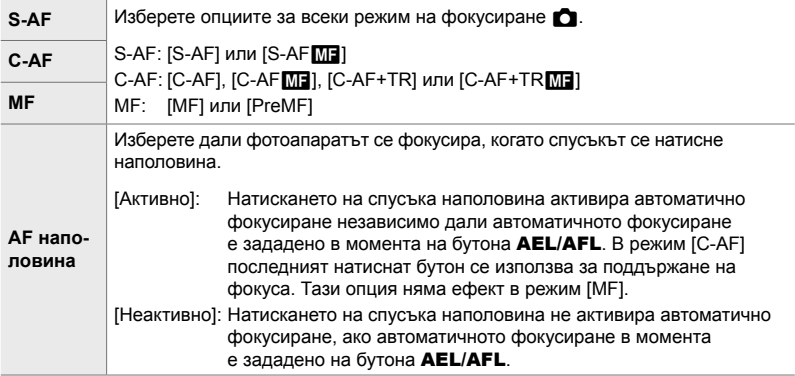

Долната таблица показва как тази настройка взаимодейства с [AF наполовина].

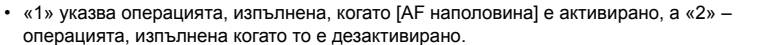

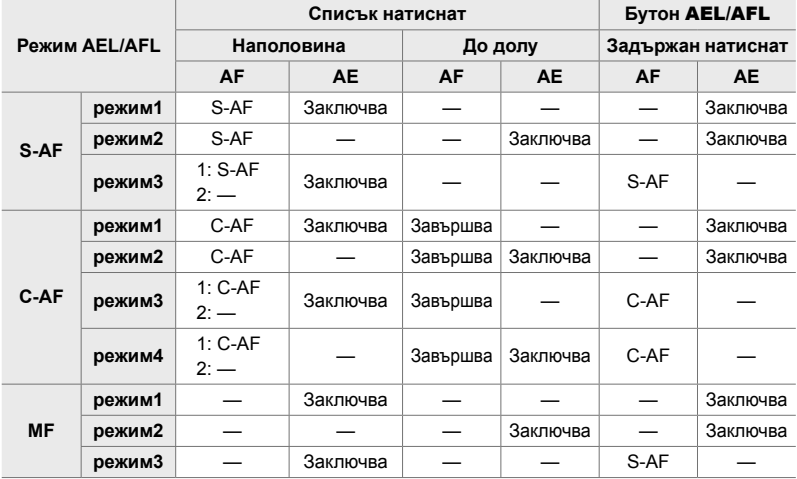

- *1* Натиснете бутона MENU, за да се покажат менютата.
- 2 Маркирайте раздел **な** (Потребителско меню) с помощта на  $\Delta \nabla$  на бутона със стрелки и натиснете бутона  $\triangleright$ .
- $3$  Изберете  $\ast$  Меню за лични настройки  $\mathbf M$  (AF/MF).

- **4** Маркирайте [M] AEL/AFL] чрез бутоните  $\Delta \nabla$  и натиснете бутона  $\triangleright$ .
- *5* Маркирайте режим на фокусиране с помощта на бутоните  $\Delta \nabla$  и натиснете бутона  $\triangleright$ .
	- Изберете между [S-AF], [C-AF] и [MF].
	- За да регулирате настройките за [AF наполовина], изберете [AF наполовина].
- *6* Маркирайте опция с помощта на бутоните  $\Delta \nabla$  и натиснете бутона ОК.
	- Показва се менюто за избор на режим на **ОКУСИРАНЕ.** В НАБЪГО СА ИЗОБР НА РОМИНИ НА ВИЗАРЕНИЕМ В НАПОЛОВИНА: АЕL/S-AF<br>ФОКУСИРАНЕ. ∴ Експози
- *7* Натискайте бутона MENU многократно, за да излезете от менютата.
- %
- Функцията, изпълнявана от бутона AEL/AFL, може да се зададе и на други бутони. Използвайте [ Функция на бутон] (стр. 467) в  $*$  Меню за лични настройки  $\blacksquare$ . При настройките по подразбиране се използва бутонът AEL/AFL.

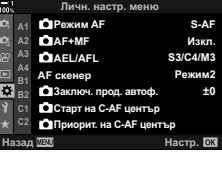

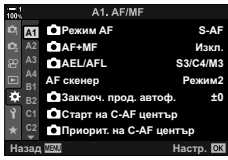

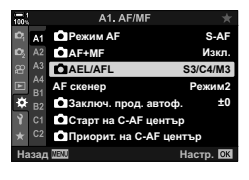

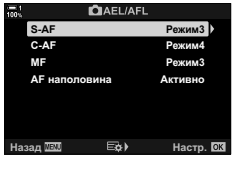

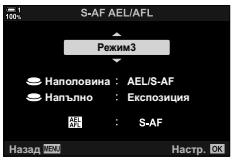

## **Обхват на фокуса на обектива (Ограничител на AF)**

Изберете обхвата, в който камерата се фокусира при използване на автоматичен фокус. Това е ефективно в ситуациите, в които между обекта и фотоапарата има препятствие по време на операцията по фокусиране, предизвиквайки драстична промяна на фокуса. Можете също да го използвате за предотвратяване на фокусиране на фотоапарата върху обекти на преден план, когато снимате през ограда, прозорец или подобни.

Ако обективът е оборудван с ограничител на фокуса, дезактивирайте го, преди да продължите.

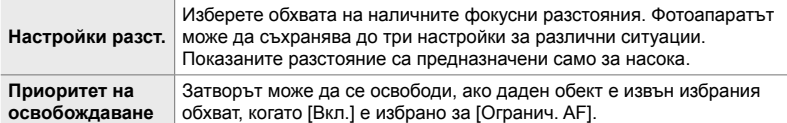

- *1* Натиснете бутона MENU, за да се покажат менютата.
- $2$  Изберете  $\ddot{\mathbf{x}}$  Меню за лични настройки  $\mathbf{E}$  (AF/MF).

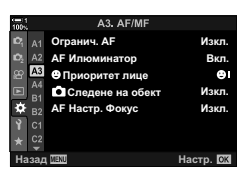

- **3** Маркирайте [Огранич. АЕ.] чрез  $\triangle \nabla$  на бутона със стрелки и натиснете бутона I. **<sup>1</sup>**
- *4* Маркирайте [Вкл.] чрез бутоните  $\Delta \nabla$  и натиснете бутона  $\triangleright$ .
- *5* Маркирайте [Настройки разст.] чрез бутоните  $\Delta \nabla$  и натиснете бутона  $\triangleright$ .
	- Показва се списък със съхранените настройки за фокуса.

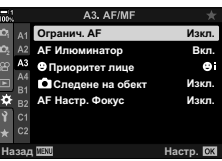

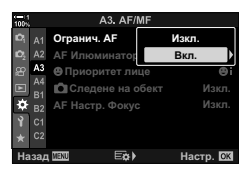

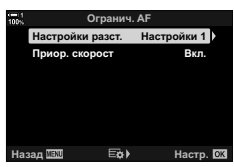

- *6* Маркирайте желаната настройка ([Настройки 1]– [Настройки 3]) чрез бутоните  $\Delta \nabla$  и натиснете бутона  $\triangleright$ .
	- Показват се опциите за обхвата на фокуса на обектива.
- *7* Изберете обхват с помощта на бутона със стрелки.
	- Натиснете бутоните  $\Delta \nabla$ , за да изберете цифра, и натиснете бутона  $\triangleright$ , за да маркирате следващата цифра.
	- Използваните мерни единици могат да се настроят на [m] или [ft].
- *8* След като изберете обхват, натиснете бутона OK.
	- Показва се списъкът със съхранените настройки за фокуса.
- **9** Натиснете бутона **ОК** отново, за да се върнете на дисплея на ограничителя на AF, и след това маркирайте [Приор. скорост] с помощта на бутоните  $\Delta \nabla$  и натиснете бутона  $\triangleright$ .
	- Показват се опциите за приоритет на освобождаване.
- *10* Маркирайте опция с помощта на бутоните  $\Delta \nabla$  и натиснете бутона ОК.
	- Показват се опциите за [Огранич. AF].

*11* Натиснете бутона OK многократно, за да се върнете в потребителското меню.

• Натиснете бутона **MENU** отново, за да излезете от

• Избраната опция за [Приор. скорост S-AF] и [Приор. скорост С-АF] в **\*** Потребителско меню **■** нямат ефект, когато сте избрали [Вкл.] за [Приор. скорост].

• Ако [Огранич. АF] е зададено към бутон с помощта на [ $\bigcirc$  Функция на бутон] (стр. 467), избраната дистанция може да се извика чрез натискане на бутона

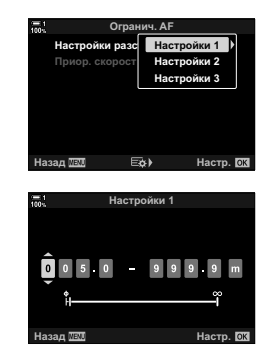

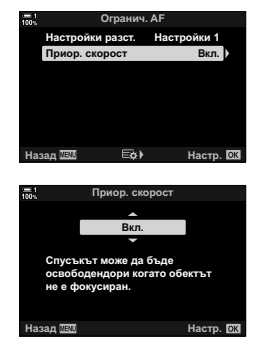

и завъртане на предния или задния диск.

менютата.

%
### **Чувствителност на проследяване за C-AF (**K **Чувствителност C-AF )**

Изберете колко бързо фотоапаратът реагира на промените в разстоянието до обекта, докато фокусиране с [C-AF], [C-AFM], [C-AF+TR] или [C-AF+TRM] е избрано за [ $\blacksquare$  Режим AFI. Това може да помогне на автоматичното фокусиране да проследява бързодвижещ се обект или да предотврати повторно фокусиране на фотоапарата, когато между снимания обект и фотоапарата премине друг обект.

- Изберете измежду пет нива на чувствителност на проследяване.
- Колкото по-висока е стойността, толкова по-висока е чувствителността. Изберете положителни стойности за обекти, които внезапно влизат в кадъра, които се придвижват бързо далече от фотоапарата, които променят скоростта си или спират внезапно, докато се приближават или отдалечават от фотоапарата.
- Колкото по-ниска е стойността, толкова по-ниска е чувствителността. Изберете отрицателни стойности, за да предотвратите повторно фокусиране на фотоапарата, когато обектът е временно скрит от други обекти, или за да предотвратите фокусиране на фотоапарата върху фона, когато не можете да задържите обекта в AF целта.
- *1* Натиснете бутона MENU, за да се покажат менютата.
- **2** Изберете  $\ddot{\ast}$  Меню за лични настройки  $\mathbf{M}$  (AF/MF).

- **3** Маркирайте [C Заключ. прод. автоф.] чрез  $\Delta \nabla$  на бутона със стрелки и натиснете бутона  $\triangleright$ .
- *4* Маркирайте настройка с помощта на бутоните  $\Delta \nabla$  и натиснете бутона ОК.
	- Показва се  $\ddot{\mathbf{x}}$  Меню за лични настройки  $\mathbf{M}$ .
- *5* Натискайте бутона MENU многократно, за да излезете от менютата.

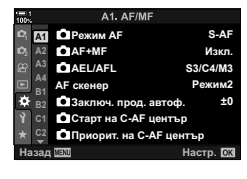

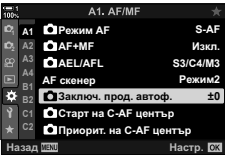

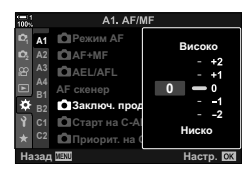

### **C-AF Сканиране на обектива (AF скенер)**

Изберете дали фотоапаратът да извършва сканиране на фокуса. Ако фотоапаратът не може да се фокусира, той сканира положението на фокуса, като преминава с обектива от минималното фокусно разстояние до безкрайност. Можете да ограничите операцията по сканиране, ако желаете. Тази опция има ефект, когато [C-AF], [C-AF+TR], [C-AF MI] или [C-AF+TRMI] е избрано за [ $\bullet$  Режим АF] (стр. 115).

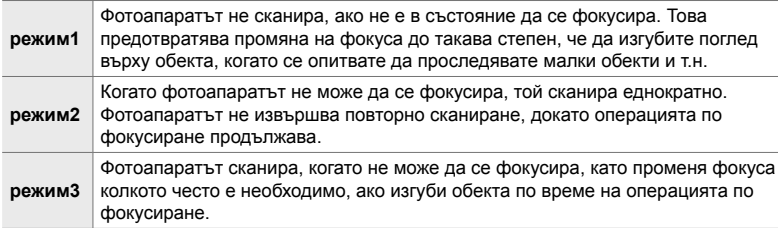

- *1* Натиснете бутона MENU, за да се покажат менютата.
- **2** Изберете  $\ddot{\ast}$  Меню за лични настройки  $\mathbf{M}$  (АF/MF).

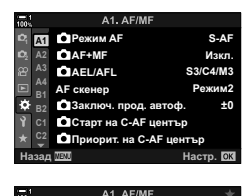

- **3** Маркирайте [АF скенер] чрез  $\Delta \nabla$  на бутона със стрелки и натиснете бутона  $\triangleright$ .
- *4* Маркирайте опция с помощта на бутоните  $\Delta \nabla$  и натиснете бутона ОК.
	- Показва се  $\ddot{\bm{\times}}$  Меню за лични настройки  $\blacksquare$ .

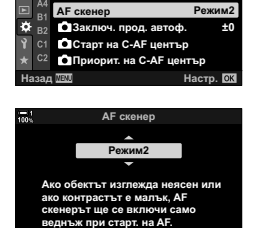

 $S3/C4/M3$ *<u>IA*</u> **6\$)**

Настр. **©** 

**CIAEL/AFL AF+MF** д<sub>1</sub> **О** Режим АР

 $\Delta$ 2  $\overline{A}$ 

- *5* Натискайте бутона MENU многократно, за да излезете от менютата.
- Независимо от избраната опция, фотоапаратът сканира еднократно, ако не е в състояние да фокусира, когато [S-AF] или [S-AFM] в избрано за [ $\bullet$  Автом. фокус].

### **C-AF цел при стартиране на фокуса (**K **C-AF старт в центъра)**

Когато се използва в комбинация с AF целеви режим, различен от единична цел, [C-AF] и [C-AFb] фокусират върху центъра на избраната група само по време на първоначалното сканиране. По време на следващите сканирания фотоапаратът се фокусира с помощта на околните цели. Комбинирането на тази опция с AF целеви режим, който покрива по-голяма зона, прави фокусирането върху хаотично движещи се обекти по-лесно.

- *1* Натиснете бутона MENU, за да се покажат менютата.
- **2** Изберете  $\ast$  Меню за лични настройки  $\mathbf{M}$  (AF/MF).

- **3** Маркирайте [C Старт на С-АF център] чрез  $\Delta \nabla$  на бутона със стрелки и натиснете бутона  $\triangleright$ .
- **4** С помощта на бутоните  $\Delta \nabla$ , маркирайте AF целеви режими, към които ще се приложи [K Старт на C-AF център], след което натиснете бутона OK.
	- Избраните режими се маркират с  $\blacktriangledown$ . За да отмените избора, натиснете отново бутона ОК.
- *5* Натискайте бутона MENU многократно, за да излезете от менютата.
- Тази опция не е налична, когато е активирано [ $\bigcirc$  Приорит. на C-AF център] (стр. 148).

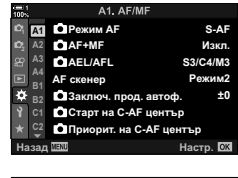

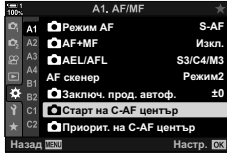

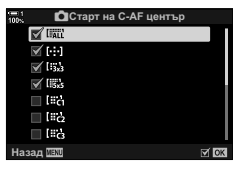

### **C-AF приоритет средна цел (**K **C-AF приоритет в центъра)**

Когато фокусирате с помощта на AF с група цели за фокусиране в режими [C-AF] и [C-AFM], фотоапаратът винаги задава приоритет на централната цел в избраната група за повторни серии от операции по фокусирането. Само ако фотоапаратът не е в състояние да се фокусира с помощта на централната цел за фокусиране, тя се фокусира с помощта на околните цели в избраната група за фокусиране. Това ви помага да проследявате обекти, които се движат бързо, но относително предвидимо. Приоритет на центъра е препоръчан за повечето ситуации.

- *1* Натиснете бутона MENU, за да се покажат менютата.
- **2** Изберете  $\hat{\mathbf{X}}$  Меню за лични настройки  $\mathbf{M}$  (AF/MF).

- $3$  Маркирайте [ $\bigcap$  Приорит. на C-AF център] чрез  $\Delta \nabla$  на бутона със стрелки и натиснете бутона  $\triangleright$ .
- $4$   $\,$  C помощта на бутоните  $\Delta \nabla$  маркирайте AF целеви режими, към които ще се приложи [K Приорит. на C-AF център], след което натиснете бутона **ОК**.
	- Избраните режими се маркират с  $\blacktriangledown$ . За да отмените избора, натиснете отново бутона OK.
- *5* Натискайте бутона MENU многократно, за да излезете от менютата.

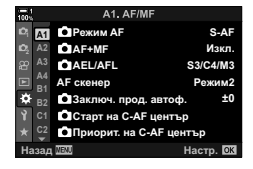

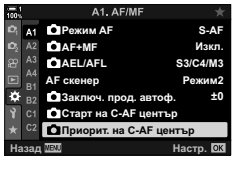

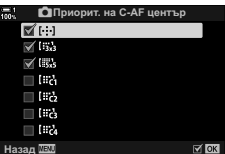

## **Проследяващ фокус на избрани обекти (**K **Проследяване на обект)**

Фотоапаратът може да засича и проследява обекти от конкретен тип, когато се фокусира с помощта на [C-AF+TR] или [C-AF+TR ME]. Може да ви е трудно да фокусирате върху водача или кабината на бързодвижещ се обект, като например състезателен автомобил или самолет. Тази функция засича и фокусира конкретни елементи от такива обекти.

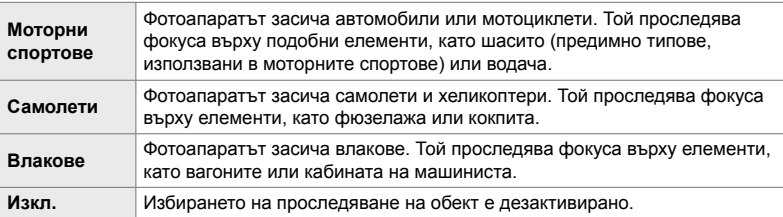

• Избирането на опция, различна от [Изкл.], автоматично задава разпознаване на лице/ око на [Изкл.].

• Не можете да използвате следното по време на фотография: филтър live ND, интервален таймер или HDR фотография, компенсация на трапецовидното изкривяване, корекция на рибешко око, снимане с висока разделителна способност, бракетинг на фокуса или Pro Capture H

- *1* Натиснете бутона MENU, за да се покажат менютата.
- **2** Изберете  $\ast$  Меню за лични настройки  $\mathbb{E}$  (AF/MF).

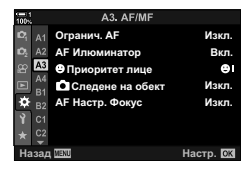

**R**<sub>vn</sub> <u>Изкл.</u> **Изкл** *<u>Idovn</u>* 

 $\mathbb{R}^n$ 

- **3** Маркирайте [C Следене на обект] с помощта на A3. AF/ME Oгранич, AF  $\Delta \nabla$  на бутона със стрелки и натиснете бутона  $\triangleright$ .  $AF$ *Ипю* **A3 • Приоритет ли** A4 Следене на обект r **АF Настр. Фокус**
- *4* Маркирайте опция с помощта на бутоните  $\wedge \nabla$  и натиснете бутона ОК.
	- За да дезактивирате тази функция, изберете [Изкл.].
	- Показва се  $\ddot{\ast}$  Меню за лични настройки  $\mathbf{B}$ .

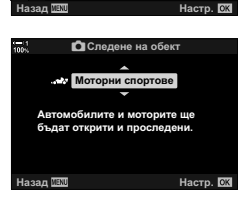

- **Снимане с помощта на [**K **Следене на обект]**
	- **1** Изберете [C-AF+TR] или [C-AF+TR**ME**] за  $[$   $\bullet$  Режим АF].
	- *2* Насочете фотоапарата към обекта.
		- Когато бъдат засечени, обектите от избрания тип за **[C]** Следене на обект] се показват в бели рамки.
	- *3* Натиснете спусъка наполовина, за да фокусирате.
		- Когато даден елемент, като например водача, кокпита или кабината на машиниста, бъде засечен, се показва индикатор за проследяване на обект.
		- Ако бъдат засечени множество обекти, фотоапаратът фокусира обекта в AF рамката.
	- *4* Натиснете спуска до долу, за да направите снимка.
	- Възможно е фотоапаратът да не засече обекта в зависимост от избрания обект или арт филтър.
	- Възможно е фотоапаратът да не засече обекта в зависимост от неговия тип или условията на снимане.
- *5* Натискайте бутона MENU многократно, за да излезете от менютата.
- *6* За да използвате тази функция, изберете [C-AF+TR] или [C-AF+TRM] за [<sup>1</sup> Режим АF].
	- Режимът на фокусиране може да се избере чрез менютата или суперпулта за управление в реално време.

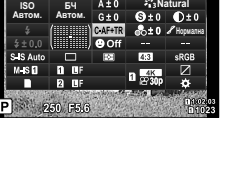

**Режим АР** 

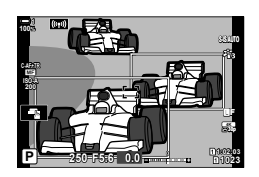

# *2-10* Режим серийни снимки  $(\Box_1/\Diamond)\Box_1$

Вашият избор за режим серийни снимки определя какво се случва, когато се натисне спусъкът, например дали фотоапаратът заснема серия от снимки, докато бутонът е натиснат, или стартира таймер и заснема снимка след изтичане на времето.

Изберете опция, която е подходяща за вашите цели – дали те са да заснемете движението на обект в серия от снимки или да снимате промените на вашия обект в рамките на продължителен период от време. Режим серийни снимки може да се комбинира ефективно с други настройки за заснемане на различни обекти при различни условия на снимане.

- Достъп до настройките може да се осъществява чрез:
	- Бутонът  $\bigstar \Box_{0} \circ$  (стр. 153)
	- време (стр. 154)
- Менютата (стр. 154)
- Суперпулта за управление в реално Елементите за управление в реално време (стр. 154)

### **Серия от кадри/самоснимачка**

Изберете настройки за серийно заснемане или самоснимачка. Изберете опция в зависимост от вашия обект.

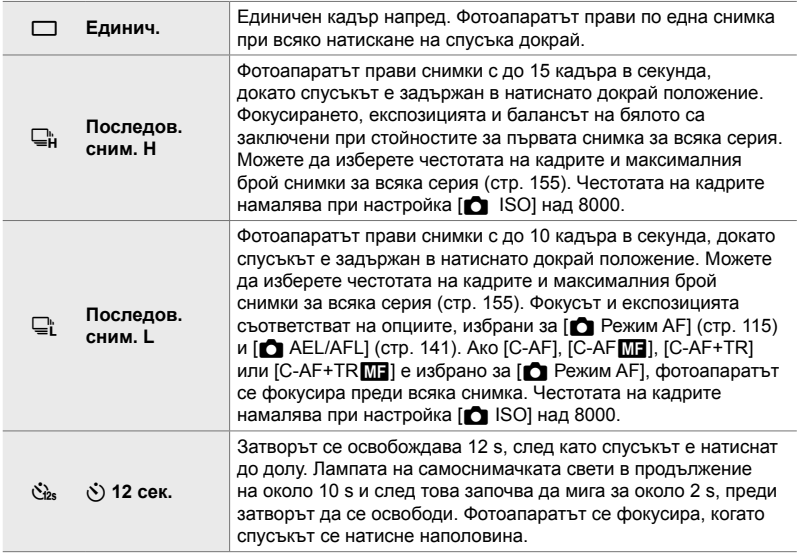

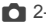

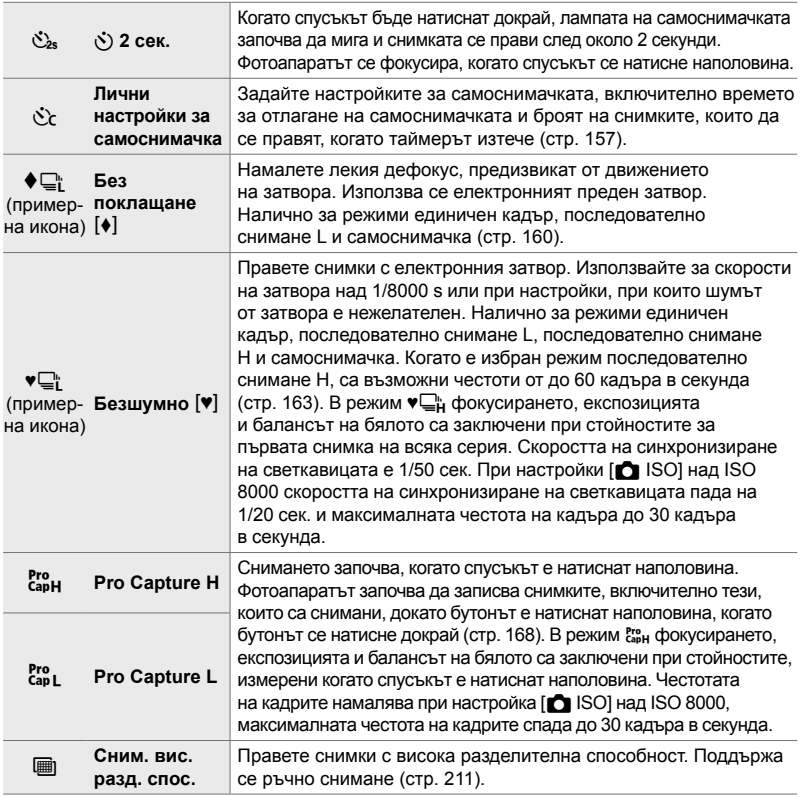

- Някои режими за серийни снимки не се показват по подразбиране. Използвайте  $[\Box_{\parallel}$ ( $\dot{\cdot}$ ) Настройки] (стр. 524) в  $\ddot{\cdot}$  Меню за лични настройки  $\Box$  за избор на показваните режими.
- За да отмените самоснимачката, преди снимането да започне, натиснете  $\nabla$  на бутона със стрелки.
- За снимки със самоснимачка монтирайте фотоапарата устойчиво върху статив.
- Ако застанете пред фотоапарата, докато натискате спусъка в режим самоснимачка, е възможно снимките да не са на фокус.
- В режими  $\Box_{\mathfrak{l}}^{\mathfrak{u}}$  и  $\mathfrak{k}_{\rm sol}^{\mathfrak{u}}$  изгледът през обектива се показва по време на снимането. В режими  $\mathbb{Q}_{\mathsf{H}}^{\mathsf{b}}$  и  $\mathbb{S}_{\mathsf{H}}^{\mathsf{a}}$  фотоапаратът показва снимка, заснета непосредствено преди началото на снимането.
- Честотата на кадрите зависи от обектива и положението на увеличаването.
- Ако индикаторът за батерията започне да мига, докато се извършва серийно заснемане, фотоапаратът ще спре да снима и ще започне да записва снимките в картата с памет. Възможно е някои снимки да не се запишат в зависимост от оставащия заряд.
- Бързодвижещите се обекти и прекомерното движение на фотоапарата могат предизвикат размазване на снимките, направени в безшумен режим и режим Pro Capture.

- За да използвате светкавицата в режим [Безшумен [ $\blacktriangledown$ ], изберете [Разреши] за  $[Hac$ тройки на безшумен режим  $[\Psi]]$  > [Режим светкав.] (стр. 167).
- Честотата на кадрите може да намалее, когато сте избрали [Вкл. 1] или [Вкл. 2] за [Подсилв. Live View] Изберете [Изкл.] за поддържане на постоянна скорост на кадъра. **IG [Подсилв. Live View] (стр. 201)**

### **■Достъп чрез бутона**  $\sharp \sqsubseteq N$

Директният избор на режим серийни снимки е достъпен чрез бутона  $\clubsuit$  $\Box$ ј $\Diamond$ .

**1** Натиснете бутона  $\sharp \square_{N}$ .

• Показват се опциите за  $[\Box_{\psi}\circ \Diamond]$  (серия от кадри/ самоснимачка).

- *2* Завъртете задния диск, за да маркирате опция.
	- Опциите за лични настройки за самоснимачка или снимки с висока разделителна способност могат да се прегледат с натискане на бутона INFO.
- *3* Натиснете спусъка наполовина, за да изберете маркираната опция и да излезете.
	- Можете също така да маркирате опции чрез задържане на бутона  $\sharp \square_0$  $\circ$ ) и завъртане на предния или задния диск. Освобождаването на бутона избира маркираната опция и ви връща на дисплея за снимане.

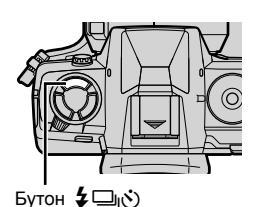

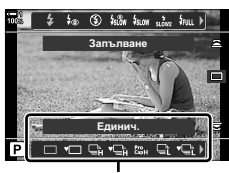

*2*

Опции [ [ј/У ] (серия от кадри/самоснимачка)

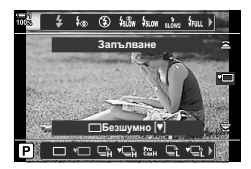

#### **Достъп чрез суперпулта за управление в реално време**

**1** Маркирайте [ $\Box$  V (серия от кадри/ самоснимачка) в суперпулта за управление в реално време.

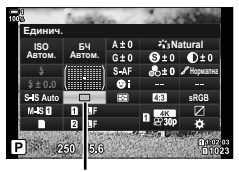

أ⁄ال⊟) (серия от кадри/ самоснимачка)

- *2* Завъртете предния диск, за да изберете опция.
- *3* Натиснете спусъка наполовина, за да се върнете на дисплея за снимане.

#### **Достъп чрез менютата**

Използвайте [[J|/Š]/[J]] (режим серийни снимки) > [ु]/े) (серия от кадри/самоснимачка) в ■ Меню снимане 1.

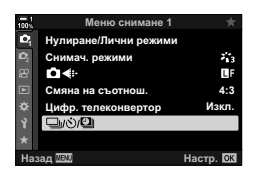

Бутон MENU ⇒ раздел ¤ | [J|O|D] | [J|O] | Hатиснете D на бутона със стрелки, за да прегледате опциите  $\blacktriangleright$  Използвайте бутоните  $\Delta \nabla$  за избор на опция

#### **Достъп чрез елементите за управление в реално време**

Маркирайте [ $\Box$ |/ $\Diamond$ )] (серия от кадри/самоснимачка) в елементите за управление в реално време и натиснете  $\triangleleft$  на бутона със стрелки, за да изберете опция.

• За информация относно показването на елементи за управление в реално време вижте «Използване на елементи за управление в реално време» (стр. 68).

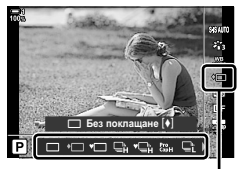

أ⁄م/ا⊑) (серия от кадри самоснимачка)

## **Опции за серийно заснемане (**j**Настройки L/**j**Настройки H)**

Изберете максималните честоти на кадрите и броя снимки за серийно заснемане за режимите за серии от кадри. Снимането приключва, ако се достигне максималният брой снимки, докато спусъкът е натиснат докрай.

Изберете честотата на кадрите и броя снимки за серийно заснемане за режими  $\Box$  (последователно снимане L) и  $\Box$  (последователно снимане H). За информация относно режимите Pro Capture вижте «Намаляване на забавянето на затвора (снимане Pro Capture)» (стр. 168).

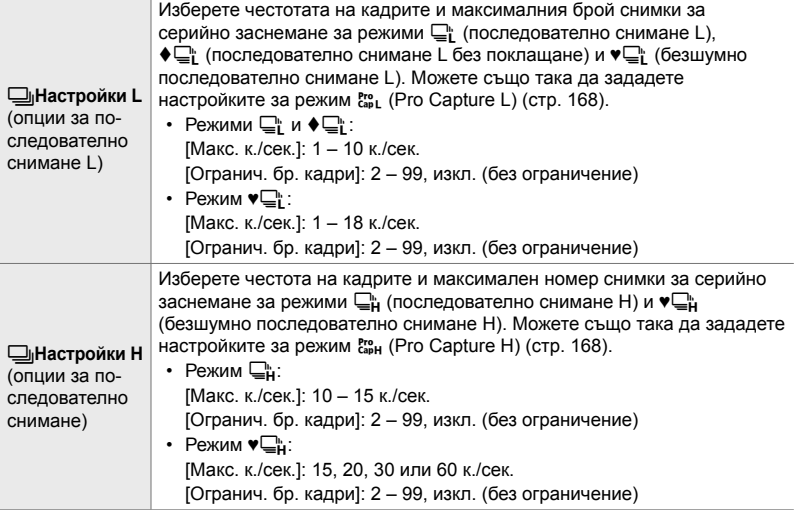

- *1* Натиснете бутона MENU, за да се покажат менютата.
- **2** Извикайте *†* Меню за лични настройки **4** (Освобожд./Ш<sub>I</sub>/Стабил. изображ.).

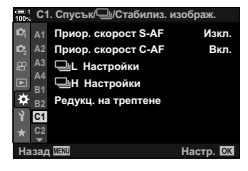

**3** Маркирайте [ $\Box$ <sub>I</sub>Hастройки L] или  $\Box$ Hастройки H] с помощта на  $\Delta \nabla$  на бутона със стрелки и натиснете бутон  $\triangleright$ .

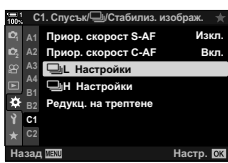

- 4 Маркирайте [ $\Box$ <sub>I</sub>/ $\bullet$  $\Box$ <sub>I</sub>], [ $\bullet$  $\Box$ <sub>I</sub>] или [cap] чрез бутоните  $\Delta \nabla$  и натиснете бутона  $\triangleright$ .
	- Фотоапаратът показва опциите за избраната опция.
- *5* Изберете настройка за [Макс. к./сек.].
	- Маркирайте [Макс. к./сек.] чрез бутоните  $\Delta \nabla$  и натиснете бутона  $\triangleright$ .
	- Маркирайте опция с помощта на бутоните  $\Delta \nabla$  и натиснете бутона ОК.
- *6* Изберете настройка за [Предспусъчни кадри].
	- Тази опция е достъпна само ако сте избрали [Cap] в стъпка 4.
	- Маркирайте [Предспусъчни кадри] чрез бутоните  $\Delta \nabla$  и натиснете бутона  $\triangleright$ .
	- Маркирайте опция с помощта на бутоните  $\Delta \nabla$  и натиснете бутона ОК.
	- За да дезактивирате предварителното снимане, изберете [0].
- *7* Изберете максималния брой снимки за серийно заснемане ([Огранич. бр. кадри]).
	- Маркирайте [Огранич. бр. кадри] чрез бутоните  $\Delta \nabla$  и натиснете бутона  $\triangleright$ .
	- За да продължите да снимате, докато спусъкът е натиснат докрай, изберете [Изкл.].
	- За да изберете максималния брой снимки, маркирайте текущата настройка и натиснете бутона I за извеждане на опции. Маркирайте цифри с помощта на бутоните  $\triangleleft$  и използвайте бутоните  $\Delta \nabla$  за смяна.
	- Максималният брой снимки за серийно заснемане включва снимките, заснети докато спусъкът е натиснат наполовина.  $\mathbb{R}$  «Намаляване на забавянето на затвора (снимане Pro Capture)» (стр. 168)
	- $\cdot$  Натиснете бутона ОК, за да запаметите промяната на настройките.
- **8** Натиснете бутона **ОК**.
	- Показва се  $\clubsuit$  Меню за лични настройки  $\blacksquare$ .
- *9* Натискайте бутона MENU многократно, за да излезете от менютата.
- За информация относно правенето на снимки в режими Pro Capture вижте страница 168.

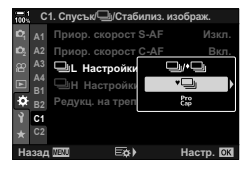

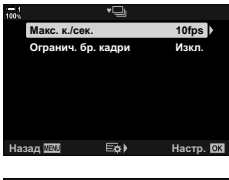

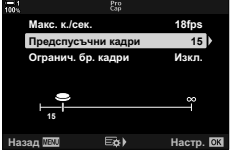

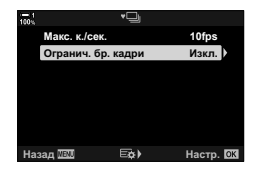

### **Опции за самоснимачка (**c **Лични настройки за самоснимачка)**

Задайте настройките за самоснимачка, включително времето за отлагане на освобождаването на затвора, както и броя снимки, които да се правят, когато таймерът изтече.

- Достъп до настройките може да се осъществява чрез:
	- Бутона  $\sharp\Box$ к $\circ$ )
	- Суперпулта за управление в реално време (стр. 158)
- Менютата (стр. 159)
- Елементите за управление в реално време (стр. 159)

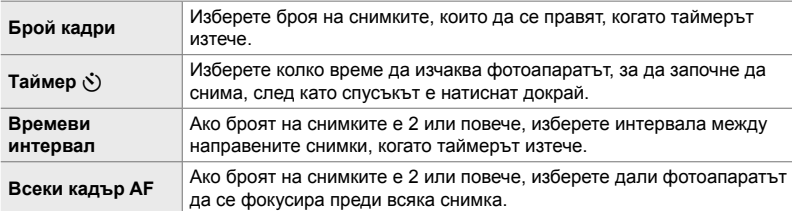

### ■ Достъп чрез бутона  $\sharp \Box_{0}$  $\circ$

**1** Натиснете бутона  $\overline{\ast} \square \overline{\circ}$ .

• Показват се опциите за [ $\Box$  ( $\Diamond$ )] (серия от кадри/ самоснимачка).

**2** Завъртете задния диск, за да маркирате  $[\circlearrowright]$ , [◆с̀с] или [♥с̀с].

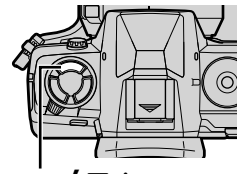

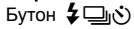

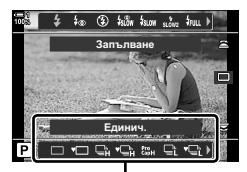

Опции [ $\Box$ |/்)] (серия от кадри/самоснимачка)

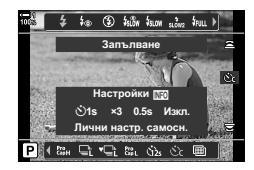

- *3* Натиснете бутона INFO, за да извикате опциите за самоснимачка.
	- Изберете между [ $\circlearrowright$  Таймер], [Брой кадри], [Времеви интервал] и [Всеки кадър AF].
	- Маркирайте елементи с помощта на бутоните  $\text{CD}$  и използвайте бутони  $\Delta \nabla$ , за да изберете опция.
- *4* Натиснете бутона OK, за да запазите промените и да се върнете на дисплея за снимане.
	- Можете също да изберете настройка, като задържите бутона  $\sharp\Box$  ) и завъртите задния диск. Отпуснете бутона, за да изберете настройката и да се върнете на дисплея за снимане. В този случай бутонът INFO не може да се използва за извеждане на опции за самоснимачка.

#### **Достъп чрез суперпулта за управление в реално време**

**1** Маркирайте  $[\Box_{\mathfrak{h}}/\mathfrak{S}]$  (серия от кадри/ самоснимачка) в суперпулта за управление в реално време и натиснете бутона ОК.

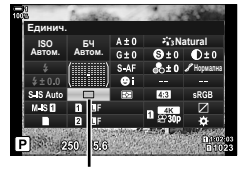

└ (серия от кадри/ самоснимачка)

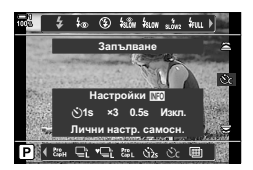

- 2 Маркирайте [Sour c помощта на  $\triangleleft$  на бутона със стрелки и натиснете бутона INFO.
	- Показват се опциите за лични настройки за самоснимачка.
- **3** Маркирайте елементите чрез бутоните  $\triangleleft$ и използвайте  $\Delta \nabla$  за промяна.
- *4* Натиснете бутона INFO, за да запазите промените.
- *5* Натиснете спусъка наполовина, за да се върнете на дисплея за снимане.

#### **Достъп чрез менютата**

Използвайте [ $\Box$ <sub>I</sub>/ $\Diamond$ )/ $\Box$ |] (режим серийни снимки) > [<del> $\Box$ </del> √( $\Diamond$ )] (серия от кадри/самоснимачка) в <sup>6</sup> Меню снимане 1.

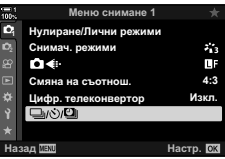

Бутон MENU → раздел  $\Phi \Rightarrow [\Box_i \Diamond \Diamond \Box_j] \Rightarrow [\Box_i \Diamond \Diamond] \Rightarrow [\Diamond \Box \Box$  Натиснете  $\triangleright$  на бутона със стрелки, за да прегледате личните настройки за самоснимачка  $\blacktriangleright$  Използвайте бутоните  $\Delta \nabla$ , за да маркирате елемент, натиснете бутона  $\triangleright$  и използвайте бутоните  $\wedge \nabla$  за избор на опция

#### **Достъп чрез елементите за управление в реално време**

Маркирайте [ $\Box$ |/ $\Diamond$ )] (серия от кадри/самоснимачка) в елементите за управление в реално време, маркирайте [Сс] с помощта на  $\triangleleft$  на бутона със стрелки и натиснете бутона INFO.

• За информация относно показването на елементи за управление в реално време вижте «Използване на елементи за управление в реално време» (стр. 68).

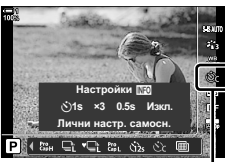

أ⁄ال⊟) (серия от кадри самоснимачка)

### **Намаляване на размазването от затвора**  $(6e3 \text{ поклащane } | \cdot )$

Намалете лекия дефокус, предизвикан от движението на затвора. Снимките се правят с електронния преден затвор. Тази опция може да се използва в комбинация с режими серия от кадри и самоснимачка.

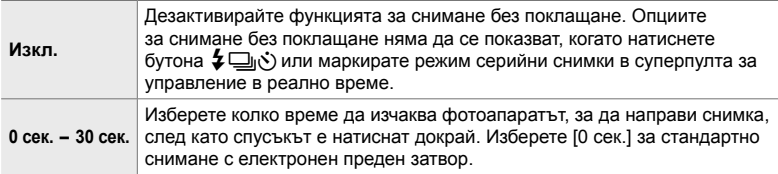

• Механичният затвор се използва при скорости на затвора, които са по-бързи от 1/320 сек.

#### **Регулиране на настройките за снимане без поклащане**

- *1* Натиснете бутона MENU, за да се покажат менютата.
- **2** Маркирайте [Без покл. [ $\blacklozenge$ ]/Безш. [ $\Psi$ ]] в  $\blacktriangleright$  Меню снимане 2 и натиснете  $\triangleright$  на бутона със стрелки.
- **3** Маркирайте [Без поклащане [ $\bigtriangleup$ ]] чрез бутоните  $\Delta \nabla$  и натиснете бутона  $\triangleright$ .
- *4* Маркирайте забавяне на освобождаване на затвора ([0 сек.]–[30 сек.]) чрез бутоните  $\Delta \nabla$  и натиснете бутона  $\triangleright$ .
	- Показват се опциите [Без поклащане  $[\bullet]$ ].

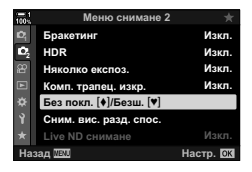

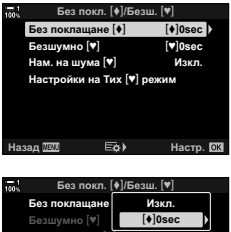

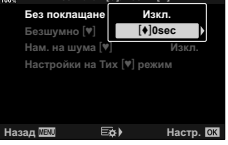

*5* Маркирайте желаното забавяне на освобождаване на затвора чрез бутоните  $\wedge \nabla$  и натиснете бутона ОК.

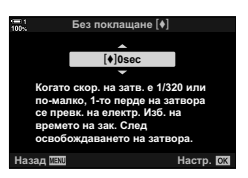

- **6** Натиснете бутона **ОК**, когато желаната опция е маркирана.
	- Показват се опциите [Без покл.  $[•]$ /Безш.  $[•]$ ].
	- За да дезактивирате снимането без поклащане, маркирайте [Изкл.] на дисплея [Без покл. [ $\blacklozenge$ ]/ Безш.  $[\mathbf{v}]$  и натиснете бутона ОК.
- *7* Натискайте бутона MENU многократно, за да излезете от менютата.
	- Избира се версията за снимане без поклащане на текущия режим серийни снимки (обозначена с иконата  $\blacklozenge$ ).
	- Ако  $\blacksquare$  (Сним. вис. разд. спос.) е избрано, когато влезете в менюто, когато излезете, е избрано ◆ [ (единичен кадър без поклащане).
	- Ако  $\mathcal{C}_{\mathsf{apL}}^{\mathsf{ro}}$  (Pro Capture L) е избрано, когато влезете в менюто, когато излезете, ще бъде избрано ◆ Са (Последов. сним. L без поклащане).
- При настройки, различни от [Изкл.], опциите за снимане без поклащане ще се показват в менюто за режима на устройството, когато натиснете бутона  $\sharp\Box_{0}$ ( $\circ$ ) или маркирате режим на устройството в суперпулта за управление в реално време.
- Можете да изберете наличните опции от дисплея на режим серийни снимки.  $\widehat{\mathbb{G}}$   $\sharp$  Меню за лични настройки  $\widehat{\mathbb{Z}}$  >  $[\Box_{\mathbb{I}}/\mathring{\mathcal{S}}]$  Настр.] (стр. 524)

#### **Достъп до опциите за снимане без поклащане**

Когато е избрана опция, различна от [Изкл.], за [Без покл. [•]/Безш. [•]] > [Без поклащане [♦]] в  $\clubsuit$  Меню снимане 2, можете да осъществите достъп до опциите за снимане без поклащане с:

#### **Бутона \$** j(v)

Бутон  $\sharp\Box$   $\leftrightarrow$  Завъртете задния диск, за да изберете опциите, маркирани с  $\ket{\ast}$ 

#### **Суперпулта за управление в реално време**

Маркирайте [□|/९)] (серия от кадри/самоснимачка) → Завъртете предния диск, за да изберете опциите, маркирани с  $\blacklozenge$ 

#### **Менютата**

Използвайте [ $\Box$ |/У́)/ $\Box$ || (режим серийни снимки) > [<del> $\Box$ </del>и $\Diamond$ )] (серия от кадри/самоснимачка) в ¤ Меню снимане 1.

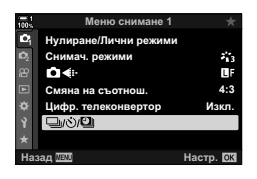

Бутон MENU → раздел  $\bullet \Rightarrow [\Box y \Diamond \Diamond \Box]] \Rightarrow [\Box y \Diamond] \Rightarrow$  Натиснете  $\triangleright$  на бутона със стрелки, за да прегледате опциите  $\blacktriangleright$  Използвайте бутоните  $\Delta \nabla$ , за да изберете опциите, маркирани с  $\blacklozenge$ 

#### **Елементи за управление в реално време**

Маркирайте [j/Y] (серия от кадри/самоснимачка) в елементите за управление в реално време и използвайте  $\triangleleft$  на бутона със стрелки, за да изберете опциите, маркирани с  $\left[\blacklozenge\right]$ .

• За информация относно показването на елементи за управление в реално време вижте «Използване на елементи за управление в реално време» (стр. 68).

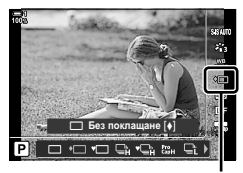

أ/W (серия от кадри самоснимачка)

### **Електронен** затвор (Безшумно  $[$ **)**)

Правете снимки с електронния затвор. Използвайте за скорости на затвора над 1/8000 s или при настройки, при които шумът от затвора е нежелателен. Електронният затвор може да се използва в режим единичен кадър или самоснимачка и за честоти на кадрите до 60 кадъра в секунда в режими серия от кадри.

- Скоростта на синхронизиране на светкавицата е 1/50 сек.
- При настройки на [ $\bigcirc$  ISO] над ISO 8000 скоростта на синхронизиране на светкавицата спада до 1/20 s, а максималната честота на кадрите – до 30 кадъра в секунда.

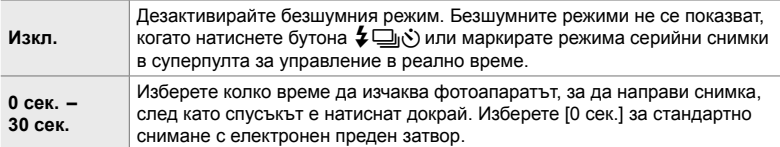

- При настройки, различни от [Изкл.], безшумните режими ще се показват, когато натиснете бутона  $\clubsuit$   $\square$ <sub>I</sub> $\circ$ ) или маркирате режима серийни снимки в суперпулта за управление в реално време, или използвате елементите за управление в реално време.
- За да използвате светкавицата в режим [Безшумен [♥]], изберете [Разреши] за  $[Hac$ тройки на безшумен режим  $[\Psi]]$  >  $[P$ ежим светкав.] (стр. 167).
- *1* Натиснете бутона MENU, за да се покажат менютата.
- **2** Маркирайте [Без покл. [ $\blacklozenge$ ]/Безш. [ $\blacktriangledown$ ]] в  $\blacktriangledown$  Меню снимане 2 и натиснете  $\triangleright$  на бутона със стрелки.
- **3** Маркирайте [Безшумно [♥].] чрез бутоните  $\triangle$   $\triangledown$  и натиснете бутона  $\triangleright$ .
- *4* Маркирайте забавяне на освобождаване на затвора ([0 сек.]–[30 сек.]) чрез бутоните  $\Delta \nabla$  и натиснете бутона  $\triangleright$ .
	- Показват се опциите [Безшумен  $[\mathbf{v}]$ ].

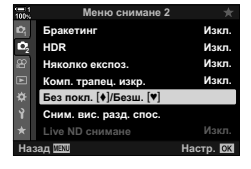

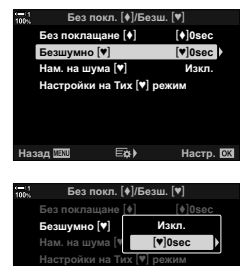

Назад <u>WEX</u>I ⊑¢≯ Настр.

*5* Маркирайте желаното забавяне на освобождаване на затвора чрез бутоните  $\Delta \nabla$  и натиснете бутона ОК.

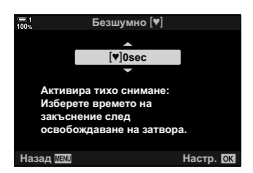

- **6** Натиснете бутона **ОК**, когато желаната опция е маркирана.
	- Показват се опциите [Без покл.  $\lceil\blacklozenge\rceil$ /Безш.  $\lceil\blacktriangledown\rceil$ ].
	- За да дезактивирате снимането без поклащане, маркирайте [Изкл.] на дисплея [Без покл. [ $\blacklozenge$ ]/ Безш. [♥]] и натиснете бутона ОК.
- *7* Натискайте бутона MENU многократно, за да излезете от менютата.
	- Избира се безшумната версия на текущия режим серийни снимки (обозначена с иконата [ $\Psi$ ]).
- Можете да изберете наличните опции от дисплея на режим серийни снимки.
	- $\square$   $\blacktriangleright$  Меню за лични настройки  $\square$  >  $\square$ / $\lozenge$  Настр.] (стр. 524)

#### **Достъп до опциите за безшумна работа**

Когато е избрана опция, различна от [Изкл.] за [Без поклащане  $\lceil\blacklozenge\rceil$ / Безшумно  $[\Psi]$  > [Безшумно  $[\Psi]$ ] в  $\Phi$  Меню снимане 2, можете да осъществите достъп до опциите за безшумно снимане чрез:

#### **Бутона ≨**  $\Box$ <sub>I</sub>

Бутон  $\blacklozenge \Box_{0}$  $\triangleright$  Завъртете задния диск, за да изберете опциите, маркирани с  $[\blacktriangledown]$ 

#### **Суперпулта за управление в реално време**

Маркирайте [J|/vi] (серия от кадри/самоснимачка) 3авъртете предния диск, за да изберете опциите, маркирани с  $[\mathbf{v}]$ 

#### **Менютата**

Използвайте [ $\Box$ |/УД|] (режим серийни снимки) > [ألف/ن] (серия от кадри/самоснимачка) в Ф Меню снимане 1.

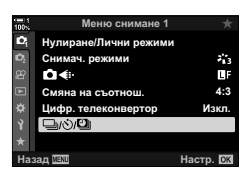

Бутон MENU → раздел ¤ | [J/O] | [J]/O] | [H]/O] + Натиснете D на бутона със стрелки, за да прегледате опциите  $\blacktriangleright$  Използвайте бутоните  $\Delta\nabla$ , за да изберете опциите, маркирани с  $[\blacktriangledown]$ 

#### **Елементи за управление в реално време**

Маркирайте [ $\Box$ |/ $\Diamond$ ] (серия от кадри/самоснимачка) в елементите за управление в реално време и използвайте  $\triangleleft$  на бутона със стрелки, за да изберете опциите, маркирани с  $[\mathbf{v}]$ .

• За информация относно показването на елементи за управление в реално време вижте «Използване на елементи за управление в реално време» (стр. 68).

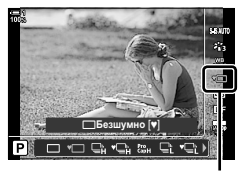

 $\Box$ ы/ $\Diamond$ ) (серия от кадри/ самоснимачка)

### **Редуциране на шума при дълга експозиция**

**(Редуциране на шума** [ $\Psi$ ])

Редуцирайте шума при дълги експозиции, когато снимате в безшумен режим.

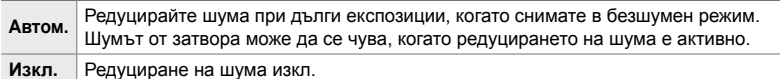

- *1* Натиснете бутона MENU, за да се покажат менютата.
- **2** Маркирайте [Без покл.  $\left[\frac{1}{5}\right]$  /Безш.  $\left[\frac{1}{5}\right]$  в  $\frac{1}{5}$  Меню снимане 2 и натиснете  $\triangleright$  на бутона със стрелки.
- **22 Изкл** Изкл **LA**own Изкл Меню снимане 2 <u>Комп. трапец. изкр.</u> Няколко експоз. **HDR Бракетинг** Сним. вис. разд. спос. **ɇɚɡɚɞ ɇɚɫɬɪ** Без покл. [♦]/Безш. [♥]

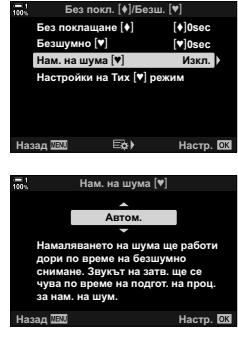

- **3** Маркирайте [Ред. на шума [♥]] чрез бутоните  $\Delta \nabla$  и натиснете бутона  $\triangleright$ .
	- Показват се опциите [Ред. на шум  $[\mathbf{v}]$ ].
- *4* Маркирайте опция с помощта на бутоните  $\Delta \nabla$  и натиснете бутона ОК.
	- Показват се опциите [Без покл.  $[•]$ /Безш.  $[•]$ ].
- *5* Натискайте бутона MENU многократно, за да излезете от менютата.

### **Опции за безшумен режим**

### $(\text{Hacpowxu} \cdot \text{A} \cdot \text{B} \cdot \text{B} \cdot \text{B} \cdot \text{B} \cdot \text{B} \cdot \text{B} \cdot \text{C} \cdot \text{B} \cdot \text{B} \cdot \text{B} \cdot \text{B} \cdot \text{B} \cdot \text{B} \cdot \text{C} \cdot \text{B} \cdot \text{B} \cdot \text{B} \cdot \text{B} \cdot \text{B} \cdot \text{B} \cdot \text{C} \cdot \text{B} \cdot \text{B} \cdot \text{C} \cdot \text{B} \cdot \text{C} \cdot \text{B} \cdot \text{C} \cdot \text{B}$

Изберете дали да активирате [•))]. [АF илюминатор] или [Режим светкав.] в безшумен режим.

Изберете [Разреши], за да използвате текущите настройки за избраната опция, или [Не разреш.], за да игнорирате текущите настройки и да дезактивирате избраната опция.

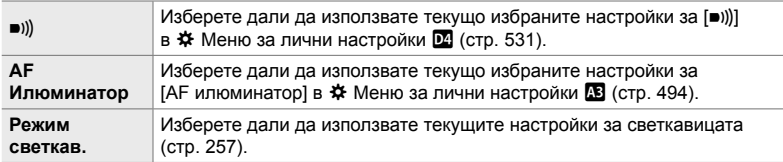

- *1* Натиснете бутона MENU, за да се покажат менютата.
- **2** Маркирайте [Без покл.  $[\triangleleft]$ /Безш.  $[\triangleleft]$ ] в  $\Box$  Меню снимане 2 и натиснете  $\triangleright$  на бутона със стрелки.
- **3** Маркирайте [Настройки на безшумен режим [ $\blacktriangledown$ ]] чрез бутоните  $\Delta \nabla$  и натиснете бутона  $\triangleright$ .
	- Показват се настройките [Настройки за безшумен режим  $[\mathbf{v}]$ ].
- *4* Маркирайте желания елемент чрез бутоните  $\Delta$   $\triangledown$  и натиснете бутона  $\triangleright$ . *N* **is also in the symbols of**  $\frac{1}{\Delta}$
- *5* Маркирайте [Разреши] или [Не разреш.] чрез бутоните  $\Delta \nabla$  и натиснете бутона ОК.
	- Повторете стъпки 4 и 5, колкото пъти е необходимо.
- *6* Натискайте бутона MENU многократно, за да излезете от менютата.

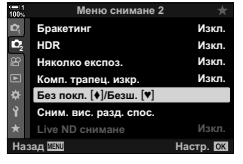

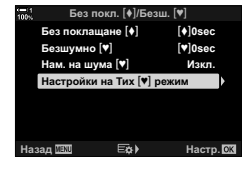

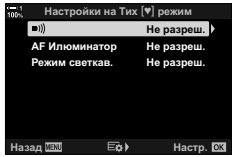

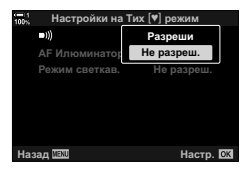

### **Намаляване на забавянето на затвора (снимане Pro Capture)**

Снимането започва, когато спусъкът се натисне наполовина. В момента, в който бутонът бъде натиснат докрай, фотоапаратът започва да записва последните *n* направени снимки в картата памет, като *n* е броят, избран преди началото на снимането. Ако бутонът се задържи в натиснато докрай положение, снимането ще продължи, докато бъде записан избраният брой снимки. Използвайте тази опция за заснемане на снимки, които в противен случай може да пропуснете, поради реакциите на вашия обект или забавяне на затвора. Изберете от [Pro Capture L] и [Pro Capture H].

#### **Pro Capture L (** $\binom{P\text{cs}}{Q\text{cs}}$ **)**

Фотоапаратът снима с до 18 кадъра в секунда. Възможно е снимането на максимум 35 кадъра, преди спусъкът да се натисне докрай. Ако [C-AF],  $[$ C-AF $\overline{m}$ ], [C-AF+TR] или  $[$ C-AF+TR $\overline{m}$ ] е избрано за  $[$  $\bullet$  Режим AF] (стр. 115), фотоапаратът се фокусира преди всяка снимка. Изберете тази опция, ако очаквате разстоянието до обекта да се променя по време на снимането.

#### **Pro Capture H (** $_{\text{CapH}}^{\text{Pro}}$ **)**

Фотоапаратът снима с до 60 кадъра в секунда. Възможно е снимането на максимум 35 кадъра, преди спусъкът да се натисне докрай. Фотоапаратът използва [S-AF], когато [C-AF] или [C-AF+TR] е избрано за [ $\Box$  Режим АF] (стр. 115) и [S-AF**ME**], когато е избрано [C-AF**ME]** или [C-AF+TR**ME**]. Изберете тази опция, ако е малко вероятно разстоянието до обекта да се промени значително по време на снимането.

- Блендата е ограничена до стойности между максималната бленда и f/8,0, докато режим свр (Pro Capture L) е активен.
- Pro Capture не е налично, когато фотоапаратът е свързан към смартфон.
- Обективите Four Thirds и обективите Micro Four Thirds на трети доставчици не могат да ce използват в режим  $\mathfrak{g}_{\sf abL}$  (Pro Capture L).
- Фотоапаратът продължава да прави снимки до една минута, докато спусъкът е натиснат наполовина. За да възобновите снимането, след като правенето на снимки завърши, отпуснете бутона и след това го натиснете наполовина отново.
- Снимките могат да са подложени на трептене при флуоресцентно или друго изкуствено осветление или ако обектът се движи значително по време на снимането.
- По време на снимането дисплеят не става черен, а звукът от затвора не се чува.
- Скоростите на затвора не могат да са по-ниски от определена стойност.
- В зависимост от яркостта на обекта и от избраните опции за [ $\blacksquare$  ISO] и компенсиране на експозицията, честотата на кадрите на дисплея може да намалее под избраната за [Честота на кадрите] (стр. 175) в  $\clubsuit$  Меню за лични настройки  $\overline{\mathfrak{D}}$ .

Също както при други режими серийни снимки, режимите Pro Capture могат да се избират с помощта на бутона  $\sharp\Box_{N}$ .

**1** Натиснете бутона  $\sharp \sqsubseteq N$ .

• Показват се опциите за  $[\Box_{\psi}\circ \Diamond]$  (серия от кадри/ самоснимачка).

- *2* Завъртете задния диск, за да маркирате ξω (Pro Capture L) или ξω (Pro Capture H), и натиснете бутона ОК.
	- Опциите за режим серийни снимки изчезват от дисплея.
	- Можете също да маркирате опциите, като задържите бутона  $\sharp\Box$   $\circ$ ) и завъртите задния диск.
- *3* Заснемане на снимки.
	- Снимането започва, когато спусъкът е натиснат наполовина. Показва се икона за снимане ( $\oplus$ ). Ако бутонът се задържи натиснат наполовина за над минута, снимането завършва и иконата  $\Theta$  изчезва от дисплея. Натиснете спусъка наполовина отново, за да възобновите снимането.
	- Натиснете спусъка докрай, за да започнете да съхранявате снимките на картата памет.
	- Снимането продължава, докато спусъкът е натиснат докрай, до достигането на броя снимки, избран за [Огранич. бр. кадри].
- Режимите Pro Capture могат да се избират по същия начин с помощта на суперпулта за управление в реално време или елементите за управление в реално време. Те могат да се избират и с помощта на  $\Box_0/\Diamond/\Box$  (стр. 154) в  $\Box$  Меню снимане 1.

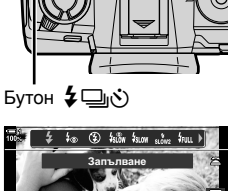

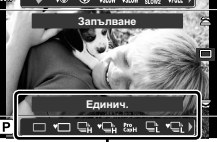

Опции [ ]/(У)] (серия от кадри/самоснимачка)

*2*

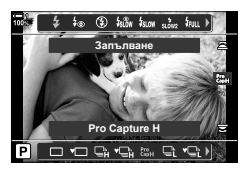

Икона за снимане (зелена)

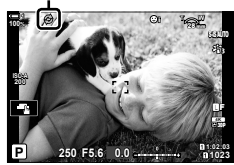

#### **Опции Pro Capture**

Опциите за Pro Capture могат да се настроят в ‡ Меню за лични настройки  $\blacksquare$ . Използвайте  $\square$ <sub>I</sub>Hастройки L] (опции Pro Capture L), за да зададете настройките за Pro Capture L и [JHacтройки H] (опции Pro Capture H), за да зададете настройките за Pro Capture H.

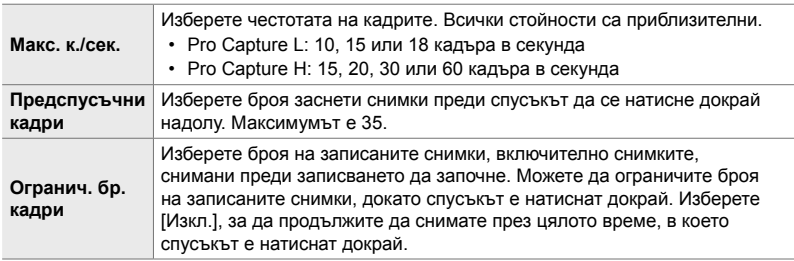

- *1* Натиснете бутона MENU, за да се покажат менютата.
- **2** Извикайте  $\ddot{\ast}$  Меню за лични настройки  $\blacksquare$ (Освобожд./ $\Box$ <sub>I</sub>/Стабил. изображ.). **12**

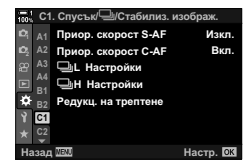

- *3* Маркирайте желания елемент с помощта на  $\Delta \nabla$  на бутона със стрелки и натиснете бутона  $\triangleright$ .
	- Изберете [- Настройки L], за да зададете настройките за Pro Capture L, [- Hacтройки H], за да зададете настройките за Pro Capture H.
- **4** Маркирайте  $\left[\begin{smallmatrix} \mathcal{E}^{ro} \\ \mathcal{E}^{ap} \end{smallmatrix}\right]$  чрез бутоните  $\Delta \nabla$  и натиснете бутона  $\triangleright$
- *5* Изберете настройка за [Макс. к./сек.].
	- Маркирайте [Макс. к./сек.] чрез бутоните  $\Delta \nabla$  и натиснете бутона  $\triangleright$ .
	- Маркирайте опция с помощта на бутоните  $\Delta \nabla$  и натиснете бутона ОК.

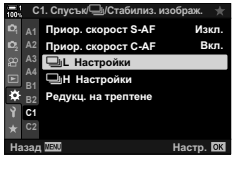

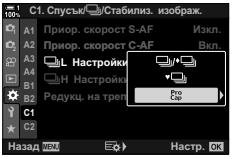

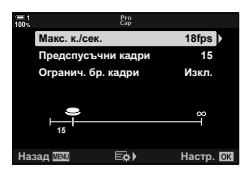

- *6* Изберете настройка за [Предспусъчни кадри].
	- Маркирайте [Предспусъчни кадри] чрез бутоните  $\Delta \nabla$  и натиснете бутона  $\triangleright$ .
	- Маркирайте опция с помощта на бутоните  $\Delta \nabla$  и натиснете бутона ОК.
	- За да дезактивирате предварителното снимане, изберете [0].
- *7* Изберете максималния брой снимки за серийно заснемане ([Огранич. бр. кадри]).
	- Маркирайте [Огранич. бр. кадри] чрез бутоните  $\Delta \nabla$  и натиснете бутона  $\triangleright$ .
	- За да продължите да снимате, докато спусъкът е натиснат докрай, изберете [Изкл.].
	- За да изберете максималния брой снимки, маркирайте текущата настройка и натиснете бутона I за извеждане на опции. Маркирайте цифри с помощта на бутоните  $\triangleleft$  и използвайте бутоните  $\wedge \nabla$  за смяна.
	- Максималният брой снимки за серийно заснемане включва снимките, заснети докато спусъкът е натиснат наполовина.
	- $\cdot$  Натиснете бутона ОК, за да запаметите промяната на настройките.
- *8* Натиснете бутона OK.
	- Показва се  $\ddot{\ast}$  Меню за лични настройки  $\blacksquare$ .
- *9* Натискайте бутона MENU многократно, за да излезете от менютата.

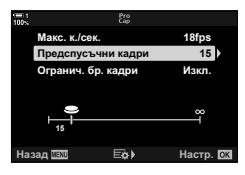

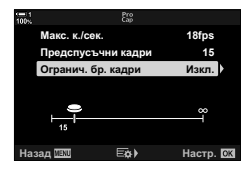

### **Фотография с интервален таймер (Сним. интерв./Тайм лапс)**

Снимайте серия от снимки автоматично през предварително зададен интервал. Разполагате също и с опцията да съхраните серия като тайм лапс клип.

- Фотографията с интервален таймер е налична в режими **P**, **A**, **S** и **M**.
- Не могат да се използват функциите бракетинг, HDR бракетинг, няколко експозиции и филтър live ND.
- Можете да използвате опция за дистанционно освобождаване за свързани смартфони.

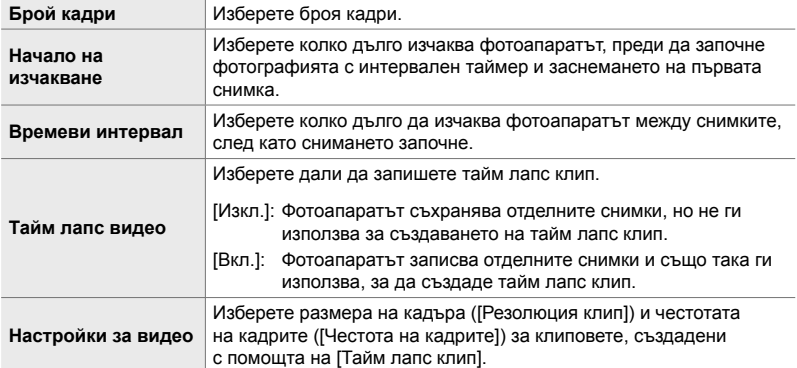

- *1* Натиснете бутона MENU, за да се покажат менютата.
- **2** Маркирайте [Ju/Š)<sup>[1]</sup>] в <sup>д</sup> Меню снимане 1 и натиснете  $\triangleright$  на бутона със стрелка.

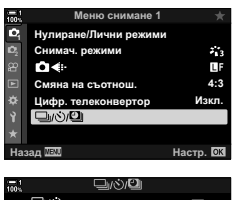

**Q**ND Ξ Сним. инт./Тайм лапс Изкл. **ɇɚɡɚɞ ɇɚɫɬɪ** コッペンク

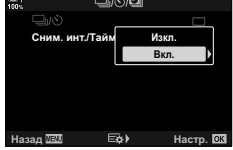

- *3* Маркирайте [Сним. инт./Тайм лапс] чрез бутоните  $\Delta \nabla$  и натиснете бутона  $\triangleright$ .
	- Показват се опциите [Сним. инт./Тайм лапс].
- *4* Маркирайте [Вкл.] чрез бутоните FG и натиснете бутона I. **ɋɧɢɦɢɧɬɌɚɣɦɥɚɩɫ ɂɡɤɥ**
- ${\bf 5}$  Mаркирайте елементи с помощта на бутоните  $\Delta\nabla$ .
	- Натиснете бутона  $\triangleright$ , за да извикате опциите за маркирания елемент.
	- Натиснете бутона ОК, когато настройките са завършени.
- **6** Натискайте бутона **ОК** многократно, за да се върнете в <sup>д</sup> Меню снимане 1.
	- Натиснете бутона **MENU**, за да излезете от менютата.
	- На дисплея за снимане се показва икона **99** (иконата показва избрания брой снимки).

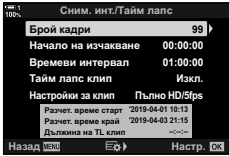

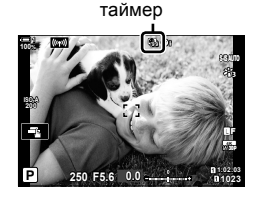

Фотография с интервален

*7* Натиснете спусъка, за да стартирате снимането.

- Иконата **9**<sup>8</sup> става зелена и се показва броят оставащи снимки.
- За да завършите снимането, преди да са заснети всички снимки, натиснете бутона MENU.
- Снимките се заснемат, дори и ако операцията по автоматично фокусиране е неуспешна. Използвайте ръчното фокусиране, за да фокусирате до фиксирано разстояние.
- Всяка снимка се показва за 0,5 секунди след заснемането ([Преглед запис], стр. 90).
- Ако избраната опция за [Начало на изчакване] или [Времеви интервал] е повече от 1 минута и 30 секунди, мониторът потъмнява, а фотоапаратът се изключва след една минута. Фотоапаратът и мониторът се включват автоматично 10 секунди преди следващата снимка. Те могат да бъдат включени и чрез натискане на спусъка наполовина.
- Фотоапаратът използва [S-AF], когато [C-AF] или [C-AF+TR] е избрано за [ $\bigcap A$  AF Mode] и [S-AF $M$ ], когато са избрани [C-AF $M$ ] или [C-AF+TR $M$ ].
- Елементите за управление на сензорния екран са изключени по време на фотография с интервален таймер.
- Светкавицата няма да работи, ако необходимото време за зареждане е по-дълго от интервала.
- Тайм лапс клипът няма да бъде създаден, ако някоя от снимките не е записана успешно.
- Тайм лапс клипът няма да бъде създаден, ако мястото на картата с памет е недостатъчно.
- Извършването на някоя от следните операции, след като снимането е започнало, отменя фотографията с интервален таймер: завъртане на диска за избор на режим, натискане на бутона MENU,  $\blacktriangleright$  или бутона за освобождаване на обектива или свързване на USB кабел.
- Изключването на фотоапарата завършва фотографията с интервален таймер.
- Фотографията с интервален таймер завършва, ако нивото на батерията намалее. Уверете се, че батерията е заредена, преди да снимате.

### **Стабилизация на изображението при серийно заснемане (**j **Стабилизация на изображението)**

Изберете типа стабилизацията на изображението, прилагана по време на серийно заснемане.

За да постигне максимален ефект от стабилизацията на изображението по време на серийно заснемане, фотоапаратът центрира сензора за изображението за всяка снимка. Това намалява леко честотата на кадрите.

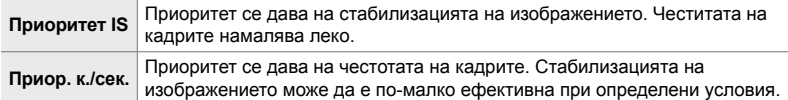

- *1* Натиснете бутона MENU, за да се покажат менютата.
- $2$  Извикайте  $\ast$  Меню за лични настройки  $\bullet$ (Освобожд./<sub>]/</sub>/Стабил. изображ.).
- **3** Маркирайте [ $\Box$ ] Стабил. изображ.] чрез  $\triangle \nabla$  на бутона със стрелки и натиснете бутона  $\triangleright$ .
- **4** Маркирайте опция чрез бутоните  $\Delta \nabla$ .
- *5* Натиснете бутона OK, за да изберете маркираната опция.
- *6* Натискайте бутона MENU многократно, за да излезете от менютата.
	- Можете да излезете от менютата чрез натискане на спусъка наполовина.
- $[\Box]$  Стабил. изображ.] е фиксирано при [Приор. к./сек.] в  $\mathbb{S}_{2L}^n$  (Pro Capture L) и  $\mathbb{S}_{2H}^n$ (Pro Capture H).

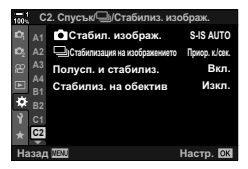

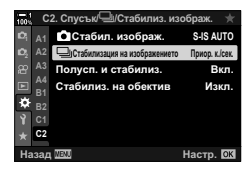

### **Честота на дисплея на визьора (Честота на кадрите)**

Увеличете честотата на дисплея на визьора, за по-плавно движение на обекта. Това улеснява проследяването на движещи се бързо и трудни за композиране обекти.

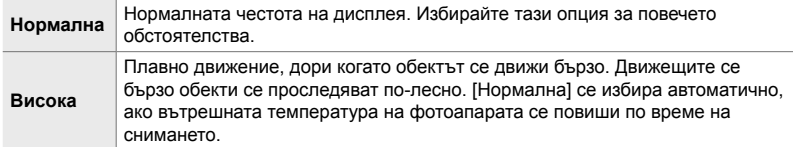

- *1* Натиснете бутона MENU, за да се покажат менютата.
- 2 Дисплей *†* Меню за лични настройки <sup>D2</sup> (Показв./8/компютър). **<sup>1</sup>**
- **3** Маркирайте [Честота на кадрите] чрез  $\Delta \nabla$  на бутона със стрелки и натиснете бутона  $\triangleright$ .
- **4** Маркирайте опция чрез бутоните  $\Delta \nabla$ .
- *5* Натиснете бутона OK, за да изберете маркираната опция.
- *6* Натискайте бутона MENU многократно, за да излезете от менютата.
	- Можете да излезете от менютата чрез натискане на спусъка наполовина.

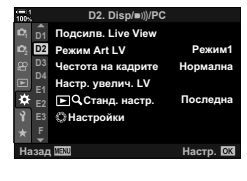

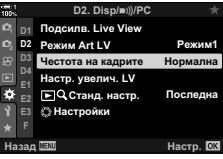

# *2-11* Стабилизация на изображението

Стабилизацията на изображението намалява дефокуса, предизвикван от движението на фотоапарата, докато затворът е отворен.

Фотоапаратът е оборудван с 5-осна стабилизация на изображението, която освен намаляване на дефокуса, предизвикан от движение по надлъжната и напречната ос, може да се използва с всички обективи, за да се намали дефокуса, предизвикван от движението по хоризонталната, вертикалната и страничната ос. Тя може да се използва не само през нощта, при тъмни интериори, с обективи за снимане на големи разстояние и в други ситуации, в които е възможно възникване на дефокус вследствие на движението на фотоапарата, но и за намаляване на дефокуса по време на макрофотография. Трябва да посочите дълбочината на полето на обектива, когато използвате стабилизация на изображението с обективи, които не са част от фамилията Four Thirds или Micro Four Thirds.

### **Намаляване на дефокуса на фотоапарата (© Стабилизация на изображението**)

Намалете дефокуса, предизвикан от поклащането на фотоапарата, който се получава често, например когато обектът е недобре осветен или при снимки при високи съотношения на увеличаване.

- Достъп до настройките може да се осъществява чрез:
	- Суперпулта за управление в реално време (стр. 177) - Елементите за управление в реално време (стр. 178)
	- Менютата (стр. 177)

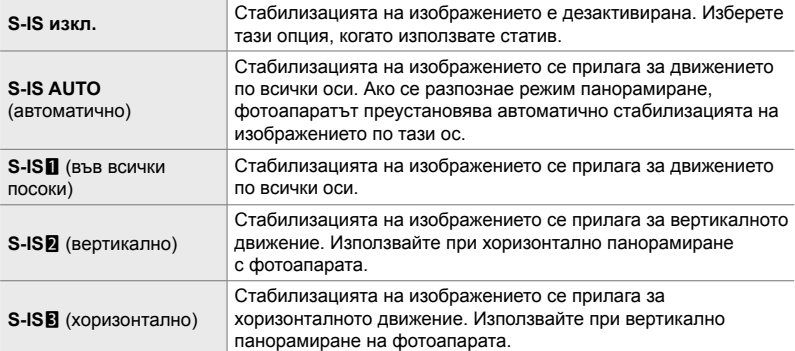

- Възможно е стабилизацията на изображението да не може да компенсира прекомерното движение на фотоапарата или много ниските скорости на затвора. В подобни случаи използвайте статив.
- Можете да забележите шум или вибрации в резултат на стабилизацията на изображението.
- Избраната настройка с превключвателя за стабилизацията на изображението на обектива, ако има такава, е с приоритет пред избраната от фотоапарата.
- $IS$ -IS AUTOJ работи като  $IS$ -IS $\Pi$ , когато  $IB$ кл.] е избрано за [Приоритет на I.S. на обектива].

%

- Можете да изберете дали стабилизацията на изображението да се извършва, докато спусъкът е натиснат наполовина.  $\mathbb{R}$  [Полусп. и стабилиз.] (стр. 179)
- Можете да зададете приоритет на стабилизацията на изображението на обектива.  $\mathbb{R}$  [Стабилиз. на обектив] (стр. 516)

#### **Достъп чрез суперпулта за управление в реално време**

**1** Маркирайте [ $\bigcirc$  Стабил. изображ.] в суперпулта за управление в реално време.

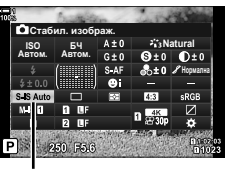

*2*

 $\bigcap$  Стабилизация на изображението

- *2* Маркирайте опция с помощта на предния диск.
- *3* Натиснете спусъка наполовина, за да изберете маркираната опция и да излезете от суперпулта за управление в реално време.

#### **Достъп чрез менютата**

Използвайте [ Стабил. изображ.] в Ф Меню за лични настройки <sup>2</sup> (Освобожд./  $\Box$ <sub>I</sub>/Стабил. изображ.).

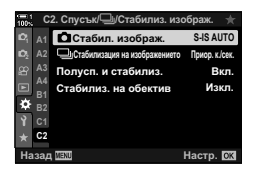

Бутон MENU  $\Rightarrow$  раздел  $\hat{\varphi} \Rightarrow$  раздел  $\hat{\varphi} \Rightarrow$  [ $\bigcirc$  Стабил. изображ.]  $\Rightarrow$  Натиснете  $\triangleright$ на бутона със стрелки, за да прегледате опциите  $\blacktriangleright$  Използвайте бутоните  $\Delta \nabla$ , за да изберете опция

#### **Достъп чрез елементите за управление в реално време**

Маркирайте [С Стабил. изображ.] в елементите за управление в реално време и изберете опция с помощта на ⊲⊳ на бутона със стрелки.

• За информация относно показването на елементи за управление в реално време вижте «Използване на елементи за управление в реално време» (стр. 68).

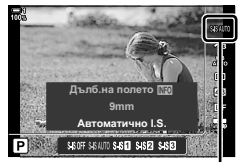

С Стабилизация на изображението

#### \$ **Обективи, различни от Four Thirds/Micro Four Thirds**

Когато използвате обективи, различни от системите обективи Micro Four Thirds или Four Thirds, трябва да посочите дълбочината на полето на обектива. Натиснете бутона INFO в менюто, от което сте избрали опцията, след което използвайте бутоните  $\Delta \nabla \langle \mathcal{D} \rangle$ , за да маркирате стойност, и натиснете бутона ОК. Ако се използва информацията за обектива, запаметена с [Настр. инфо обектив] (стр. 554), се прилага съхраненото фокусно разстояние.

- Изберете стойности от 0,1 mm до 1000,0 mm.
- Използвайте стойността, отпечатана на обектива.
- Избраната стойност няма да се нулира, когато изберете [Нулиране/Лични режими] (стр. 91) > [Нулиране] (стандартно) в W Меню снимане 1.

### **Стабилизация на изображението при натискане наполовина (Полуспусък и стабилизатор)**

Изберете дали да се прилага стабилизация на изображението, когато спусъкът е натиснат наполовина. Пример за ситуация, в която можете да искате да отложите стабилизацията на изображението, би била използването на измерването на нивото, за да поддържате фотоапарата нивелиран, докато позиционирате снимките.

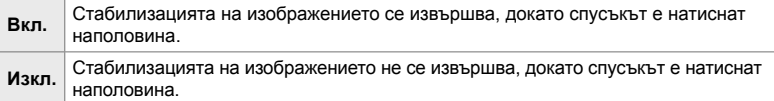

- *1* Натиснете бутона MENU, за да се покажат менютата.
- **2** Извикайте  $\ddot{\ast}$  Меню за лични настройки  $\blacksquare$ (Освобожд./<sub>]//</sub>Стабил. изображ.).
- **3** Маркирайте [Полусп. и стабилиз] чрез  $\Delta \nabla$  на бутона със стрелки и натиснете бутона  $\triangleright$ .
- *4* Маркирайте [Вкл.] или [Изкл.] чрез бутоните  $\Delta \nabla$  и натиснете бутона **ОК**.
- *5* Натискайте бутона MENU многократно, за да излезете от менютата.

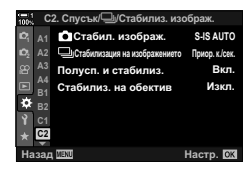

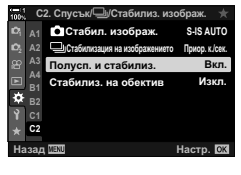

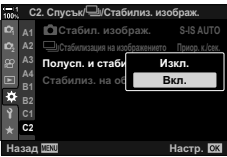

# *2-12* Измерване и експозиция

Фотоапаратът измерва яркостта на обекта и настройва експозицията в зависимост от нея. Фотоапаратът може да се конфигурира да увеличава ISO чувствителността автоматично, когато светлината е ниска. Можете също така да намалите трептенето, когато снимате при изкуствена светлина.
# **Настройване на експозицията (Компенсация на експозицията)**

Експозицията, избрана автоматично от фотоапарата, може да се промени, за да подхожда на вашето творческо намерение. Изберете положителни стойности, за да направите снимките по-ярки, и отрицателни стойности, за да ги направите по-тъмни. Компенсацията на експозицията може да се настройва в рамките на ±5,0 EV.

- Достъп до настройките може да се осъществява чрез:
	- Бутона  $\blacktriangleright$  Дисковете
		-
- Компенсацията на експозицията е налична в режими **P**, **A** и **S**. За да активирате компенсацията на експозицията в режим **M**, изберете [ABTOM.] за [1150] (стр. 182).

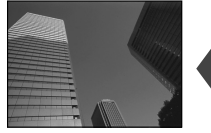

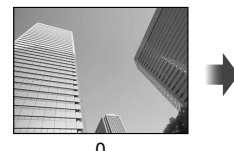

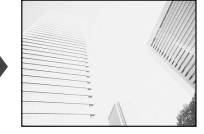

Отрицателна стойност 0 Положителна стойност

- Компенсацията на експозицията може да се настройва в рамките на ±5,0 EV. Лентата за експозицията на дисплея показва стойности до ±3,0 EV. Лентата мига, когато е избрана стойност извън този диапазон.
- Визьорът и прегледът в реално време показват ефектите на стойностите, които не надвишават ±3,0 EV.
- За да прегледате ефектите от компенсацията на експозиция в преглед в реално време, изберете [Изкл.] за [Подсилв. Live View] в  $\#$  Потребителско меню  $\boxtimes$  (стр. 201). [Подсилв. Live view] е [Изкл.] по подразбиране.

### **Достъп чрез бутона** F **(Компенсация на експозицията)**

Задръжте бутона  $\mathbb Z$  и завъртете предния или задния диск. Можете също да задържите бутона F и използвайте бутоните  $\triangleleft$  на бутона със стрелки.

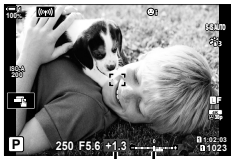

Компенсация Лента на на експози-експозицията ция

• За да нулирате компенсацията на експозиция, натиснете и задръжте бутона ОК.

- ණ්
- $\mathbb H$  (компенсация на експозицията) може да се зададе към други елементи за управление. Използвайте [ $\bigcirc$  Функция на бутон] (стр. 467) в  $\mathcal H$  Меню за лични настройки  $\blacksquare$ .

### **Достъп чрез дисковете**

В режими P, A и S компенсацията на експозицията може да се настрои с помощта на предния диск. Завъртете диска наляво или надясно. В режим M задръжте бутона  $\mathbb Z$  и завъртете предния или задния диск.

# Настройване на ISO чувствителността ( **C** ISO)

Изберете стойност в зависимост от яркостта на обекта. По-високите стойности ви позволяват да заснемате по-тъмни сцени, но също увеличават «шума» на изображението (петната). Изберете [AUTO], за да оставите на фотоапарата да настрои чувствителността в зависимост от условията на осветеност.

- Достъп до настройките може да се осъществява чрез:
	- Бутона ISO
- Елементите за управление в реално време (стр. 183)
- Суперпулта за управление в реално време (стр. 183)

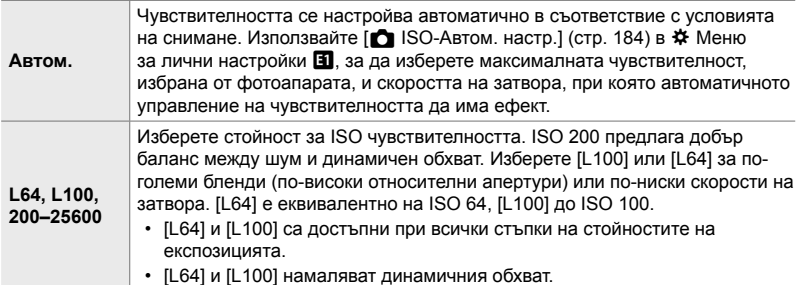

- Комбинирането на стойности над ISO 8000 с настройки, използващи електронен затвор (напр. безшумен режим или бракетинг на фокуса) настройва скоростта на синхронизиране на светкавицата на 1/20 s.
- Независимо от избраната стойност за ISO чувствителност, скоростта на синхронизиране за снимки, направени с помощта на ISO бракетинг в режим без звук, е 1/20 s.

### **Достъп чрез бутона** ISO

• Показват се опциите  $f \cdot$  ISO].

*1* Натиснете бутона ISO.

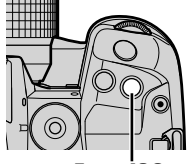

Бутон ISO

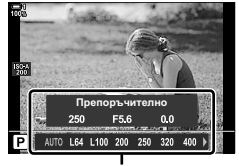

Опции  $f$  ISO]

*2*

- *2* Завъртете предния или задния диск, за да маркирате опция.
	- Можете също така да завъртите предния или задния диск, докато натискате бутона ISO.

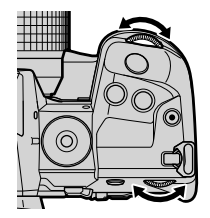

*3* Натиснете спусъка наполовина, за да изберете маркираната опция и да излезете.

#### ේ-

• Изборът на ISO чувствителността може да се зададе към други елементи за управление. Използвайте [ Ф Функция на бутон] (стр. 467) в \* Потребителско меню В.

#### **Достъп чрез суперпулта за управление в реално време**

*1* Извикайте суперпулта за управление в реално време и маркирайте [D ISO].

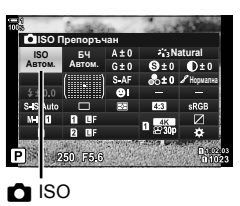

- *2* Маркирайте опция с помощта на предния диск.
- *3* Натиснете спусъка наполовина, за да изберете маркираната опция и да излезете от суперпулта за управление в реално време.

#### **Достъп чрез елементите за управление в реално време**

Маркирайте [C ISO] в елементите за управление в реално време и изберете опция с помощта на  $\triangleleft$  на бутона със стрелки.

• За информация относно показването на елементи за управление в реално време вижте «Използване на елементи за управление в реално време» (стр. 68).

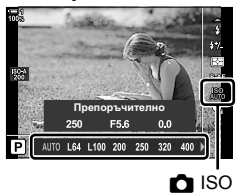

# **Опции за [**K **ISO] > [AUTO] (**K **ISO-Автом. настр.)**

Изберете как фотоапаратът задава настройките, когато [AUTO] е избрано за  $[$  ISO].

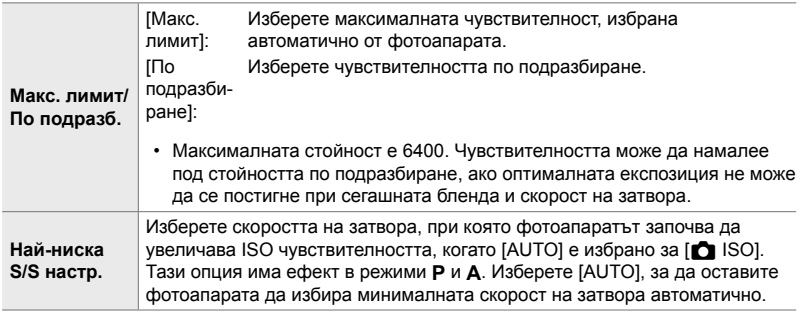

- Максималната ISO чувствителност се променя автоматично:
	- на ISO 800, когато е активиран филтърът live ND,
	- на ISO 1600, когато [Метод на снимане] > [Статив] е избран за Снимане с висока разделителна способност и
	- на ISO 1600, когато [Драматични тонове] или [Акварел] е избрано за снимачен режим.
- *1* Натиснете бутона MENU, за да се покажат менютата.

**3** Маркирайте [ $\bigcirc$  ISO-Автом. настр.] чрез  $\Delta \nabla$  на бутона със стрелки и натиснете бутона  $\triangleright$ .

2 Извикайте *†* Меню за лични настройки **1** (Експ./ISO/BULB/**[3**]).

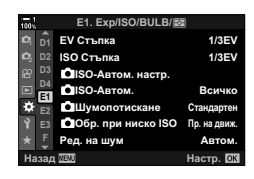

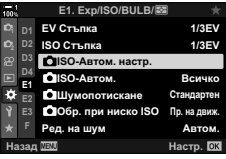

*4* Маркирайте опция с помощта на бутоните  $\Delta \nabla$  и натиснете бутона  $\triangleright$ .

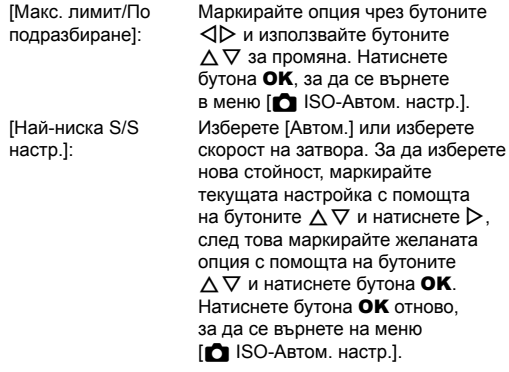

*5* Натискайте бутона MENU многократно, за да излезете от менютата.

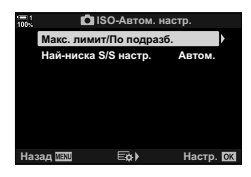

# **Режим на снимане и [**K **ISO] > [AUTO] (© Автом. ISO)**

Изберете режимите на снимане, в които е налично управлението на ISO чувствителността ([C ISO] > [AUTO]).

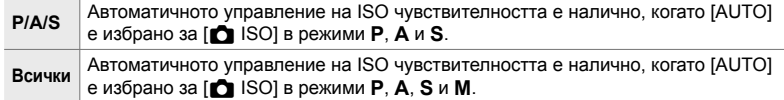

- *1* Натиснете бутона MENU, за да се покажат менютата.
- **2** Извикайте \* Меню за лични настройки **E (Експ./ISO/BULB/22).**

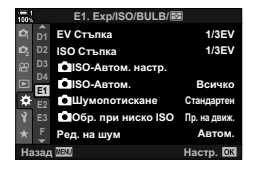

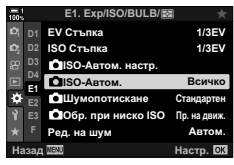

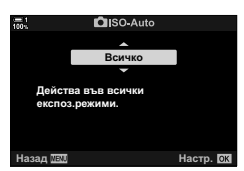

- **3** Маркирайте [ $\bigcirc$  Автом. ISO] чрез  $\Delta \nabla$  на бутона със стрелки и натиснете бутона  $\triangleright$ .
- *4* Маркирайте опция с помощта на бутоните  $\Delta \nabla$  и натиснете бутона **ОК**.
- *5* Натискайте бутона MENU многократно, за да излезете от менютата.

### **Измерване на експозицията (Измерване)**

Променете използвания метод за измерване на яркостта на обекта.

- Достъп до настройките може да се осъществява чрез:
	- Бутона  $AF$ - Суперпулта за управление в реално време (стр. 188) - Менютата (стр. 188) - Елементите за управление в реално време (стр. 188)

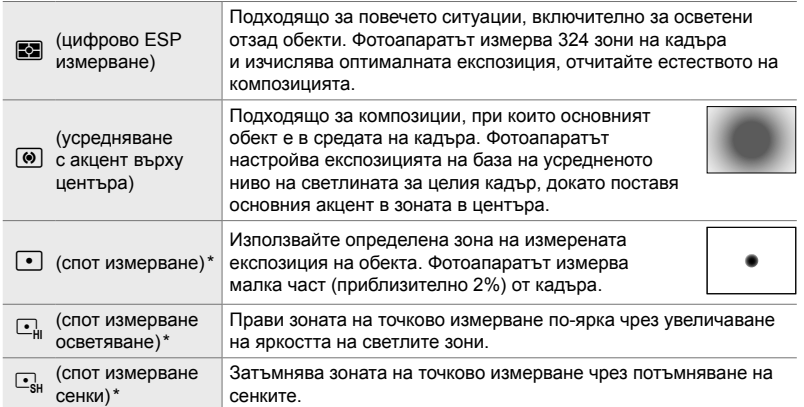

 $*$  Фотоапаратът може да се конфигурира да измери текущата АF цел.  $\mathbb{R}$  [[...] Спот измерване] (стр. 541)

#### ■ Достъп чрез бутона А**F**

 $1$  Натиснете бутона **АF** 

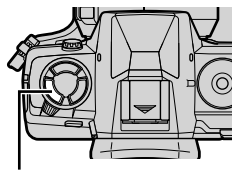

**Бутон АF** 

• Показват се опциите [Измерване]. Опции [Измерване]

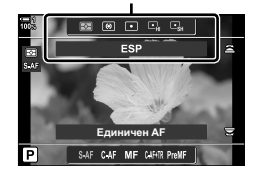

- - С 2-12 Измерване и експозиция **188** BG

*3* Натиснете спусъка наполовина, за да изберете маркираната опция и да излезете.

*2* Завъртете предния диск, за да маркирате опция. • Можете също така да завъртите предния или задния

диск, докато натискате бутона АГ

#### **Достъп чрез суперпулта за управление в реално време**

*1* Маркирайте [Измерване] в суперпулта за управление в реално време.

- *2* Маркирайте опция с помощта на предния диск.
- *3* Натиснете спусъка наполовина, за да изберете маркираната опция и да излезете от суперпулта за управление в реално време.

#### **Достъп чрез менютата**

Използвайте [Измерване] в ‡ Меню за лични настройки  $\mathbf E$ .

Бутон MENU → Ф Потребителско меню → раздел В  $\Rightarrow$  [Измерване]  $\Rightarrow$  Използвайте  $\triangle \nabla$  на бутона със стрелки за избор на опция

#### **Достъп чрез елементите за управление в реално време**

Маркирайте [Измерване] в елементите за управление в реално време и изберете опция с помощта на  $\triangleleft$  на бутона със стрелки.

• За информация относно показването на елементи за управление в реално време вижте «Използване на елементи за управление в реално време» (стр. 68).

Измерване

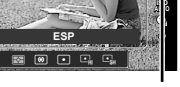

**P**

**100%**

p

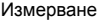

#

# **- <sup>+</sup> S-AF**

 $\boxdot$ 

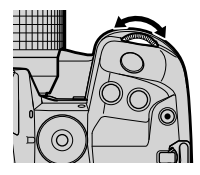

**Ȼɑ ISO** 64<br>btom. Abtom. <u>двтом.</u> Измерване

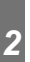

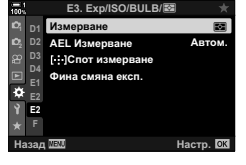

# **Заключване на експозицията (AE заключване)**

Заключете експозицията при измерената стойност. Използвайте, когато искате да измерите даден обект, докато фокусирате върху друг, или да заснемете няколко снимки при еднаква експозиция.

Заключването на експозицията се извършва с помощта на бутон. Заключването на експозицията е достъпно само когато е избран [режим 1] или  $[$ режим 2] за  $[$  AEL/AFL] (стр. 141). Ако към бутон **AEL/AFL** има назначена роля, различна от заключване на експозиция, вие трябва също да назначите [AEL/AFL] към елемент на управление с помощта на [K Функция на бутон] (стр. 467).

#### **Избиране на режим на бутон** AEL/AFL

- *1* Натиснете бутона MENU, за да се покажат менютата.
- **2** Изберете  $\ddot{\ast}$  Меню за лични настройки  $\mathbf{M}$  (AF/MF).

- **3** Маркирайте [ $\bigcap$  AEL/AFL] чрез  $\bigtriangleup$   $\nabla$  на бутона със стрелки и натиснете бутона  $\triangleright$ .
- *4* Маркирайте режим на фокусиране с помощта на бутоните  $\Delta \nabla$  и натиснете бутона  $\triangleright$ .
- *5* Маркирайте [режим 1] или [режим 2] чрез бутоните  $\Delta \nabla$  и натиснете бутона ОК.
- *6* Натискайте бутона MENU многократно, за да излезете от менютата.

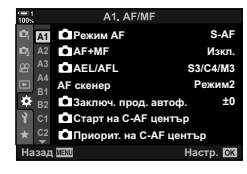

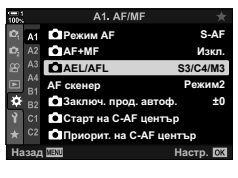

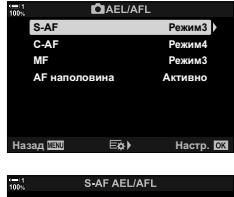

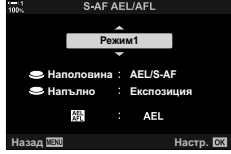

#### **Използване на бутона** AEL/AFL

*1* Композирайте кадъра, за да измерите обекта, за който искате да настроите експозицията, и натиснете бутона AEL/AFL веднъж.

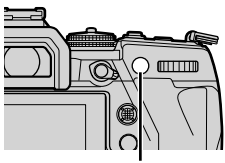

Бутон AEL/AFL

• Експозицията се заключва и на дисплея се показва иконата [AEL].

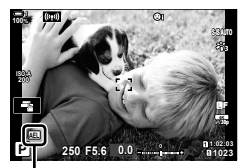

Икона [AEL]

- *2* За да прекратите заключването на експозицията, натиснете бутона AEL/AFL отново.
	- Иконата [АЕЦ] изчезва от дисплея.
- Задействането на диска за избор на режим или бутоните MENU или ОК също прекратява заключването на експозицията.

# **Намаляване на трептенето (Редукция на трептенето)**

Когато снимате при флуоресцентна или друга изкуствена светлина на закрито или открито, е възможно да забележите трептене на дисплея за преглед в реално време или неравномерна експозиция на снимките, заснети при високи скорости на затвора. Тази опция намалява тези ефекти.

### **Намаляване на трептенето при преглед в реално време (Редукция на трептенето при преглед в реално време)**

Намалете трептенето при флуоресцентна или подобна светлина. Изберете тази опция, ако дисплеят се наблюдава трудно поради трептене.

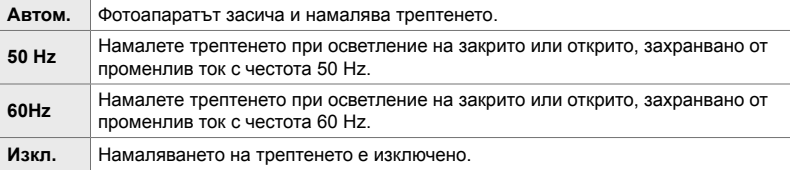

- *1* Натиснете бутона MENU, за да се покажат менютата.
- $2$  Извикайте  $\ast$  Меню за лични настройки  $\blacksquare$ (Освобожд./j/Стабил. изображ.). **<sup>1</sup>**
- **3** Маркирайте [Редукц. на трептене] чрез  $\Delta \nabla$  на бутона със стрелки и натиснете бутона  $\triangleright$ .
	- Показват се опциите [Редукц. на трептенето].
- *4* Маркирайте [LV срещу трептене] чрез бутоните  $\wedge \nabla$  и натиснете бутона  $\triangleright$ .
	- Показват се опциите [LV срещу трептене].

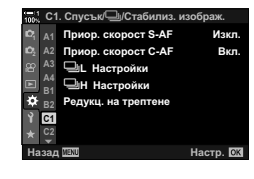

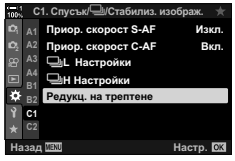

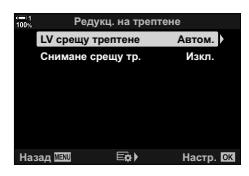

- *5* Маркирайте опция с помощта на бутоните  $\Delta \nabla$  и натиснете бутона ОК.
	- Показват се опциите [Редукц. на трептенето].

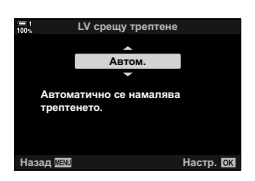

*6* Натискайте бутона MENU многократно, за да излезете от менютата.

### **Намаляване на трептенето на снимки (Снимане с намаляване на трептенето)**

Възможно е да забележите неравномерна експозиция на снимките, заснети под трептяща светлина. Когато тази опция е активирана, фотоапаратът засича честотата на трептене и настройва времето за освобождаване на затвора в зависимост от нея. Тази функция се прилага за снимки, заснети с механичния затвор.

- *1* Натиснете бутона MENU, за да се покажат менютата.
- **2** Извикайте \* Меню за лични настройки (Освобожд./<u>]</u>/Стабил. изображ.).
- **3** Маркирайте [Редукц. на трептене] чрез  $\Delta \nabla$  на бутона със стрелки и натиснете бутона  $\triangleright$ .
	- Показват се опциите [Редукц. на трептенето].
- *4* Маркирайте [Снимане срещу тр.] чрез бутоните  $\Delta \nabla$  и натиснете бутона  $\triangleright$ .
	- Показват се опциите [Снимане срещу тр.].

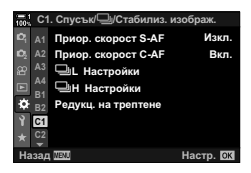

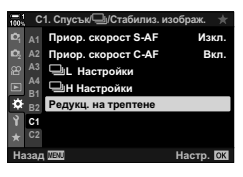

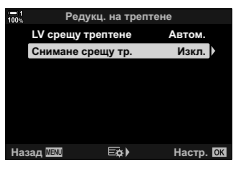

- С 2-12 Измерване и експозиция
	- BG **193**

*2*

 $\Delta \nabla$  и натиснете бутона ОК. • Показват се опциите [Редукц. на трептенето].

*5* Маркирайте [Вкл.] или [Изкл.] чрез бутоните

- *6* Натискайте бутона MENU многократно, за да излезете от менютата.
	- На дисплея се показва икона  $F(X)$ , когато се избере [Вкл.].

- Тази опция няма ефект в режимите, които използват електронния затвор, включително безшумни режими, режими на снимане с висока разделителна способност и Pro Capture.
- Възможно е фотоапаратът да не е в състояние да засече трептенето при определени настройки. Ако трептенето не бъде засечено, се използва нормалното време на освобождаване.
- Нормалното време на освобождаване се използва при ниски скорости на затвора.
- Активирането на намаляването на трептенето може да предизвика забавяне на освобождаването, забавяйки честотата на кадрите по време на серийно заснемане.

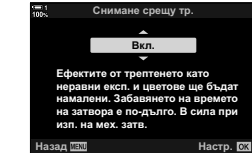

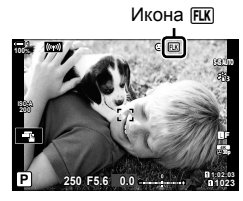

# **Намаляване на трептенето при LED светлина (© Сканиране за трептене)**

При снимките, заснети при LED светлина, може да се забелязва образуване на ленти. Използвайте [ C Скан. за трептене], за да оптимизирате скоростта на затвора, докато виждате ленти на дисплея.

Тази опция може да се използва в режими **S**, **M** и безшумен и при снимане с висока разделителна способност и Pro Capture.

- Диапазонът на наличните скорости на затвора е намален.
- *1* Изберете режим на снимане и серийни снимки.
	- Изберете режим на снимане **S** или **M**.
	- Изберете един от следните режими серийни снимки:
		- Безшумен режим (♥ $\Box$ , ♥ $\mathbb{Q}^n$ , ♥ $\mathbb{Q}^n$ , ♥  $\mathcal{S}_{2s}$ , ♥ $\mathcal{S}_{2s}$ или  $\mathbf{v}(\cdot)$
		- Снимане с висока разделителна способност ( $\text{m}$ )
		- Pro Capture (Pro или PD)
- *2* Натиснете бутона MENU, за да се покажат менютата.
- **3** Извикайте  $\boldsymbol{\ast}$  Меню за лични настройки  $\boldsymbol{\mathbb{E}}$ **(Експ./ISO/BULB/p).**

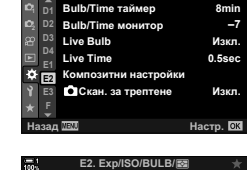

∛ <sup>D2</sup> Bulb/Time монитор **D3 D4 Live Bulb**

**Bulb/Time таймер** 

**E2. Exp/ISO/BULB/**p

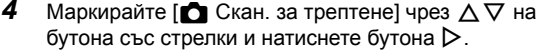

- Показват се опциите  $\lceil$  Скан. за трептене].
- *5* Маркирайте [Вкл.] чрез бутоните  $\wedge \nabla$  и натиснете бутона ОК.
	- Фотоапаратът се връща на предишното меню.

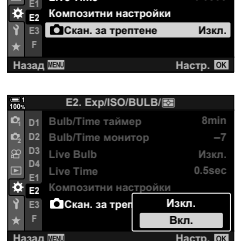

**Live Time 0.5sec**

**–7 8min**

Изкл

- *6* Натискайте бутона MENU многократно, за да излезете от менютата.
	- Фотоапаратът излиза на дисплея за снимане. Показва се икона Flicker Scan.

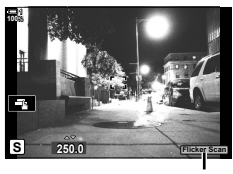

Икона Flicker Scar

- *7* Изберете скорост на затвора, докато преглеждате дисплея.
	- Изберете скорост на затвора с помощта на предния или задния диск или бутоните  $\Delta \nabla$ .
	- Продължете настройването на скоростта на затвора, докато на дисплея престанат да се виждат ленти.
	- Натиснете бутона INFO дисплеят се променя и иконата Flicker Scan се скрива. Можете да настроите блендата и компенсацията на експозицията. Направете го с помощта на предния или задния диск или бутона със стрелки.
	- Натиснете бутона INFO неколкократно, за да се върнете на дисплея за сканиране за трептене.

*8* Направете снимка, когато настройките са зададени на задоволително за вас ниво.

• Пийкинг на фокуса, суперпултът за управление в реално време и елементите за управление в реално време не са налични на дисплея за сканиране за трептене. За да прегледате тези опции, първо натиснете бутона INFO, за да излезете от дисплея за сканиране за трептене.

#### %

•  $\Box$  Скан. за трептене] може да се зададе към бутон. Тогава трябва само да натиснете бутона, за да активирате сканирането за трептене.  $\mathbb{G}\mathbb{F}\not\approx\mathbb{M}$ еню за лични настройки  $\boxed{3}$  > [ $\boxed{ }$  Функция на бутон] (стр. 467)

### **Висок динамичен обхват (HDR)**

Фотоапаратът изменя експозицията в рамките на серия от кадри, избира от всеки диапазон на тона с максимално ниво на детайлност и ги комбинира, за да създаде една снимка с широк динамичен обхват. Ако снимката включва висококонтрастен обект, ще се съхранят детайли, които в противен случай биха се загубили в сенки или осветявания.

• Тази опция е налична в режими **P**, **A**, **S** и **M**.

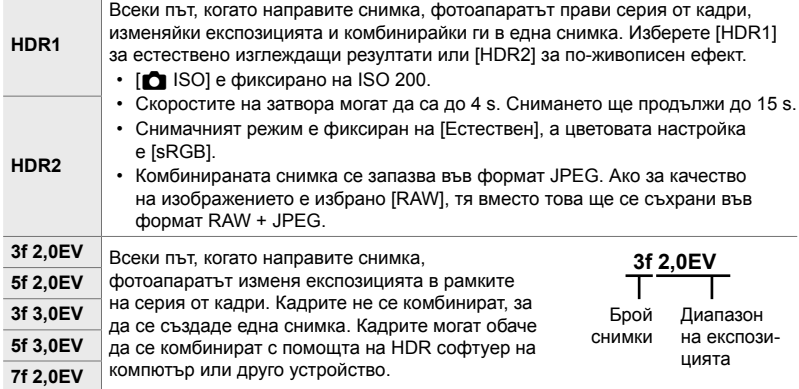

- *1* Натиснете бутона MENU, за да се покажат менютата.
- **2** Маркирайте [HDR] в  $\bullet$  Меню снимане 2 и натиснете  $\triangleright$  на бутона със стрелки.
- *<u>Idovn</u>* Комп. трапец. изкр и. вис. разд. спос. Live ND снимане Без покл. [♦]/Безш. [♥] **HDR HDR1** Заснема 4 снимки наведнъж с различна експонация и атично ги комб **łTDACTHO M3**

Няколко експоз. **HDR Бракетинг** 

**22**

*3* Маркирайте опция с помощта на бутоните  $\Delta \nabla$  и натиснете бутона ОК. • Показва се  $\mathbb{Z}_2$  Меню снимане 2.

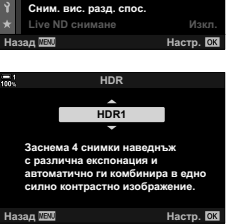

Меню снимане 2

Изкл **Изкл.** 

изкг

*2*

- *4* Натискайте бутона MENU многократно, за да излезете от менютата.
	- Фотоапаратът ще се върне към дисплея за снимане. Показва се икона **HDR**.
	- Режимът серийни снимки се фиксира на  $\mathbb{Q}^n$ (последователно снимане H).

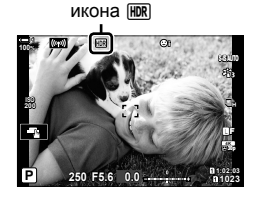

- *5* Заснемане на снимки.
	- Всеки път, когато натиснете спусъка, фотоапаратът прави избрания брой снимки.
	- В режими [HDR1] и [HDR2] фотоапаратът комбинира автоматично кадрите в една снимка.
	- Компенсацията на експозицията е налична в режими **P**, **A** и **S**.
	- В режим **M** фотоапаратът взима избраните стойности за блендата и скоростта на затвора като база за заснемане HDR.
- Използвайте статив или предприемете подобни мерки, за да фиксирате фотоапарата в неподвижно състояние.
- Изображението, показано на монитора или визьора по време на снимането, се различава от крайната HDR снимка.
- На крайната снимка може да се появи шум, когато е избрана по-ниска скорост на затвора в режим [HDR1] или [HDR2].
- Не могат да се използват следните функции: снимане със светкавица, бракетинг, няколко експозиции, фотография с интервален таймер, компенсация на трапецовидното изкривяване, фотография live ND и корекция на рибешко око.

#### %

• [HDR] може да се зададе към бутон. Тогава трябва само да натиснете бутона, за да активирате HDR.  $\mathbb{Q} \times \mathbb{R}$  Потребителско меню  $\mathbb{E}$  >  $\mathbb{E}$  Функция на бутон] (стр. 467)

# **Забавяне на затвора при ярка светлина (Live ND снимане)**

Фотоапаратът прави серия експозиции и ги комбинира, за да създаде единична снимка, която изглежда като снимана при ниска скорост на затвора.

• Тази опция е достъпна в режими **S** и **M**.

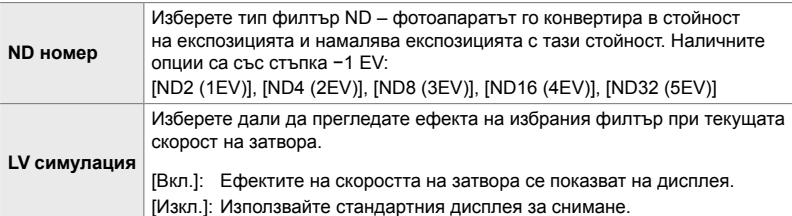

- Промяната на компенсацията на експозиция или скорост на затвора нулира дисплея [LV симулация].
- *1* Завъртете диска за избор на режим в положение **S** или **M**.
- *2* Натиснете бутона MENU, за да се покажат менютата.
- **3** Маркирайте [Live ND снимане] в  $\bullet$  Меню снимане 2 и натиснете  $\triangleright$  на бутона със стрелки.
- *4* Маркирайте [Вкл.] чрез бутоните  $\Delta \nabla$  и натиснете бутона  $\triangleright$ .

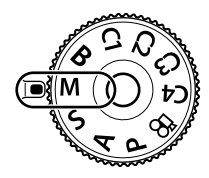

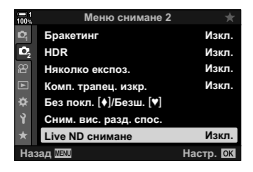

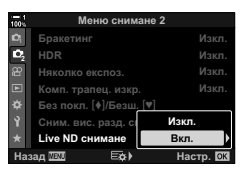

- *5* Изберете опция за [ND номер].
	- Маркирайте [ND номер] чрез бутоните  $\Delta \nabla$  и натиснете бутона  $\triangleright$  за преглед на опциите на [ND номер].
	- Маркирайте желаната опция с помощта на бутоните  $\Delta \nabla$  и натиснете бутона ОК, за да изберете маркираната опция.
- *6* Изберете опция за [LV симулация].
	- Маркирайте [LV симулация] чрез бутоните  $\Delta \nabla$  и натиснете бутона  $\triangleright$  за преглед на опциите на [LV симулация].
	- Маркирайте желаната опция с помощта на бутоните  $\Delta \nabla$  и натиснете бутона **ОК**, за да изберете маркираната опция.
- *7* Натиснете бутона OK, за да съхраните промените на [ND номер] и [LV симулация].
- *8* За да направите снимки с помощта на филтъра live ND, маркирайте [Вкл.] и натиснете бутона OK или изберете [Изкл.], за да продължите, без да активирате филтъра live ND.
	- Показва се  $\mathbb{Z}$  Меню снимане 2.
- *9* Натиснете бутона MENU, за да излезете от менютата.
	- Ако сте избрани [Вкл.] за [Live ND снимане], снимането с филтър live ND ще се стартира.
	- На дисплея се появява икона, когато филтърът live ND е активиран.
	- За да завършите снимането с филтър live ND, изберете [Изкл.] на дисплея [Live ND снимане], показан при стъпка 4.

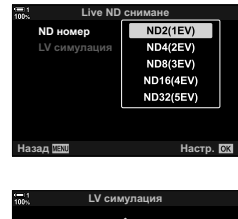

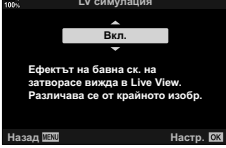

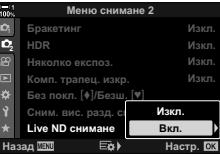

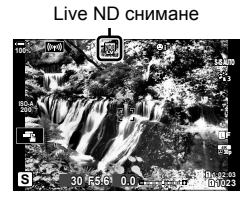

- *10* Настройте скоростта на затвора, докато преглеждате резултатите на дисплея.
	- Настройте скоростта на затвора, като използвате предния или задния диск.
	- Минималната скорост на затвора варира в зависимост от избрания ND филтър.
		- [ND2 (–1EV)]: 1/30 s [ND4 (–2EV)]: 1/15 s [ND8 (–3EV)]: 1/8 s [ND16 (–4EV)]: 1/4 s [ND32 (–5EV)]: 1/2 s

**ISO-A 1023 12:03 1:02:03 1:02:03 1:02:03 1:02:03 100% 30 F5.6 0.0 30p 4K** Y**F**

Скорост на затвора

- Ако [Вкл.] е избрано за [LV симулация], ефектите на промените на скоростта на затвора могат да се прегледат предварително на дисплея.
- *11* Заснемане на снимки.
	- Фотоапаратът изисква времетраене, еквивалентно на избраната скорост на затвора, за да даде резултати на [LV симулация], подобни на окончателното изображение.
- Горната граница за  $[$  ISO] по време на снимане live ND е ISO 800. Това е валидно и когато е избрано [Автом. ISO].
- Активирането на филтър live ND задава режима на серийни снимки на  $\Pi$ .
- Не могат да се използват следните функции:
	- HDR, снимане с висока разделителна способност, няколко експозиции, компенсиране на трапецовидното изкривяване, бракетинг, фотография с интервален таймер,  $\bullet$ сканиране за трептене, снимане без трептене,  $\Box$  проследяване на обект и корекция на рибешко око.
- За разлика от физическите ND филтри, филтрите live ND не намаляват количеството светлина, достигаща до сензора за изображението, и следователно е възможно много ярките обекти да са изложени на прекалена експозиция.
- %
- [Live ND снимане] може да се зададе към бутон. След това трябва само да натиснете бутона, за да активирате филтъра live ND.  $\mathbb{R}$   $\mathbb{R}$  Меню за лични настройки  $\mathbb{E}$  >  $[$  Функция на бутон] (стр. 467)

## **Предварителен изглед на експозицията при преглед в реално време (Подсилване Live View)**

Настройките на експозицията, като например компенсиране на експозицията, могат да се преглеждат предварително по време на прегледа в реално време. Като алтернатива можете да настроите яркостта за по-лесно виждане при нощно небе или в тъмни условия. Настройките могат да се зададат поотделно за режим **M**, дълги експозиции, композитно снимане в реално време и т.н.

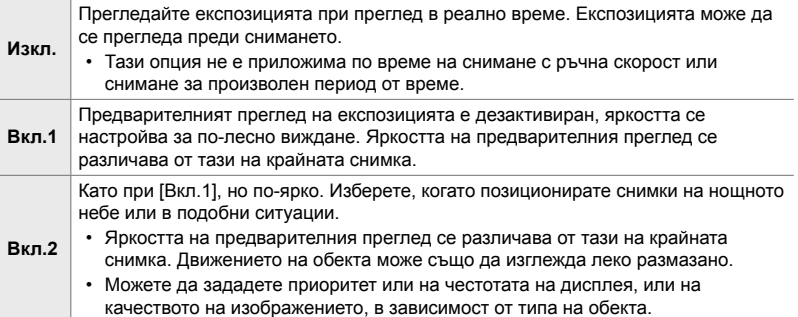

• Честотата на кадрите може да се забави, когато сте избрали [Вкл. 1] или [Вкл. 2]. Изберете [Изкл.], за да поддържате постоянна честота на кадрите.

- *1* Натиснете бутона MENU, за да извикате менютата.
- **2** Дисплей  $\ddot{\ast}$  Меню за лични настройки  $\ddot{\mathbf{p}}$ (Показв./8/компютър). **<sup>1</sup>**
- **3** Маркирайте [Подсилв. Live View] чрез  $\Delta \nabla$  на бутона със стрелки и натиснете бутона  $\triangleright$ .
	- Показват се опциите [Подсилв. Live View].

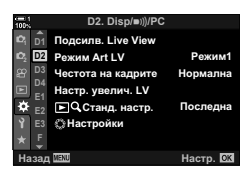

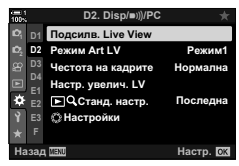

*4* Маркирайте желания режим чрез бутоните  $\Delta \nabla$  и натиснете бутона ОК.

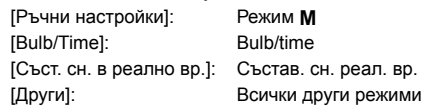

- *5* Маркирайте опция с помощта на бутоните  $\Delta \nabla$  и натиснете бутона ОК.
	- [Изкл.] не е налице, когато е избрано [Bulb/Time].
	- Ако натиснете бутона  $\triangleright$ , когато е маркирано [Вкл.2], ще бъдете подканени да изберете дали да зададете приоритет на честотата на кадрите на дисплея или на качеството на дисплея. Маркирайте [Пр. на кадр. честота] или [Пр. на качество] и натиснете бутона **ОК**.
	- Повторете стъпки 4 и 5, колкото пъти е необходимо.
- *6* Натискайте бутона MENU многократно, за да излезете от менютата.
- Ако [Пр. на качество] е избрано за [Вкл.2], честотата на кадрите на дисплея намалява, когато осветлението е лоша. Ако [Пр. на кадр. честота] е избрано, цветовете могат да се разминават леко или качеството на дисплея може да намалее.

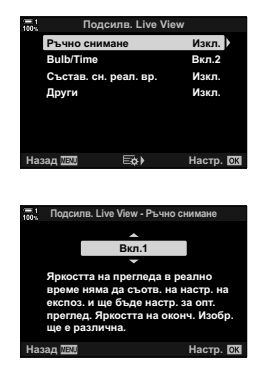

# *2-13* Цвят и качество

Този раздел е предназначен основно на функциите, които засягат цветовете и окончателния вид на снимките. Обхванати са балансът на бялото, снимачният режим и други опции, които засягат баланса на цветовете и функциите (като снимане с висока разделителна способност) за правене на снимки с висока разделителна способност.

## **Настройване на нюанса** ( **C** WB)

Балансът на бялото кара белите обекти да изглеждат бели. Независимо че [AUTO] работи добре в повечето ситуации, можете да изберете други опции, ако [AUTO] не успява да направи белите обекти да изглеждат бели или ако вместо това искате да придадете умишлено цветен оттенък на белите обекти.

- Достъп до настройките може да се осъществява чрез:
	- Бутона WB (стр. 204)
	- Суперпулта за управление в реално време (стр. 205)
- Менютата (стр. 205)
- Елементите за управление в реално време (стр. 205)

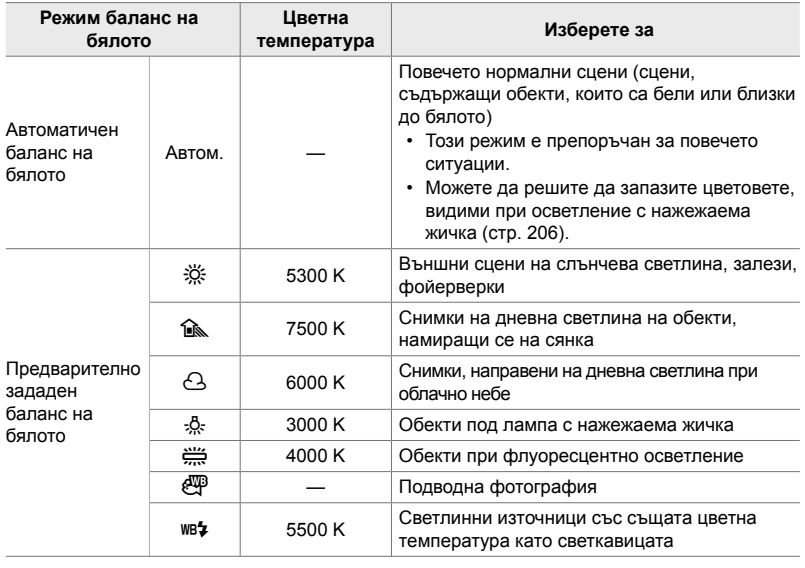

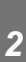

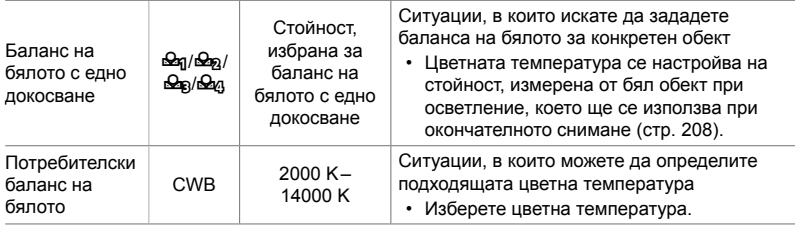

### **Достъп чрез бутона** WB

*1* Натиснете бутона WB.

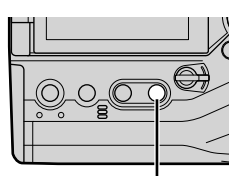

Бутон WB

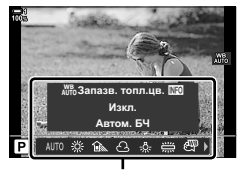

Опции [<sup>6</sup> WB]

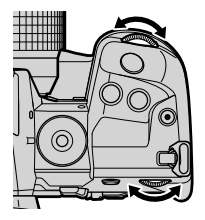

• Показват се опциите  $\Box$  WB].

- *2* Завъртете предния или задния диск, за да маркирате опция.
	- Натискането на бутона **INFO**, когато [AUTO] е маркирано, извежда опциите  $\sum_{i=1}^{N}$  3апазв. топл. цв.] (стр. 206).
	- Опциите за баланс на бялото с едно докосване (стр. 208) и личните настройки за баланса на бялото могат да се прегледат с натискане на бутона INFO.
	- Можете също така да завъртите предния или задния диск, докато натискате бутона **WB**.
- *3* Натиснете спусъка наполовина, за да изберете маркираната опция и да излезете.
- %
- При настройките по подразбиране балансът на бялото е зададен към бутона WB. [<sup>6</sup>] WB] може обаче да се зададе и към други елементи за управление, ако искате. Използвайте [ Функция на бутон] в  $\ddot{\bm{\times}}$  Меню за лични настройки  $\boxed{3}$  (стр. 467).

#### **Достъп чрез суперпулта за управление в реално време**

Балансът на бялото може да се избере с помощта на суперпулта за управление в реално време.

Бутон  $OK \Rightarrow [\bigcirc]$  WB]  $\Rightarrow$  Използвайте предния диск, за да изберете опция

- Опциите  $\Box$   $\mathbb{M}^8$  Запазв. топл. цв.] могат да се коригират, след като маркирате [AUTO] в менюто [ $\bullet$  WB] и натиснете бутона ОК (стр. 206).
- За да осъществите достъп до настройките за баланс на бялото с едно докосване (стр. 208) или личните настройки за баланса на бялото, натиснете бутона ОК, за да извикате опциите [ $\bigcirc$  WB], и след това натиснете бутона INFO.
- Когато сте избрали потребителски баланс на бялото ([CWB]), можете да маркирате температурата на цветовете в суперпулта за управление в реално време и да изберете стойност чрез завъртане на предния диск.

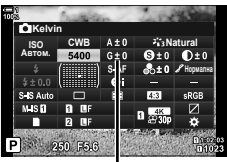

Цветна температура

**G.** K**/WB/Color**

**vo** WREZ **<u>nwww.community.com</u>** łастр. цвет.простр **ɇɚɡɚɞ ɇɚɫɬɪ**

**<sup>2</sup> H1 H2 G**

**БЧ** св. на дисплея **Gnovemu** 

**ɇɚɫɬɪ**

**U**<sub>2μ</sub>

ABTOM. Изкл **sRGB**

#### **Достъп чрез менютата**

Регулирайте баланса на бялото чрез [18] WB] в **\*** Меню за лични настройки **G**.

Бутон MENU  $\Rightarrow$  раздел  $\clubsuit$   $\Rightarrow$  раздел  $\Box$   $\Rightarrow$  [ $\bigcirc$  WB]  $\Rightarrow$  Използвайте  $\Delta \nabla$  на бутона със стрелки за избор на опция

#### **Достъп чрез елементите за управление в реално време**

Маркирайте [<sup>1</sup> WB] в елементите за управление в реално време и използвайте  $\triangleleft$  на бутона със стрелки, за да изберете опция.

• За информация относно показването на елементи за управление в реално време вижте «Използване на елементи за управление в реално време» (стр. 68).

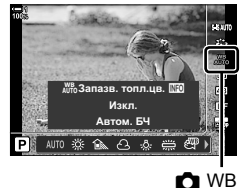

#### **Запазване на топлите цветове**

### **(**KW **Запази топли цветове)**

Ако искате, автоматичният баланс на бялото може да се настрои така, че да запазва топлите цветове, както се виждат при осветление с нажежаема жичка. Обикновено балансът на бялото се настройва така, че да прави белите цветове да изглеждат бели, но тази функция може да се използва, за да запази средата, създадена от осветлението с нажежаема жичка.

- Достъп до настройките може да се осъществява чрез:
	- Бутона WB
- Менютата
- Суперпулта за управление в реално време
- Елементи за управление в реално време
- За да осъществите достъп до тази опция чрез бутона WB, суперпулта за управление в реално време или елементите за управление в реално време, изберете [Автом. БЧ] и натиснете бутона INFO.

#### **Достъп чрез бутона** WB

Изберете [Автом. WB]  $\Rightarrow$  бутон INFO  $\Rightarrow$  Изберете [Вкл.]

#### **Достъп чрез суперпулта за управление в реално време**

Маркирайте [ $\bigcirc$  WB]  $\Rightarrow$  бутон **OK**  $\Rightarrow$  Маркирайте [Автом. WB] в меню  $[k$  WB $\triangleright \Rightarrow$  бутон **INFO**  $\Rightarrow$  Изберете [Вкл.]

#### **Достъп чрез менютата**

Бутон MENU → Изберете [ $\bigcirc$   $\mathbb{N}^n$ в Запазв. топл. цв.] в  $\mathfrak F$  Меню за лични настройки  $\mathbf G$ Изберете [Вкл.]

#### **Достъп чрез елементите за управление в реално време**

• За информация относно показването на елементи за управление в реално време вижте «Използване на елементи за управление в реално време» (стр. 68).

Маркирайте  $\Box$  WB]  $\Rightarrow$  Изберете [Автом. WB]  $\Rightarrow$  бутон **INFO**  $\Rightarrow$  Изберете [Вкл.]

### **Фина настройка на баланса на бялото (**K **Компенсация на баланса на бялото)**

Извършете фина настройка на баланса на бялото. Възможно е избирането на отделни стойности за всички опции за баланс на бялото. Задайте настройките, както е описано по-долу.

- Достъп до настройките може да се осъществява чрез:
	- Суперпулта за управление в реално време - Менютата

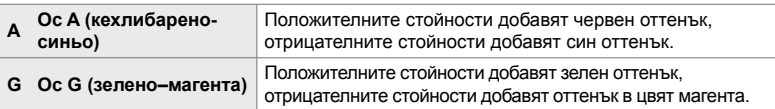

#### **Достъп чрез суперпулта за управление в реално време**

**1** Маркирайте [MB] на суперпулта за управление в реално време и изберете опция за баланс на бялото.

*2* Маркирайте [A±0] или [G±0] с помощта на бутона със стрелки и маркирайте желаната стойност

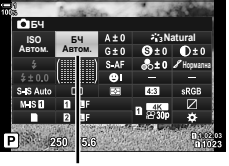

*2*

 $\bullet$  WB

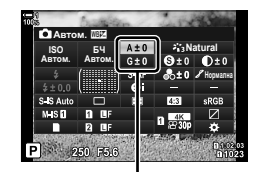

Фина настройка на баланса на бялото

*3* Натиснете спусъка наполовина, за да изберете маркираната опция и да излезете от суперпулта

за управление в реално време.

с помощта на предния диск.

%

• Фината настройка на баланса на бялото може да се приложи едновременно с всички опции за баланс на бялото. [© [△ Всичко ШИ2] (стр. 549)

#### **Достъп чрез менютата**

Бутон MENU • раздел  $\ddot{\bm{\times}}$  (меню за лични настройки) • раздел  $\bm{\mathsf{G}}$  ( $\text{F-WB/LBST}$ )  $\Rightarrow$  [ $\bigcirc$  WB]  $\Rightarrow$  Маркирайте опция за баланс на бялото и натиснете  $\triangleright$  на бутона със стрелки  $\blacktriangleright$  Маркирайте A±0 или G±0 с помощта на бутоните  $\triangleleft$  и използвайте бутоните  $\Delta \nabla$ , за да изберете стойност (когато е избрано [CWB], натиснете бутона  $\triangleright$  още веднъж и изберете стойност с помощта на бутоните  $\Delta\nabla\langle\Phi\rangle$ 

• Натиснете бутона  $\odot$  (клип) в дисплея за фина настройка A или G за да прегледате ефекта в дисплея за снимане. Натиснете бутона © отново, за да се върнете на прегледа в реално време.

# **Измерване на баланса на бялото (Баланс на бялото с едно докосване** P**/**Q**/**W**/**X**)**

Задайте баланса на бялото до стойност, измерена при осветлението, което ще се използва за крайната снимка. Използвайте тази опция, за да извършите фина настройка на баланса на бялото, когато не получавате желаните резултати с компенсацията на баланса на бялото или предварително зададените опции за баланс на бялото, като  $\ddot{\ddot{\mathcal{R}}}$  (слънчева светлина) или  $\ominus$  (облачно небе). Фотоапаратът съхранява измерената стойност за бързо извикване, когато това е необходимо.

- Достъп до настройките може да се осъществява чрез:
	- Бутона WB
	- Суперпулта за управление в реално време (стр. 210)
- Менютата (стр. 210)
- Елементите за управление в реално време (стр. 210)

*2*

 $P_{\mathcal{A}}/P_{\mathcal{B}}/P_{\mathcal{A}}$  Измерете и съхранете до четири стойности за баланс на бялото с едно докосване.

#### **Достъп чрез бутона** WB

*1* Натиснете бутона WB.

- Показват се опциите  $\Box$  WB].
- 

- *2* Завъртете предния или задния диск, за да маркирате опция от  $\mathfrak{D}_1$  до  $\mathfrak{D}_2$ .
	- Можете също да изберете настройка, като задържите бутона **WB** и завъртите задния диск. Отпуснете бутона, за да изберете настройката и да се върнете на дисплея за снимане.

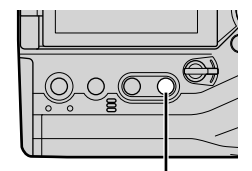

Бутон WB

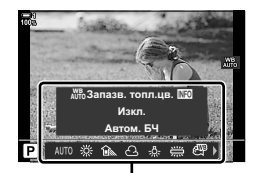

Опции  $f \bigodot$  WB

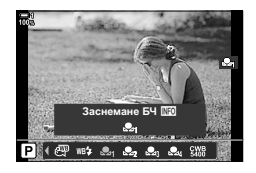

### *3* Натиснете бутона INFO.

- Показват се опциите за измерване на баланса на бялото с едно докосване.
- *4* Позиционирайте лист безцветна (бяла или сива) хартия в центъра на дисплея и освободете затвора.
	- Уверете се, че обектът не съдържа сенки.
	- Показва се диалогов прозорец за потвърждение.
- *5* Маркирайте [Да] с помощта на бутоните  $\Delta \nabla$  и натиснете бутона ОК.
	- Фотоапаратът съхранява настройката като стойност за избраната опция за баланс на бялото с едно докосване и излиза на дисплея за снимане.
	- За да излезете, без да измервате баланса на бялото, маркирайте [Не] и натиснете бутона OK. Повторете процеса от стъпка 3.

#### **Използване на баланса на бялото с едно докосване**

[**k]** може да се зададе към елемент за управление. При настройките по подразбиране балансът на бялото е зададен към бутона за баланс на бялото с едно докосване (**D**O).

- *1* Позиционирайте лист безцветна (бяла или сива) хартия в центъра на дисплея.
- *2* Задръжте бутона за WB с едно докосване и натиснете спусъка докрай.
	- Ще бъдете подканени да изберете опцията за баланс на бялото с едно докосване, която да се използва за съхраняване на новата стойност.

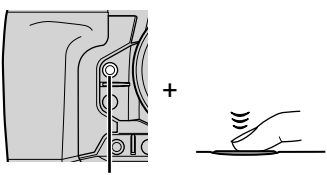

Бутон за баланс на бялото с едно докосване (<del>□</del>

- *3* Маркирайте настройка за баланс на бялото с едно докосване с помощта на  $\Delta \nabla$  на бутона със стрелки и натиснете бутона OK.
	- Новата стойност се запаметява като стойност за избраната настройка и фотоапаратът излиза на дисплея за снимане.

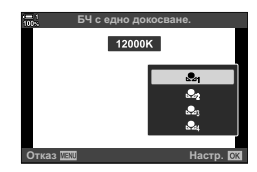

БЧ с едно докосване.

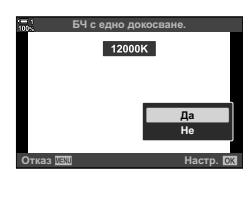

#### **Достъп чрез суперпулта за управление в реално време**

Балансът на бялото с едно докосване може да се избере с помощта на суперпулта за управление в реално време.

 $[\bullet]$  WB]  $\Rightarrow$  бутон OK  $\Rightarrow$  Маркирайте  $\mathfrak{a}_q$  до  $\mathfrak{a}_q$  чрез предния диск  $\Rightarrow$  бутон INFO Измерете баланса на бялото

• Натиснете спусъка, за да измерите баланса на бялото, както е описано в «Достъп чрез бутона WB» (стр. 208).

#### **Достъп чрез менютата**

Менютата могат да се използват само за извикване на вече измерени стойности за баланса на бялото с едно докосване.

Бутон MENU раздел  $\hat{\boldsymbol{\varkappa}}$  (Меню за лични настройки) раздел  $\blacksquare$  ( $\blacktriangleleft$ :-/WB/Color)  $\Rightarrow$  [ $\bigcirc$  WB]  $\Rightarrow$  Изберете опция от  $\mathfrak{A}_0$  до  $\mathfrak{A}_0$  чрез  $\triangle \nabla$  на бутона със стрелки

#### **Достъп чрез елементите за управление в реално време**

Балансът на бялото с едно докосване може да се измери с помощта на елементите за управление в реално време.

• За информация относно показването на елементи за управление в реално време вижте «Използване на елементи за управление в реално време» (стр. 68).

Бутон ОК  $\Rightarrow$  [C WB]  $\Rightarrow$  Маркирайте опция от  $\triangleq$  до  $\triangle$  с помощта на  $\triangle$  на бутона със стрелки

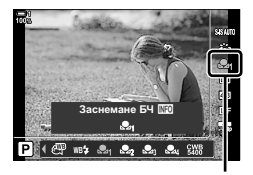

 $\mathbf{\Omega}$  WB

• За да извикате дисплея за измерване на баланса на бялото и да измерите нова стойност за текущо избраната опция за баланс на бялото с едно докосване, натиснете бутона INFO.

# **Снимки с висока разделителна способност (Снимане с висока разделителна способност)**

Снимайте с разделителна способност, по-висока от тази на сензора за изображението. Фотоапаратът прави серия от кадри, докато движи сензора за изображението и ги комбинира, за да създаде една снимка с висока разделителна способност. Използвайте тази опция, за да уловите детайли, които в нормалния случай не биха били видими дори при високи коефициенти на увеличаване.

- Достъп до настройките може да се осъществява чрез:
	- Менютата (стр. 211, 214)
	- Бутона  $\frac{L}{2}$  $\Box$ <sub>I</sub> $\circ$ ) (стр. 213)
- Суперпулта за управление в реално време (стр. 214)
- Елементите за управление в реално време (стр. 214)
- Снимките се записват във формат JPEG (**Formal Fig. F**) или RAW + JPEG. При формат RAW + JPEG фотоапаратът ще записва снимка във висока разделителна способност и необработено RAW изображение (разширение «\*.ORI»). Изберете снимка с висока разделителна способност преди регулиране на  $\Box \leftrightarrow \Box$   $\Box$  «Качество на снимка във висока разделителна способност ( $\bigcirc$  (:-)» (стр. 215)
- Необработените RAW (ORI) изображения могат да бъдат преглеждани само с помощта на последната версия на Olympus Workspace.

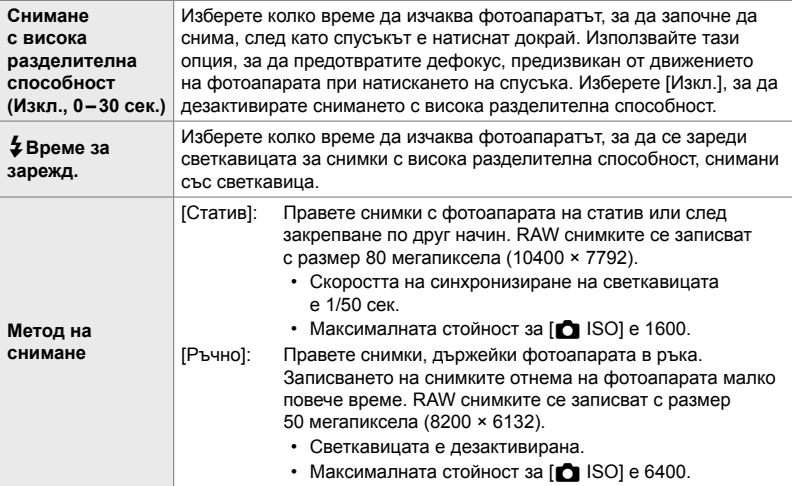

- *1* Натиснете бутона MENU, за да се покажат менютата.
- **2** Маркирайте [Сним. вис. разд. спос.] в  $\blacksquare$  Режим снимане 2 и натиснете  $\triangleright$  на бутона със стрелки.
	- Показват се опциите [Сним. вис. разд. спос.].
- *3* Маркирайте желания елемент и натиснете бутона  $\triangleright$ .
	- Натиснете бутона ОК, след като настроите всяко от следните:

[Сним. вис. разд. спос.]:

[Метод на снимане]:

Изберете време на изчакване. [#Време за зарежд.]: Изберете време.

Изберете [Статив] или [Ръчно].

Маркирайте [0 сек.] чрез бутона  $\nabla$  и натиснете бутона  $\rho$ .

- *4* Натиснете бутона OK, когато настройките са завършени.
	- Показва се  $\bullet$  Меню снимане 2.
- *5* Натискайте бутона MENU многократно, за да излезете от менютата.
	- Показва се икона [11]. Иконата започва да мига, ако фотоапаратът не е стабилен. Иконата спира да мига, когато фотоапаратът е стабилен и готов за снимане.
	- След като активирате снимане с висока разделителна способност, проверете избраната опция за качеството на изображението. Качеството на изображението може да се настрои от суперпулта за управление в реално време.

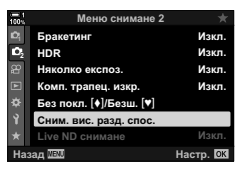

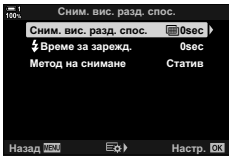

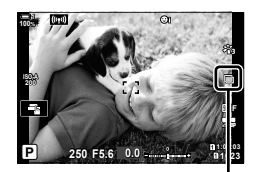

Подготовка на фотоапарата за снимане с висока разделителна способност (мига)

- *6* Заснемане на снимки.
	- Б започва да мига, за да предупреди, че снимките може да са дефокусирани поради поклащането на фотоапарата. Дръжте фотоапарата стабилно.
	- Снимането е завършено, когато зелената икона h изчезне от дисплея.
	- Фотоапаратът създава автоматично композитното изображение, когато снимането е завършено. По време на този процес се показва съобщение.

*2*

- [S-IS Изкл.] се избира автоматично за [ Стабил. изображ.], когато [Статив] е избрано за [Метод на снимане], а [S-IS AUTO] – когато е избрано [Ръчно].
- Максималното време на изчакване за [Метод на снимане] > [Ръчно] е 1 секунда.
- Не е необходимо да избирате опция за [ $\clubsuit$  Време за зарежд.], когато използвате съвместима светкавица. По време на RC снимане със светкавица максималното време за изчакване на светкавицата е 4 сек. и режимът за управление на светкавицата е фиксиран на РЪЧЕН РЕЖИМ.
- Снимането с висока разделителна способност не е достъпно в режим **B**.
- Не могат да се използват следните функции: фотография с интервален таймер, няколко експозиции, компенсация на трапецовидното изкривяване, бракетинг, корекция на рибешко око и филтърът live ND.
- Снимките, направено с [Е-портрет] или арт филтър, избран за снимачен режим, се записват в режим [Естествен].
- Ако фотоапаратът не е в състояние да запише композитно изображение поради дефокус или други фактори, а [JPEG] е избрано като качество на изображението, се записва едно JPEG изображение. Ако е избрано [RAW+JPEG], се записват RAW (ORF) и JPEG изображение.
- На снимките, направени при флуоресцентно или LED осветление или подобни светлинни източници, е възможно да се виждат петна.

Снимането с висока разделителна способност може да се избере и с помощта на бутона  $\sharp\Box_{0}$  $\circ$ , суперпулта за управление в реално време и елементите за управление в реално време. Ако снимането с висока разделителна способност не се появи в списъка с режими серийни снимки, то може да се добави с помощта на менютата (стр. 211).

### ■ Достъп чрез бутона \$□IiČ)

Натиснете бутона  $\sharp\Box$  о̀) и завъртете задния диск, за да изберете [11].

• За да прегледате опциите [Метод на снимане], натиснете бутона **INFO**.

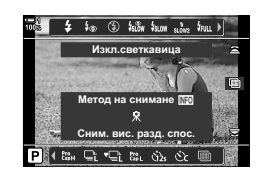

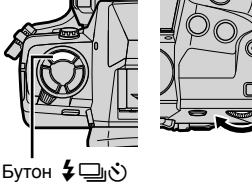

#### **Достъп чрез суперпулта за управление в реално време**

Достъп до снимането с висока разделителна способност може да се осъществи и чрез суперпулта за управление в реално време.

Бутон ОК  $\Rightarrow$  Маркирайте  $[\Box_{\!J} \land \Diamond]$  (серия от кадри/ самоснимачка) и натиснете бутона ОК  $\Rightarrow$  Изберете  $\text{Im}$ 

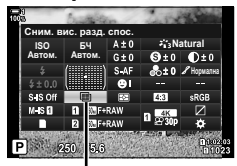

أصل (серия от кадри/ самоснимачка)

#### **Достъп чрез елементите за управление в реално време**

Маркирайте [ $\Box$ <sub>I</sub>/ $\Diamond$ )] (серия от кадри/самоснимачка) в елементите за управление в реално време и използвайте ⊲⊳ на бутона със стрелки, за да изберете опция.

• За информация относно показването на елементи за управление в реално време вижте «Използване на елементи за управление в реално време» (стр. 68).

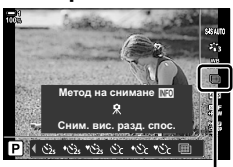

أ⁄م/ا⊑) (серия от кадри самоснимачка)

#### **Достъп чрез менютата**

Бутон MENU → раздел Ф (Меню снимане 1) →  $[\Box_j \Diamond / \Box_j]$  →  $[\Box_j \Diamond]$  → Изберете  $\Box$ 

### **Качество на изображението при снимане с висока разделителна** способност ( **C)**  $\leftarrow$  (

Активирането на снимане с висока разделителна способност настройва автоматично качеството на изображението на опция, съвместима с повисоката резолюция. Преди да снимате, проверете опцията, избрана за качеството на изображението.

- Достъп до настройките може да се осъществява чрез:
	- Суперпулта за управление в реално време
- Елементите за управление в реално време (стр. 216)

- Менютата (стр. 216)

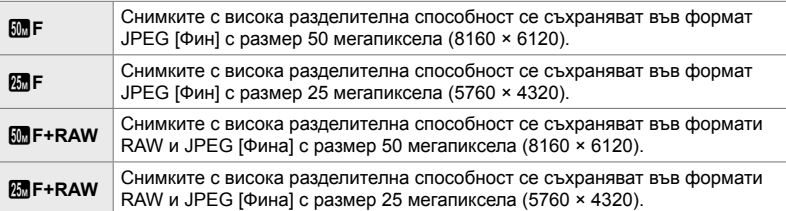

• RAW снимките се записват с размер 8200 × 6132, когато [Ръчно] е избрано за [Метод на снимане] и с размер 10400 × 7792, когато е избран [Статив].

#### **Достъп чрез суперпулта за управление в реално време**

- *1* Активирайте снимане с висока разделителна способност, преди да продължите.
- **2** Изберете настройка [ $\bullet$   $\bullet$   $\bullet$   $\bullet$  3a Слот 1 ( $\circ$  ) или Слот 2 (4) в суперпулта за управление в реално време.
	- Всеки слот има своя собствена опция за качество на изображението. Когато е избрано [Двоен, независим ↓ ] или [Двоен, независим 1] за [K Настройки за запис] (стр. 72), за всеки слот може да се използва различна настройка. В противен случай избраната настройка ще бъде приложена към Слот [1] и Слот [2].
- *3* Маркирайте опция с помощта на предния диск.

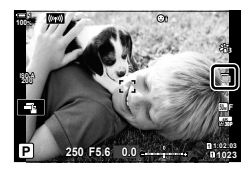

*2*

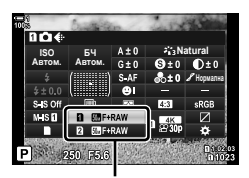

**C** Качество на изображението

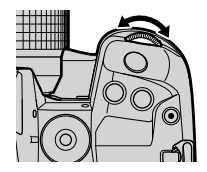

- *4* Натиснете спусъка наполовина, за да излезете от суперпулта за управление в реално време.
- Опцията, избрана за качество на изображението, може да се промени, ако изберете различна опция за [ Настройки за запис] (стр. 72) или вкарате карта памет с оставащо място; преди да снимате проверете избраната опция за качеството на изображението. В частност качеството на изображението изисква повторно настройване след избор на [Двойно, независимо ↓□] или [Двойно, независимо ↑□].

#### **Достъп чрез менютата**

Качеството на изображението може да се избере с помощта на менютата. Използвайте [KK] в W Меню снимане 1.

Бутон MENU  $\Rightarrow$  раздел  $\Phi$  (Меню снимане 1)  $\Rightarrow$  [ $\bigcirc$   $\Leftrightarrow$  = Haтиснете  $\triangleright$  на бутона със стрелки, за да прегледате опциите

#### **Достъп чрез елементите за управление в реално време**

Качеството на изображението може да се настрои чрез елементите за управление в реално време.

• За информация относно показването на елементи за управление в реално време вижте «Използване на елементи за управление в реално време» (стр. 68).

Бутон ОК  $\Rightarrow$  [ $\bigcap$   $\Longleftarrow$  :-1  $\Rightarrow$  Натиснете  $\triangleleft$   $\triangleright$  на бутона със стрелки, за да прегледате опциите

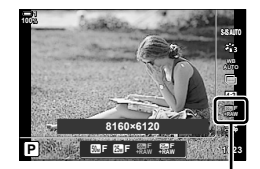

В Качество на изображението
# **Подобрение на изображението**

# **(Снимачен режим)**

Изберете как снимките да се обработват по време на снимането, за да се подобрят цветът, тонът и други характеристики. Изберете от предварително зададените снимачни режими в зависимост от вашия обект или творческо намерение. Можете също така да регулирате контраст, рязкост и други настройки отделно за всеки режим. Можете също така да добавите творчески ефекти с помощта на арт филтрите. Арт филтрите ви предоставят опцията да добавяте ефект рамка и подобни ефекти. Настройките на отделните параметри се съхраняват поотделно за всеки снимачен режим и арт филтър.

• Тази опция се прилага както за заснемане на снимки, така и за запис на клип.

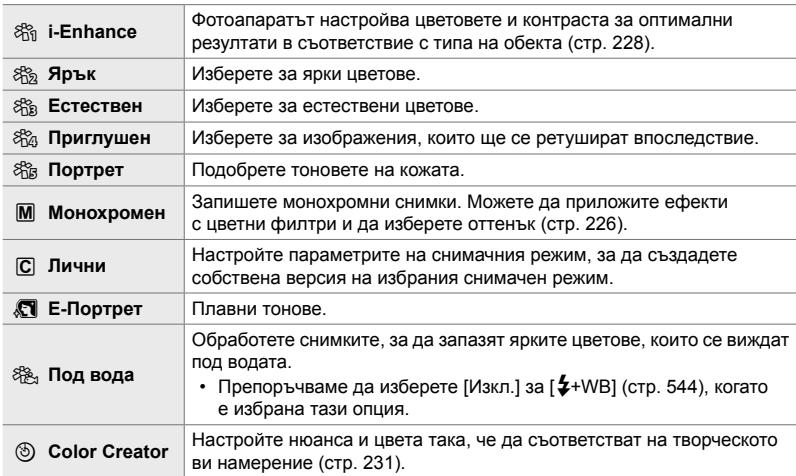

### **Стандартни снимачни режими**

## **Арт филтри**

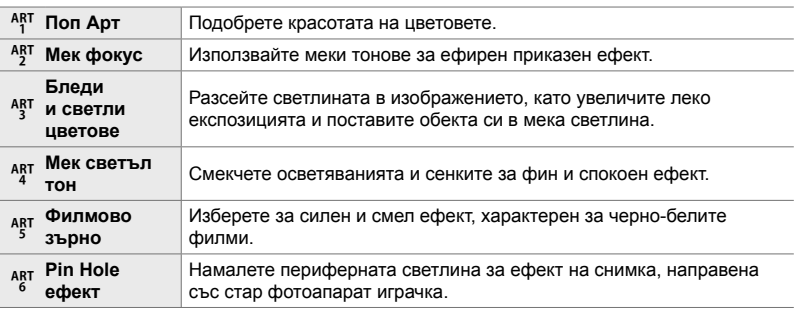

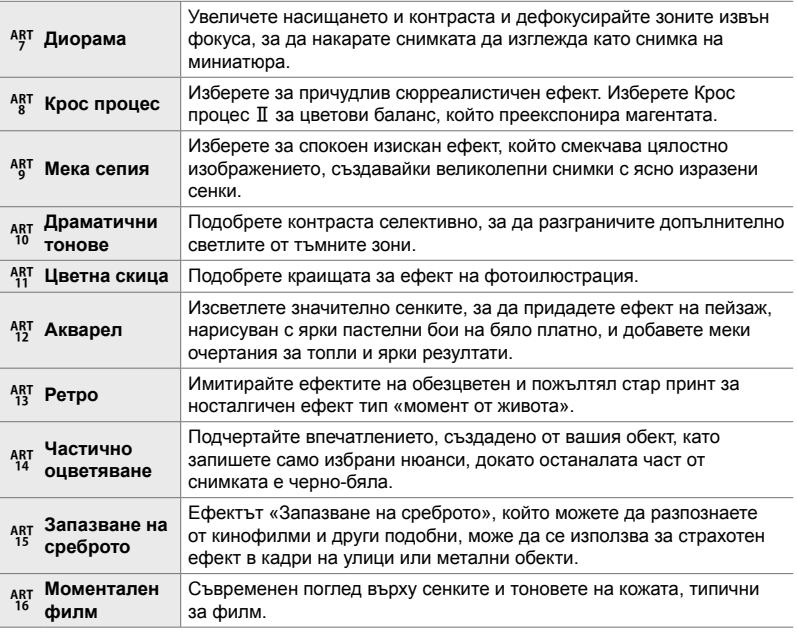

• Арт филтрите се прилагат само за JPEG копието. [RAW+JPEG] се избира автоматично за качеството на изображението вместо [RAW].

• В зависимост от сцената е възможно да не може да се забележи ефектът на някои от настройките, докато в други случаи преходите между тоновете могат да са неравномерни или рендерът на изображението да е по-«зърнист».

### %

• Можете да изберете изведените режими на снимка чрез [Настр. снимачни режими] (стр. 524) в  $\bigstar$  Меню за лични настройки  $\blacksquare$ .

# **Избор на снимачен режим**

Достъп до настройките може да се осъществява чрез:

- Суперпулта за управление в реално време
- Менютата (стр. 220)
- Елементи за управление в реално време

### **Достъп чрез суперпулта за управление в реално време**

*1* Маркирайте [Снимач. режим] в суперпулта за управление в реално време.

- *2* Маркирайте опция с помощта на предния диск.
	- Параметрите на снимачния режим могат да се покажат на суперпулта за управление в реално време в зависимост от избраната опция. Настройте параметрите според желанието ви (стр. 222 – 228).

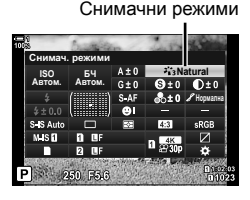

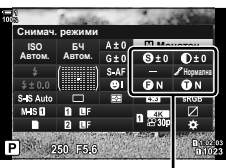

*2*

Промени, зависещи от избрания режим

*3* Натиснете спусъка наполовина, за да изберете маркираната опция и да излезете от суперпулта за управление в реално време.

### **Достъп чрез елементите за управление в реално време**

Достъп до снимачния режим може да се осъществи чрез елементите за управление в реално време.

• За информация относно показването на елементи за управление в реално време вижте «Използване на елементи за управление в реално време» (стр. 68).

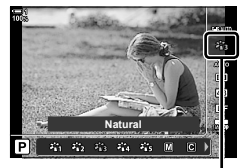

Снимачни режими

Бутон ОК  $\blacktriangleright$  [Снимач. режим]  $\blacktriangleright$  Натиснете  $\triangleright$  на бутона със стрелки, за да прегледате опциите

• Когато сте избрали арт филтър [Пресъзд. на цвет.] (стр. 231) или [Частичен цвят] (стр. 233) можете да натиснете бутона INFO и да регулирате наситеността и нюанса чрез дисковете.

# **Достъп чрез менютата**

Използвайте [Снимачен режим] в  $\Box$  Меню снимане 1.

Бутон MENU  $\Rightarrow$  раздел  $\bullet \Rightarrow$  [Снимач. режим]  $\Rightarrow$  Използвайте  $\triangle \nabla$  на бутона със стрелки, за да изберете + Натиснете бутона  $\triangleright$ , за да прегледате параметрите на снимачните режими или ефектите на филтрите

• Можете да настроите отделните параметри за всеки снимачен режим. Можете също да настроите параметрите от суперпулта за управление в реално време. Промените на параметрите от суперпулта за управление в реално време се прилагат и за менютата.

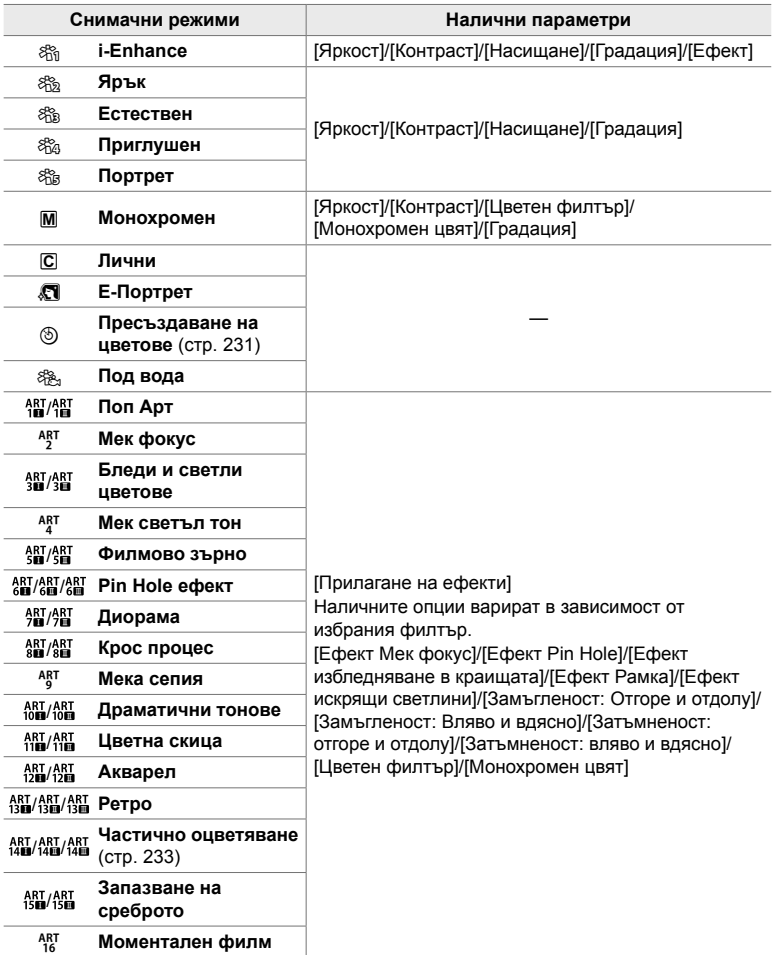

# **Създаване на собствени снимачни режими (**K **Собствен снимачен режим)**

Създавайте потребителски снимачни режими чрез редактиране на параметрите за излизане от режими. Можете да създавате потребителски снимачни режими чрез [i-Enhance], [Ярък], [Естествен], [Приглушено], [Портрет] и [Монохромен].

- *1* Натиснете бутона MENU, за да се покажат менютата.
- 2 Маркирайте [Снимач. режим] в <sup>2</sup> Меню снимане 1 и натиснете  $\triangleright$  на бутона със стрелки.
- *3* Маркирайте [Лични] чрез бутоните  $\Delta \nabla$  и натиснете бутона  $\triangleright$ .
	- Ще бъдат изведени опциите за потребителски снимачен режим.
- **4** Задайте настройките с помощта на бутоните  $\Delta \nabla$ .
	- Изберете [Снимач. режими] и регулирайте [Рязкост]. [Контраст], [Насищане], [Градация], [Ефект], [Цветен филтър] и [Монохромен цвят].
	- Маркирайте елементи с помощта на бутоните  $\Delta \nabla$  и натиснете бутона  $\triangleright$ , за да прегледате настройките. След като зададете настройките, натиснете бутона ОК, за да се върнете на меню [Лични].
- *5* Натискайте бутона MENU многократно, за да излезете от менютата.
- *6* За да използвате личните настройки, изберете [K Лични настр.] за снимачен режим.

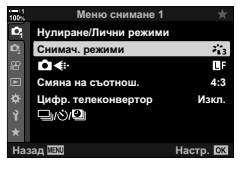

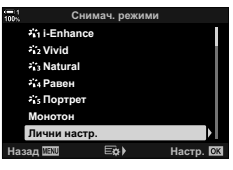

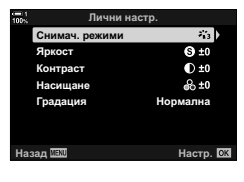

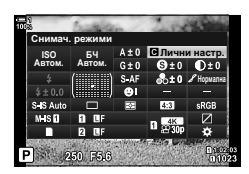

*2*

# **Настройване на остротата (Острота)**

Настройте остротата на изображението. Очертанията могат да бъдат подчертани за остро и ясно изображение. Настройките се съхраняват поотделно за всеки снимачен режим.

- Достъп до настройките може да се осъществява чрез:
	- Суперпулта за управление в реално време - Менютата

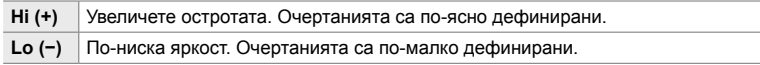

# **Достъп чрез суперпулта за управление в реално време**

*1* Маркирайте [Яркост] в суперпулта за управление в реално време.

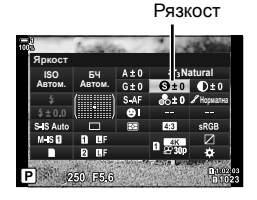

- *2* Маркирайте опция с помощта на предния диск.
- *3* Натиснете спусъка наполовина, за да изберете маркираната опция и да излезете от суперпулта за управление в реално време.

## **Достъп чрез менютата**

Настройте остротата с помощта на [Снимач. режим] в  $\blacksquare$  Меню снимане 1.

Бутон MENU  $\Rightarrow$  раздел  $\bullet$  (Снимач. режим 1)  $\Rightarrow$  [Снимач. режим]  $\Rightarrow$  Маркирайте снимачен режим чрез  $\Delta \nabla$  на бутона със стрелки и натиснете бутона  $\triangleright \blacktriangle$  Маркирайте [Рязкост] чрез бутоните  $\Delta \nabla$  и натиснете бутона  $\triangleright \blacktriangleright$  Използвайте бутоните  $\Delta \nabla$  за избор на опция

### В 2-13 Цвят и качество **222** BG

# **Настройване на контраста (Контраст)**

Настройте контраста на изображението. Увеличаването на контраста повишава разликата между ярките и тъмните зони за по-грубо и по-ясно дефинирано изображение. Настройките се съхраняват поотделно за всеки снимачен режим.

- Достъп до настройките може да се осъществява чрез:
	- Суперпулта за управление в реално време - Менютата

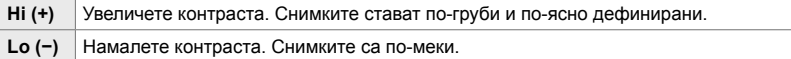

### **Достъп чрез суперпулта за управление в реално време**

*1* Маркирайте [Контраст] в суперпулта за управление в реално време.

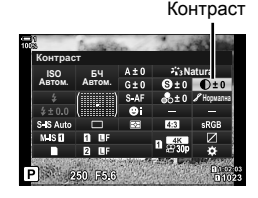

*2* Маркирайте опция с помощта на предния диск.

*3* Натиснете спусъка наполовина, за да изберете маркираната опция и да излезете от суперпулта за управление в реално време.

## **Достъп чрез менютата**

Настройте контраста с помощта на [Снимач. режим] в  $\blacksquare$  Меню снимане 1.

Бутон MENU • раздел  $\bullet$  (Меню снимане 1) • [Снимач. режим] • Маркирайте снимачен режим чрез  $\Delta \nabla$  на бутона със стрелки и натиснете бутона  $\triangleright \Rightarrow$  Маркирайте [Рязкост] чрез бутоните  $\Delta \nabla$  и натиснете бутона  $\triangleright \blacktriangleright$  Използвайте бутоните  $\Delta \nabla$  за избор на опция

# *2*

# **Настройване на яркостта (Насищане)**

Настройте насищането на цветовете. Увеличаването на насищането прави снимките по ярки. Настройките се съхраняват поотделно за всеки снимачен режим.

- Достъп до настройките може да се осъществява чрез:
	- Суперпулта за управление в реално време - Менютата

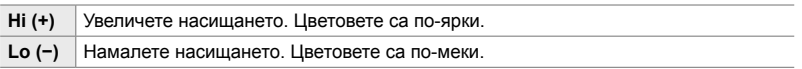

# **Достъп чрез суперпулта за управление в реално време**

*1* Маркирайте [Насищане] в суперпулта за управление в реално време.

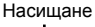

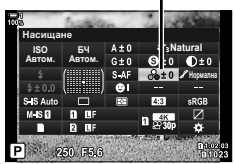

- *2* Маркирайте опция с помощта на предния диск.
- *3* Натиснете спусъка наполовина, за да изберете маркираната опция и да излезете от суперпулта за управление в реално време.

## **Достъп чрез менютата**

Настройте насищането с помощта на [Снимач. режим] в  $\Box$  Меню снимане 1.

Бутон MENU  $\Rightarrow$  раздел  $\bullet$  (Меню снимане 1)  $\Rightarrow$  [Снимач. режим]  $\Rightarrow$  Маркирайте снимачен режим чрез  $\Delta \nabla$  на бутона със стрелки и натиснете бутона  $\triangleright \blacktriangle$  Маркирайте [Насищане] чрез бутоните  $\Delta \nabla$  и натиснете бутона  $\triangleright \blacktriangleright$  Използвайте бутоните  $\Delta \nabla$  за избор на опция

# **Настройване на изсветляването (Градация)**

Настройте яркостта и изсветляването на цветовете. Направете снимката поблизка до това, което си представяте, като например направите цялата снима по-ярка. Настройките се съхраняват поотделно за всеки снимачен режим.

- Достъп до настройките може да се осъществява чрез:
	- Суперпулта за управление в реално време - Менютата

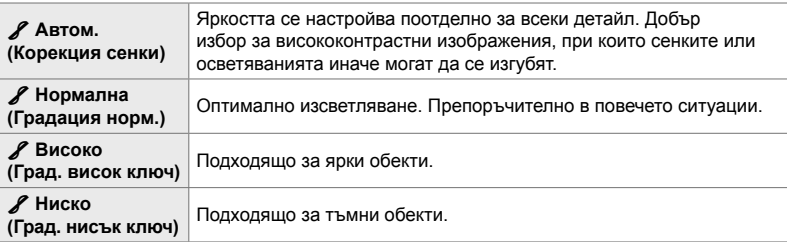

# **Достъп чрез суперпулта за управление в реално време**

*1* Маркирайте [Градация] на суперпулта за управление в реално време.

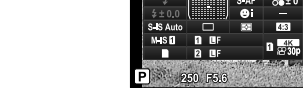

<u>БЧ</u> **ISO 54**<br>btom. Abtom. Abtom. **Градация** 

- *2* Маркирайте опция с помощта на предния диск.
- *3* Натиснете спусъка наполовина, за да изберете маркираната опция и да излезете от суперпулта за управление в реално време.

### **Достъп чрез менютата**

Настройте изсветляването с помощта на [Снимач. режим] в <sup>6</sup> Меню снимане 1.

Бутон MENU  $\Rightarrow$  раздел  $\bullet$  (Меню снимане 1)  $\Rightarrow$  [Снимач. режим]  $\Rightarrow$  Маркирайте снимачен режим чрез  $\Delta \nabla$  на бутона със стрелки и натиснете бутона  $\triangleright$  $\Rightarrow$  Маркирайте [Рязкост] чрез бутоните  $\Delta \nabla$  и натиснете бутона  $\triangleright \Rightarrow$  Използвайте бутоните  $\Delta \nabla$  за избор на опция

Градация

**Natural HOOMERING** 

# **Цветен филтър за черно-бели снимки (Цветен филтър)**

Ефекти на цветен филтър могат да бъдат добавени, когато сте избрали [Монохромно] за снимачен режим (стр. 217). В зависимост от цвета на обекта, ефектите на цветен филтър могат да направят обектите по-ярки или да подобрят контраста. Оранжевото добавя повече контраст от жълтото, а червеното – повече контраст от оранжевото. Зеленото е добър избор за портрети и подобни.

- Достъп до настройките може да се осъществява чрез:
	- Суперпулта за управление в реално време - Менютата

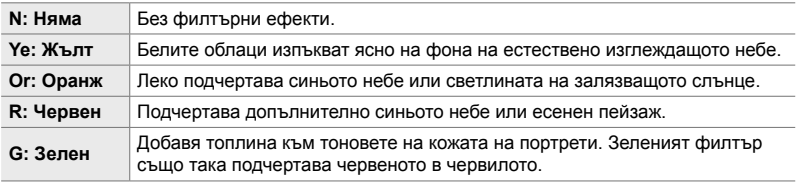

# **Достъп чрез суперпулта за управление в реално време**

Тази опция е достъпна, когато [Монохромен] е избрано за [Снимач. режим].

*1* Маркирайте [Цветен филтър] в суперпулта за управление в реално време.

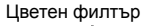

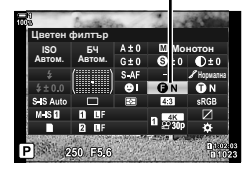

- *2* Маркирайте опция с помощта на предния диск.
- *3* Натиснете спусъка наполовина, за да изберете маркираната опция и да излезете от суперпулта за управление в реално време.

# **Достъп чрез менютата**

Изберете филтър с помощта на [Снимач. режим] в  $\blacksquare$  Меню снимане 1.

Бутон MENU  $\Rightarrow$  раздел  $\bullet$  (Меню снимане 1)  $\Rightarrow$  [Снимач. режими]  $\Rightarrow$  Маркирайте [Монохромен] чрез  $\Delta \nabla$  на бутона със стрелки и натиснете бутона  $\rhd \Rightarrow$  Маркирайте [Цветен филтър] чрез бутоните  $\Delta \nabla$  и натиснете бутона  $\triangleright \blacktriangle$  Използвайте бутоните  $\wedge \nabla$  за избор на опция

# **Монохромни нюанси (Монохромен цвят)**

Добавете нюанс на черно-белите снимки в снимачен режим [Монохромен] (стр. 217).

- Достъп до настройките може да се осъществява чрез:
	- Суперпулта за управление в реално време - Менютата

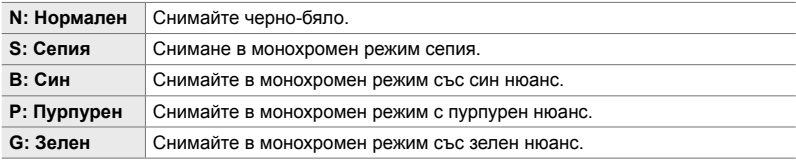

# **Достъп чрез суперпулта за управление в реално време**

Тази опция е достъпна, когато [Монохромен] е избрано за [Снимач. режим].

*1* Маркирайте [Монохромен цвят] в суперпулта за управление в реално време.

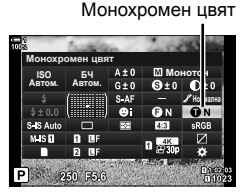

- *2* Маркирайте опция с помощта на предния диск.
- *3* Натиснете спусъка наполовина, за да изберете маркираната опция и да излезете от суперпулта за управление в реално време.

# **Достъп чрез менютата**

Изберете нюанс с помощта на [Снимач. режим] в  $\Box$  Меню снимане 1.

Бутон MENU  $\Rightarrow$  раздел  $\bullet$  (Меню снимане 1)  $\Rightarrow$  [Снимач. режими]  $\Rightarrow$  Маркирайте [Монохромен] чрез  $\Delta \nabla$  на бутона със стрелки и натиснете бутона  $\triangleright \Rightarrow$  Маркирайте [Монохромен цвят] чрез бутоните  $\Delta \nabla$  и натиснете бутона  $\triangleright \blacktriangle$  Използвайте бутоните  $\Delta \nabla$  за избор на опция

# **Настройка на ефектите i-Enhance (Ефект)**

Изберете силата на ефекта за [i-Enhance].

- Достъп до настройките може да се осъществява чрез:
	- Суперпулта за управление в реално време - Менютата

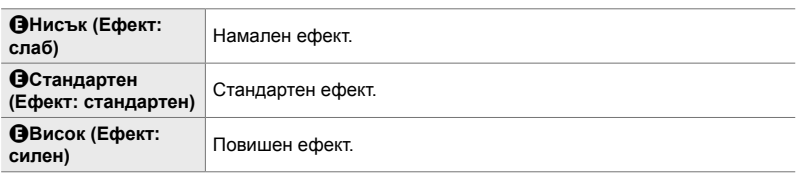

# **Достъп чрез суперпулта за управление в реално време**

Тази опция е достъпна, когато [i-Enhance] е избрано за [Снимач. режим].

*1* Маркирайте [Ефект] в суперпулта за управление в реално време.

Ефект

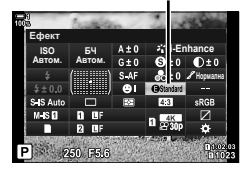

- *2* Маркирайте опция с помощта на предния диск.
- *3* Натиснете спусъка наполовина, за да изберете маркираната опция и да излезете от суперпулта за управление в реално време.

# **Достъп чрез менютата**

Изберете силата на ефекта с помощта на [Снимач. режим] в  $\blacksquare$  Меню снимане 1.

Бутон MENU • раздел  $\blacksquare$  (Меню снимане 1) • [Снимач. режими] • Маркирайте [i-Enhance] чрез  $\Delta \nabla$  на бутона със стрелки и натиснете бутона  $\triangleright \blacktriangleright$  Маркирайте [Ефект] чрез бутоните  $\Delta \nabla$  и натиснете бутона  $\triangleright \blacktriangleright$  Използвайте бутоните  $\Delta \nabla$  за избор на опция

В 2-13 Цвят и качество **228** BG

# **Избор на крива на тона (Управление на осветяването и сенките)**

Настройте яркостта поотделно за осветяванията, средните тонове и сенките. Получавате по-голям контрол над експозицията, отколкото бихте имали при използване само на компенсация на експозицията. Можете по избор да направите светлите оттенъци по-тъмни или сенките по-ярки.

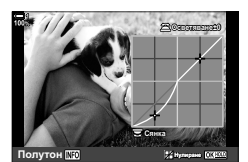

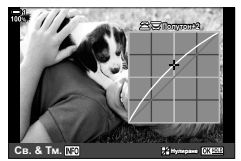

Настройване на сенките Настройване на средните тонове

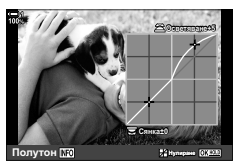

Настройване на осветяванията

(Илюстрациите по-горе показват дисплея при достъп до управлението на осветяванията и сенките чрез бутон или чрез суперпулта за управление в реално време).

• Достъп до настройките може да се осъществява чрез:

- Бутона  $\mathcal{I}$  - Суперпулта за управление в реално време (стр. 230)

# *2*

# **■ Достъп** чрез бутона **[2**

- **1** Натиснете бутона  $\mathbf{\mathbb{Z}}$ .
	- Компенсацията на експозицията се маркира на дисплея.

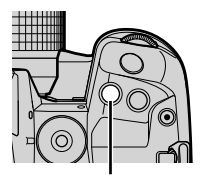

Бутон F

### *2* Натиснете бутона INFO. • Показва се икона за крива на тона.

• Натискайте бутона **INFO**, за да превъртате от сенки през средни тонове и осветявания обратно до компенсация на експозицията. **+2**

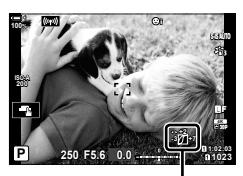

 (Контрол на осветлението и сенките)

- *3* Изберете желаната настройка с помощта на  $\triangleleft$  на бутона със стрелки.
	- Изберете от стойности между −7 и +7.
	- За нулиране натиснете и задръжте бутона ОК.
- **4** Натиснете бутона **ОК**, за да запазите промените.
	- Можете също така да запазите промените чрез натискане на спусъка наполовина.

%

*2*

- Можете да назначавате компенсация на експозицията и оттам управлението на осветяванията и сенките към елементи за управление, различни от бутона  $\mathbb Z$ . Използвайте [ $\Box$  Функция на бутон] (стр. 467) в  $\mathbf{\ddot{x}}$  Меню за лични настройки  $\boxdot$ .
- Задаването на [Мултифункц.] към елементи за управление ви предоставя директен достъп до [Освет. и Сенки].  $\mathbb{R}$  «Опции за мултифункционалния бутон (Мултифункция)» (стр. 474)

# **Достъп чрез суперпулта за управление в реално време**

- *1* Маркирайте [Освет. и Сенки] в суперпулта за управление в реално време и натиснете бутона OK.
	- Показва се крива на тона.

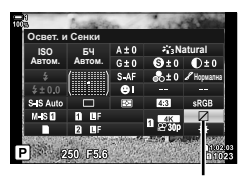

Управление на осветяване и сенки

- *2* Натиснете бутона INFO, за да изберете желания обхват на тона.
	- Обхватът на тона се променя при всяко натискане на бутона.

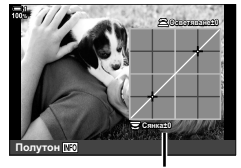

Избран обхват на тона

- *3* Завъртете дисковете, за да изберете желаната настройка.
	- **[Св. & Тм.] е избрано** Настройте осветяванията с помощта на предния диск и сенките с помощта на задния диск.
	- **[Полутон] е избрано** Използвайте предния или задния диск.
	- Натиснете и задръжте бутона ОК, за да възстановите кривата по подразбиране.
- **4** Натиснете бутона **ОК**, за да запазите промените.
	- Можете също така да запазите промените чрез натискане на спусъка наполовина.

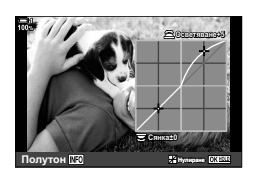

Фотоапаратът позволява интуитивно настройване на насищането и нюанса на цветовете. Изберете от 30 нюанса и 8 нива на насищане. Резултатите могат да се преглеждат на дисплея.

[Пресъзд. на цвет.] е опция за снимачен режим. Достъп до настройките може да се осъществява директно с помощта на [Мултифункц.]. Задайте [Мултифункц.] към бутон с помощта на [K Функция на бутон] (стр. 467) в  $\clubsuit$  Меню за лични настройки  $\blacksquare$ .

- Достъп до настройките може да се осъществява чрез:
	- Суперпулта за управление в реално време
	- Менютата (стр. 232)

## **Достъп чрез суперпулта за управление в реално време**

*1* Маркирайте [Снимач. режим] в суперпулта за управление в реално време.

- *2* Маркирайте [Пресъзд. на цвет.] с помощта на предния диск.
	- Опцията [ ]Цвят/ярък] се показва на суперпулта за управление в реално време.
- **3** Маркирайте [ $\circledcirc$  Цвят/ярък] с помощта на  $\Delta \nabla$  на бутона със стрелки и натиснете бутона ОК.

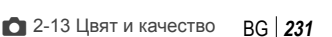

**Нюанс и насищане (Пресъздаване на цветове)**

- Елементите за управление в реално

време (стр. 232)

Снимачни режими

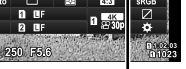

**WA** HRAT

*2*

**©** Цвят/Vivid

c Цвят/Ярък

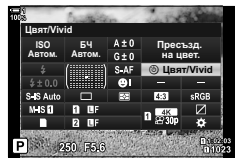

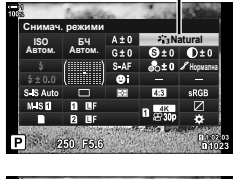

<u>БЧ</u> **ISO 54**<br>btom. Abtom. **∣SO БЧ А±0 Пресъзд.**<br>Автом. Автом. G±0

Снимач. режими

- *4* Настройте насищането и нюанса.
	- Завъртете предния диск, за да настроите нюанса.
	- Завъртете задния диск, за да настроите насищането.
	- Натиснете и задръжте бутона ОК, за да възстановите настройките по подразбиране.
- **5** Натиснете бутона **ОК**, за да запазите промените.
	- Можете също така да запазите промените чрез натискане на спусъка наполовина.

# **Достъп чрез менютата**

Достъп до пресъздаването на цветове може да се осъществи и чрез менютата. Насищането и нюансът обаче не могат да се настройват от менютата. Менютата могат да се използват само за извикване на вече запаметени стойности.

Бутон MENU  $\Rightarrow$  раздел  $\bullet$  (Меню снимане 1)  $\Rightarrow$  [Снимач. режим]  $\Rightarrow$  [Пресъзд. на цвет.]

# **Достъп чрез елементите за управление в реално време**

Достъп до пресъздаването на цветове може да се осъществи с помощта на елементите за управление в реално време.

• За информация относно показването на елементи за управление в реално време вижте «Използване на елементи за управление в реално време» (стр. 68).

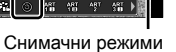

Избор цвят <u>ма</u> Пресъзд. на цвет.

Pil∢α

Бутон ОК  $\Rightarrow$  [Снимач. режим]  $\Rightarrow$  Натиснете  $\triangleleft$  на бутона със стрелки, за да маркирате [Пресъзд. на цвет.] Натиснете бутона INFO и настройте насищането и нюанса

- Снимките, направени с избрано [RAW] за  $[$ **C**  $\leq$   $\cdot$  ], вместо това се запазват с помощта на [RAW+JPEG].
- Пресъздаването на цветове не е достъпно при снимане с HDR или няколко експозиции. Ако [Пресъзд. на цвет.] е избрано като снимачен режим, когато някоя от опциите е активирана, фотоапаратът избира [Естествен] вместо тях.

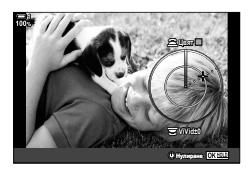

# **Ефекти «Оставяне на цвят» (Частично оцветяване)**

Снимайте черно-бяло, снимайки цветни обекти с избран нюанс. Например можете да снимате черно-бяло, като оставите само червените части цветни. Резултатите могат да се преглеждат на дисплея.

[Частично оцветяване] е опция за арт филтър. Настройките могат да се зададат, когато той е избран за снимачен режим. Изберете от три филтъра «Оставяне на цвят» ( $I$  до  $II$ ).

*1* Маркирайте [Снимач. режим] в суперпулта за управление в реално време.

- **2** Маркирайте [ART14I], [ART14II] или [ART14II] с помощта на предния диск.
	- Опциите [ $C$  Цвят] и [Ефект] се показват на суперпулта за управление в реално време.
- **3** Маркирайте [ $C$  Цвят] с помощта на  $\Delta \nabla$  на бутона със стрелки и натиснете бутона OK.
	- Показва се цветен пръстен.
- *4* Изберете цвят с помощта на дисковете.
- **5** Натиснете бутона **ОК**, за да запазите промените.
	- Можете също така да запазите промените чрез натискане на спусъка наполовина.

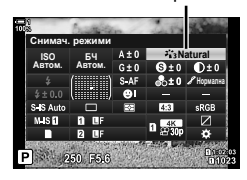

Снимачни режими

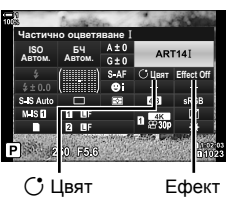

*2*

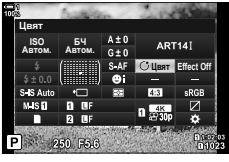

# **Избор на цветно пространство (Цветно пространство)**

Изберете цветно пространство, за да гарантирате точно възпроизвеждане на цветовете, когато снимките се подават към принтер или външен дисплей.

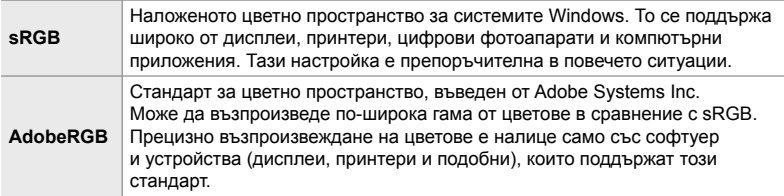

*1* Маркирайте [Настр.цвет.простр.] на суперпулта за управление в реално време.

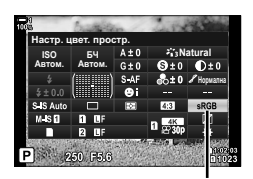

Цветно пространство

- *2* Маркирайте опция с помощта на предния диск.
- *3* Натиснете спусъка наполовина, за да изберете маркираната опция и да излезете от суперпулта за управление в реално време.

# **Достъп чрез менютата**

Цветното пространство може да се избира от менютата.

Бутон MENU • раздел  $G$  ( $\Longleftrightarrow$  г-/WB/Цвят) • [Настр. цвет. простр.] • Използвайте  $\Delta \nabla$  на бутона със стрелки за избор на опция

• [AdobeRGB] не е достъпно на снимачни режими с арт филтри или при снимане с HDR. [sRGB] се избира автоматично.

# *2-14* Ефекти

Този раздел разглежда снимането с няколко експозиции, увеличаване и други функции, които се използват за манипулиране на снимката по време на снимане. Той също така описва функции, като бракетинг на експозицията, които варират в рамките на серия от снимки, както и подреждане на фокуса.

# **Съотношение на екрана ширина-височина (Смяна на съотношението)**

Изберете съотношението ширина към височина за снимките в зависимост от вашето намерение или вашата цел за принтиране и т.н. В допълнение към стандартното съотношение (ширина към височина) [4:3] фотоапаратът предлага настройки [16:9], [3:2] и [1:1] и [3:4].

- Достъп до настройките може да се осъществява чрез:
	- време (стр. 236)
	- Суперпулта за управление в реално Елементите за управление в реално време (стр. 236)
	- Менютата (стр. 236)

*1* Маркирайте [Смяна на съотнош.] в суперпулта за управление в реално време.

- *2* Маркирайте опция с помощта на предния диск.
- *3* Натиснете спусъка наполовина, за да изберете маркираната опция и да излезете от суперпулта за управление в реално време.
- *2*

### **Достъп чрез менютата**

Съотношението ширина-височина може да се избере с помощта на [Смяна на съотнош.] в  $\mathbf{D}_1$  Меню снимане 1.

Бутон MENU ⇒ раздел ¤ (Меню снимане 1) ⇒ [Смяна на съотнош.] ⇒ Използвайте  $\Delta \nabla$  на бутона със стрелки за избор на опция

### **Достъп чрез елементите за управление в реално време**

Маркирайте [Смяна на съотнош.] в елементите за управление в реално време и използвайте  $\triangleleft$  на бутона със стрелки, за да изберете опция.

- За информация относно показването на елементи за управление в реално време вижте «Използване на елементи за управление в реално време» (стр. 68).
- JPEG изображенията се записват при избраното съотношение ширина-височина. RAW изображенията са със същия размер като сензора за изображението и се записват при съотношение ширина-височина 4:3 с маркер, указващ избраното съотношение. Отрязан кадър, показващ избраното съотношение ширина-височина, се показва, когато изображенията се възпроизвеждат.

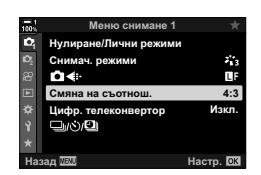

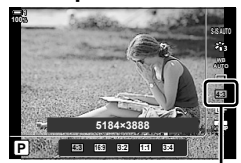

Смяна на съотношение

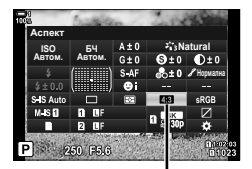

Смяна на съотношение

# **Увеличаване (Цифров телеконвертор)**

- Тази опция извършва отрязване в центъра на кадъра със същите размери като текущо избраната опция за размер за качеството на изображението и го увеличава до запълване на дисплея. Съотношението на увеличаване се увеличава с около 2×. Това ви позволява да увеличите над максималната дълбочина на полето на обектива, което е добър избор, когато не можете да смените обектива или е трудно да се приближите до вашия обект.
- *1* Натиснете бутона MENU, за да се покажат менютата.
- **2** Маркирайте [Цифр. телеконвертор] в <sup>ф</sup> Меню снимане 1 и натиснете  $\triangleright$  на бутона със стрелки.
- **3** Маркирайте [Вкл.] чрез бутоните  $\Delta \nabla$  и натиснете бутона OK. **<sup>1</sup>**
- *4* Натиснете бутона MENU, за да излезете от менютата.
	- Когато сте избрали [Вкл.] съотношението на увеличаване се повишава с 2× и се извежда икона **H.** Снимките ще се запазват с новото съотношение на увеличаване.
- Цифровият телеконвертор не може да се използва с опциите няколко експозиции, компенсация на трапецовидното изкривяване или корекция на рибешко око.
- JPEG изображенията се записват при избраното съотношение на увеличаване. В случай на RAW изображения рамка показва отрязания кадър на увеличаването. Рамката, показваща отрязания кадър на увеличаването, се показва върху изображението по време на възпроизвеждане.
- По време на увеличаване размерът на AF целите се увеличава, а броят им намалява.

# %

Цифровият телеконвертор може да бъде назначен към елемент за управление на фотоапарата чрез [ $\bigcirc$ ] Функция на бутон] в  $\mathcal H$  Меню за лични настройки  $\mathbb H$ , което позволява включване или изключване на цифровия телеконвертор с натискането на един бутон (стр. 467).

## **ɇɚɡɚɞ ɇɚɫɬɪ** Цифров телеконвертор

**И**а Bкл. Ш

*2*

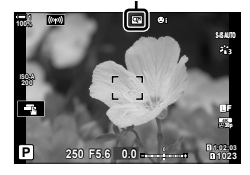

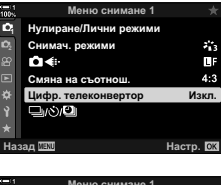

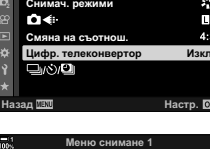

Снимач. режими Нулиране/Лични режими

DH.

**rener** 

**1** 

ö

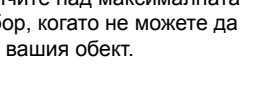

# **Вариране на настройките с малка промяна в серия от снимки (Бракетинг)**

Бракетингът се използва за вариране на настройките за снимане, като експозиция и баланс на бялото, в серия от снимки. В зависимост от настройката можете да комбинирате различни форми на бракетинг. Използвайте бракетинг, ако не сте сигурни какви настройки да използвате или ако не разполагате с необходимото време, за да промените настройките по време на снимане. Освен това можете да съхраните настройките за бракетинг и да ги извикате по-късно просто чрез включване на бракетинга.

- Достъп до настройките може да се осъществява чрез:
	- Бутона **ВКТ** (стр. 242) Менютата (стр. 243)
- Бракетинг на светкавицата не може да се използва в комбинация с: HDR фотография, фотография с интервален таймер, компенсация на трапецовидното изкривяване, няколко експозиции, снимане с висока разделителна способност или корекция на рибешко око.
- Експозиция, светкавица и бракетинг на фокуса не са налични в режим **B**.
- Бракетингът няма да започне, ако не е налице достатъчно място на картата памет за всички снимки в последователността за бракетинг.

# **AE BKT (Бракетинг на експозицията)**

Променете експозицията в рамките на серия от кадри. Избирате степента на вариацията и броя на снимките. Фотоапаратът прави снимка при новата настройка за експозицията при всяко натискане на спусъка докрай. Бракетингът приключва, след като избраният брой снимки е направен. В режимите на серийно заснемане фотоапаратът прави снимките, докато спусъкът е натиснат докрай, което приключва, когато избраният брой снимки е направен.

Налични са следните опции:

- **Ниво на бракетинг**: 0,3, 0,7 или 1,0 EV
- **Брой снимки**: 2, 3, 5 или 7

Иконата вкт свети в зелено, докато всички снимки в последователността с бракетинг са направени. Първата снимка се заснема с текущите настройки за експозиция, следвана първо от снимки с намалена експозиция и след това от снимки с увеличена експозиция.

Използваните настройки за промяна на експозицията зависят от режима на снимане.

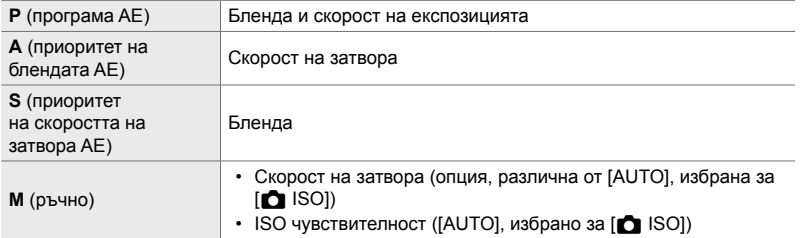

- Ако компенсацията на експозицията е активирана, преди да започне снимането, фотоапаратът ще промени експозицията около избраната стойност.
- Промяната на опцията, избрана за [Стъпка EV] (стр. 534) в  $\ddot{\bm{\times}}$  Меню за лични настройки **E1** променя наличните опции за нивото на бракетинг.
- Бракетингът на експозицията не може да се комбинира със светкавица или бракетинг на фокуса.

### **WB BKT (Бракетинг на баланса на бялото)**

Фотоапаратът променя баланса на бялото, за да запише серия от снимки. Вие избирате оста на цвета, нивото и броя на снимките.

Снимането приключва след една снимка. Фотоапаратът прави една снимка, когато спусъкът се натисне докрай и я обработва автоматично, за да запише избрания брой снимки.

Налични са следните опции:

- **Ос на цвета**: A-B (кехлибарено–синьо) и G-M (зелено–магента)
- **Ниво на бракетинг**: 2, 4 или 6 стъпки
- **Брой снимки**: 3 снимки се създават от един кадър

Първото копие се записва при текущите настройки за баланс на бялото, втората се прави, използвайки отрицателната стойност за компенсация, а третата – използвайки положителната стойност.

- Ако е активирана фина настройка на баланса на бялото, преди снимането да започне, фотоапаратът променя баланса на бялото около избраната стойност.
- Бракетинг на баланс на бялото не могат да се комбинира с арт филтри или бракетинг на фокуса.

### **FL BKT (бракетинг на светкавицата)**

Фотоапаратът променя нивото (силата) на светкавицата в рамките на серия от снимки. Избирате степента на вариацията и броя на снимките. Фотоапаратът прави снимка с ново ниво на светкавицата при всяко натискане на спусъка. Бракетингът приключва, след като избраният брой снимки е направен. В режимите на серийно заснемане фотоапаратът прави снимките, докато спусъкът е натиснат докрай, което приключва, когато избраният брой снимки е направен.

Налични са следните опции:

- **Ниво на бракетинг**: 0,3, 0,7 или 1,0 EV
- **Брой снимки**: 3

Иконата вкт се показва в зелено, докато всички снимки в последователността с бракетинг са направени. Първата снимка се заснема с текущите настройки на светкавицата, следвана първо от снимка с намалена сила на светкавицата, а след това от снимка с увеличена сила на светкавицата.

- Ако компенсацията на светкавицата е активирана, преди снимането да започне, фотоапаратът ще промени силата на светкавицата около избраната стойност.
- Промяната на опцията, избрана за [Стъпка EV] (стр. 534) в  $*$  Меню за лични настройки **E1** променя наличните опции за нивото на бракетинг.
- Бракетингът на светкавицата не може да се комбинира с експозиция или бракетинг на фокуса.
- Бракетинг на светкавица не се предлага в режим **B**.

# **ISO BKT (Бракетинг на ISO чувствителността)**

Фотоапаратът променя ISO чувствителността, за да запише серия от снимки. Вие избирате количеството и броя на снимките. Снимането приключва след една снимка. Фотоапаратът прави една снимка, когато спусъкът се натисне докрай, и я обработва автоматично, за да запише избрания брой снимки.

Налични са следните опции:

- **Ниво на бракетинг**: 0,3, 0,7 или 1,0 EV
- **Брой снимки**: 3

Първото копие се записва при текущата настройка за ISO чувствителност, втората – с чувствителност, намалена с избраното ниво, а третата – с ISO чувствителност, увеличена с избраното ниво.

- Ако скоростта на затвора или блендата са променени, за да се промени експозицията от стойността, избрана от фотоапарата, фотоапаратът променя ISO чувствителността около текущата стойност на експозицията.
- Максималната чувствителност, избрана за [ $\Box$  ISO-Автом. настр.], не се прилага.
- По време на безшумно снимане скоростта на синхронизиране на светкавицата е 1/20 сек.
- Смяната на опцията, избрана за [ISO стъпка] (стр. 534) в  $\clubsuit$  Потребителски режим  $\boxplus$ не променя опциите, налични за нивото на бракетинг.
- Бракетинг на чувствителност на ISO не може да се комбинира с арт филтри или бракетинг на фокуса.

## **ART BKT (Бракетинг на арт филтър)**

Фотоапаратът прилага множество арт филтри за една снимка. Вие избирате типовете филтри. Фотоапаратът прави една снимка, когато спусъкът е натиснат докрай, и записва множество копия, всяко с различен приложен филтър.

Филтрите се избират от меню, в което избраните филтри се маркират с отметка ( $\blacktriangleright$ ). В допълнение към арт филтрите може да разполагате и с опцията за избор на снимачни режими, като [Ярко], [Естествено] и [Приглушено].

- Необходимото време за запис на всеки кадър се увеличава с броя на избраните филтри.
- С изключение на бракетинга на експозицията и светкавицата, бракетингът на арт филтрите не може да се комбинира с други форми на бракетинг.

# **Клин на фокуса (Бракетинг на фокуса)**

Фотоапаратът променя фокуса в рамките на серия снимки. Вие избирате количеството и броя на снимките. Цялата серия се снима с еднократно натискане на спусъка. Всеки път, когато натиснете спусъка докрай, фотоапаратът прави избрания брой кадри, като променя фокуса за всеки кадър. Снимките се правят в безшумен режим, като се използва електронният затвор.

Налични са следните опции:

- [Зададен брой снимки]: Изберете броя снимки в последователността за бракетинг
- [Задай диф. фокус]: Изберете нивото, с което фотоапаратът да променя фокуса за всеки кадър
- [#Време за зарежд.]: Изберете колко дълго фотоапаратът да изчаква, за да се зареди светкавицата между сниманията, когато използвате светкавица, която не е специално проектирана за употреба с фотоапарата.

Подреждането на фокуса ([Подрежд. на фокуса] стр. 245) може да се използва за създаване на една снимка от серия от кадри, снимани с помощта на бракетинг на фокуса. Тази опция е налична само с обективи, които поддържат подреждане на фокуса. Вижте уебсайта на Olympus за информация относно съвместимите обективи.

- Когато спусъкът се натисне докрай, снимането продължава, докато се снима избраният брой кадри. За да прекъснете бракетинга, натиснете спусъка докрай за втори път.
- Фотоапаратът променя фокусното разстояние с всеки кадър. Снимането завършва, ако фокусното разстояние достигне безкрайност.
- Снимането завършва, ако фокусът или увеличаването се настроят след натискането на спусъка докрай, за да се стартира бракетингът.
- Бракетингът на фокуса не е достъпен със системи обективи Four Thirds.
- Бракетингът на фокуса не може да се комбинира с други форми на бракетинг.
- Скоростта на синхронизиране на светкавицата е зададена на 1/50 сек. Изборът на стойност над ISO 8000 за [<sup>1</sup> ISO] настройва скоростта на синхронизиране на светкавицата на 1/20 s.
- Бракетинг на фокуса не е наличен в режим **B**.

# **Достъп чрез бутона** BKT

Използвайте ВКТ, за да изберете типа бракетинг и да зададете настройките. Настройките за [ART BKT] или [Клин на фокуса] трябва да се зададат в менютата предварително.

*1* Задръжте BKT и завъртете леко предния или задния диск.

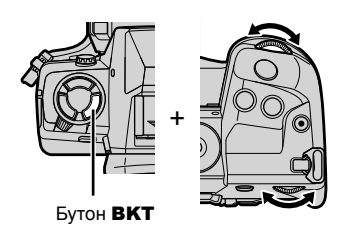

- Фотоапаратът показва списък с типовете бракетинг и опциите.
- Настройките за бракетинг могат да се извикат и чрез натискане и задържане на бутона BKT.

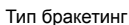

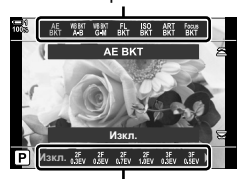

Опции за бракетинг

- *2* Завъртете предния диск, за да маркирате тип бракетинг.
- *3* Завъртете задния диск, за да маркирате желаните настройки за бракетинг. • Наличните настройки варират в зависимост от избрания тип бракетинг.

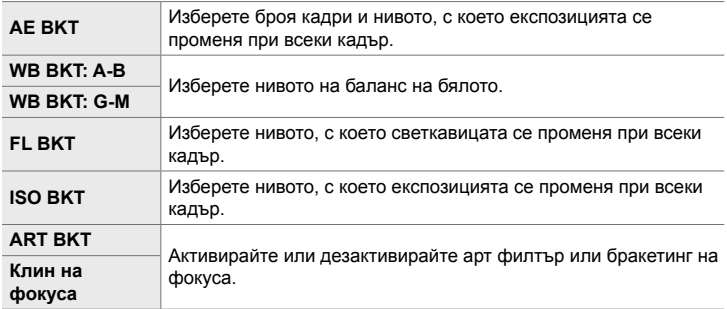

- *4* Натиснете бутона OK, за да изберете маркираните опции.
	- Настройките за бракетинг изчезват от дисплея.
	- Можете да излезете също чрез натискане на спусъка наполовина.

*5* Натиснете BKT еднократно, за да активирате бракетинга.

- $\cdot$  Показва се иконата  $BKT$ .
- Бракетингът се включва или изключва при всяко натискане на бутона BKT.
- *6* Заснемане на снимки.
	- По време на бракетинг на експозицията и светкавицата иконата ВКТ се показва в зелено, докато всички кадри от серията не бъдат заснети.

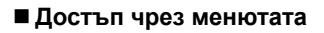

- *1* Натиснете бутона MENU, за да се покажат менютата.
- **2** Маркирайте [Бракетинг] в  $\blacksquare$  Меню снимане 2 и натиснете  $\triangleright$  на бутона със стрелки.
- *3* Маркирайте [Вкл.] чрез бутоните  $\Delta \nabla$  и натиснете бутона  $\triangleright$ . • Показва се меню с типовете бракетинг.
- *4* Маркирайте тип бракетинг чрез бутоните  $\Delta \nabla$  и натиснете бутона  $\triangleright$ .
	- Фотоапаратът показва опциите за бракетинг за избрания тип бракетинг.

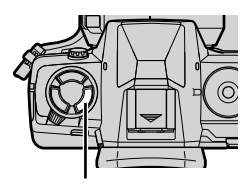

Бутон BKT

Икона [ВКТ]

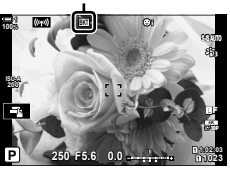

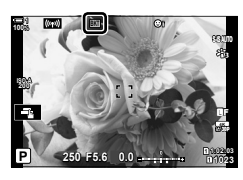

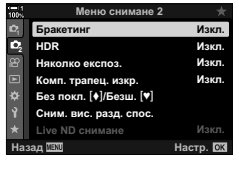

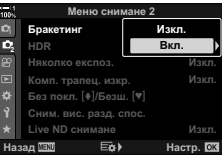

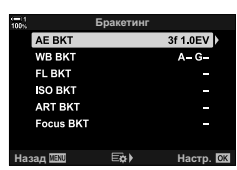

- **5** Чрез бутоните  $\Delta \nabla \triangleleft \triangleright$  изберете [Вкл.] или програма на бракетинг.
	- **AE BKT**

Маркирайте броя кадри (например 2f) и натиснете  $\triangleright$ , за да прегледате нивата на бракетинг. Използвайте бутоните  $\Delta \nabla$ , за да маркирате ниво, и натиснете **OK**, за да изберете маркираната опция и да се върнете на предния дисплей.

### • **Бял баланс WB BKT**

Показва се изискване да изберете оста на цвета (А–В или G–M). Използвайте бутоните  $\triangleleft\triangleright$ , за да маркирате ос, и бутоните  $\Delta \nabla$ , за да изберете нивото на бракетинг. Натиснете ОК, за да се върнете на предишния дисплей, когато изборът на настройки е завършен. **ɇɚɡɚɞ ɇɚɫɬɪ**

### • **ART BKT**

Маркирайте [Вкл.] и натиснете бутона  $\triangleright$ , за да изведете меню с режими и арт филтри. Използвайте бутоните  $\Delta \nabla$ , за да маркирате желаните филтри, и натиснете бутона ОК, за да изберете (избраните филтри се отбелязват с отметка). Натиснете бутона **MENU**, за да се върнете на предишния дисплей, когато изборът на настройки е завършен.

### • **Клин на фокуса**

Маркирайте [Вкл.] и натиснете бутона  $\triangleright$ , за да прегледате настройките за бракетинг на фокуса. Използвайте бутоните  $\Delta \nabla$ , за да маркирате настройка, и натиснете бутона  $\triangleright$ . Показват се опциите; използвайте бутоните  $\Delta\nabla$ , за да маркирате опция, и натиснете бутона ОК, за да се върнете на менюто с настройки. Натиснете бутона ОК отново, за да се върнете на менюто за бракетинг, когато изборът на настройки е завършен. Менюто [Фокус BKT] също се използва за настройки [Клин на фокуса] (стр. 245).

- *6* Когато сте избрали [Вкл.], натиснете бутона OK, за да съхраните промените и да излезете.
- *7* Потвърдете, че сте избрали [Вкл.] за [Бракетинг], и натиснете бутона **ОК**.
	- За да съхраните промените, без да активирате бракетинг, натиснете бутона MENU или маркирайте [Изкл.] и натиснете бутона ОК.

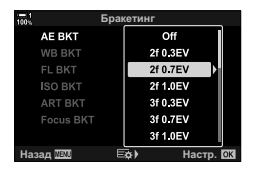

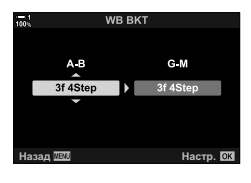

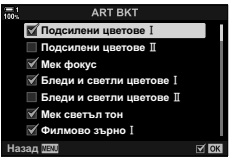

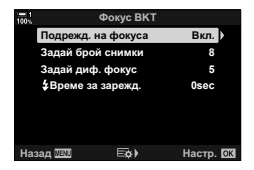

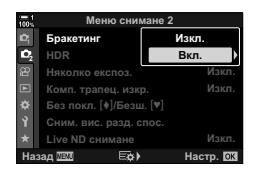

# **Увеличаване на дълбочината на рязкост (Подрежд. на фокуса)**

Комбинирайте множество изображения за по-голяма дълбочина на полето от тази, която може да бъде постигната с единичен кадър. Фотоапаратът прави серия от кадри на фокусни разстояние пред и зад текущата позиция на фокуса и създава единично изображение от зоните, които са на фокус при всеки кадър.

Изберете тази опция, ако искате всички зони на обекта да са на фокус на снимки, заснети при къси разстояния или широки бленди (ниски относителни апертури). Снимките се правят в безшумен режим, като се използва електронният затвор.

- Композитните снимки се записват във формат JPEG, независимо от избраната опция за качество на изображението.
- Композитното изображение се увеличава със 7% хоризонтално и вертикално.
- Снимането завършва, ако фокусът или увеличаването се настроят след натискането на спусъка докрай, за да се стартира снимане с подреждане на фокуса.
- Ако подреждането на фокуса е неуспешно, фотоапаратът записва избрания брой снимки, без да създава композитно изображение.
- Тази опция е налична само с обективи, които поддържат подреждане на фокуса. Вижте уебсайта на Olympus за информация относно съвместимите обективи.
- Снимките, заснети с [Е-портрет] или арт филтър, избран за снимачния режим, се записват в режим [Естествен].
- Подреждането на фокуса не може да се комбинира с други форми на бракетинг.
- *1* Натиснете бутона MENU, за да се покажат менютата.
- **2** Маркирайте [Бракетинг] в  $\bullet$  Меню снимане 2 и натиснете  $\triangleright$  на бутона със стрелки.
- *3* Маркирайте [Вкл.] чрез бутоните  $\Delta \nabla$  и натиснете бутона  $\triangleright$ .
	- Показва се меню с типовете бракетинг.
- *4* Маркирайте [Клин на фокуса] чрез бутоните  $\Delta \nabla$  и натиснете бутона  $\triangleright$ .
	- Показва се инструкция да включите или изключите бракетинга на фокуса.

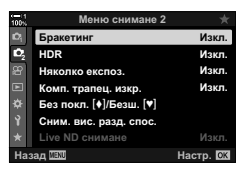

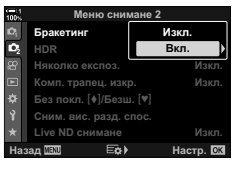

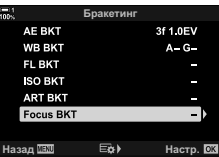

 $5$  Маркирайте [Вкл.] чрез бутоните  $\Delta\nabla$ и натиснете бутона  $\triangleright$ .

 $\Delta \nabla$  и натиснете бутона  $\triangleright$ .

[Подрежд. на фокуса]:

[Зададен брой

• Извеждат се настройките на [Клин на фокуса].

*6* Маркирайте настройка с помощта на бутоните

бутона OK.

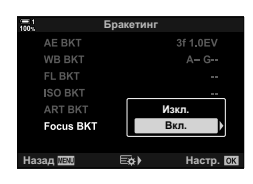

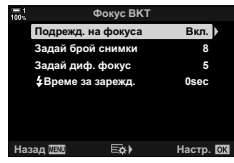

снимки]: стойности от 3 до 15. [Задай диф. фокус]: Изберете нивото, с което фотоапаратът да променя фокуса за всеки кадър, и натиснете бутона OK. [#Време за зарежд.]: Изберете колко дълго фотоапаратът да изчаква, за да се зареди светкавицата между сниманията, когато използвате светкавица, която не е специално

> проектирана за употреба с фотоапарата.

Маркирайте [Вкл.] и натиснете

Изберете броя кадри. Изберете от

- *7* Натиснете бутона OK многократно, за да излезете от менютата.
	- Потвърдете, че бракетингът е включен, и натиснете бутона MENU. **<sup>1</sup>**
- **22** Изкг **ɂɡɤɥ ɂɡɤɥ** <u>Вкл</u>. Меню снимане 2 трапец, изкр Няколко експоз. **HDR Бракетинг** м. вис. разд. спос. **ɇɚɡɚɞ ɇɚɫɬɪ Без покл.** [♦]/Безш. [♥]

Икона ВКТ

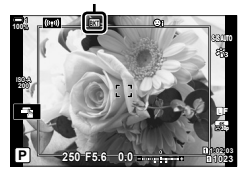

- Показва се иконата ВКТ. • Снимачният режим се настройва на [Естествен].
- На дисплея се извежда кадър с последното изрязване. Композирайте кадъра с вашия обект в него.

# *8* Заснемане на снимки.

• Фотоапаратът снима автоматично избрания брой кадри, когато спусъкът се натисне докрай.

- *9* Натиснете бутона BKT, за да приключите бракетинга.
	- За да направите още снимки със същите настройки за бракетинг, натиснете бутона BKT.
- Светкавицата може да се използва само ако [Разреши] е избрано за [Настройки за безшумен режим  $[\Psi]$  (стр. 167) > [Режим светкав.] в  $\Box$  Меню снимане 2.
- Скоростта на синхронизиране на светкавицата е зададена на 1/50 сек. Изборът на стойност над ISO 8000 за [<sup>1</sup> ISO] настройва скоростта на синхронизиране на светкавицата на 1/20 s.

%

• Препоръчваме ви да използвате кабел за дистанционно управление, за да намалите дефокуса при трептене на фотоапарата. В режим без поклащане или безшумен режим можете да използвате [Без поклащане  $\lceil\blacklozenge\rceil$ ] (стр. 160) или [Безшумно  $\lceil\blacktriangledown\rceil$ ] (стр. 163), за да изберете колко дълго да чака фотоапаратът за освобождаване на затвора след натискане на спусъка докрай.

# **Наслагване на снимки (Няколко експозиции)**

Снимайте два кадъра и ги комбинирайте в една снимка. Алтернативно можете да снимате кадър и да го комбинирате със съществуваща снимка, запаметена на картата памет.

Комбинираното изображение се записва при текущите настройки за качество на изображението. Само RAW снимки могат да се избират за снимка с няколко експозиции, които включват съществуващо изображение. Ако запишете снимка с няколко експозиции с RAW избрано за  $[\bigcirc \leq \cdot]$ , след това можете да го изберете за следващи снимки с няколко експозиции с помощта на [Наслагване], което ви позволява да създадете снимка с няколко експозиции, комбинирайки три или повече снимки.

- *1* Натиснете бутона MENU, за да се покажат менютата.
- **2** Маркирайте [Няколко експоз.] в  $\blacksquare$  Меню снимане 2 и натиснете  $\triangleright$  на бутона със стрелки.

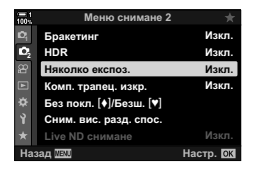

 $3$  Mаркирайте настройка с помощта на бутоните  $\triangle \triangledown$  и натиснете бутона  $\triangleright$ . • Маркирайте желаната опция и натиснете бутона ОК.

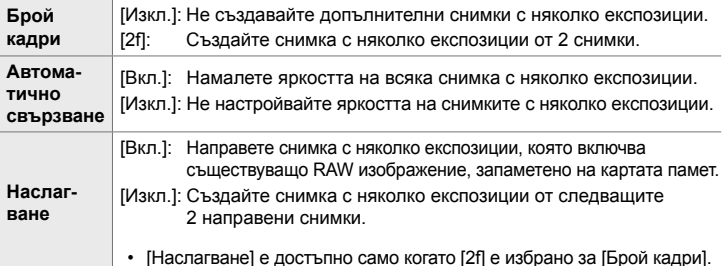

- *4* Ако [Вкл.] е избрано за [Наслагване], се показва инструкция да изберете снимка за няколко експозиции.
	- Маркирайте снимка с помощта на бутона със стрелки  $(\Delta \nabla \triangleleft)$  и натиснете бутона ОК.
	- Възможен е изборът само на RAW изображения.
- **5** Натиснете бутона ОК в менюто за няколко експозиции, за да запаметите избраните настройки.
	- Показва се менюто за снимане.

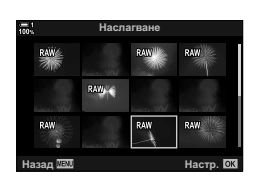

*6* Натиснете бутона MENU, за да излезете от менютата.

- Показва се икона  $\mathbf{F}$ .
- Ако е избрано [Наслагване], избраната снимка ще се вижда в насложено състояние на прегледа през обектива.

Икона П

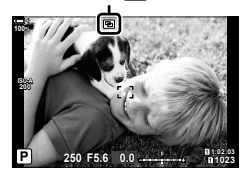

# *7* Заснемане на снимки.

- Първият кадър (или ако е избрано [Наслагване], предварително избраната снимка) се показва в насложено състояние на прегледа през обектива, когато композирате следващия кадър.
- Иконата  $\mathbf{F}$  става зелена.
- Обикновено снимка с няколко експозиции се създава след заснемането на втория кадър.
- $\cdot$  Натискането на бутона  $\overline{10}$  ви позволява повторно да направите първия кадър.
- Ако сте избрали [Вкл.] за [Наслагване], можете да направите допълнителни снимки, които ще бъдат насложени върху избрана предварително снимка.

*8* Натиснете бутона MENU или натиснете бутона I, за да завършите снимането с няколко експозиции.

- Ако завършите фотография с няколко експозиции чрез натискане на бутона MENU, [Изкл.] се избира за [Брой кадри] в менюто за няколко експозиции.
- Иконата **••** изчезва от дисплея, когато снимането с няколко експозиции завърши.
- Фотоапаратът на преминава в спящ режим по време на снимане с няколко експозиции.
- Не е възможно използването на снимки, направени с други фотоапарати, за снимане с няколко експозиции.
- RAW снимки, направени чрез снимане с висока разделителна способност, не могат да се използват за няколко експозиции.
- RAW снимките, посочени на дисплея за избор на изображение, когато [Вкл.] е избрано за [Наслагване], са тези, които са обработени с помощта на активните настройки към момента на заснемане на снимката.
- Излезте от режима за няколко експозиции, преди да избирате настройки за снимане. Някои настройки не могат да бъдат избрани, докато функцията за няколко експозиции е активна.
- Извършването на всяка от следните операции след снимането на първия кадър прекратява снимането с няколко експозиции:

изключване на фотоапарата, натискане на бутона  $\blacktriangleright$  или MENU, избор на друг снимачен режим или свързване какъвто и да е кабел. Функцията за няколко експозиции се отменя и когато батерията е изтощена.

- Дисплеят за избор на изображение за [Наслагване] показва JPEG копията на снимките, направени при избрано RAW + JPEG за качество на изображението.
- Снимането на композитни снимки в реално време ([LIVE COMP]) не е достъпно в режим **B**.
- Следните опции не са налични в режим на снимане с няколко експозиции: HDR, бракетинг, фотография с интервален таймер, компенсация на трапецовидното изкривяване, филтър live ND и корекция на рибешко око.
- Снимките, направени с избрано RAW за [D < :- ], също могат да се наслагват по време на възпроизвеждане.

# **Ефекти на трапецовидното изкривяване/ Подобряване на перспективата**

 **(Комп. трапец. изкр.)** 

**22**

Трапецовидното изкривяване вследствие на влиянието на обектива и близостта до обекта може да се коригира или увеличи, за да се подчертае ефектът на перспективата. Компенсацията на трапецовидното изкривяване може да се прегледа на монитора по време на снимането. Коригираното изображение се създава чрез отрязване на по-малък кадър, увеличавайки леко съотношението на ефективното увеличаване.

- *1* Натиснете бутона MENU, за да се покажат менютата.
- **2** Маркирайте [Комп. трапец. изкр.] на  $\blacksquare$  Меню снимане 2 и натиснете  $\triangleright$  на бутона със стрелки.
- *3* Маркирайте [Вкл.] чрез бутоните  $\Delta \nabla$  и натиснете бутона ОК.
- *4* Натиснете бутона MENU, за да излезете от менютата.
	- Фотоапаратът се превключва на дисплея за корекция на трапецовидното изкривяване. Показват се плъзгач и иконата  $\mathbb{F}$ .

Компенсация на

трапецовидното

**Меню снимане 2** 

Комп. трапец. изкр. Няколко експоз. **HDR Б**ракетин

**Без покл.** [♦]/Безш. [♥]

<mark>႔. вис. разд. спос</mark> Назад <u>WW</u> стать в Мастр.

Изкл **ɂɡɤɥ** Изкл. **ɂɡɤɥ**

*2*

- изкривяване  $\overline{\mathbb{C}}$ 画 **100% Ty 250 F5.6 P**
- *5* Позиционирайте кадъра и настройте компенсацията на трапецовидното изкривяване, докато преглеждате обекта на дисплея.
	- Завъртете предния диск, за да извършите настройките в хоризонтална посока, и задния диск, за да направите настройките във вертикална посока.
	- Позиционирайте кадъра и настройте компенсацията на трапецовидното изкривяване, докато преглеждате обекта на дисплея.
	- Използвайте бутона със стрелки ( $\Delta \nabla \langle \mathcal{D} \rangle$ ), за да позиционирате изрязания кадър. Посоката, в която отрязаният кадър може да се движи, е показана със стрелка  $(\triangle)$ .
	- За да отмените промените, натиснете и задръжте бутона OK.
- *6* За да настроите блендата, скоростта на затвора и други настройки за снимане, натиснете бутона INFO.
	- Показват се стандартните индикатори за снимане.
	- Докато компенсацията на трапецовидното изкривяване е активно, се показва икона  $\textcircled{\tiny\rm I\!P}$ . Иконата се показва в зелен цвят, ако са извършени промени на настройките за компенсация на трапецовидното изкривяване.
	- За да се върнете на дисплея за компенсация на трапецовидното изкривяване, показан на стъпка 5, натиснете бутона INFO неколкократно.

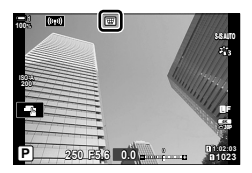

- *7* Заснемане на снимки.
	- За да преустановите снимането с корекция на трапецовидното изкривяване, изберете [Изкл.] за [Комп. трапец. изкр.] в X Меню снимане 2.
- Възможно е снимките да изглеждат «зърнисти» в зависимост от приложеното ниво на корекция. Нивото на компенсация определя също нивото, с което снимката се увеличава при отрязването, и дали отрязването може да се движи.
	- В зависимост от нивото на компенсация, е възможно да не можете да препозиционирате отрязания кадър.
	- В зависимост от приложеното ниво на компенсация е възможно избраната AF цел да не се вижда на дисплея. Ако AF целта е извън кадъра, нейната посока се указва с икона  $\hat{\mathbf{g}}, \hat{\mathbf{g}}, \leftarrow \mathbf{u}$  или  $\Rightarrow$  на дисплея.
	- Снимките, направени с [RAW] като качество на изображението, се записват във формат RAW + JPEG.
	- Не могат да се използват следните функции: композитно снимане в реално време, серийно заснемане, бракетинг, HDR, няколко експозиции, филтър live ND, корекция на рибешко око, цифров телеконвертор, запис на клип, режими на AF [C-AF], [C-AFM]], [C-AF+TR] и [C-AF+TRM]], снимачни режими [Е-портрет] и арт филтри, лични настройки за самоснимачка и снимане с висока разделителна способност.
	- Възможно е конверторите за обективи да не дават желаните резултати.
	- Компенсацията на трапецовидното изкривяване за обективи, за които дълбочината на фокуса или данните за обектива са запаметени с помощта на [ $\bullet$  Стабилиз. изображ.], се извършва в съответствие с предоставените данни. Не забравяйте да предоставите данни за [K Стабилиз. изображ.] за обективи, които не са част от фамилията Four Thirds или Micro Four Thirds (стр. 514).

### %

• [Комп. трапец. изкр.] може да се зададе към бутон. Тогава трябва само да натиснете бутона, за да активирате компенсирането на трапецовидното изкривяване.  $\mathbb{R}$   $\sharp$  Меню за лични настройки  $\mathbb{E}$  >  $\Box$  Функция на бутон] (стр. 467)
## **Корекция на изкривяване рибешко око (Компенсация на рибешко око)**

Коригирайте изкривяването, предизвикано от обективите рибешко око, за да придадете на снимките вид на снимки, заснети с широкоъгълен обектив. Нивото на корекция може да се избере от три различни нива. Можете също така да изберете да коригирате едновременно изкривяването на снимки, заснети под вода.

• Тази опция е достъпна само със съвместими обективи рибешко око. От януари 2019 г. тя може да се използва с M.ZUIKO DIGITAL ED 8mm f1.8 Fisheye PRO.

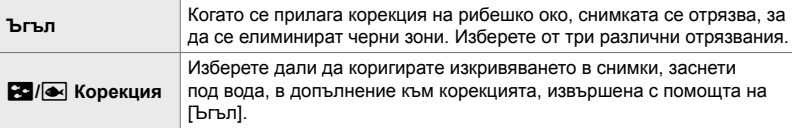

- *1* Натиснете бутона MENU, за да се покажат менютата.
- **2** Извикайте  $\ddot{\ast}$  Меню за лични настройки  $\blacksquare$ **(В Помощна програма).**
- *3* Маркирайте [Компенс. рибешко око] с помощта на  $\Delta \nabla$  на бутона със стрелки и натиснете  $\triangleright$ .
- **4** Маркирайте [Вкл.] чрез бутоните  $\triangle \nabla$  и натиснете бутона  $\triangleright$ .
	- Показват се [Ъгъл] и [ $\blacksquare$ / $\blacksquare$  Корекция].
- *5* Маркирайте опция с помощта на бутоните  $\Delta \nabla$  и натиснете бутона  $\triangleright$ .
	- Маркирайте опция с помощта на бутоните  $\Delta \nabla$  и натиснете бутона ОК.
	- Ако не правите подводни снимки, изберете [Изкл.] за [ $\mathbb{Z}/\mathbb{Z}$  Корекция].
	- Показват се опциите [Компенс. рибешко око]

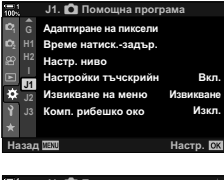

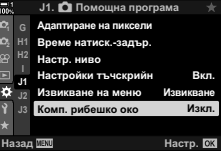

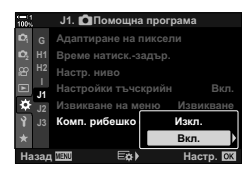

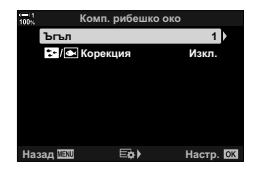

- **6** Натиснете бутона ОК многократно, за да излезете от менюто за лични настройки.
	- След потвърждаване, че [Вкл.] е избрано за [Компенс. рибешко око] натиснете бутона **MENU**, за да излезете от менютата.
	- Когато компенсацията на рибешко око е активирана, се показва икона 图 заедно с избраното отрязване.

Компенсация на рибешко око

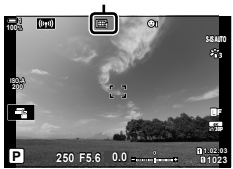

#### *7* Заснемане на снимки.

- За да преустановите компенсацията на рибешко око, изберете [Изкл.] за [Компенс. рибешко око] в  $\clubsuit$  Меню за лични настройки  $\blacksquare$ .
- Снимките, направени с [RAW], избрано за качество на изображението, се записват във формат RAW + JPEG. Компенсацията на рибешко око не се прилага за RAW изображението.
	- Пийкинг на фокуса не е наличен на дисплея за компенсация на рибешко око.
- Избирането на AF цел е ограничено до единични и малки целеви режими.
- Не могат да се използват следните функции:

композитно снимане в реално време, серийно заснемане, бракетинг, HDR, няколко експозиции, филтър live ND, компенсация на трапецовидно изкривяване, цифров телеконвертор, запис на клип, режими на АF [C-AF], [C-AF MH], [C-AF+TR] и [C-AF+TRM], снимачни режими [Е-портрет] и арт филтри, лични настройки за самоснимачка и снимане с висока разделителна способност.

#### %

• [Комп. рибешко око] може да се зададе към бутон. Тогава трябва само да натиснете бутона, за да активирате корекцията на рибешко око.  $\mathbb{R}\mathfrak{F}\,\,\mathbf{\ddot{x}}$  Меню за лични настройки  $\boxed{3}$  >  $\boxed{6}$  Функция на бутон] (стр. 467)

## *2-15* Снимане със светкавица

Когато използвате опционална светкавица, проектирана за употреба с фотоапарата, можете да изберете режима на снимане със светкавица с помощта на елементите за управление на фотоапарата и да направите снимки със светкавицата. Вижте документацията, предоставена заедно със светкавицата, за информация относно функциите на светкавицата и тяхната употреба.

## **Съвместими светкавици**

Изберете светкавица, която отговаря на вашите нужди, като вземете предвид фактори, като необходима сила и дали модулът поддържа макрофотография. Светкавиците, които са проектирани да комуникират с фотоапарата, поддържат различни режими на снимане със светкавица, включително автоматичен TTL и супер FP. Светкавиците могат да се монтират в гнездото за външна светкавица на фотоапарата или да се свържат с помощта на кабел (предлаган отделно) и скоба за светкавица. Фотоапаратът поддържа и следните безжични системи за управление на светкавицата:

#### **Снимане със светкавица с радиоуправление: режими CMD,** #**CMD, RCV и X-RCV**

Фотоапаратът управлява една или повече допълнителни дистанционни светкавици с помощта на радиосигнали. Обхватът на местата, на които могат да се поставят светкавиците, се увеличава. Светкавиците могат да управляват други съвместими модули или да се оборудват с радиоконтролер/приемници, за да се позволи използването на модули, които в противен случай не поддържат радиоуправление на светкавицата.

#### **Снимане със светкавица с безжично дистанционно управление: режим RC**

Фотоапаратът управлява една или повече допълнителни дистанционни светкавици с помощта на оптични сигнали. Режимът на снимане със светкавица може да се избере с помощта на елементите за управление на светкавицата (стр. 257).

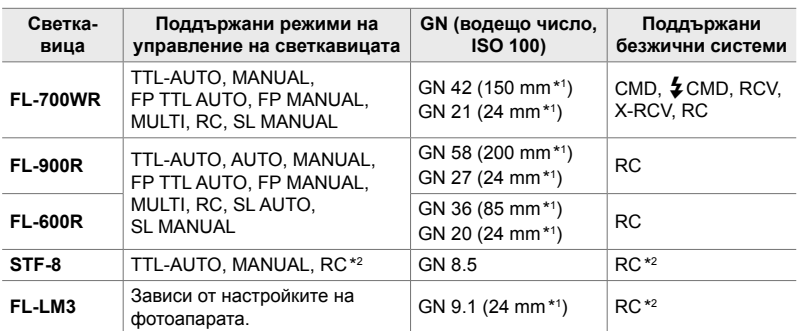

#### **Налични функции със съвместими светкавици**

\*1 Максимална дълбочина на полето на обектива (еквивалент на формат 35 mm), при която модулът може да осигури покритие на светкавицата.

\*2 Работи само като контролер (предавател).

## **Избор на режим на снимане със светкавица (**#**Режим светкавица)**

Докато правите снимки със светкавица, предназначена за употреба с фотоапарата, можете да изберете режим на снимане със светкавица с помощта на елементите за управление на фотоапарата. Автоматичното включване на свързаната светкавица ограничава най-високата налична скорост на затвора.

#### **Режими на снимане със светкавица**

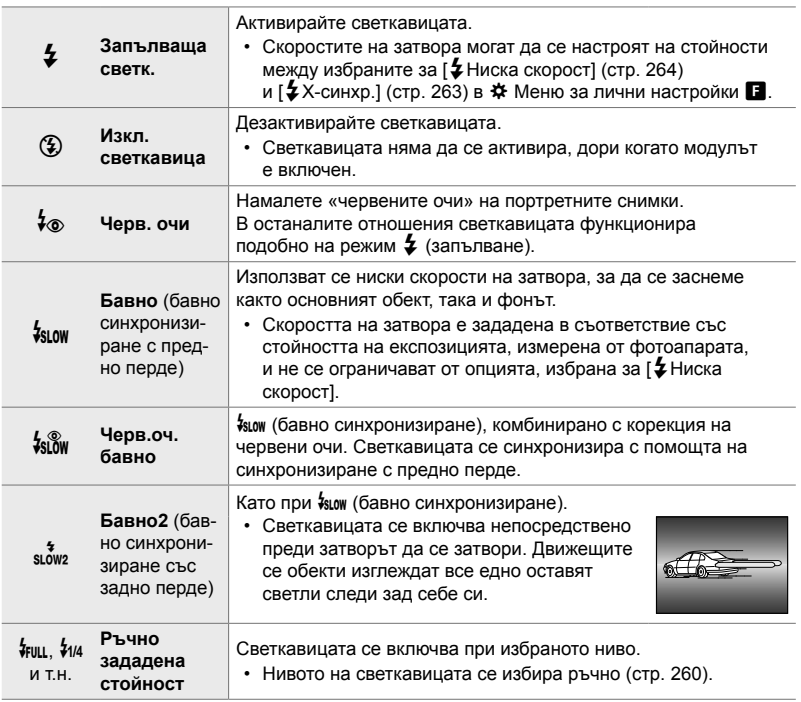

• Синхронизирането с висока скорост Супер FP трябва да се конфигурира с помощта на елементите за управление на светкавицата.

- В режим  $[4\text{\tiny \textcircled{\tiny \textcircled{\tiny \textcirc}}}$ ) (корекция на червени очи) затворът се освобождава приблизително една секунда след първата светкавица за корекция на червени очи. Не местете фотоапарата, преди снимането да приключи.
- $\lceil\frac{1}{2}\otimes\rceil$  (корекция на червени очи) може да не даде желаните резултати при някои условия.

#### **Режим на снимане със светкавица и скорост на затвора**

Диапазонът на наличните скорости на затвора варира в зависимост от режима на снимане със светкавица. Диапазонът на наличните скорости може да се ограничи допълнително с помощта на опциите в \* меню за лични настройки.  $E \$  [ $\frac{1}{2}$ X-синхр.] (стр. 263) и [ $\frac{1}{2}$ Ниска скорост] (стр. 264)

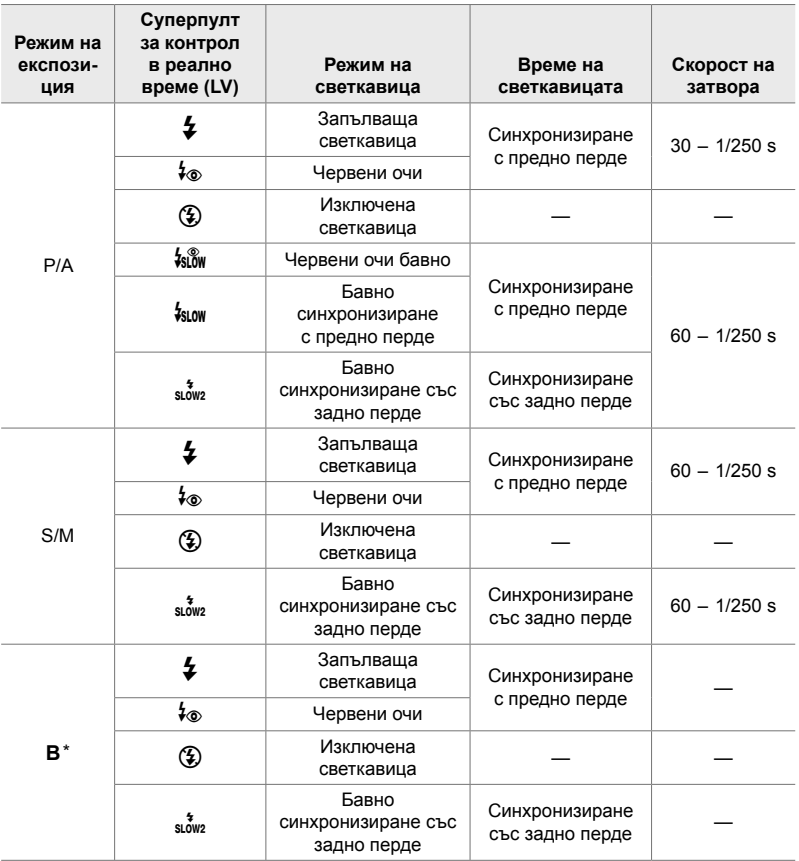

\* Синхронизирането със задно перде не е достъпно, когато е избрано [LIVE COMP] (стр. 108).

• Максималната налична скорост на затвора, когато светкавицата се зарежда, е 1/250 s. Яркият фон на снимките, снимани със светкавица, може да е изложен на прекалена експозиция.

- Скоростта на синхронизиране на светкавицата за безшумни режими (стр. 163), снимки с висока разделителна способност със статив (стр. 211) и бракетинг на фокуса  $($ стр. 241) е 1/50 s. Задаването на  $[$  ISO] на стойност над ISO 8000 при използване на опция, която изисква електронния визьор (например безшумен режим или бракетинг на фокуса) задава скоростта на синхронизиране на светкавицата на 1/20 s. Скоростта на синхронизиране на светкавицата също е зададена на 1/20 s по време на бракетинг на ISO (стр. 240).
- Дори минималната налична сила на светкавицата може да е прекалено ярка при къси разстояния. За да предотвратите прекалена експозиция на снимки, направени на къси разстояния, изберете режим **A** или **M** и изберете по-малка бленда (по-висока относителна апертура) или изберете по-ниска настройка за [coll].
- Няма граница за максималната достъпна скорост на затвора, когато е избран режим FP (FP TTL AUTO или FP MANUAL) с помощта на елементите за управление на светкавицата.

### **Поставяне на съвместими светкавици**

Методите, използвани за свързване и използване на външни светкавици, варират в зависимост от модула. За детайли вижте документацията, предоставена с модула. Тези инструкции са валидни за FL-LM3.

- Уверете се, че фотоапаратът и светкавицата са изключени. Свързването или премахването на светкавица, докато фотоапарат или светкавица са включени, може да повреди оборудването.
- *1* Отстранете капачката на гнездото за външна светкавица на фотоапарата и свържете светкавицата.
	- Плъзнете светкавицата, докато крачето щракне на мястото си в задната част на гнездото.

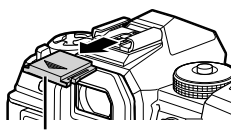

Капаче на съединител за свързване на светкавица

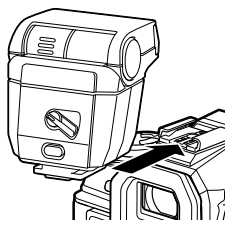

- *2* Позиционирайте горната част на светкавицата за снимане с отразена светкавица или директно осветяване.
	- Горната част на светкавицата може да се завърти нагоре и наляво или надясно.
	- Имайте предвид, че силата на светкавицата може да е недостатъчна за правилна експозиция, когато се използва осветяване с отразена светкавица.

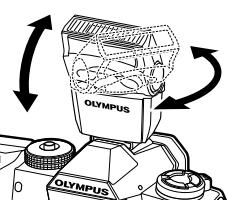

• Завъртете лостчето в положение OFF, когато светкавицата не се използва.

- **Отстраняване на светкавиците**
- *1* Като задържате бутона UNLOCK натиснат, плъзнете светкавицата от гнездото за външна светкавица.

- **Достъп до настройките на светкавицата с помощта на**  $\sharp \Box$ **ј** $\circ$ **бутона (Светкавица/серия от кадри/самоснимачка)**
- **1** Натиснете бутона  $\sharp \square_{N}$ .

*2*

• Опциите за режим светкавица се показват.

- *2* Завъртете предния диск, за да маркирате опция.
- *3* Ако е избрано ръчно управление на светкавицата, натиснете бутона INFO. • Завъртете предния диск, за да маркирате желаната сила на светкавицата.
- **4** Натиснете бутона **ОК**, за да изберете маркираната опция и да излезете на дисплея за снимане.

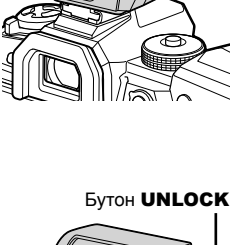

**2**

**1**

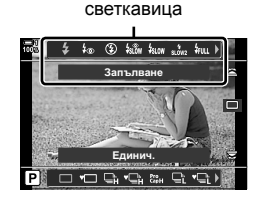

Опции за режим

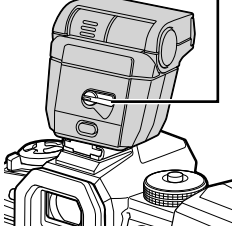

## **Достъп чрез суперпулта за управление в реално време**

Достъп до настройките за светкавица може да се осъществи с помощта на суперпулта за управление в реално време. Ако е маркирано [#Ръчно] (ръчен режим), натиснете  $\nabla$ , за да изберете [ $\frac{1}{2}$ ПЪЛЕН]. Завъртете предния диск, за да изберете желаната сила на светкавицата.

#### **Достъп чрез елементите за управление в реално време**

Достъп до настройките на светкавицата може да се осъществи чрез елементите за управление в реално време.

• За информация относно показването на елементи за управление в реално време вижте «Използване на елементи за управление в реално време» (стр. 68).

Режим на светкавица

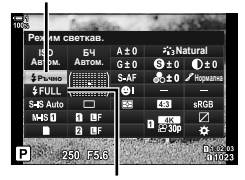

Сила на светкавицата

# Запълване

 $\boldsymbol{\downarrow}$ Режим светкавица

Бутон ОК  $\Rightarrow$  [ $\oint$  Режим светкав.]  $\Rightarrow$  Натиснете  $\triangleleft$  на бутона със стрелки за избор на опция

• За да изберете ниво за ръчна сила на светкавицата, маркирайте  $\frac{L}{I}$ иц (пълно) и натиснете бутона INFO.

## **Настройване на силата на светкавицата (**x**)**

Настройте силата на светкавицата. Използвайте тази опция, за да настроите нивото на светкавицата, ако тя е прекалено ярка дори в автоматичен режим или ако избраната стойност от фотоапарата оставя обекта с недостатъчна експозиция.

Компенсацията на светкавицата е достъпна в режими, различни от [ $\sharp$  Ръчен] (ръчен режим).

**1** Маркирайте [**414**] в суперпулта за управление в реално време.

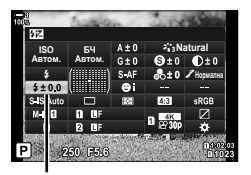

Компенсация на светкавицата

- *2* Маркирайте опция с помощта на предния диск.
- *3* Натиснете спусъка наполовина, за да изберете маркираната опция и да излезете от суперпулта за управление в реално време.
- Стойността за компенсация на светкавицата, избрана с фотоапарата, се добавя към тази, избрана със съвместимите светкавици.

## **Избор на скорост на синхронизиране на светкавицата (**#**X-синхр.)**

Изберете максималната възможна скорост на затвора за снимане със светкавица.

Скоростите на затвора над избраната стойност не могат да бъдат избрани, дори ако обектът е осветен ярко.

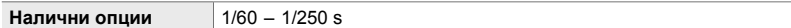

- *1* Натиснете бутона MENU, за да се покажат менютата.
- 2 Извикайте *†* Меню за лични настройки (#Лични настр.). **<sup>1</sup>**

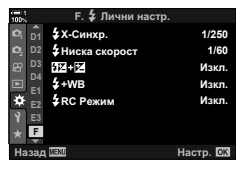

*2*

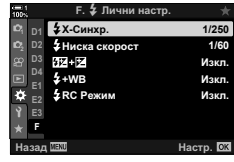

- **3** Маркирайте [ $\blacklozenge$  X-синхр.] чрез  $\triangle \nabla$  на бутона със стрелки и натиснете бутона  $\triangleright$ .
- **4** Маркирайте опция с помощта на бутоните  $\Delta \nabla$ и натиснете бутона ОК.
- *5* Натискайте бутона MENU многократно, за да излезете от менютата.
- Скоростта на синхронизиране на светкавицата за безшумни режими (стр. 163), снимане с висока разделителна способност (стр. 211) и бракетинг на фокуса (стр. 241) е 1/50 s. Скоростта на синхронизиране на светкавицата спада до 1/20 s при стойности на [180] над ISO 8000, когато сте активирали бракетинг на ISO (стр. 240).

## **Задаване на минимална скорост на затвора (**#**Минимална граница)**

Изберете минималната възможна скорост на затвора за снимане със светкавица.

Скоростта на затвора, избрана автоматично от фотоапарата, няма да надвишава тази стойност, дори когато обектът е недобре осветен. Тази граница не се прилага за режимите с бавно синхронизиране на светкавицата  $(\frac{1}{2}$ slow,  $\frac{1}{2}$   $\frac{1}{2}$   $\frac{1}{$ 

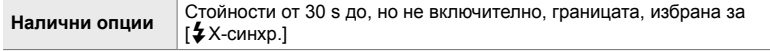

- *1* Натиснете бутона MENU, за да се покажат менютата.
- 2 Извикайте *†* Меню за лични настройки (#Лични настр.). **<sup>1</sup>**
- **3** Маркирайте [ $\frac{1}{2}$ Ниска скорост] чрез  $\triangle \nabla$  на бутона със стрелки и натиснете бутона  $\triangleright$ .
- **4** Маркирайте опция с помощта на бутоните  $\Delta \nabla$ и натиснете бутона **ОК**.
- *5* Натискайте бутона MENU многократно, за да излезете от менютата.

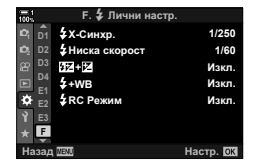

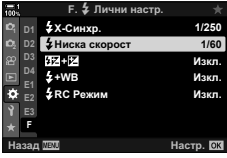

Снимането с безжична светкавица е налично със съвместими светкавици, поддържащи безжично дистанционно управление (RC). Допълнителните светкавици се управляват от модул, монтиран в гнездото за външна светкавица на фотоапарата. Настройките могат да се задават отделно за монтирания на светкавицата модул и за модулите в до три други групи.

Режим RC трябва да е активиран както за основната, така и за дистанционните светкавици.

## **Активиране на режим RC**

- *1* Натиснете бутона MENU, за да се покажат менютата.
- **2** Извикайте  $\ddot{\ast}$  Меню за лични настройки  $\mathbf{F}$ (#Лични настр.). **<sup>1</sup>**
- **3** Маркирайте [ $\bigtriangledown$  Режим RC] чрез  $\Delta \nabla$  на бутона със стрелки и натиснете бутона I. **<sup>1</sup>**
- **4** Маркирайте [Вкл.] чрез бутоните  $\Delta \nabla$ и натиснете бутона **ОК**.
	- Фотоапаратът излиза на дисплея за снимане.
	- Показва се икона q. Икона q

*5* Натиснете бутона OK.

- Показва се суперпултът за управление за режим RC.
- Стандартният суперпулт за управление в реално време може да се извика чрез натискане на бутона INFO. Дисплеят се променя при всяко натискане на бутона INFO.

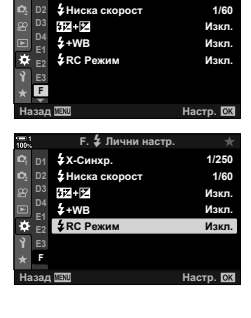

**E.**  $\frac{1}{2}$  **D**<sub>HULH</sub><sub>190</sub><sup>\*</sup>

**1/250**

*2*

**1023**

**30p 4K** Y**F**

**D1**

 $£$ Х-Синхр.

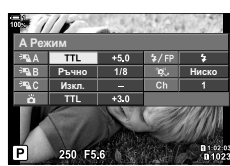

**1:02:03 1:02:03 1:02:03 P 1:02:03** 

**0.0**

**250 F5.6**

Суперпулт за контрол на режим RC

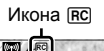

**ISO-A 200**

**100%**

#

- *6* Задаване на настройките за светкавицата.
	- Маркирайте елементи чрез бутоните  $\Delta \nabla \triangleleft \triangleright$  и завъртете задния диск за избор на настройки.

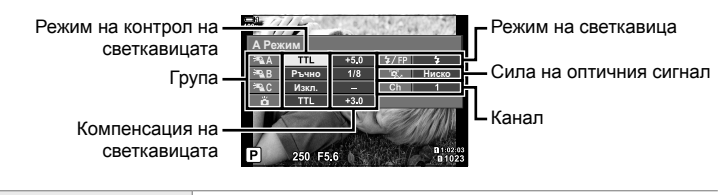

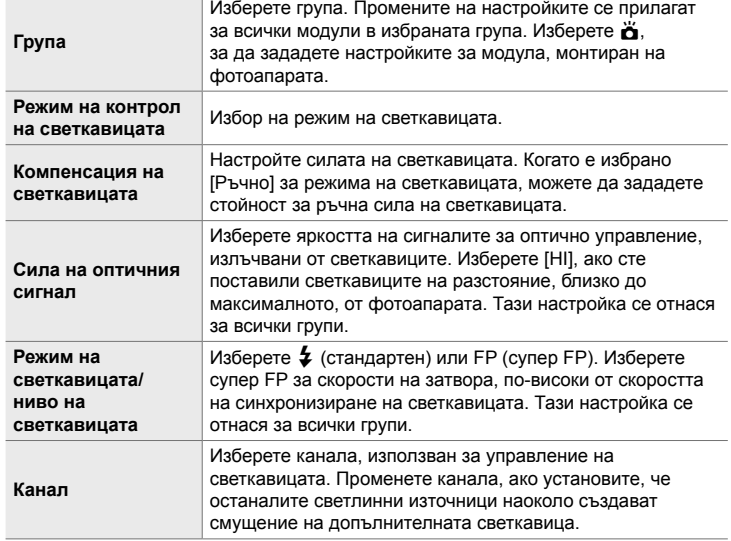

- *7* Настройте модула, монтиран на фотоапарата, на [TTL AUTO].
	- Настройките за управление на светкавицата за FL-LM3 могат да се задават само с помощта на фотоапарата.

*2*

#### **Позициониране на допълнителни светкавици**

- *1* Настройте безжичните RC светкавици в режим RC.
	- След като включите съвместимите светкавици, натиснете бутона **МОDE** и изберете режим RC.
	- Изберете група за всяка от съвместимите светкавици с помощта на елементите за управление на светкавицата и настройте същия канал като този, избран с фотоапарата.
- *2* Позиционирайте светкавиците.
	- Позиционирайте безжичните модули с дистанционните сензори към фотоапарата.
- *3* Направете снимка, след като се уверите, че дистанционните модули и модулът на фотоапарата са заредени.

#### **Обхват на управление на безжичната светкавица**

Илюстрацията е предназначена само за насока. Обхватът на управление на светкавицата е различен в зависимост от типа светкавица, монтиран на фотоапарата, и условията на околната среда.

#### **Обхват на управление на светкавицата за светкавици FL-LM3, монтирани на фотоапарата**

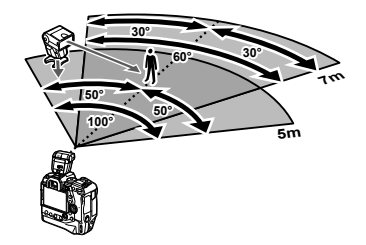

- Препоръчваме всяка група да не съдържа по повече от 3 светкавици.
- Снимането с безжична светкавица не е налично за режим без поклащане или в режим бавно синхронизиране със задно перде, когато е избрана скорост на затвора, по-ниска от 4 s.
- Не е възможен избор на време за начало на изчакването над 4 s за режим без поклащане и безшумен режим.
- Сигналите за управление на светкавицата могат да предизвикат смущение на експозицията, ако обектът е прекалено близо до фотоапарата. Този ефект може да се намали чрез намаляване на яркостта на светкавицата на фотоапарата, например чрез използване на дифузер.

## **Светкавици на трети страни**

Светкавици на трети страни могат да се монтират в гнездото за външна светкавица или да се свържат чрез кабел за синхронизиране. Не забравяйте да поставяте обратно капачката на конектора за външна светкавица, когато той не се използва. Спазвайте следните предпазни мерки, когато монтирате светкавица на трета страна в гнездото за външна светкавица:

- Контактите X на фотоапарата (гнездо за външна светкавица и конектор за външна светкавица) не са поляризирани. Имайте предвид обаче, че по-старите светкавици, изискващи напрежения над около 250 V, не трябва да се използват, защото те могат да повредят конекторите.
- Монтажът на светкавици с конектори, които не са съвместими със спецификациите на Olympus, могат да предизвикат неизправност на продукта.
- Когато използвате светкавица на трета страна, изберете снимачен режим **M**, изберете скорост на затвора, която не е по-голяма от скоростта на синхронизиране на светкавицата, и изберете настройка, различна от [AUTO] за [<sup>1</sup> ISO].
- Когато настройвате силата на светкавицата с помощта на елементите за управление на светкавицата, трябва да подадете на светкавицата информация относно ISO чувствителността и блендата, избрани с фотоапарата. Задайте подходяща настройка за ISO чувствителността или блендата, когато настройвате силата на светкавицата.
- Използвайте светкавица, която покрива ъгъла на обектива. Имайте предвид, че в повечето случаи ъгълът е посочен с помощта на дълбочини на полето, еквивалентни на формат 35 mm.

# *2-16* Работа със съхранени изображения

Снимките се съхраняват на картата памет и могат да се преглеждат на монитора на фотоапарата. Можете да превъртате или да изтривате снимките или да ги ретуширате с помощта на множество функции, използвани при записването им. Можете също така бързо да избирате снимки за последващо качване на смартфон.

## **Избор на показваната информация**

• Показаната информация се показва при всяко

Изберете показаната информация по време на възпроизвеждане.

**1** Натиснете бутона  $\blacktriangleright$ .

*2* Натиснете бутона INFO.

натискане на бутона.

**×10 100%**

Основна информация **2019.04.01 12:30:00 15**

**HDR1 4:3** Y**F 100-0015**

• Показва се последната снимка.

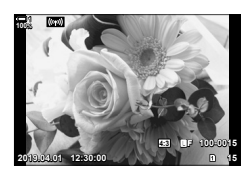

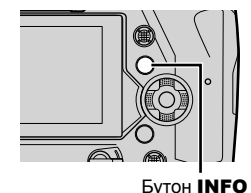

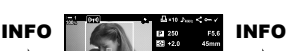

**Natural**

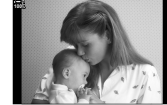

Скрита информация

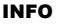

Пълна информация

- Можете също така да задържите бутона INFO и да завъртите предния или задния диск, за да изберете показаната информация.
- Можете да добавите информация за хистограма, осветяване и сянка, светещо поле и полеви сензор към дисплея за информация за възпроизвеждането. Използвайте  $\hat{\mathbf{w}}$  Меню за лични настройки  $\mathbf{D}$  > [ $\mathbf{F}$ -]/Настр. информ.] (стр. 519) > [qИнформ.], за да изберете показаните опции.

## **Дисплей за информация за възпроизвеждане**

#### **Основна информация Пълна информация**

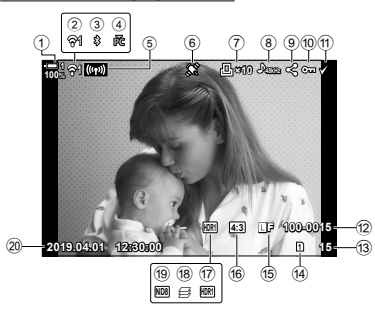

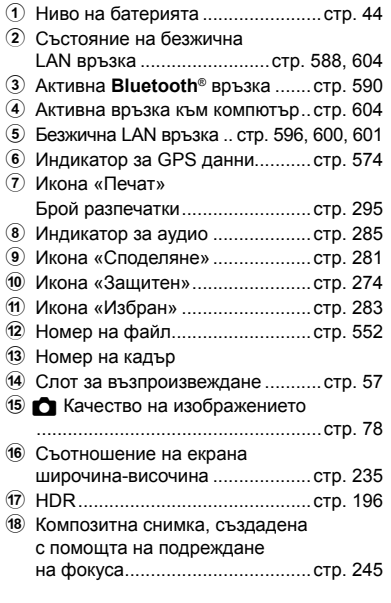

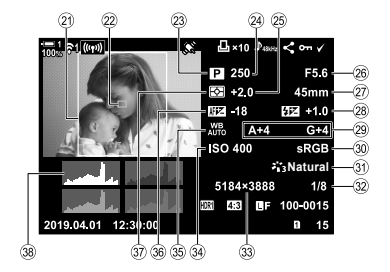

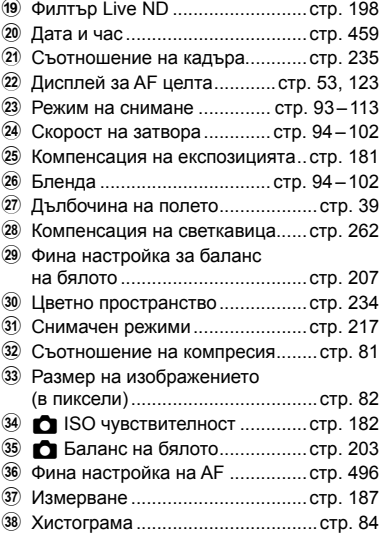

\* На дисплея за информация за полевия сензор се извеждат следните показатели.  $\square$  [G]/Настр. инфо] (стр. 519)

Географска дължина/ширина, посока, температура, надморска височина и барометрично налягане

## **Увеличаване (увеличаване при възпроизвеждане)**

Можете да увеличавате снимките по време на възпроизвеждане. Използвайте увеличаването, за да разглеждате снимките на монитора. Можете да превъртите снимката, за да прегледате зони, които в момента не се виждат на дисплея.

- **1** Натиснете бутона  $\blacktriangleright$ .
	- Показва се последната снимка.

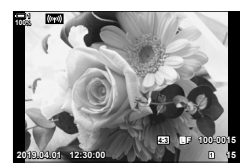

 $\overline{\wedge}$ **100%**

Зум при възпроизвеждане

- $2$   $\,$  Завъртете задния диск до  ${\bf Q}$ .
	- Фотоапаратът увеличава текущата снимка (увеличаване при възпроизвеждане).
	- Използвайте мултиселектора, за да превъртите изображението. Можете също да използвате бутона със стрелки ( $\Delta \nabla \langle \mathcal{D} \rangle$ ).
- Можете да изберете карта памет за възпроизвеждане като:
	- Натиснете бутона **CARD** и след това завъртите предния или задния диск
	- Задържите бутона  $\blacktriangleright$  и завъртите предния или задния диск

Това не променя опцията, избрана за [Настройки слот за карта] (стр. 551) > [ $\blacktriangleright$  Слот] в \* Меню за лични настройки  $\blacksquare$ .

#### **Използване на рамката за увеличаване**

Можете също да натиснете мултиселектора и да използвате рамката за увеличаване, за да увеличите избрана зона. Рамката за увеличаване може да се изведе и чрез натискане на елемента за управление, към който е назначен  $[Q]$  (увеличение) или  $[M$ ултифункция Fn] чрез  $[Q]$  Функция за бутон].  $\mathbb{R}$  [ $\bigcirc$  Функция за бутон] (стр. 467)

• Сензорните елементи за управление могат да се използват за увеличение чрез рамката за увеличение.  $\mathbb{I}\mathcal{\mathcal{F}}$  «Снимане с елементите за управление на сензорния екран» (стр. 54)

## **Бързо намиране на снимки (Възпроизвеждане в индекс и по календар)**

«Възпроизвеждането по индекс» показва снимките на картата памет като малки изображения тип «миниатюра», за да можете да преглеждате едновременно по няколко снимки. Това улеснява намирането на снимката, която искате. Можете също така да превключите на преглед по календар и да търсите снимки по дата на записване.

- **1** Натиснете бутона  $\blacktriangleright$ .
	- Показва се последната снимка.
- **2** Завъртете задния диск до **G-1**.
	- Показват се миниатюри.
	- Маркирайте снимка с помощта на мултиселектора и след това натиснете мултиселектора, за да прегледате маркираната снимка на цял екран.
	- Можете също да използвате предния диск или бутона със стрелки  $(\Delta \nabla \triangleleft)$ .
- *3* Без да напускате дисплея с индексиране, завъртете задния диск до  $\blacksquare$  отново.
	- Възпроизвеждането по календар започва. Броят на миниатюрите на дисплея с индексиране може да се избере с помощта на [G/Настр. инфо] (стр. 519) > [G Настр.] в  $\ddot{\bm{\times}}$  Меню за лични настройки **D1**. Ако е избран повече от един тип дисплей, можете да завъртите задния диск до **С-1** повече от веднъж, за да стартирате възпроизвеждането по календар.
	- Маркирайте дата с помощта на предния диск или бутона със стрелки и натиснете бутона OK. Показва се първата снима, записана на избраната дата.
	- Завъртете задния диск до  $\blacksquare$  или  $\mathsf Q$ , за да превъртите между възпроизвеждане на цял екран, с индексиране или по календар.
- Можете да изберете карта памет за възпроизвеждане като:
	- Натиснете бутона **CARD** и след това завъртите предния или задния диск
	- $-$  Задържите бутона  $\blacktriangleright$  и завъртите предния или задния диск

Това не променя опцията, избрана за [Настройки слот за карта] (стр. 551) > [▶ Слот] в  $\clubsuit$  Меню за лични настройки  $\blacksquare$ .

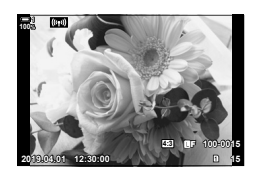

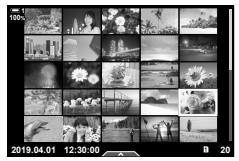

Възпроизвеждане с индексиране

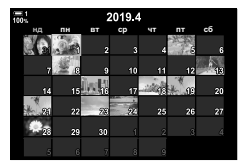

Възпроизвеждане по календар

## **Завъртане на снимките (Завъртане)**

Завъртете снимките за възпроизвеждане. Използвайте тази опция за снимките, направени при ориентация портрет («вертикални»), без да въртите фотоапарата.

- **1** Натиснете бутона  $\blacktriangleright$ .
	- Показва се последната снимка.
- **2** Натиснете бутона ОК.
	- Показва се меню с опции за редакция. **И тем в тем в станкция** в из изведении за редакция.
- **3** Маркирайте [Ротация] с помощта на  $\Delta \nabla$  на бутона със стрелки и натиснете бутона ОК. **И ведения в стреляки. Је**ве
- **4** Натиснете бутона  $\Delta$ , за да завъртите снимката обратно на часовниковата стрелка, бутонът  $\nabla$ за завъртане по часовниковата стрелка.
	- Можете също да завъртите снимките чрез натискане на задния диск.
- *5* Натиснете бутона OK, за да съхраните промените и да излезете.
	- Снимката се съхранява на картата памет с избраната ориентация.
	- Защитените снимки не могат да се завъртат.
- %
- Фотоапаратът може да се конфигурира да завърта автоматично снимките с ориентация портрет при възпроизвеждане.  $\mathbb{R}$   $\blacktriangleright$  меню възпроизвеждане >  $\ket{\uparrow}$  (стр. 287) [Ротация] не е налична, когато сте избрали [Изкл.] за [ $\ddot{\mathbf{f}}$ ].

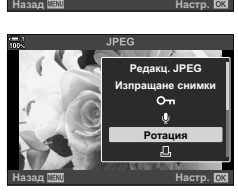

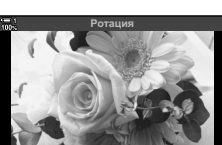

Настр.

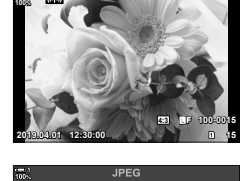

**ɂɡɩɪɚɳɚɧɟɫɧɢɦɤɢ** отаци

Д,

*2*

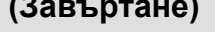

## $3$ ащитени снимки

Защитете снимките от неволно изтриване. Защитените снимки не могат да бъдат изтрити с помощта на опции за изтриване на множество снимки, но ще бъдат изтрити, ако картата памет се форматира.

- Достъп до настройките може да се осъществява чрез:
	-

*2*

- Бутонът  $O_{\text{H}}$  - Менютата (стр. 275)

## **Достъп с бутона**0 **(защита)**

- **1** Натиснете бутона  $\blacktriangleright$ .
	- Показва се последната снимка.
- *2* Завъртете предния диск, за да извикате снимката, която искате да защитите.

## $3$  Натиснете бутона  $O_{\blacksquare}$ .

- Показва се иконата  $O_{\overline{11}}$ («защитен»).
- Натиснете бутона  $O_{\blacksquare}$  отново, за да премахнете защитата.
- Когато се покаже незащитено изображение, можете да задържите бутона **О-н** и да завъртите предния или задния диск, за да защитите всички изображения, които се показват, докато дискът се върти. Защитата на всички вече защитени изображения, показани докато дискът се върти, остава незасегната.
- Когато се покаже защитено изображение, можете да задържите бутона От и да завъртите предния или задния диск, за да премахнете защитата от всички изображения, показани при въртенето на диска. Всички незащитени преди изображения, които се показват докато дискът се върти, остават незасегнати.
- Същите операции могат да се извършат по време на увеличение при възпроизвеждане или когато се избере снимка от дисплея с индексиране.

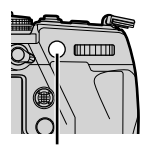

Бутон **О-п** 

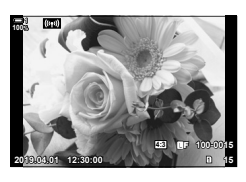

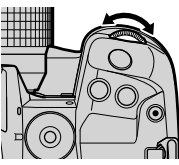

Икона «Защитен»

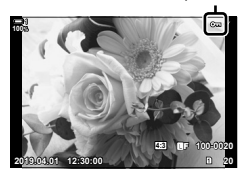

## **Достъп чрез менютата**

Извикайте снимка и натиснете бутона ОК, за да видите опциите.

Бутон ОК  $\Rightarrow$  [O-n]  $\Rightarrow$  бутон ОК  $\Rightarrow$  Натиснете  $\triangle$  или  $\nabla$  на бутона със стрелки веднъж, за да защитите, втори път, за да премахнете защитата  $\blacktriangleright$  Натиснете бутона **OK**, за да съхраните промените и да излезете

## **Премахване на защитата от всички снимки (Отключване)**

Премахване на защитата от всички съществуващи изображения в картата памет в текущия слот. Използвайте тази опция, ако сте защитили множество снимки и искате да премахнете защитата от всички снимки наведнъж.

- *1* Натиснете бутона MENU, за да се покажат менютата.
- 2 Маркирайте [Отключв.] в ► меню възпроизвеждане и натиснете  $\triangleright$  на бутона със стрелки.
- **3** Маркирайте [Да] с помощта на бутоните  $\Delta \nabla$ и натиснете бутона **ОК**.

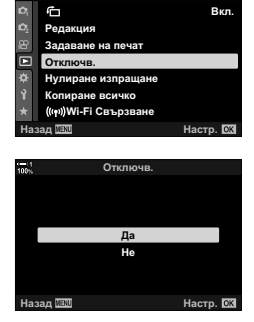

Меню възпроизвеждане

*4* Натискайте бутона MENU многократно, за да излезете от менютата.

#### %

Tази операция може да бъде приложена към множество избрани снимки.  $\mathbb{R}\$  «Избиране на множество снимки (О-п/Избор за копиране/Изтрий избрано/Избрано изпращане)» (стр. 283)

## **Копиране на снимки между картите (Копиране)**

За да копирате снимка от една карта памет на друга, когато са поставени две карти памет:

- **1** Натиснете бутона  $\blacktriangleright$ .
	- Показва се последната снимка.
- *2* Завъртете предния диск, за да извикате снимката, която искате да копирате.
	- За да копирате снимка от другата карта, сменете на другия слот.
- *3* Натиснете бутона OK. • Показва се меню с опции за редакция. **И телеминизано се под**еление в общественно с опции за редакция.
- **4** Маркирайте [Копиране] с помощта на  $\Delta \nabla$  на бутона със стрелки и натиснете бутона OK.
	- Показват се опциите [Определяне на папка за копиране].
- *5* За да изберете дали снимката да се копира в избрана папка, маркирайте една от следните опции и натиснете бутона OK.
	- [Определи]: Копирайте избраната снимка в нова папка или в избрана съществуваща папка. Преминете към стъпка 6.

[Не определяй]: Копирайте снимката в текущата папка на целевата карта с памет.

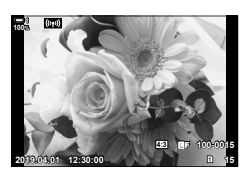

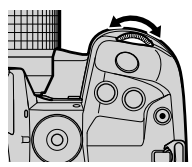

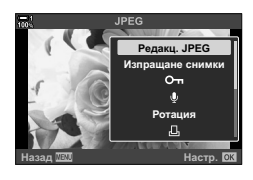

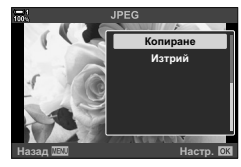

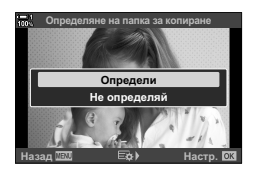

- *6* Ако сте избрали [Определи] в стъпка 5, изберете целевата папка.
	- Маркирайте [Нова папка] или [Съществуваща папка] с помощта на бутоните  $\Delta \nabla$  и натиснете бутона ОК.

[Нова папка]: Изберете желания номер на папка чрез бутоните  $\Delta \nabla$  и натиснете бутона OK.

[Съществуваща Маркирайте съществуваща папка папка]: с помощта на бутоните  $\Delta \nabla$ и натиснете бутона OK.

- Ако избраната папка не е достъпна, фотоапаратът се връща на предишния дисплей – повторете процеса, както е необходимо.
- **7** Маркирайте [Да] с помощта на бутоните  $\Delta \nabla$ и натиснете бутона ОК.

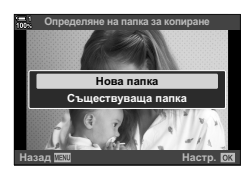

## $\mathbb{A}^2$

Тази операция може да бъде приложена към множество избрани снимки.  $\mathbb{I}\mathcal{\widehat{S}}$  «Избиране на множество снимки (О-л/Избор за копиране/Изтрий избрано/Избрано изпращане)» (стр. 283)

Когато са поставени две карти с памет, вие можете да копирате всички снимки от една карта на друга с една операция.

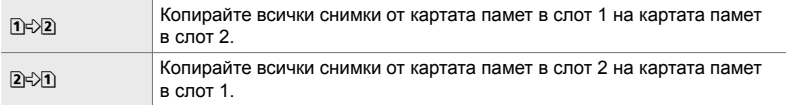

- *1* Натиснете бутона MENU, за да се покажат менютата.
- **2** Маркирайте [Копиране всичко] в  $\blacktriangleright$  меню възпроизвеждане и натиснете  $\triangleright$  на бутона със стрелки.

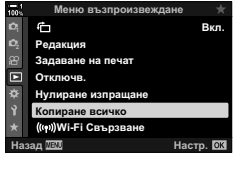

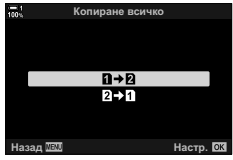

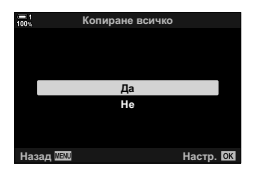

- **3** Маркирайте [1] ⇒2] или [2 ⇒1] чрез бутоните  $\Delta \nabla$  и натиснете бутона ОК.
- **4** Маркирайте [Да] с помощта на бутоните  $\Delta \nabla$ и натиснете бутона **ОК**.
	- Копирането ще започне. Менюто за възпроизвеждане се показва след приключване на копирането.
	- За да завършите операцията, преди всички снимки да бъдат копирани, натиснете бутона MENU.
- Копиране на краищата, когато картата по местоназначение е пълна.
- В зависимост от броя на снимките и типа на картата с памет, копирането може да отнеме известно време.

## **Изтриване на снимки (Изтриване)**

Изтрийте снимките от картата памет една по една.

- Снимките могат да се изтрият чрез:
	-
	- Бутона Менютата

**100% 1**

### **Изтриване на снимките с помощта на бутона**

- $1$  Натиснете бутона  $\blacktriangleright$ .
	- Показва се последната снимка.
- *2* Завъртете предния диск, за да извикате снимката, която искате да изтриете.
	- За да изтриете снимка от другата карта, сменете на другия слот.
- $3$  Натиснете бутона  $\overline{m}$ .
	- Показва се диалогов прозорец за потвърждение.

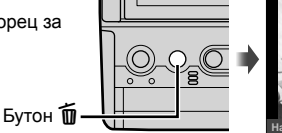

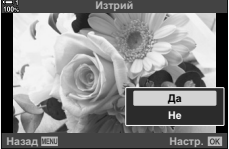

**2019.04.01 12:30:00 15**

**4:3** Y**F 100-0015**

**4** Маркирайте [Да] с помощта на  $\Delta \nabla$  на бутона със стрелка и натиснете бутона OK.

#### **Изтриване на снимките с помощта на менютата**

Извикайте снимка и натиснете бутона ОК, за да видите опциите.

Бутон ОК  $\Rightarrow$  [Изтрий]  $\Rightarrow$  бутон ОК  $\Rightarrow$  Маркирайте [Да] с помощта на  $\Delta \nabla$  на бутона със стрелки и натиснете бутона ОК, за да изберете маркираната опция

%

- Можете да изберете да прескочите диалоговия прозорец за потвърждение, когато изтривате снимки.  $\mathbb{R} \times \mathbb{R}$  Меню за лични настройки  $\mathbb{R}$  > [Бързо изтриване] (стр. 555)
- Ако снимките са записани с избрано RAW + JPEG за качество на изображението, фотоапаратът може да бъде конфигуриран да изтрива само JPEG копия, само RAW копия или RAW и JPEG копия.  $\mathbb{R}$   $\sharp$  Потребителско меню  $\mathbb{Z}$  > [RAW+JPEG изтрий] (стр. 556)
- Тази операция може да бъде приложена към множество избрани снимки.  $\mathbb{R}$  «Избиране на множество снимки ( $\mathsf{O}_{\blacksquare}$ Избор за копиране/Изтрий избрано/Избрано изпращане)» (стр. 283)

## **Изтриване на всички снимки (Изтриване на всичко)**

Изтрийте всички снимки от картата памет. Защитените снимки няма да бъдат изтрити.

- *1* Натиснете бутона MENU, за да се покажат менютата.
- **2** Маркирайте [Настр. на картата] в уменю настройки и натиснете  $\triangleright$  на бутона със стрелки.
	- Ако и в двата слота са поставени карти памет, се показва инструкция да изберете слот. Изберете слот 1 или слот 2 и натиснете бутона ОК.
- **3** Маркирайте [Изтрий всичко] чрез бутоните  $\Delta \nabla$ и натиснете бутона **ОК**.
	- Ако на картата в избрания слот няма снимки, единствената показана опция е [Форматиране]. Изберете друг слот.
- **4** Маркирайте [Да] с помощта на бутоните  $\Delta \nabla$ и натиснете бутона **ОК**.
	- Фотоапаратът започва процеса на изтриване на всички снимки на картата в избрания слот.
	- Фотоапаратът се връща на дисплея за снимане, когато изтриването завърши.

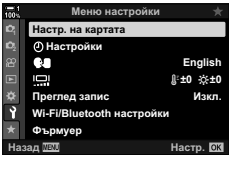

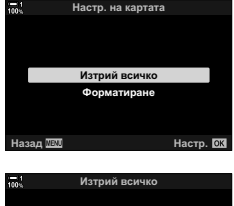

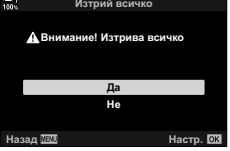

Смартфоните, използващи приложението за смартфон OI.Share, могат да изтеглят снимките от фотоапарата. Снимките, маркирани за изтегляне на фотоапарата, могат да се изтеглят автоматично, когато фотоапаратът е изключен.

За информация относно осъществяването на връзка между фотоапарата и смартфон вижте «6-2 Свързване към смартфон с помощта на Wi-Fi» (стр. 588).

- Достъп до настройките може да се осъществява чрез:
	- $-$  Бутонът  $\triangle$   $-$  Менютата (стр. 282)
- Достъп чрез бутона < (Споделяне)
- **1** Натиснете бутона  $\blacktriangleright$ .
	- Показва се последната снимка.
- *2* Завъртете предния диск, за да извикате снимката, която искате да споделите.
	- За да изберете снимка от другата карта, сменете на другия слот.
- $3$  Натиснете бутона  $\leq$ .
	- Показва се иконата  $\leq$ («споделяне»).
	- Натиснете бутона  $\triangle$  отново, за да премахнете отметката за споделяне.
	- Когато се покаже немаркирано изображение, можете да задържите бутона < и да завъртите предния или задния диск, за да маркирате за споделяне всички изображения, показани при въртенето на диска. Всички вече маркирани изображения, показани при въртенето на диска, остават незасегнати.

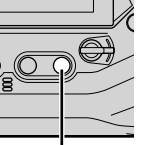

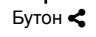

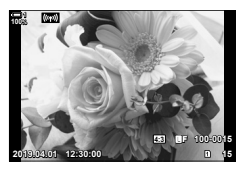

*2*

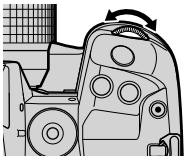

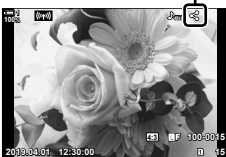

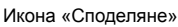

- Когато се покаже маркирано изображение, можете да задържите бутона < и да завъртите предния или задния диск, за да премахнете маркировката за споделяне от всички изображения, показани при въртенето на диска. Всички немаркирани преди това изображения, показани при въртенето на диска, остават незасегнати.
- Същите операции могат да се извършат по време на увеличение при възпроизвеждане или когато се избере снимка от дисплея с индексиране.

#### **Достъп чрез менютата**

Извикайте снимка и натиснете бутона ОК, за да видите опциите.

Бутон ОК  $\Rightarrow$  [Изпращане снимки]  $\Rightarrow$  бутон ОК  $\Rightarrow$  Натиснете  $\triangle$  или  $\nabla$  на бутона със стрелки веднъж, за да изберете, и повторно, за да отмените избора + Натиснете бутона OK, за да съхраните промените и да излезете

• Можете да маркирате до 200 снимки за споделяне на всяка карта.

## **Премахване на маркировката за споделяне от всички снимки (Нулиране на изпращането)**

Премахнете маркировката за споделяне от всички снимки на картата в текущия слот.

- *1* Натиснете бутона MENU, за да се покажат менютата.
- **2** Маркирайте [Нулиране изпращане] в  $\blacktriangleright$  меню възпроизвеждане и натиснете  $\triangleright$  на бутона със стрелки.
- $3$  Маркирайте [Да] с помощта на бутоните  $\vartriangle\nabla$ и натиснете бутона **ОК**.

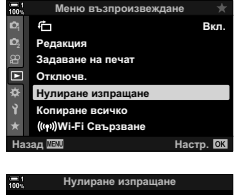

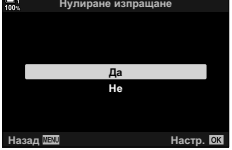

*4* Натискайте бутона MENU многократно, за да излезете от менютата.

### %

Тази операция може да бъде приложена към множество избрани снимки.  $\mathbb{I}\mathcal{\mathcal{F}}$  «Избиране на множество снимки ( $O\neg$  /Избор за копиране/Изтрий избрано/Избрано изпращане)» (стр. 283)

## **Избор на няколко снимки (**0**/Избор за копиране/Изтрий избраното/ Избрано изпращане)**

Можете да изберете няколко снимки за защита, копиране, изтриване или споделяне.

- $1$  Натиснете бутона  $\blacksquare$ .
	- Показва се последната снимка.
- *2* Завъртете предния диск, за да извикате снимката, която искате да споделите.

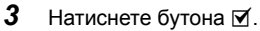

- Показва се иконата  $\blacktriangledown$  («избран»).
- Натиснете бутона  $\blacksquare$  отново, за да отмените избора на снимката.
- Когато се покаже немаркирано изображение, можете да задържите бутона ⊠ и да завъртите предния или задния диск, за да изберете всички изображения, показани при въртенето на диска. Всички вече маркирани изображения, показани при въртенето на диска, остават незасегнати.
- Когато се покаже маркирано изображение, можете да задържите бутона № и да завъртите предния или задния диск, за да отмените избора на всички изображения, показани при въртенето на диска. Всички немаркирани преди това изображения, показани при въртенето на диска, остават незасегнати.
- Същите операции могат да се извършат по време на увеличение при възпроизвеждане или когато се избере снимка от дисплея с индексиране.

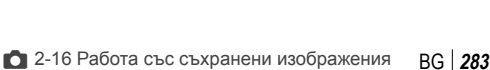

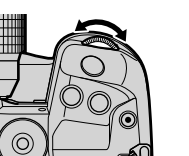

**2019.04.01 12:30:00 15**

**4:3** Y**F 100-0015**

**100%**

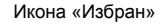

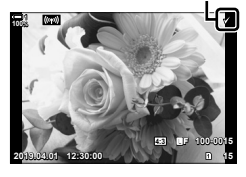

Бутон ⊠

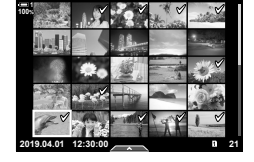

- *4* След като изберете снимките, натиснете бутона OK.
	- За да излезете, без да продължавате към стъпка 5, натиснете бутона MENU.

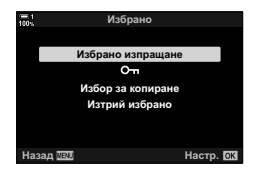

- *5* Маркирайте операцията, която искате да изпълните за избраните снимки ( $[O_{\blacksquare}]$ , [Избор за копиране], [Изтрий избрано] или [Избрано изпращане]), и натиснете бутона OK.
	- Избраната операция се прилага за всички снимки, маркирани с икона $\blacktriangleright$ .
	- Ако сте избрали [Избор за копиране] или [Изтрий избрано] ще бъдат изведени допълнителни опции; следвайте менютата, за да завършите операцията.
- Излизането от възпроизвеждането или изключването на фотоапарата отменя избора на всички снимки.

## **Добавяне на аудио към снимките**

Можете да запишете аудио и да го добавите към снимките. Записаното аудио осигурява лесна алтернатива на записаните бележки за снимките.

- Продължителността на аудиозаписите може да бъде до 30 s.
- **1** Натиснете бутона  $\blacktriangleright$ .
	- Показва се последната снимка. Извикайте снимката, към която искате да добавите аудио.
- *2* Натиснете бутона OK.
	- Показва се меню с опции за редакция.
- **3** Маркирайте [ $\Omega$ ] с помощта на  $\Delta \nabla$  на бутона със стрелки и натиснете бутона ОК.
- **4** Маркирайте  $\Omega$  Старт] и натиснете бутона ОК, за да започнете да записвате.
	- За да направите пауза по време на записа, изберете [Не].
	- За да изтриете съществуващ запис, маркирайте [Изтрий] и натиснете бутона OK.
- *5* Натиснете бутона OK, за да завършите записа.

#### **Достъп чрез менютата**

Можете също така да използвате менютата, за да запишете аудио.

Бутон MENU  $\Rightarrow$  раздел  $\blacktriangleright$  (меню възпроизвеждане)  $\Rightarrow$  [Редакция]  $\Rightarrow$  [Изб. изображ.]  $\rightarrow$  Изберете снимка и натиснете бутона ОК, за да прегледате опциите  $\rightarrow$  [ $\Omega$ ]

- Не е възможно добавяне на аудио към защитени изображения.
- Снимките с аудио са маркирани с икони  $\Box$  и индикатори, указващи качеството на записа.

%

• Аудиото се записва в качеството, избрано за клипове. Качеството може да бъде избрано чрез [Клип  $Q$ ] (стр. 417) в  $Q$  меню видео.

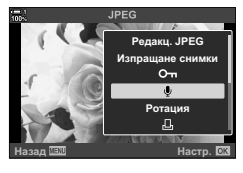

Назад <u>МАЛ</u> за страна и настр.

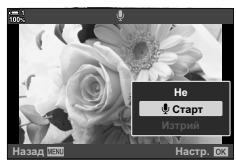

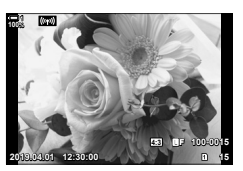

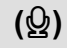

<mark>o</mark><br>От Pотация

Л.

## **Възпроизвеждане на аудио**

Възпроизвеждането започва автоматично, когато се извика снимка с аудио. За да настроите силата на звука:

- **1** Натиснете бутона  $\blacktriangleright$ , за да извикате снимка.
- **2** Натиснете  $\triangle$  или  $\nabla$  на бутона със стрелки.
	- $\cdot$  Бутон  $\Delta$ : увеличаване на силата на звука.
	- $\cdot$  Бутон  $\nabla$ : намаляване на силата на звука.

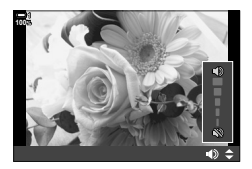

## **Автоматично завъртане на снимки с ориентация портрет за възпроизвеждане** ( **C**)

Изберете дали снимките, направени в ориентация портрет, да се завъртат автоматично за показване на фотоапарата.

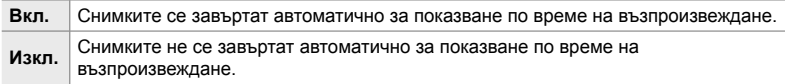

- *1* Натиснете бутона MENU, за да се покажат менютата.
- **2** Маркирайте [<del>门</del>] в <u>►</u> меню възпроизвеждане и натиснете  $\triangleright$  на бутона със стрелки.
- **3** Маркирайте [Вкл.] чрез бутоните  $\Delta \nabla$ и натиснете бутона OK. **<sup>1</sup>**

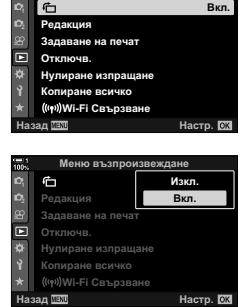

Меню възпроизвеждане

*4* Натиснете бутона MENU, за да излезете от менютата.

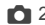

## **Ретуширане на снимки (Редакция)**

Създайте ретуширани копия на снимките. В случай на RAW снимки можете да зададете настройките, валидни към момента на заснемане на снимката, като баланс на бялото и снимачен режим (включително арт филтри). При JPEG снимки можете да направите прости редакции, като отрязване или преоразмеряване.

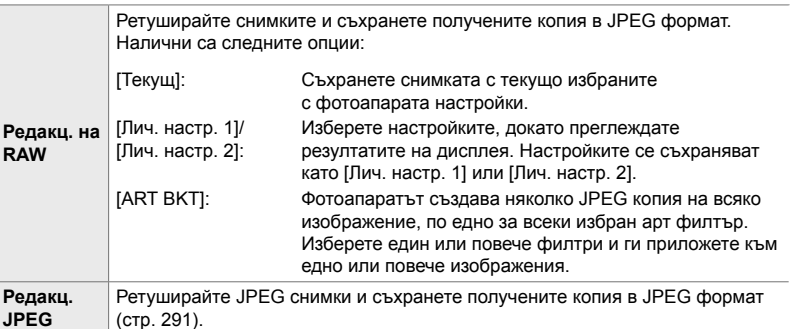

## **Ретуширане на RAW снимки (Редакция на RAW)**

[Редакц. на RAW] може да се използва за задаване на следните настройки. Съществуват също настройки, прилагани при избор на [Текущ].

- Качество на изображението
- Снимачни режими
- Бял баланс
- Компенсация на експозицията
- Сенки
- Средни тонове
- Осветявания
- Съотношение на екрана широчинависочина
- Редуциране на шума при високи стойности на ISO
- Цветно пространство
- Цифрова смяна
- [Настр.цвет.простр.] е зададено на [sRGB], когато за снимачен режим е избран арт филтър.
- RAW снимките не могат да се ретушират, ако: на картата с памет няма достатъчно място или ако снимката е била създадена с различен фотоапарат
- *1* Натиснете бутона MENU, за да се покажат менютата.
- **2** Маркирайте [Редакция] в  $\blacktriangleright$  меню възпроизвеждане и натиснете  $\triangleright$  на бутона със стрелки.

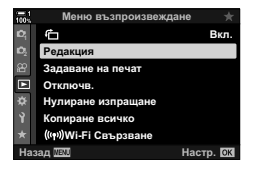
- **3** Маркирайте [Изб. изобр.] чрез бутоните  $\Delta \nabla$ и натиснете бутона ОК.
	- Показват се снимките на картата памет.
- **4** Използвайте бутоните  $\triangleleft$ ), за да изберете снимка, която искате да ретуширате, и натиснете бутона OK.
	- Показват се опциите за ретуширане.
	- Ако текущата снимка не е RAW изображение, [Редакц. на RAW] няма да се показва. Изберете друго изображение.
- *5* Маркирайте [Редакц. на RAW] чрез бутоните  $\Delta \nabla$  и натиснете бутона ОК.
	- Показват се опциите за редакция. За да приложите текущите настройки на фотоапарата, маркирайте [Текущ] и натиснете бутона OK. Текущите настройки се прилагат. За [Лич. настр.1] или [Лич. настр.2] маркирайте желаната опция и натиснете бутон  $\triangleright$ . след което редактирайте настройките по следния начин:
		- Показва се меню за редакция. Маркирайте опции с помощта на бутоните  $\Delta \nabla$  и използвайте бутони HI, за да изберете настройки. Повтаряйте, докато бъдат избрани всички желани настройки. Натиснете бутона <sup>@</sup> за предварителен преглед на резултатите.

Маркирането на [ART BKT] и натискането на бутона I извежда списък с арт филтри. Маркирайте арт филтрите и натиснете бутона OK, за да изберете или отмените избора – избраните филтри се маркират с **V**. Натиснете бутона MENU, за да се върнете на предишния дисплей, когато всички желани филтри са избрани.

- **6** Натиснете бутона ОК, когато настройките са завършени.
	- Избраните настройки се прилагат.

*7* Натиснете бутона OK отново.

• Маркирайте [Да] с помощта на бутоните  $\Delta \nabla$ и натиснете бутона ОК, за да съхраните ретушираното копие.

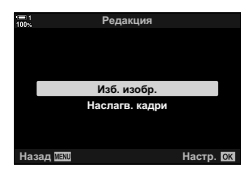

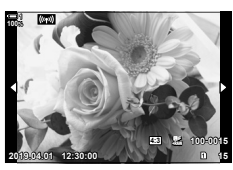

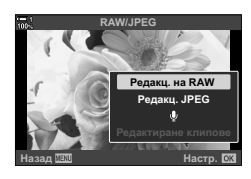

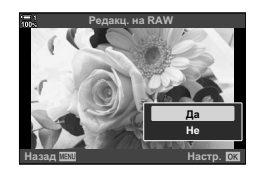

- *8* За да създадете допълнителни копия на същия оригинал, маркирайте [Нулиране] и натиснете бутона OK. За да излезете, без да създавате повече копия, маркирайте [Не] и натиснете бутона OK.
	- Избирането на [Нулиране] извиква менюто за ретуширане. Повторете процеса от стъпка 5.
- Можете също да редактирате избрани снимки по време на възпроизвеждане. Бутон  $\Box$  Извикайте снимка, която искате да ретуширате  $\Box$  Натиснете бутона ОК, за да прегледате опциите <sup>•</sup> [Редакц. на RAW]

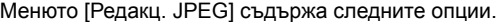

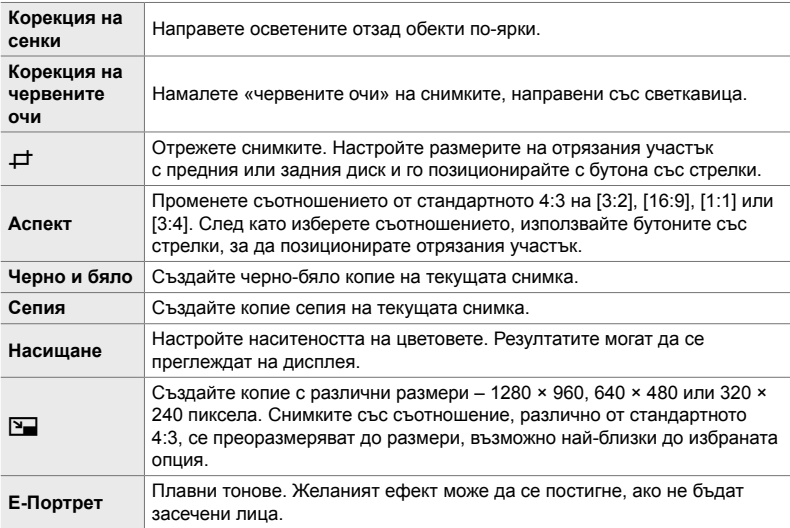

• Корекцията на червени очи може да не даде желаните резултати при някои снимки.

- Ретуширане не е налично: при снимки, направени с друг фотоапарат или редактирани на компютър, както и ако свободното място на картата памет е недостатъчно.
- $[**Y**]$  не може да се използва за преоразмеряване на снимки до размери, по-големи от оригиналния размер.
- [ $\pm$ ] и [Аспект] са налични само за снимки със стандартно съотношение 4:3.
- *1* Натиснете бутона MENU, за да се покажат менютата.
- **2** Маркирайте [Редакция] в  $\blacktriangleright$  меню възпроизвеждане и натиснете  $\triangleright$  на бутона със стрелки.
- **3** Маркирайте [Изб. изобр.] чрез бутоните  $\Delta \nabla$ и натиснете бутона ОК.
	- Показват се снимките на картата памет.

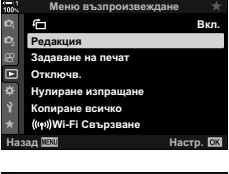

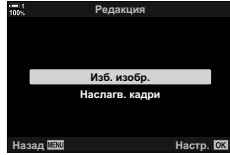

- $5$  Маркирайте [Редакц. JPEG] чрез бутоните  $\triangle \triangledown$ и натиснете бутона OK. • Показва се меню за редакция.
	- **6** Маркирайте опциите с помощта на  $\Delta \nabla$ и натиснете бутона **ОК**.
		- Можете да преглеждате ефекта на дисплея. Ако са показани множество опции за избрания елемент, използвайте бутоните  $\Delta \nabla$ , за да изберете желаната опция.
		- Когато сте избрали [ $\pm$ ], можете да оразмерите изрязването чрез дисковете и да го поставите чрез бутона със стрелки или мултиселектора.
		- Когато сте избрали [Аспект], можете да поставите изрязването чрез бутона със стрелки или мултиселектора.
	- **7** Маркирайте [Да] с помощта на бутоните  $\triangle \nabla$ и натиснете бутона **ОК** 
		- Новото копие ще бъде запазено в избраните настройки и фотоапаратът ще се върне в дисплея за възпроизвеждане.
	- Можете също да осъществите достъп до опциите за ретуширане, когато JPEG снимка се покаже по време на възпроизвеждане:

Бутон  $\blacktriangleright$  Извикайте снимка, която искате да ретуширате  $\blacktriangleright$  Натиснете бутона **OK** за преглед на опциите **[Редакц. JPEG]** 

- **4** Използвайте бутоните  $\triangleleft$ ), за да изберете снимка, която искате да ретуширате, и натиснете бутона OK.
	- Показват се опциите за ретуширане.
	- Ако текущата снимка не е JPEG изображение, [Редакц. JPEG] няма да се покаже. Изберете друго изображение.

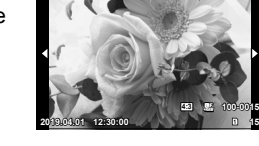

**100% 1**

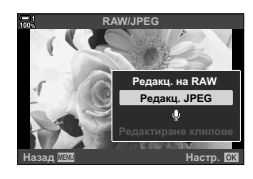

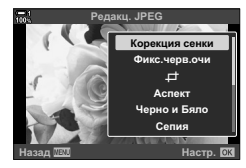

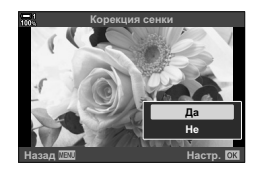

### **Комбиниране на снимки (Наслагване на кадри)**

Наслагвайте съществуващи RAW снимки и създайте нова снимка. Възможно е включване на до 3 снимки в наслагването.

Резултатите могат да се променят чрез настройване на яркостта (усилване) поотделно за всяка снимка.

- Наслагването се запаметява във формата, който е текущо избран за качество на изображението. Наслагванията, създадени с [RAW], избрано за качество на изображението, се запаметяват във формат RAW и в JPEG формат чрез опцията за качество на изображението, избрана за [ $\leq$ 1-2] (стр. 546).
- Наслагванията, съхранени във формат RAW, могат от своя страна да се комбинират с други RAW изображения, за да се създадат наслагвания, съдържащи 4 или повече снимки.
- *1* Натиснете бутона MENU, за да се покажат менютата.
- **2** Маркирайте [Редакция] в ► меню възпроизвеждане и натиснете  $\triangleright$  на бутона със стрелки.
- **3** Маркирайте [Наслагв. кадри] чрез бутоните  $\Delta \nabla$ и натиснете бутона ОК.
- *4* Изберете броя на снимките, които да бъдат включени в наслагването, и натиснете бутона OK.
- *5* Изберете снимки RAW чрез бутона със стрелки  $($   $\wedge$   $\nabla$   $\triangleleft$   $\triangleright$  ) и натиснете бутона **ОК**.
	- Избраните снимки се маркират с  $\blacktriangledown$ . За да отмените избора, натиснете отново бутона OK.
	- Когато сте задали броя на изображенията, избран в стъпка 4, се показва диалоговият прозорец за наслагване.

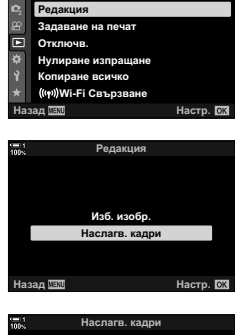

Меню възпроизвеждане

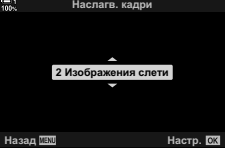

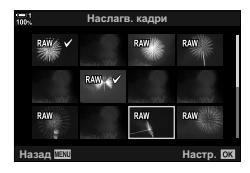

**Β**κη

- *6* Настройте усилването за снимките в наслагването.
	- Използвайте бутоните  $\triangleleft\triangleright$  за избиране на снимки и бутоните  $\Delta \nabla$  за избор на стойност.
	- Изберете от стойности от 0,1 до 2,0. Проверете резултатите на дисплея.

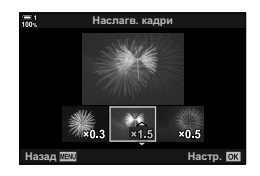

- *7* Натиснете бутона OK, за да извикате диалоговия прозорец за потвърждение.
	- Маркирайте [Да] и натиснете бутона ОК.
- Можете също така да осъществите достъп до опциите за наслагване, когато RAW снимка, която искате да включите в наслагване, се покаже по време на възпроизвеждане:

Бутон  $\blacktriangleright$  Натиснете бутона ОК за преглед на опции  $\blacktriangleright$  [Наслагв. кадри]

### **Избор на снимки за печат (**< **— DPOF)**

Можете да изберете снимки за печат и да изберете броя копия и информацията, която да се отпечатва на всяка снимка. Снимките могат да се отпечатват във фотостудиа, които поддържат формат Digital Print Order Format (DPOF). Цифрово задание за печат се съхранява на картата памет.

Информацията, която трябва да се отпечатва на снимките, може да се избере от:

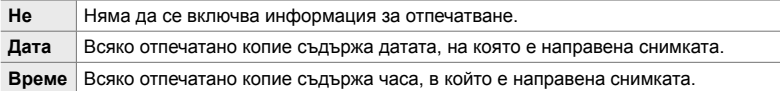

### **Добавяне на снимки към задание за печат**

- **1** Натиснете бутона **ОК** по време на възпроизвеждане и изберете [ $\Box$ ].
- **2** Маркирайте [Д] или [Д<sub>В</sub>СИЧКО] и натиснете бутона OK.

 $[4]$ :

- Натиснете  $\triangleleft$  на бутона със стрелки, за да изведете снимка, която искате да добавите към заданието за печат, и натиснете бутоните  $\Delta\nabla$ . за да изберете броя на разпечатките.
- Повторете тази стъпка, за да добавите още снимки. За да излезете, натиснете бутона OK.

### [<ВСИЧКИ]:

- Маркирайте [ДВСИЧКИ] и натиснете бутона ОК.
- *3* Маркирайте информацията, която искате да отпечатате с всяка снимка, и натиснете бутона **ОК**.
	- Избраната опция се прилага за всички снимки в заданието за печат.
- *4* Маркирайте [Настр.] и натиснете бутона OK.
	- Избраните настройки се прилагат за снимките на текущата карта памет.
- Фотоапаратът не може да се използва за редакция на задания за печат, създадени от други устройства. Създаването на задание за печат изтрива заданията за печат, създадени с други устройства.
- RAW снимките не могат да се избират за включване в задания за печат.

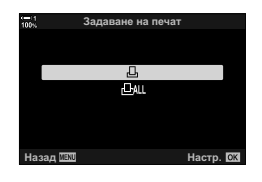

*2*

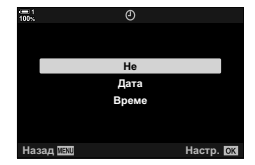

### **Премахване на всички или избрани снимки от заданието за печат**

Можете да премахнете всички или избрани снимки от заданието за печат.

- **1** Натиснете бутона **ОК** по време на възпроизвеждане и изберете [ $\Box$ ].
- **2** Маркирайте [Д] и изберете бутона ОК.
	- За да премахнете всички снимки от заданието за печат, маркирайте [Нулиране] и натиснете бутона OK. За да продължите, без да премахвате всички снимки от заданието за печат, маркирайте [Запази] и натиснете бутона ОК.
	- Можете също да премахнете всички снимки от заданието за печат, като изберете [<ВСИЧКО] и [Нулиране].
- $3$  Натиснете  $\triangleleft$  на бутона със стрелки, за да извикате снимката, която искате да премахнете от заданието.
	- Натиснете бутоните  $\Delta \nabla$ , за да зададете броя разпечатки на нула. Повторете тази стъпка, за да премахнете допълнителни снимки от заданието и натиснете бутона OK, когато сте готови.
- *4* Маркирайте информацията, която искате да отпечатате с останалите снимки, и натиснете бутона **OK**.
	- Избраните настройки се прилагат за всички останали снимки.
	- Избраните настройки се прилагат за снимките на текущата карта памет.
- *5* Маркирайте [Настр.] и натиснете бутона OK.

# *3* Снимане <sup>и</sup> възпроизвеждане на клипове

Прочетете тази глава за информация относно използването на фотоапарата за запис на клипове. Тази глава също така обхваща функциите, необходими за запис на клипове и възпроизвеждането им на фотоапарата.

## *3-1* Основна информация за запис и възпроизвеждане

Бутонът © (клип) може да се използва за базово записване на клипове, дори и в режими за заснемане на снимки. Фотоапаратът предлага и специален режим  $\mathfrak{P}$  (клип) за разширено записване на клипове. Операциите по базово записване и възпроизвеждане са еднакви и в двата случая.

### **Въведение в записването на клипове**

Можете да записвате клипове с помощта на специалния режим на фотоапарата  $\mathfrak{g}$  (клип) или да използвате операциите за базово записване, без да излизате от заснемането на снимки.

И в двата случая кадрите могат да се позиционират във визьора или на монитора. Използвайте монитора, ако искате да фокусирате, като натиснете върху обекта на дисплея, или да препозиционирате фокусната цел по време на снимането. Клиповете се записват с помощта на бутона  $\odot$  (клип).

Опциите и индикаторите, свързани с клиповете, могат да се извикат чрез завъртане на диска за избор на режим, за да изберете режим  $\mathbb{S}^{\prime}$  (клип).

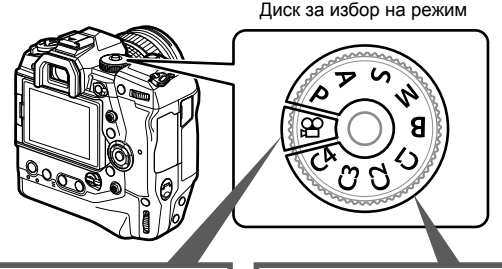

### **Режим**  $\mathbb{R}$  **(клип)**

Специален режим за клипове. Можете да изберете настройки, които са недостъпни или са различни от тези, които се прилагат в режимите за заснемане на снимка.

Изберете този режим, ако ще снимате предимно клипове.

**Режими за заснемане на снимки**

Клиповете се снимат с помощта на програмата AE.

Изберете тези режими, за да снимате клипове по време на заснемане на снимки.

Някои настройки са същите като при заснемане на снимки.

Тази глава се фокусира основно върху записването на клипове в режим  $\mathbb{S}^{\prime}$  (клип).

### **Записване на клипове**

### **Хващане на фотоапарата**

• Дръжте пръстите си или обекти, като например лентата за носене на фотоапарата, далече от обектива.

### **Записване на клипове със сензорния екран**

Когато дискът за избор на режим се завърти в положение  $\mathfrak{P}$  (клип), на монитора се показва дисплеят за записване на клипове. Можете да снимате клипове, като използвате сензорните елементи за управление.

- *1* Завъртете диска за избор на режим в положение  $\mathfrak{P}$ .
	- Показва се информацията за записването на клипа.
	- Клипове могат да се снимат и в режими **P**, **A**, **S** и **M**. В този случай се показва информацията за заснемане на снимки.
- *2* Поставете AF рамката върху вашия обект.
	- При настройките по подразбиране [C-AF] е избрано за [Ф Режим АF] (стр. 349) и фотоапаратът настройва фокуса постоянно в зависимост от промените на разстоянието до обекта в AF рамката.
- *3* За да фокусирате върху обект в различна зона от тази на рамката, без да променяте композицията, натиснете върху дисплея.
	- Фотоапаратът се фокусира върху избраното място, указано със зелена граница (AF цел).
	- За да върнете AF целта в средата на кадъра, натиснете и задръжте бутона OK.
	- Натиснете бутона ОК отново. Фотоапаратът се фокусира върху избраното местоположение и AF целта изчезва.

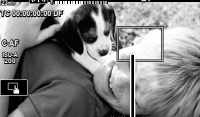

**0.0**

AF рамка

**250 F5.6**

**C-AF**

**ISO-A 200**

**1**

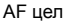

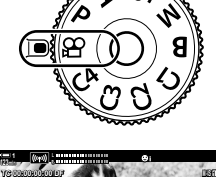

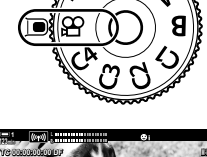

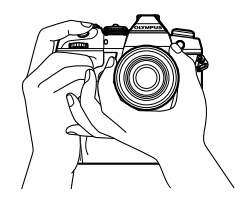

**1:02:03 250 <b>F5.6** 0.0  $\frac{1}{2}$  **1:02:03** 

n **1:02:03**

**30p 4K**

**M-IS 1**

**30p 4K**

*3*

- **4** Натиснете бутона © (клип), за да започнете записването.
	- Фотоапаратът започва отброяването за записване и показва времето на записване.
	- Можете да натиснете върху дисплея по всяко време, докато записвате, за да преместите фокуса на друго място.

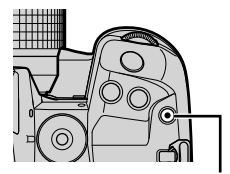

Бутон <sup>( (клип)</sup>

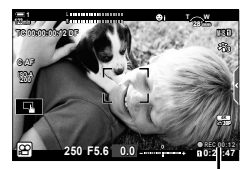

Време на запис

- **5** Натиснете бутона © отново, за да спрете записа.
- Не натискайте дисплея с ноктите на ръцете си или с други остри предмети.
- Възможно е елементите за управление на сензорния екран да не функционират по очаквания начин, ако носите ръкавици или ако мониторът е покрит със защитно фолио.
- AF рамката варира в зависимост от избраната опция за избор на AF цел. Зоната, покрита от AF целта, може да се избере от дисплея за избор на AF цел (стр. 356). AF рамката не се показва, когато за AF целеви режим е избраноq (всички цели).
- Елементите за управление на сензорния екран не са достъпни в някои ситуации, включително:

на дисплея за измерване на баланса на бялото с едно докосване и докато бутоните или дисковете на фотоапарата се използват.

• Клиповете не могат да се записват:

- Клиповете с размер над 4 GB се записват като няколко файла (в зависимост от условията на снимане фотоапаратът може да започне записването в нов файл, преди да е достигнато ограничението от 4 GB). Файловете могат да се възпроизведат като един клип.  $\mathbb{R}$  «Хващане на фотоапарата» (стр. 299)
- CMOS сензорите за изображение от типа, използван във фотоапарата, генерират така наречения ефект «въртящ се затвор», който може да предизвика изкривяване на снимките на движещи се обекти. Това изкривяване е физическо явление, което възниква на снимки на движещи се бързо обекти или ако фотоапаратът се премести по време на снимането. Той е особено забележим при снимки, направени с голяма дълбочина на полето.
- Когато фотоапаратът се използва непрекъснато за големи периоди от време, температурата на сензора за изображения се повишава и е възможно на дисплея да се вижда шум и цветни петна. Ако това се случи, изключете фотоапарата и го изчакайте да се охлади. Възникването на шум и цветни петна е особено вероятно при висока ISO чувствителност. Ако температурата на сензора се увеличи допълнително, фотоапаратът се изключва автоматично.
- Възможно е фотоапаратът да не е в състояние да компенсира прекомерното поклащане.

в режим **B** (bulb) или при използване на фотография с интервален таймер, компенсация на трапецовидните изкривявания, корекция на рибешко око или филтър live ND

%

- Можете да изберете различни опции за [ $\Omega$  Режим АF] (стр. 349).
- Можете да увеличите върху AF целта (стр. 368). Използвайте тази функция за по-голяма прецизност при фокусиране с помощта на ръчното фокусиране (MF).
- Можете да конфигурирате дисплея да не преминава автоматично от монитора към визьора.  $\mathbb{R}$  [Автом. вкл. ел. виз.] (стр. 557)
- Възможно е елементите за управление на сензорния екран да се дезактивират. g [Настройки тъчскрийн] (стр. 563)

### **Дистанционно снимане**

Можете да използвате дистанционно снимане, когато фотоапаратът е поставен на статив или в други ситуации, когато искате да предотвратите дефокусиране на фотоапарата, предизвикано от спусъка. Можете да използвате опционалния кабел за дистанционно управление RM-CB2 или да снимате безжично с помощта на приложението за смартфон OI.Share.

### **Използване на кабел за дистанционно управление**

Отворете капачката на извода за кабела за дистанционно управление и свържете кабела за дистанционно управление.

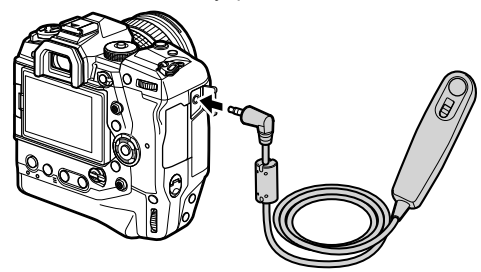

• Преди да използвате кабела за дистанционно управление, за да записвате клипове, трябва да изберете [@REC] за [Ф Функц. спусък] (стр. 427).

### **Използване на OI.Share**

Фотоапаратът трябва да се конфигурира за употреба със смартфон. Инсталирайте OI.Share на вашия смартфон, преди да продължите. **Д** «6-2 Свързване към смартфон с помощта на Wi-Fi» (стр. 588)

### **Опции на сензорния екран**

Когато елементите за управление на сензорния екран са активирани, можете да натиснете обекта на дисплея, за да фокусирате, да позиционирате или да увеличите върху AF целта.

- **1** Натиснете  $\blacksquare$  на екрана, за да изберете опция.
	- Избраната опция се променя всеки път, когато натиснете върху $\P$ .

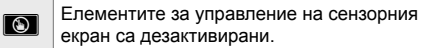

 $\mathbf{F}$ Натиснете, за да позиционирате AF целта и да фокусирате. Можете да промените големината или позицията на AF рамката с пръстите си. За снимане на клип, натиснете бутон <sup>( клип)</sup>.

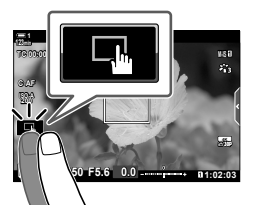

### **Увеличаване за фокусиране** (**V)**

- *1* Натиснете върху вашия обект.
	- AF целта се показва.
	- Увеличете размера на целта, като използвате плъзгача.
	- За да скриете целта, натиснете върху  $\overline{\mathbb{R}}$ .
- *2* След като настроите размера на целта с плъзгача, натиснете върху  $\lceil \cdot \cdot \rceil$ , за да увеличите целта.
	- Докато увеличението е активно, можете да плъзнете пръста си, за да превъртите дисплея.
	- За да излезете от увеличението, натиснете върху
- Елементите за управление на сензорния екран не са достъпни в някои ситуации, включително:

на дисплея за измерване на баланса на бялото с едно докосване и докато бутоните или дисковете на фотоапарата се използват.

### %

- Възможно е елементите за управление на сензорния екран да се дезактивират. g [Настройки тъчскрийн] (стр. 563)
- Увеличаването за фокусиране може да се зададе към елемент за управление на фотоапарата. Задайте [ $Q$ ] към желания елемент за управление с помощта на опцията [ $\Omega$  Бутон/диск/лост] > [ $\Omega$  Функция на бутон] (стр. 421) в  $\Omega$  меню видео. При настройките по подразбиране увеличаването за фокусиране е зададено към бутона **D**Q (преглед).

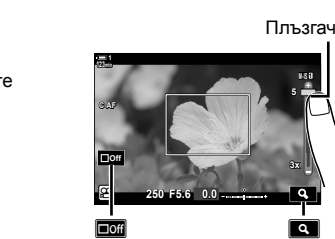

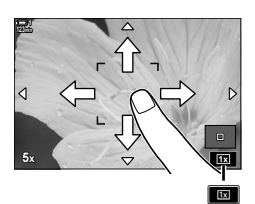

*3*

### **Използване на визьора**

Визьорът се включва, когато поставите окото си на него, а мониторът се изключва.

- *1* Завъртете диска за избор на режим в положение  $\mathfrak{P}$ .
	- Показва се информацията за записването на клипа.
	- Клипове могат да се снимат и в режими **P**, **A**, **S** и **M**. В този случай се показва информацията за заснемане на снимки.
- *2* Поставете AF рамката върху вашия обект.
	- Фотоапаратът фокусира автоматично обекта в AF рамката.

При настройките по подразбиране [C-AF] е избрано за [СФ Режим АF] (стр. 349) и фотоапаратът настройва фокуса постоянно в зависимост от промените на разстоянието до обекта в АF рамката.

- **3** Натиснете бутона  $\odot$  (клип), за да започнете записването.
	- Фотоапаратът започва отброяването за записване и показва времето на записване.

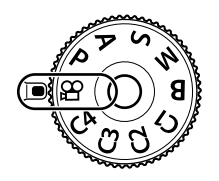

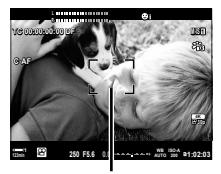

AF рамка

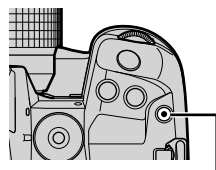

Бутон <sup>( (клип)</sup>

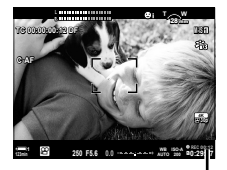

Време на запис

**4** Натиснете бутона © отново, за да спрете записа.

### %

- Можете да поставите АF целта чрез мултиселектора.  $\mathbb{R}$  [АF целева точка] (стр. 356)
- Можете да позиционирате AF целта с помощта на елементите за управление на сензорния екран, докато композирате кадъра във визьора  $\mathbb{I}\mathcal{F}$  [Избор на АF област] (стр. 490)

### **Преглед на клипове**

### Преглеждайте клиповете, съхранени на картите памет.

### **1** Натиснете бутона  $\blacktriangleright$ .

- Показва се последната снимка (възпроизвеждане на единичен кадър).
- Използвайте мултиселектора (©) или предния диск  $(\triangle)$  или  $\triangle$  на бутона със стрелки, за да прегледате другите снимки.
- За да се върнете на дисплея за снимане, натиснете спусъка наполовина. **2019.04.01 12:30:00 <sup>4</sup>**

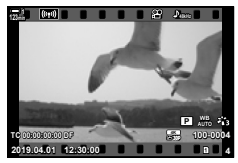

Възпроизвеждане на единичен кадър (клип)

Преглед на предишната снимка Преглед на следващата снимка

Диск отпред

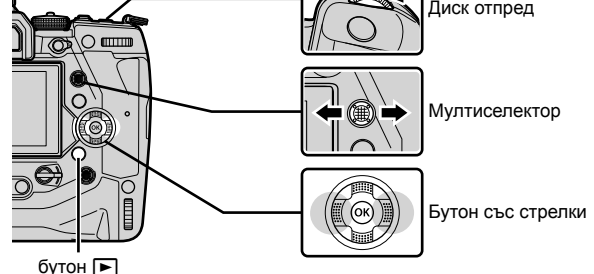

- **2** Завъртете задния диск ( $\geq$ ), за да превключите между дисплеите за възпроизвеждане.
	- Превключете между дисплеите по следния начин:

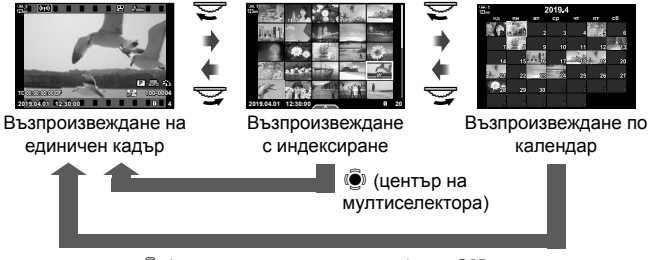

**(• (център на мултиселектора) или ОК** 

- За да се върнете на възпроизвеждането на единичен кадър от дисплея за възпроизвеждане с индексиране, натиснете мултиселектора.
- За да се върнете на възпроизвеждането на единичен кадър от възпроизвеждането по календар, натиснете бутона OK.
- Можете да изберете броя на снимките на дисплея за възпроизвеждане с индексиране с помощта на [G/Настр. инфо] (стр. 519) > [G Настройки] в \* Меню за лични настройки  $\blacksquare$ .
- *3* Извикайте клип и натиснете бутона OK.
	- Показват се опциите за възпроизвеждане на клип.
	- Ако размерът на клипа надвишава 4 GB ще бъде изведен списък с опции. **П**<8 «Преглед на клипове с размер над 4 GB» (стр. 305)
- *4* Маркирайте [Преглед клип] и натиснете бутона OK.
	- Възпроизвеждането ще започне.
	- Използвайте бутоните  $\triangleleft$  за превъртане назад или напред. За да поставите възпроизвеждането на пауза, натиснете бутона ОК отново. Докато възпроизвеждането е на пауза, можете да натиснете бутона  $\Delta$ , за да се върнете на първия кадър, или бутона  $\nabla$ , за да прескочите до последния кадър. Използвайте бутоните  $\triangleleft$  или предния диск ( $\triangleleft$ ), за да превъртате назад или напред с по един кадър. За да прекратите възпроизвеждането, натиснете бутона MENU.

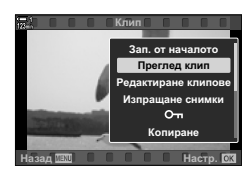

### **Сила на звука при възпроизвеждане**

За да настроите силата на звука за възпроизвеждане на клипове.

- **1** Натиснете бутона  $\blacktriangleright$ , за да извикате снимка.
- **2** Натиснете  $\triangle$  или  $\nabla$  на бутона със стрелки.
	- $\cdot$  Бутон  $\Delta$ : увеличаване на силата на звука.
	- Бутон  $\nabla$ : намаляване на силата на звука.

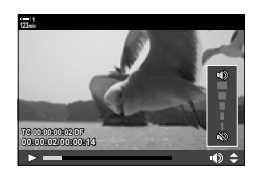

### **Преглед на клипове с размер над 4 GB**

Възможно е дългите клипове да надвишават 4 GB по размер. Клиповете с размер над 4 GB се записват в няколко файла. Файловете могат да се възпроизведат като един клип.

- **1** Натиснете бутона  $\blacktriangleright$ .
	- Показва се последната снимка.
- *2* Извикайте дълъг клип, който искате да гледате, и натиснете бутона ОК.
	- Показват се следните опции. [Зап. от началото]: Изгледайте целия клип. [Преглед клип]: Изгледайте само текущия файл. [Изтриване на  $\mu$ елия  $\Omega$ ]: Изтрийте целия клип. [Изтрий]: Изтрийте само текущия файл.

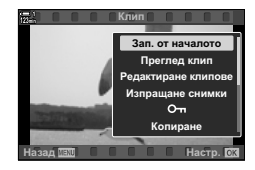

### **Избор на карта памет**

Когато са поставени две карти памет, можете да превключите слотовете, без да напускате възпроизвеждането.

- **1** Натиснете бутона  $\blacktriangleright$ .
	- Показва се последната снимка.

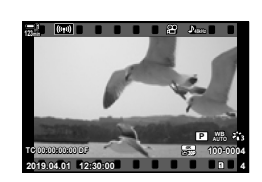

*2* Задръжте бутона CARD (избор на карта), завъртете предния или задния диск, за да изберете слот за карта, след което отпуснете бутона CARD.

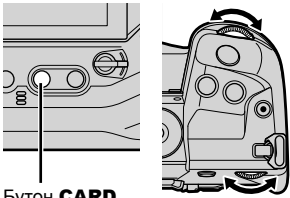

Бутон CARD

• Номерът на текущо избрания слот се показва на дисплея за възпроизвеждане.

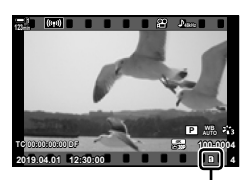

Текущ слот

• Можете също така да превключите слотовете с помощта на бутона  $\blacktriangleright$ . Натиснете бутона • и завъртете предния или задния диск, за да изберете слот по време на възпроизвеждането.

### **Възпроизвеждане с помощта на елементите за управление на сензорния екран**

Клиповете могат да се гледат с помощта на елементите за управление на сензорния екран.

- **1** Натиснете бутона  $\blacktriangleright$ , за да прегледате снимките.
- *2* Натиснете върху монитора и плъзнете пръста си наляво или надясно.
	- Плъзнете пръста си наляво, за да прегледате предишната снимка, или надясно, за да прегледате следващата снимка.
- *3* Натиснете върху дисплея.
	- Показва се сензорно меню. Натиснете върху $\blacktriangleright$ , за да видите миниатюри. За да се върнете на възпроизвеждане на единичен кадър, натиснете  $\blacksquare$ .
- *4* Натиснете бутона OK, за да извикате опциите за клиповете.
	- Маркирайте [Преглед клип] с помощта на  $\Delta \nabla$ на бутона със стрелки и натиснете бутона ОК. Възпроизвеждането на клипа се стартира.

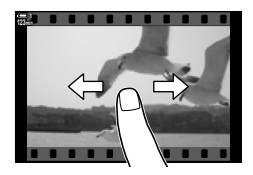

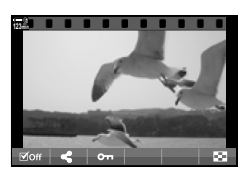

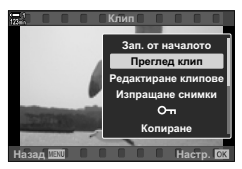

## *3-2* Настройки за снимане

Фотоапаратът предлага множество функции, свързани със записването. Настройките могат да се задават с помощта на всеки от следните методи – изберете метод в зависимост от условията на снимане и от това колко често използвате настройката.

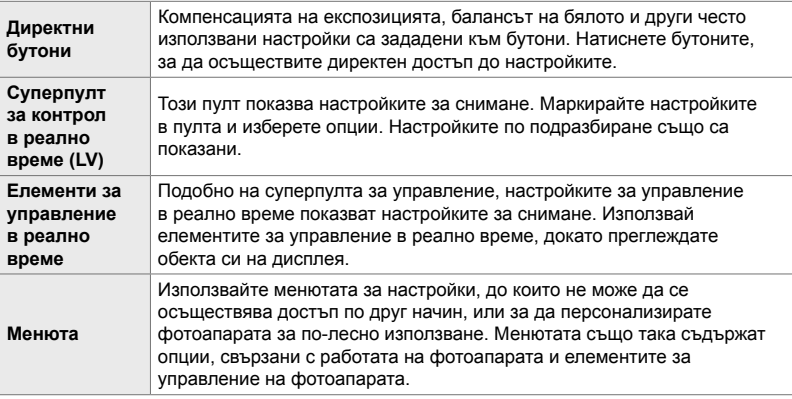

### **Директни бутони**

Често използваните функции за снимане са зададени към бутоните, дисковете и другите елементи за управление на фотоапарата. Те се наричат «директни бутони». Включени са изброените по-долу елементи за управление, които могат да се използват за основните настройки за снимане.

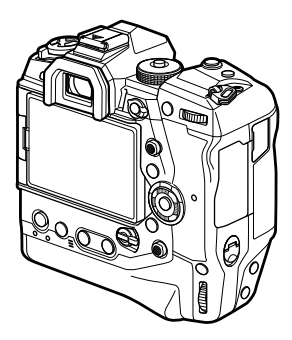

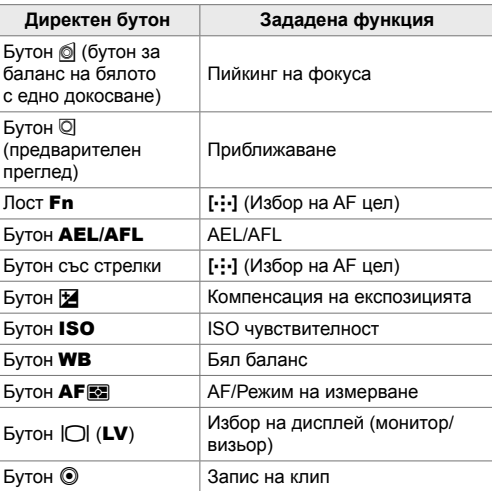

- *1* Натиснете желания бутон.
	- Фотоапаратът показва опциите за дисплей за избраната функция.

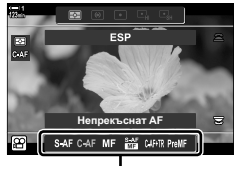

Опции

- *2* Завъртете предния или задния диск, за да изберете желаната опция.
	- В някои случаи е възможно извикването на допълнителни опции с натискане на бутона INFO.

*3*

### **Елементи за управление на сензорния екран (Безшумни елементи за управление)**

Достъп до често използваните опции може да се осъществява чрез елементите за управление на сензорния екран. Това предотвратява записване на звука от бутоните заедно с клиповете. По подразбиране раздел с безшумни елементи за управление се показва, когато изберете режим  $\mathfrak{P}$ (клип) – ако това не е така, те могат да се извикат с помощта на менютата. Показват се следните елементи за управление:

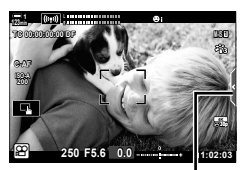

Раздел безшумни елементи за управление

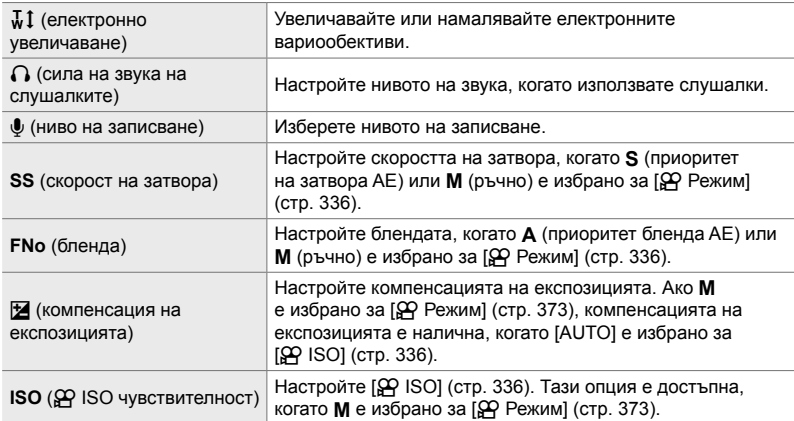

• Безшумните елементи за управление не са налични по време на записване на клип с висока скорост (стр. 343).

### **Използване на безшумните елементи за управление**

Използването на безшумните елементи за управление предотвратява записване на звука от бутоните заедно с клиповете и помага за намаляване на дефокуса, предизвикван от поклащането на фотоапарата.

*1* Натиснете раздела с безшумни елементи за управление на дисплея.

*2* Натиснете желания елемент за управление.

- Показват се безшумните елементи за управление.
- За да скриете безшумните елементи за управление, натиснете отново върху раздела с безшумни елементи за управление.

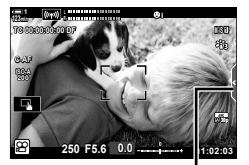

Раздел безшумни елементи за управление

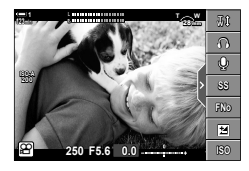

*3* Изберете опция.

• Показват се опциите.

- Натиснете  $\sim\!\sim\!\approx\!\times$ , за да изберете опция.
- За да се върнете на раздела с безшумни елементи за управление и за да изберете друг елемент за управление, натиснете **DEN**.
- Маркираната опция се избира автоматично, ако не бъдат изпълнени операции в рамките на 8 секунди.
- *4* Натиснете раздела с безшумни елементи за управление, за да скриете безшумните елементи за управление.
	- Разделът с безшумни елементи за управление се затваря.

### **Извикване на раздела с безшумни елементи за управление**

Използвайте менютата, за да скриете или да извикате раздела с безшумни елементи за управление. Когато разделът не се показва, той може да бъде извикан с помощта на менютата.

- *1* Натиснете бутона MENU, за да се покажат менютата.
- **2** Маркирайте раздела  $\Omega$  (меню видео) с помощта на  $\Delta \nabla$  на бутона със стрелки и натиснете бутона  $\triangleright$ .
- $3$  Маркирайте [ $\Omega$  Настройки на дисплея] чрез бутоните  $\Delta \nabla$  и натиснете бутона  $\triangleright$ .
- **4** Маркирайте [ $\Omega$  Настр. инфо] чрез бутоните  $\Delta \nabla$ и натиснете бутона  $\triangleright$ , след това маркирайте [Лич. настр. 1] или [Лич. настр. 2] и натиснете бутон  $\triangleright$ .
	- Показва се списък с наличните индикатори за снимане.
- **5** Маркирайте [Раб. реж. безш. [П] чрез бутоните  $\Delta \nabla$  и натиснете бутона ОК.
	- Избраните опции се маркират с  $\blacktriangledown$ . За да отмените избора, натиснете бутона ОК отново.

*6* Натискайте бутона MENU многократно, за да излезете от менютата.

- Разделът с безшумни елементи за управление се показва на дисплея за снимане в режим  $\mathfrak{P}$  (клип).
- Ако разделът за безшумни елементи за управление не е изведен, натиснете неколкократно бутона INFO, докато се появи.

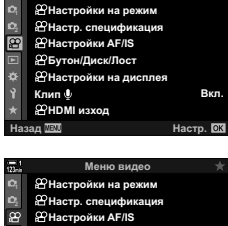

Меню видео

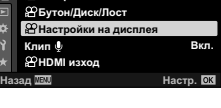

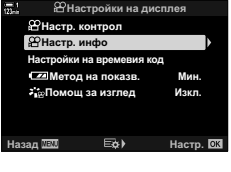

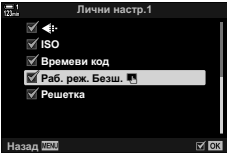

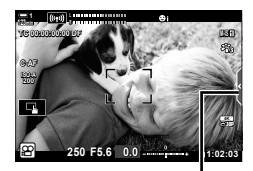

Раздел безшумни елементи за управление

• Дисплеят [Лични настр. 2] е скрит по подразбиране. Можете да го изведете чрез  $[$  $\alpha$  Настройки на дисплей] >  $[$  $\alpha$  Настр. инфо] в  $\alpha$  меню видео.  $\Box$   $\Diamond$  Настр. инфо] (стр. 433)

*3*

### **Суперпулта за управление в реално време**

Осъществете достъп до настройките за снимане чрез списък, показан на суперпулта за управление в реално време. Можете също така да видите текущите настройки. Пултът съдържа списък с настройки за заснемане на снимки и запис на видео.

• Показаните настройки в режимите за заснемане на снимки се различават от тези, показани в режим  $\mathfrak{B}$  (клип).  $\mathbb{R} \mathbb{R}^3$  «Налични настройки на суперпулта за управление/ суперпулта за управление в реално време» (стр. 65)

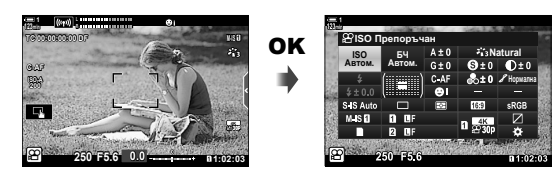

**1** Изберете режим  $\mathbb{R}$  и натиснете бутона ОК. • Извежда се суперпултът за контрол в реално време (LV).

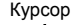

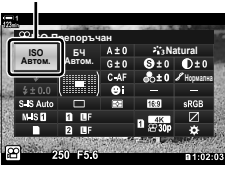

*3*

- *2* Завъртете задния диск или натиснете, за да изберете настройка на дисплея.
	- Избраната настройка се маркира.
	- Можете също да маркирате настройките, като използвате мултиселектора или клавиатурата със стрелки ( $\Delta \nabla \triangleleft \triangleright$ ).
- *3* Завъртете предния диск, за да промените маркираната настройка.

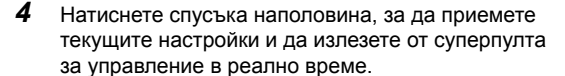

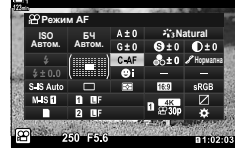

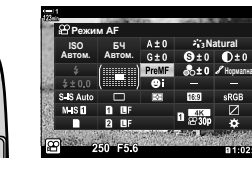

### **Допълнителни опции**

Натискането на бутона ОК в стъпка 2 извиква опции за маркираната настройка. В някои случаи е възможно преглеждането на допълнителни опции с натискане на бутона INFO.

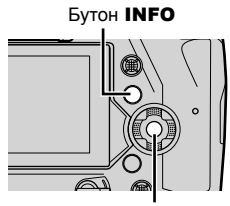

Бутон OK

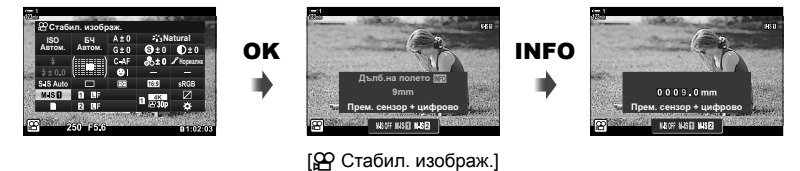

• Елементите за управление на сензорния панел могат да се използват вместо бутона OK. Натиснете леко два пъти върху желаната настройка, за да извикате опциите.

### **Налични настройки на суперпулта за управление в реално време**

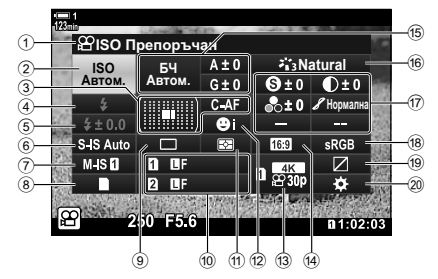

- 1 Текущо избрана опция
- 2 **О Н** ISO чувствителност ................ стр. 373
- 3 n Режим AF ...............................стр. 349 AF целеви режим ...............стр. 120, 353
- 4 Режим на светкавицата \*1
- 5 Компенсация на светкавицата \*1
- 6 С стабилизация на изображението \*1 ........................стр. 176 7 ЭФ стабилизация на
- изображението ...........................стр. 380
- 8 6 опции за съхранение (n слот за запис) ..............стр. 320, 323 9 Режим на устройство (серия
- от кадри/самоснимачка) \*1  $(10)$   $\bullet$  качество на изображението \*1
- .......................................................стр. 78
- a Режим на измерване..................стр. 371
- b I приоритет на лица.................стр. 364
- 13 ЯР качество на изображението .............................................стр. 325, 343
- (14) Съотношение на екрана ширoчина-височина

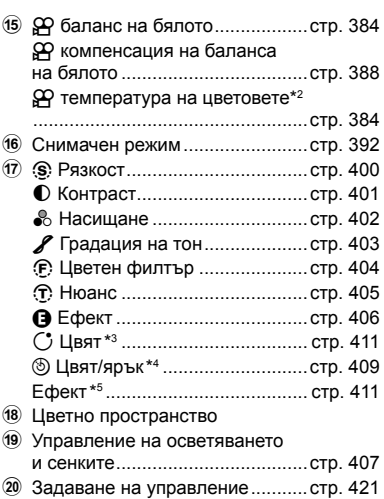

- \*1 Само за заснемане на снимки. Вижте «2 Снимане и преглед на снимки» (стр. 51).
- \*2 Извежда се, когато сте избрали CWB (потребителски баланс на бялото) за  $\Omega$  баланс на бялото.
- \*3 Показва се, когато е избрано «Частично оцветяване».
- \*4 Показва се, когато е избрано «Пресъздаване на цветове».
- \*5 Показва се, когато е избран арт филтър.
- Следните настройки не могат да се задават в режим  $\mathfrak{P}$  (клип): режим серийни снимки, измерване, режим на светкавица, компенсация на светкавицата, съотношение височина-ширина и настройки за цветно пространство.

### **Използване на елементите за управление в реално време**

Елементите за управление в реално време се използват за преглед и избор на настройки при преглед в реално време. Ефектите на избраните настройки могат да се преглеждат предварително на дисплея за преглед в реално време. При настройки по подразбиране достъп до елементите за управление в реално време може да се осъществи с помощта на суперпулта за управление в реално време. Ако нямате достъп до елементите за управление в реално време, показването им може да се активира от менютата.

- **1** Изберете режим  $\mathbf{P}$  и натиснете бутона **ОК**.
	- Извежда се суперпултът за контрол в реално време (LV).
- *2* Натиснете бутона INFO. • Показват се елементите за
	- управление в реално време.

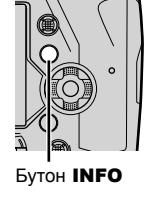

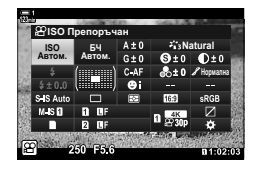

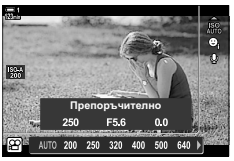

Бутон INFO Елементи за управление в реално време

- $3$  Mаркирайте настройка чрез  $\triangle \triangledown$  на клавиатурата със стрелки, след което маркирайте опция чрез бутоните  $\triangleleft\triangleright$  и натиснете бутона **ОК**, за да изберете.
	- Настройките могат да се избират и с помощта на дисковете. Използвайте задния диск, за да маркирате дадена настройка, а предния диск – за да изберете опция.
	- Маркираната опция ще бъде избрана автоматично, ако няма извършени операции в продължение на около 8 секунди.
	- Елементите за управление в реално време се показват, когато след това натиснете бутона OK.

### **Преглед на елементите за управление в реално време**

Ако елементите за управление в реално време не се покажат, когато натиснете бутона INFO в суперпулта за управление в реално време, показването им може да се активира от менютата.

*1* Натиснете бутона MENU, за да се покажат менютата.

- **2** Маркирайте раздела  $\mathbb{R}$  (меню видео) с помощта на  $\Delta \nabla$  на бутона със стрелки и натиснете бутона OK.
- **3** Маркирайте [ $\Omega$  Настройки на дисплея] чрез бутоните  $\Delta \nabla$  и натиснете бутона  $\triangleright$ .
- **4** Маркирайте [ $\Omega$  Настр. контрол] с помощта на бутоните  $\Delta \nabla$  и натиснете бутона  $\triangleright$ , след това маркирайте [Моментен контрол] и натиснете бутона OK отново.
	- До [Моментен контрол] се показва отметка  $(\blacktriangleright)$ .
	- MENU многократно или натиснете спусъка наполовина.

#### • За да излезете от менютата, натискайте бутона **ɇɚɡɚɞ ɇɚɫɬɪ**

### **Налични елементи за управление в реално време**

 $\mathcal{L}_{\text{in}}$  $\mathcal{Z}_{12}^{\ast}$  **Natural**

 $x_{13}^* - x_{14}^* - x_{15}^*$ 

 $\overline{M}$  $\overline{c}$ 

n стабилизация на изображението .....................................................стр. 380 Снимач. режими ...............................стр. 392 n баланс на бялото........................стр. 384 Режим серийни снимки (серия от кадри/самоснимачка) .......................стр. 151 n качество на изображението

### .............................................стр. 325, 343 Само за заснемане на снимки. Не е достъпно в режим на клип.

### Режим  $\mathfrak{P}$  (режим на експозиция

 $\sqrt{8}$  $z_{\rm B3}^{\rm ex}$ **AUTO**  $\qquad \qquad \Box$ **OAF** ò 50

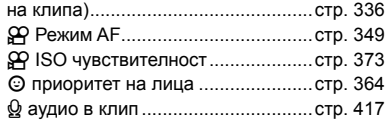

Опции

Настройки

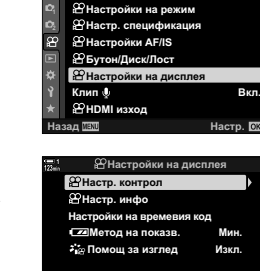

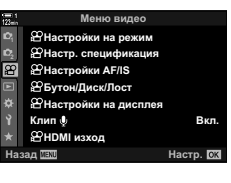

Меню видео

### **Използване на менютата**

Опциите, които не се съдържат в пултовете за управление, могат да бъдат открити в менютата, включително опциите за избор на настройки за снимане и възпроизвеждане и за персонализиране на фотоапарата за лесна употреба.

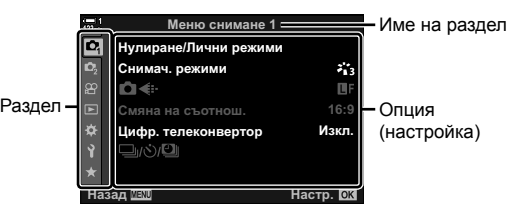

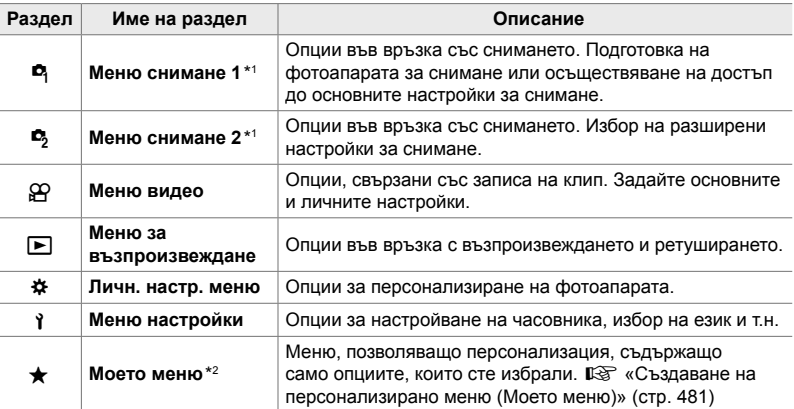

 $*1$   $\Box$  Меню снимане 1 и  $\Box$  Меню снимане 2 са за заснемане на снимки. Вижте «2 Снимане и преглед на снимки» (стр. 51).

\*2 «Моето меню» не съдържа опции при доставката. Използвайте «Моето меню», за да запазите и организирате често използвани опции от други менюта. Изберете опциите за добавяне в «Моето меню» от менютата на фотоапарата (стр. 481).

### *1* Натиснете бутона MENU, за да извикате менютата.

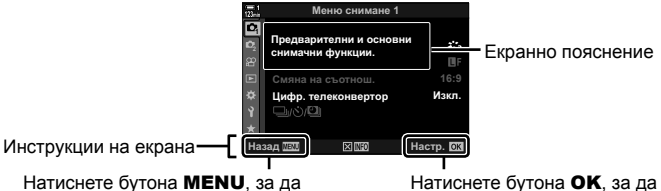

излезете на предишния дисплей

Натиснете бутона ОК, за да изберете маркираната опция

- Екранните пояснения се показват за около 2 секунди след избор на някоя опция. Натиснете бутона INFO за показване или скриване на екранни пояснения.
- **2** Маркирайте раздел с помощта на  $\triangle \nabla$  на бутона със стрелки и натиснете бутона OK.
	- Изборът на раздела  $\ddot{\ast}$  Меню за лични настройки извиква раздели за групи. Маркирайте раздел за група с помощта на бутоните  $\Delta \nabla$  и натиснете бутона ОК, за да изберете.

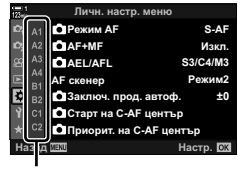

*3*

Раздели за групи

**3** Маркирайте опция с помощта на бутоните  $\triangle \triangledown$  и натиснете бутона **ОК**, за да прегледате опциите.

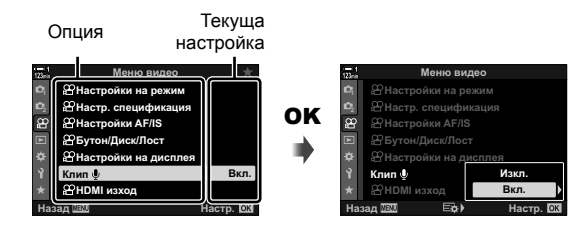

- **4** Маркирайте опции с помощта на бутоните  $\Delta \nabla$  и натиснете бутона **ОК**, за да изберете.
	- Натискайте бутона MENU многократно, за да излезете от менютата.
- В зависимост от състояние и настройките на фотоапарата е възможно някои опции да не са достъпни. Опциите, които са недостъпни, се показват в сив цвят и не могат да се избират.
- Можете също така да управлявате менютата с помощта на мултиселектора или предния и задния диск за управление вместо бутона със стрелки.

## *3-3* Настройки във връзка с картата

Този раздел описва настройките във връзка с картата памет. В режим на клип можете да изберете картата, използвана за съхраняване на клиповете. Можете също така да изберете папката, използвана за съхраняване на клиповете.

За информация относно картите памет, които могат да се използват за запис на клипове, вижте «Карти памет» (стр. 37).

### **Избор на карта за клипове** ( $\mathbb{R}$  Слот за запис)

Изберете картата памет, използвана за съхранение на клиповете, когато са поставени две карти памет.

- Достъп до настройките може да се осъществява чрез:
	- Суперпулта за управление в реално време - Менютата (стр. 321)

### **Достъп чрез суперпулта за управление в реално време**

**1** Маркирайте [M] Настройки за запис] в суперпулта за управление в реално време и натиснете бутона **OK**.

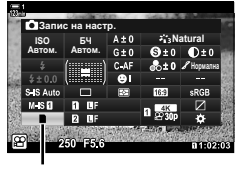

В Настройки за запис

- **2** Маркирайте [ $\Omega$  Слот за запис] чрез  $\Delta \nabla$  на бутона със стрелки и натиснете бутона  $\triangleright$ .
- *3* Маркирайте опция чрез задния диск или с бутоните  $\Delta \nabla$ .

[5]: Клиповете се съхраняват на картата в слот 1.

[4]: Клиповете се съхраняват на картата в слот 2.

- *4* Натиснете бутона OK, за да изберете маркираната опция.
- *5* Натиснете няколкократно бутона MENU, за да излезете от менюто.

### **Достъп чрез менютата**

Изберете настройка с помощта на [Настройки слот за карта] (стр. 551) >  $[$  $[$  $]$  Слот за запис] в  $*$  Меню за лични настройки  $[$  $]$ .

Бутон MENU  $\Rightarrow$  раздел  $\hat{\bm{\times}}$  (меню за лични настройки)  $\Rightarrow$  раздел  $\widehat{\mathbf{m}} \Rightarrow$  [Настройки слот за карта]  $\Rightarrow$  [ $\alpha$ ] Слот за запис]  $\Rightarrow$  Натиснете  $\triangleright$  на бутона със стрелки, за да прегледате опциите  $\blacktriangleright$  Използвайте бутоните  $\Delta \nabla$  за избор на опция

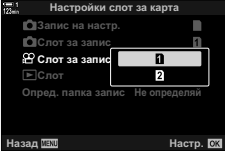

### **Избор на слот за запис**

Когато са поставени две карти памет, картата, използвана за съхраняване на новите снимки, може да се избере с помощта на бутона **CARD** (избор на карта).

- *1* Натиснете бутона CARD.
	- В режим  $\mathcal{P}$  (клип) на фотоапарата ще се изведат опциите [ $\Omega$  Слот за запис].
- *2* Завъртете предния или задния диск, за да изберете желания слот.
	- [5]: Съхранение на снимките на картата в слот 1.
	- [4]: Съхранение на снимките на картата в слот 2.
- *3* Натиснете бутона OK, за да излезете.
	- Показва се иконата за избраната карта.

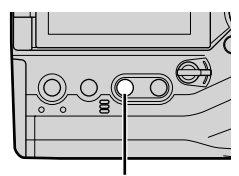

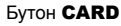

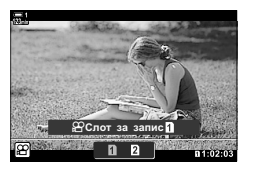

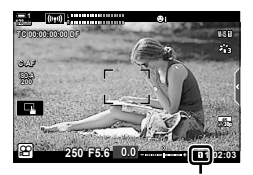

Слот за запис

### **Избор на папка за запис (Определяне на папка за запис)**

Изберете папката, в която да се съхраняват следващите снимки. Тази опция е достъпна дори когато е поставена само една карта.

- Достъп до настройките може да се осъществява чрез:
	- Суперпулта за управление в реално време - Менютата (стр. 324)

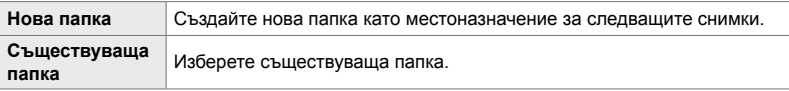

• Не е възможно създаване на нова папка, ако на някоя от картите съществува папка със същото име.

### **Достъп чрез суперпулта за управление в реално време**

- $1$  Маркирайте  $\blacksquare$  Настройки за запис $\blacksquare$ в суперпулта за управление в реално време и натиснете бутона **ОК**.
	- Показват се опциите [Настройки слот за карта].
- **2** Маркирайте [Опред. папка запис] чрез  $\Delta \nabla$ на клавиатурата със стрелки и натиснете бутона  $\triangleright$ .
- **3** Маркирайте [Определи] чрез бутоните  $\Delta \nabla$ и натиснете бутона ОК.

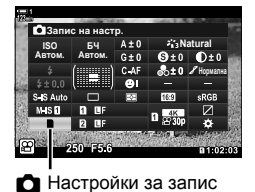

*3*

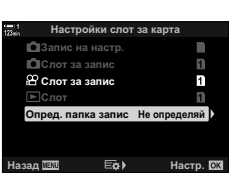

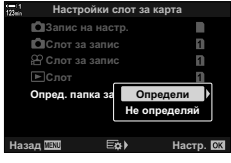

**4** Маркирайте опция чрез бутоните  $\Delta \nabla$ . [Нова папка]: Изберете номера на желаната папка и натиснете бутона OK. [Съществуваща Маркирайте съществуваща папка папка]: с помощта на бутоните  $\Delta \nabla$ и натиснете бутона OK. Фотоапаратът показва първите две снимки и последната снимка в избраната папка.

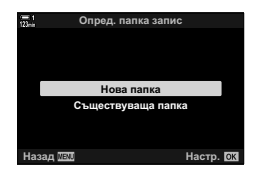

- **5** Натиснете бутона **ОК**, за да изберете маркираната опция.
- *6* Натискайте бутона MENU многократно, за да излезете от менютата.

### **Достъп чрез менютата**

Изберете настройка с помощта на [Настройки слот за карта] (стр. 551) >  $[O$ пред. папка запис] в  $\#$  Меню за лични настройки  $\blacksquare$ .

Бутон MENU  $\Rightarrow$  Раздел  $\hat{\mathbf{x}}$  (меню за лични настройки)  $\Rightarrow$  Раздел  $\mathbf{m} \Rightarrow$  [Настройки слот за карта]  $\implies$  [Опред. папка запис]  $\implies$  Натиснете  $\triangleright$  на бутона със стрелки, за да прегледате опциите  $\Rightarrow$  Използвайте бутоните  $\Delta \nabla$  за избор на опция
# *3-4* Настройки за файловете с клипове

Изберете размера на кадрите и честотата на кадрите, при които се записват клиповете. Фотоапаратът може да съхранява множество комбинации от размер и честота на кадрите, избрани от потребителя, за бързо извикване с помощта на суперпулта за управление или елементите за управление в реално време. Фотоапаратът също така записва времеви кодове, които могат да се използват например при редактирането на клипове.

# **Размер и честота на кадрите и** компресия  $(\mathbb{R} \triangleq \mathbb{R})$

Изберете наличните опции за качество на изображението за запис на клипове. Когато избирате опция, обмислете как ще се използва клипът: например планирате ли да го обработвате на компютър или е предназначен за качване на уебсайт? Фотоапаратът може да съхранява няколко комбинации от размер и честота на кадрите и компресия, от които можете да изберете в зависимост от целите си. Налични са и опции за забавен и забързан каданс, както и за клип с висока скорост.  $\mathbb{R}$  «Запис на клипове на забавен или забързан каданс (клипове на забавен или забързан каданс)» (стр. 346) и «Снимане на клипове с висока скорост  $(\mathbb{R} \leq :)$ » (стр. 343)

- Достъп до настройките може да се осъществява чрез:
	- Суперпулта за управление в реално време (стр. 327)
- Елементите за управление в реално време (стр. 327)

- Менютата (стр. 327)

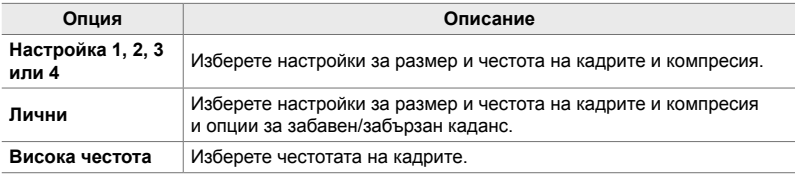

• Клиповете се съхраняват във формат MPEG-4 AVC/H.264.

### **Икона за качеството на клипа**

Промените на настройките се отразяват в иконата [ $\Omega$  € :-], както е показано по-долу.

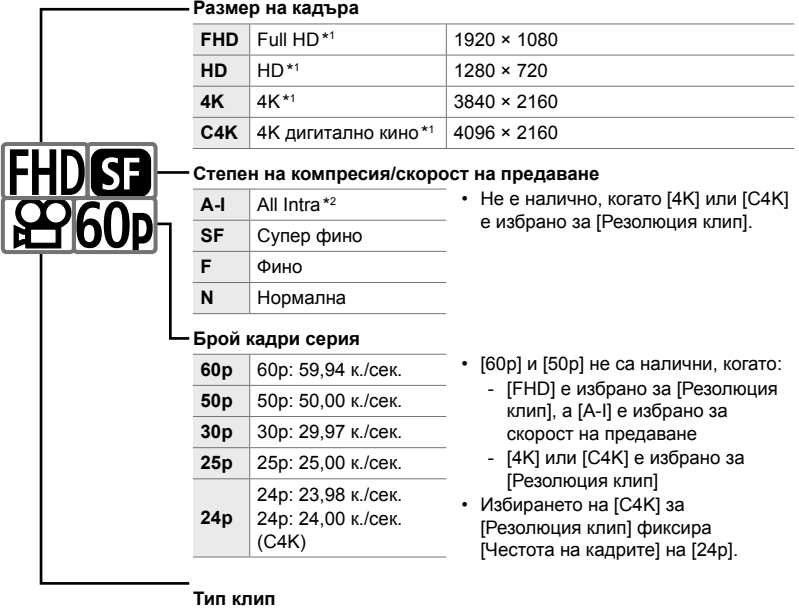

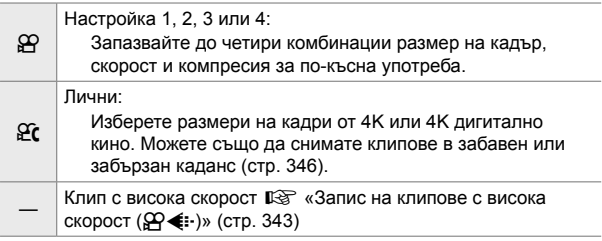

- \*1 Клиповете се съхраняват във формат MPEG-4 AVC/H.264. Отделните файлове на клиповете могат да са с размер до 4 GB. Непрекъснатото заснемане не може да е по-дълго от 29 минути.
- \*2 Клиповете «All-Intra» не използват междукадрова компресия. Това е полезно за редактирането, но увеличава размера на файла.
- В зависимост от използваната карта записът може да завърши преди достигане на максималната продължителност.
- Изборът на скорост на предаване може да е недостъпен при някои настройки.
- Клиповете се записват при съотношение от 16:9. Клиповете C4K се записват при съотношение от 17:9.

# **Достъп чрез суперпулта за управление в реално време**

- **1** Маркирайте [ $\mathbb{R} \leq$ :-] на суперпулта за управление в реално време и натиснете бутона ОК.
	- Показват се опциите за качество на клиповете.

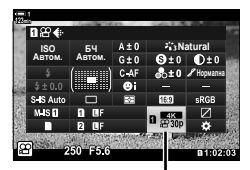

Настройки

аk MOV 3840×2160 **ROB** 5602 500  $992 +$ 

 $4K$  $-430$ MOV 3840×2160

n качество на изображението

- *2* Изберете опция за качество на клипа с помощта на предния диск.
	- Можете да зададете настройките за избрания режим. Натиснете бутона **INFO**, за да позиционирате курсора в менюто за настройки. Маркирайте настройките с помощта на  $\triangleleft$  на бутона със стрелки и използвайте бутоните  $\Delta \nabla$  за избор на стойностите.

# $10<sup>2</sup>$

Честота на кадрите

7600 7000 7000 )

## **Достъп чрез менютата**

Достъп до настройките за качеството на изображението на клипа може да се осъществи и чрез менютата. Изберете настройките с помощта на [ $\Omega \leq 1$ ] в  $\mathbb{R}$  меню видео.

Бутон MENU  $\Rightarrow$  раздел  $\mathfrak{S}$  (видео)  $\Rightarrow$  [ $\mathfrak{S}$  Настройки за спецификацията]  $\Rightarrow$  [ $\mathfrak{S}$   $\Leftarrow$   $\div$ ]  $\Rightarrow$  Натиснете  $\triangleright$  на бутона със стрелки, за да прегледате опциите

## **Достъп чрез елементите за управление в реално време**

Бутон ОК  $\Rightarrow$  [ $\circled{H}$   $\Longleftarrow$  :-]  $\Rightarrow$  Натиснете  $\triangleleft$   $\triangleright$  на бутона със стрелки за избор на опция

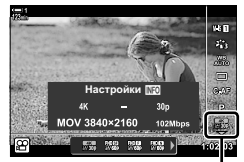

n качество на изображението

# **Времеви кодове (Настройки на времевия код)**

Задайте настройките на времевия код. Времевите кодове се използват за синхронизиране на картината и звука по време на редактирането и подобни процеси. Изберете от следните опции.

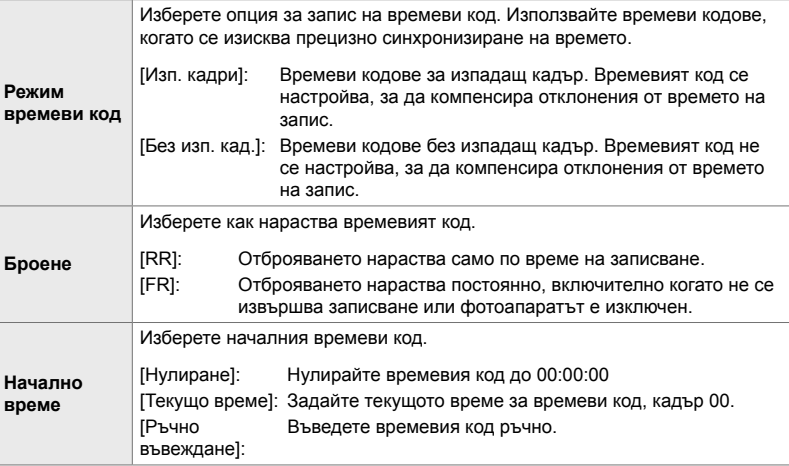

- *1* Натиснете бутона MENU, за да се покажат менютата.
- **2** Маркирайте  $\varphi$  Настройки на дисплея] в  $\varphi$ меню видео и натиснете  $\triangleright$  на бутона със стрелки.
- *3* Маркирайте [Настройки на времевия код] чрез бутоните  $\Delta \nabla$  и натиснете бутона  $\triangleright$ .
- **4** Маркирайте опция с помощта на бутоните  $\Delta \nabla$ и натиснете бутона  $\triangleright$ .

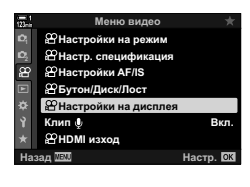

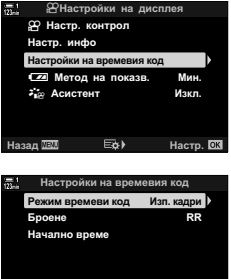

**ɇɚɡɚɞ ɇɚɫɬɪ**

- **5** Маркирайте опция с помощта на бутоните  $\Delta \nabla$ и натиснете бутона **OK**.
	- Ако сте маркирали [Начално време], изберете между [Нулиране], [Ръчно въвеждане] и [Текущо време] и натиснете бутона ОК. Ако сте избрали [Ръчно въвеждане], изберете стойност с помощта на бутона със стрелки.
- *6* Натискайте бутона MENU многократно, за да излезете от менютата.

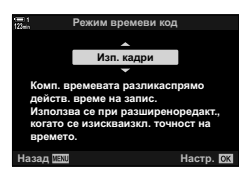

# *3-5* Дисплеи на визьора и монитора

Фотоапаратът използва сензор за окото, за да превключва автоматично между дисплеите на монитора и на визьора. Дисплеят за преглед в реално време на монитора и визьора също така показват информация относно настройките на фотоапарата. Налични са опции за управление на превключването на дисплеите и избор на показваната информация.

**Позициониране на клиповете на монитора**

**1:02:03 1:02:03** 

Изглед в реално време на дисплея за снимане на монитора

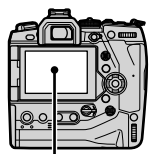

**C-AF TC 00:00:00:00 DF 1**

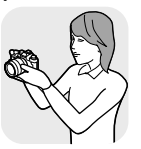

**M-IS 1**

**30p 4K**

Поставете окото си на визьора

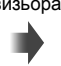

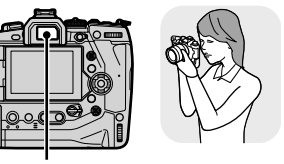

**Позициониране на клиповете във визьора**

Монитор Визьор

**M-IS 1 1:02:03 C-AF TC 00:00:00:00 DF 250 F5.6 0.0 WB 123min ISO-A**

Визьорът се включва, когато поставите окото си на него. Мониторът се изключва, когато визьорът е включен.

• Превключването на дисплеите и опциите на дисплея на визьора са достъпни в менютата.  $\mathbb{R}$  [Автом. вкл. ел. виз.] (стр. 557), [Изглед ел. виз.] (стр. 558)

# **Избор на показваната информация**

Изберете индикаторите, които да се показват на дисплея за снимане.

- *1* Натиснете бутона INFO многократно.
	- Показваната информация се променя при всяко натискане на бутона INFO.

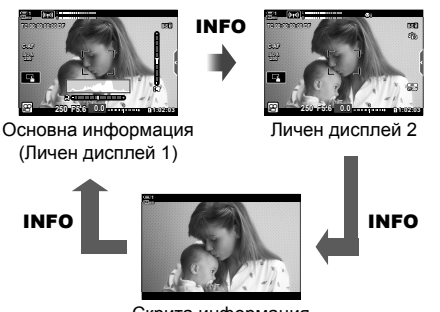

Скрита информация

- При настройките по подразбиране дисплеят за основна информация показва индикаторите, избрани за Личен дисплей 1. Личен дисплей 2 е скрит. Тези настройки могат да се променят с помощта на менютата. Можете също да изведете данни от GPS и други сензори. Използвайте [S Настройки на дисплея] >  $[$  $\Omega$  Настр. инфо.] (стр. 433).
- Можете също така да задържите бутона INFO и да завъртите предния или задния диск, за да изберете показаната информация. Дисплеите могат да се превъртат във всяка посока.

## **Хистограми**

Хистограмите представят графично разпределението на яркостта в дадено изображение. Хоризонталната ос показва яркостта, а вертикалната – броят на пикселите. При снимане пикселите, които са

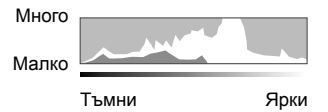

по-ярки от горната граница, се показват в червено, а пикселите, които са по-тъмни от долната граница – в синьо.

#### **Измерване на нивото**

Измерването на нивото показва накланянето на фотоапарата. Вертикалният наклон се показва от вертикалната лента, а хоризонталният – от хоризонталната. Измерването на нивото е предназначено само за насока.

Бутон INFO

# **Опции за избор на дисплей**

# **(Автом. вкл. ел. виз.)**

Изберете как фотоапаратът избира дисплея, използван за преглед в реално време.

- Достъп до настройките може да се осъществява чрез:
	- Бутонът  $\Box$

# ■ Използване на бутона  $\Box$  (LV)

- **1** Натиснете и задръжте бутона  $\Box$ .
	- Показва се менюто [Автом. вкл. ел. виз.].

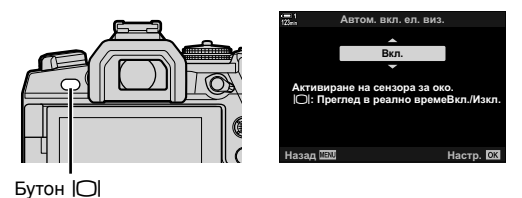

**2** • Маркирайте опция с помощта на  $\Delta \nabla$  на бутона със стрелки и натиснете бутона OK.

[Вкл.]: Дисплеят се превключва на визьор, когато поставите окото си на визьора, и на монитор, когато отдалечите окото си.

[Изкл.]: Натиснете бутона | [], за да превключите между монитора и визьора.

## **Достъп чрез менютата**

Регулирайте настройките с помощта на [Автом. вкл. ел. виз.] (стр. 557) в \* Меню за лични настройки **U**.

Бутон MENU  $\Rightarrow$  Раздел  $\hat{x}$  (меню за лични настройки)  $\Rightarrow$  Раздел  $\Box$   $\Rightarrow$  [Автом. вкл. ел. виз.]  $\Rightarrow$  Натиснете  $\triangleright$  на бутона със стрелки, за да прегледате опциите, и използвайте бутона  $\Delta \nabla$  за избор на опция

# **Дисплей за снимане**

Следните индикатори се показват, когато фотоапаратът е в режим  $\mathfrak{P}$  (клип). Показваните индикатори могат да се изберат от менютата.

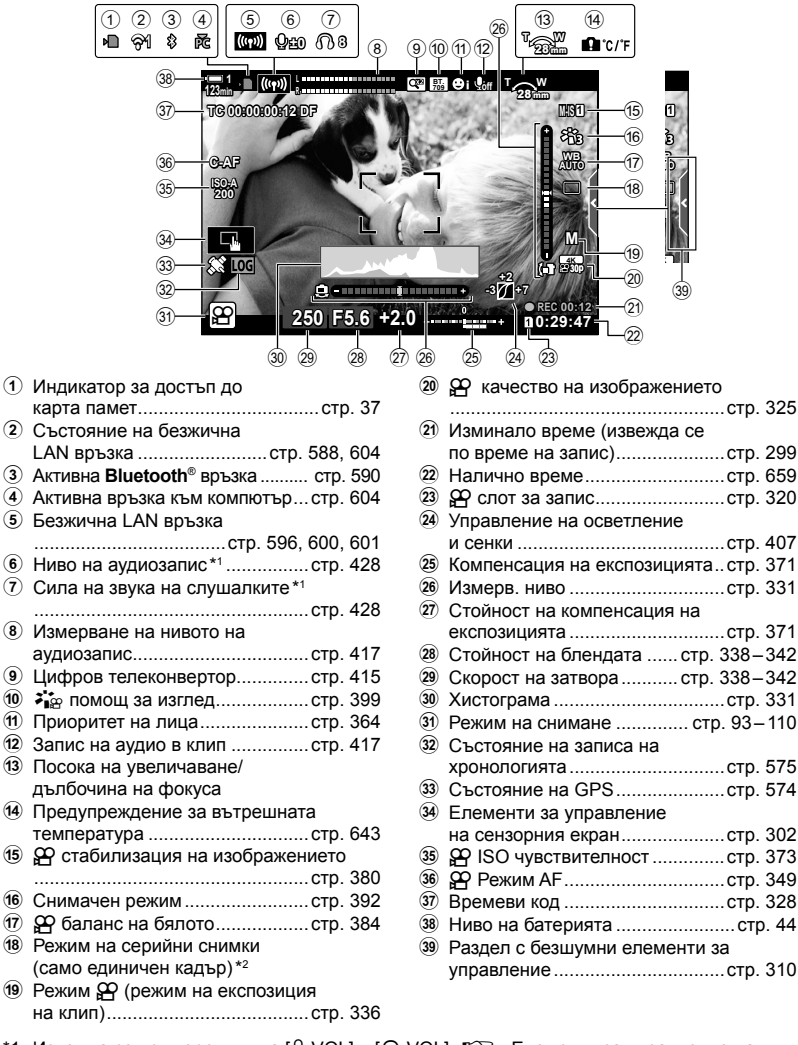

- \*1 Извежда се при корекции на  $\Omega$  VOL] и  $\Omega$  VOL].  $\mathbb{R}$  «Елементи за управление на сензорния екран (Безшумни елементи за управление )» (стр. 310) и [ $\mathbb{R}$  Функция на диска] (стр. 428)
- \*2 Режимът на серийни снимки не е наличен в режим на клип.

*3*

#### **Визьор (запис на клипове)**

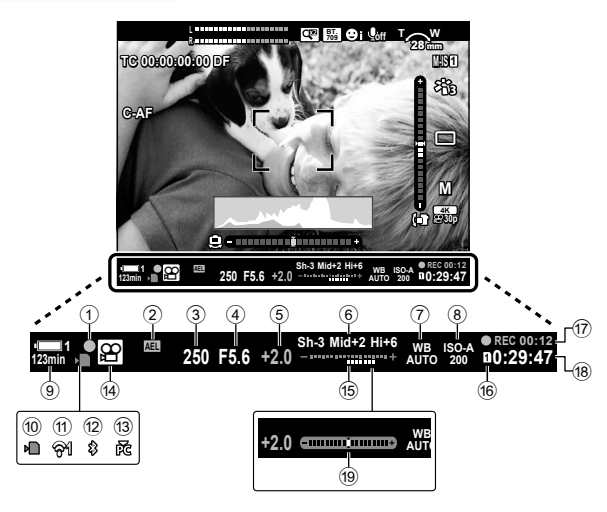

- Това е изгледът на дисплея по подразбиране ([Изглед 2]). Изгледът на дисплея може да се избере с помощта на  $\hat{\bm{\times}}$  Меню за лични настройки  $\blacksquare$  > [Изглед ел. виз.] (стр. 558). За да извикате същата информация като тази, която се показва на монитора, изберете [Изглед 3] за [Изглед ел. виз.].
- $1$  Индикатор за фокусиране ......... стр. 349 2 Заключване на експозицията ....стр. 377 3 Скорост на затвора ........... стр. 338 – 342 4 Стойност на блендата ...... стр. 338 – 342 5 Стойност на компенсация на експозицията .........................стр. 371 6 Управление на осветяванията и сенките .....................................стр. 407 7 n баланс на бялото ..................стр. 384 8  $\Omega$  ISO чувствителност ................ стр. 373 9 Ниво на батерията/номер на гнездо .......................................стр. 44 0 Индикатор за достъп до карта памет...................................стр. 37

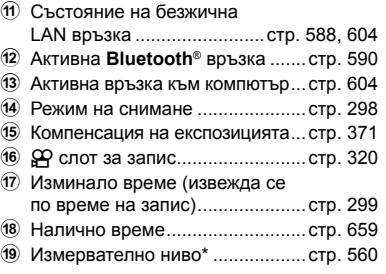

\* Показва се, когато спусъкът е натиснат наполовина.  $\mathbb{R}$  [■ Ниво полуспусък] (стр. 560)

# **Възстановяване на настройките по подразбиране (нулиране)**

Нулирайте фотоапарата до фабричните настройки по подразбиране. Можете да изберете да нулирате почти всички настройки или само тези, които са директно свързани със снимането.

- Тази опция се прилага както за режимите за заснемане на снимка, така и за тези за клип.
- *1* Натиснете бутона MENU, за да се покажат менютата.
- *2* Маркирайте [Нулиране/Лични режими] в  $\blacksquare$  Меню снимане 1 и натиснете  $\triangleright$  на бутона със стрелки.
- **3** Маркирайте [Нулиране] чрез бутоните  $\Delta \nabla$ и натиснете бутона  $\triangleright$ .
- **4** Маркирайте опция чрез бутоните  $\Delta \nabla$ . [Пълно]: Нулирайте всички настройки с малки изключения, като например часовника и езика.
	- [Основно]: Нулирайте само настройките, свързани със снимането.
- *5* Натиснете бутона OK, за да изберете маркираната опция.
	- Показва се менюто [Нулиране/Лични режими].
- *6* Натиснете OK в менюто [Нулиране/Лични режими].
	- Показва се меню [Нулиране].
- **7** Маркирайте [Да] с помощта на бутоните  $\Delta \nabla$ и натиснете бутона ОК.
	- Настройките се нулират.

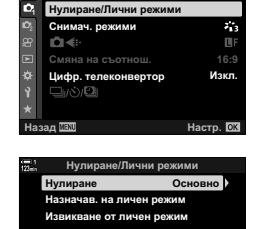

Меню снимане 1

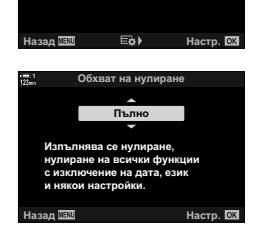

*3*

# *3-6* Опции за запис на клип

Настройте скоростта на затвора и блендата така, че да са подходящи за вашия обект. Можете да използвате дълбочината на полето и дефокуса при движение подобно на заснемането на снимки. Също така можете лесно да запишете клипове на забавен и на забързан каданс и да снимате при екстремно висока честота на кадрите за възпроизвеждане на изключително чист клип на забавен каданс.

# **Избор на режим на експозиция на клипа**  $($ <sup> $\circ$ </sup> Режим)

Настройте блендата и скоростта на затвора така, че да съответстват на вашето творческо намерение. Избраните настройки имат ефект само ако дискът за избор на режим е завъртян в положение  $\mathbb{S}^2$ . Клиповете, заснети в режимите за заснемане на снимки, се записват с програмата AE.

- Достъп до настройките може да се осъществява чрез:
	-
	- Менютата (стр. 337) и тементите за управление в реално време (стр. 337)
- Вижте посочените по-долу номера на страници за повече информация.

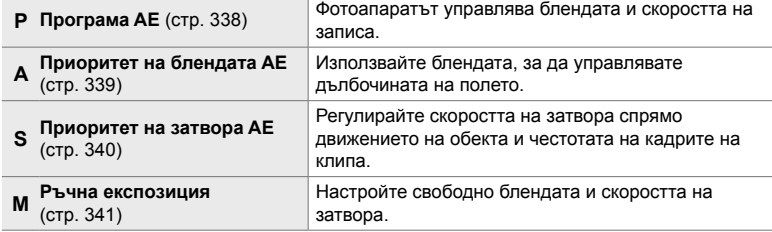

- *1* Натиснете бутона MENU, за да се покажат менютата.
- **2** Маркирайте [ $\Omega$  Настр. снимачни режими] в  $\mathfrak{P}$  меню видео и натиснете  $\triangleright$  на бутона със стрелки.
- **3** Маркирайте [ $\Omega$  Режим] (режим на експозиция на клипа) чрез бутоните  $\Delta \nabla$  и натиснете бутона  $\triangleright$ .
	- Показват се опциите [ $\Omega$  Режим].
- **4** Маркирайте желания режим чрез бутоните  $\Delta \nabla$ и натиснете бутона **ОК**.
	- Извежда се меню видео.
- *5* Натискайте бутона MENU многократно, за да излезете от менютата.

## **Достъп чрез елементите за управление в реално време**

Режимът на експозиция за клипове може да се избере с помощта на елементите за управление в реално време.

Бутон ОК  $\Rightarrow$  [ $\Omega$  Режим] (режим на експозиция на клип)  $\Rightarrow$  Натиснете  $\triangleleft$  на бутона със стрелки за избор на опция

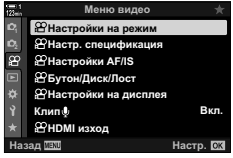

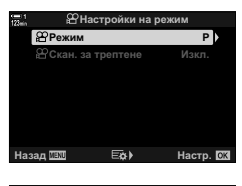

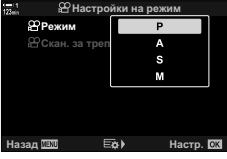

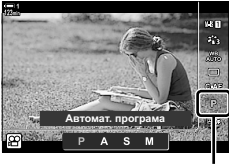

Режим  $\Omega$ 

# **Оставяне на фотоапарата да изберете затвора и скоростта на блендата (P: програма AE)**

Фотоапаратът избира оптималната скорост на блендата и затвора в зависимост от яркостта на обекта. Тази опция може да се комбинира с компенсация на експозицията.

- *1* Фокусирайте и вижте дисплея.
	- Показват се скоростта на затвора и блендата, избрани от фотоапарата.
- *2* Записвайте клипове.

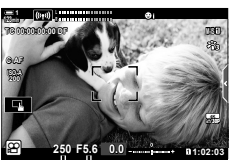

Скорост на затвора Бленда

# **Избор на настройки в режим P**

Предният и задният диск могат да се използват за компенсация на експозицията. LS «Настройване на експозицията (компенсация на експозицията)» (стр. 371)

• Бутонът Е също може да се използва за компенсация на експозицията. Задръжте бутона  $\mathbb H$  и завъртете предния или задния диск. Можете също да регулирате компенсацията на експозицията, като натиснете бутона F и чрез  $\triangleleft$  на бутона със стрелки.

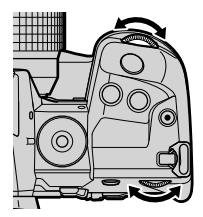

- Можете да изберете функциите, изпълнявани от предния и задния диск.  $\mathbb{R}$   $\mathbb{C}$  меню видео >  $\mathbb{R}$  Функция на диска] (стр. 428)
- Можете да използвате лоста Fn, за да размените ролите на предния и задния диск. Лостът може да се задава и към други роли.  $\mathbb{R}$   $\mathbb{R}$  меню видео > [ $\mathbb{R}$  Настр. Fn лостче] (стр. 430)

# **Избиране на бленда (A: Приоритет на блендата AE)**

В този режим избирате блендата (относителната апертура) и фотоапаратът задава автоматично скоростта на затвора за оптимална експозиция в съответствие с яркостта на обекта. По-ниските стойности на блендата (по-голямата апертура) намаляват дълбочината на зоната, която е на фокус (дълбочина на фокуса), дефокусирайки фона. По-високите стойности на блендата (по-малката апертура) увеличават дълбочината на зоната, която е на фокус пред и зад обекта.

**По-ниски стойности за блендата…**

 $F2.8$  **F4,0** F5.6 **F8,0** F8,0 F11

…намаляват дълбочината на полето и увеличават дефокуса. …увеличават дълбочината на полето.

**По-високи стойности за**

**блендата…**

- *1* Избор на бленда.
	- При настройките по подразбиране блендата се избира чрез завъртане на задния диск.
	- Скоростта на затвора, избран автоматично от фотоапарата, се показва на дисплея.
	- Можете да настроите компенсацията на експозицията (стр. 371). При настройките по подразбиране компенсацията на експозицията може да се настрои с помощта на предния диск.

**1**

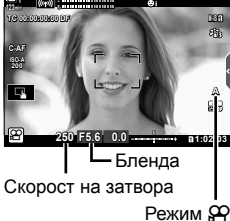

*3*

*2* Записвайте клипове.

## **Избор на настройки в режим A**

Използвайте предния и задния диск, за да зададете следните настройки.

Преден диск: Компенсация на експозицията (стр. 371) Заден диск: Бленда

- Компенсацията на експозицията може да се настрои и с бутона  $\mathbb Z$ . Натиснете бутона  $\mathbb Z$  и завъртете предния или задния диск. Можете също да регулирате компенсацията на експозицията, като натиснете бутона  $\boxtimes$  и чрез  $\triangle$  на бутона със стрелки.
- Можете да изберете функциите, изпълнявани от предния и задния диск.  $\mathbb{R}$   $\mathbb{R}$  меню видео >  $\mathbb{R}$  Функция на диска] (стр. 428)
- Можете да използвате лоста Fn, за да размените ролите на предния и задния диск. Лостът може да се задава и към други роли.  $\mathbb{R}$   $\mathbb{R}$  меню видео > [ $\mathbb{R}$  Настр. Fn лостче] (стр. 430)

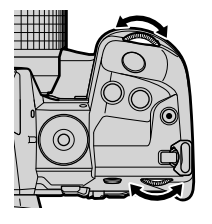

# **Избиране на скорост на затвора**

# **(S: режим с приоритет затвор AE)**

В този режим избирате скоростта на затвора и фотоапаратът задава автоматично блендата за оптимална експозиция в съответствие с яркостта на обекта. Изберете скорост на затвора спрямо движението на обекта и честотата на кадрите на клипа. Ако движението на обекта изглежда рязко, избирането на бавна скорост на затвора ще изглади движението на обекта.

**По-ниските скорости на затвора… По-високите скорости на**

**затвора…**

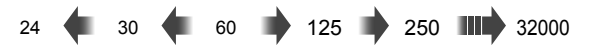

- *1* Изберете скорост на затвора.
	- При настройките по подразбиране скоростта на затвора се избира чрез завъртане на задния диск. Изберете от скорости на затвора 1/24 до 1/32000 s.
	- Блендата, избрана автоматично от фотоапарата, се показва на дисплея.
	- Можете да настроите компенсацията на експозицията (стр. 371). При настройките по подразбиране компенсацията на експозицията може да се настрои с помощта на предния диск.

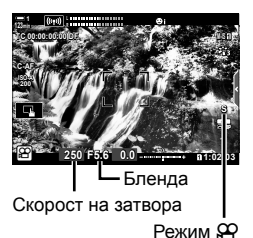

*2* Записвайте клипове.

*3*

• Най-ниската налична скорост на затвора зависи от избраната честота на кадрите за качеството на изображението на клипа.

# **Избор на настройки в режим S**

Използвайте предния и задния диск, за да изберете следните настройки.

Преден диск: Компенсация на експозицията (стр. 371) Заден диск: Скорост на затвора

• Компенсацията на експозицията може да се настрои и с бутона **12**. Натиснете бутона **12** и завъртете предния или задния диск. Можете също да регулирате компенсацията на експозицията, като натиснете бутона  $\mathbb H$  и чрез  $\triangle$  на бутона със стрелки.

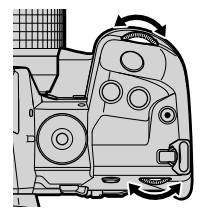

- Можете да избирате функциите, изпълнявани от предния и задния диск.  $\mathbb{R}$   $\mathbb{Q}$  меню видео >  $\mathbb{Q}$  Функция на диска] (стр. 428)
- Можете да използвате лоста Fn, за да размените ролите на предния и задния диск. Лостът може да се задава и към други роли.  $\mathbb{I}\mathcal{F}$   $\mathcal{P}$  меню видео > [ $\mathcal{P}$  Настр. Fn лостче] (стр. 430)
- В зависимост от избраната скорост на затвора можете да забележите лента на дисплея, предизвикана от трептене на отблясъци от флуоресцентни или светодиодни източници на светлина. Фотоапаратът може да се конфигурира така, че да намали ефектите на трептене от отблясъци по време на преглед в реално време или запис на клип.  $\mathbb{R}$  [Редукц. на трептене] (стр. 191), [ $\Omega$  Скан. за трептене] (стр. 378)

# **Избор на блендата и скоростта на затвора**

В този режим избирате блендата и скоростта на затвора. Снимането при фиксирана бленда и скорост на затвора правят видими всички промени в яркостта или сцената.

- *1* Настройте блендата и скоростта на затвора.
	- При настройките по подразбиране блендата се избира с предния диск, а скоростта на затвора – със задния диск.
	- Изберете от скорости на затвора 1/24–1/32000 s. Стойностите за ISO 200 – 6400 са налични с помощта на опциите за ръчно управление на [ $\Omega$  ISO] чувствителността.
	- Дисплеят показва разликата между експозицията, получена на базата на избраната бленда и скорост на затвора и оптималната експозиция, измерена от фотоапарата. Дисплеят започва да мига, ако разликата надвишава ±3 EV.
- *2* Записвайте клипове.
- Ако движението на обекта изглежда рязко, избирането на бавна скорост на затвора ще изглади движението на обекта.
- Най-ниската налична скорост на затвора зависи от избраната честота на кадрите за качеството на изображението на клипа.

## **Избор на настройки в режим M**

Използвайте предния и задния диск, за да изберете следните настройки.

Преден диск: Бленда Заден диск: Скорост на затвора

- Можете да избирате функциите, изпълнявани от предния и задния диск.  $\mathbb{R}$   $\mathbb{S}$  меню видео >  $\mathbb{R}$  Функция на диска] (стр. 428)
- Можете да използвате лоста Fn, за да размените ролите на предния и задния диск. Лостът може да се задава и към други роли.  $\mathbb{R}$   $\mathbb{R}$  меню видео > [ $\mathbb{R}$  Настр. Fn лостче] (стр. 430)

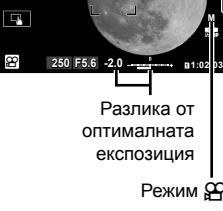

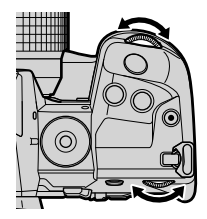

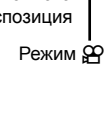

*3*

**M-IS 1**

**L R**

**TC 00:00:00:00 DF**

**ISO 200 C-AF 123min 1**

# **Използване на компенсация на експозицията в режим M**

В режим **M** компенсацията на експозицията е достъпна, когато е избрано [AUTO] за [ $\Omega$ ] ISO]. Тъй като компенсацията на експозицията се осъществява чрез настройване на ISO чувствителността, експозицията може да се настройва без промяна на скоростта на затвора или блендата.  $\mathbb{R}$  «Настройване на ISO чувствителността ( $\mathbb{R}$  ISO)» (стр. 373) Когато сте избрали [Вкл.] за  $[$P_{M}$$  Автом. ISO],  $[$P_{N}$$  ISO] може да се зададе на [AUTO].  $\mathbb{R}$  [ $\mathbb{Q}_M$  Abtom. ISO] (стр. 376)

- Компенсацията на експозицията може да се настрои с помощта на бутона  $\blacksquare$ . Задръжте бутона  $\mathbf{\Sigma}$  и завъртете предния или задния диск.
- Компенсацията на експозицията е включена в отклонението от оптималната експозиция, показана от индикатора на експозицията на дисплея.

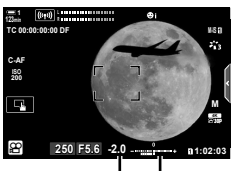

Компенсация на експозицията

Отклонение от оптималната експозиция (включва компенсация на експозицията)

• В зависимост от избраната скорост на затвора можете да забележите лента на дисплея, предизвикана от трептене на отблясъци от флуоресцентни или светодиодни източници на светлина. Фотоапаратът може да се конфигурира така, че да намали ефектите на трептене от отблясъци по време на преглед в реално време или запис на клип.  $\mathbb{R}$  [Редукц. на трептене] (стр. 191), [ $\mathbb{R}$  Скан. за трептене] (стр. 378)

# $3a$ пис на клипове с висока скорост ( $\mathbb{C}$ )

Снимайте при високи честоти на кадрите. Клиповете се заснемат при 120 к./ сек. и се възпроизвеждат при 60 к./сек. Удължаването на възпроизвеждането за удвояване на времето за запис (какъвто е случаят, когато сте избрали 60 кадъра в секунда като кадрова честота на възпроизвеждането) ви позволява да гледате в забавен каданс движения, които в реалния живот са само един миг.

Опцията за клип с висока скорост може да се включи в менюто за качество на изображението на клипа. Вашия избор за честота на кадрите при възпроизвеждане определя мултипликатора на скоростта при възпроизвеждане.

Промените на настройките се отразяват от показваната иконата за качеството на клипа.

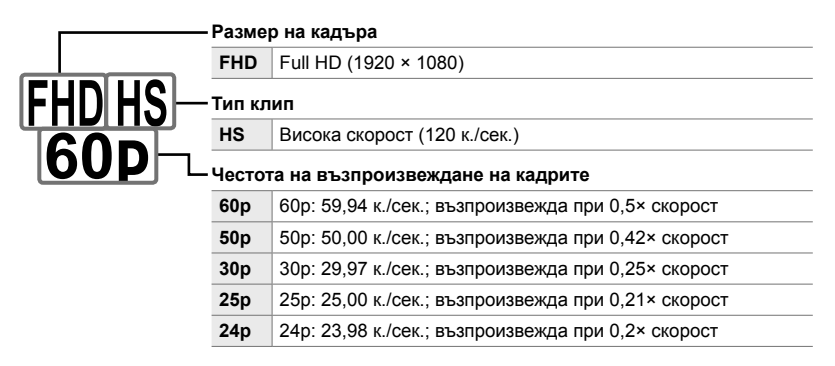

- Достъп до настройките може да се осъществява чрез:
	- Суперпулта за управление в реално време
- Елементите за управление в реално време (стр. 345)

- Менютата (стр. 345)

### **Достъп чрез суперпулта за управление в реално време**

- **1** Маркирайте  $[\Omega] \leftarrow \blacksquare$  на суперпулта за управление в реално време и натиснете бутона ОК.
	- Показват се опциите за качество на клиповете.

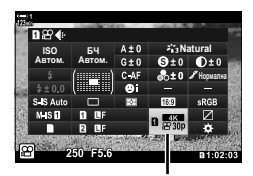

n качество на изображението

- За да използвате текущо избраните опции за запис на клип с висока скорост, натиснете бутона ОК. Фотоапаратът излиза от менюто и текущите опции се избират.
- *3* За да промените текущите настройки, натиснете бутона INFO в стъпка 2.
	- Това поставя курсора в списъка на опциите за клип с висока скорост.
- *4* Изберете честотата на кадрите при възпроизвеждане.
	- Използвайте  $\Delta \nabla$  на бутона със стрелки, за да маркирате желаната честота на кадрите за възпроизвеждане на клип.
- **5** Натиснете бутона **ОК**, за да изберете маркираната опция и да излезете.
- Фокусът, експозицията и балансът на бялото се заключват по време на запис.
- Не се записва звук.

*3*

- Ъгълът на снимката е леко намален.
- Блендата, скоростта на затвора, компенсацията на експозицията и ISO чувствителност не могат да се променят по време на запис.
- Времевите кодове не могат да бъдат записвани или показвани.
- Яркостта може да се променя при регулиране на увеличаването по време на запис.
- Записването на клип приключва, когато файлът на клип достигне размер от 4 GB.
- Записът на клип с висока скорост не е достъпен, когато фотоапаратът е свързан към HDMI устройство.
- $[$  $\Omega$  Стабил. изображ.] >  $[M-$ IS $\Pi$  не е достъпно.
- [Клип  $\Box$ ] не може да се използва.
- Снимачните режими [i-Enhance], [Е-Портрет] и арт филтри не са налични.
- [Градация] е фиксирана на [Градация норм.].
- Записът на клип с висока скорост не е достъпно по време на дистанционно снимане, когато фотоапаратът е свързан към смартфон.

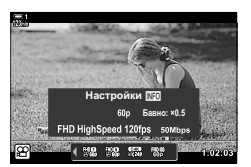

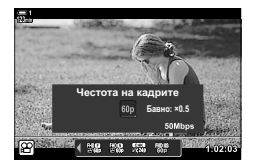

# **Достъп чрез менютата**

Достъп до записът на клипове с висока скорост може да се осъществи и чрез менютата. Изберете настройки с помощта на  $[\mathfrak{P}_1]$  в  $[\mathfrak{P}_2]$  меню видео.

Бутон MENU  $\Rightarrow$  раздел  $\Omega$  (клип)  $\Rightarrow$  [ $\Omega$  Настр. спецификация]  $\Rightarrow$  [ $\Omega \leq$  :-]  $\Rightarrow$  Натиснете  $\triangleright$  на бутона със стрелки, за да прегледате опциите

# **Достъп чрез елементите за управление в реално време**

Бутон ОК  $\Rightarrow$  [ $\Omega \leftrightarrow$  на бутона със стрелки, за да прегледате опциите

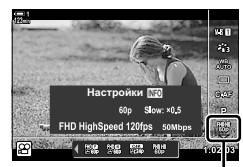

n качество на изображението

# **Записване на клипове на забавен или забързан каданс (Клипове на забавен или забързан каданс)**

Записвайте клипове на забавен или забързан каданс. Изберете честота на записа, по-бърза от тази на възпроизвеждането, за клипове на забавен каданс, и по бавна от тази на възпроизвеждане, за клипове на забързан каданс. Записването на забавен и на забързан каданс са налични като лични опции за качество на изображението на клиповете.

Промените на настройките се отразяват от показваната иконата за качеството на клипа.

#### **Размер на кадъра**

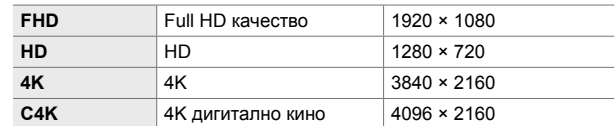

#### **Степен на компресия/скорост на предаване**

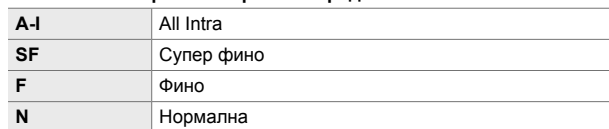

#### **Брой кадри серия**

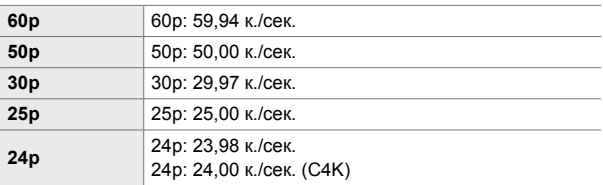

#### **Тип клип**

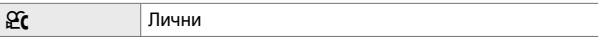

#### **Забавен/забързан каданс \***

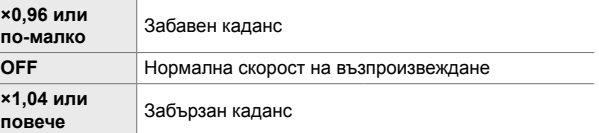

Иконата не показва избраната опция.

**空(60p)** 

- Достъп до настройките може да се осъществява чрез:
	- Суперпулта за управление в реално време (стр. 347)
- Менютата (стр. 348)
- Елементите за управление в реално време (стр. 348)

# **Достъп чрез суперпулта за управление в реално време**

- **1** Маркирайте  $[\Omega] \leftarrow \blacksquare$  на суперпулта за управление в реално време и натиснете бутона ОК.
	- Показват се опциите за качество на клиповете.

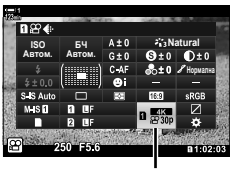

n качество на изображението

*3*

- Настройки **MO ɂɡɤɥ Ȼɚɜɧɨ** 4096×2160
- **2** Маркирайте  $\mathfrak{C}$  (лични настройки) с помощта на предния диск и натиснете бутона INFO.
	- Опциите ще бъдат изведени и курсорът ще бъде поставен в списъка с опции.
- $3$  Изберете опции с помощта на  $\triangleleft$  на бутона със стрелки и използвайте бутоните  $\Delta \nabla$  за избор на настройка.
	- Наличните опции за [Забав./забър. кад.] варират в зависимост от избраните настройки за размера и честотата на кадрите. Само опциите за забързан каданс са налични, когато са избрани [C4K] и [4K].
- *4* Натиснете бутона OK, за да съхраните промените и да излезете.
- Не се записва звук.
- Снимачните режими с арт филтри са дезактивирани.
- В зависимост от избраната опция за  $[\mathfrak{P}_i]$ е възможно записът на забавен и/или забързан каданс да не е достъпен.
- Скоростта на затвора е ограничена до стойности, не по-ниски от 1/24 s. Най-ниската налична скорост варира в зависимост от опцията, избрана за [Честота на кадрите].

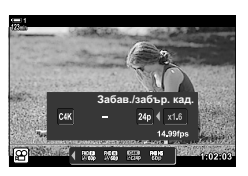

## **Достъп чрез елементите за управление в реално време**

Бутон ОК  $\Rightarrow$   $[\mathfrak{P}_1] \Rightarrow$  Изберете  $\mathfrak{C}_1$  (лични настройки)  $\Rightarrow$  Натиснете бутона INFO, изберете [Забавен или забързан каданс] и изберете желаните настройки

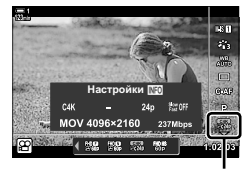

n качество на изображението

## **Достъп чрез менютата**

Достъп до записването на клипове на забавен и забързан каданс може да се осъществи и чрез менютата. Изберете настройките с помощта на [ $\mathbb{F}$  €:-] в  $\mathcal{P}$  меню видео.

Бутон MENU  $\Rightarrow$   $\circledR$  раздел (клип)  $\Rightarrow$   $\circledR$  Настр. спецификация]  $\Rightarrow$   $\circledR$   $\leftrightarrow$   $\circledR$ 

 $\blacktriangleright$  Натиснете  $\triangleright$  на бутона със стрелки  $\blacktriangleright$  Маркирайте  $\mathfrak{C}$  (лични) и натиснете бутона  $\triangleright$ 

 $\Rightarrow$  Използвайте бутоните  $\Delta \nabla \triangleleft \triangleright$  за избор на настройки

# *3-7* Фокусиране

Фокусът може да се настройва автоматично (автоматичен фокус) или ръчно (ръчен фокус).

Автоматичното фокусиране съдържа опции за фокусиране върху избрани точки или за проследяване на фокуса върху движещ се обект. Настройките могат да се персонализират в зависимост от обекта или от условията на снимане, което ви позволява да снимате голямо разнообразие от обекти. Този раздел описва наличните настройки и как могат да се комбинират, за да се възползвате максимално от автоматичното фокусиране.

# **Режим на фокусиране** ( ${Q}$  **Режим** АF)

Изберете режима на фокусиране за автоматично и ръчно фокусиране.

- Достъп до настройките може да се осъществява чрез:
	- Бутонът  $\mathsf{AF} \boxtimes (c\tau p. 351)$
	- Суперпулта за управление в реално време (стр. 351)
- Елементите за управление в реално време (стр. 352)
- Менютата (стр. 352)

# **Единичен AF (S-AF**b**и S-AF)**

Изберете за снимки на обекти, които са стационарни или не се отдалечават от или приближават към фотоапарата. Фотоапаратът фокусира по веднъж при всяко натискане на спусъка наполовина.

• Когато фотоапаратът се фокусира, се показват индикаторът за фокусиране и активната AF цел. Тези индикатори не се показват по време на извършване на запис.

• След фокусиране в режим [S-AFME] можете да настроите фокуса ръчно, като завъртите фокусния пръстен.

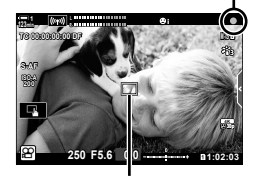

Индикатор за фокусиране

AF цел

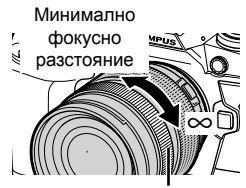

Фокус ринг

# **Непрекъснат AF (C-AF)**

Проследявайте фокуса върху обекти, чието разстояние от фотоапарата се променя постоянно. Фотоапаратът се фокусира непрекъснато преди и по време на записването.

### **Ръчно фокусиране (MF)**

Ръчно фокусиране.

- Завъртете фокусния пръстен, за да фокусирате.
- Ако обективът е оборудван с MF съединител, можете да въртите фокусния пръстен, за да активирате ръчното фокусиране независимо от режима на фокусиране, избран от фотоапарата.  $\mathbb{I}\mathcal{F}$  «МF съединител на обектива (съединител за ръчно фокусиране)» (стр. 359)

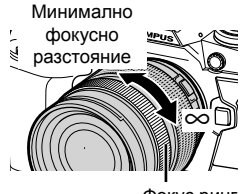

Фокус ринг

## **Проследяващ AF (C-AF+TR)**

Проследявайте фокуса върху определен обект, като поддържате композицията почти без промяна. Натиснете върху вашия обект на дисплея, за да започнете проследяването.

- Проследяването започва, когато започне записът.
- Показва се AF цел, докато се извършва проследяване. Целта става червена, ако фотоапаратът престане да проследява обекта.

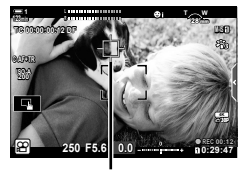

Целта се показва, докато се извършва проследяване.

## **Готова настройка за MF (PreMF)**

Изберете [PreMF], за да фокусирате на предварително зададено разстояние. П «Фокусиране на предварително зададено разстояние (готови настройки за MF)» (стр. 361)

ේ-

*3*

- Поведението по подразбиране на AF е описано. Неговото поведение може да се промени в менюто за лични настройки.  $\mathbb{I} \mathcal{F}$  [AF зона] (стр. 490)
- Можете да конфигурирате фотоапарата за автоматично увеличаване върху целта на фокуса, когато фокусният пръстен на обектива се завърти, или да маркира очертанията, които са на фокус.  $\mathbb{R}$  [Асистент МF] (стр. 499)
- Следните настройки за фокусиране могат да се извикат едновременно с помощта на **Fn** лоста. Отделни настройки могат да се зададат на позиции 1 и 2. Използвайте тази опция за бързо регулиране на настройки в зависимост от условията на снимане.

[Режим AF], [AF целеви режим] (стр. 353), и [AF целева точка] (стр. 356) **Fn** лостът може да се конфигурира с помощта на [ $\Omega$  Функц. Fn лостче] (стр. 430)

в ЭР меню видео.

# ■ Достъп чрез бутона АF

 $1$  Натиснете бутона **АF** $\Xi$ .

• Показват се опциите [Ф Режим АF].

- *2* Завъртете задния диск.
	- Можете също така да завъртите диска, докато натискате бутона.
- *3* Натиснете спусъка наполовина, за да излезете от дисплея при снимане.

## **Достъп чрез суперпулта за управление в реално време**

Когато дискът за избор на режим е завъртян на n (клип), настройките за фокусиране могат също да бъдат настроени в суперпулта за управление в реално време.

Натиснете бутона ОК  $\Rightarrow$  [ $\Omega$  Режим АF]  $\Rightarrow$  Завъртете предния диск, за да изберете опция

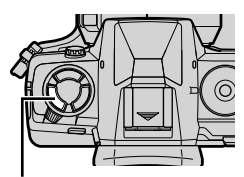

Бутон **АF** 

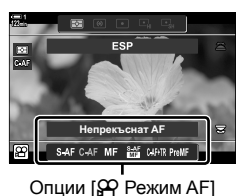

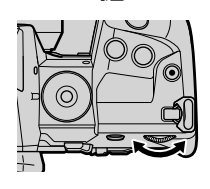

*3*

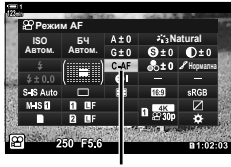

**RP** Режим AF

## **Достъп чрез елементите за управление в реално време**

Когато дискът за избор на режим е завъртян на n (клип), настройките за фокусиране могат също да бъдат настроени с елементите за управление в реално време.

Маркирайте [ $\Omega$  Режим АF] в елементите за управление в реално време и използвайте  $\triangleleft\triangleright$ на бутона със стрелки, за да изберете опция.

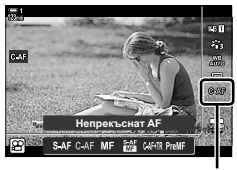

**RP** Режим AF

## **Достъп чрез менютата**

Режимът на фокусиране може да се избере с помощта на [S AF/IS настройки] в меню  $\mathbb{R}$  (клип).

Бутон MENU  $\Rightarrow$  раздел  $\mathbb{S}$  (меню видео)  $\Rightarrow$   $\mathbb{S}$  AF/IS настройки]  $\Rightarrow$   $\mathbb{S}$  Режим AF]  $\blacktriangleright$  Използвайте бутоните  $\triangle \nabla$  за избор на опция

Точката или зоната в кадъра, върху който се фокусира фотоапаратът, се нарича «AF цел». [AF целеви режим] се използва за избор на броя използвани AF цели и размера на обхванатата зона. Намаляването на броя на целите ограничава фокусирането върху малка зона от кадъра, а увеличаването на броя разширява фокуса върху по-голяма площ. Изберете [Единична цел] за обекти, които са лесни за проследяване, [Група от цели] или [Всички цели] за по-трудно разграничими обекти.

- Достъп до настройките може да се осъществява чрез:
	-

# M**: Единична цел**

Изберете единична цел за фокусиране.

# r**: Група от 9 цели (3 × 3)**

Изберете група от 9 цели, разположени под формата на квадрат. Фотоапаратът избира целта, използвана за фокусиране, в рамките на избраната група.

# s**: Група от 25 цели (5 × 5)**

Изберете група от 25 цели, разположени под формата на квадрат. Фотоапаратът избира целта, използвана за фокусиране, в рамките на избраната група.

# q**: Всички цели (11 × 9)**

Фотоапаратът избира от всички 99 цели.

• Избирането на [Вкл.] за [Цифр. телеконвертор] (стр. 415) намалява броя на наличните цели.

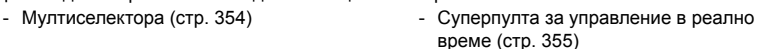

 $\left[ \, \cdot \, \right]$ 

**123min**

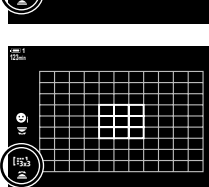

*3*

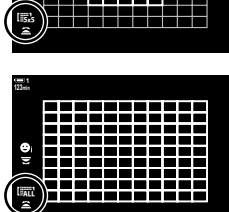

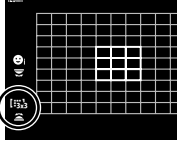

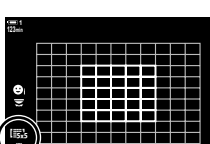

# **Достъп чрез мултиселектора**

*1* Задръжте мултиселектора натиснат, докато въртите предния или задния диск.

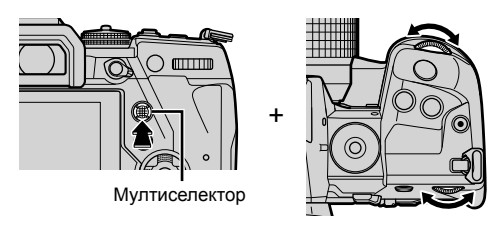

• Фотоапаратът преминава през AF целевите режими, както е показано.

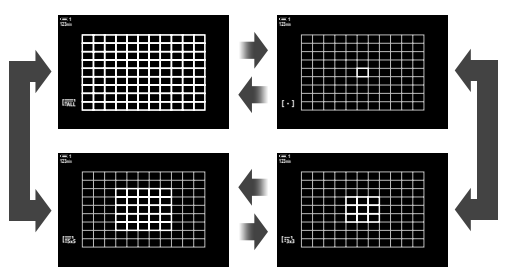

- *2* Освободете мултиселектора, когато желаният режим се покаже.
	- Опциите за AF целеви режим вече не се показват.
- Назначаването на [ $\cdot$ ] (избор на АF цел) към бутона със стрелки или бутона Fn позволява използване на елемента за управление за избор на AF цел. Натиснете  $\Delta \nabla \triangleleft \triangleright$  за преглед на дисплея за АF цел. Използвайте предния диск, за да изберете цел. [-:-] (избор на АF цел) е назначено по подразбиране към бутона със стрелки.

## %

• Следните настройки за фокусиране могат да се извикат едновременно с помощта на **Fn** лоста. Отделни настройки могат да се зададат на позиции 1 и 2. Използвайте тази опция за бързо регулиране на настройки в зависимост от условията на снимане.

[Режим AF], [AF целеви режим] (стр. 353), и [AF целева точка] (стр. 356) **Fn** лостът може да се конфигурира с помощта на [ $\Omega$  Функц. Fn лостче] (стр. 430) в ЭР меню видео.

• Настройките могат да се регулират чрез натискане на бутон и след това използване на предния диск. Влезте в дисплея на AF цел, като натиснете контрола, към който е назначен [[...]] чрез [ $\Omega$  Функция на бутон]. След това можете да коригирате настройките чрез въртене на предния диск. При настройки по подразбиране  $[[\cdot;\cdot]]$ е назначено към бутона Fn.  $\mathbb{R}$  [ $\mathbb{R}$  Функция на бутон] (стр. 421)

*3*

#### **SP** 3-7 Фокусиране **354** BG

# **Достъп чрез суперпулта за управление в реално време**

Когато дискът за избор на режим е завъртян в положение  $\mathfrak{P}$  (клип), настройките за AF целеви режим могат да бъдат избрани в суперпулта за управление в реално време.

- *1* Маркирайте [AF зони] на суперпулта за управление в реално време и натиснете бутона OK.
	- Показва се изборът на АЕ цел.

- *2* Завъртете предния диск, за да изберете AF целеви режим.
	- Можете да изберете ролите, изпълнявани от предния и задния диск или бутона със стрелки по време на избор на АF цел. Използвайте [[ ... ] Избиране настр. на екрана] (стр. 492) в  $\clubsuit$  Меню за лични настройки  $\Omega$ . При настройките по подразбиране предният диск се използва за избор на AF целеви режим.
- *3* Натиснете спусъка наполовина, за да излезете от дисплея при снимане.

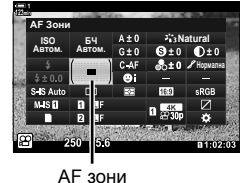

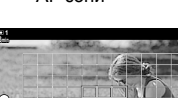

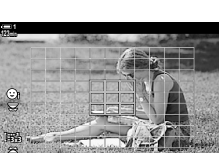

# **Избиране на цел за фокусиране (AF целева точка)**

Когато за AF целеви режим е избрана опция, различна от [Всички цели], можете да позиционирате целта или целите върху обекта, който искате да фокусирате. При настройките по подразбиране мултиселекторът се използва за позициониране на AF целта. Целта може да се премества, докато тече снимането.

- Достъп до настройките може да се осъществява чрез:
	-

*3*

- Мултиселектора - Суперпулта за управление в реално време (стр. 357)

## **Достъп чрез мултиселектора**

*1* Използвайте мултиселектора, за да позиционирате AF целта.

- AF целта се показва в зелен цвят в началото на операцията.
- Ако AF целта се премести по време на запис, се показва само движещата се цел.
- За да изберете централната AF цел, натиснете мултиселектора или натиснете и задръжте бутона OK.

# *2* Заснемане на снимки.

- Опциите за AF целеви режим се скриват от екрана при натискане на спусъка наполовина.
- Рамката за AF се показва на мястото на избраната AF цел.
- Назначаването на [ $\cdot\cdot\cdot$ ] (Избор на АF цел) към бутона със стрелки или бутона Fn позволява използване на бутона със стрелки за избор на AF цел. Натиснете бутоните  $\Delta \nabla \triangleleft \triangleright$ , за да прегледате дисплея за АF целта, и използвайте задния диск, за да изберете цел. [::-] (избор на АF цел) е назначено по подразбиране към бутона със стрелки.
- Ако назначите  $[[\cdot;\cdot]]$  към елемент за управление чрез  $[\Omega]$  Функция на бутон] (стр. 421), можете да натиснете елемента за управление, след което да позиционирате AF целта чрез мултиселектора или бутона със стрелки. Тази опция е назначена по подразбиране към бутона Fn.

AF цел

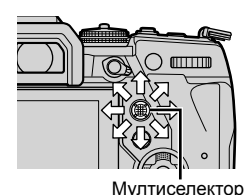

ක්-

- Когато е избрано [Вкл.] за [Избор на AF област], можете да препозиционирате AF целта с помощта на елементите за управление на сензорния екран на монитора, докато позиционирате Вашия обект във визьора. [G [Избор на АЕ област] (стр. 490)
- Можете да дезактивирате използването на мултиселектора в дисплея за снимане.  $\mathbb{R}$  [ $\odot$  Бутон за посока] (стр. 503)
- Следните настройки за фокусиране могат да се извикат едновременно с помощта на Fn лоста. Отделни настройки могат да се зададат на позиции 1 и 2. Използвайте тази опция за бързо регулиране на настройки в зависимост от условията на снимане. [Режим AF], [AF целеви режим] (стр. 353), и [AF целева точка] (стр. 356)

Лостът Fn може да се конфигурира с помощта на [SQ Функц. Fn лостче] (стр. 430) в  $\Omega$  меню видео.

# **Достъп чрез суперпулта за управление в реално време**

Когато дискът за избор на режим е завъртян в положение  $\mathfrak{P}$  (клип), АF целта може също така да бъде избрана в суперпулта за управление в реално време.

*1* Маркирайте [AF зони] на суперпулта за управление в реално време и натиснете бутона OK.

• Показва се изборът на AF цел.

режим.

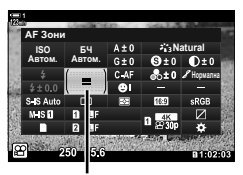

*3*

AF зони

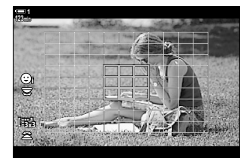

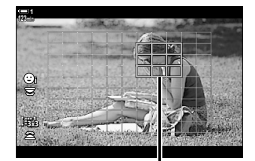

AF цел

**2** Използвайте  $\Delta \nabla \triangleleft \triangleright$  на бутона със стрелки, за да позиционирате AF целта.

• Броят на наличните цели зависи от AF целевия

- За да изберете централната AF цел, натиснете мултиселектора или натиснете и задръжте бутона OK.
- Можете да изберете ролите, изпълнявани от предния и задния диск или бутона със стрелки по време на избор на АЕ цел. Използвайте [[...] Изб. на настр. на екран] (стр. 492) в  $\clubsuit$  Меню за лични настройки  $\Omega$ . При настройките по подразбиране предният диск се използва за избор на AF целеви режим.
- *3* Натиснете спусъка наполовина, за да излезете от дисплея при снимане.
- Избирането на [Вкл.] за [Цифр. телеконвертор] (стр. 415) намалява броя на наличните цели.

 $\mathbb{A}^{\mathcal{L}}$ 

- Можете да дезактивирате използването на мултиселектора в дисплея за снимане.  $\mathbb{R}$  [ $\mathbb{Q}$ ] Бутон за посока] (стр. 503)
- Следните настройки за фокусиране могат да се извикат едновременно с помощта на Fn лоста. Отделни настройки могат да се зададат на позиции 1 и 2. Използвайте тази опция за бързо регулиране на настройки в зависимост от условията на снимане. [Режим AF], [AF целеви режим] (стр. 353), и [AF целева точка] (стр. 356)

**Fn** лостът може да се конфигурира с помощта на [ $\Omega$  Функц. Fn лостче] (стр. 430) в Э меню видео.

# **MF съединител на обектива (съединител за ръчно фокусиране)**

Механизмът «MF съединител» (съединител за ръчно фокусиране) на обективите с MF съединител може да се използва за превключване между автоматично и ръчно фокусиране просто чрез преместване на фокусния пръстен.

- Проверете положението на фокусния пръстен, преди да снимате.
- Преместването на фокусния пръстен в положение AF/MF в края на обектива избира автоматично фокусиране, а преместването до положение MF по-близо до корпуса на фотоапарата избира ръчно фокусиране, независимо от режима на фокусиране, избран с фотоапарата.

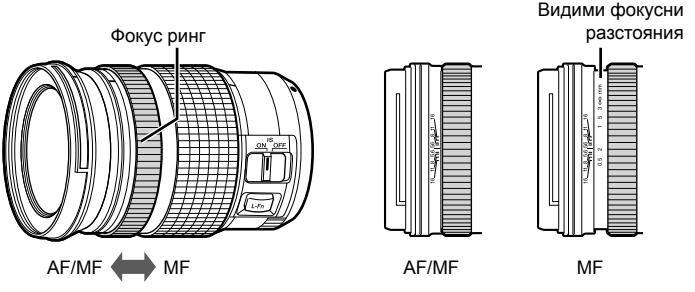

• Изборът на [MF] или [PreMF] за режим на фокусиране на фотоапарата дезактивира автоматичното фокусиране, дори когато фокусният пръстен е в положение AF/MF.

# **Дезактивиране на MF съединителя (MF съединител)**

Дезактивирайте съединителя за ръчно фокусиране, с какъвто са оборудвани някои обективи. Това може да предотврати дезактивирането на автоматичното фокусиране поради инцидентно задействане на съединителя.

- *1* Натиснете бутона MENU, за да се покажат менютата.
- **2** Изберете  $\hat{\mathbf{X}}$  Меню за лични настройки  $\Omega$  (AF/MF). **A4. AF/MF**

**3** Маркирайте [MF съединител] с помощта на  $\Delta \nabla$ на бутона със стрелки и натиснете бутона  $\triangleright$ .

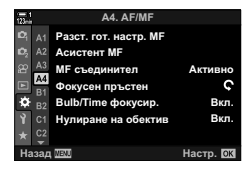

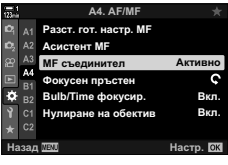

**4** Използвайте бутоните  $\Delta \nabla$  за маркиране на опция.

[Активно]: Фотоапаратът реагира на положението на фокусния пръстен на обектива.

- [Неактивно]: Фотоапаратът се фокусира в зависимост от опцията, избрана за [ОД Режим АF], независимо от положението на фокусния пръстен на обектива.
- *5* Натиснете бутона OK, за да изберете маркираната опция.
	- Показва се  $\clubsuit$  Меню за лични настройки  $\Omega$ .
- *6* Натискайте бутона MENU многократно, за да излезете от менютата.
- Ръчното фокусиране с помощта на фокусния пръстен на обектива не е достъпно, когато е избрано [Неактивно] за [MF съединител], дори ако фокусният пръстен на обектива е в положение за ръчно фокусиране.
### **Фокусиране на предварително зададено разстояние (Предварително настроен MF)**

Фокусирайте бързо на предварително съхранено разстояние. Това може да се използва например за бързо фокусиране в безкрайността. Фокусното разстояние може да се настрои с помощта на автоматичен или ръчен фокус или чрез директно въвеждане на фокусното разстояние.

Ако обективът е оборудван с ограничител на фокуса, дезактивирайте го, преди да продължите.

- Показаните фигури са предназначени само за ориентир.
- Достъп до настройките може да се осъществява чрез:
	- Бутона  $AF$
	- Суперпулта за управление в реално време (стр. 363)
- Елементите за управление в реално време (стр. 363)
- Менютата (стр. 363)

%

- [PreMF] (предварително настроен MF) може да се зададе на елемент за управление на фотоапарата с помощта на [ $\Omega$  Функц. Fn лостче] в  $\Omega$  меню видео, което ви позволява да фокусирате на предварително зададено разстояние с натискането на един бутон (стр. 421).
- Следните настройки за фокусиране могат да се извикат едновременно с помощта на Fn лоста. Отделни настройки могат да се зададат на позиции 1 и 2. Използвайте тази опция за бързо регулиране на настройки в зависимост от условията на снимане.

[Режим AF], [AF целеви режим] (стр. 353), и [AF целева точка] (стр. 356) **Fn** лостът може да се конфигурира с помощта на  $[$  $\Omega$  Функц. Fn лостче $]$  (стр. 430) в ЭР меню видео.

### ■ Достъп чрез бутона АF

• Показват се опциите  $[$  $\Omega$  Режим АF].

 $1$  Натиснете бутона  $AFE2$ .

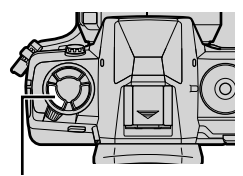

**Бутон АFEE** 

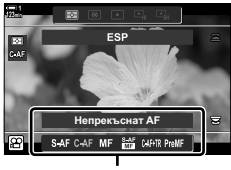

Опции [О Режим АF]

*3*

- *2* Маркирайте [Гот. настр. MF] с помощта на задния диск.
- *3* Натиснете бутона INFO.
	- Показва се изискване да изберете фокусното разстояние [Гот. настр. MF].
- *4* Изберете фокусно разстояние.
	- За да изберете фокусно разстояние с помощта на автоматичния фокус:

Натиснете спусъка наполовина, за да фокусирате върху обект на желаното разстояние.

• За да изберете фокусно разстояние с помощта на ръчен фокус:

Завъртете фокусния пръстен на обектива и проверете разстоянието на дисплея.

- *5* Натиснете бутона OK, за да приемете избраното фокусно разстояние.
	- За да фокусирате на избраното разстояние за [Разст. гот. настр. MF], изберете [Гот. настр. MF] за [ЭР Режим АF] (стр. 349).
	- Фотоапаратът фокусира също и на предварително зададеното разстояние:
		- когато се включи и
		- когато излезете от менютата на дисплея за снимане.

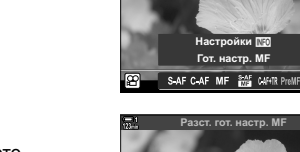

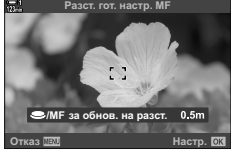

ESP

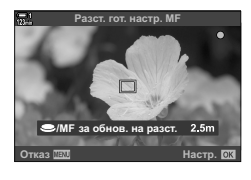

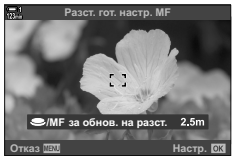

### **Достъп чрез суперпулта за управление в реално време**

Когато дискът за избор на режим е завъртян в положение  $\mathfrak{D}$  (клип), предварително зададеният ръчен фокус може да се избере в суперпулта за управление в реално време.

Изберете [Ф Режим АF] > [PreMF] в суперпулта за управление в реално време, натиснете бутона OK и след това бутона INFO, за да извикате опциите. След това можете да натиснете спусъка наполовина, за да фокусирате върху обект на желаното разстояние или за да изберете фокусното разстояние ръчно чрез завъртане на фокусния пръстен.

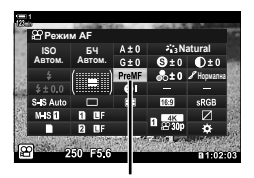

 $$$ <sup>P</sup> Режим AF

• Фотоапаратът се фокусира на желаното разстояние, когато изберете [PreMF] за [ОР Режим АF].

#### **Достъп чрез елементите за управление в реално време**

Когато дискът за режим е завъртян на  $\mathfrak{P}$  (клип), предварително зададеното ръчно фокусиране може да се избере от настройките за управление в реално време.

Изберете [Ф Режим АF] > [PreMF] в елементите за управление в реално време и натиснете бутона INFO за извеждане на предварително зададеното фокусно разстояние. След това можете да натиснете спусъка наполовина, за да фокусирате върху обект на желаното разстояние или за да изберете фокусното разстояние ръчно чрез завъртане на фокусния пръстен.

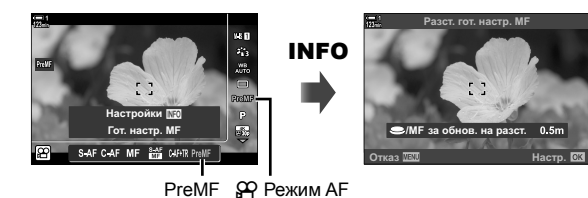

### **Достъп чрез менютата**

Изберете фокусно разстояние с помощта на [Разст. гот. настр. МF] в \* Меню за лични настройки  $\mathbb{A}^4$ .

- [Разст. гот. настр. MF] може да се използва за избиране на мерните единици за дисплея за фокусното разстояние – изберете между [m] или [ft].
- За да фокусирате на избраното разстояние за [Разст. гот. настр. MF], изберете [Гот. настр. MF] за [ $\Omega$  Режим АF] (стр. 349).

Бутон MENU  $\Rightarrow$  Раздел  $\clubsuit \Rightarrow$  Раздел  $\blacksquare \Rightarrow$  [Разст. гот. настр. МF]  $\Rightarrow$  Натиснете  $\triangleright$ на бутона със стрелки, за да прегледате опциите  $\blacktriangleright$  Използвайте бутоните  $\Delta \nabla$ , за да изберете фокусно разстояние

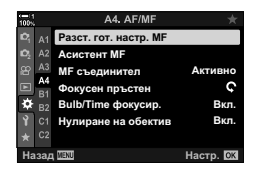

### **AF с приоритет на лице**

Фотоапаратът засича и фокусира автоматично лицата на сниманите обекти. Експозицията се претегля в зависимост от измерената стойност за лицето.

- Достъп до настройките може да се осъществява чрез:
	- Суперпулта за управление в реално време - Менютата (стр. 365)
	- Елементи за управление в реално време

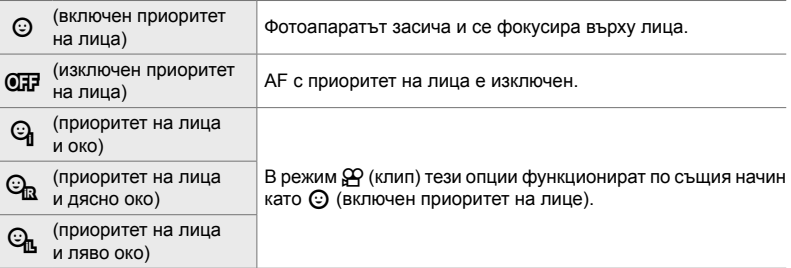

- **Достъп чрез суперпулта за управление в реално време**
	- **1** Маркирайте [© Приоритет лице] на суперпулта за управление в реално време и натиснете бутона OK.

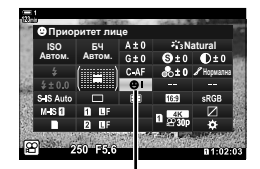

**© приоритет на лица** 

- **2** Маркирайте опция с помощта на  $\triangleleft$  на бутона със стрелки.
- *3* Натиснете спусъка наполовина, за да изберете маркираната опция и да излезете от суперпулта за управление в реално време.
- Назначаването на [ $\cdot$ : ] (Избор на АF цел) към бутона със стрелки или бутона Fn позволява използване на бутона със стрелки за избор на AF цел. Натиснете бутоните  $\Delta \nabla \triangleleft \triangleright$  и използвайте задния диск, за да изберете цел. [ $\cdot$ ] (избор на АF цел) е назначено по подразбиране към бутона със стрелки.

Можете да получите достъп до настройките за AF с приоритет на лица чрез маркиране на **[© Приоритет лице] в елементите за управление** в реално време и избиране на опция чрез  $\triangleleft\triangleright$ на бутона със стрелки.

• Можете също така да изберете приоритет на лица, като завъртите задния диск на дисплея за избор на AF цел.

### **Достъп чрез менютата**

Използвайте [© Приоритет лице] в  $\clubsuit$  Меню за лични настройки  $\blacksquare$ .

Бутон MENU ⇒ раздел  $\hat{\varphi}$  ⇒ раздел  $\textbf{E}$  ⇒ [© Приоритет лице] ⇒ Натиснете  $\triangleright$  на бутона със стрелки за извеждане на опции  $\Rightarrow$  Използвайте бутоните  $\Delta \nabla$  за избор на опция

#### ක්-

Достъп до тези настройки имате и чрез използване на следните методи.

- Маркирайте [AF зони] на суперпулта за управление в реално време и натиснете бутона OK. След това можете да коригирате настройките чрез въртене на задния диск.
- Влезте в дисплея на АF цел, като натиснете контрола, към който е назначен [[::]] чрез [SP] Функция на бутон]. След това можете да коригирате настройките чрез въртене на задния диск. При настройките по подразбиране  $[[\cdot;\cdot]]$ е назначено към бутона Fn.

### **Използване на AF с приоритет на лица**

*1* Насочете фотоапарата към обекта.

- Лица, разпознати от фотоапарата, се показват в бяла рамка.
- Бяла рамка се показва и когато дадено лице бъде засечено по време на ръчно фокусиране. Експозицията ще се настрои в зависимост от измерената стойност за центъра на лицето.
- **2** Натиснете бутона  $\odot$  (клип), за да започнете записването.
- Възможно е фотоапаратът да не е в състояние да засече някои обекти.
- Бялата рампа не се показва по време на запис.
- Възможно е фотоапаратът да не е в състояние да засече обекта в зависимост от избраните настройки за опциите за арт филтър за [Снимач. режими] (ART1–ART16).
- Ако се покаже рамката за увеличаване, фотоапаратът се фокусира на обекта в рамката за увеличаване.

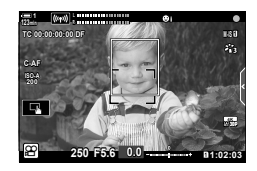

*3*

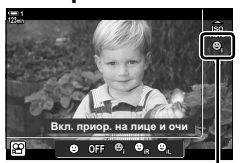

**© приоритет на лица** 

### **Чувствителност на проследяване C-AF (**n **Чувствителност C-AF)**

Изберете колко бързо фотоапаратът да реагира на промените в разстоянието до обекта, докато фокусиране с [C-AF] или [C-AF+TR] е избрано за [n Режим AF]. Това може да помогне на автофокуса да проследява бързодвижещ се обект или предотвратяване на повторно фокусиране на фотоапарата при преминаване на обект между обекта и фотоапарата.

- Изберете измежду три нива на чувствителност на проследяване.
- Изберете +1 за по-голяма чувствителност. Изберете тази опция за обекти, които се движат към или се отдалечават от фотоапарата, променят скоростта си непредвидимо или влизат внезапно в кадър.
- Изберете −1 за по-малка чувствителност. Изберете тази опция, за да предотвратите повторно фокусиране на фотоапарата, когато обектът е временно скрит от други обекти, или за да предотвратите фокусиране на фотоапарата върху фона, когато не можете да задържите AF целта позиционирана върху бързодвижещ се обект.
- *1* Натиснете бутона MENU, за да се покажат менютата.
- **2** Маркирайте  $\left[\frac{\alpha}{2}\right]$  AF/IS настройки] в  $\left[\frac{\alpha}{2}\right]$  меню видео и натиснете  $\triangleright$  на бутона със стрелки.
- $3$  Маркирайте [ $\Omega$  Заключ. прод. автоф.] чрез бутоните  $\Delta \nabla$  и натиснете бутона  $\triangleright$ .
- **4** Маркирайте желаната опция чрез бутоните  $\Delta \nabla$ и натиснете бутона **ОК**.
	- Показват се опциите ГФ АF/IS настройки].
- *5* Натискайте бутона MENU многократно, за да излезете от менютата.

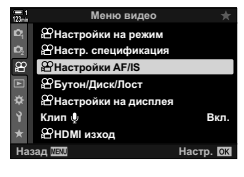

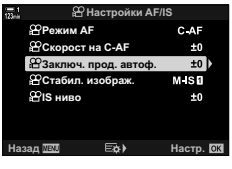

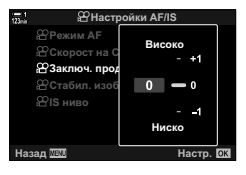

## **C-AF скорост на фокусиране (**n **C-AF скорост)**

Изберете колко бързо фотоапаратът реагира на промените в разстоянието до обекта, когато [C-AF] или [C-AF+TR] е избрано за режим на фокусиране. Това може да се използва за настройване на времето, което отнема на фотоапарата да се фокусира повторно, когато например преминете към друг обект.

- Изберете измежду три нива на скорост на фокусиране.
- Повторното фокусиране е по-бързо при +1 и по-бавно при−1. Изберете −1 за по-бавно повторно фокусиране при смяна към нов обект.
- *1* Натиснете бутона MENU, за да се покажат менютата.
- **2** Маркирайте  $[$  $\Omega$  AF/IS настройки] в  $\Omega$  меню видео и натиснете  $\triangleright$  на бутона със стрелки.
- **3** Маркирайте [ $\Omega$  Скорост на C-AF] чрез бутоните  $\Delta \nabla$  и натиснете бутона  $\triangleright$ .
- **4** Маркирайте желаната опция чрез бутоните  $\Delta \nabla$ и натиснете бутона **ОК**.
	- Показват се опциите [Ф АF/IS настройки].
- *5* Натискайте бутона MENU многократно, за да излезете от менютата.

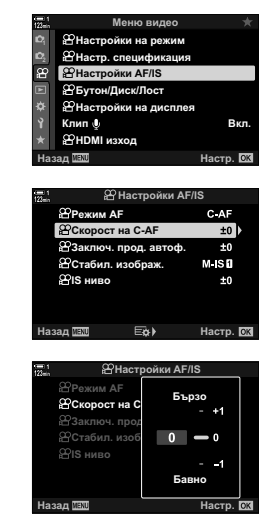

*3*

### **Рамка за увеличаване/увеличаване за фокусиране AF**

Фотоапаратът може да се фокусира върху зоната, посочена от рамката за увеличаване. За по-прецизно фокусиране можете да увеличавате върху рамката за увеличаване. Рамката за увеличаване може да се премества по време на запис.

Достъп до увеличението за фокусиране може да се осъществи чрез бутоните или елементите за управление на сензорния екран. Първата опция изисква да зададете [Q] (Увеличение) към бутон с помощта на [ $\mathfrak P$  Функция на бутон].

- Достъп до настройките може да се осъществява чрез:
	- Елементи за управление на сензорния екран - Бутонът  $\bf Q$  (стр. 369)
- Увеличаването за фокусиране се прилага само за дисплея. Снимките, заснети с фотоапарата, не са засегнати от това.

### **Достъп чрез елементите за управление на сензорния екран**

Можете да увеличите или намалите върху точка, избрана чрез натискане върху дисплея. Можете също така да прегледате други зони от кадъра с помощта на елементите за управление на сензорния екран.

- *1* Натиснете върху желаното място в кадъра.
	- Показва се рамка за увеличаване, плъзгач и икона  $\mathbf Q$ .
	- Фотоапаратът се фокусира автоматично върху обекта в рамката за увеличаване.
	- Плъзгачът и  $\mathbf Q$  могат да се извикват повторно по всяко време, като натиснете върху дисплея повторно.
	- Докоснете на произволно място в дисплея, за да преместите рамката за увеличаване до избраното място.
	- Натиснете плъзгача и го плъзнете нагоре или надолу, за да регулирате размера на рамката за увеличаване.
- **2** Натиснете върху иконата  $\mathbf{Q}$  на дисплея.
	- Фотоапаратът увеличава и намалява рамката за увеличаване.
	- Използвайте предния или задния диск, за да увеличите или намалите.

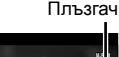

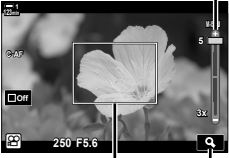

Рамка за увеличаване Икона  ${\bf Q}$ 

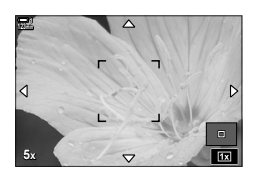

- *3* Плъзнете пръста си по дисплея, за да увеличите или намалите.
	- Използвайте мултиселектора или бутона със стрелки  $(\triangle \nabla \triangle)$ , за да превъртите дисплея.
	- Когато [М] (ръчно) е избрано за [Ф Режим], можете да натиснете бутона INFO по време на увеличаване, за да изберете бленда или скорост на затвора.
	- Натиснете бутона ОК или докоснете иконата за да прекратите увеличаването за фокусиране.

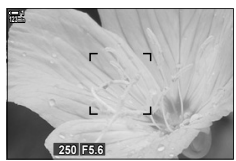

Дисплея за настройване на експозицията, когато [M] е избрано за [ $\Omega$  Режим]

- *4* Започнете да записвате, за да възстановите предишния дисплей.
	- За да скриете рамката за увеличаване, натиснете бутона OK.

### **Достъп чрез бутони**

За да осигурите достъп до увеличението за фокусиране с помощта на бутон, задайте  $\mathbf Q$  (увеличение) на елемент за управление. Достъп до опцията [ $\mathbf Q$ ] (увеличение) може да се осъществи чрез [Ф Функция на бутон].

#### **Задаване на** a **(увеличаване) към елемент за управление**

Задайте  $[Q]$  (увеличение) към елемент за управление. За да направите задаването чрез суперпулта за управление в реално време:

- **1** Маркирайте [ $\Omega$  Функция на бутон] в суперпулта за управление в реално време и натиснете бутона **ОК**.
	- Показват се опциите [Ф Функция на бутон].
- **2** С помощта на  $\Delta \nabla$  на бутона със стрелки маркирайте елемента за управление, към който да зададете  $[{\mathsf Q}]$  (увеличение), и след това натиснете  $\triangleright$  на бутона със стрелки.
- *3* Маркирайте [Увеличение] с помощта на бутоните  $\Delta$   $\triangledown$  и натиснете бутона ОК. **Ⅰ Ⅰ ε**

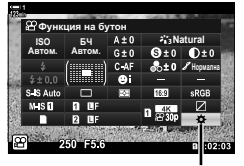

n функция на бутон

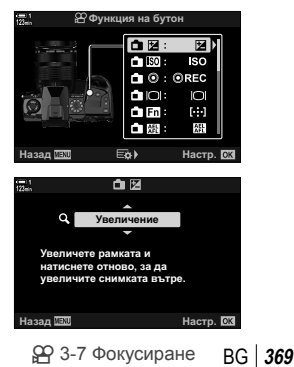

- *4* Натиснете бутона OK отново.
	- Менюто се изчиства от дисплея.
- $5$  Натиснете бутона, към който е зададено [Q].
	- Ще се покаже рамката за мащабиране.
	- Рамката се показва на същото местоположение като това на целта, избрана последно за автоматично фокусиране.
	- Използвайте мултиселектора или бутона със стрелки, за да позиционирате рамката.
	- За да центрирате рамката отново, натиснете мултиселектора или натиснете и задръжте бутона OK.
- *6* За да изберете размера на рамката за увеличаване, натиснете бутона INFO.
	- Използвайте бутоните  $\Delta \nabla$  или предния или задния диск, за да изберете размера на рамката за увеличаване.
	- Натиснете бутона OK, за да продължите. **5x**
- *7* Натиснете още веднъж бутона, към който е зададено  $[Q]$ .
	- Фотоапаратът ще увеличи избраната зона, за да запълни дисплея.
	- Използвайте мултиселектора, за да превъртите дисплея.
	- Използвайте предния или задния диск, за да увеличите или намалите.
	- Когато [М] (ръчно) е избрано за [ $\Omega$  Режим], можете да натиснете бутона INFO и да настроите блендата или скоростта на затвора.
	- Натиснете бутона ОК, за да възстановите предишния дисплей.

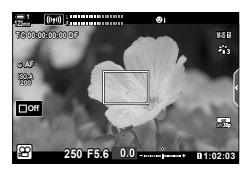

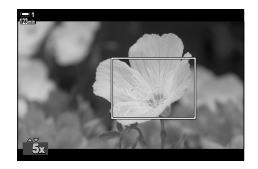

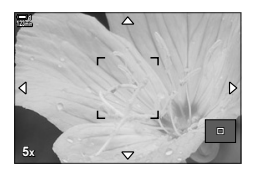

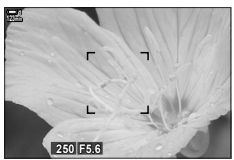

Дисплея за настройване на експозицията, когато [M] е избрано за [ $^{9}$  Режим]

*8* Започнете да записвате, за да излезете от увеличаването.

### **Достъп чрез менютата**

Менютата могат да се използват за избор на ролите, изпълнявани от елементите за управление на фотоапарата. Използвайте [ $\Omega$  Функция на бутон] в  $\mathbb{R}$  меню видео.

Бутон MENU  $\Rightarrow$  раздел  $\mathfrak{D} \Rightarrow [\mathfrak{D}$  Бутон/Диск/Лост]  $\Rightarrow [\mathfrak{D}$  Функция на бутон]  $\Rightarrow$  Изберете бутон  $\Rightarrow$  Натиснете  $\triangleright$  на бутона със стрелки за преглед на опции  $\blacktriangleright$  Използвайте бутоните  $\Delta \nabla$  за избор на [Увеличение]

# *3-8* Измерване и експозиция

Фотоапаратът измерва яркостта на обекта и настройва експозицията в зависимост от нея. Фотоапаратът може да се конфигурира да увеличава ISO чувствителността автоматично, когато светлината е ниска. Можете също така да намалите трептенето, когато снимате при изкуствена светлина.

Експозицията за режима за клипове се измерва с помощта на **₹** (цифрово ESP) измерване. Цифровото ESP измерване е подходящо за повечето ситуации, включително за осветени отзад обекти. Фотоапаратът измерва 324 зони на кадъра и изчислява оптималната експозиция, отчитайки естеството на композицията. Фотоапаратът може да се конфигурира също да регистрира и задава експозицията за лица.

### **Настройване на експозицията (Компенсация на експозицията)**

Експозицията, избрана автоматично от фотоапарата, може да се промени, за да подхожда на вашето творческо намерение. Изберете положителни стойности, за да направите снимките по-ярки, и отрицателни стойности, за да ги направите по-тъмни. Експозицията може да се настройва в рамките на ±3,0 EV.

- Достъп до настройките може да се осъществява чрез:
	- Бутонът  $\mathbf{\Xi}$  (стр. 372)

- Елементите за управление (стр. 372)

- Дисковете (стр. 372)
- Компенсацията на експозицията е достъпна, когато [P], [A] или [S] е избрано за [S Режим] (режим на експозиция на клип). За да активирате компенсацията на експозицията, когато [M] е избрано за [ $\Omega$  Режим], изберете [Вкл.] за [ $\Omega_M$  Автом. ISO] (стр. 376) и изберете [AUTO] за  $[$  $\Omega$ ] ISO].
- По време на записване, компенсацията на експозицията може да се настрои с помощта на предния или задния диск, или чрез елементите за управление на сензорния екран.

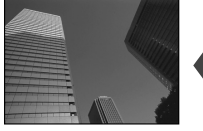

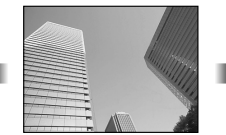

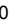

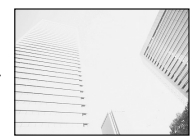

Отрицателна стойност 0 Положителна стойност

### **■ Достъп чрез бутона** Ъ

Задръжте бутона  $\mathbb Z$  и завъртете предния или задния диск. Можете също да задържите бутона  $\mathbb Z$  и след това да използвате бутоните  $\triangleleft$  на бутона със стрелки.

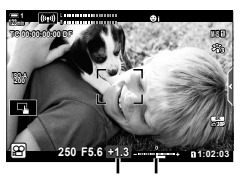

Компенсация Лента за на експози-експозицията ция

- За да нулирате компенсацията на експозиция, натиснете и задръжте бутона ОК.
- %
- $\blacksquare$  (компенсация на експозицията) може да се зададе към други елементи за управление. Използвайте [ $\Omega$  Бутон/диск/лост] > [ $\Omega$  Функция на бутон] (стр. 421) в ЭР меню видео.

### **Достъп чрез дисковете**

Когато [P], [A] или [S] е избрано за [ $\mathfrak{P}$  Режим], компенсацията на експозицията може да се настрои с помощта на предния диск. За да използвате предния или задния диск в режим [M], изберете [ $\blacksquare$ ] за [ $\Omega$  Функция на диска] (стр. 428).

### **Достъп чрез елементите за управление на сензорния екран (безшумни елементи за управление)**

Компенсацията на експозицията може да се настрои с помощта на елементите за управление на сензорния екран.  $\mathbb{R}$  «Елементи за управление на сензорния екран (безшумни елементи за управление)» (стр. 310)

Натиснете безшумния пулт за управление, за да видите безшумните елементи за управление + Натиснете [12]  $\Rightarrow$  Използвайте  $\sim\!\times\!\times\!\times$  за избор на настройка

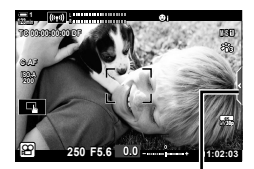

Раздел безшумни елементи за управление

## **Настройване на ISO чувствителността** ( $\mathbb{R}$  ISO)

Регулирайте чувствителността на ISO, когато сте избрали [M] за [ $\mathfrak{P}$  Режим] (режим на експозиция на клип). По-високите стойности ви позволяват да заснемате по-тъмни сцени, но също увеличават «шума» на изображението (петната). Изберете [AUTO], за да оставите на фотоапарата да настрои чувствителността в зависимост от условията на осветеност. Опцията [AUTO] е единствената налична опция, когато сте избрали [P], [A] или [S] за [ФО Режим].

- ISO чувствителността може да се регулира, когато се извършва записване. Използвайте предния или задния диск или елементите за управление на сензорния екран.
- Ръчната настройка на ISO чувствителност е налична само когато сте избрали [M] за [ОД Режим].
- Достъп до настройките може да се осъществява чрез:
	- Бутонът ISO (стр. 374)
- Суперпулта за управление в реално време (стр. 375)
- Елементите за управление (стр. 375)

- Елементите за управление в реално време (стр. 375)

*3*

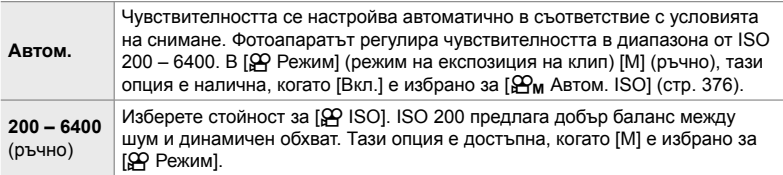

- Наличният диапазон на чувствителност, когато сте избрали [AUTO], варира в зависимост от избраните опции за  $[\mathfrak{P} \leftarrow \mathfrak{i} \cdot]$  и [Снимач. режим].
- Следните ограничения са приложими, когато [M] е избрано за [ $\Omega$  Режим]: [Драматични тонове] или [Акварел] са избрани за арт филтър: - Горната граница за [AUTO] е ISO 1600.

[<sup>3</sup> $\ddot{\mathfrak{D}}_2$  OM-Log400] е избрано като снимачен режим:

- Ако честотата на кадрите, избрана за  $[\mathfrak{S} \blacktriangleleft \mathfrak{S}]$ е 24p, 25p или 30p, [AUTO] е ограничено до чувствителност на ISO 400 – 3200.
- $-$  Ако честотата на кадрите, избрана за  $[$  $\Omega$   $\leftarrow$   $\cdot$ ,  $\cdot$ , е 50p или 60p, [AUTO] е ограничено до чувствителност на ISO 400 –6 400.

- Минималната стойност, която може да се избере ръчно, е ISO 200.

- Други снимачни режими:
- Ако честотата на кадрите, избрана за  $[$  $\bigoplus$   $\Longleftarrow$  :-], е 24p, 25p или 30p, [AUTO] е ограничено до чувствителност на ISO 200 – 3200.

%

• Можете да изберете максималната и стандартната стойност за ISO чувствителност, които да са налични за автоматичното управление на ISO чувствителността, когато сте избрали [AUTO] и [M] е избрано за [ $\mathfrak{P}$  Режим].  $\mathbb{R}$  [ $\mathfrak{P}_M$  ISO-Автом. настр.] (стр. 376)

### **Достъп чрез бутона** ISO

Чувствителността на ISO за записване на клипове може да се регулира само когато сте избрали [M] за [ $\Omega$  Режим]. [AUTO] е налично само когато сте избрали [Вкл.] за  $[\mathfrak{D}_M]$  ISO-Автом.] в  $\mathfrak{D}$  меню видео (стр. 376).

*1* Натиснете бутона ISO.

• Показват се опциите  $[$  $[$  $]$  ISO].

- *2* Завъртете предния или задния диск, за да маркирате опция.
	- Можете също така да завъртите диска, докато натискате бутона ISO.
- *3* Натиснете спусъка наполовина, за да изберете маркираната опция и да излезете.
- $\mathbb{A}^{\mathcal{L}}$

*3*

• ISO чувствителността може да се зададе към други елементи за управление. Използвайте [ $\Omega$  Бутон/Диск/Лост] > [ $\Omega$  Функция на бутон] (стр. 421) в  $\Omega$  меню видео.

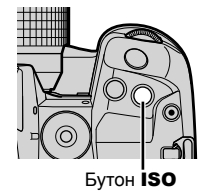

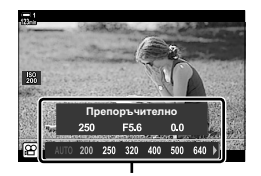

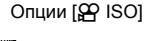

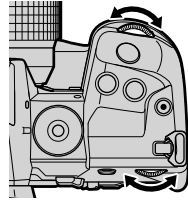

### **Достъп чрез елементите за управление на сензорния екран (безшумни елементи за управление)**

Когато сте избрали [M] за [ЭР Режим], чувствителността на ISO може да се регулира чрез елементите за управление на сензорен екран. L S «Елементи за управление на сензорния екран (безшумни елементи за управление)» (стр. 310)

Натиснете безшумния пулт за управление, за да видите безшумните елементи за управление + Натиснете [ISO]  $\Rightarrow$  Използвайте  $\sim\!\!\sim\!\!\!\!\sim\!\!\!\!\sim\!\!\!\!\sim$  за избор на настройка

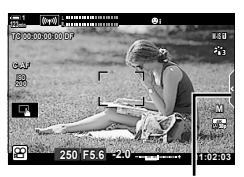

Раздел безшумни елементи за управление

### **Достъп чрез суперпулта за управление в реално време**

**1** Маркирайте [ $\Omega$  ISO] в суперпулта за управление в реално време.

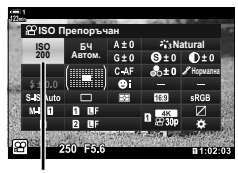

n ISO чувствителност

- *2* Маркирайте опция с помощта на предния диск.
- *3* Натиснете спусъка наполовина, за да изберете маркираната опция и да излезете от суперпулта за управление в реално време.

#### **Достъп чрез елементите за управление в реално време**

Маркирайте [ $\Omega$ ] ISO] в елементите за управление в реално време и използвайте  $\triangleleft$  на бутона със стрелки, за да изберете опция.

• За информация относно показването на елементи за управление в реално време вижте «Използване на елементите за управление в реално време» (стр. 316).

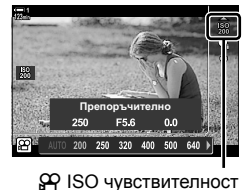

### **Автоматично управление на ISO чувствителността (**b **ISO-Автоматични настройки)**

 $[AUTO]$  може да се избере за  $[$Q$]$  ISO] в  $[$Q$$  Режим] (режим на експозиция на клип) [M] (ръчно). Това позволява на фотоапарата да реагира на промени в яркостта, без да се налага да настройвате блендата или скоростта на затвора. Компенсацията на експозицията също може да се използва.

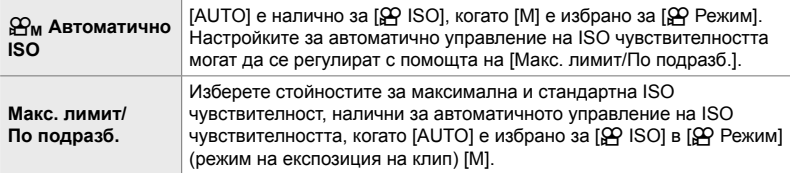

- *1* Натиснете бутона MENU, за да се покажат менютата.
- **2** Маркирайте [ $\Omega$  Настр. спецификация] в  $\mathfrak{P}$  меню видео и натиснете  $\triangleright$  на бутона със стрелки.
- $3$  Маркирайте  $[ $\mathfrak{D}_{\mathsf{M}}$  IISO-ABTOM. HaCTP.] чрез$ бутоните  $\Delta \nabla$  и натиснете бутона  $\triangleright$ .
- **4** Маркирайте опция с помощта на бутоните  $\Delta \nabla$ и натиснете бутона  $\triangleright$ .

[Макс. лимит/По подразбиране]: Маркирайте елементи с помощта на бутоните < I и използвайте бутоните  $\Delta \nabla$  за смяна. Натиснете бутона OK, за да се върнете на дисплея  $[\mathfrak{D}_M]$  ISO-Автом. настр.]. Наличните опции се различават в зависимост от снимачния режим (стр. 392).

[ $\mathbb{Q}_M$  Автом. ISO]: Маркирайте [Вкл.] или [Изкл.] с помощта на бутоните  $\Delta \nabla$ .

*5* Натискайте бутона MENU многократно, за да излезете от менютата.

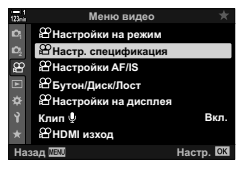

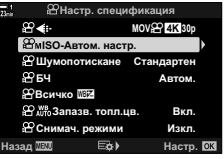

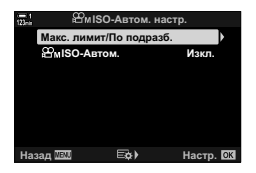

### **Заключване на експозицията (AE заключване)**

Заключете експозицията при измерената стойност. Използвайте тази опция, когато искате да настроите фокуса и експозицията поотделно.

Заключването на експозицията се извършва с помощта на бутон. Затова заключването на експозицията ([AEL/AFL]) трябва да се зададе към бутон с помощта на [Ф Функция на бутон] (стр. 421). При настройките по подразбиране то е зададено към бутона AEL/AFL.

*1* Композирайте кадъра, за да измерите обекта, за който искате да настроите експозицията, и натиснете бутона AEL/AFL веднъж.

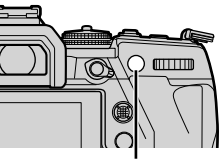

- Бутон AEL/AFL
- Натиснете бутона **AEL/AFL** веднъж, за да заключите експозицията; на дисплея се показва икона [AEL].

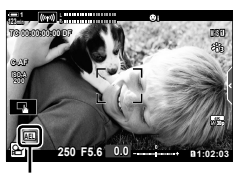

*3*

Икона REL

- *2* За да прекратите заключването на експозицията, натиснете бутона AEL/AFL отново.
	- Иконата [АЕЦ изчезва от дисплея.
- Задействането на диска за избор на режим или бутоните MENU или ОК също прекратява заключването на експозицията.

### **Намаляване на трептенето при LED светлина (**n **Сканиране за трептене)**

При клиповете, заснети при LED светлина, може да се забелязва образуване на ленти. Използвайте [ $\Omega$  Скан. за трептене], за да оптимизирате скоростта на затвора, докато виждате ленти на дисплея.

Тази опция е в [ $\mathfrak{P}$  Режим] (режими на експозиция на клип) [S] и [M].

- Диапазонът на наличните скорости на затвора е намален.
- **1** Изберете [S] или [M] за [Д Режим] (стр. 336).
- *2* Натиснете бутона MENU, за да се покажат менютата.
- **3** Маркирайте [Настройки на режим  $\mathbb{R}$ ] в  $\mathfrak{P}$  меню видео и натиснете  $\triangleright$  на бутона със стрелки.
- **4** Маркирайте [ $\Omega$  Скан. за трептене] чрез бутоните  $\Delta \nabla$  и натиснете бутона  $\triangleright$ .  $\mathbb{F}_{\mathsf{G}}$  **Exam.** 3a трептене Изкл. 2
- $5$  Маркирайте [Вкл.] чрез бутоните  $\Delta\nabla$ и натиснете бутона ОК.
- *6* Натискайте бутона MENU многократно, за да излезете от менютата.
	- Икона Flicker Sean се показва, когато се активира сканирането за трептене.

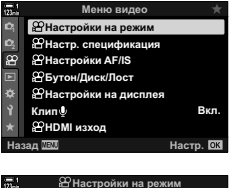

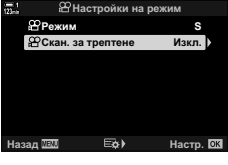

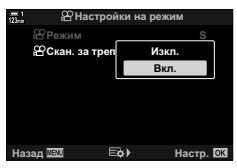

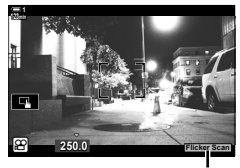

Икона Flicker Scan

*3*

#### *7* Изберете скорост на затвора, докато преглеждате дисплея. **123min 1**

- Изберете скорост на затвора с помощта на предния или задния диск или бутоните  $\Delta \nabla$ .
- Продължете настройването на скоростта на затвора, докато на дисплея престанат да се виждат ленти.
- Натиснете бутона INFO дисплеят се променя и иконата **Elce Sen** се скрива. Можете да настроите блендата и компенсацията на експозицията. Направете го с помощта на предния или задния диск или бутона със стрелки.
- Натиснете бутона INFO неколкократно, за да се върнете на дисплея за сканиране за трептене.
- *8* Започнете да снимате, когато изборът на настройки е завършен.
- Пийкинг на фокуса, суперпултът за управление в реално време и елементите за управление в реално време не са налични на дисплея за сканиране за трептене. За да прегледате тези опции, първо натиснете бутона INFO, за да излезете от дисплея за сканиране за трептене.

#### %

• [SP Скан. за трептене] може да се зададе към бутон. Тогава трябва само да натиснете бутона, за да активирате сканирането за трептене.  $\mathbb{R} \rightarrow \infty$  меню видео > [ $\alpha$  Функция на бутон] (стр. 421)

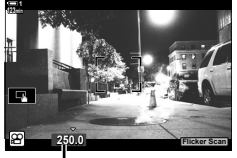

Скорост на затвора

# *3-9* Стабилизация на изображението, цвят и качество

Функциите, описани в този раздел, намаляват дефокуса и шума и компенсират за цвета на светлинния източник. Този раздел обхваща и опциите за снимачен режим, които могат да се използват, за да контролират точно как да изглеждат вашите изображения.

### **Намаляване на дефокуса на фотоапарата (**n **Стабилизация на изображението)**

Намалете дефокуса, предизвикан от поклащането на фотоапарата, което се получава често, например когато обектът е обектът е недобре осветен или при снимки при високи съотношения на увеличаване. Трябва да посочите дълбочината на полето на обектива, когато използвате стабилизация на изображението с обективи, които не са част от фамилията Four Thirds или Micro Four Thirds.

• Достъп до настройките може да се осъществява чрез:

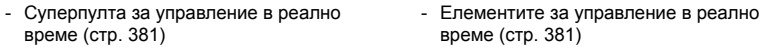

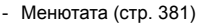

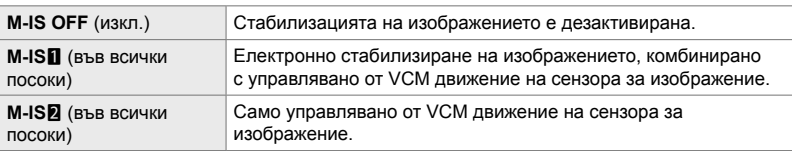

• Възможно е стабилизацията на изображението да не е в състояние да компенсира прекомерното движение на фотоапарата. В подобни случаи използвайте статив.

- Можете да забележите шум или вибрации в резултат на стабилизацията на изображението.
- Избраната настройка с превключвателя за стабилизацията на изображението на обектива, ако има такава, е с приоритет пред избраната от фотоапарата.

**1** Маркирайте [ $\Omega$  Стабил. изображ.] в суперпулта за управление в реално време.

- *2* Маркирайте опция с помощта на предния диск.
- *3* Натиснете спусъка наполовина, за да изберете маркираната опция и да излезете от суперпулта за управление в реално време.

#### **Достъп чрез менютата**

Изберете опция с помощта на [ $\Omega$  AF/IS Настройки] > [**A** Стабил. изображ.] в **Д** меню видео. **1**<br>**1** метод

Бутон MENU  $\Rightarrow$  Раздел  $\Omega \Rightarrow$  [ $\Omega$  AF/IS настройки]  $\Rightarrow$  [ $\Omega$  Стабил. изображ.]  $\Rightarrow$  Използвайте бутоните  $\Delta \nabla$  за избор на опция

#### **Достъп чрез елементите за управление в реално време**

Маркирайте [ФО Стабил. изображ.] в елементите за управление в реално време и изберете опция с помощта на  $\triangleleft$  на бутона със стрелки.

• За информация относно показването на елементи за управление в реално време вижте «Използване на елементите за управление в реално време» (стр. 316).

#### \$ **Обективи, различни от Four Thirds/Micro Four Thirds**

Когато използвате обективи, различни от системите обективи Micro Four Thirds или Four Thirds, трябва да посочите дълбочината на полето на обектива. Натиснете  $\triangleright$  на бутона със стрелки в менюто, където сте избрали опция, след което използвайте  $\Delta \nabla \langle \mathcal{D} \rangle$ , за да маркирате стойност, и натиснете бутона ОК. Ако се използва информацията за обектива, запаметена с [Настр. инфо обектив] (стр. 554), се прилага съхраненото фокусно разстояние.

- Изберете стойности от 0,1 mm до 1000,0 mm.
- Използвайте стойността, отпечатана на обектива.
- Избраната стойност няма да се нулира, когато изберете [Нулиране/Лични режими] (стр. 91) > [Нулиране] (Основно) в W Меню снимане 1.

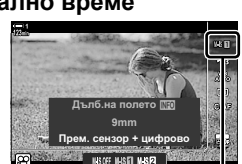

n стабилизатор на изображението

n стабилизатор на изображението

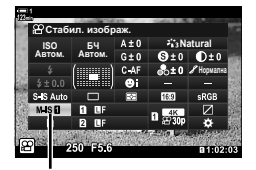

Меню видео

Назад <u>МАЛ самого в Настр.</u>

**uck/Roca** 

**<sup>29</sup>Настройки на диспле <u><u>C</u>HDMI** изход</u>

Клип Ф

**<u>∞</u>µ<sub>30</sub> <sup><del>**</sub></sup> <del>∩</del> **C**Hacтр, спе</sup></del> **ВР Настройки на режим** 

*3*

Bкл.

### **Опции за стабилизация на изображението (**n **IS ниво)**

Изберете нивото на приложената стабилизация на изображението.

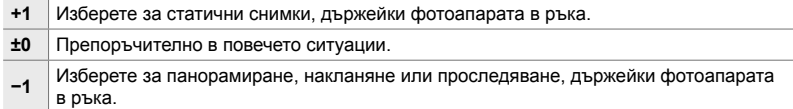

- *1* Натиснете бутона MENU, за да се покажат менютата.
- **2** Маркирайте  $\varphi$  AF/IS настройки] в  $\varphi$  меню видео и натиснете  $\triangleright$  на бутона със стрелки.
- **3** Маркирайте [ $\Omega$  IS ниво] чрез бутоните  $\Delta \nabla$ и натиснете бутона  $\triangleright$ .
- **4** Маркирайте опция с помощта на бутоните  $\Delta \nabla$ и натиснете бутона ОК.
- *5* Натискайте бутона MENU многократно, за да излезете от менютата.

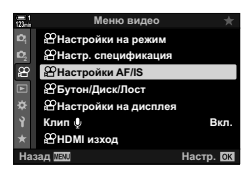

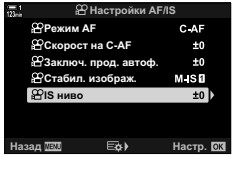

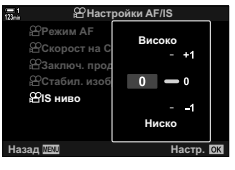

### **Опции за редуциране на шума при високи**  $C$ тойности на ISO ( $C$ ) Шумопотискане

Намалете артефактите на изображенията («шума») в клипове, заснети при висока ISO чувствителност. Това може да помогне клиповете, заснети при ниска осветеност, да не изглеждат толкова «зърнисти». Можете да изберете нивото на извършваното редуциране на шума.

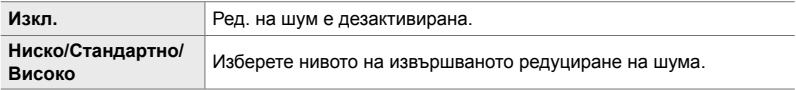

- *1* Натиснете бутона MENU, за да се покажат менютата.
- **2** Маркирайте [ $\Omega$  Настр. спецификация] в  $\mathfrak{P}$  меню видео и натиснете  $\triangleright$  на бутона със стрелки.
- **3** Маркирайте [ $\Omega$  Шумопотискане] чрез бутоните  $\Delta \nabla$  и натиснете бутона  $\triangleright$ .
- **4** Маркирайте опция с помощта на бутоните  $\Delta \nabla$ и натиснете бутона **ОК**.
- *5* Натискайте бутона MENU многократно, за да излезете от менютата.

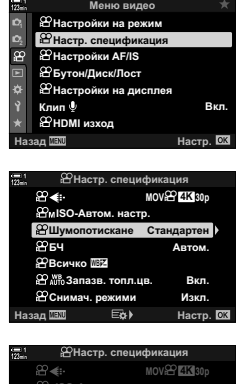

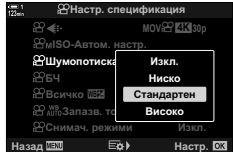

### $H$ астройване на нюанса ( $\Omega$  WB)

Балансът на бялото прави белите обекти да изглеждат бели. Независимо че [AUTO] работи добре в повечето ситуации, можете да изберете опция, подходяща за светлинния източник, ако [AUTO] не накара белите обекти да изглеждат бели или ако вместо това искате да придадете цветен оттенък на белите обекти.

- Достъп до настройките може да се осъществява чрез:
	- Бутона WB (стр. 385)
	- Суперпулта за управление в реално време (стр. 386)
- Менютата (стр. 386)
- Елементите за управление в реално време (стр. 386)

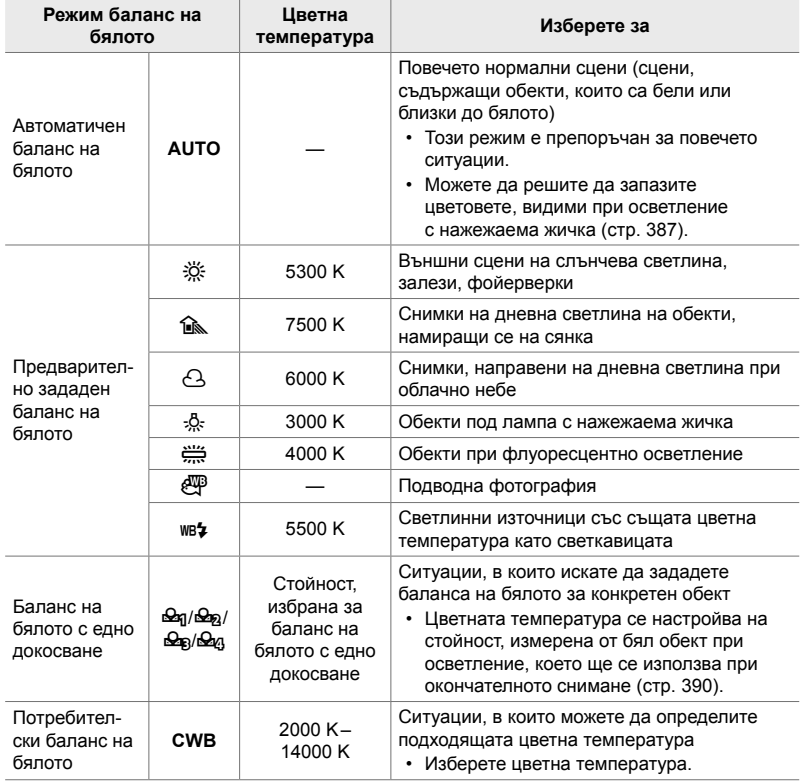

### **Достъп чрез бутона** WB

*1* Натиснете бутона WB.

• Показват се опциите  $[29]$  БЧ].

- *2* Завъртете предния или задния диск, за да маркирате опция.
	- Натискането на бутона INFO, когато [AUTO] е маркирано, извежда опциите  $[\Omega]$   $_{\text{AUT}}^{\text{WB}}$  Запазв. топл. цв.] (стр. 387).
	- Опциите за баланс на бялото с едно докосване (стр. 390) и личните настройки за баланса на бялото могат да се прегледат с натискане на бутона INFO.
	- Можете също така да завъртите предния или задния диск, докато натискате бутона WB.
- *3* Натиснете спусъка наполовина, за да изберете маркираната опция и да излезете.

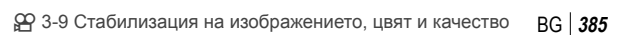

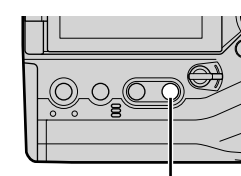

Бутон WB

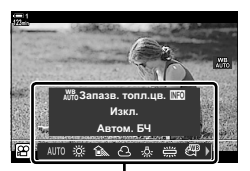

Опции [99 БЧ]

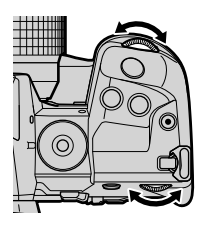

• При настройките по подразбиране балансът на бялото е зададен към бутона WB. [n БЧ] може обаче да се зададе и към други елементи за управление, ако искате. Използвайте [ $\Omega$  Бутон/диск/лост] > [ $\Omega$  Функция на бутон] (стр. 421) в  $\Omega$  меню видео.

### **Достъп чрез суперпулта за управление в реално време**

Балансът на бялото може да се избере с помощта на суперпулта за управление в реално време.

Бутон ОК  $\Rightarrow$  [ $\alpha$  БЧ]  $\Rightarrow$  Използвайте предния диск, за да изберете опция

- За достъп до опциите [ $\mathfrak{B}$   $\mathfrak{M}^{\mathbf{B}}$  Запазв. топл. цв.] натиснете бутона **INFO**, след като маркирате [AUTO] в менюто [ $\Omega$  БЧ] и натиснете бутона ОК (стр. 387).
- За да изберете температура на цвета или за измерване на нова стойност за баланс на бялото, когато сте избрали баланс на бялото с едно докосване (стр. 390) или потребителски баланс на бялото, натиснете бутона INFO след натискане на бутона ОК и извеждане на менюто [SP БЧ].
- Когато сте избрали потребителски баланс на бялото ([CWB]) вие можете да маркирате температурата на цветовете в суперпулта за управление в реално време и да изберете стойност чрез завъртане на предния диск.

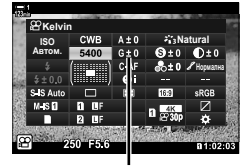

Цветна температура

Меню видео

Назад <u>WW</u> стать в Мастр.

<u>істройки на лисппе</u> **НDMI изход** 

—<br>Бүтон/Диск/Лост **Настройки AF/IS** <u>Настр. спецификация</u> Настройки на режим

**Клип** 

### **Достъп чрез менютата**

Настройте баланса на бялото с помощта на [SA] Настр. спецификация] > [SA] В <sub>SA</sub> меню видео.

Бутон MENU  $\Rightarrow$  Раздел  $\Omega \Rightarrow \Omega$  Настр. спецификация]  $\Rightarrow \Omega$  БЧ]  $\Rightarrow$  Използвайте бутоните  $\Delta \nabla$ , за да изберете опция

#### **Достъп чрез елементите за управление в реално време**

Маркирайте [О БЧ] в елементите за управление в реално време и използвайте  $\triangleleft\triangleright$  на бутона със стрелки, за да изберете опция.

• За информация относно показването на елементи за управление в реално време вижте «Използване на елементите за управление в реално време» (стр. 316).

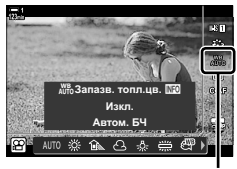

n БЧ

<u>Вкл.</u>

### **Запазване на топлите цветове (**nW **Запази топли цветове)**

Ако искате, автоматичният баланс на бялото може да се настрои така, че да запазва топлите цветове, видими при осветление с нажежаема жичка. Обикновено балансът на бялото се настройва така, че да прави белите цветове да изглеждат бели, но тази функция може да се използва, за да запази средата, създадена от осветлението с нажежаема жичка.

- Достъп до настройките може да се осъществява чрез:
	- Суперпулта за управление в реално време
- Менютата
- Елементи за управление в реално време

- Бутона WB

- 
- За да осъществите достъп до тази опция чрез бутона WB, суперпулта за управление в реално време или елементите за управление в реално време, изберете [Автом. БЧ] и натиснете бутона INFO.

### **Достъп чрез суперпулта за управление в реално време**

**1** Маркирайте [ $\Omega$  БЧ] на суперпулта за управление в реално време и натиснете бутона **ОК**.

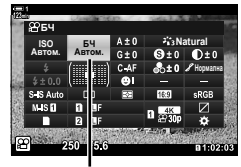

n режим на баланса на бялото

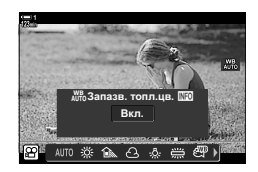

- *2* Маркирайте [Автом. БЧ] и натиснете бутона INFO.
	- Показват се опциите  $[\mathfrak{P}_{A}\mathfrak{P}_{0}^{\mathsf{W}}]$  Запазв. топл.цв.].

**3** Маркирайте [Вкл.] с помощта на  $\triangleleft$  на бутона със стрелки и натиснете бутона OK.

#### **Достъп чрез бутона** WB

Изберете [Автом. БЧ]  $\Rightarrow$  бутон INFO  $\Rightarrow$  Изберете [Вкл.]

### **Достъп чрез менютата**

**MENU** → меню  $\mathfrak{S}$  (клип)  $\Rightarrow$  [ $\mathfrak{S}$  Настр. спецификация]  $\Rightarrow$  Изберете [ $\mathfrak{S}$   $\mathfrak{N}^B$  Запазв. топл. цв.] ⇒ [Вкл.]

### **Достъп чрез елементите за управление в реално време**

Изберете [Автом. БЧ] • бутон INFO • Изберете [Вкл.]

### **Компенсация на баланса на бялото (**n **Компенсация на баланса на бялото)**

Извършете фина настройка на баланса на бялото. Възможно е избирането на отделни стойности за всички опции за баланс на бялото. Задайте настройките, както е описано по-долу.

- Достъп до настройките може да се осъществява чрез:
	- Суперпулта за управление в реално време - Менютата

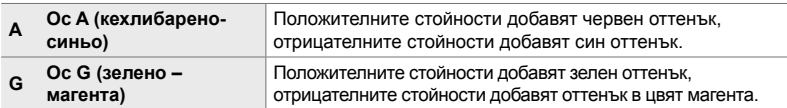

### **Достъп чрез суперпулта за управление в реално време**

**1** Маркирайте [ $\Omega$  БЧ] на суперпулта за управление в реално време и изберете опция за баланс на бялото.

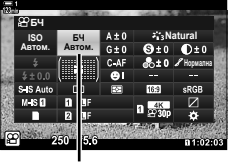

n БЧ

- *2* Маркирайте [A±0] или [G±0] с помощта на бутона със стрелки ( $\Delta \nabla \langle \mathcal{L} \rangle$ ) и маркирайте желаната стойност с помощта на предния диск.
	- За преглед на дисплея за компенсация на баланса на бялото, натиснете бутона **ОК**. Можете да регулирате баланса на бялото, докато преглеждате резултатите в дисплея. Използвайте предния диск, за да изберете ос (A или G) и задния диск за избор на стойност.

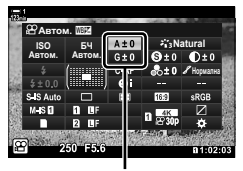

Фина настройка на баланса на бялото

*3* Натиснете спусъка наполовина, за да изберете маркираната опция и да излезете от суперпулта за управление в реално време.

#### %

• Фината настройки на баланса на бялото може да се приложи едновременно за всички опции за баланса на бялото.  $\mathbb{R}$  [SP Всички WH2] (стр. 389)

#### **Достъп чрез менютата**

Бутон MENU • раздел  $\mathfrak{B}$  (видео) • [ $\mathfrak{B}$  Настр. спецификация] • [ $\mathfrak{B}$  БЧ]  $\blacktriangleright$  Маркирайте опция за баланс на бялото и натиснете  $\blacktriangleright$  на бутона със стрелки  $\Rightarrow$  Маркирайте A±0 или G±0 чрез бутоните  $\triangle \triangleright$  и използвайте бутоните  $\triangle \triangledown$  за избор на стойност (когато сте избрали [CWB] натиснете още веднъж бутона  $\triangleright$  и изберете стойност чрез бутоните  $\Delta\nabla\langle\downarrow\rangle$ 

### **Фина настройка на баланса на бялото**  $\left(\frac{\mathbf{O}}{\mathbf{H}}\right)$  Всичко **WBZ**)

Извършете глобална фина настройка на баланса на бялото. Този елемент извършва фина настройка с едно и също количество за всички режими.

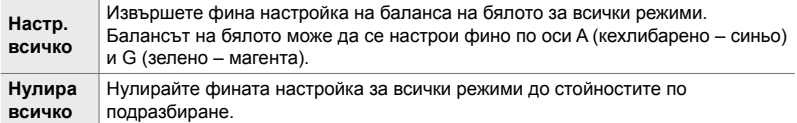

- *1* Натиснете бутона MENU, за да се покажат менютата.
- **2** Маркирайте [ $\Omega$  Настр. спецификация] в  $\mathfrak{B}$  меню видео и натиснете  $\triangleright$  на бутона със стрелки.
- **3** Маркирайте [ $\Omega$  Всичко  $\mathbb{E}\mathbb{E}$ ] чрез бутоните  $\Delta \nabla$ и натиснете бутона  $\triangleright$ .
- **4** Маркирайте опция с помощта на бутоните  $\Delta \nabla$ и натиснете бутона  $\triangleright$ .
	- Ако сте избрали [Настр. всичко] маркирайте A или G чрез бутоните  $\triangleleft\triangleright$ , използвайте бутоните  $\triangle\nabla$ , за да изберете стойност, след което натиснете бутона OK.
	- Ако сте избрали [Нулира всичко], маркирайте [Да] или [Не] чрез бутоните  $\Delta \nabla$  и натиснете бутона ОК.
- *5* Натискайте бутона MENU многократно, за да излезете от менютата.

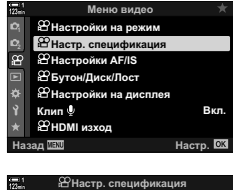

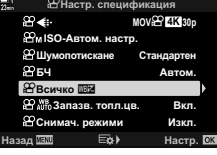

*3*

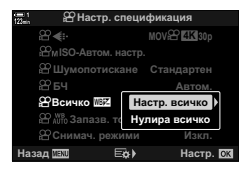

### **Измерване на баланса на бялото (Баланс на бялото с едно** докосване  $\mathcal{Q}_\text{R}/\mathcal{Q}_\text{R}/\mathcal{Q}_\text{R}$

Задайте баланса на бялото до стойност, измерена при осветлението, което ще се използва за крайната снимка. Използвайте тази опция, за да извършите фина настройка на баланса на бялото, когато не получавате желаните резултати с компенсацията на баланса на бялото или предварително зададените опции за баланс на бялото, като  $\ddot{\ddot{\mathcal{R}}}$  (слънчева светлина) или  $\ominus$  (облачно небе). Фотоапаратът съхранява измерената стойност за бързо извикване, когато това е необходимо.

- Достъп до настройките може да се осъществява чрез:
	- Бутона WB
	- Суперпулта за управление в реално време (стр. 391)
- Елементите за управление в реално време (стр. 391)
- Менютата (стр. 391)

 $\mathcal{Q}_{q}/\mathcal{Q}_{q}/\mathcal{Q}_{q}$  Измерете и съхранете до четири стойности за баланс на бялото с едно докосване.

### **Достъп чрез бутона** WB

*1* Натиснете бутона WB.

• Показват се опциите  $[$  $\Omega$  БЧ].

*2* Завъртете предния или задния диск, за да маркирате опция от  $\mathfrak{B}_n$  до  $\mathfrak{B}_n$ .

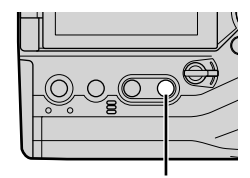

Бутон WB

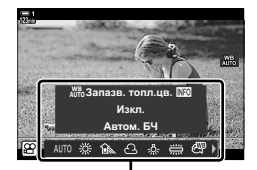

Опции [Ф БЧ]

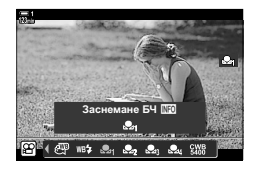

го направите, използвайте  $[\mathfrak{P}$  Бутон/диск/лост] >  $[\mathfrak{P}$  Функция на бутон] (стр. 421). **Достъп чрез суперпулта за управление в реално време**

Балансът на бялото с едно докосване може да се избере с помощта на суперпулта за управление в реално време.

 $[3]$  БЧ]  $\Rightarrow$  бутон **OK**  $\Rightarrow$  Маркирайте  $\cong$  до  $\cong$  чрез предния диск  $\Rightarrow$  бутон **INFO** Измерете баланса на бялото

#### **Достъп чрез елементите за управление в реално време**

Балансът на бялото с едно докосване може да се измери с помощта на елементите за управление в реално време.

Бутон ОК  $\Rightarrow$  [ $\alpha$  БЧ]  $\Rightarrow$  Натиснете  $\triangleleft$  на бутона със стрелки и изберете опция от Вед до Вед

• За да извикате дисплея за измерване на баланса на бялото и да измерите нова стойност за текущо избраната опция за баланс на бялото с едно докосване, натиснете бутона INFO.

#### **Достъп чрез менютата**

Менютата могат да се използват само за извикване на вече измерени стойности за баланса на бялото с едно докосване.

Бутон MENU  $\Rightarrow$  раздел  $\Omega \Rightarrow [\Omega]$  Настройки за спецификацията]  $\Rightarrow [\Omega]$  БЧ]  $\Rightarrow$  Изберете опция от  $\triangle q$  до  $\triangle q$  с помощта на  $\triangle \triangledown$  на бутона със стрелки

#### *3* Позиционирайте лист безцветна (бяла или сива) хартия в центъра на дисплея и натиснете бутона INFO.

- Уверете се, че обектът не съдържа сенки.
- Показва се диалогов прозорец за потвърждение.
- **4** Маркирайте [Да] с помощта на  $\Delta \nabla$  на бутона със стрелка и натиснете бутона OK.
	- Фотоапаратът съхранява настройката като стойност за избраната опция за баланс на бялото с едно докосване и излиза на дисплея за снимане.
	- За да излезете, без да измервате баланса на бялото, маркирайте [He] и натиснете бутона ОК. Повторете процеса от стъпка 3.
- 12000K Дa **ɇɟ** Отказ <u>мал</u>ия и советания в Настр.

БЧ с едно докосване.

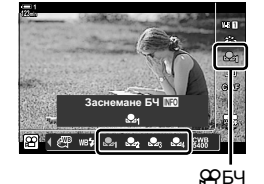

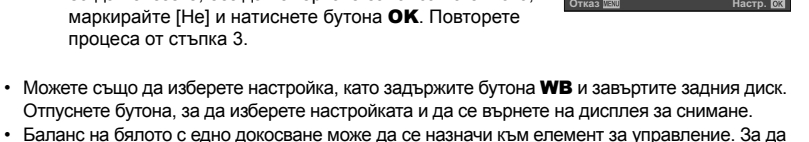

*3*

### **Подобрение на изображението**

### **(Снимачен режим)**

Изберете как снимките да се обработват по време на снимането, за да се подобрят цветът, тонът и други характеристики. Изберете от предварително зададените снимачни режими в зависимост от вашия обект или творческо намерение. Можете също така да изберете да направите индивидуални настройки на параметрите, като контраст и острота. Арт филтрите ви предоставят аналогична опция за добавяне на ефект рамка или подобни ефекти. Настройките на отделните параметри се съхраняват поотделно за всеки снимачен режим.

• Тази опция се прилага както за заснемане на снимки, така и за запис на клип.

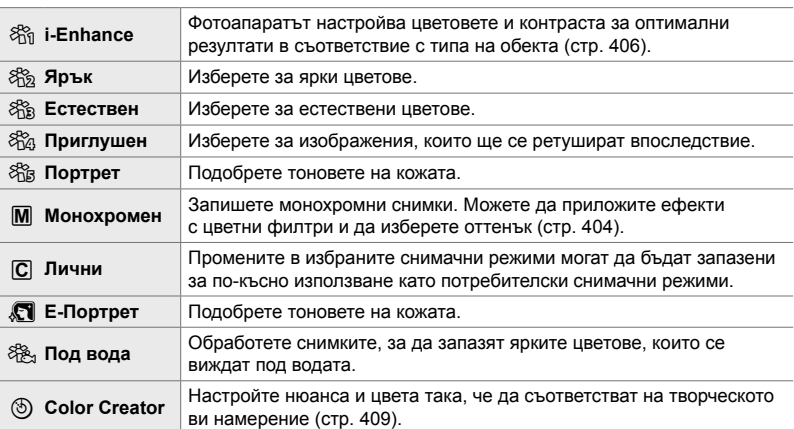

#### **Стандартни снимачни режими**

#### **Арт филтри**

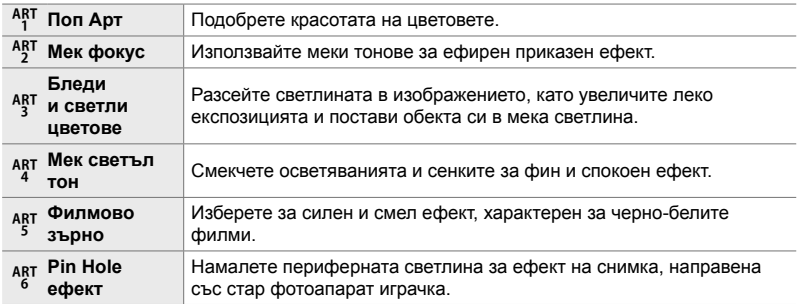

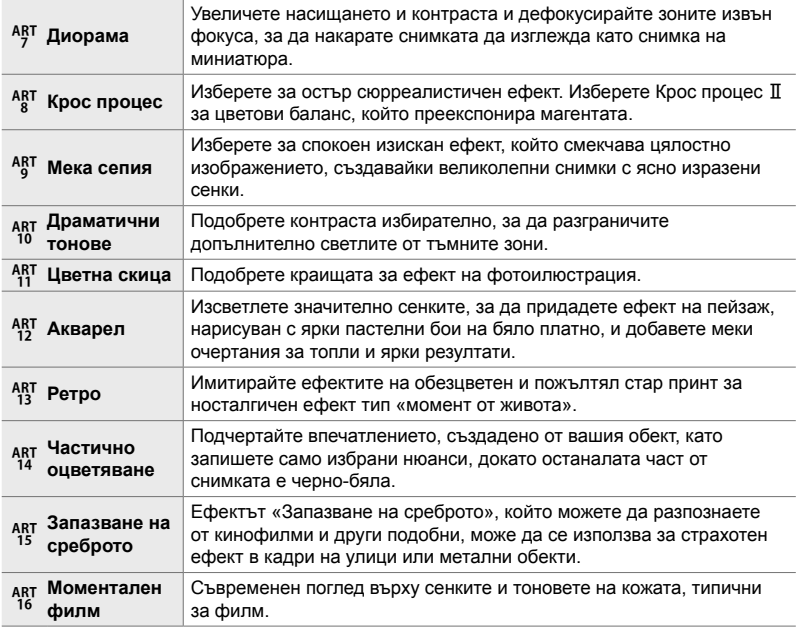

• В зависимост от сцената е възможно да не може да се забележи ефектът на някои от настройките, докато в други случаи преходите между тоновете могат да са неравномерни или рендерът на изображението да е по-«зърнист».

• В зависимост от избраните настройки е възможно ефектите да не се показват при преглед в реално време.

%

- Можете да изберете изведените режими на снимка чрез [Настр. снимачни режими] в Ф Потребителско меню **D** (стр. 524).
- Можете да изберете снимачен режим само за клипове, създаден за клипове, чиито цветове ще бъдат подсилени или обработени по друг начин при последващата обработка.  $\mathbb{R}$  [ $\mathbb{Q}$  Снимачен режим] (стр. 397)

### **Избор на снимачен режим**

Достъп до настройките може да се осъществява чрез:

- Суперпулта за управление в реално време
- Менютата (стр. 395)
- Елементи за управление в реално време

#### **Достъп чрез суперпулта за управление в реално време**

*1* Маркирайте [Снимач. режими] в суперпулта за управление в реално време.

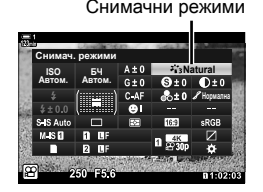

- *2* Маркирайте опция с помощта на предния диск.
	- Параметрите на снимачния режим могат да се покажат на суперпулта за управление в реално време в зависимост от избраната опция. Настройте параметрите според желанието ви (стр. 400 – 406).

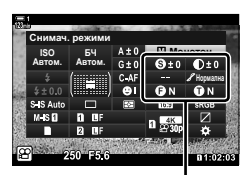

Промени, зависещи от избрания режим

*3* Натиснете спусъка наполовина, за да изберете маркираната опция и да излезете от суперпулта за управление в реално време.

#### **Достъп чрез елементите за управление в реално време**

Достъп до снимачния режим може да се осъществи чрез елементите за управление в реално време.

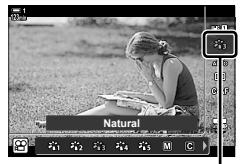

Снимачни режими

Бутон  $\mathsf{OK} \Rightarrow$  [Снимач. режим]  $\Rightarrow$  Натиснете  $\triangleleft$  на бутона със стрелки, за да прегледате опциите

• Когато сте избрали арт филтър [Пресъзд. на цвет.] (стр. 409) или [Частично оцветяване] (стр. 411) можете да натиснете бутона INFO и да регулирате наситеността и нюанса чрез дисковете.

### **Достъп чрез менютата**

Използвайте [Снимачен режим] в  $\Box$  Меню снимане 1.

Бутон MENU  $\Rightarrow$  Раздел  $\bullet \Rightarrow$  [Снимач. режим]  $\Rightarrow$  Използвайте  $\triangle \triangledown$  на бутона със стрелки, за да изберете  $\blacktriangleright$  Натиснете бутона  $\blacktriangleright$ , за да прегледате параметрите на снимачните режими или ефектите на филтрите

• Можете да настроите отделните параметри за всеки снимачен режим. Можете също да настроите параметрите от суперпулта за управление в реално време. Промените на параметрите от суперпулта за управление в реално време се прилагат и за менютата.

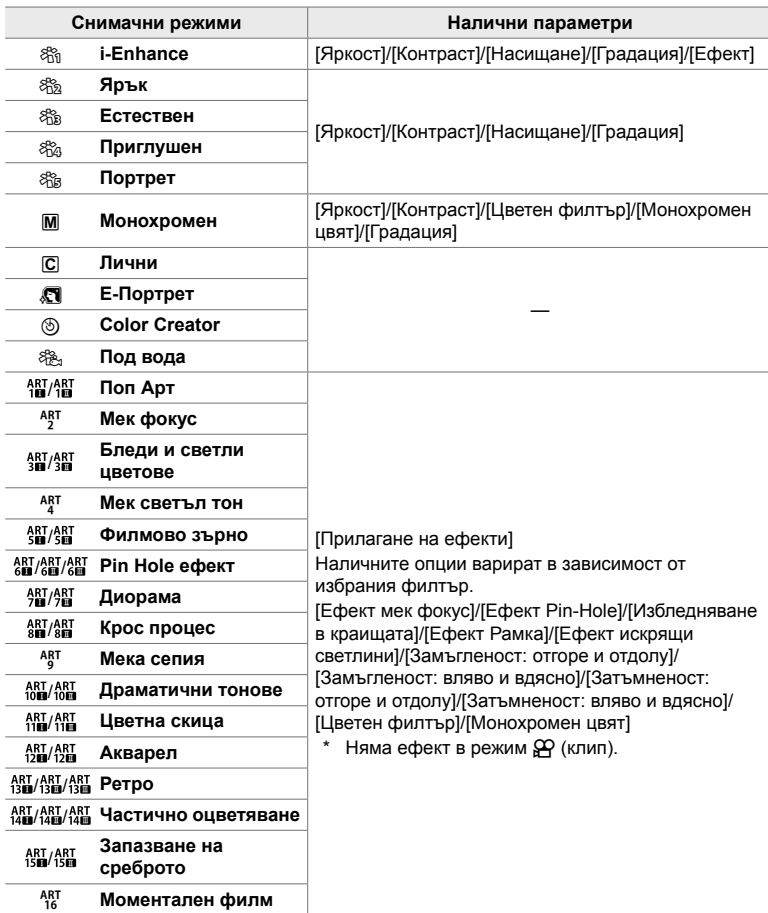

• Изберете  $\mathbb G$  (лични настройки) за достъп до параметрите за запаметените снимачни режими.

#### n 3-9 Стабилизация на изображението, цвят и качество **396** BG

Можете да изберете един от следните снимачни режими, да редактирате параметрите му, ако желаете, и да ги запаметите като собствен снимачен режим.

Изберете между [i-Enhance], [Ярък], [Естествен], [Равен], [Портрет] и [Монохромен].

- *1* Натиснете бутона MENU, за да се покажат менютата.
- **2** Маркирайте [Снимач. режим] в <sup>д</sup> Меню снимане 1 и натиснете  $\triangleright$  на бутона със стрелки.
- **3** Маркирайте [Лични настр.] чрез бутоните  $\Delta \nabla$ и натиснете бутона  $\triangleright$ .

*3*

- Фотоапаратът показва списък със снимачни режими.
- **4** Задайте настройките с помощта на бутоните  $\Delta \nabla$ .
	- Изберете опция за режим [Снимач. режим] и задайте параметрите [Яркост], [Контраст], [Насищане], [Градация], [Ефект], [Цветен филтър] и [Монохромен цвят].
	- Маркирайте параметрите с помощта на бутоните  $\Delta \nabla$  и натиснете бутона  $\triangleright$ , за да прегледате настройките. След като регулирате настройките, натиснете неколкократно бутона ОК, за да се върнете на списъка с параметри.
- *5* Натискайте бутона MENU многократно, за да излезете от менютата.

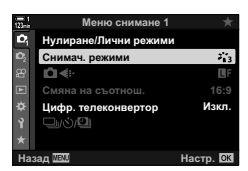

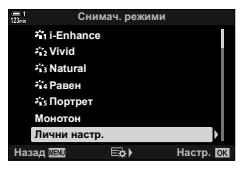

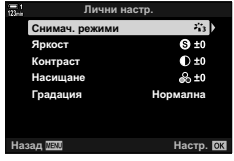
## **Управление на осветяванията и сенките (**n **Снимачен режим)**

Изберете снимачен режим за запис на клип. Приоритет се дава на динамичен обхват за крива на тона, подходяща да надграждане на цветовете и други операции за последваща обработка. Тези опции са достъпни за [Снимач. режим], когато [Вкл.] е избрано за [ $\mathbb{R}$  Снимач. режим].

- Достъп до настройките може да се осъществява чрез:
	- Менютата - Елементите за управление в реално време (стр. 398)
	- Суперпулта за управление в реално време (стр. 398)

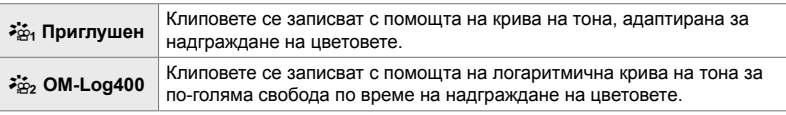

- Опциите [Яркост], [Контраст], [Насищане] и [Градация] са недостъпни.
- [ $\Omega$  ISO] е ограничено до стойности за ISO 400 или по-високи.

### **Достъп чрез менютата**

За да използвате тези опции за снимачни режими, активирайте [ $\mathbb{R}$  Снимач. режим], което променя наличните опции в меню [Снимач. режим].

- *1* Натиснете бутона MENU, за да се покажат менютата.
- **2** Маркирайте [ $\Omega$  Настр. спецификация] в  $\mathfrak{P}$  меню видео и натиснете  $\triangleright$  на бутона със стрелки.
- **Клип** HDMI изход **ɇɚɡɚɞ ɇɚɫɬɪ 3** Маркирайте [ $\Omega$  Снимач. режим] чрез бутоните ஐ∢⊪  $\Delta \nabla$  и натиснете бутона  $\triangleright$ .

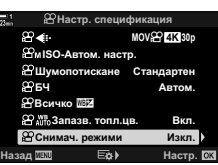

Меню видео

—<br>Бүтон/Диск/Лост **Настройки AF/IS** Настр. спецификация Настройки на режим

**Настройки на дисп** 

<u>Вкл.</u>

- - n 3-9 Стабилизация на изображението, цвят и качество **398** BG

**4** Маркирайте [Вкл.] чрез бутоните  $\Delta \nabla$ 

и натиснете бутона **OK**.

- *5* Натискайте бутона MENU многократно, за да излезете от менютата.
- $6$  Изберете [ $\frac{25}{101}$  Приглушен] или [ $\frac{25}{102}$  OM-Log400] за [Снимач. режими] в  $\blacksquare$  Меню снимане 1.

#### **Достъп чрез суперпулта за управление в реално време**

Опциите за снимачния режим за клипове са налични на суперпулта за управление в реално време, когато [Вкл.] в избрано за [ $\Omega$  Снимач. режим].

*1* Маркирайте [Снимач. режими] в суперпулта за управление в реално време.

- *2* Изберете опция с помощта на предния диск.
	- Изберете [ $\frac{25}{101}$  Приглушен] или [ $\frac{25}{102}$  OM-Log400].

#### **Достъп чрез елементите за управление в реално време**

Снимачният режим може да се избере с помощта на елементите за управление в реално време.

Бутон ОК  $\Rightarrow$  [Снимач. режим]  $\Rightarrow$  Натиснете  $\triangleleft$  на бутона със стрелки, за да изберете опция

• LUT файловете са достъпни за редактиране на клипове, записани с помощта на снимачни режими само за клипове. Посетете уебсайта на OLYMPUS за подробности.

ණ

Снимачни режими

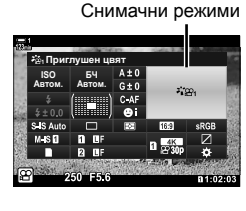

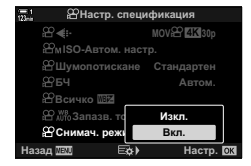

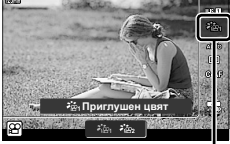

## **Опции за предварителен преглед за снимачните режими за клипове**  $(3)$ **C** Показване асистент

Дисплеят може да се настрои за лесно виждане, когато е избран снимачен режим само за клипове ( $\left[\frac{1}{2} + \frac{1}{2} - \frac{1}{2}\right]$ или  $\left[\frac{1}{2} + \frac{1}{2} - \frac{1}{2}\right]$ ).

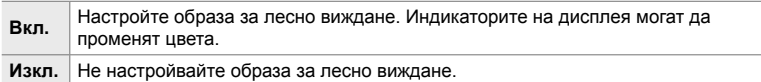

- *1* Натиснете бутона MENU, за да се покажат менютата.
- **2** Маркирайте [ $\Omega$  Настройки на дисплея] в  $\mathfrak{P}$  меню видео и натиснете  $\triangleright$  на бутона със стрелки.
- **3** Маркирайте [ $\frac{1}{2}$ ] Помощ за изглед] чрез бутоните  $\Delta \nabla$  и натиснете бутона  $\triangleright$ . **ignal ignal ignal** *<del>* $\triangle$  *<b>BHacTD*. MHOO</del>
- **4** Маркирайте опция с помощта на бутоните  $\Delta \nabla$ и натиснете бутона ОК.
- *5* Натискайте бутона MENU многократно, за да излезете от менютата.
- Тази опция се прилага само за дисплея, но не и за действителните файлове с клипове.
- Тази опция не се прилага, когато клиповете, записани с помощта на [ $\frac{2}{3}$ ] Приглушено] или [ $\frac{2}{3}$ , OM-Log400] се възпроизвеждат на фотоапарата. Тя също не се прилага, когато клиповете се преглеждат на телевизор.

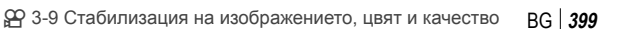

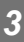

**Β**κη.

**Hacto**, **Q3** 

Изкл. <u>Мин.</u>

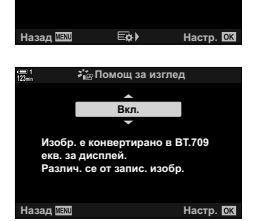

Меню видео

 $\mathfrak B$  Настройки на дисплея

Клип ®

**<u><sup></sub><sup>2</sup>** Бутон/Диск/Лост</u></u></sup> **<del></u> Настройки AF/IS**</del> **<u><sup></sub>** Настр, спецификан</mark></u></sup>  $^{\circ}$ Настройки на режим

│ **Ҽ Настройки на** д  $\circledR$ HDMI изход

Настройки на вре **<u><sup>@</sup>Настр.</u> контрол** 

**Ɇɟɬɨɞɧɚɩɨɤɚɡɜ**  $\frac{3}{4}$   $\frac{1}{4}$  Помощ за изглед

## **Настройване на остротата (Острота)**

Настройте остротата на изображението. Очертанията могат да бъдат подчертани за остро и ясно изображение. Настройките се съхраняват поотделно за всеки снимачен режим.

- Достъп до настройките може да се осъществява чрез:
	- Суперпулта за управление в реално време - Менютата

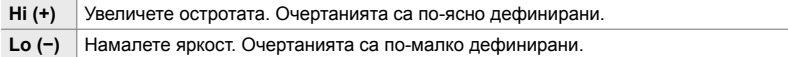

#### **Достъп чрез суперпулта за управление в реално време**

*1* Маркирайте [Яркост] в суперпулта за управление в реално време.

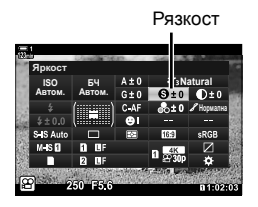

- *2* Маркирайте опция с помощта на предния диск.
- *3* Натиснете спусъка наполовина, за да изберете маркираната опция и да излезете от суперпулта за управление в реално време.

#### **Достъп чрез менютата**

Настройте остротата с помощта на [Снимач. режими] в  $\Box$  Меню снимане 1.

Бутон MENU  $\Rightarrow$  раздел  $\bullet$  (Снимач. режим 1)  $\Rightarrow$  [Снимач. режим]  $\Rightarrow$  Маркирайте снимачен режим чрез  $\Delta \nabla$  на бутона със стрелки и натиснете бутона  $\triangleright \blacktriangleright$  Маркирайте [Рязкост] чрез бутоните  $\Delta\nabla$  и натиснете бутона  $\triangleright\blacktriangleright$  Използвайте бутоните  $\Delta\nabla$  за избор на опция

n 3-9 Стабилизация на изображението, цвят и качество **400** BG

## **Настройване на контраста (Контраст)**

Настройте контраста на изображението. Увеличаването на контраста повишава разликата между ярките и тъмните зони за по-грубо и по-ясно дефинирано изображение. Настройките се съхраняват поотделно за всеки снимачен режим.

- Достъп до настройките може да се осъществява чрез:
	- Суперпулта за управление в реално време - Менютата

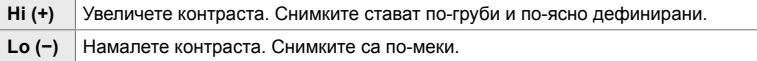

#### **Достъп чрез суперпулта за управление в реално време**

*1* Маркирайте [Контраст] в суперпулта за управление в реално време.

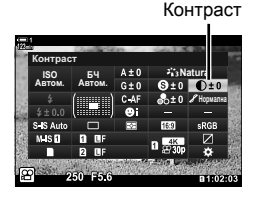

- *2* Маркирайте опция с помощта на предния диск.
- *3* Натиснете спусъка наполовина, за да изберете маркираната опция и да излезете от суперпулта за управление в реално време.

#### **Достъп чрез менютата**

Настройте контраста с помощта на [Снимач. режими] в  $\blacksquare$  Меню снимане 1.

Бутон MENU  $\Rightarrow$  раздел  $\bullet$  (Меню снимане 1)  $\Rightarrow$  [Снимач. режим]  $\Rightarrow$  Маркирайте снимачен режим чрез  $\Delta \nabla$  на бутона със стрелки и натиснете бутона  $\triangleright \blacktriangle$  Маркирайте [Контраст] чрез бутоните  $\Delta \nabla$  и натиснете бутона  $\triangleright \blacktriangleright$  Използвайте бутоните  $\Delta \nabla$  за избор на опция

*3*

## **Настройване на яркостта (Насищане)**

Настройте насищането на цветовете. Увеличаването на насищането прави снимките по ярки. Настройките се съхраняват поотделно за всеки снимачен режим.

- Достъп до настройките може да се осъществява чрез:
	- Суперпулта за управление в реално време - Менютата

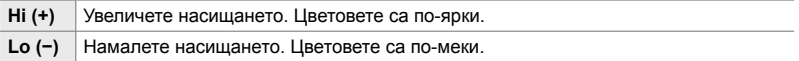

#### **Достъп чрез суперпулта за управление в реално време**

*1* Маркирайте [Насищане] в суперпулта за управление в реално време.

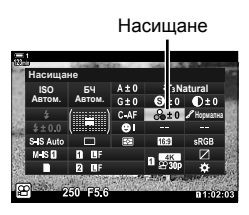

- *2* Маркирайте опция с помощта на предния диск.
- *3* Натиснете спусъка наполовина, за да изберете маркираната опция и да излезете от суперпулта за управление в реално време.

#### **Достъп чрез менютата**

Настройте насищането с помощта на [Снимач. режими] в  $\Box$  Меню снимане 1.

Бутон MENU  $\Rightarrow$  раздел  $\bullet$  (Меню снимане 1)  $\Rightarrow$  [Снимач. режим]  $\Rightarrow$  Маркирайте опция с помощта на  $\Delta \nabla$  на бутона със стрелки и натиснете бутона  $\rhd \Rightarrow$  Маркирайте [Насищане] с помощта на бутоните  $\Delta \nabla$  и натиснете бутона  $\triangleright \blacktriangle$  Използвайте бутоните  $\Delta \nabla$ , за да изберете опция

## **Настройване на изсветляването (Градация)**

Настройте яркостта и изсветляването на цветовете. Направете снимката по-близка до това, което си представяте, като например направите цялата снима по-ярка. Можете също да увеличите тъмните тонове или светлите тонове според необходимостта в сравнение с разпределението на тоновете на оригиналната снимка. Настройките се съхраняват поотделно за всеки снимачен режим.

- Достъп до настройките може да се осъществява чрез:
	- Суперпулта за управление в реално време - Менютата

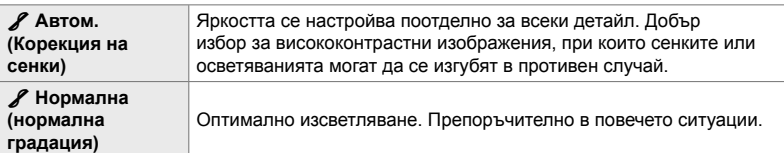

#### **Достъп чрез суперпулта за управление в реално време**

*1* Маркирайте [Градация] на суперпулта за управление в реално време.

- *2* Маркирайте опция с помощта на предния диск.
- *3* Натиснете спусъка наполовина, за да изберете маркираната опция и да излезете от суперпулта за управление в реално време.

#### **Достъп чрез менютата**

Настройте изсветляването с помощта на [Снимач. режими] в ■ Меню снимане 1.

Бутон MENU → раздел  $\blacksquare$  (Меню снимане 1) → [Снимач. режим] → Маркирайте снимачен режим чрез  $\Delta \nabla$  на бутона със стрелки и натиснете бутона  $\triangleright \blacktriangle$  Маркирайте [Градация] чрез бутоните  $\Delta \nabla$  и натиснете бутона  $\triangleright \blacktriangleright$  Използвайте бутоните  $\Delta \nabla$  за избор на опция

Градация

**Natural nopwanna** 

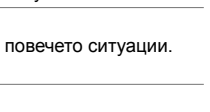

<u>БЧ</u> **ISO 54**<br>btom. Abtom. Abtom.  $\Gamma$ радация

## **Цветен филтър за черно-бели снимки (Цветен филтър)**

Филтърни ефекти могат да се добавят, когато е избран снимачен режим [Монохромен] (стр. 392). Можете да направите обектите по-ярки или да подчертаете контраста в съответствие с оригиналния цвят на обекта. Оранжевото добавя повече контраст от жълтото, а червеното – повече контраст от оранжевото. Зеленото е добър избор за портрети и т.н.

- Достъп до настройките може да се осъществява чрез:
	- Суперпулта за управление в реално време - Менютата

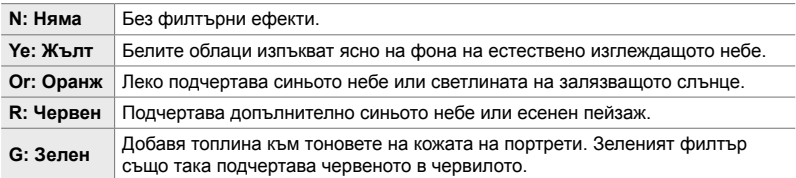

### **Достъп чрез суперпулта за управление в реално време**

Тази опция е достъпна, когато [Монохромен] е избрано за [Снимач. режим].

*1* Маркирайте [Цветен филтър] в суперпулта за управление в реално време.

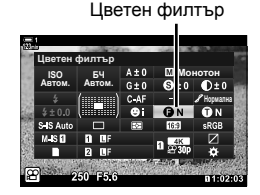

- *2* Маркирайте опция с помощта на предния диск.
- *3* Натиснете спусъка наполовина, за да изберете маркираната опция и да излезете от суперпулта за управление в реално време.

#### **Достъп чрез менютата**

Изберете филтър с помощта на [Снимач. режими] в  $\blacksquare$  Меню снимане 1.

Бутон MENU  $\Rightarrow$  раздел  $\bullet$  (Меню снимане 1)  $\Rightarrow$  [Снимач. режими]  $\Rightarrow$  Маркирайте [Монотон] чрез  $\Delta \nabla$  на бутона със стрелки и натиснете бутона  $\triangleright \blacktriangle$  Маркирайте [Цветен филтър] чрез бутоните  $\Delta \nabla$  и натиснете бутона  $\rhd \blacktriangleright$  Използвайте бутоните  $\Delta \nabla$  за избор на опция

Добавете нюанс на черно-белите снимки в снимачен режим [Монотон] (стр. 392).

- Достъп до настройките може да се осъществява чрез:
	- Суперпулта за управление в реално време - Менютата

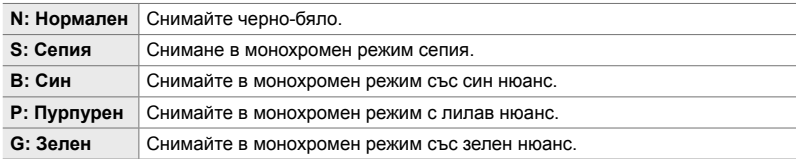

#### **Достъп чрез суперпулта за управление в реално време**

Тази опция е достъпна, когато [Монохромен] е избрано за [Снимач. режим].

*1* Маркирайте [Монохромен цвят] в суперпулта за управление в реално време.

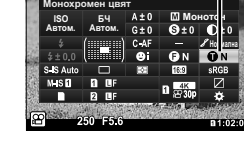

Монохромен цвят

- *2* Маркирайте опция с помощта на предния диск.
- *3* Натиснете спусъка наполовина, за да изберете маркираната опция и да излезете от суперпулта за управление в реално време.

#### **Достъп чрез менютата**

Изберете нюанс с помощта на [Снимач. режим] в  $\Box$  Меню снимане 1.

Бутон MENU  $\Rightarrow$  Раздел  $\bullet$  (Меню снимане 1)  $\Rightarrow$  [Снимач. режими]  $\Rightarrow$  Маркирайте [Монотон] чрез  $\Delta \nabla$  на бутона със стрелки и натиснете бутона  $\triangleright \blacktriangleright$  Маркирайте [Монохромен цвят] чрез бутоните  $\Delta \nabla$  и натиснете бутона  $\triangleright \Rightarrow$  Използвайте бутоните  $\Delta \nabla$  за избор на опция

## **Настройка на ефектите i-Enhance (Ефект)**

Изберете силата на ефекта за [i-Enhance].

- Достъп до настройките може да се осъществява чрез:
	- Суперпулта за управление в реално време - Менютата

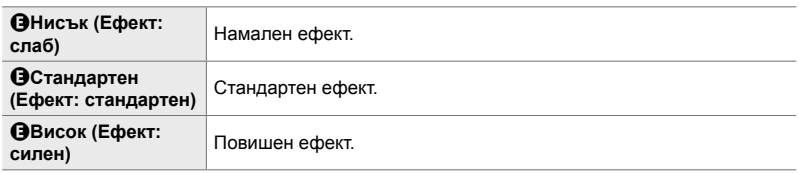

#### **Достъп чрез суперпулта за управление в реално време**

Тази опция е достъпна, когато [i-Enhance] е избрано за [Снимач. режим].

*1* Маркирайте [Ефект] в суперпулта за управление в реално време.

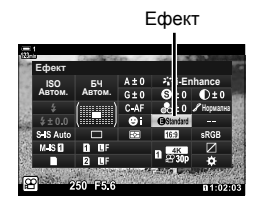

- *2* Маркирайте опция с помощта на предния диск.
- *3* Натиснете спусъка наполовина, за да изберете маркираната опция и да излезете от суперпулта за управление в реално време.

#### **Достъп чрез менютата**

Изберете силата на ефекта с помощта на [Снимач. режим] в  $\Box$  Меню снимане 1.

Бутон MENU  $\Rightarrow$  Раздел  $\bullet$  (Меню снимане 1)  $\Rightarrow$  [Снимач. режим]  $\Rightarrow$  Маркирайте [i-Enhance] чрез  $\Delta\nabla$  на бутона със стрелки и натиснете бутона  $\triangleright\Rightarrow$  Маркирайте [Ефект] чрез бутоните  $\Delta \nabla$  и натиснете бутона  $\triangleright \blacktriangleright$  Използвайте бутоните  $\Delta \nabla$  за избор на опция

## **Избор на крива на тона (Управление на осветяването и сенките)**

Настройте яркостта поотделно за осветяванията, средните тонове и сенките. Получавате по-голям контрол над експозицията, отколкото бихте имали при използване само на компенсация на експозицията. Можете селективно направите светлите оттенъци по-тъмни или сенките по-ярки.

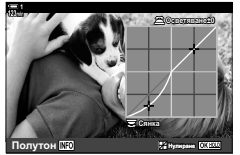

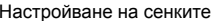

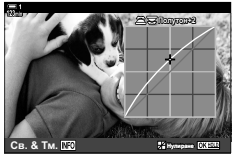

Настройване на сенките Настройване на средните тонове

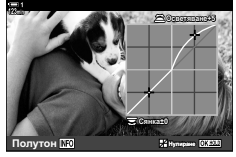

Настройване на осветяванията

(Илюстрациите по-горе показват дисплея при достъп до управлението на осветяванията и сенките чрез бутон и чрез суперпулта за управление в реално време.)

- Достъп до настройките може да се осъществява чрез:
	-
	- Бутона  $2$   $\blacksquare$ време (стр. 408)

## ■ Достъп чрез бутона **[2**

*2* Натиснете бутона INFO. • Показва се крива на тона.

- **1** Натиснете бутона  $\mathbf{E}$ .
	- Компенсацията на експозицията се маркира на дисплея.

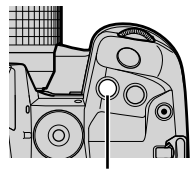

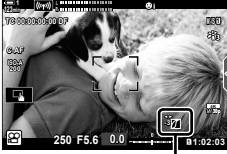

 (Контрол на осветлението и сенките)

 $3$   $\,$  Изберете желаната настройка с помощта на  $\triangleleft\triangleright$ на бутона със стрелки.

• Натискайте бутона INFO, за да превъртате от сенки през средни тонове и осветявания обратно до

• Изберете от стойности между −7 и +7.

компенсация на експозицията.

• Натиснете и задръжте бутона ОК, за да нулирате кривата.

*3*

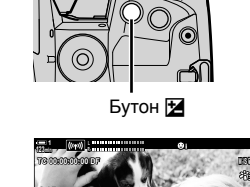

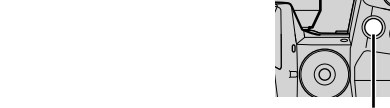

- **4** Натиснете бутона **ОК**, за да запазите промените.
	- Можете също така да запазите промените чрез натискане на спусъка наполовина.

#### ේ-

- Можете да назначавате компенсация на експозицията и от там управлението на осветяванията и сенките към елементи за управление, различни от бутона F. Използвайте [ $\Omega$  Бутон/диск/лост] > [ $\Omega$  Функция на бутон] (стр. 421) в  $\Omega$  меню видео.
- Задаването на [Мултифункц.] към елементи за управление ви предоставя директен достъп до [Освет. и Сенки].  $\mathbb{I}\mathbb{R}\mathbb{I}^3$  "Опции за мултифункционалния бутон (Мултифункция)" (стр. 474)

#### **Достъп чрез суперпулта за управление в реално време**

- *1* Маркирайте [Освет. и Сенки] в суперпулта за управление в реално време и натиснете бутона OK.
	- Показва се крива на тона.

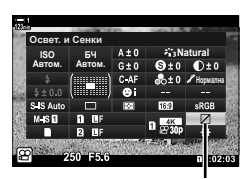

Управление светли и тъмни участъци

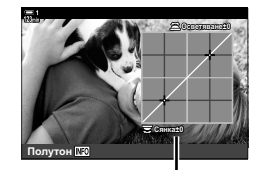

Избран обхват на тона

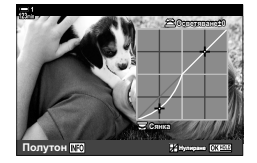

- *2* Натиснете бутона INFO, за да изберете желания обхват на тона.
	- Обхватът на тона се променя при всяко натискане на бутона.
- *3* Завъртете дисковете, за да изберете желаната настройка.
	- **[Освет. и Сенки] е избрано** Настройте осветяванията с помощта на предния диск и сенките с помощта на задния диск.
	- **[Средни тонове] е избрано** Използвайте предния или задния диск.
	- Натиснете и задръжте бутона ОК, за да възстановите кривата по подразбиране.
- **4** Натиснете бутона **ОК**, за да запазите промените.
	- Можете също така да запазите промените чрез натискане на спусъка наполовина.

*3*

## **Нюанс и насищане (Пресъздаване на цветове)**

Фотоапаратът позволява интуитивно настройване на насищането и нюанса на цветовете. Изберете от 30 нюанса и 8 нива на насищане. Резултатите могат да се преглеждат на дисплея.

[Пресъзд. на цвет.] е опция за снимачен режим. Достъп до настройките може да се осъществява директно с помощта на [Мултифункц.]. Задайте [Мултифункц.] към бутон с помощта на [ $\Omega$  Бутон/диск/лост] > [ $\Omega$  Функция на  $6$ утон] (стр. 421) в  $9$  меню видео.

- Достъп до настройките може да се осъществява чрез:
	- Суперпулта за управление в реално време
	- Менютата (стр. 410)

#### **Достъп чрез суперпулта за управление в реално време**

*1* Маркирайте [Снимач. режим] в суперпулта за управление в реално време.

- *2* Маркирайте [Пресъзд. на цвет.] с помощта на предния диск.
	- Опцията [ $\circledS$  Цвят/ярък] се показва на суперпулта за управление в реално време.
- **3** Маркирайте [ $\circledcirc$  Цвят/ярък] с помощта на  $\Delta \nabla$  на бутона със стрелки и натиснете бутона ОК.
- *4* Настройте насищането и нюанса.
	- Завъртете предния диск, за да настроите нюанса.
	- Завъртете задния диск, за да настроите насищането.
	- Натиснете и задръжте бутона ОК, за да възстановите настройките по подразбиране.

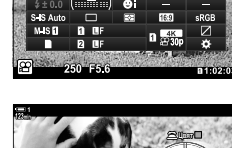

**lSO БЧ A±U Пресъзд**<br>втом. Автом. G±0 нацвет.

ABTOM. **Цвят/Vivid** 

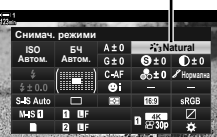

- Елементите за управление в реално

време (стр. 410)

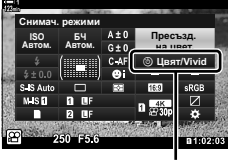

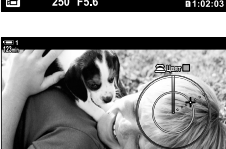

*3*

## **® Цвят/Ярък**

**©Цвят/Vivid** 

**ViVid±0 Hymenasee** 

Снимачни режими

- **5** Натиснете бутона **ОК**, за да запазите промените.
	- Можете също така да запазите промените чрез натискане на спусъка наполовина.

### **Достъп чрез менютата**

Достъп до пресъздаването на цветове може да се осъществи и чрез менютата. Насищането и нюансът обаче не могат да се настройват от менютата. Менютата могат да се използват само за извикване на съхранени стойности.

Меню MENU  $\Rightarrow$  раздел  $\Phi$  (Меню снимане 1)  $\Rightarrow$  [Снимач. режим]  $\Rightarrow$  [Пресъзд. на цвет.]  $\blacktriangleright$  Натиснете  $\Delta \nabla$  на бутона със стрелки, за да изберете опции

#### **Достъп чрез елементите за управление в реално време**

Достъп до пресъздаването на цветове може да се осъществи с помощта на елементите за управление в реално време.

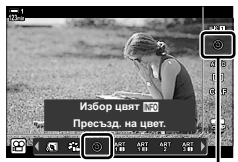

Снимачен режими

Бутон ОК  $\blacktriangleright$  [Снимач. режим]  $\blacktriangleright$  Натиснете  $\triangleright$  на бутона със стрелки, за да маркирате [Пресъзд. на цвет.] Натиснете бутона INFO и настройте насищането и нюанса

## **Ефекти «Оставяне на цвят» (Частично оцветяване)**

Снимайте черно-бяло, снимайки цветни обекти с избран нюанс. Например можете да снимате черно-бяло, като оставите само червените части цветни. Резултатите могат да се преглеждат на дисплея.

[Частично оцветяване] е опция за арт филтър. Настройките могат да се зададат, когато той е избран за снимачен режим. Изберете от три филтъра «Оставяне на цвят» ( $I$  до  $II$ ).

*1* Маркирайте [Снимач. режими] в суперпулта за управление в реално време.

- **2** Маркирайте [ART14I], [ART14II] или [ART14III] с помощта на предния диск.
	- Опциите  $\lceil$  Цвят] и  $\lceil$  Ефект] се показват в суперпулта за управление в реално време.
- **3** Маркирайте [ $C$  Цвят] с помощта на  $\Delta \nabla$  на бутона със стрелки и натиснете бутона OK.
	- Показва се цветен пръстен.
- *4* Изберете цвят с помощта на дисковете.
- **5** Натиснете бутона **ОК**, за да запазите промените.
	- Можете също така да запазите промените чрез натискане на спусъка наполовина.

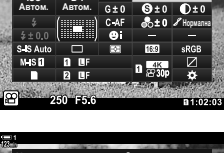

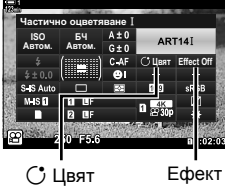

*3*

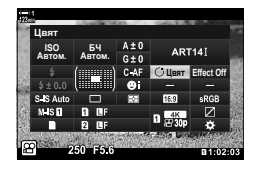

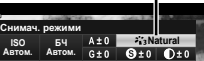

Снимачни режими

## *3-10* Ефекти

Фотоапаратът предлага прости ефекти, които могат да бъда добавени по време на снимане. Вместо да чакате, за да редактирате клипа на компютър или друго устройство, можете да преглеждате ефектите в реално време, докато тече записването. Някои ефекти могат да се запаметят към настройки на дисплея или директни бутони.

## **Електронно увеличение (**n **Скорост на електронно приближаване)**

Изберете скоростта на увеличаване за електронни вариообективи. Това може да се използва за бавни увеличавания на вашия обект и за други ефекти. Изберете между [Ниска], [Нормална] и [Висока].

- *1* Натиснете бутона MENU, за да се покажат менютата.
- **2** Маркирайте [ $\Omega$  Бутон/диск/лост] в  $\Omega$  меню видео и натиснете  $\triangleright$  на бутона със стрелки.
- **3** Маркирайте [ $\Omega$  Скорост ел. прибл.] чрез бутоните  $\Delta \nabla$  и натиснете бутона  $\triangleright$ .
- **4** Маркирайте желаната опция чрез бутоните  $\Delta \nabla$ и натиснете бутона **ОК**.
- *5* Натискайте бутона MENU многократно, за да излезете от менютата.

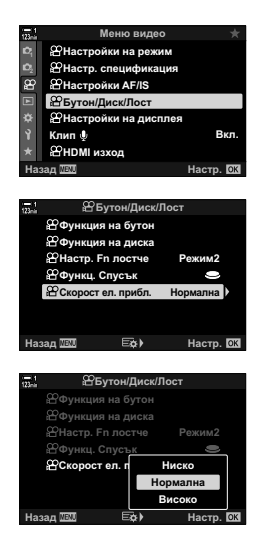

## **Регулиране на увеличаване по време на**  $CHMMAHE HA KJM\Pi$  **(Kлип**)

Можете да увеличите избрана зона от кадъра за запис на клип, без да използвате елементите за управление на обектива. Използвайте за незабавен близък план или за сцени с по-широк ъгъл. Бутоните или елементите за управление на сензорния екран могат да се използват за избор на мястото на увеличаване и за преминаване към близки планове или широки ъгли по време на снимането.

 $[K$ лип  $\Box$ ] е опция за  $[\mathcal{S}]$  Функция на бутон]. Тя се включва или изключва с помощта на бутон и затова трябва да бъде зададена към елемент за управление с помощта на [СО Функция на бутон] (стр. 421).

- Тази функция не е налична, когато [4K] или [C4K] е избрано за [ $\mathbb{R}$  =:-] > [Резолюция клип].
- Тази функция може да се използва за снимане на клипове с висока скорост.
- $K$ лип  $\Box$  не може да се комбинира с  $L$ ифр. телеконвертор] (стр. 415).

## **Достъп чрез бутони**

- *1* Натиснете бутона MENU, за да се покажат менютата.
- **2** Маркирайте [ $\Omega$  Бутон/диск/лост] в  $\Omega$  меню видео и натиснете  $\triangleright$  на бутона със стрелки.
- **3** Маркирайте [ $\Omega$  Функция на бутон] чрез бутоните  $\Delta \nabla$  и натиснете бутона  $\triangleright$ . <sup>В сункция на диска</sub></sup>
- **4** С помощта на бутоните  $\Delta \nabla$  маркирайте елемент за управление, който искате да използвате за цифрово приближаване, и натиснете бутона  $\triangleright$ .

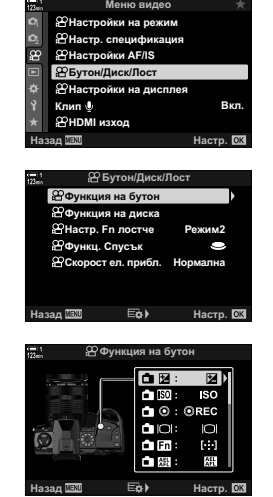

- **5** Маркирайте [Клип  $\Xi$ ] чрез бутоните  $\Delta \nabla$  и натиснете бутона OK. **Ʉɥɢɩ**<sup>H</sup>
- *6* Натискайте бутона MENU многократно, за да излезете от менютата.

## ■ Използване на [Клип  $\mathbb{Z}$ ]

- **1** Натиснете бутона, към който е зададено  $\mathbb{E}$ 1. • Показва се рамка в центъра на дисплея.
- *2* Позиционирайте рамката на желаното място.
	- Позиционирайте рамката с помощта на елементите за управление на сензорния екран, мултиселектора или бутона със стрелки ( $\Delta \nabla \langle \mathcal{D} \rangle$ ).
	- За да центрирате рамката отново, натиснете мултиселектора веднъж или натиснете и задръжте бутона OK. Мултиселектор
- *3* Натиснете още веднъж бутона, към който е зададено  $\lceil \square \rceil$ .
	- Фотоапаратът ще увеличи избраната зона, за да запълни дисплея.
	- За да се върнете към рамката за мащабиране, натиснете бутона, към който е зададен [Ч], за трети път.
- *4* За да прекратите увеличаването, натиснете бутона OK веднъж или натиснете и задръжте бутона, към който е зададено [H].

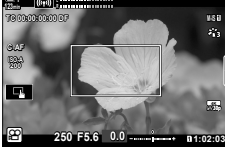

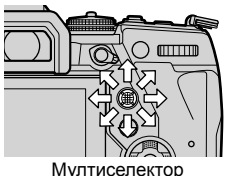

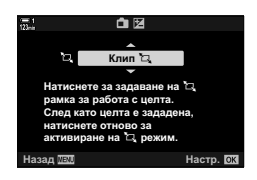

## **Снимане на филм при по-високо съотношение на увеличаване (Цифров телеконвертор)**

Тази опция извършва отрязване в центъра на кадъра със същите размери като текущо избраната опция за размер за качеството на изображението и го увеличава до запълване на дисплея. Съотношението на увеличаване се увеличава с около 2×. Това ви позволява да увеличите над максималната дълбочина на полето на обектива, което е добър избор, когато не можете да смените обектива или да се приближите до вашия обект.

- [Цифр. телеконвертор] не може да се комбинира с [Клип  $\Box$ ] (стр. 413).
- Цифровият телеконвертор не може да се включва или изключва, докато се извършва запис на клип.
- *1* Натиснете бутона MENU, за да се покажат менютата.
- **2** Маркирайте [Цифр. телеконвертор] в <sup>д</sup> Меню снимане 1 и натиснете  $\triangleright$  на бутона със стрелки.
- **3** Маркирайте [Вкл.] чрез бутоните  $\Delta \nabla$ и натиснете бутона OK. **<sup>1</sup>**
	- Когато [Вкл.] е избрано, дисплеят на монитора се увеличава 2× и <sup>се се показва на дисплея. Клиповете</sup> се записват при това съотношение на увеличаване.

*4* Натискайте бутона MENU многократно, за да излезете от менютата.

#### %

• [Цифр. телеконвертор] може да се задава към елемент за управление на фотоапарата с помощта на [ $\Omega$  Бутон/диск/лост] > [ $\Omega$  Функция на бутон] (стр. 421) в  $\Omega$  меню видео, което ви позволява да го включвате или изключвате с натискане на бутон.

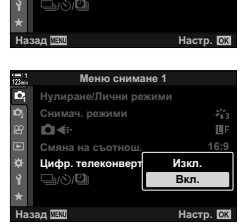

Меню снимане 1

Смяна на съотнош. Снимач. pe> Hупиране/Лични рез

Цифр. телеконвертор

**Изкл.** 

16:9

B.

*3*

Цифров телеконвертор

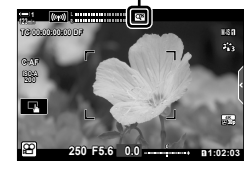

## *3-11* Аудиозапис

Фотоапаратът е оборудван с микрофон. Самият фотоапарат се равнява на задачата за записване на клипове със звук. Можете да зададете нивото на запис и да използвате функции, като намаляване на шума от вятъра. Съществуват и опции за микрофон и слушалки, които могат да се използва за кинематография на високо ниво с помощта на външно записващо устройство.

Ако желаете, можете да използвате опционалното записващо устройство Olympus IC (LS-100) заедно с фотоапарата, за да записвате звук.

## **Опции** за запис на звук (Клип  $\mathcal{Q}$ )

Задайте настройките за запис на звук, докато снимате клип. Можете също така да осъществите достъп до настройките, които да се използват, когато е свързан външен микрофон или записващо устройство.

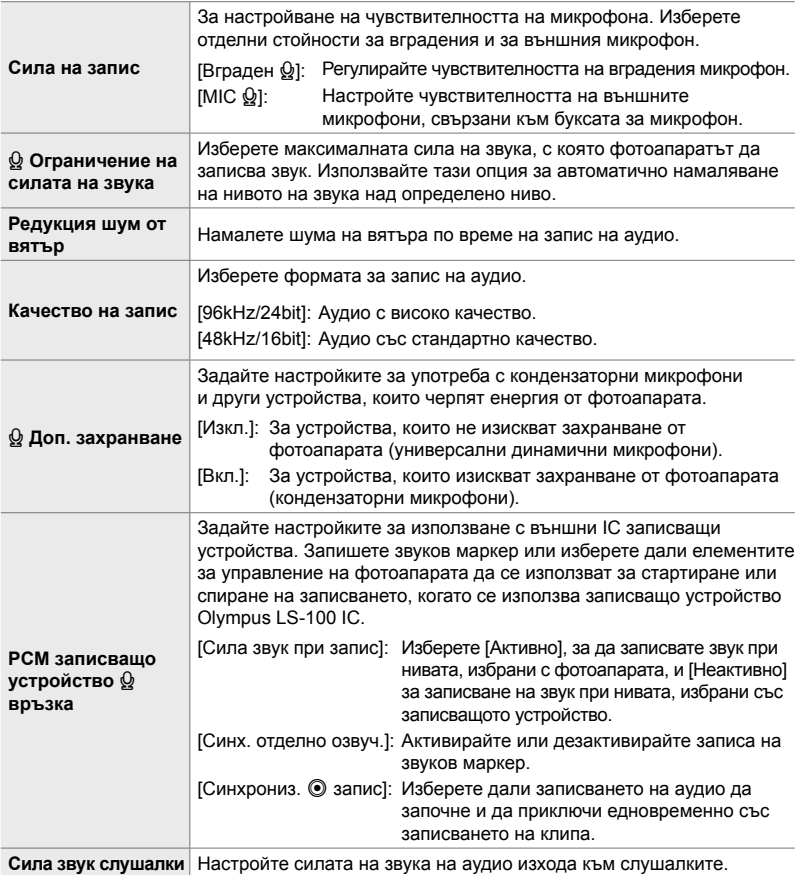

• Възможно е звуците, издавани от обектива или елементите за управление на фотоапарата, да се запишат по време на снимането. За намаляване на шума изберете [S-AF], [MF] или [PreMF] за [ $\Omega$  Режим AF] (стр. 349) и използвайте елементите за управление на фотоапарата възможно най-малко.

- Не се записва звук: при висока скорост или клипове на забавен или забързан каданс или когато сте избрали <sup>ART</sup> (диорама) за снимачен режим.
- $\mathbb{Q}_B$  се показва, когато е избрано [Изкл.].
- Аудио може да се възпроизвежда само на устройства, които поддържат избраната опция за [Качество на запис].
- *1* Натиснете бутона MENU, за да се покажат менютата.
- **2** Маркирайте [Клип  $\Omega$ ] в  $\Omega$  меню видео и натиснете  $\triangleright$  на бутона със стрелки.
- **3** Маркирайте [Вкл.] чрез бутоните  $\Delta \nabla$ и натиснете бутона  $\triangleright$ .
	- Извеждат се опциите за записване на аудио в клип.

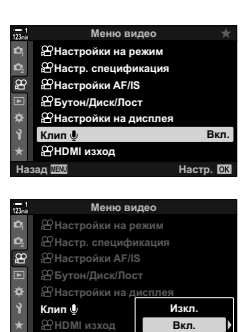

**ɇɚɡɚɞ ɇɚɫɬɪ**

- $\boldsymbol{4}$  Mаркирайте желаната опция чрез бутоните  $\Delta \nabla$  и натиснете бутона  $\triangleright$ .
	- Налични са следните опции:
		- $[C$ ила на запис]: Изберете  $[B$ граден  $\Omega$  или  $[M]$  и изберете нивото на запис.

 $[Q]$  Огранич. на звука]: Изберете [Изкл.] или [Вкл.]. [Нам. шум. от вятър]: Изберете от [Изкл.], [Ниско], [Нормално] и [Високо]. [Качество на запис]: Изберете от [96kHz/24bit] и [48kHz/16bit].  $[Q]$  Доп. захранване]: Изберете [Изкл.] или [Вкл.]. [Връзка РСМ устр.  $\Omega$ ]: Задайте желаните настройки (стр. 417).

[Сила звук слушалки]: Изберете от настройки между 16 и 1.

- Натиснете бутона ОК, за да се върнете в меню [ $\Omega$  Настройки за запис на аудио], след като изберете настройки за всяка опция.
- *5* Натиснете бутона OK, когато настройките са завършени.
	- Натискайте бутона ОК многократно, за да се върнете в  $\mathbb{R}$  меню видео. Уверете се, че [Вкл.] е избрано за [Клип **Q**].

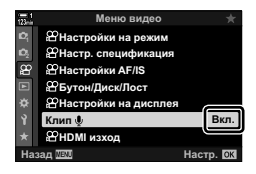

*6* Натиснете бутона MENU, за да излезете от менютата.

#### %

- Можете да използвате безшумните елементи за управление, за да регулирате нивото на записа по време на снимане.  $\mathbb{I} \mathbb{R}$  «Елементи за управление на сензорния екран (безшумни елементи за управление)» (стр. 310)
- Ако лостът **Fn** е конфигуриран така, че да позволява дисковете да се използват за промяна на настройките на фотоапарата, [Сила на запис] и [Сила звук слушалки] може да се регулират с помощта на дисковете. Тогава нивото на запис може да се променя по време на снимане на клипове.  $\mathbb{R}$  [ $\mathbb{S}$  Функц. Fn лостче] (стр. 430), [ $\mathbb{S}$  Функция на диска] (стр. 428)

## **Използване на устройството за запис Olympus LS-100 IC**

Когато записвате аудио със записващо устройство Olympus LS-100 IC, можете да използвате елементите за управление на фотоапарата, за да запишете звукови маркери или за да стартирате или спирате записването.

Свържете LS-100 чрез USB кабела и стереокабел с минибукса на трета страна. Използвайте кабел «без съпротивление».

- Допълнителна информация се съдържа в документацията, предоставена с LS-100. Уверете се, че фърмуерът на записващото устройство е актуализиран до последната версия.
- *1* Свържете записващото устройство IC.
	- Когато LS-100 е свързан чрез USB, се показва съобщение, което изисква от вас да изберете тип връзка. Изберете [У-во PCM зап.].
	- Ако не се показва съобщение, задайте настройките на менюто, както следва: Бутон MENU → Раздел ※ (меню за лични настройки) → Раздел D4  $\Rightarrow$  [Режим USB]  $\Rightarrow$  Изберете [Автом.] или [У-во РСМ зап.]

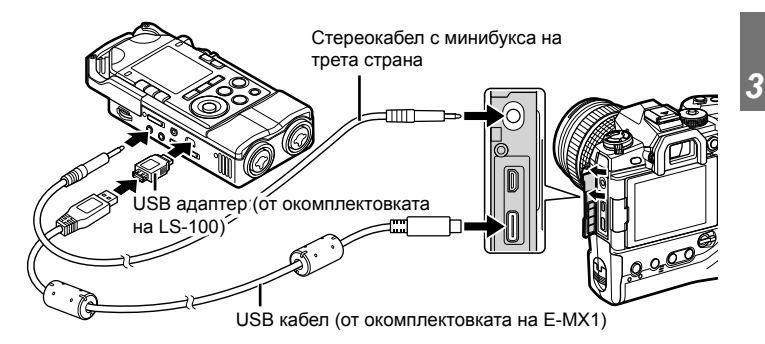

**2** Задайте настройките [Връзка РСМ устр.  $Q$ ]:

• Бутон **MENU** • меню  $\mathfrak{P}$  (клип)  $\Rightarrow$  [Клип  $\mathfrak{Q}$ ]  $\Rightarrow$ [Вкл.] **• Натиснете**  $\triangleright$  **на бутона със стрелки** 

[Сила звук при запис]: Изберете [Неактивно]. [Синх. отделно озвуч.]: Изберете [Вкл.]. [Синхрониз. © Запис]: Изберете [Вкл.].

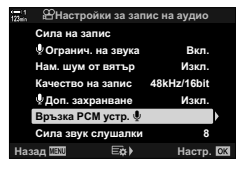

След задаване на настройките се уверете, че [Вкл.] е избрано за [Клип  $\Omega$ ] и натиснете неколкократно бутона MENU, за да излезете от менютата.

## *3* Започнете снимането.

- LS-100 започва да записва аудио.
- За да запишете звуков маркер, натиснете и задръжте бутона ОК.
- *4* Завършете записването.
	- LS-100 спира записването на аудио.

%

- Можете да изберете колко продължително трябва да държите бутона натиснат за записване на тон за синхронизация.  $\mathbb{R}$  [Време натиск.-задър.] (стр. 562)
- Извадете USB кабела, когато фотоапаратът е изключен или не използвате записващото устройство.

# *3-12* Персонализиране на елементите за управление на фотоапарата

Фотоапаратът е оборудван с «директни» бутони, които могат да се използват за директно задаване на настройки, като ISO чувствителност и баланс на бялото, както и с елементи за управление, като дискове и лост Fn, към които могат да се задават различни роли. Тези елементи за управление могат да се персонализират за лесна употреба. Бутоните могат да се задават към функции, свързани с клиповете, достъп до които може да се осъществява по време на снимането.

## **Задаване на роли към бутоните**  $(PQ \Phi)$  Функция на бутон)

Възможно е към бутоните да бъдат зададени други функции на мястото на съществуващите такива. Опциите от менюто и т.н. могат да се задават към бутоните за бърз достъп по време на запис на клипове.

Функциите, зададени към елементите за управление с помощта на тази опция, са достъпни само в режим  $\mathfrak{P}$  (клип). Функциите, зададени към  $\mathfrak{P}$  меню за лични настройки, имат ефект в режими за заснемане на снимки (**P**, **A**, **S**, **M** и **B**).

- Достъп до настройките може да се осъществява чрез:
	- Суперпулта за управление в реално време (стр. 425) - Менютата (стр. 426)

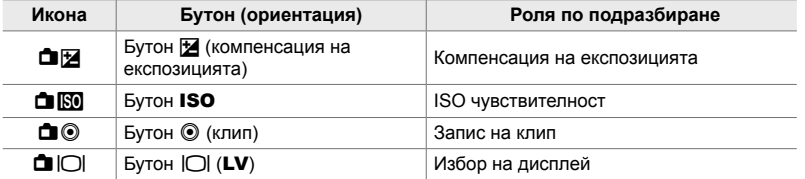

#### **Персонализиране на елементите за управление**

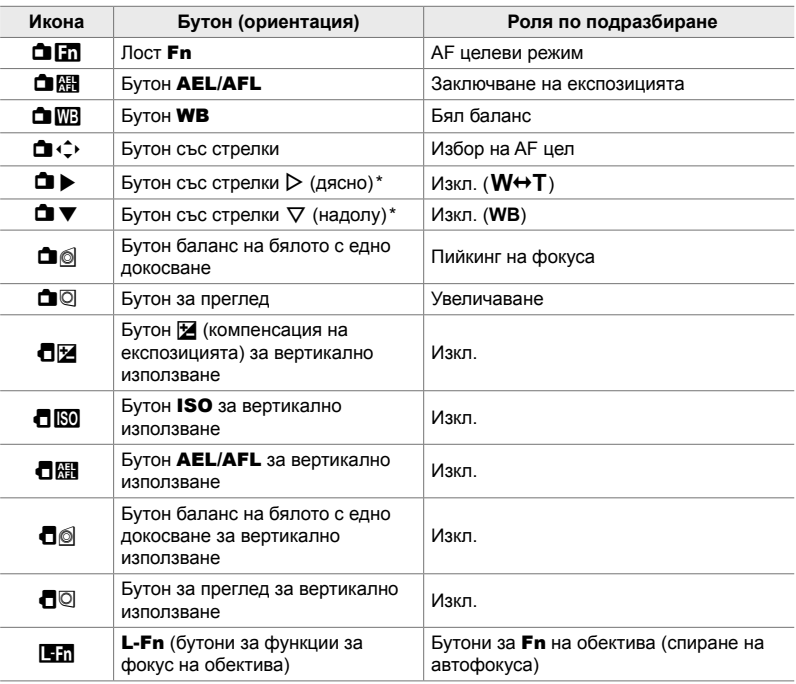

*3*

 $^*$  За да използвате  $\triangleright$  и  $\triangledown$  на бутона със стрелки за зададените към тях роли, изберете [Директ.функц.] за [◘ (•̂)] (бутон със стрелки).

#### **Налични роли**

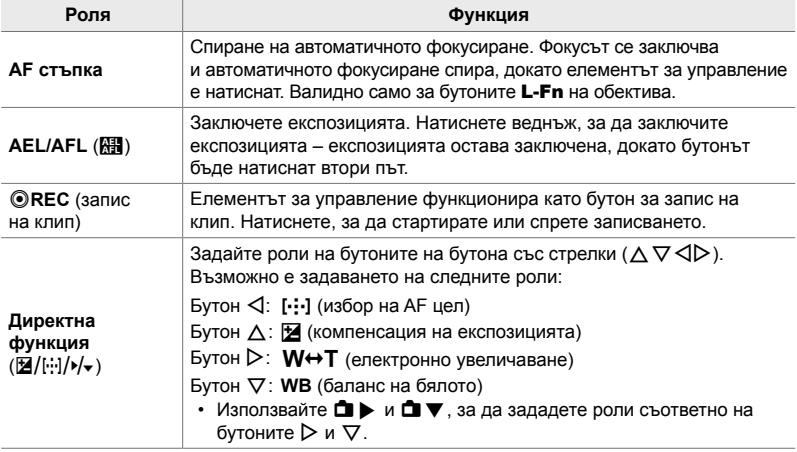

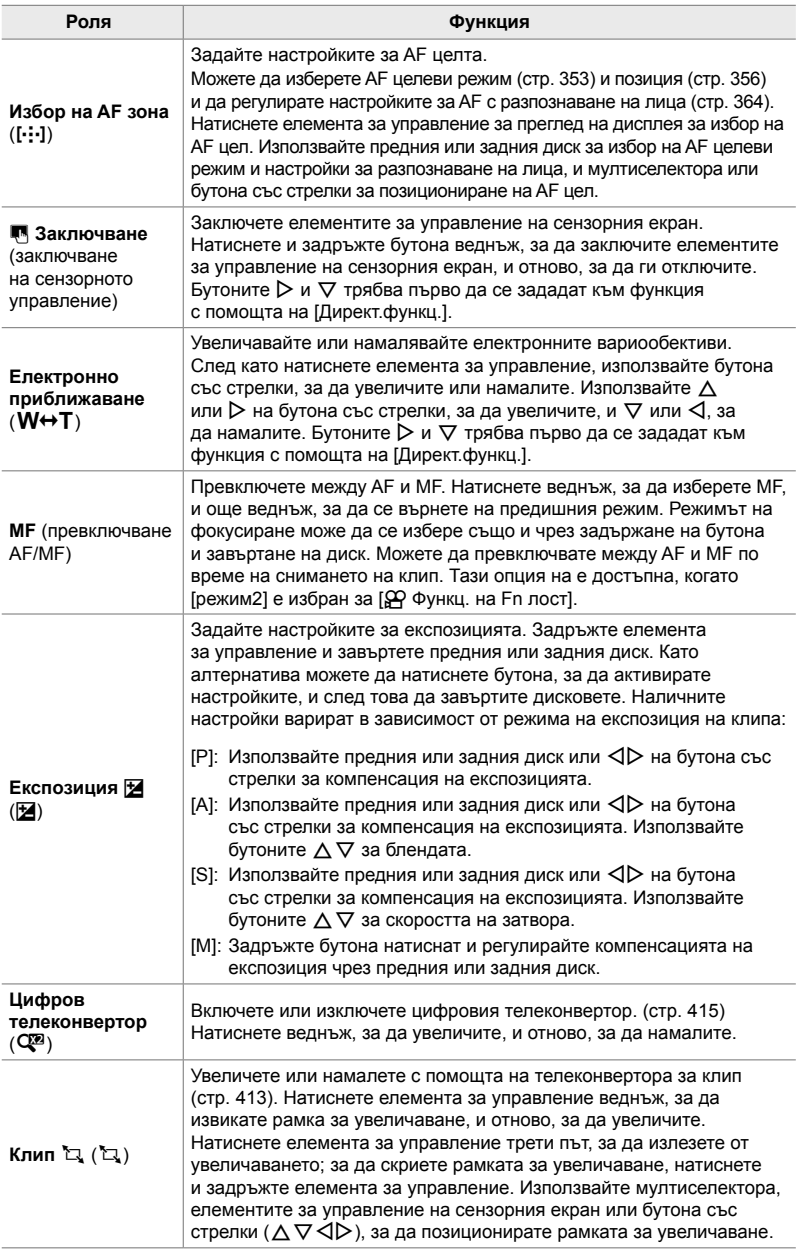

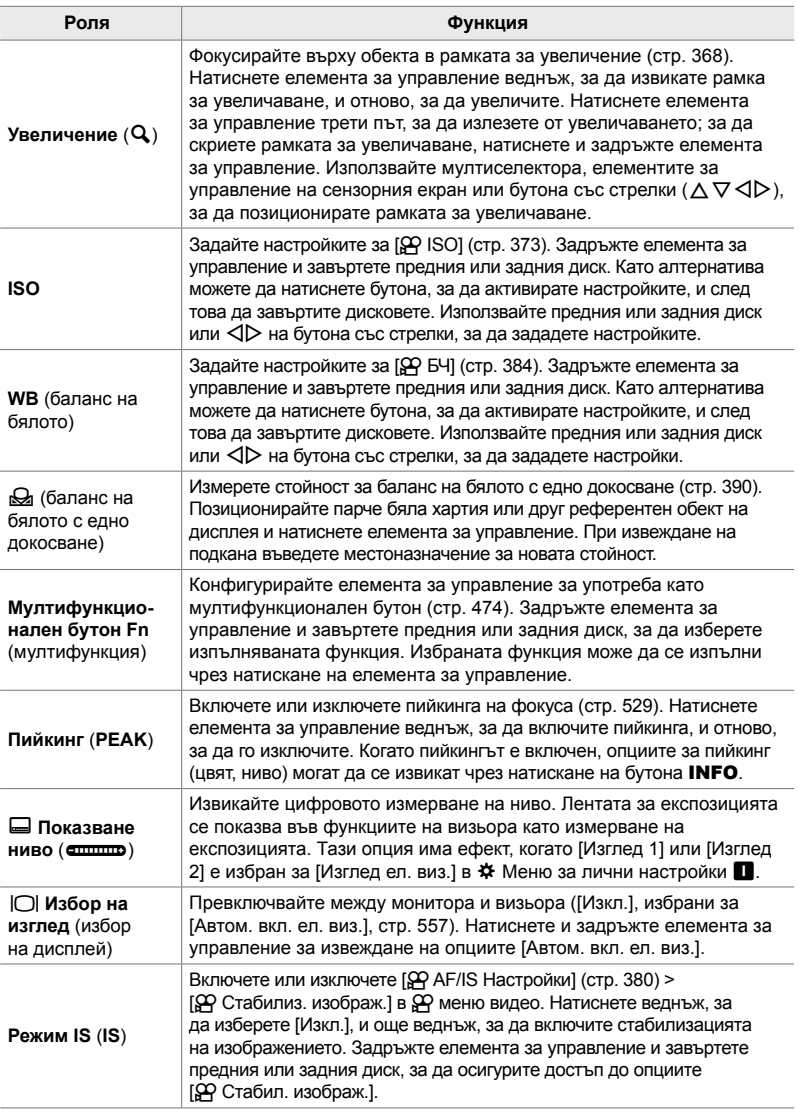

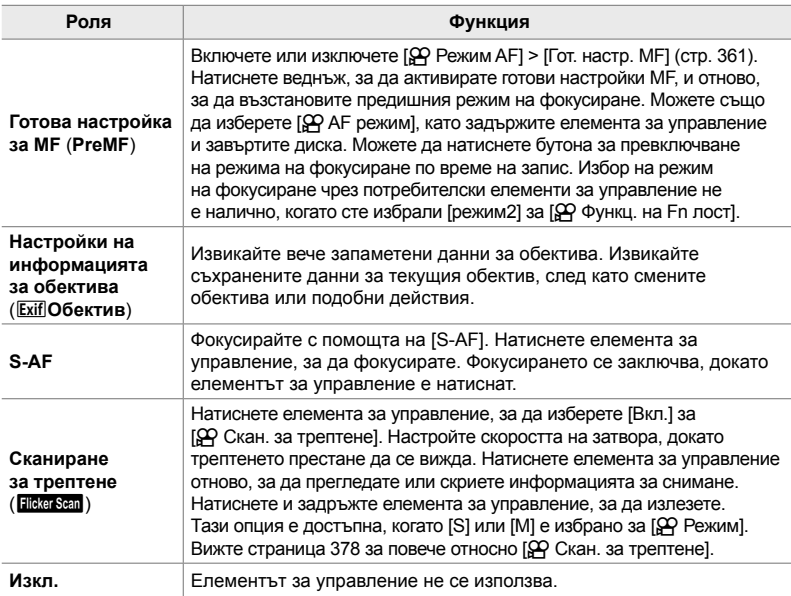

### **Достъп чрез суперпулта за управление в реално време**

Изберете режим  $\mathfrak{P}$  (клип), преди да използвате суперпулта за управление в реално време, за да осъществите достъп до [ $\Omega$  Функция на бутон]. В режимите **P**, **A**, **S**, **M** и **B** (за заснемане на снимки) суперпултът за управление в реално време може да се използва за достъп до [ $\bullet$ ] Функция на бутон] (стр. 467).

- **1** Маркирайте [ $\Omega$  Функция на бутон] в суперпулта за управление в реално време и натиснете бутона OK.
	- Показват се опциите [Ф Функция на бутон].

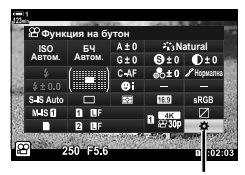

n функция на бутон

- *2* Маркирайте желания елемент за управление с помощта на  $\Delta \nabla$  на бутона със стрелки и натиснете бутона  $\triangleright$ .
- **3** Маркирайте функция чрез бутоните  $\Delta \nabla$ и натиснете бутона ОК, за да го назначите към избрания елемент за управление.
	- Повторете стъпки 2 и 3 за назначаване на функции към допълнителни елементи за управление.
- *4* Натиснете спусъка наполовина, за да излезете от суперпулта за управление в реално време.

#### **Достъп чрез менютата**

- *1* Натиснете бутона MENU, за да се покажат менютата.
- **2** Маркирайте [ $\Omega$  Бутон/диск/лост] в  $\Omega$  меню видео и натиснете  $\triangleright$  на бутона със стрелки.
- **3** Маркирайте [ $\Omega$  Функция на бутон] чрез бутоните  $\Delta \nabla$  и натиснете бутона  $\triangleright$  **SOMELL SUBSEX IN A DIRECT ALGO** SPONELLER BE DIVITY
- *4* Маркирайте желания елемент чрез бутоните  $\Delta \nabla$  и натиснете бутона  $\triangleright$ .
- **5** Маркирайте желаната опция чрез бутоните  $\Delta \nabla$ и натиснете бутона **ОК**.
	- Повторете стъпки 4 и 5 колкото пъти е необходимо.
- *6* Натискайте бутона MENU многократно, за да излезете от менютата.

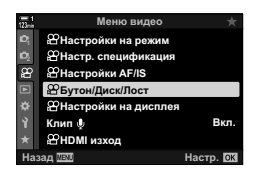

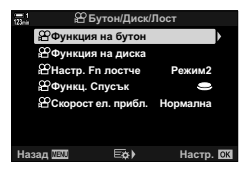

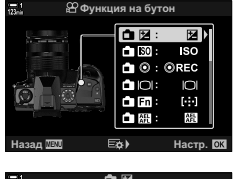

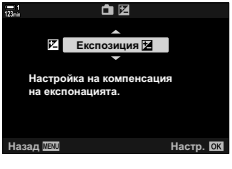

## **Избор на роля за спусъка (**n **Функция на спусъка)**

Конфигурирайте бутона на спусъка като бутон © (запис на клип). Възможно е използването на кабел за освобождаване, за да стартирате и спирате записването, когато дискът за избор на режим е завъртян в положение  $\mathfrak{S}$  (клип).

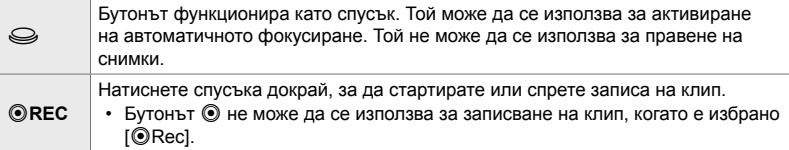

- *1* Натиснете бутона MENU, за да се покажат менютата.
- **2** Маркирайте [ $\Omega$  Бутон/диск/лост] в  $\Omega$  меню видео и натиснете  $\triangleright$  на бутона със стрелки.
- **3** Маркирайте [ $\Omega$  Функция на затвор] чрез бутоните  $\Delta \nabla$  и натиснете бутона  $\triangleright$ .  $\mathbb{F}_q$   $\mathbb{F}_q$  $\mathbb{F}_q$  $\mathbb{F}_q$   $\mathbb{F}_q$   $\mathbb{F}_q$   $\mathbb{F}_q$   $\mathbb{F}_q$   $\mathbb{F}_q$   $\mathbb{F}_q$   $\mathbb{F}_q$   $\mathbb{F}_q$   $\mathbb{F}_q$   $\mathbb{F}_q$   $\mathbb{F}_q$   $\mathbb{F}_q$   $\mathbb{F}_q$   $\math$
- **4** Маркирайте желаната опция чрез бутоните  $\Delta \nabla$ и натиснете бутона **ОК**.
- *5* Натискайте бутона MENU многократно, за да излезете от менютата.

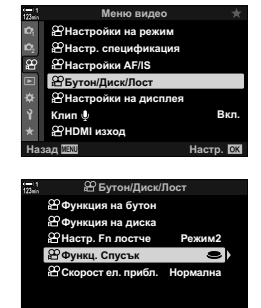

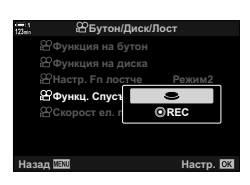

**EoA** 

*3*

## **Задаване на роли на предния и задния диск (**n **Функции на диска)**

Изберете ролите, изпълнявани от предния и задния диск в режим  $\mathfrak{P}$  (клип).

Ролите изпълнявани от предния и задния диск варират в зависимост от положенията на лоста Fn и можете да изберете функциите, зададени към тях, във всяко положение. Можете да размените ролите на дисковете или да ги зададете на друго място за по-лесна употреба или в зависимост от изискванията на условията на снимане. Различни задавания могат да се направят за всеки режим [ $\mathbb{R}$  Режим] (режим на експозиция на клип).

Зададените роли към дисковете чрез този елемент влизат в сила в режим  $\mathcal{S}$ (клип). В допълнение [режим1] трябва да бъде избран за [ $\Omega$  Функц. на Fn лост]. В режими **P**, **A**, **S**, **M**, и **B** (заснемане на снимки), дисковете изпълняват ролите, избрани в \* потребителско меню.

Различни задавания могат да се направят за всеки режим  $\mathbb{S}^{\mathsf{Q}}$  (експозиция на клип).

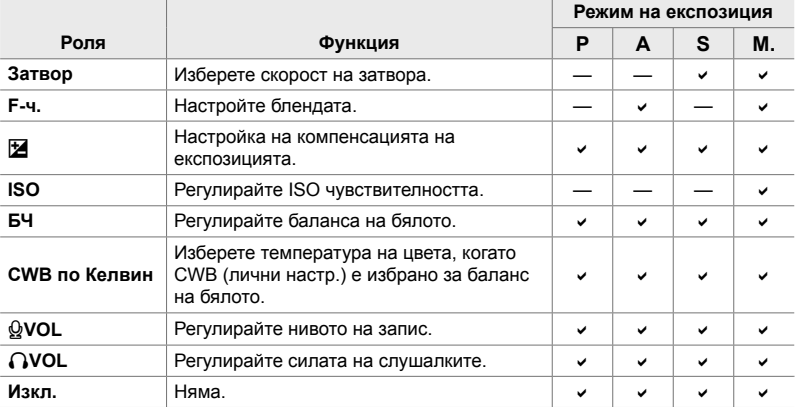

- *1* Натиснете бутона MENU, за да се покажат менютата.
- **2** Маркирайте [ $\Omega$  Бутон/диск/лост] в  $\Omega$  меню видео и натиснете  $\triangleright$  на бутона със стрелки.

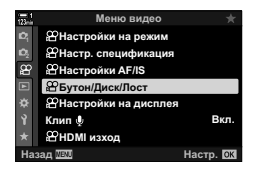

- **3** Маркирайте [ $\Omega$  Функция на диск] чрез бутоните  $\Delta \nabla$  и натиснете бутона  $\triangleright$ .
- *4* Маркирайте желания режим и натиснете бутона  $\triangleright$ .
	- Изберете диск чрез бутоните  $\triangleleft$  и използвайте бутоните  $\Delta \nabla$  за избор на роля.
	- Натиснете бутона INFO, за да преместите между положенията на лоста.
	- Натиснете бутона ОК, когато настройките са завършени.
- *5* Натискайте бутона MENU многократно, за да излезете от менютата.
- Когато  $[Q]$  VOL] или  $[Q]$  VOL] е зададено на предния или задния диск, нивото на запис или силата на звук на слушалките се показва на дисплея, когато дисковете се завъртят.

Бутон/Диск/Лост **Функция на бутон COHacTD** En noc **Режим2 Ɏɭɧɤɰɋɩɭɫɴɤ**  $\mathfrak{B}$ Скорост ел. прибл. Hазад ⊟¢≽) Настр.  $B$  Бутон/Диск/Лост **Функция на бутон**  $B$ Функция на ъ <u><sup></sub><sup>2</sup></u> Настр. Fn ле</u></sup> *<u>i*</u>  $\overline{B}$ **Функц. Спу Скоростел.** г **М** 

Назад <u>МАЛ самого в Настр.</u>

Ниво на записване

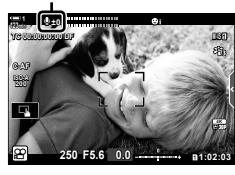

## **Персонализиране на лоста** Fn  **(**n **Функция на лоста Fn)**

Изберете ролята, изпълнявана от лоста Fn в режим  $\mathfrak{P}$  (клип).

Лостът Fn може да се използва за избор на ролите на предния и задния диск или за извикване на настройки за фокусиране.

Зададената роля към лоста Fn чрез този елемент влиза в сила в режим  $\mathfrak{P}$ (клип). В режими **P**, **A**, **S**, **M**, и **B** (заснемане на снимки) лостът Fn изпълнява ролята, избрана в \* потребителско меню.

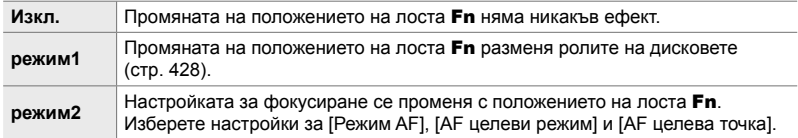

- Тази опция не е налична, когато:
	- [режим3] е избран за [ $\bigcirc$ ] Функц. Fn лостче] (стр. 479) в  $\bigcirc$  Режим за лични настройки **B1**
	- [Захранване 1] или [Захранване 2] е избрано за [Fn лостче/Лостче захран.] (стр. 505) в \* Меню за лични настройки В
- *1* Натиснете бутона MENU, за да се покажат менютата.
- **2** Маркирайте [ $\Omega$  Бутон/диск/лост] в  $\Omega$  меню видео и натиснете  $\triangleright$  на бутона със стрелки.

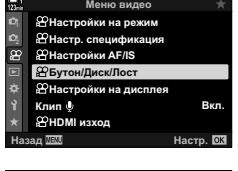

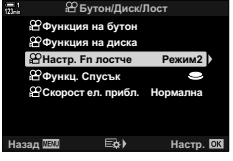

**3** Маркирайте [ $\Omega$  Функц. Fn лостче] чрез бутоните  $\Delta \nabla$  и натиснете бутона  $\triangleright$ . **Возначат** в диска

- Натискането на бутона  $\triangleright$ , когато [режим2] е маркиран, извиква настройките за фокусиране, което ви позволява да изберете настройките, които се извикват с лоста Fn. [Режим AF]: S-AF, C-AF и т.н. [AF целеви режим]: Единична, всичко и т.н. [AF целева точка]: Позиция на AF целта
- *5* Натискайте бутона MENU многократно, за да излезете от менютата.

## **[**n **Функц. Fn лостче] > [режим2]**

Когато [режим2] е избран за [ $\Omega$  Функц. Fn лостче], фотоапаратът съхранява отделни настройки за фокусиране за позиции 1 и 2.

- Опциите [MF] и [Гот. настр. MF], които са назначени към елементите за управление чрез [О Функция на бутон], не могат да се използват.
- *1* Завъртете лоста Fn до положение 1.

- Фотоапаратът може да съхрани настройките, избрани за: [Режим AF]: S-AF, C-AF и т.н. [AF целеви режим]: Единична, всичко и т.н. [AF целева точка]: Позиция на AF целта
- *2* Повторете процеса за Позиция 2.

*3* Завъртете лоста до желаното положение, за да извикате съхранените настройки.

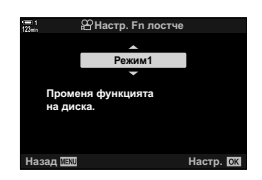

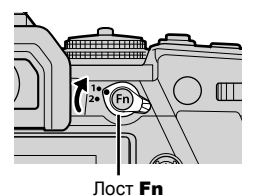

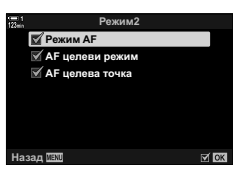

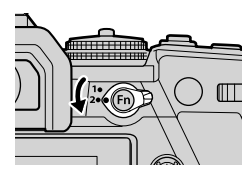

## *3-13* Настройки на дисплея

Задайте настройките на дисплея за записване на клипове.

Можете да изберете дали елементите за управление на екрана да се показват под формата на суперпулт за управление в реално време или на елементи за управление в реално време. Можете също така да изберете индикаторите, показвани на монитора по време на снимането на клип. Изберете опциите, които са най-подходящи за вашия стил на снимане.

## **Преглед на елементите за управление на екрана (**n **Настройки за управление)**

Показване или скриване на елементите за управление на екрана по време на снимане.

Използвайте тази опция, за да скриете елементите за управление на екрана (елементи за управление в реално време и суперпулт за управление в реално време) така, че те да не могат да бъдат извикани с бутона INFO.

- *1* Натиснете бутона MENU, за да се покажат менютата.
- **2** Маркирайте [ $\Omega$  Настройки на дисплея] в  $\mathfrak{B}$  меню видео и натиснете  $\triangleright$  на бутона със стрелки.
- **3** Маркирайте [ $\Omega$  Настр. контрол] чрез бутоните  $\Delta \nabla$  и натиснете бутона  $\triangleright$ .
- *4* Изберете желаните елементи за управление.
	- Използвайте бутоните  $\Delta \nabla$ , за да маркирате опциите, и натиснете бутона ОК, за да изберете или отмените избора. Опциите, маркирани с отметка, могат да се показват по време на снимането – а тези, които не са маркирани с отметка, се скриват.
- *5* Натискайте бутона MENU многократно, за да излезете от менютата.
- Бутонът INFO не може да се използва за превключване на елементите на екрана, ако той може да се използва за извикване на опции за текущо избраната опция на дисплея за елементите за управление в реално време. Изберете друга опция, преди да използвате бутона INFO за превключване на дисплея.

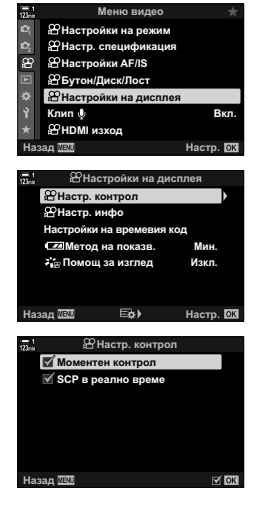
## **Индикатори за снимане (**n **Настройки за информация)**

Изберете индикаторите, които да се показват на дисплея за снимане.

Можете да извиквате или да скривате индикаторите за настройките за снимане или да преглеждате данни от GPS или други сензори (информация за полеви сензор). Използвайте тази опция, за да изберете иконите, които се показват на дисплея.

Можете да изберете между два лични дисплея, съдържащи индикаторите, които сте избрали, и трети дисплей, показващ информация за полевия сензор.

• Можете да изберете опциите, показани на дисплеи [Личн. настр. 1] и [Личн. настр. 2]. Не можете да избирате съдържанието на дисплея [Инф. за пол. сензор].

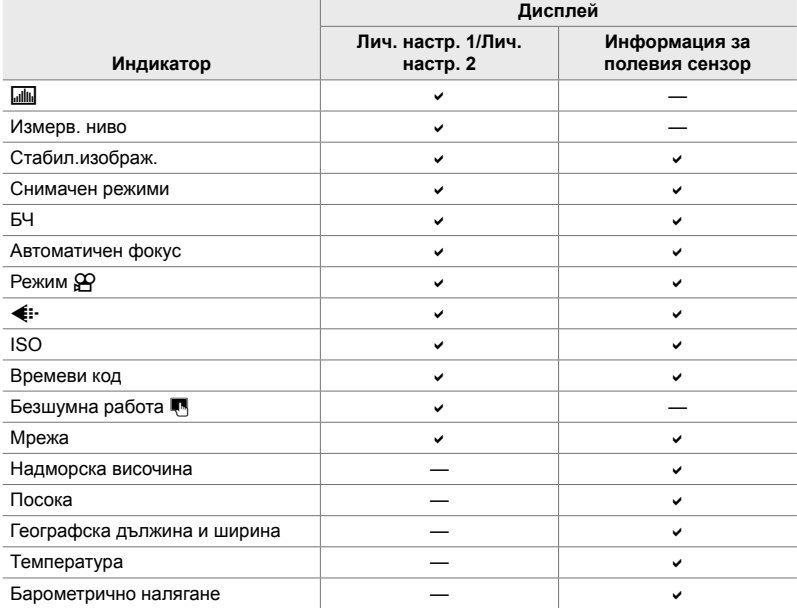

: Може да се покаже или скрие.

- *1* Натиснете бутона MENU, за да се покажат менютата.
- **2** Маркирайте [ $\Omega$  Настройки на дисплея] в  $\mathfrak{P}$  меню видео и натиснете  $\triangleright$  на бутона със стрелки.
- **3** Маркирайте [ $\Omega$  Настр. инфо] чрез бутоните  $\Delta \nabla$ и натиснете бутона  $\triangleright$ .
- **4** Маркирайте опции с помощта на бутоните  $\Delta \nabla$ и натиснете бутона **ОК**.
	- Избраните опции се маркират с  $\blacktriangledown$ . Избраните опции се показват. За да отмените избора на текущата опция, натиснете бутона OK отново.
	- За да изберете елементите, показани на [Лич. настр. 1] и [Лич. настр. 2], маркирайте желаната опция и натиснете бутона  $\triangleright$ . Маркирайте елементи с помощта на бутоните  $\Delta \nabla$  и натиснете бутона OK, за да изберете или отмените избора. Избраните опции се показват.
- *5* Натискайте бутона MENU многократно, за да излезете от менютата.

#### **Избор на дисплей**

Натиснете бутона INFO по време на снимането, за да превключите между избраните дисплеи.  $\mathbb{R}$  «Избор на показваната информация» (стр. 331)

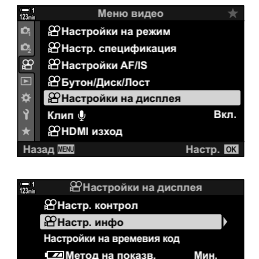

Изкл.

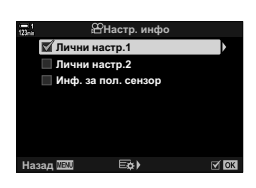

**ɇɚɡɚɞ ɇɚɫɬɪ**

**₺ и Помощ** за изглед

## **Опции за дисплея за нивото на батерията (**8**Схема на показване)**

Изберете формат за дисплея за нивото на батерията. Нивото на батерията може да се показва като процент или като оставащо време за снимане.

• Дисплеят за времето за снимане е предназначен само за насока.

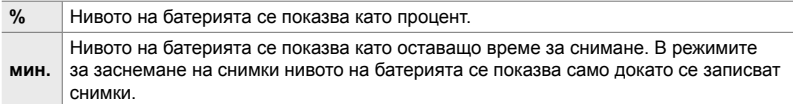

- *1* Натиснете бутона MENU, за да се покажат менютата.
- **2** Маркирайте [ $\Omega$  Настройки на дисплея] в  $\mathfrak{B}$  меню видео и натиснете  $\triangleright$  на бутона със стрелки.
- **3** Маркирайте [**8**Метод на показв.] чрез бутоните  $\Delta \nabla$  и натиснете бутона  $\triangleright$ .
- **4** Маркирайте желаната опция чрез бутоните  $\Delta \nabla$ и натиснете бутона **ОК**.
- *5* Натискайте бутона MENU многократно, за да излезете от менютата.

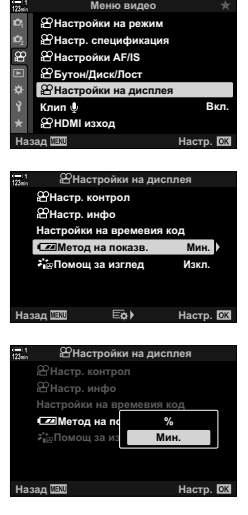

*3*

# *3-14* HDMI устройства

Фотоапаратът може да подава видеосигнали към HDMI устройства. Можете да преглеждате съдържанието на дисплея на фотоапарата на монитор по време на снимането или да използвате HDMI записващо устройство, за да записвате материала, заснет с фотоапарата. Този раздел описва настройките, използвани когато фотоапаратът е свързан към HDMI устройство.

Използвайте предоставения кабелен протектор и кабелната скоба, за да предотвратите повреда на конекторите, когато свързвате HDMI кабела. **IG «Поставяне на кабелните протектори»** (стр. 29)

## **HDMI изход (**n **HDMI изход)**

Задайте настройките за изход към HDMI устройства. Има опции за управление на HDMI записващите устройства от фотоапарата или за добавяне на времеви кодове за използване при редактиране на клиповете.

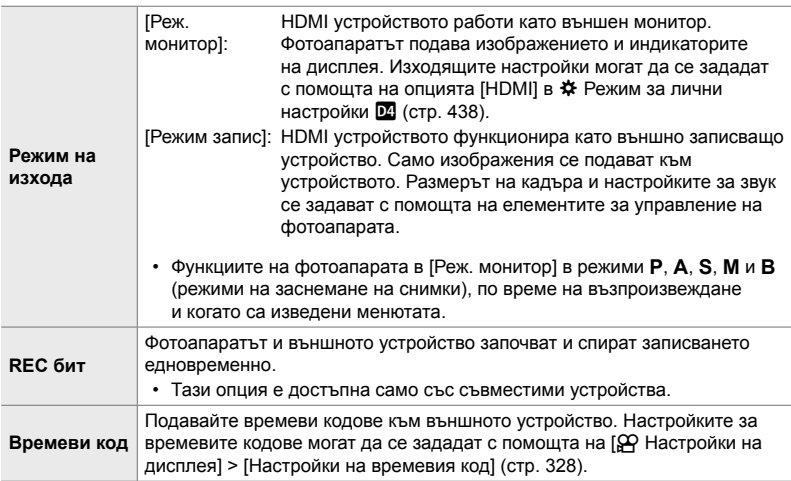

- *1* Натиснете бутона MENU, за да се покажат менютата.
- **2** Маркирайте  $\alpha$  HDMI изход] в  $\alpha$  меню видео и натиснете  $\triangleright$  на бутона със стрелки.
- *3* Маркирайте желания елемент чрез бутоните  $\Delta \nabla$  и натиснете бутона  $\triangleright$ .
- **4** Маркирайте желаната опция чрез бутоните  $\Delta \nabla$ и натиснете бутона OK.
	- Повторете стъпки 3 и 4 колкото пъти е необходимо.
- *5* Натискайте бутона MENU многократно, за да излезете от менютата.

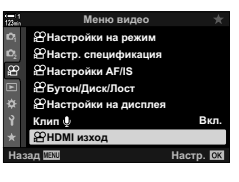

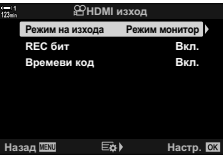

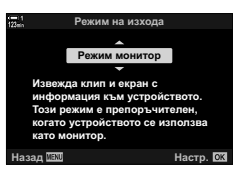

## **Опции за дисплея на външния монитор (HDMI)**

Изберете изходящия сигнал към външни монитори, свързани чрез HDMI. Настройте честотата на кадрите, размера на кадъра на клипа и други настройки в зависимост от спецификациите на монитора.

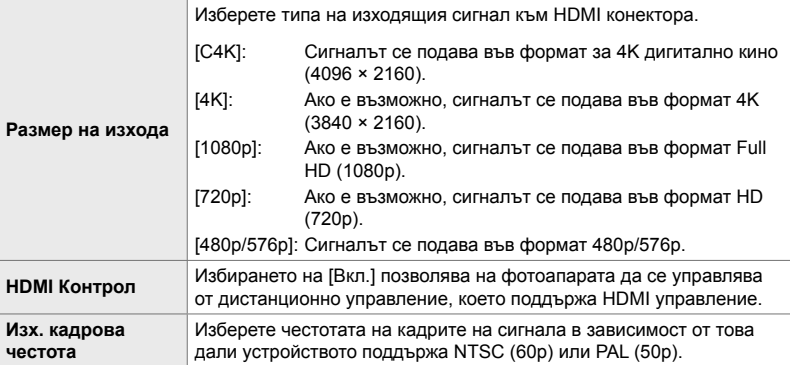

- *1* Натиснете бутона MENU, за да се покажат менютата.
- **2** Извикайте  $\ddot{\ast}$  Меню за лични настройки  $\ddot{\mathbb{Z}}$ (Показв./8/компютър).

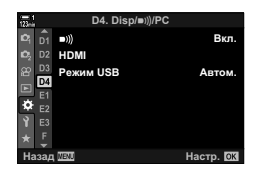

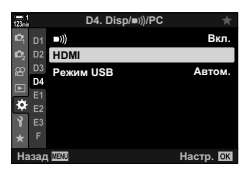

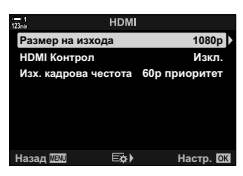

- **3** Маркирайте [HDMI] с помощта на  $\triangle \nabla$  на бутона със стрелки и натиснете бутона  $\triangleright$ .
- *4* Маркирайте желания елемент чрез бутоните  $\Delta \nabla$  и натиснете бутона  $\triangleright$ .
- **5** Маркирайте желаната опция чрез бутоните  $\Delta \nabla$ и натиснете бутона OK.
	- Повторете стъпки 4 и 5 колкото пъти е необходимо.

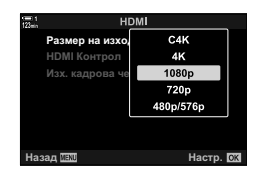

*6* Натискайте бутона MENU многократно, за да излезете от менютата.

## *3-15* Работа със съхранени клипове

Клиповете се съхраняват на картата памет и могат да се преглеждат на монитора на фотоапарата. Клиповете могат да се изтриват или да се редактират леко с помощта на елементите за управление на фотоапарата. Можете също така да изберете клипове за бързо качване на смартфон.

## **Избор на показваната информация**

Изберете показаната информация по време на възпроизвеждане.

**1** Натиснете бутона  $\blacktriangleright$ .

*2* Натиснете бутона INFO.

натискане на бутона.

- Показва се последната снимка.
- Клиповете се обозначават с показване на част от филмова лента на фона в горната и долната част на дисплея.

• Показаната информация се показва при всяко

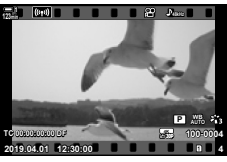

Възпроизвеждане на единичен кадър

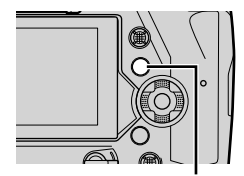

Бутон INFO

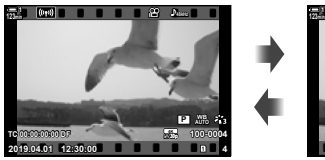

Индикаторите се показват

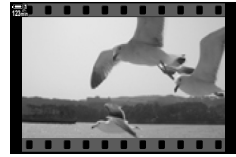

Индикаторите се скриват

## **Дисплей за информация за възпроизвеждане на клип**

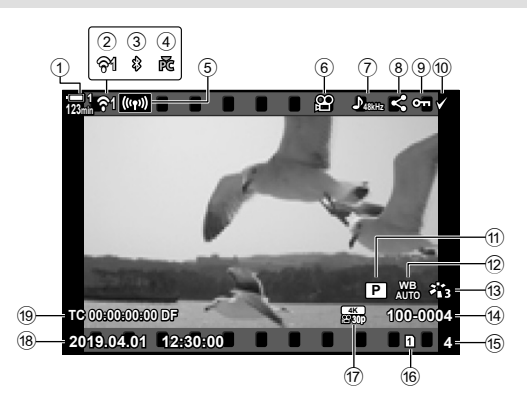

- 1 Ниво на батерията .......................стр. 44
- 2 Състояние на безжична
- LAN връзка .........................стр. 588, 604
- 3 Активна **Bluetooth**® връзка .......стр. 590
- 4 Активна връзка към компютър.... стр. 604
- 5 Безжична LAN връзка ... стр. 596, 600, 601
- 6 Индикатор за клип......................стр. 440
- 7 Аудио в клип ...............................стр. 417
- 8 Икона «Споделяне» ...................стр. 450
- 9 Икона «Защитен» .......................стр. 443
- 0 Икона «Избран» .........................стр. 452

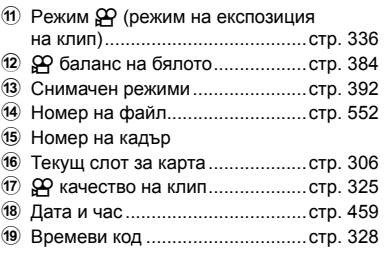

## **Бързо намиране на клипове (Възпроизвеждане с индексиране и по календар)**

«Възпроизвеждането по индекс» показва снимките на картата памет като изображения тип «миниатюра», за да можете да преглеждате едновременно по няколко снимки. Това улеснява намирането на клипа, който искате. Можете също така да превключите на преглед по календар и да търсите клипове по дата на записване.

- **1** Натиснете бутона  $\blacktriangleright$ .
	- Показва се последната снимка.
- **2** Завъртете задния диск до **G-1**.
	- Показват се миниатюри.
	- Маркирайте снимка с мултиселектора. Натиснете мултиселектора, за да прегледате маркираната снимка на целия екран.
	- Можете също да използвате предния диск или бутона със стрелки ( $\Delta \nabla \langle \mathcal{D} \rangle$ ).
- *3* Без да напускате дисплея с индексиране, завъртете задния диск до  $\blacksquare$  отново.
	- Възпроизвеждането по календар започва. Броят на миниатюрите на дисплея с индексиране може да се избере с помощта на [С-]/Настр. инфо] (стр. 519) >  $[6]$  Настр.] в  $\bigstar$  Меню за лични настройки  $[0]$ . Ако е избран повече от един тип дисплей, можете да завъртите задния диск до В повече от веднъж, за да стартирате възпроизвеждането по календар.
	- Маркирайте дата с помощта на предния диск или бутона със стрелки и натиснете бутона OK. Показва се първата снимка, записана на избраната дата.
	- Завъртете задния диск до  $\blacksquare$  или  $\mathsf Q$ , за да превъртите между възпроизвеждане на цял екран, с индексиране или по календар.
- Можете да изберете карта памет за възпроизвеждане като:
	- Натиснете бутона **CARD** и след това завъртите предния или задния диск
	- $-$  Задържите бутона  $\blacktriangleright$  и завъртите предния или задния диск
	- Това не променя опцията, избрана за [Настройки слот за карта] (стр. 551) > [▶ Слот] в  $\sharp$  Меню за лични настройки  $\blacksquare$ .
- Снимките, записани на текущата карта, също се показват.

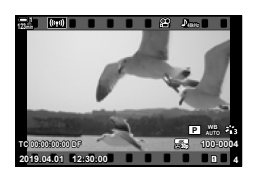

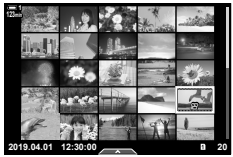

Възпроизвеждане с индексиране

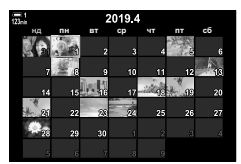

Възпроизвеждане по календар

#### $\blacksquare$  Поставяне на защита на клипове

Защитете снимките от неволно изтриване. Защитените снимки не могат да бъдат изтрити с помощта на «изтриване на всички», но ще се изтрият, ако картата памет се форматира.

- Достъп до настройките може да се осъществява чрез:
	-
	- Бутонът  $O_{\blacksquare}$  Менютата (стр. 444)

#### **Достъп с бутона**0 **(защита)**

- **1** Натиснете бутона  $\blacktriangleright$ . • Показва се последната снимка.
- *2* Завъртете предния диск, за да извикате снимката, която искате да защитите.

#### $3$  Натиснете бутона  $O_{\blacksquare}$ .

- Показва се иконата  $O_{\blacksquare}$ («защитен»).
- Натиснете бутона От отново, за да премахнете защитата.
- Когато се покаже незащитено изображение, можете да задържите бутона **О-н** и да завъртите предния или задния диск, за да защитите всички изображения, които се показват, докато дискът се върти. Защитата на всички вече защитени изображения, показани докато дискът се върти, остава незасегната.
- Когато се покаже защитено изображение, можете да задържите бутона От и да завъртите предния или задния диск, за да премахнете защитата от всички изображения, показани при въртенето на диска. Всички незащитени преди изображения, които се показват, докато дискът се върти, остават незасегнати.
- Същите операции могат да се извършат по време на увеличение на възпроизвеждане или когато се избере снимка от дисплея с индексиране.

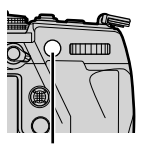

Бутон От

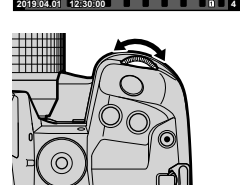

**TC 00:00:00:00 DF**

**123min**

Икона «Защитен»

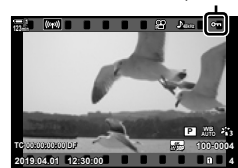

**100-0004 P WB**

**30p 4K**

#### **Достъп чрез менютата**

Извикайте клип и натиснете бутона ОК, за да прегледате опциите.

Бутон ОК  $\Rightarrow$  [O-n]  $\Rightarrow$  бутон ОК  $\Rightarrow$  Натиснете  $\triangle$  или  $\nabla$  на бутона със стрелки веднъж, за да защитите, втори път, за да премахнете защитата  $\blacktriangleright$  Натиснете бутона **OK**, за да съхраните промените и да излезете

#### **Премахване на защитата от всички снимки (Отключване)**

Премахване на защитата от всички снимки в картата памет в текущия слот. Използвайте тази опция, ако сте защитили множество снимки и искате да премахнете защитата от всички снимки наведнъж.

- *1* Натиснете бутона MENU, за да се покажат менютата.
- 2 Маркирайте [Отключв.] в ► меню възпроизвеждане и натиснете  $\triangleright$  на бутона със стрелки.
- **3** Маркирайте [Да] с помощта на бутоните  $\Delta \nabla$ и натиснете бутона **ОК**.

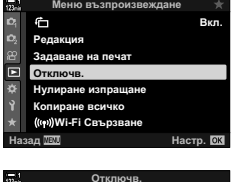

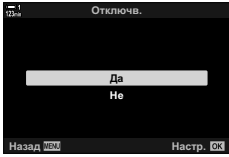

*4* Натискайте бутона MENU многократно, за да излезете от менютата.

## **Копиране на снимки между картите (Копиране)**

За да копирате снимка от една карта памет на друга, когато са поставени две карти памет:

- **1** Натиснете бутона  $\blacktriangleright$ .
	- Показва се последната снимка.
- *2* Завъртете предния диск, за да извикате снимката, която искате да копирате.
- *3* Натиснете бутона OK. • Показва се меню с опции за редакция.
- **4** Маркирайте [Копиране] с помощта на  $\Delta \nabla$  на бутона със стрелки и натиснете бутона OK.
	- Показват се опциите [Определяне на папка за копиране].
- *5* Маркирайте една от следните опции и натиснете бутона OK.

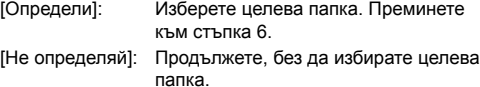

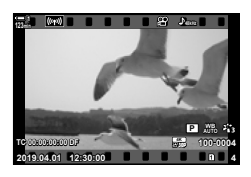

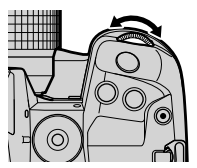

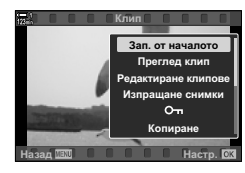

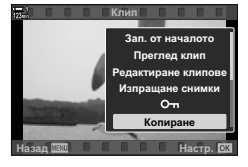

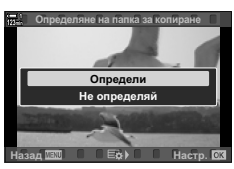

- *6* Ако сте избрали [Не определяй] в стъпка 5, изберете целева папка.
	- Маркирайте [Нова папка] или [Съществуваща папка] с помощта на бутоните  $\Delta \nabla$  и натиснете бутона ОК. [Нова папка]: Изберете номера на желаната папка

и натиснете бутона **ОК**.

[Съществуваща Маркирайте съществуваща папка папка]: с помощта на бутоните  $\Delta \nabla$ и натиснете бутона OK.

- Ако избраната папка не е достъпна, фотоапаратът се връща на предишния дисплей – повторете процеса, когато е необходимо.
- **7** Маркирайте [Да] с помощта на бутоните  $\Delta \nabla$ и натиснете бутона **ОК**.

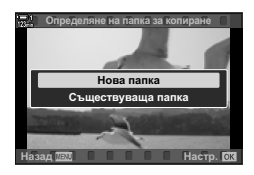

## **Копиране на всички снимки (Копиране на всичко)**

Копирайте всички снимки от едната карта памет на другата, когато са поставени две карти памет.

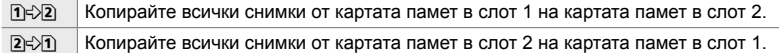

- *1* Натиснете бутона MENU, за да се покажат менютата.
- **2** Маркирайте [Копиране всичко] в  $\blacktriangleright$  меню възпроизвеждане и натиснете  $\triangleright$  на бутона със стрелки.
- **3** Маркирайте [1]  $\gg$  2] или [2 $\gg$ 1] с помощта на бутоните  $\Delta \nabla$  и натиснете бутона ОК.
- **4** Маркирайте [Да] с помощта на бутоните  $\Delta \nabla$ и натиснете бутона ОК.
- *5* Натискайте бутона MENU многократно, за да излезете от менютата.
- Копиране на краищата, когато картата по местоназначение е пълна.

*3*

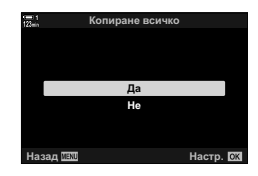

Назад <u>мил</u> собора и настр.

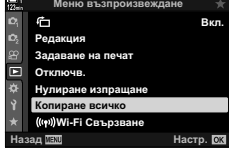

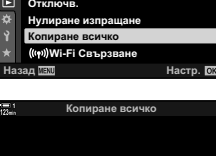

 $\overline{B}$ 2→1

#### **Изтриване на снимки (Изтриване)**

Изтрийте снимките от картата памет една по една.

- Снимките могат да се изтрият чрез:
	-
	- Бутона Менютата

#### **Изтриване на снимките с помощта на бутона**

- **1** Натиснете бутона  $\blacktriangleright$ .
	- Показва се последната снимка.

*2* Завъртете предния диск, за да извикате снимката, която искате да изтриете.

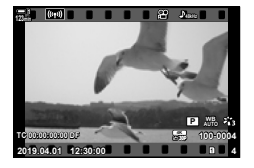

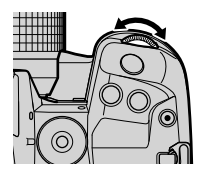

*3*

- $3$  Натиснете бутона  $\bar{m}$ 
	- Показва се диалогов прозорец за потвърждение.

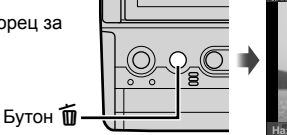

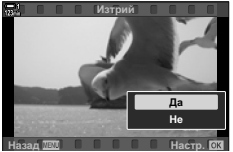

**4** Маркирайте [Да] с помощта на  $\Delta \nabla$  на бутона със стрелки и натиснете бутона OK.

#### **Изтриване на снимките с помощта на менютата**

Извикайте снимка и натиснете бутона ОК, за да видите опциите.

Бутон ОК  $\Rightarrow$  [Изтрий]  $\Rightarrow$  бутон ОК  $\Rightarrow$  Маркирайте [Да] с помощта на  $\triangle \nabla$  на бутона със стрелки и натиснете бутона OK, за да изберете маркираната опция

%

• Можете да изберете да прескочите диалоговия прозорец за потвърждение, когато изтривате снимки.  $\mathbb{R} \times \mathbb{R}$  Меню за лични настройки  $\mathbb{R}$  > [Бързо изтриване] (стр. 555)

## **Изтриване на всички снимки (Изтрива всичко)**

Изтрийте всички снимки от картата памет. Защитените снимки няма да бъдат изтрити.

- *1* Натиснете бутона MENU, за да се покажат менютата.
- **2** Маркирайте [Настр. на картата] в  $\gamma$  меню настройки и натиснете  $\triangleright$  на бутона със стрелки.
	- Ако и в двата слота са поставени карти памет, се показва инструкция да изберете слот. Изберете слот 1 или слот 2 и натиснете бутона ОК.
- **3** Маркирайте [Изтрива всичко] чрез бутоните  $\Delta \nabla$ и натиснете бутона ОК.
	- Ако на картата в избрания слот няма снимки, единствената показана опция е [Форматиране]. Изберете друг слот.
- **4** Маркирайте [Да] с помощта на бутоните  $\Delta \nabla$ и натиснете бутона ОК.
	- Фотоапаратът започва процеса на изтриване на всички снимки на картата в избрания слот.
	- Фотоапаратът се връща на дисплея за снимане, когато изтриването завърши.

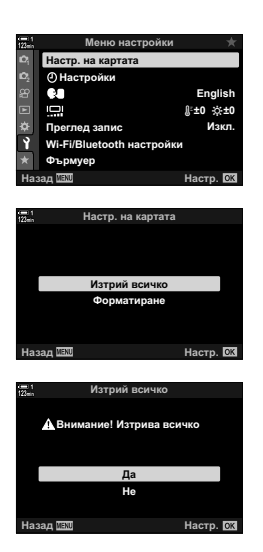

Смартфоните, използващи приложението за смартфон OI.Share, могат да изтеглят клиповете от фотоапарата. Снимките, маркирани за изтегляне на фотоапарата, могат да се изтеглят автоматично, когато фотоапаратът е изключен.

За информация относно осъществяването на връзка между фотоапарата и смартфон вижте «6-2 Свързване към смартфон с помощта на Wi-Fi» (стр. 588).

- Достъп до настройките може да се осъществява чрез:
	- $-$  Бутонът  $\leq$

*3*

#### ■ Достъп чрез бутона < (Споделяне)

- **1** Натиснете бутона  $\blacktriangleright$ .
	- Показва се последната снимка.
- *2* Завъртете предния диск, за да извикате снимката, която искате да споделите.

#### $3$  Натиснете бутона  $\leq$ .

- Показва се иконата  $\triangle$ («споделяне»).
- Натиснете бутона  $\triangle$  отново, за да премахнете отметката за споделяне.
- Когато се покаже немаркирано изображение, можете да задържите бутона < и да завъртите предния или задния диск, за да маркирате за споделяне всички изображения, показани при въртенето на диска. Всички вече маркирани изображения, показани при въртенето на диска, остават незасегнати.

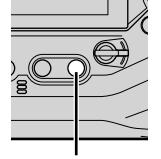

Бутон

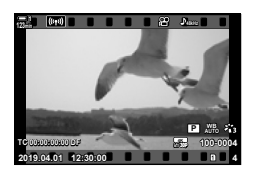

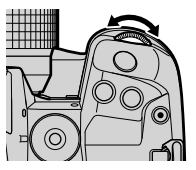

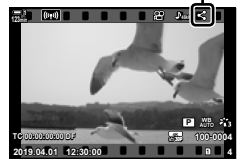

Икона «Споделяне»

- Когато се покаже маркирано изображение, можете да задържите бутона < и да завъртите предния или задния диск, за да премахнете маркировката за споделяне от всички изображения, показани при въртенето на диска. Всички немаркирани преди това изображения, показани при въртенето на диска, остават незасегнати.
- Същите операции могат да се извършат по време на увеличение на възпроизвеждане или когато се избере снимка от дисплея с индексиране.

#### **Достъп чрез менютата**

Извикайте снимка и натиснете бутона ОК, за да видите опциите.

Бутон ОК  $\Rightarrow$  [Изпращане снимки]  $\Rightarrow$  бутон ОК  $\Rightarrow$  Натиснете  $\triangle$  или  $\nabla$  на бутона със стрелки веднъж, за да изберете, и повторно, за да отмените избора  $\Rightarrow$  Натиснете бутона OK, за да съхраните промените и да излезете

• Можете да маркирате до 200 снимки за споделяне на всяка карта.

#### **Премахване на маркировката за споделяне от всички снимки (Нулиране на изпращането)**

Премахнете маркировката за споделяне от всички снимки на картата в текущия слот.

- *1* Натиснете бутона MENU, за да се покажат менютата.
- **2** Маркирайте [Нулиране изпращане] в  $\blacktriangleright$  меню възпроизвеждане и натиснете  $\triangleright$  на бутона със стрелки.
- **3** Маркирайте [Да] с помощта на бутоните  $\Delta \nabla$ и натиснете бутона ОК.

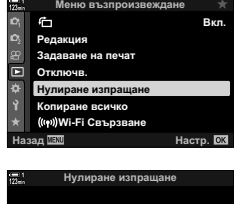

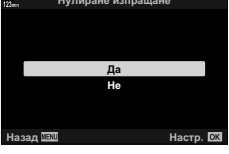

*4* Натискайте бутона MENU многократно, за да излезете от менютата.

*3*

## **Избор на няколко снимки (**0**/Избор за копиране/Изтрий избраното/ Избрано изпращане)**

Можете да изберете няколко снимки за защита, копиране, изтриване или споделяне.

 $1$  Натиснете бутона  $\blacktriangleright$ .

**3** Натиснете бутона  $\mathbb{N}$ .

незасегнати.

- Показва се последната снимка.
- *2* Завъртете предния диск, за да извикате снимката, която искате да споделите.

• Показва се иконата  $\blacktriangleright$  («избран»). • Натиснете бутона и отново, за да отмените избора на снимката. • Когато се покаже немаркирано изображение, можете да задържите бутона ⊠ и да завъртите предния или задния диск, за да изберете всички изображения, показани при въртенето на диска. Всички вече маркирани изображения, показани при въртенето на диска, остават

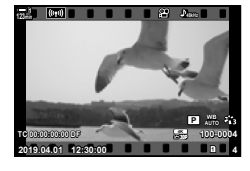

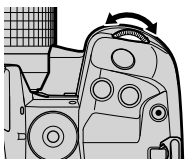

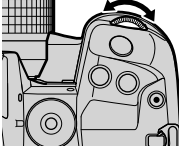

Икона «Избран»

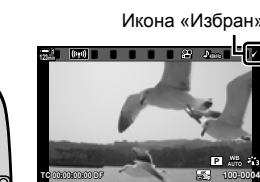

**2019.04.01 12:30:00 4**

**Бутон М** 

- Когато се покаже маркирано изображение, можете да задържите бутона ⊠ и да завъртите предния или задния диск, за да отмените избора на всички изображения, показани при въртенето на диска. Всички немаркирани преди това изображения, показани при въртенето на диска, остават незасегнати.
- Същите операции могат да се извършат по време на увеличение на възпроизвеждане или когато се избере снимка от дисплея с индексиране.

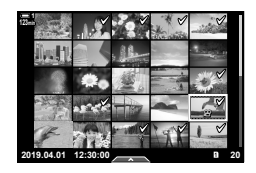

- *4* След като изберете снимките, натиснете бутона OK.
	- За да излезете, без да продължавате към стъпка 5, натиснете бутона MENU.
- *5* Маркирайте операцията, която искате да изпълните за избраните снимки ([О-л], [Избор за копиране], [Изтрий избрано] или [Избрано изпращане]), и натиснете бутона OK.
	- Избраната операция се прилага за всички снимки, маркирани с икона $\blacktriangleright$ .
	- Ако сте избрали [Избор за копиране] или [Изтрий избрано] ще бъдат изведени допълнителни опции; следвайте менютата за да завършите операцията.

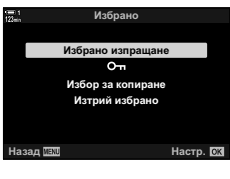

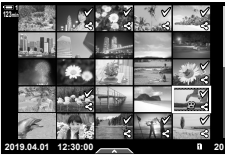

• Излизането от възпроизвеждането или изключването на фотоапарата отменя избора на всички снимки.

## **Редактиране на клипове (Редактиране на клипове)**

Съществуват прости опции за редактиране на съществуващи клипове. Изрежете нежелан запис или създайте снимка от избран кадър.

#### **Изрязване на клипове (Изрязване на клип)**

Изрежете избрания запис от клиповете. Клиповете могат да се изрязват неколкократно за създаване на файлове, съдържащи само кадри, които искате да запазите.

- **1** Натиснете бутона ►, извикайте желания клип и натиснете бутона **ОК**.
	- Показва се меню с опции за редакция.
- *2* Маркирайте [Редактиране клипове] с помощта на  $\Delta \nabla$  на бутона със стрелки и натиснете бутона OK.
	- Показват се опциите за редактиране на клип.
- *3* Маркирайте [Изрязване на клип] чрез бутоните  $\Delta \nabla$  и натиснете бутона ОК.
	- Показва се изискване да изберете как искате да съхраните редактирания клип. [Нов файл]: Съхранете отрязания клип в нов файл. [Презапис]: Презапишете съществуващия клип. [Не]: Излезте, без да изрязвате клипа.
- *4* Маркирайте желаната опция и натиснете бутона OK.
	- Показва се дисплей за редактиране.
- *5* Изрежете клипа.
	- Използвайте бутона  $\Delta$ , за да отидете до първия кадър, и бутона  $\nabla$ , за да отидете до последния кадър.
	- С помощта на предния или задния диск изберете първия кадър от записа, който искате да изтриете, и натиснете бутона **ОК**.
	- С помощта на предния или задния диск маркирайте последния кадър от записа, който искате да изтриете, и натиснете бутона **ОК**.

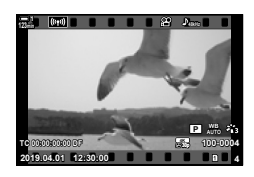

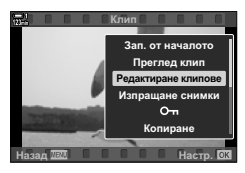

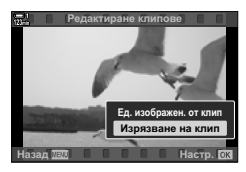

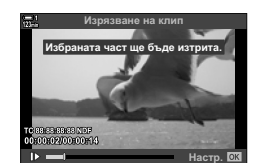

- **6** Маркирайте [Да] и натиснете бутона **ОК**.
	- Редактираният клип се съхранява.
	- За да изберете друг запис, маркирайте [Не] и натиснете бутона **ОК**.
	- Ако сте избрали [Презапис], се показва изискване да изберете дали да изрежете допълнителен запис от клипа. За да изрежете допълнителен запис от клипа, маркирайте [Продължаване] и натиснете бутона OK.

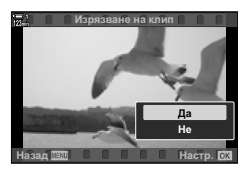

#### **Създаване на снимка от клип**

#### **(Единично изображение от клип)**

Запазете неподвижно копие на избран кадър.

- Тази опция е достъпна само за клиповете, записани с размер на кадъра [4K].
- **1** Натиснете бутона  $\blacktriangleright$ , извикайте желания клип и натиснете бутона ОК.
	- Показва се меню с опции за редакция.
- *2* Маркирайте [Редактиране клипове] с помощта на  $\Delta \nabla$  на бутона със стрелки и натиснете бутона OK.
	- Показват се опциите за редактиране на клип.
- *3* Маркирайте [Ед. изображен. от клип ] с помощта на бутоните  $\Delta \nabla$  и натиснете бутона ОК.
- *4* Завъртете предния или задния диск или използвайте бутоните  $\Delta \nabla \langle \mathcal{D} \rangle$ , за да извикате желания кадър, и натиснете бутона ОК.
	- Фотоапаратът съхранява неподвижно копие на избрания кадър.
	- Използвайте бутона  $\Delta$ , за да се върнете назад 2 секунди и бутона  $\nabla$ , за да превъртите напред 2 секунди.
- *5* Натискайте бутона MENU многократно, за да излезете от менютата.

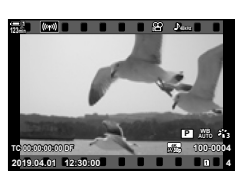

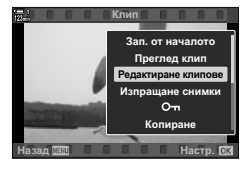

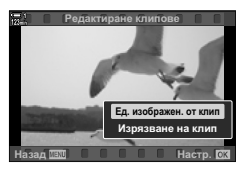

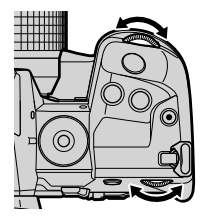

## **MEMO**

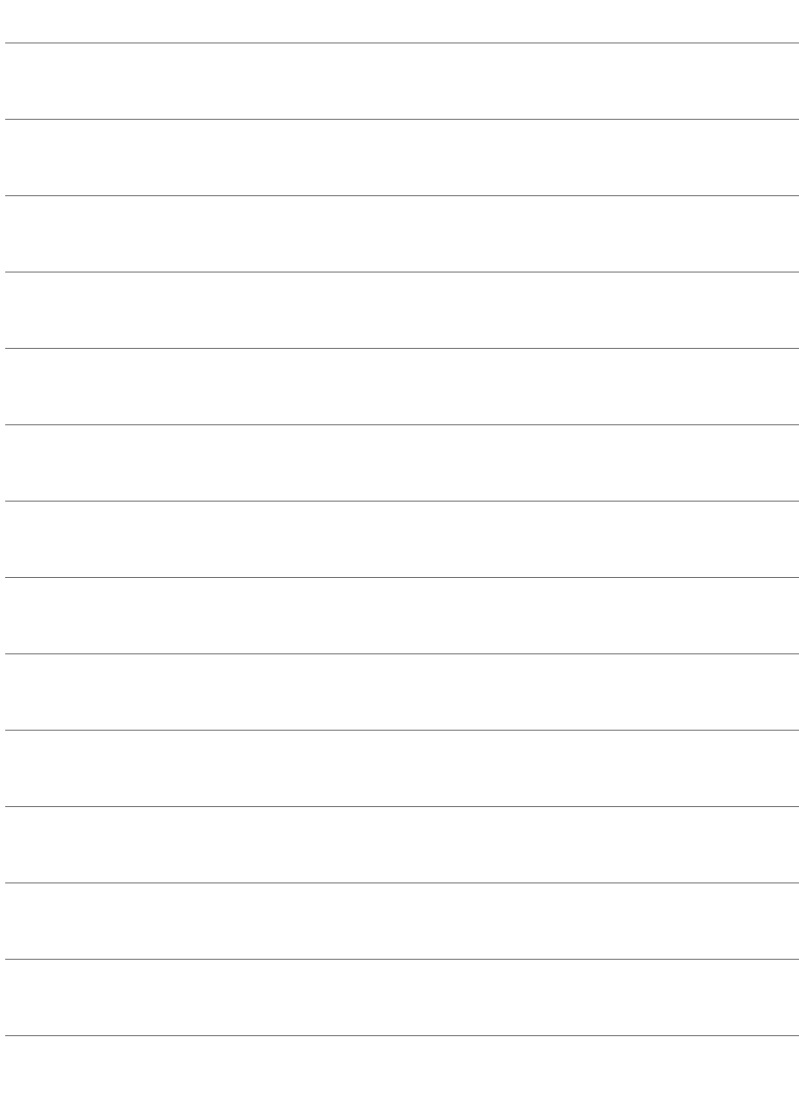

# *4* Потребителска настройка на фотоапарата

Персонализирайте бутоните и дисковете на фотоапарата според вашия стил на снимане. Можете също да персонализирате менютата на фотоапарата.

# *4-1* Основни настройки на фотоапарата († Меню за настройки)

Задайте основните настройки на фотоапарата. Примерите включват избор на език и яркост на монитора. Меню настройки съдържа също опции, използвани при първоначалния процес на настройване.

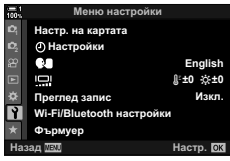

## **Форматиране на картите памет и изтриване на всички снимки и клипове (Настройване на картата)**

Подгответе картите памет за употреба във фотоапарата. Форматирайте картите, преди да записвате снимки или клипове.

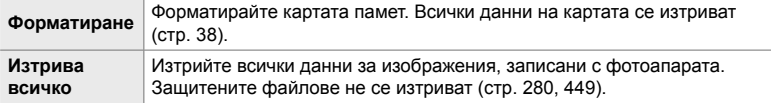

Бутон MENU • раздел  $\gamma$  (меню настройки) • [Настр. на картата] • Маркирайте слот за карта с помощта на  $\Delta \nabla$  на бутона със стрелки и натиснете бутона  $\triangleright \blacktriangle$  Маркирайте опция с помощта на  $\Delta \nabla$  и натиснете бутона ОК

## **Настройване на часовника на фотоапарата**  $($  $($  $)$  **Настройки** $)$

Настройте часовника на фотоапарата. Можете също така да актуализирате часовника автоматично чрез GPS. Тази опция се прилага както за режимите за заснемане на снимка, така и за тези за клип.

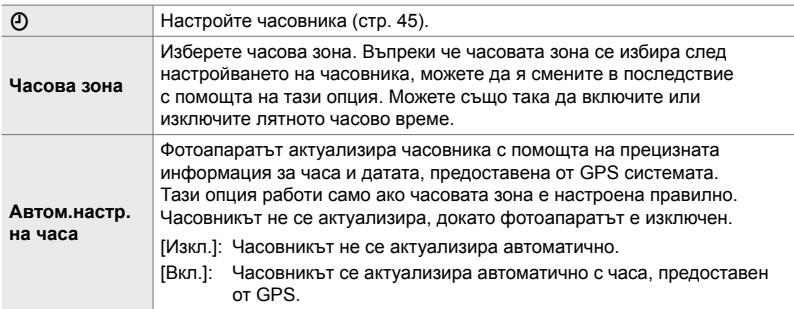

• Не можете да настройвате часовника, ако вътрешната памет на фотоапарата съдържа незапаметен регистър на сензора.  $\mathbb{R}$  «Записи от полеви сензор» (стр. 575)

Бутон MENU  $\Rightarrow$  Раздел  $\gamma$  (Меню настройки)  $\Rightarrow$  [ $\Phi$  Настройки]  $\Rightarrow$  Маркирайте опция с помощта на  $\Delta \nabla$  на бутона със стрелки и натиснете бутона  $\triangleright \blacktriangleright$  Регулирайте настройките

### **Избор на език (**W**Език)**

Изберете език за менютата и екранните пояснения.

Бутон MENU  $\Rightarrow$  Раздел  $\gamma$  (меню настройки)  $\Rightarrow$  Маркирайте [ $\circ$ ] (език) и натиснете  $\triangleright$ на бутона със стрелки  $\blacktriangleright$  Изберете език с помощта на бутоните  $\Delta \nabla \triangleleft \triangleright$ 

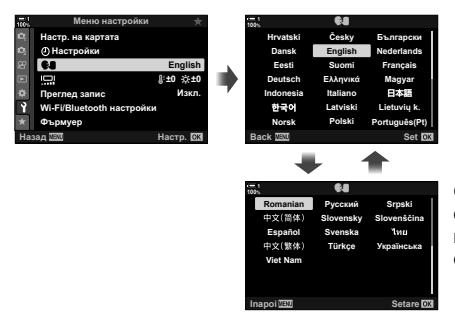

Следващата или предишната страница се показват, когато преминете през първата или последната опция на съответната страница.

## **Яркост и нюанс на монитора (**s**)**

Настройте яркостта, температурата на цветовете и нюанса на монитора. Тази опция се прилага както за режимите за заснемане на снимка, така и за клип.

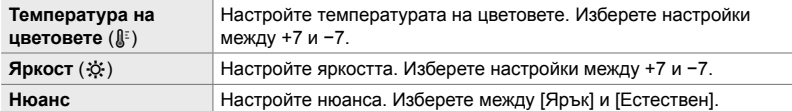

• В режим **B** яркостта се контролира чрез опцията, избрана за [Bulb/Time монитор].  $\mathbb{R}$   $\ast$  Меню за лични настройки  $\mathbb{E}$  [Bulb/Time монитор] (стр. 538)

Бутон MENU **•** раздел  $\gamma$  (меню настройки) • Маркирайте [ $\Box$ ] и натиснете  $\triangleright$  на бутона със стрелки → Маркирайте [Температура на цветовете ( $\binom{5}{6}$ ] или [Яркост (☆)] с помощта на бутоните  $\text{d}$  и използвайте бутоните  $\Delta \nabla$ , за да изберете стойност  $\Rightarrow$  Натиснете бутона INFO и изберете опция за [Нюанс]

## **Време на показване след снимането (Преглед на запис)**

Снимките се показва веднага след снимането. Това ви предоставя възможност бързо да прегледате кадъра. Можете да изберете колко дълго да се показват снимките или да дезактивирате прегледа на снимките. За да излезете от прегледа на изображението и да продължите снимането по всяко време, натиснете спусъка наполовина (стр. 90).

• Тази опция е за заснемане на снимки.

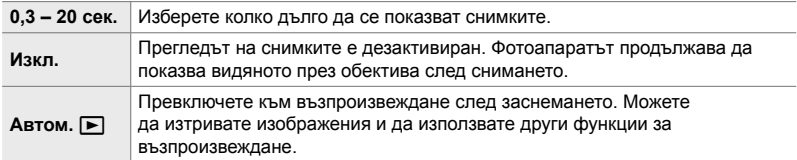

Бутон MENU • раздел  $\gamma$  (меню настройки) • Маркирайте [Преглед запис] и натиснете  $\triangleright$  на бутона със стрелки  $\blacktriangleright$  изберете опции

## **Опции за безжичен LAN (Wi-Fi/Bluetooth настройки)**

Задайте настройките за свързване към безжични мрежи. Направете снимка и прегледайте снимката с помощта на компютър или оставете фотоапарата и преглеждайте снимките на вашия смартфон, докато сте на път. За информация относно осъществяването на връзка и използването на тези функции вижте «6-2 Свързване към смартфон с помощта на Wi-Fi» (стр. 588) или «6-3 Свързване към компютри с помощта на Wi-Fi» (стр. 604).

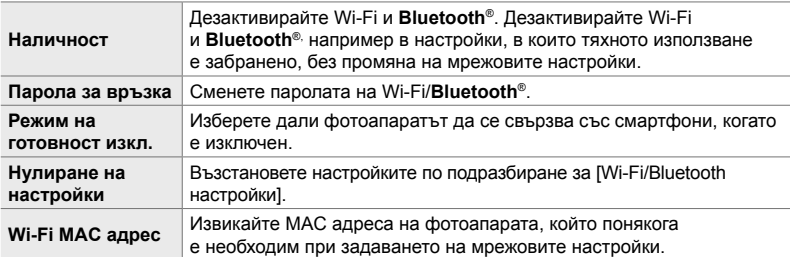

Бутон **MENU**  $\Rightarrow$  раздел  $\gamma$  (меню настройки)  $\Rightarrow$  [Wi-Fi/Bluetooth настройки]

 $\blacktriangleright$  Маркирайте опция с помощта на  $\triangle\nabla$  на бутона със стрелки и натиснете бутона  $\triangleright$ 

Регулирайте настройките

#### **Преглед на версията на фърмуера (Фърмуер)**

Прегледайте версиите на фърмуера за фотоапарата и свързаните в момента обективи и периферни устройства. Възможно е тази информация да ви е необходима, когато се свързвате с отдела по клиентска поддръжка или при извършване на актуализация на фърмуера.

Бутон MENU **•** раздел  $\gamma$  (меню настройки) • Маркирайте [Фърмуер] и натиснете  $\triangleright$  на бутона със стрелки

## *4-2* Лични режими на снимане

Функциите и личните настройки могат да се съхранят на избрана позиция на диска за избор на режим като личен режим на снимане. Възможно е извикване на множество настройки едновременно просто чрез завъртане на диска за избор на режим. Фотоапаратът може да съхранява настройките за четири лични режима – по един за всяка от позициите **C1** до **C4** на диска за избор на режим.

Настройките, извикани чрез избора на личен режим, могат да се зададат според необходимостта. Съхранените настройки могат да бъдат извикани чрез завъртане на диска за режим.

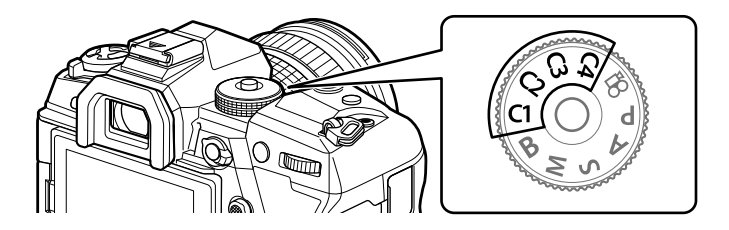

## **Съхраняване на настройки към диска за избор на режим (Задаване в личен режим)**

Текущите настройки, включително режима на снимане, могат да се запаметят на позиции С1 до С4 на диска за избор на режим. При настройки по подразбиране тези режими са еквивалентни на настройки по подразбиране за режим **P** (програма AE). За информация относно настройките, които могат да бъдат запаметени, вижте «7-4 Настройки по подразбиране» (стр. 644).

- *1* Завъртете диска за избор на режим в положение **P**, **A**, **S**, **M** или **B** и задайте настройките в зависимост от желанието.
	- Вижте списъка с менюта (стр. 644) за информация относно настройките, които могат да бъдат съхранявани.
- *2* Натиснете бутона MENU, за да се покажат менютата.

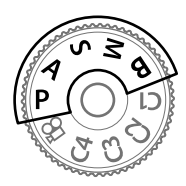

- *3* Маркирайте [Нулиране/Лични режими] в  $\bullet$  Меню снимане 1 и натиснете  $\triangleright$  на бутона със стрелки.
	- Показват се опциите [Нулиране/Лични режими].
- *4* Маркирайте [Назначав. на личен режим] чрез бутоните  $\Delta \nabla$  и натиснете бутона  $\triangleright$ .
	- Показват се опциите [Назначав. на личен режим].
- *5* Маркирайте C1, C2, C3 или C4 с помощта на бутоните  $\Delta \nabla$  и натиснете бутона  $\triangleright$ .
	- Фотоапаратът показва опциите [Личен режим] за избрания режим.
- **6** Маркирайте [Настр.] чрез бутоните  $\Delta \nabla$ и натиснете бутона **ОК**.
	- Текущите настройки се съхраняват за избрания режим и фотоапаратът се връща на дисплея [Назначав. на личен режим].
	- Съществуващите настройки за избрания личен режим се заместват.
	- За да нулирате избрания личен режим до настройките по подразбиране, маркирайте [Нулиране] и натиснете бутона OK.
- *7* Натискайте бутона MENU многократно, за да излезете от менютата.

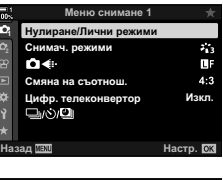

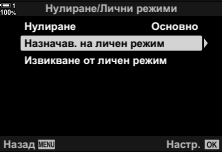

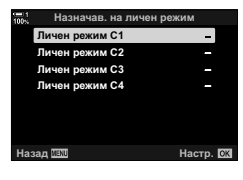

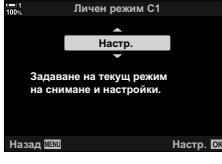

#### 4-2 Лични режими на снимане **464** BG

Личните настройки могат да се извикат с помощта на диска за избор на режим, което възстановява всички съхранени настройки, или с помощта на менютата, което възстановява всички настройки, с изключение на режима на снимане. Можете да изберете възстановените настройки, когато се изберат лични настройки. Съхранените настройки се възстановяват, когато след това изберете личния режим.

#### **Достъп чрез диска за избор на режим**

Завъртете диска за избор на режим до личния режим (C1, C2, C3 или C4), използван първоначално за съхраняване на настройките.

• Съхранените настройки за избрания личен режим се възстановяват.

#### **Достъп чрез менютата**

*4*

В режимите, различни от  $\mathfrak{S}$  (клип), можете да използвате менютата, за да извиквате настройките, съхранени в избраните лични режими. Режимът на снимане остава текущо избраният с диска за режимите.

- *1* Изберете режима на снимане, в който искате да използвате съхранените настройки.
- *2* Натиснете бутона MENU, за да се покажат менютата.
- *3* Маркирайте [Нулиране/Лични режими] в  $\blacksquare$  Меню снимане 1 и натиснете  $\triangleright$  на бутона със стрелки.
	- Показват се опциите [Нулиране/Лични режими].
- *4* Маркирайте [Извикване от личен режим] чрез бутоните  $\wedge \nabla$  и натиснете бутона  $\triangleright$ .
	- Показват се опциите [Извикване от личен режим].
- *5* Маркирайте желания личен режим чрез бутоните  $\Delta \nabla$  и натиснете бутона  $\triangleright$ .

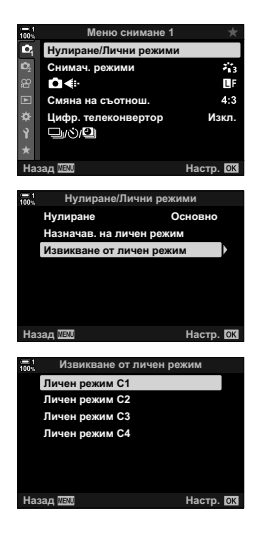

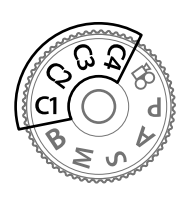

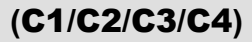

- **6** Маркирайте [Да] с помощта на бутоните  $\Delta \nabla$ и натиснете бутона OK.
	- Показва се  $\bullet$  Меню снимане 1.

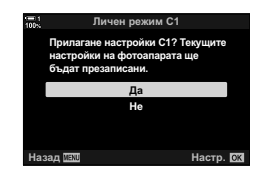

*7* Натискайте бутона MENU многократно, за да излезете от менютата.

#### **Извикване на снимките с помощта на лоста** Fn

Личните настройки могат да се извикат с помощта на елемента за управление, към който е зададено [Извикване от личен режим]. Това позволява личните настройки да се извикват с натискането на един бутон. Можете също така да съхраните и извикате режима на снимане. Натиснете елемента за управление веднъж, за да извикате съхранените настройки, и втори път, за да възстановите настройките, които са били активни преди това.  $\mathbb{R}$   $\ddot{\mathbf{X}}$  Меню за лични настройки  $\boxed{3}$  > [ $\boxed{\bullet}$  Функция на бутон] (стр. 467)

# *4-3* Персонализиране на бутони и дискове

Фотоапаратът е оборудван с дискове и различни бутони, използвани за задаване на настройки. Всеки от тези елементи за управление притежава функция по подразбиране. Всяка от тези функции се използва често. В зависимост от стила ви на снимане обаче е възможно да се окаже, че използвате други функции по-често. Точно за тези ситуации фотоапаратът притежава редица опции за персонализиране на елементите за управление.

Бутоните, които осигуряват достъп до настройки, като бутоните ISO и WB, се наричат «директни» бутони. Можете да изберете функциите, зададени към тези бутони.

В зависимост от вашия обект или стил на снимане може да се окаже, че често осъществявате достъп до настройките в менютата. Тези настройки също могат да се задават към директните бутони.

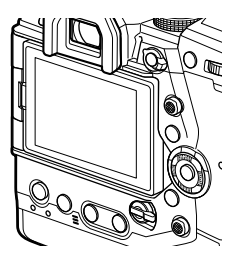

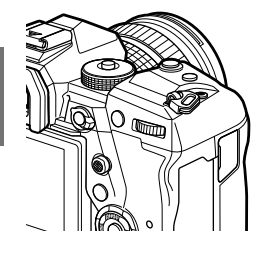

*4*

Предният и задният диск, които обикновено се използват за задаване на настройките за експозицията, могат вместо това да се използват за задаване на настройки като баланс на бялото и ISO чувствителност. Ролите, изпълнявани от дисковете, могат да се избират с помощта на лоста Fn.

## **Задаване на роли към бутоните (**K **Функция на бутон)**

Възможно е към бутоните да се зададат други роли, различни от текущите им функции. Опциите от менютата могат да се задават към бутоните за бърз достъп по време на снимането.

[K Функция на бутон] е за заснемане на снимки. Функциите, зададени на елементите за управление с помощта на тази опция, са достъпни само в режими **P**, **A**, **S**, **M** и **B** (режими за заснемане на снимки). Функциите, зададени с помощта на [Ф Функция на бутон] в Ф меню видео, имат ефект в режим  $\mathfrak{D}$  (клип) (стр. 421).

- Достъп до настройките може да се осъществява чрез:
	- Суперпулта за управление в реално Менютата (стр. 473) време (стр. 472)

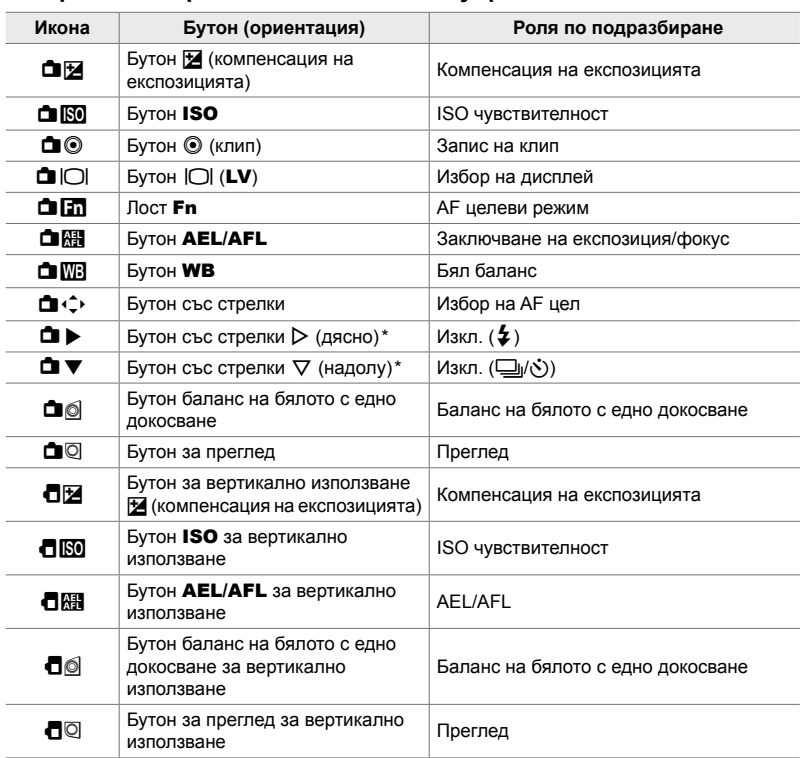

#### **Персонализиране на елементите за управление**

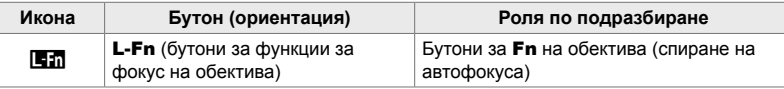

 $*$  За да използвате  $\triangleright$  и  $\nabla$  на бутона със стрелки за зададените към тях роли, изберете  $[A$ ирект.функц.] за  $[\triangle \cdot \hat{=} \cdot]$  (бутон със стрелки).

#### **Налични роли**

Ī

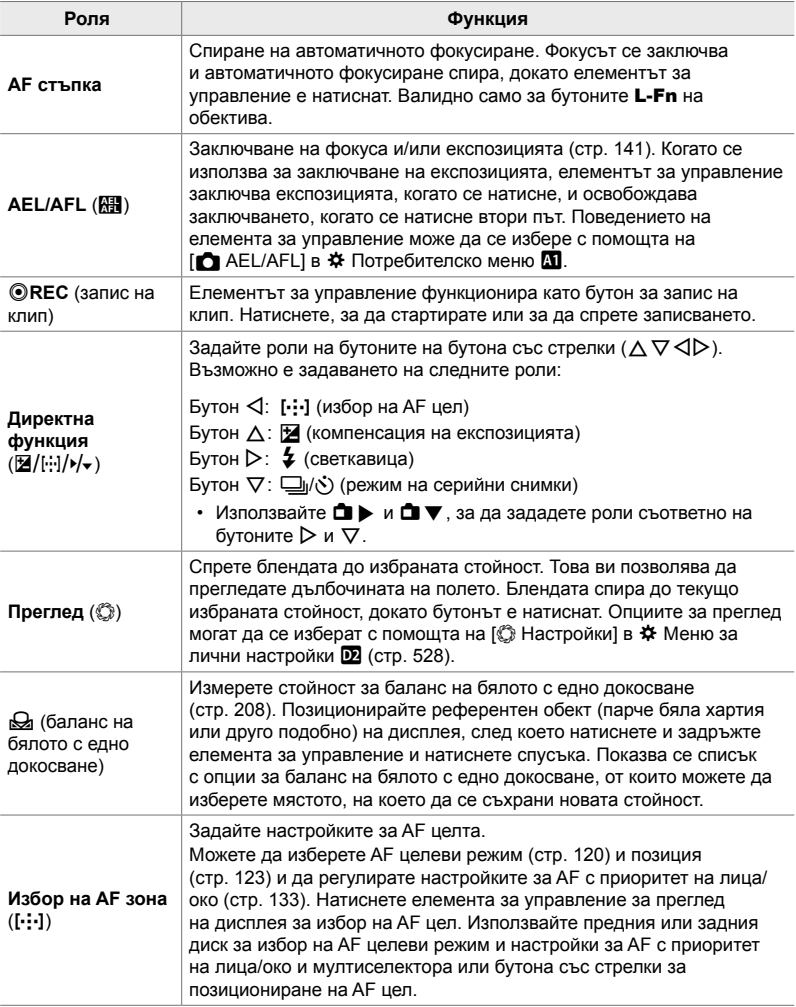
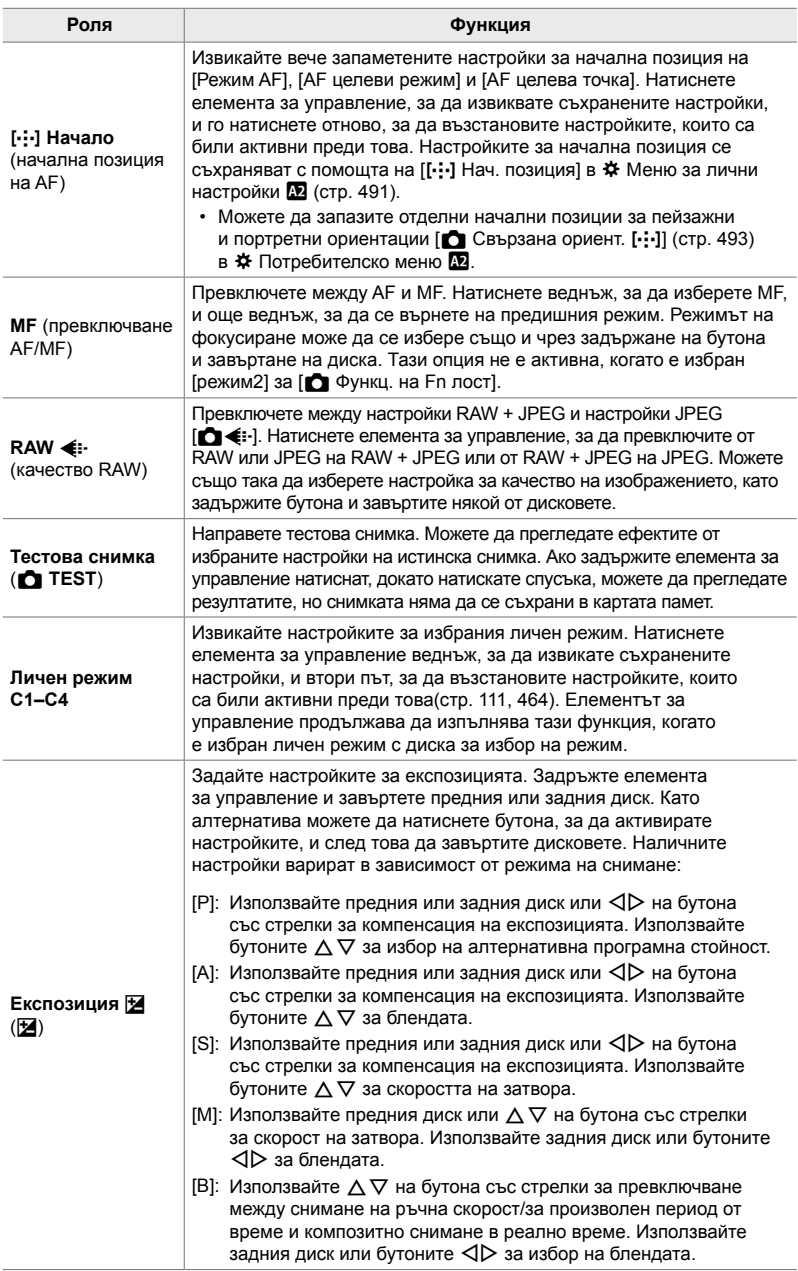

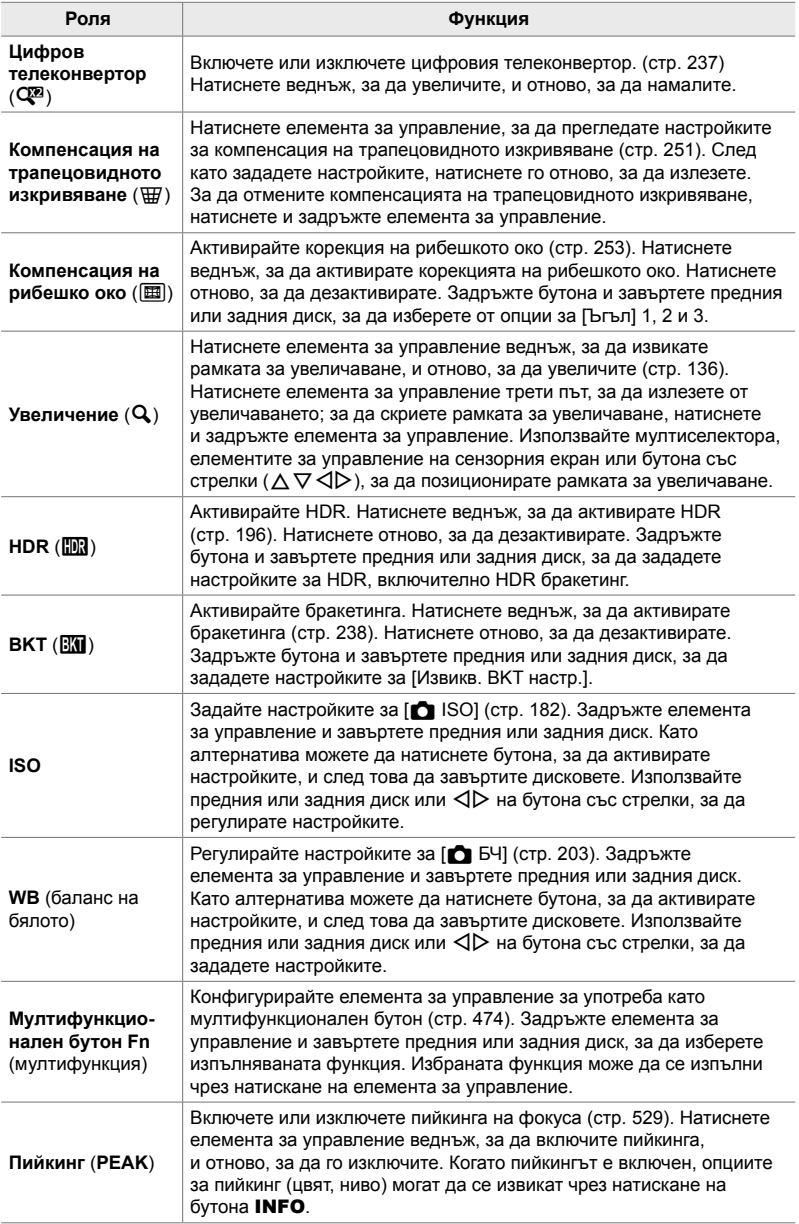

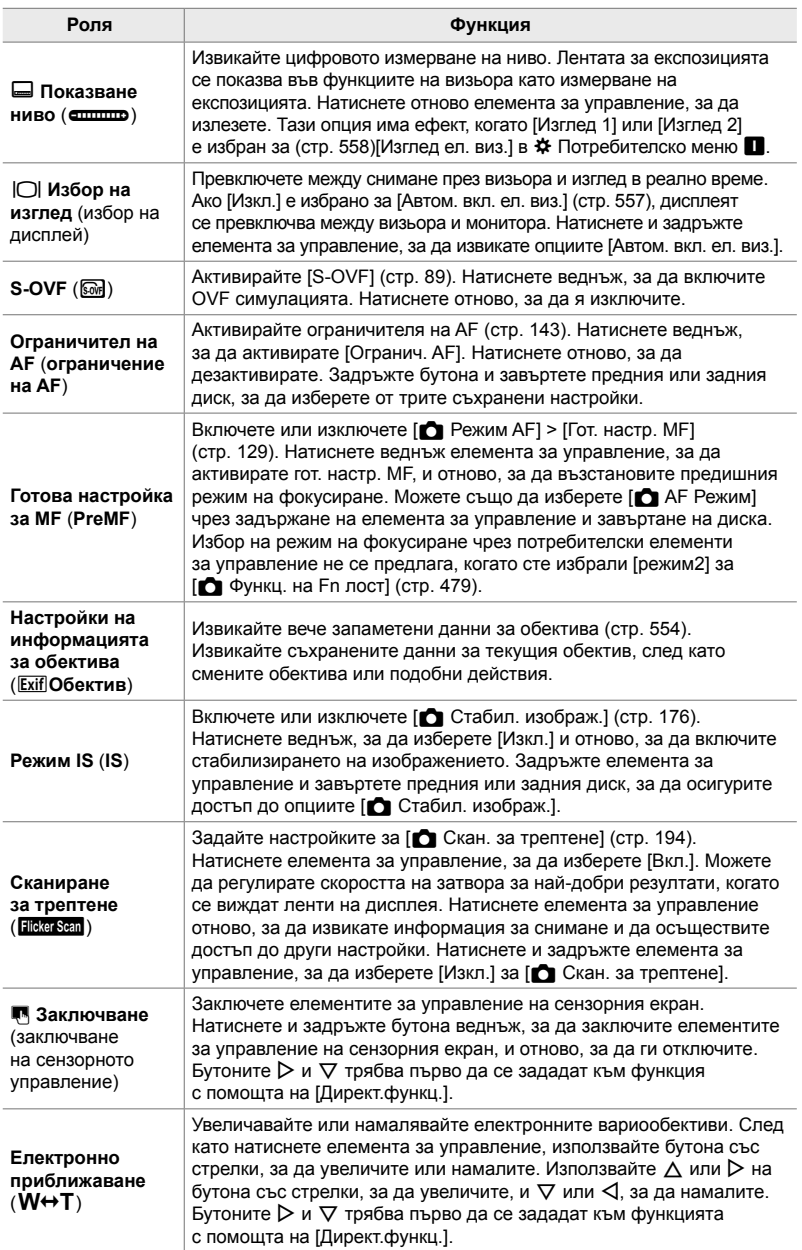

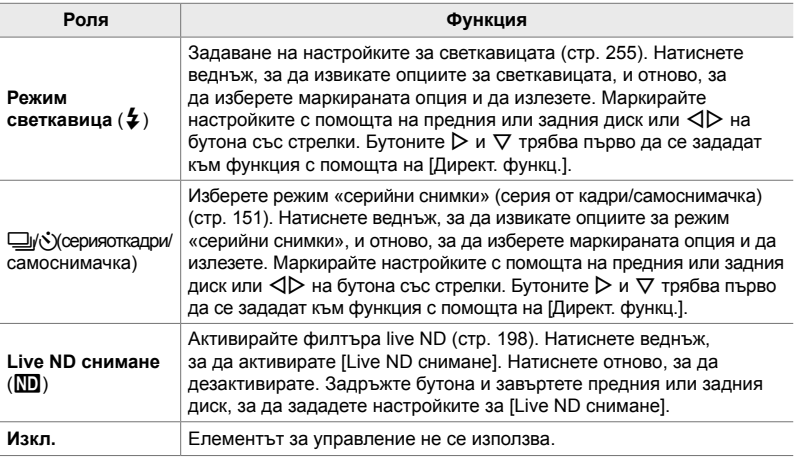

#### **Достъп чрез суперпулта за управление в реално време**

Изберете режим **P**, **A**, **S**, **M** или **B**, преди да използвате суперпулта за управление в реално време, за да осъществите достъп до [K Функция на бутон]. В режим  $\mathfrak{P}$  (клип) суперпултът за управление в реално време може да се използва за достъп до [ $\Omega$  Функция на бутон] (стр. 421).

**1** Маркирайте [ $\bigcirc$ ] Функция на бутон] в суперпулта за управление в реално време и натиснете бутона OK.

*4*

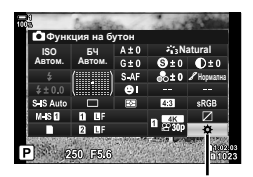

- **2** Маркирайте желания елемент с помощта на  $\Delta \nabla$ на бутона със стрелки и натиснете бутона  $\triangleright$ .
- **3** Маркирайте една функция чрез бутоните  $\Delta \nabla$ и натиснете бутона ОК, за да го назначите към избрания елемент за управление.
	- Повторете стъпки 2 и 3 за назначаване на функции към допълнителни елементи за управление.
- *4* Натиснете спусъка наполовина, за да излезете от суперпулта за управление в реално време.

В функция на бутон

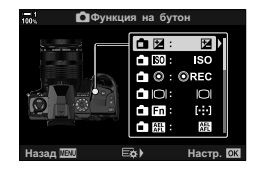

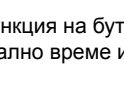

#### **Достъп чрез менютата**

- *1* Натиснете бутона MENU, за да се покажат менютата.
- **2** Извикайте \* Меню за лични настройки В (Бутон/диск/лост). **<sup>1</sup>**
- **3** Маркирайте [ $\bigcirc$  Функция на бутон] с помощта на  $\Delta \nabla$  на бутона със стрелки и натиснете  $\triangleright$ .
- *4* Маркирайте желания елемент чрез бутоните  $\Delta \nabla$  и натиснете бутона  $\triangleright$ .
- **5** Маркирайте желаната опция чрез бутоните  $\Delta \nabla$ и натиснете бутона **ОК**.
	- Повторете стъпки 4 и 5, колкото пъти е необходимо.
- *6* Натискайте бутона MENU многократно, за да излезете от менютата.

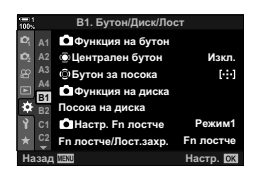

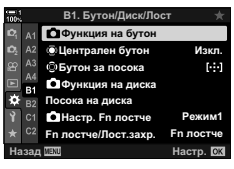

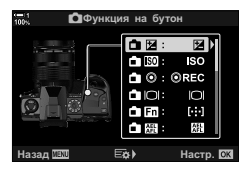

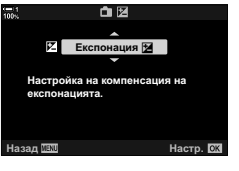

## **Опции на мултифункционалния бутон (Мултифункция)**

Задайте няколко роли на един бутон.

Задаването [Мултифункц.] (мултифункция) на елемент за управление го превръща в мултифункционален бутон.

Мултифункционалният бутон може да се използва за

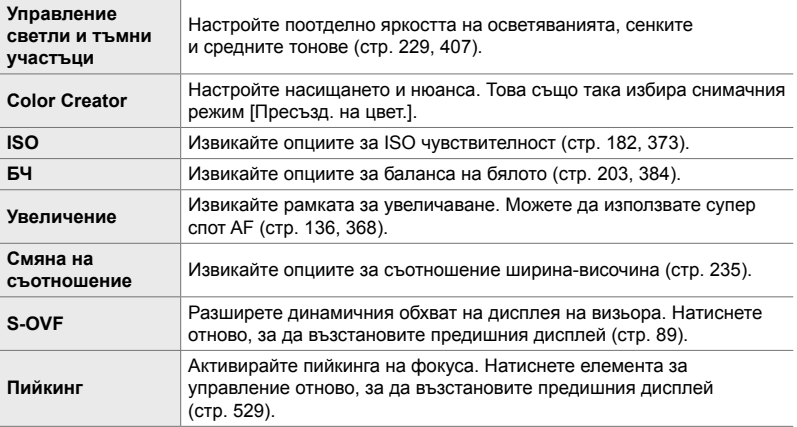

• Можете да изберете изведените опции.  $\mathbb{I}\Im$  «Избор на настройките, достъпни чрез мултифункционалните бутони» (стр. 476), [Мултифункцион. настройки] (стр. 525)

#### **Задаване на [Мултифункц.] към елемент за управление**

Преди даден елемент за управление да може да се използва като мултифункционален бутон, трябва да му се зададе роля [Мултифункц.]. Задаването за режими **P**, **A**, **S**, **M** и **B** (режими на заснемане на снимки) се извършва с помошта на [га Функция на бутон] (стр. 467) в ❖ Меню за лични настройки  $\mathbb{H}$ , а за режим  $\mathfrak{P}$  (клип) с помощта на бутона [ $\mathfrak{P}$  Функция на бутон] (стр. 421) в  $\mathbb{R}$  меню видео. Тук е описано как задаването може да се направи чрез суперпулта за управление в реално време.

- **1** Маркирайте [ $\bigcirc$  Функция на бутон] в суперпулта за управление в реално време и натиснете бутона OK.
	- В режими **P**, **A**, **S**, **M** и **B** се показват опциите  $\Box$  Функция на бутон], докато в режим  $\mathfrak{P}$  се показват функциите [Ф Функция на бутон].

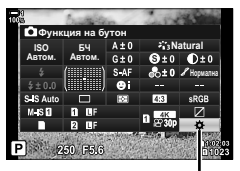

В функция на бутон

- **2** Маркирайте желания елемент с помощта на  $\Delta \nabla$ на бутона със стрелки и натиснете бутона  $\triangleright$ .
- **3** Маркирайте [Мултифункц.] чрез бутоните  $\Delta \nabla$ и натиснете бутона ОК.
	- В зависимост от избрания елемент за управление е възможно [Мултифункц.] да не е достъпно. Изберете друг елемент за управление.
- *4* Натиснете бутона OK, за да излезете, когато изборът на настройки е завършен.
	- Фотоапаратът извежда дисплея за снимане.

#### **Използване на мултифункционалните бутони**

- *1* Задръжте бутона, към който е зададена [Мултифункц.], и завъртете предния или задния диск.
	- Въртете диска, докато желаната функция се маркира. Освободете бутона, за да изберете маркираната функция.
- *2* Натиснете бутона, към който е зададена [Мултифункц.].
- *3* Задаване на настройки.

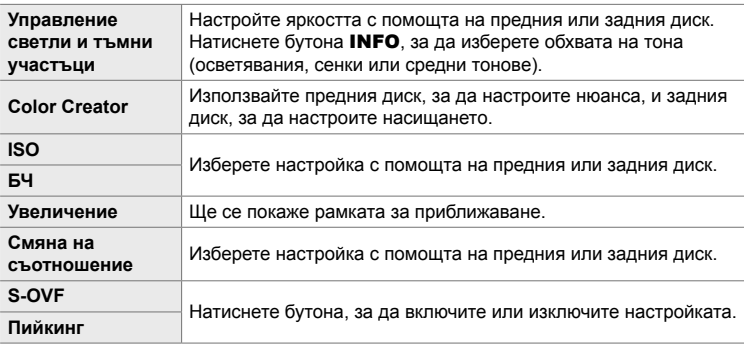

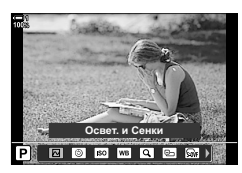

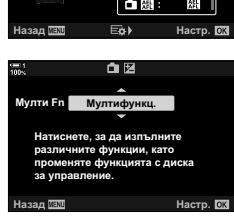

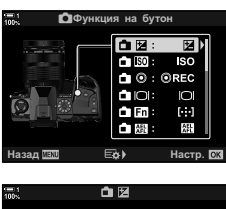

#### **Избор на настройките, достъпни чрез мултифункционалните бутони**

Изберете настройките, до които може да се осъществява достъп с помощта на мултифункционалните бутони. Изборът се прави от меню.

- *1* Натиснете бутона MENU, за да се покажат менютата.
- **2** Извикайте  $\ddot{\ast}$  Меню за лични настройки **DI** (Показв./8/компютър), маркирайте  $[M$ илтифункцион. настройки] и натиснете  $\triangleright$ на бутона със стрелки.
- *3* Изберете настройките, до които може да се осъществява достъп чрез мултифункционалните бутони.
	- Натиснете бутона ОК, за да изберете елементи; избраните елементи са маркирани с • и можете да получите достъп до тях чрез мултифункционален Fn.
	- Ако не възнамерявате да използвате опцията, натиснете бутона ОК отново, за да премахнете  $\blacktriangledown$ и да отмените избора на опцията.
- *4* Натиснете бутона MENU, когато настройките са завършени.
	- Показва се  $\ddot{\bm{\times}}$  Меню за лични настройки  $\blacksquare$ .
- *5* Натиснете бутона MENU, за да излезете от менютата.
- Управлението на осветяванията и сенките е винаги достъпно чрез мултифункционалните бутони.

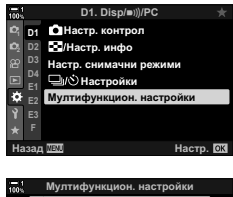

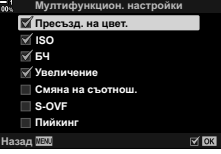

## **Задаване на роли на предния и задния диск (© Функции на диска)**

Изберете ролите, изпълнявани от предния и задния диск. Можете също така да изберете функцията, избрана с лоста **Fn** (стр. 479). Можете също така да изберете и операциите, изпълнявани по време на възпроизвеждане или когато са показани менюта.

Функциите, зададени към елементите за управление с помощта на тази опция, са достъпни само в режими **P**, **A**, **S**, **M** и **B** (режими за заснемане на снимки). Функциите, зададени с помощта на [ $\Omega$  Функция на диска] в  $\Omega$  меню видео, имат ефект в режим  $\mathbb{R}$  (клип) (стр. 428).

Ролите, които могат да бъдат изпълнявани от дисковете в режим за заснемане на снимка и възпроизвеждане ►, са изброени по-долу. Можете да изберете отделни опции за позиции 1 и 2 на лоста Fn.

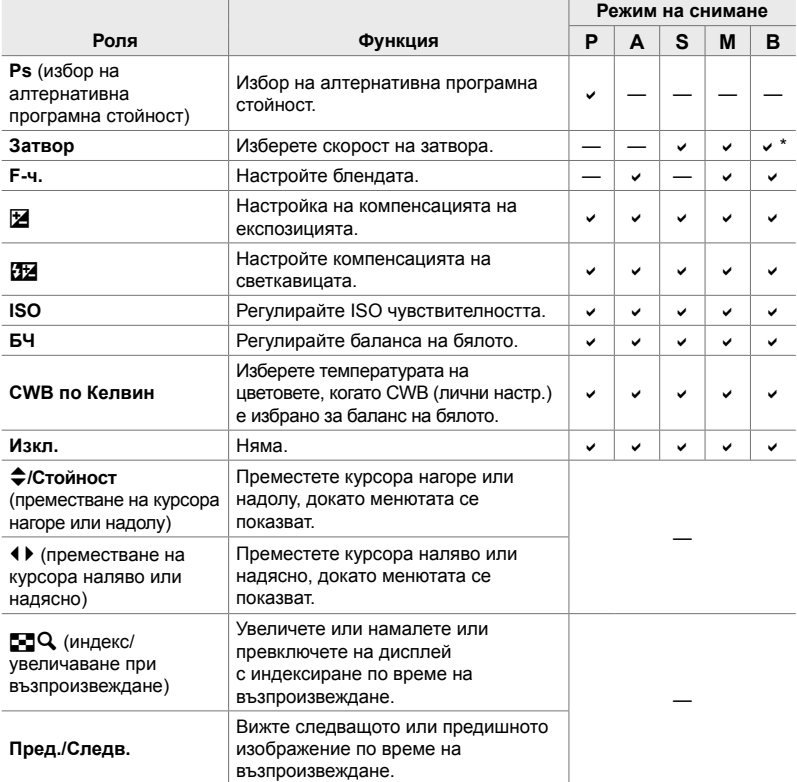

Превключете между снимане с ръчна скорост, снимане с произволно време и композитно снимане в реално време.

- *1* Натиснете бутона MENU, за да се покажат менютата.
- **2** Извикайте  $\ddot{\ast}$  Меню за лични настройки В (Бутон/диск/лост). **<sup>1</sup>**
- **3** Маркирайте [ $\bigcirc$ ] Функция на диска] с помощта на  $\Delta \nabla$  на бутона със стрелки и натиснете бутона  $\triangleright$ .
- *4* Маркирайте желания режим и натиснете бутона  $\triangleright$ .

#### **Ако сте избрали [P], [A], [S] или [M/B]:**

- Изберете диск чрез бутоните  $\triangleleft$  и използвайте бутоните  $\Delta \nabla$  за избор на роля.
- Натиснете бутона INFO, за да преместите между положенията на лоста.
- Натиснете бутона ОК, когато настройките са завършени.

#### **Ако сте избрали [Меню] или [**q**]:**

- Изберете роля чрез бутоните  $\Delta \nabla$  и натиснете бутона OK.
- *5* Натискайте бутона MENU многократно, за да излезете от менютата.

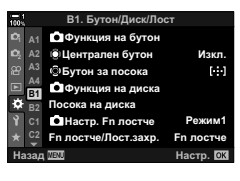

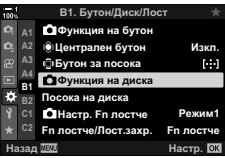

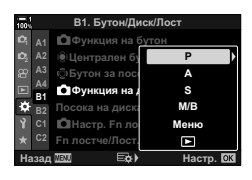

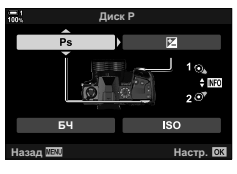

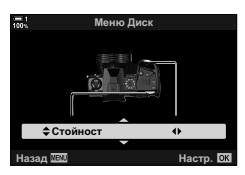

## **Персонализиране на лоста** Fn  **(**K **Функция на лоста Fn)**

Изберете ролята, изпълнява от лоста Fn.

Лостът Fn може да се използва за избор на ролите на предния и задния диск или за извикване на настройки за фокусиране. Той може също така да се използва за избор на режим за клип.

Тази настройка има ефект в режими **P**, **A**, **S**, **M** и **B** (режими за заснемане на снимки). Опцията, избрана с помощта на  $[\Omega]$  Настр. Fn лостче] в  $\Omega$  меню видео, има ефект в режим  $\mathfrak{P}$  (клип) (стр. 430).

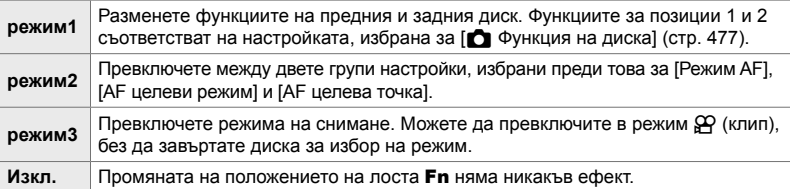

- Тази опция не е достъпна, когато [Захранване 1] или [Захранване 2] е избрано за  $[Fn]$  лостче/Лост.захр.] (стр. 505) в  $*$  Режим за лични настройки  $\blacksquare$ .
- *1* Натиснете бутона MENU, за да се покажат менютата.
- **2** Извикайте \* Меню за лични настройки В (Бутон/диск/лост). **<sup>1</sup>**

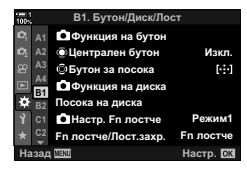

**3** Маркирайте [ $\bigcap$  Функц. Fn лостче] с помощта на  $\Delta \nabla$  на бутона със стрелки и натиснете  $\triangleright$ .

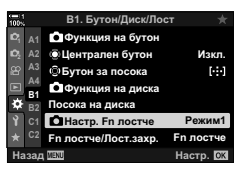

- 
- 4-3 Персонализиране на бутони и дискове **480** BG
- **4** Маркирайте желаната опция чрез бутоните  $\Delta \nabla$ и натиснете бутона **ОК**.
	- Натискането на бутона  $\triangleright$ , когато [режим2] е маркиран, извиква настройките за фокусиране, което ви позволява да изберете настройките за фокусиране, избирани с лоста Fn. [Режим AF]: S-AF, C-AF и т.н. [AF целеви режим]: Единична, всичко и т.н. [AF целева точка]: Позиция на AF целта
- *5* Натискайте бутона MENU многократно, за да излезете от менютата.

## **[**K **Функц. Fn лостче] > [режим2]**

Когато [режим2] е избран за [K Функц. Fn лостче], фотоапаратът съхранява отделни настройки за фокусиране за позиции 1 и 2.

- Опциите [MF] и [Гот. настр. MF], които са назначени към елементите за управление чрез [ Функция на бутон] не могат да се използват.
- *1* Завъртете лоста Fn до положение 1.

• Фотоапаратът може да съхрани настройките, избрани

[Режим AF]: S-AF, C-AF и т.н. [AF целеви режим]: Единична, всичко и т.н. [AF целева точка]: Позиция на AF целта

*2* Повторете процеса за Позиция 2.

*3* Завъртете лоста до желаното положение, за да извикате съхранените настройки.

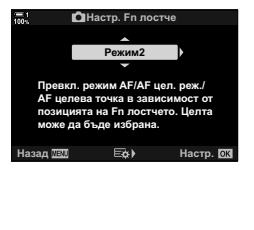

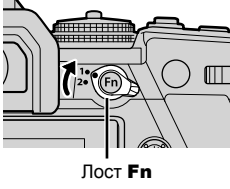

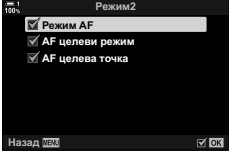

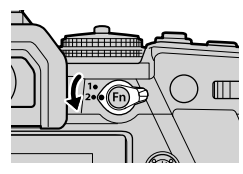

за:

# *4-4* «Моето меню»

Менютата на фотоапарата съдържат множество опции за различни обекти и стилове на снимане. Намирайте бързо опциите, от които се нуждаете, например избор на опции от менюта по време на снимане.

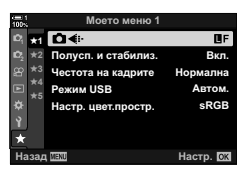

## **Създаване на персонализирано меню (Моето меню)**

Можете да използвате «Моето меню», за да създадете персонализиран раздел от меню, съдържащ само опциите, които сте избрали. «Моето меню» може да съдържа до 5 страници с по 7 опции на всяка. Можете да изтривате опциите или да сменяте последователността на страниците или опциите.

При закупуването «Моето меню» не съдържа опции.

- *1* Натиснете бутона MENU, за да се покажат менютата.
- *2* Маркирайте опция за включване в «Моето меню».
	- Елементите, които могат да бъдат добавени в «Моето меню», са отбелязани с икона в горния десен ъгъл на дисплея.

Опцията може да се добави към «Моето меню»

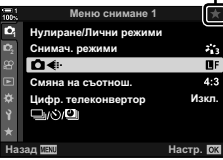

- Показва се инструкция да изберете страница. Използвайте  $\Delta \nabla$  на бутона със стрелки, за да изберете страницата от «Моето меню», към която опцията да бъде добавена.
- *4* Натиснете бутона OK, за да добавите опцията към избраната страница.
	- Фотоапаратът показва съобщение, потвърждаващо, че опцията е добавена към «Моето меню».
	- Елементите, добавени към «Моето меню» са обозначени с жълто  $\textcolor{red}{\bigstar}$ .
	- Следващата налична страница се показва, когато седмата опция се добави на текущата страница.
	- Опциите, отбелязани с  $\bigstar$ , могат да се премахнат от «Моето меню» с натискане на бутона <sup>®</sup>. Показва се диалогов прозорец за потвърждение – за да продължите, маркирайте [Да] и натиснете бутона OK.
	- Опциите, съхранени в «Моето меню», се добавят към раздел  $\bigstar$  («Моето меню»).

 $5$   $3$ а достъп до «Моето меню», изберете раздел  $\bigstar$ 

(«Моето меню»).

#### 4-4 «Моето меню» **482** BG

*4*

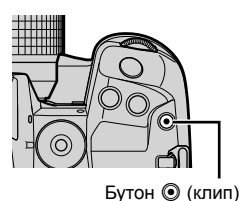

Меню снимане 1

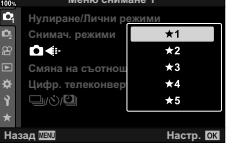

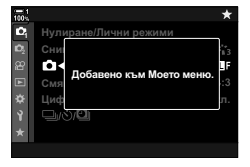

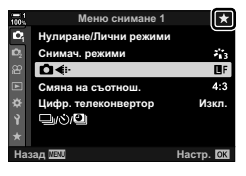

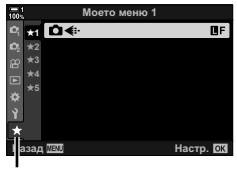

Раздел <del>★</del> («Моето меню»)

#### **Управление на «Моето меню»**

Можете да пренаредите елементите в «Моето меню», да ги местите между страниците или да ги премахнете от «Моето меню».

- *1* Натиснете бутона MENU, за да се покажат менютата.
- *2* Извикайте страницата от «Моето меню», която искате да редактирате, и натиснете бутона <sup>(клип)</sup>.

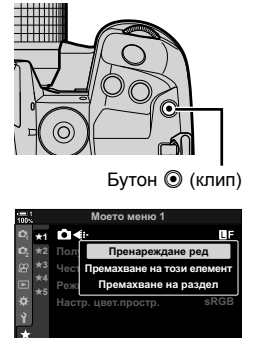

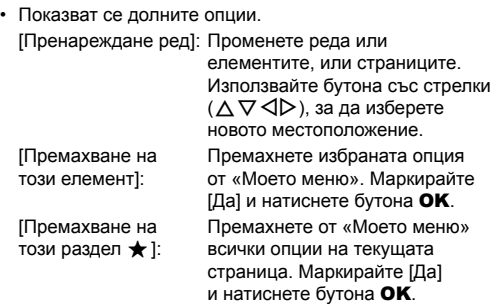

*4*

Hacтp. **D3** 

# *4-5* Персонализиране на функциите на фотоапарата

Фотоапаратът притежава множество менюта за персонализиране на функциите на фотоапарата в зависимост от вашия обект или стил на снимане. Фините настройки на функциите, като автоматично фокусиране, режим серийни снимки или експозиция, ви помага да извлечете максималното от вашия фотоапарат. Тези менюта могат да бъдат намерени в меню \* (лични настройки).

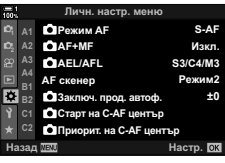

## **Опции, свързани с фокусирането (Менюта за лични настройки** J**,** K**,** L **и** I**)**

Тези менюта предлагат редица опции, свързани с фокусирането.

## J **Режим на фокусиране (**K **Режим AF)**

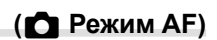

Изберете режима на фокусиране за автоматично и ръчно фокусиране.

• Тази опция е за заснемане на снимки. Вижте страница 115 за повече информация.

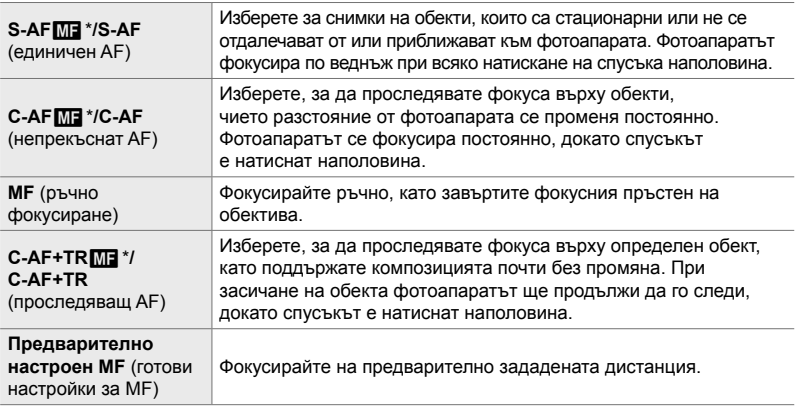

\* Когато [Вкл.] е избрано за [C AF+MF], можете да настроите фокуса ръчно, като използвате фокусния пръстен на обектива, след като сте фокусирали с помощта на автоматичното фокусиране. L • «M Комбинирано автоматично и ръчно фокусиране ( $\bullet$  AF+MF)» (стр. 485)

Раздел  $\mathbf{M} \Rightarrow [\mathbf{M}]$  Режим АF]  $\Rightarrow$  Изберете опция

След като фокусирате с помощта на автоматичното фокусиране, можете да настроите фокуса ръчно, като задържите спусъка натиснат наполовина и завъртите фокусния пръстен.

Фокусът може да се настрои ръчно с помощта на фокусния пръстен на обектива. Превключете от автоматичен към ръчен фокус при желание или извършете фино фокусиране ръчно след фокусирането с автоматичния фокус. Процедурата варира в зависимост от избрания AF режим. [Изкл.] е избрано по подразбиране (стр. 644).

• Тази опция е за заснемане на снимки. Вижте страница 115 за повече информация.

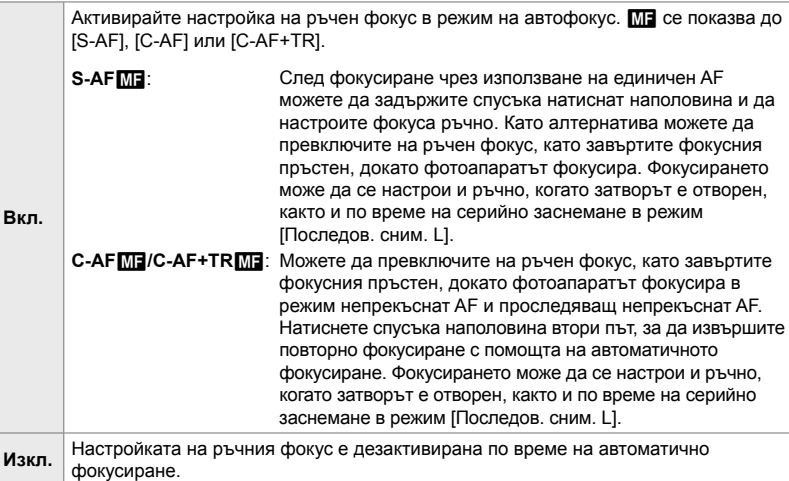

- Автоматичното фокусиране с ръчно фокусиране е достъпно и когато автоматичното фокусиране е зададено към други елементи за управление на фотоапарата.  $\mathbb{R}$  [ $\bigcap$  AEL/AFL] (стр. 141)
- Фокусният пръстен на обектива може да се използва за прекъсване на автоматичното фокусиране само когато се използват обективи M.Zuiko PRO (Micro Four Thirds PRO). За информация относно тези обективи посетете уебстраницата на OLYMPUS.
- В режим **B** (снимане на ръчна скорост) ръчният фокус се управлява от опцията, избрана за [Bulb/Time фокусир.].

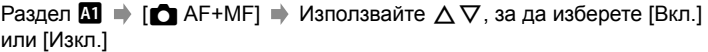

## J **Настройване на фокуса и експозицията с бутона AEL/AFL (**K **AEL/AFL)**

Изберете как фотоапаратът да настройва фокуса и експозицията, когато се натисне спусъкът или бутонът AEL/AFL. Фотоапаратът нормално се фокусира и заключва експозицията, когато спусъкът се натисне наполовина, но това може да се промени в зависимост от обекта или условията на снимане.

• Тази опция е за заснемане на снимки. Вижте страница 141 за повече информация.

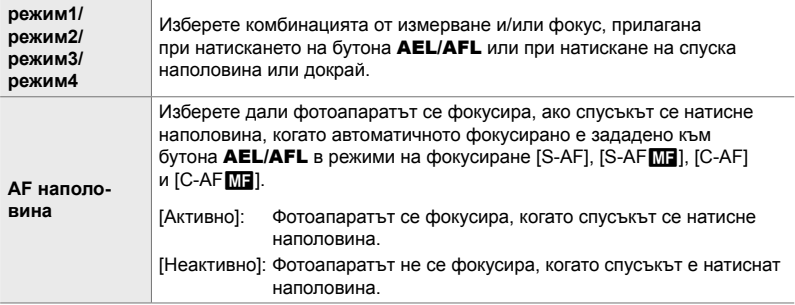

Раздел  $\mathbf{M} \Rightarrow [\mathbf{M}]$  AEL/AFL]  $\Rightarrow$  Изберете опция

## J **C-AF Сканиране на обектива (AF скенер)**

Изберете дали фотоапаратът да извършва сканиране на фокуса. Ако фотоапаратът не може да се фокусира, той сканира положението на фокуса, като преминава с обектива от минималното фокусно разстояние до безкрайност. Можете да ограничите операцията по сканиране, ако желаете.

- Тази опция е за заснемане на снимки. Вижте страница 146 за повече информация.
- Избраната опция има ефект, когато [C-AF], [C-AF+TR], [C-AF $\boxed{0}$ ] или [C-AF+TR $\boxed{0}$ ] е избрано за [ $\Box$  Режим АF] (стр. 115).

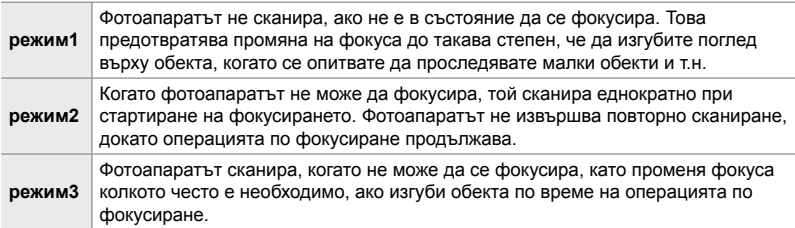

Раздел  $\mathbf{M} \Rightarrow$  [АF скенер]  $\Rightarrow$  Изберете опция

## J **Чувствителност на проследяване C-AF (© Чувствителност С-АF)**

Изберете колко бързо фотоапаратът реагира на промените в разстоянието до обекта по време на фокусиране. Това може да помогне за предотвратяване на повторно фокусиране на фотоапарата, когато не сте в състояние да проследите бързодвижещ се обект или когато друг обект премине между снимания обект и фотоапарата.

- Тази опция е за заснемане на снимки. Вижте страница 145 за повече информация.
- Избраната опция има ефект, когато [C-AF], [C-AF+TR], [C-AF $\text{M}$ ] или [C-AF+TR $\text{M}$ ] е избрано за [ $\bullet$  Режим АF] (стр. 115).
- Колкото по-висока е стойността, толкова по-висока е чувствителността. Изберете положителни стойности за обекти, които внезапно влизат в кадъра, които се придвижват бързо далече от фотоапарата, които променят скоростта си или спират внезапно, докато се приближават или отдалечават от фотоапарата.
- Колкото по-ниска е стойността, толкова по-ниска е чувствителността. Изберете отрицателни стойности, за да предотвратите повторно фокусиране на фотоапарата, когато обектът е временно скрит от други обекти, или за да предотвратите фокусиране на фотоапарата върху фона, когато не можете да задържите обекта в AF целта.

Раздел  $\mathbf{M} \Rightarrow [\mathbf{M}]$  Чувствителност С-АF]  $\Rightarrow$  Изберете опция

## J **C-AF цел при стартиране на фокусирането (**K **C-AF старт в центъра)**

Когато се използва в комбинация с AF целеви режим, различен от единична цел, [C-AF], [C-AF**ME]**, [C-AF+TR] и [C-AF+TR**ME]** фокусират върху центъра на избраната група само по време на първоначалното сканиране. По време на следващите сканирания фотоапаратът се фокусира с помощта на околните цели. Комбинирането на тази опция с AF целеви режим, който покрива по-голяма зона, прави фокусирането върху хаотично движещи се обекти по-лесно.

• Тази опция е за заснемане на снимки. Вижте страница 147 за повече информация.

#### Раздел  $\mathbf{M} \Rightarrow \mathbf{C}$  Старт на С-АF център]  $\Rightarrow$  Маркирайте опции и натиснете бутона OK

- Стартирането в центъра е активирано в режими, обозначени с  $\blacktriangledown$ .
- Стартирането в центъра не се активира, когато е активирано [ $\Box$  Приорит. на С-АГ център] (стр. 148).

## J **C-AF приоритет средна цел**

Когато фокусирате с помощта на групова или собствена AF цел в режими [C-AF] и [C-AF**ME]**, фотоапаратът винаги задава приоритет на централната цел в избраната група за повторни серии от операции по фокусирането. Само ако фотоапаратът не е в състояние да се фокусира с помощта на централната цел за фокусиране, тя се фокусира с помощта на околните цели в избраната група за фокусиране. Това ви помага да проследявате обекти, които се движат бързо, но относително предвидимо. Приоритет на центъра C-AF е препоръчан за повечето ситуации.

• Тази опция е за заснемане на снимки. Вижте страница 148 за повече информация.

Раздел  $\mathbf{M} \Rightarrow [\bullet]$  Приорит. на C-AF център]  $\Rightarrow$  Маркирайте опциите и натиснете бутона **ОК** 

• Приоритетът на центъра е активиран в режими, обозначени с  $\blacklozenge$ .

## K **Скриване на AF целеви режими**

 $(\bigcap_{i=1}^n \text{Hacpowian'sa pexum [•:•]})$ 

Изберете целевите режими, показвани по време на избор на AF целеви режим (стр. 120). Скриването на неизползваните режими ускорява избора на целеви режим.

- Тази опция е за заснемане на снимки.
- $1$  Маркирайте [ $\bigcap$ Настройки за режим[ $\cdot$ ]] в меню  $\Omega$  (AF/MF) и натиснете  $\triangleright$  на бутона **СЪС СТРЕЛКИ.** Изкл
- *2* Маркирайте AF целевия режим, който искате да се показва.

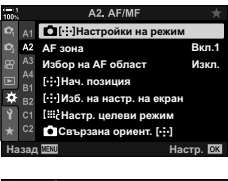

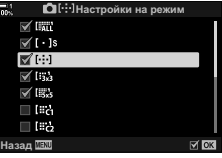

- **3** Натиснете бутона ОК.
	- Избраните опции се маркират с  $\blacktriangleright$ .
- *4* Натиснете бутона MENU неколкократно, за да излезете, когато изборът на настройки е завършен.
	- $\cdot$  Само опциите, маркирани с  $\blacktriangledown$ , са налични по време на избор на AF целеви режим.

#### **&**

• Собственият AF целеви режим е скрит по подразбиране. Изберете личен режим, за да активирате избора на собствена АF цел.  $\mathbb{Q}$  [iii) Настр. целеви режим] (стр. 125)

## K **Режим на показване на AF целта (AF зона)**

В режим на автоматично фокусиране положението на обекта, върху който се е фокусирал фотоапаратът, се показва като зелена цел на фокусиране. Тази опция управлява показването на целта на фокусиране.

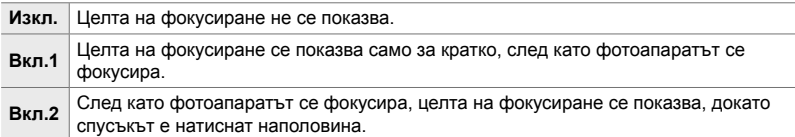

#### Раздел  $\mathbf{E} \Rightarrow$  [АF зона]  $\Rightarrow$  Изберете опция

- [Вкл.2] не е достъпно в режим на клип.
- За да активирате AF цел върху група, когато сте избрали **EALL** (всички цели) и [S-AF], [S-AF**ME]**, [C-AF] или [C-AFME] е избрано за [ $\Box$  Режим АF] (стр. 115), изберете [Вкл.2] за [AF Зона] (стр. 490).Фотоапаратът ще покаже AF цели за всички зони, които са на фокус.

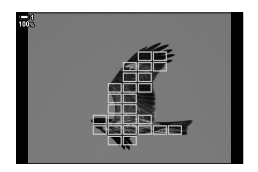

# *4*

## K **Избор на AF цел със сензорните елементи за управление за снимане през визьора**

 **(Избор на AF област)**

Използвайте сензорните елементи за управление на монитора, за да изберете AF цел по време на снимане през визьора. Плъзнете пръста си върху монитора, за да позиционирате целта на фокусиране, докато гледате обекта през визьора.

• Тази опция се прилага както за заснемане на снимки, така и за запис на клип.

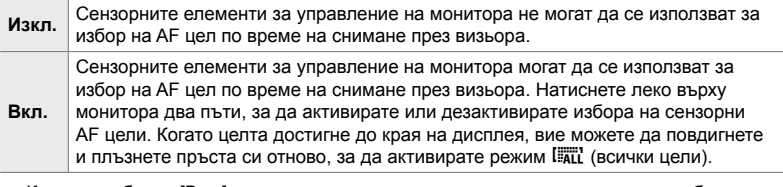

• Когато е избрано [Вкл.], сензорните елементи за управление могат също да бъдат използвани за позициониране на рамката за увеличаване (стр. 136).

Раздел  $\mathbf{E} \Rightarrow$  [Избор на АF област]  $\Rightarrow$  Изберете опция

## K **Избор на началната позиция на AF**

#### **(**N **Начална позиция)**

Изберете начална позиция за функцията [[...] Начален].

Функцията [N Начален] ви позволява да извиквате съхранена преди «начална позиция» за автоматично фокусиране с натискането на един бутон. Тази опция се използва за избор на началната позиция.

За достъп до [[...] Нач. позиция], назначете я към елемент за управление чрез [KФункция на бутон] (стр. 467). Имате също възможност да я назначите към мултиселектора чрез  $\lceil \cdot \rceil$  Централен бутон] (стр. 503). Ако опцията  $\lceil \cdot \rceil$  Свързана ориент. [...]] (стр. 493) е активна, фотоапаратът ще съхранява отделни начални позиции за пейзажни (широка) и портретни (висока) ориентации.

• Тази опция е за заснемане на снимки.

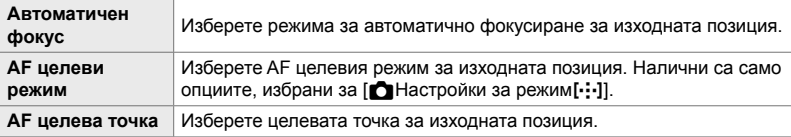

- **1** Маркирайте  $[[\cdot]$ -]Нач. позиция] в меню  $\Omega$  (AF/MF) и натиснете  $\triangleright$  на бутона със стрелки.
- *2* Маркирайте настройката, която искате да запаметите с изходната позиция, и натиснете бутона OK.
	- Избраните опции са маркирани с  $\blacktriangledown$ . Опциите, маркирани с  $\blacktriangleright$ , са включени в изходната позиция.
- $3$  Натиснете  $\triangleright$  на бутона със стрелки, за да извикате опциите за маркираната настройка.
	- Изберете настройки за началната позиция.
	- Когато  $\Box$  Свързана ориент.  $[\cdot]$ ] е активно, се показва инструкция да изберете ориентация пейзаж или портрет (фотоапарат, завъртян наляво/ фотоапарат, завъртян надясно), преди да натиснете бутона  $\triangleright$ , за да изведете опциите.
- *4* Натиснете бутона OK, за да съхраните промените, когато настройките са завършени. • Показва се списъкът с настройки.
- *5* Натиснете бутона MENU неколкократно, за да излезете, когато изборът на настройки е завършен.

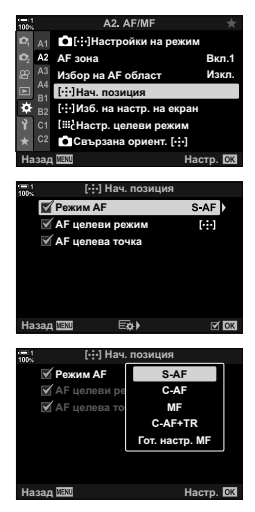

## K **Избор на AF цел**

#### **(**N **Избиране на настройки на екрана)**

Изберете ролите, изпълнявани от предния и задния диск или бутона със стрелки по време на избор на AF цел. Използваните елементи за управление могат да се изберат в зависимост от начина на използване на фотоапарата или собствения вкус. Можете да изберете до две комбинации.

• Тази опция се прилага както за заснемане на снимки, така и за запис на клип.

#### **Налични елементи за управление**

Преден диск, заден диск,  $\Delta \nabla$  на бутона със стрелки, бутони  $\triangle \triangleright$ .

#### **Налични роли**

[6Поз.]: Позиция на AF целта

[Режим[-:-]]: Изберете AF целеви режим (напр. всички, малка или група).

[©]: Задайте настройките за АF с разпознаване на лица/око.

Раздел  $\mathbf{M} \Rightarrow$  [[ $\cdot \cdot \cdot$ ] Изб. на настр. на екран]  $\Rightarrow$  Изберете набор\*  $\Rightarrow$  Изберете елемент за управление (преден или заден диск или бутон със стрелки) Изберете роля

 $*$  Ако изберете [Настр. 2], опциите в меню [[ $\cdot$ ] Изб. на настр. на екран] ще са с отметка ( $\blacklozenge$ ). Можете да превключите на [Настр. 2], като натиснете бутона INFO в екрана за избор на AF цел.

## K **Размер и позициониране на AF целта (**t**Настройки на целевия режим)**

Изберете броя налични AF цели и колко да се движи AF целта по време на избор на AF цел. Целите могат да са по-големи от групи от цели или да са с определен размер за обекти, чието движение може да се прогнозира. Можете също така да увеличите дистанцията между наличните цели за побърз избор на цел. Фотоапаратът може да съхранява до четири различни комбинации от настройки.

• Тази опция е за заснемане на снимки. Вижте страница 125 за повече информация.

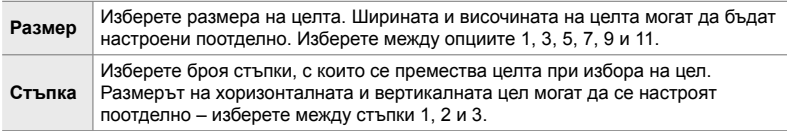

Раздел  $\mathbf{E}$   $\Rightarrow$  [[ $\mathbf{H}$  Настр. целеви режим]  $\Rightarrow$  Изберете опция

• Ако AF целта или размерът на стъпката се променят от стойността по подразбиране, до собствената опция за цел в [ $\bigcirc$  Настройки за режим[ $\cdot$ : ]] (стр. 489) се появява  $\blacktriangledown$ .

## K **Съгласуване на избора на AF цел с ориентацията на фотоапарата** (**C Ha** базата на ориентацията […])

Фотоапаратът може да се конфигурира така, че да променя позицията на AF целта и AF целевия режим автоматично, когато засече, че е завъртян между ориентации пейзаж (хоризонтално) или портрет (вертикално). Завъртането на фотоапарата променя композицията и следователно и позицията на обекта в кадъра. Фотоапаратът може да съхранява AF целевия режим и позицията на AF целта поотделно в зависимост от ориентацията на фотоапарата. Когато тази опция е активна, може да използвате [[...] Нач. позиция] (стр. 491), за да съхраните отделни начални позиции за ориентации пейзаж и портрет.

• Тази опция е за заснемане на снимки.

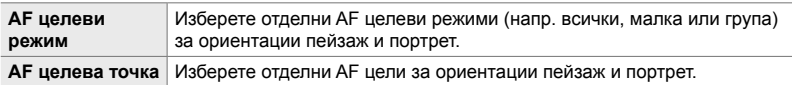

- **1** Маркирайте [ $\bigcirc$  Свързана ориент.[...]] в меню  $\Omega$ (АF/MF) и натиснете  $\triangleright$  на бутона със стрелки.
- *2* Маркирайте настройка, която искате да съхраните отделно, и натиснете бутона OK. • Избраните опции се маркират с  $\blacktriangleright$ .
- *3* Натиснете бутона MENU неколкократно, за да излезете, когато изборът на настройки е завършен.
	- Натискайте бутона **MENU** многократно, за да излезете от менютата.
- *4* Изберете AF целевия режим или позицията на целта с фотоапарата първо в едната ориентация, а след това и с в другата.
	- Отделни настройки се съхраняват за пейзажна ориентация, портретна ориентация със завъртян надясно фотоапарат и портретна ориентация със завъртян наляво фотоапарат.

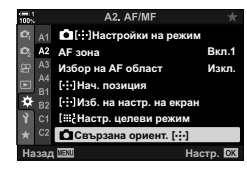

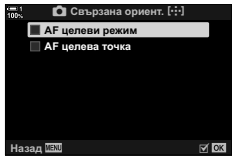

## L **Обхват на фокуса на обектива (Ограничител на AF)**

Изберете обхвата, в който фотоапаратът се фокусира при използване на автоматичен фокус. Това е ефективно в ситуациите, в които между обекта и фотоапарата има препятствие по време на операцията по фокусиране, предизвиквайки драстична промяна на фокуса. Можете също да го използвате за предотвратяване на фокусиране на фотоапарата върху обекти на преден план, когато снимате през ограда, прозорец или подобни.

• Тази опция е за заснемане на снимки. Вижте страница 143 за повече информация.

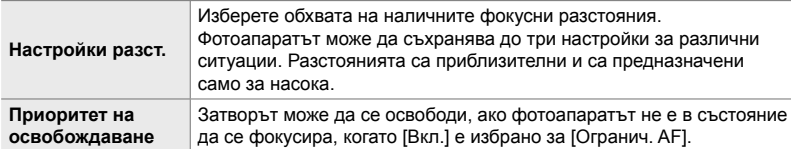

Раздел **ΔВ** → [Огранич. АF] → Изберете опция

#### %

[Огранич. AF] може да се зададе към бутон. След това трябва само да натиснете бутона, за да ограничите обхвата на фокуса. Задръжте бутона и завъртете диска, за да изберете между трите съхранени настройки.  $\mathbb{R}$  [ Функция на бутон] (стр. 467)

## L **Асистент за автоматично фокусиране AF илюминатор (AF илюминатор)**

AF илюминаторът свети, за да асистира при операцията по автоматично фокусиране, когато осветлението не е добро.

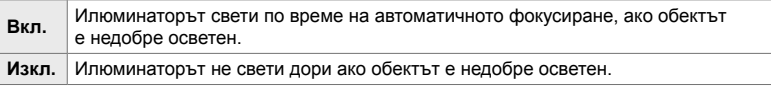

Раздел **B**  $\rightarrow$  [АF илюминатор]  $\rightarrow$  Изберете опция

• За да използвате AF илюминатора по време на безшумно снимане, трябва да промените опцията, избрана за [Настройки за безшумен режим **[♥**]] (стр. 167).

## L **AF с приоритет на лица/око (**I **Приоритет на лица)**

Фотоапаратът засича лица автоматично. В зависимост от избраната опция той може да засича и да се фокусира върху лица или очи. И в двата случая експозицията се претегля в зависимост от измерената стойност за лицето.

• Тази опция се прилага както за заснемане на снимки, така и за запис на клип. Вижте страници 133 и 364 за повече информация.

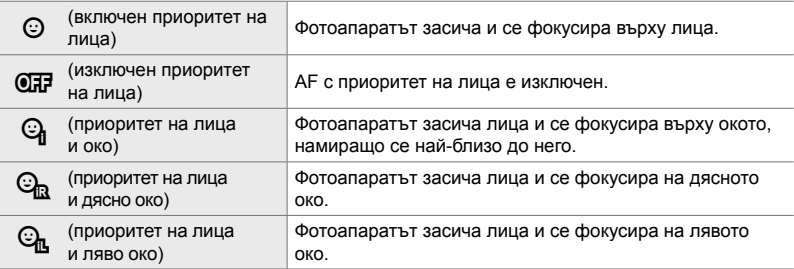

Раздел **ΔВ** → [© Приоритет лице] → Изберете опция

## L **Проследяващ фокус на избрани обекти (**K **Проследяване на обект)**

Фотоапаратът може да засича и проследява обекти от конкретен тип, когато се фокусира с помощта на [C-AF+TR] или [C-AF+TRb]. Може да ви е трудно да фокусирате върху водача или кабината на бързодвижещ се обект, като например състезателен автомобил или самолет. Тази функция засича и фокусира конкретни елементи от такива обекти.

• Тази опция е за заснемане на снимки. Вижте страница 149 за повече информация.

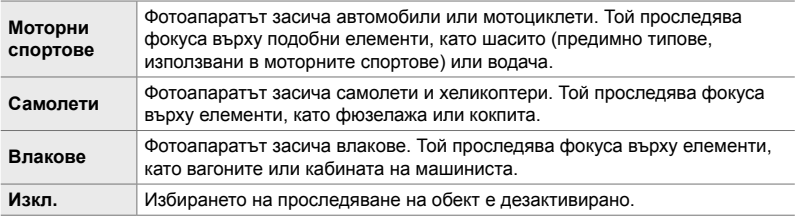

#### Раздел  $\mathbb{E} \Rightarrow [\bigcirc]$  Следене на обект]  $\Rightarrow$  Изберете опция

- Избирането на опция, различна от [Изкл.], автоматично задава разпознаване на лице/ око на [Изкл.].
- Не можете да използвате следното по време на фотография: филтър live ND, интервален таймер или HDR фотография, компенсация на трапецовидното изкривяване, корекция на рибешко око, снимане с висока разделителна способност, бракетинг на фокуса или Pro Capture H

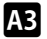

*4*

## L **Фина настройка на автоматичния фокус (AF настройка фокус)**

Фина настройка на автоматичния фокус с откриване на фаза. Фокусът може да се настрои фино на ±20 стъпки.

- Тази опция е за заснемане на снимки.
- Обикновено няма нужда от фина настройка на автоматичния фокус. Фината настройка на фокуса може да попречи на фотоапарата да се фокусира нормално.
- Фината настройка на фокуса не е активна в режими [S-AF] и [S-AF**[ME]**.

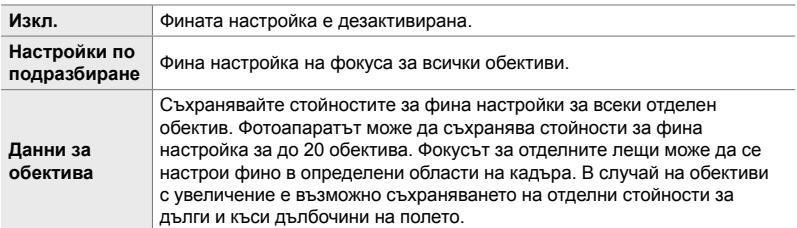

**1** Маркирайте [AF настр. фокус] в меню  $\mathbb{E}$  (AF/MF) и натиснете  $\triangleright$  на бутона със стрелки.

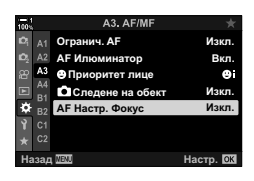

- *2* Маркирайте [Настр. подр.] или [Данни обект] и натиснете бутона  $\triangleright$ .
	- Ако сте избрали [Настр. подр.], преминете на стъпка 5.
	- За да дезактивирате фината настройка, маркирайте [Изкл.] и натиснете бутона ОК.
- *3* Маркирайте [Създ. настр. обектив] и натиснете бутона OK.
	- Показва се инструкция да изберете зона от кадъра, за която фокусът да бъде настроен фино.

**4** Използвайте бутоните  $\Delta \nabla \langle \mathcal{D} \rangle$ , за да изберете зона от рамката, и след това натиснете бутона OK.

• При обективи с увеличение можете да натиснете бутона INFO, за да изберете между дълги (телефотография) и къси (широкоъгълна фотография) дълбочини на полето.

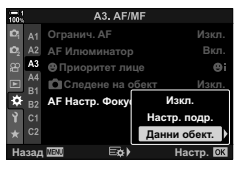

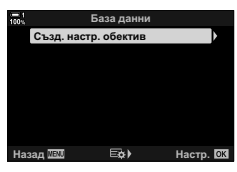

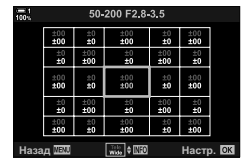

- *5* Изберете стойност на фина настройка чрез бутоните  $\Delta \nabla$  и натиснете бутона ОК.
	- Избраната стойност се запаметява. Ако изберете [Настр. подр.], се показват опциите, посочени в стъпка 2.
	- Ако изберете [Данни обект.], се показва диалоговият прозорец, показан в стъпка 3. Дисплеят показва името на обектива, за който е съхранена стойността за фина настройка.
	- Завъртете задния диск, за да увеличите и проверите фокуса.
	- Преди да натиснете бутона ОК, натиснете спусъка, за да направите пробна снимка, и проверете фокуса.
	- За да запаметите друга стойност на фина настройка за текущия обектив, натиснете бутона  $\triangleright$  и повторете процеса от стъпка 4.
- *6* За да извършите фина настройка на фокуса за същия обектив, но в различна зона на кадъра, маркирайте името на обектива с помощта на бутоните  $\Delta \nabla$  и натиснете бутона  $\triangleright$ .
	- Повторете процеса от стъпка 4.
- *7* Когато процесът е завършен, натиснете бутона **MENU** неколкократно, за да излезете от менютата.

#### **Изтриване на съхранени стойности**

- **1** Маркирайте [AF настр. фокус] в меню  $\mathbf{B}$  (AF/MF) и натиснете  $\triangleright$  на бутона със стрелки.
- **2** Маркирайте [Данни обект.] чрез бутоните  $\Delta \nabla$ и натиснете бутона  $\triangleright$ .
- **3** Използвайте бутоните  $\Delta \nabla$ , за да маркирате името на обектива, което искате да изтриете от списъка за фина настройка, и след това натиснете бутона  $\triangleright$ .

**База данни** Създ. настр. обектив 1 50 200 F2 8 3 5 Назад ШШ Еф≯ Настр.

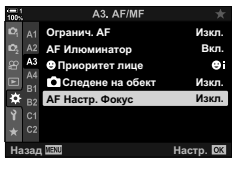

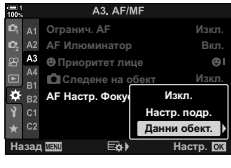

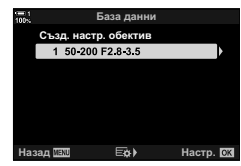

- **4** Маркирайте [Изтриване] чрез бутоните  $\Delta \nabla$ и натиснете бутона  $\triangleright$ .
	- Показва се диалогов прозорец за потвърждение.
- ${\bf 5}$  Маркирайте [Да] с помощта на бутоните  $\Delta\nabla$ и натиснете бутона **ОК**.
	- Появява се диалоговият прозорец, показан в стъпка 3. Уверете се, че името на обектива е изтрито.

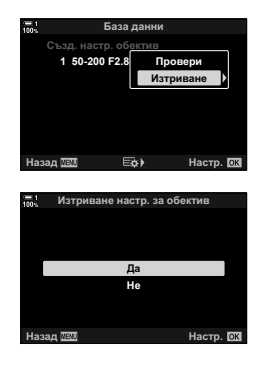

• За да дезактивирате фината настройка на AF, без да изтривате записите за текущия обектив, изберете [Изкл.] за [AF настр. фокус].

#### $\blacktriangledown$

• Фотоапаратът може да съхранява по много стойности за всеки обектив.

#### **Активиране на фина настройка**

Изведете списъка с данни за обектив и поставете отметки ( $\blacklozenge$ ) до елементите, които искате да използвате.

Раздел  $\mathbf{E}$   $\Rightarrow$  [АF настр. фокус.]  $\Rightarrow$  [Данни обект.]  $\Rightarrow$  Маркирайте елементи чрез бутоните  $\Delta \nabla$  и натиснете бутона ОК

## I **Избор на фокусно разстояние за предварително настроен MF**

 **(Предварително настроено разстояние за MF)**

Фокусирайте бързо на предварително съхранено разстояние. Пример за ситуация, в която тази опция може да е полезна, е астрофотографията, която включва луната или звездите, когато искате да фокусирате бързо в безкрайността.

• Тази опция се прилага както за заснемане на снимки, така и за запис на клип. Вижте страници 129 и 361 за повече информация.

#### Раздел  $\mathbb{Z} \rightarrow$  [Разст. гот. настр. МЕ $\rightarrow$  Изберете стойност

- Ако обективът е оборудван с ограничител на фокуса, дезактивирайте го, преди да продължите.
- Показаните фигури са предназначени само за ориентир.

## I **Асистент за ръчно фокусиране (Асистент MF)**

Функцията се използва за подпомагане на ръчното фокусиране. Можете да настроите фотоапарата да увеличава автоматично изгледа през обектива или да маркира с цвят зоните на фокус, когато фокусният пръстен на обектива се върти.

• Тази опция се прилага както за заснемане на снимки, така и за запис на клип.

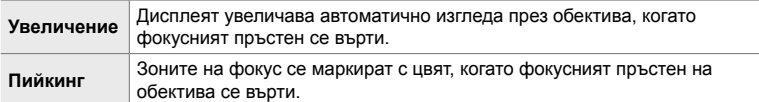

- Цветът на маркирането и останалите настройки за пийкинг могат да се настроят с помощта на опцията [Настройки пийкинг] в  $\ddot{\bm{\ast}}$  Меню за лични настройки  $\ddot{\bm{\mathsf{D}}}$ (стр. 529).
- Увеличаването за фокусиране не е налично по време на записване на клип или когато [C-AFM] или [C-AF+TRM] е избрано за режим на фокусиране.
- **1** Маркирайте [Асистент MF] в меню **M** (AF/MF) и натиснете  $\triangleright$  на бутона със стрелки.
- *2* Маркирайте [Увеличение] или [Пийкинг] и натиснете бутона  $\triangleright$ .
- **3** Изберете опция чрез бутоните  $\Delta \nabla$  и натиснете бутона OK.
- *4* Когато изборът на настройки е завършен, натиснете бутона **MENU** неколкократно, за да излезете от менютата.
- Когато е активиран ръчен фокус, вие можете да:
	- Завъртите предния или задния диск, за да увеличите или намалите по време на увеличение за фокусиране.
	- Изведете опциите за пийкинг на фокуса, като натиснете бутона INFO по време на пийкинг на фокуса. Маркирайте опции чрез предния диск или бутоните  $\triangleleft\triangleright$ и използвайте задния диск или бутоните  $\Delta \nabla$ , за да изберете настройки. Можете да регулирате [Цвят на пийкинга], [Интенз. на осветяв.] и [Рег. яркост изобр.].

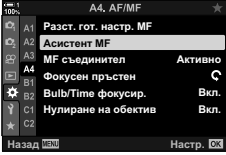

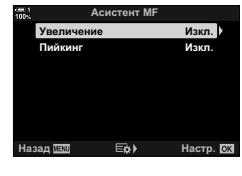

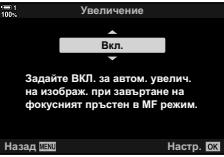

## I **Дезактивиране на MF съединителя (MF съединител)**

Дезактивирайте съединителя за ръчно фокусиране. Това може да предотврати дезактивирането на автоматичното фокусиране поради инцидентно задействане на съединителя.

• Тази опция се прилага както за заснемане на снимки, така и за запис на клип. Вижте страници 128 и 360 за повече информация.

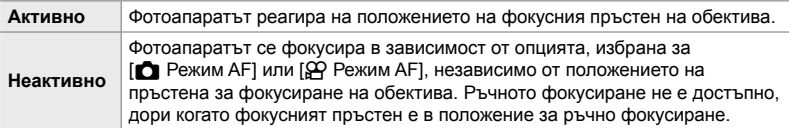

Раздел 2 | МF съединител] → Изберете опция

## I **Посока на фокусиране на обектива (Фокусен пръстен)**

Изберете посоката, в която фокусният пръстен се завърта за настройване на фокуса.

• Тази опция се прилага както за заснемане на снимки, така и за запис на клип.

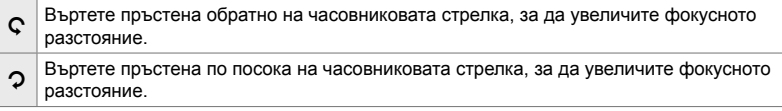

Раздел  $\blacksquare$   $\Rightarrow$  [Фокусен пръстен]  $\Rightarrow$  Изберете опция

## I **Настройка на фокуса по време на дълги експозиции (Фокусиране при снимане на ръчна скорост/за произволен период от време)**

Можете да промените позицията на фокусиране ръчно, когато използвате снимане на ръчна скорост за дълга експозиция. Това ви позволява да дефокусирате по време на експозицията или да фокусирате в края на експозицията. Тази опция има ефект в режим **B**.

• Тази опция е за заснемане на снимки. Вижте страница 107 за повече информация.

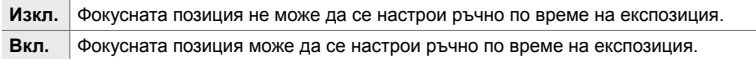

Раздел  $\mathbb{M} \Rightarrow$  [Bulb/Time фокусир.]  $\Rightarrow$  Изберете опция

## $\frac{1}{2}$  Нулиране на позицията на обектива при изключване **(Нулиране на обектива)**

Разполагате с опция да не възстановявате позицията на фокуса на обектива, когато фотоапаратът се изключи. Това ви позволява да изключите фотоапарата, без да променяте позицията на фокуса.

• Тази опция се прилага както за заснемане на снимки, така и за запис на клип.

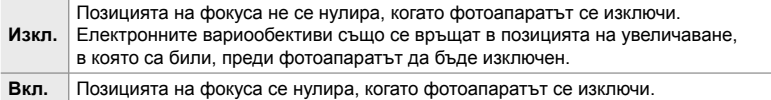

Раздел  $\mathbb{M} \Rightarrow$  [Нулир. обектив]  $\Rightarrow$  Изберете опция

## **Опции, свързани с управлението (Менюта за лични настройки** J **и** K**)**

Тези менюта съдържат опции, използвани за персонализиране на бутоните на фотоапарата, дисковете, мултиселектора и превключвателите.

## J **Задаване на роли към бутоните (**K **Функция на бутон)**

Възможно е към бутоните да бъдат зададени други функции на мястото на съществуващите такива. Опциите от менютата могат да се задават към бутоните за бърз достъп по време на снимането.

- Тази опция е за заснемане на снимки. Функциите, зададени на елементите за управление с помощта на тази опция, са достъпни само в режими **P**, **A**, **S**, **M** и **B** (режими за заснемане на снимки).
- За повече информация вижте «Задаване на роли към бутоните ( $\Box$  Функция на бутон)» (стр. 467) в «4-3 Персонализиране на бутони и дискове».
- Функциите, зададени с помощта на [ $\Omega$  Функция на бутон] (стр. 421) в  $\Omega$  меню видео, имат ефект в режим  $\mathfrak{P}$  (клип).

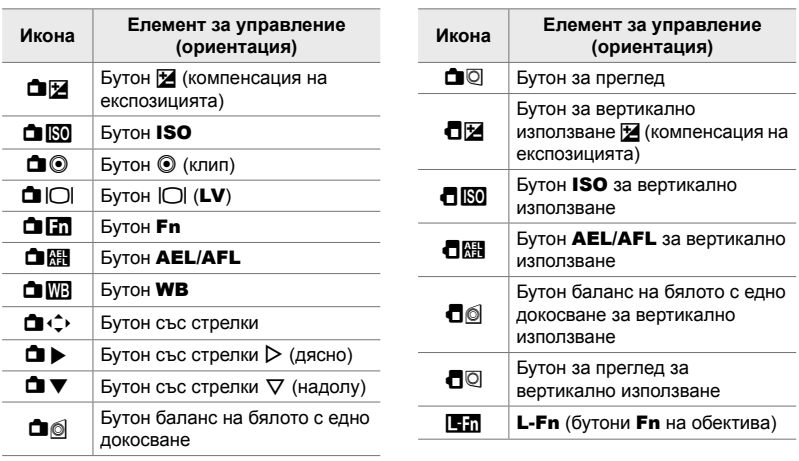

#### **Персонализиране на елементите за управление**

Раздел  $\mathbf{E} \rightarrow \mathbf{E}$  Функция на бутон]  $\Rightarrow$  Изберете елемент за управление с помощта на  $\Delta \nabla$  на бутона със стрелки  $\Rightarrow$  Изберете роля с помощта на  $\triangle \nabla$  на бутона със стрелки

## Натискане на мултиселектора (  $\ddot{Q}$  Среден бутон)

Изберете операцията, извършвана чрез натискане на мултиселектора. Тогава мултиселекторът може да функционира като бутон.

• Тази опция се прилага както за заснемане на снимки, така и за запис на клип.

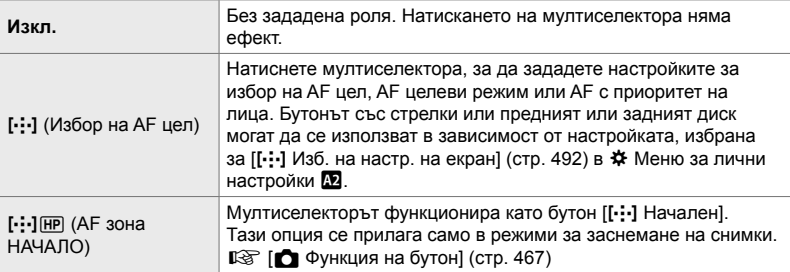

Раздел **В | | | | | | |** Централен бутон] → Изберете опция

## J **Накланяне на мултиселектора (**T **Бутон за посока)**

Изберете операцията, извършвана чрез накланяне на мултиселектора. Мултиселекторът обикновено се използва за позициониране на AF целта, но тази функция може да се дезактивира, за да се предотврати неволно задействане.

• Тази опция се прилага както за заснемане на снимки, така и за запис на клип.

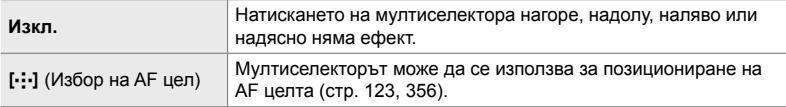

Раздел  $\mathbf{M}$   $\Rightarrow$   $\mathbf{I}$   $\odot$  Бутон за посока]  $\Rightarrow$  Изберете опция

#### J **Задаване на роли към предния и задния диск (**K **Функция на диска)**

Изберете ролите, изпълнявани от предния и задния диск. Можете също така да изберете функцията, избрана с лоста **Fn**. Можете също така да изберете и операциите, изпълнявани по време на възпроизвеждане или когато са показани менюта.

• Тази опция е за заснемане на снимки. Функциите, зададени към елементите за управление с помощта на този елемент, са достъпни само в режими **P**, **A**, **S**, **M** и **B** (режими за заснемане на снимки). Вижте страница 477 за повече информация. Функциите, зададени в  $\mathfrak{P}$  меню видео имат ефект в режим  $\mathfrak{P}$  (клип) (стр. 428).

#### **Налични роли**

- Ps (избор на алтернативна програмна стойност)
- Скорост на затвора
- Бленда
- Компенсация на експозицията
- Компенсация на светкавицата
- ISO чувствителност
- Режим Бял баланс WB
- CWB температура на цветовете
- Изкл.
- $\triangle$ /Стойност (преместване на курсора нагоре или надолу)
- $\cdot$  4  $\blacktriangleright$  (преместване на курсора наляво или надясно)
- $\cdot$   $\Box Q$  (индекс/увеличаване при възпроизвеждане)
- Кадър напред/назад

Раздел  $\mathbf{E} \rightarrow \mathbf{E}$  Функция на диска]  $\Rightarrow$  Изберете режим  $\Rightarrow$  Изберете роля

## J **Промяна на посоката на диска (Посока на диска)**

Изберете посоката, в която дисковете се въртят за настройване на експозицията.

• Тази опция се прилага както за заснемане на снимки, така и за запис на клип.

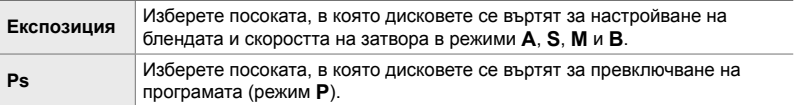

Раздел **В | Посока на диска]** Изберете опция → Изберете настройка
#### J **Задаване на роля към лоста** Fn

(K **Функция на лоста Fn)**

Изберете ролята, изпълнявана от лоста **Fn**.

• Тази опция е за заснемане на снимки. Функциите, зададени към елементите за управление с помощта на тази опция, са достъпни само в режими **P**, **A**, **S**, **M** и **B** (режими за заснемане на снимки). Вижте страница 479 за повече информация. Функциите, зададени в  $\mathfrak{D}$  меню видео имат ефект в режим  $\mathfrak{D}$  (клип) (стр. 430).

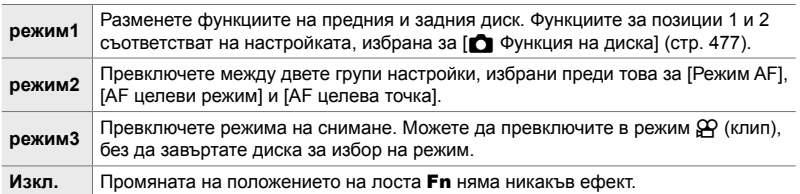

Раздел  $\mathbf{E} \Rightarrow \mathbf{E}$  Функц. Fn лостче]  $\Rightarrow$  Маркирайте опция и натиснете бутона OK.

- Когато [режим2] е маркирано, можете да натиснете  $\triangleright$  на бутона със стрелки за извеждане на настройки на AF.
- Наличните АF целеви режим са обозначени с отметки  $(\blacktriangleright)$ .
- Опцията, избрана за [ $\Omega$  Функц. Fn лостче] не влиза в сила в [режим3].

#### J **Включване и изключване на фотоапарата с лоста** Fn  **(Лост Fn/лост захр.)**

Лостът Fn може да се използва като лост за вкл./изкл. Използвайте тази функция, ако искате да използвате дясната си ръка за включване или изключване на фотоапарата по време на снимане.

• Тази опция се прилага както за заснемане на снимки, така и за запис на клип.

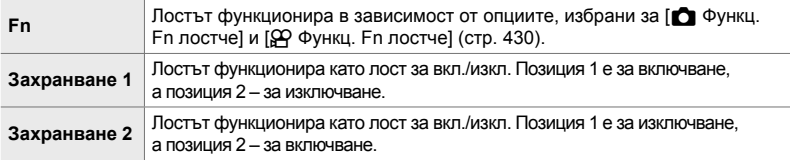

Раздел **B** |  $\blacktriangleright$  [Fn лостче/Лост.захр.] → Изберете опция

• Лостът **ON/OFF** не може да се използва за изключване на фотоапарата, когато сте избрали [Захранване 1] или [Захранване 2].  $\Box$  Функц. Fn лостче] и [ $\Omega$  Функц. Fn лостче] също не са достъпни.

# **В2** Електронни вариообективи **(© Скорост на електронно приближаване**)

Изберете скоростта, с която електронните вариообективи увеличават или намаляват, когато се върти пръстенът за увеличаване. Настройте скоростта на увеличаване, ако е толкова висока, че не успявате да позиционирате обекта си. Изберете между [Ниска], [Нормална] и [Висока].

• Тази опция е за заснемане на снимки. Опцията, избрана за [ $\Omega$  Скорост ел. прибл.] в  $\mathbb{R}$  меню видео, има ефект в режим  $\mathbb{R}$  (клип) (стр. 412).

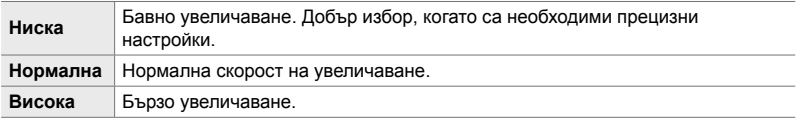

Раздел  $\mathbb{Z} \Rightarrow [\bigcirc]$  Скорост ел. прибл.]  $\Rightarrow$  Изберете опция

#### K **Конфигуриране на превключвателя за заключване (Настройки за C-Lock)**

Изберете елементите за управление, които се заключват, когато превключвателят за заключване от задната страна на фотоапарата е в положение C-Lock. Превключвателят за заключване може да се използва за заключване на елементите за управление и предотвратяване на тяхната употреба. В положение **C-LOCK** можете да изберете елементите за управление, които да бъдат заключени.

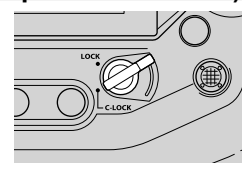

- Тази опция се прилага както за заснемане на снимки, така и за запис на клип.
- Елементите за управление, които могат да бъдат заключвани с превключвателя за заключване, са изброени по-долу. Опциите в колоната LOCK не могат да бъдат променяни. Опциите в колоната **C-LOCK** могат да бъдат променяни с помощта на тази опция.

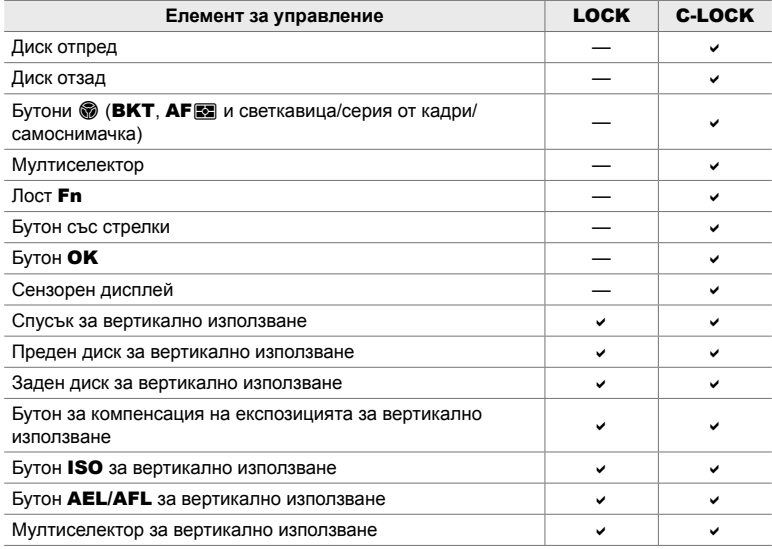

- Избраният елемент за управление е заключен не само по време на снимането, но и докато настройките се задават, например в менютата или на суперпулта за управление в реално време.
- Ролята, избрана за лоста **Fn**, не може да се променя, докато елементите за управление са заключени.
- Заключването не се прилага за лоста Fn, ако той е конфигуриран да действа като лост за вкл./изкл. с помощта на [Fn лостче/Лост.захр.] (стр. 505).
- **1** Маркирайте [Настройки C-LOCK] в меню В (Бутон/диск/лост) и натиснете  $\triangleright$  на бутона със стрелки.
- *2* Маркирайте елементите за управление, които искате да заключите, когато превключвателят за заключване е в положение C-LOCK, и натиснете бутона **ОК**.
	- Избраните опции са маркирани с  $\blacktriangledown$ . Избраните опции се заключват.
- *3* Натиснете бутона MENU неколкократно, за да излезете, когато изборът на настройки е завършен.

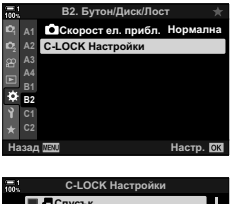

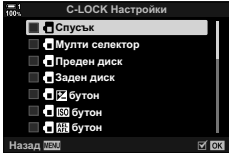

# **Опции, свързани с освобождаването**  $(\mathsf{M}\ominus\mathsf{M}\oplus\mathsf{M})$  алични настройки  $\mathsf{M}\oplus\mathsf{M}\oplus\mathsf{M}$

Тези менюта съдържат опции, използвани за персонализиране на функции, свързани с освобождаването на затвора, включително опции за серийно заснемане.

### N **Избор на операцията, изпълнявана, ако фокусирането при избран [S-AF] за [**K **Режим AF] е неуспешно (S-AF Приоритет на освобождаване)**

Изберете дали фотоапаратът да прави снимка, ако не е в състояние да се фокусира при [S-AF] или [S-AFM], избрани за [**K** Режим АF].

• Тази опция е за заснемане на снимки.

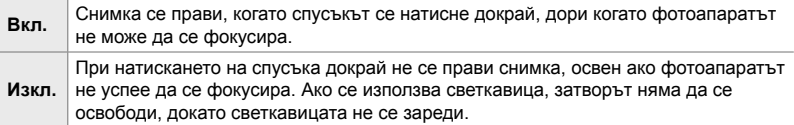

Раздел **4 | Приор.** скорост S-AF] → Изберете опция

#### N **Избор на операцията, изпълнявана, ако фокусирането при избран [C-AF] за [**K **Режим AF] е неуспешно (C-AF Приоритет на освобождаване)**

Изберете дали фотоапаратът да прави снимка, ако не е в състояние да се фокусира, с [C-AF], [C-AF**ME]**, [C-AF+TR] или [C-AF+TR**ME**], избрано за  $[$  Режим А $F$ ].

• Тази опция е за заснемане на снимки.

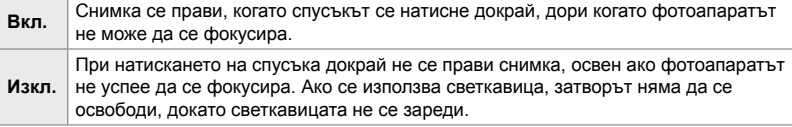

Раздел **4** | Приор. скорост С-АF] → Изберете опция

# N **[Последов. сним. L] Честота на кадрите и граници за**  $l$ **серийно** заснемане

Персонализирайте настройките за режими [Последов. сним. L], [**□**」L Без поклащане [ $\bigcirc$ ], [**Q**<sub>I</sub>L Безшумно [ $\bigcirc$ ]] и [Pro Capture L].

• Тази опция е за заснемане на снимки. За повече информация вижте следващите страници.

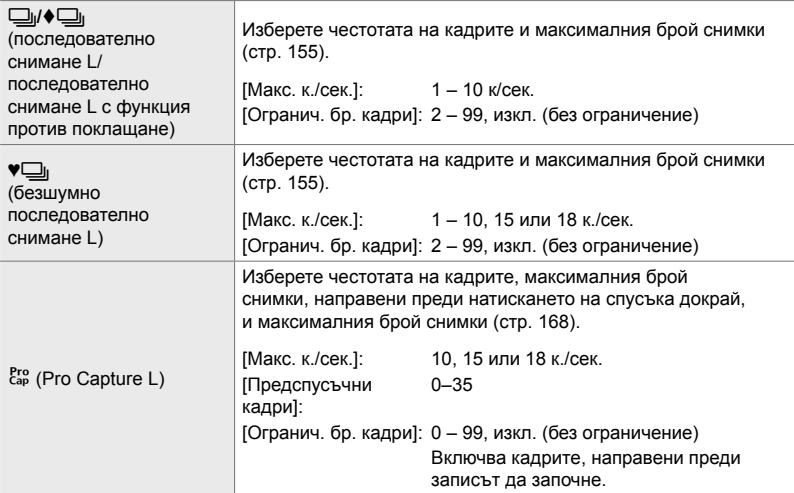

*4*

**1** Маркирайте [ $\Box$  | Настройки] в меню **4** (Освобождаване/  $\Box$  / Стабилизатор на изображението) и натиснете  $\triangleright$  на бутона със стрелки.

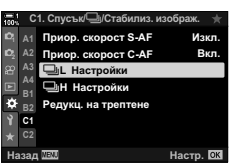

- **2** Маркирайте опция с помощта на бутоните  $\Delta \nabla$ и натиснете бутона  $\triangleright$ .
- *3* Маркирайте подопция с помощта на бутоните  $\Delta \nabla$  и натиснете бутона  $\triangleright$ .

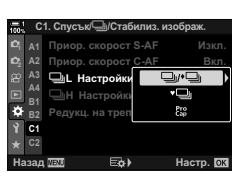

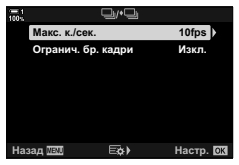

- *4* Маркирайте настройка с помощта на бутоните  $\Delta \nabla$  и натиснете бутона ОК.
	- Когато избирате [Огранич. бр. кадри] за  $\left[\begin{smallmatrix} \text{Pro} \\ \text{Cap} \end{smallmatrix} \right]$ , маркирайте стойност и натиснете бутона  $\triangleright$ . Когато се покаже инструкция да изберете максималния брой кадри, маркирайте стойност с помощта на  $\triangle$   $\nabla$   $\triangle$   $\triangleright$  и натиснете бутона **OK**.
- *5* Когато изборът на настройки е завършен, натиснете бутона **MENU** неколкократно, за да излезете от менютата.

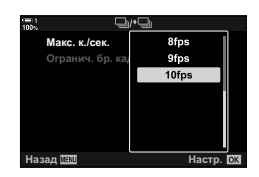

### N **[Последов. сним. H] Честота на кадрите и граници за серийно заснемане (**j**Настройки H)**

Персонализирайте настройките за режими [Последов. сним. Н], [**II]<sub>I</sub>H** Безшумно [♥]] и [Pro Capture H].

• Тази опция е за заснемане на снимки. За повече информация вижте следващите страници.

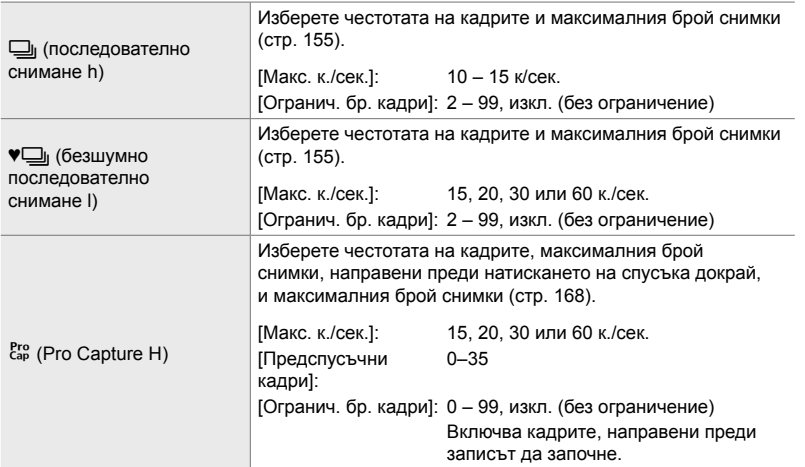

- **1** Маркирайте [ $\Box$  Настройки Н] в меню **I** (Освобождаване/  $\Box$  / Стабилизатор на изображението) и натиснете  $\triangleright$  на бутона със стрелки.
- **2** Маркирайте опция с помощта на бутоните  $\Delta \nabla$ и натиснете бутона  $\triangleright$ .
- *3* Маркирайте подопция с помощта на бутоните  $\Delta \nabla$  и натиснете бутона  $\triangleright$ .
- *4* Маркирайте настройка с помощта на бутоните  $\Delta \nabla$  и натиснете бутона ОК.
	- Когато избирате [Огранич. бр. кадри] за  $\binom{Pro}{cap}$ ], маркирайте стойност и натиснете бутона  $\triangleright$ . Когато се покаже инструкция да изберете максималния брой кадри, маркирайте стойност с помощта на бутоните  $\Delta \nabla$  и натиснете бутона ОК.
- *5* Когато изборът на настройки е завършен, натиснете бутона **MENU** неколкократно, за да излезете от менютата.

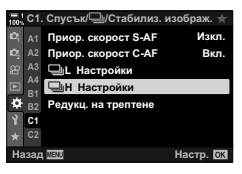

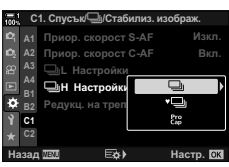

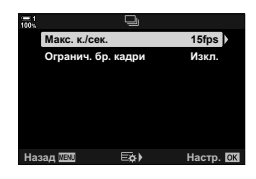

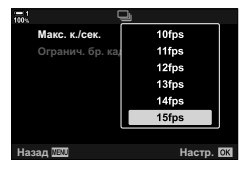

# N **Време на освобождаване (Намаляване на трептенето)**

Когато снимате при флуоресцентна или друга изкуствена светлина на закрито или открито, е възможно да забележите трептене на дисплея за преглед в реално време или неравномерна експозиция на снимките, заснети при високи скорости на затвора. Тази опция намалява тези ефекти.

• За повече информация относно редукцията на трептене прочетете описанието на страница 191.

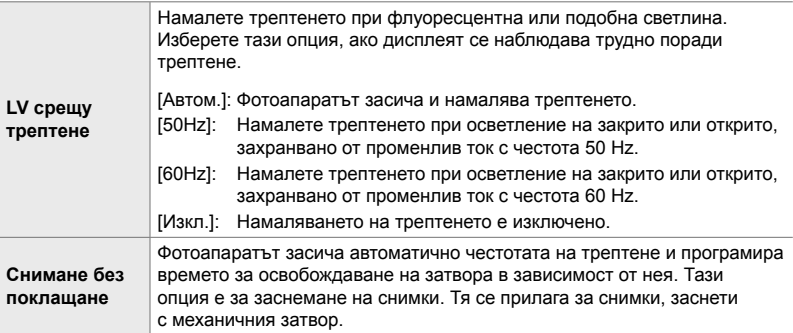

Раздел  $\Box \Rightarrow$  [Редукц. на трептене]  $\Rightarrow$  Изберете опция  $\Rightarrow$  Изберете настройка

- Активирането на [Снимане срещу тр.] дезактивира функциите, които използват електронен затвор, включително безшумен режим, снимане с висока разделителна способност и Pro Capture.
- Засичането на трептенето може да е неуспешно при някои условия. В този случай се използва нормалното време на освобождаване.
- Нормалното време на освобождаване се използва при ниски скорости на затвора.
- Активирането на [Снимане срещу тр.] може да предизвика забавяне на освобождаването, забавяйки честотата на кадрите по време на серийно заснемане.

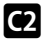

### O **Намаляване на дефокуса на фотоапарата (© Стабилизатор на изображението)**

Намалете дефокуса, предизвикан от поклащането на фотоапарата, което се получава често, например когато обектът е недобре осветен или при снимки при високи съотношения на увеличаване.

• Тази опция е за заснемане на снимки. Вижте страница 176 за повече информация. Избраната опция за [ $\Omega$  Настройки AF/IS] > [ $\Omega$  Стабил. изображ.] (стр. 380) в  $\mathfrak{P}$  меню видео има ефект в режим  $\mathfrak{P}$  (клип).

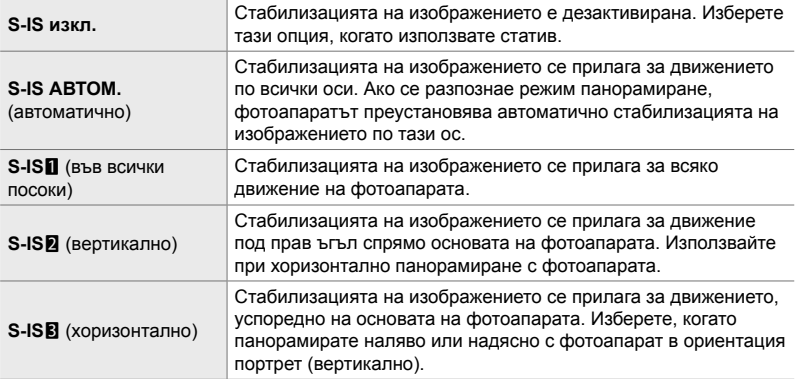

- Когато използвате обективи, различни от системите обективи Micro Four Thirds или Four Thirds, трябва да посочите дълбочината на полето на обектива. Натиснете  $\rhd$ на бутона със стрелки в менюто, където сте избрали опция, след което използвайте бутона  $\Delta\nabla\triangleleft\triangleright$ , за да маркирате стойност, и натиснете бутона **OK**. Ако се използва информацията за обектива, запаметена с [Настр. инфо обектив] (стр. 554), се прилага съхраненото фокусно разстояние.
	- Избраната настройка с превключвателя за стабилизацията на изображението на обектива, ако има такава, е с приоритет пред избраната от фотоапарата.

%

• Можете да изберете дали стабилизацията на изображението да се извършва, докато спусъкът е натиснат наполовина.  $\mathbb{Q}^3$   $\sharp$  Меню за лични настройки  $\mathbb{Q}$  > [Полусп. и стабилиз.] (стр. 179)

Раздел  $\bigcirc$   $\Rightarrow$  [ $\bigcirc$  Стабил. изображ.]  $\Rightarrow$  Изберете опция

# O **Стабилизация на изображението при серийно заснемане (**j **Стабилизация на изображението)**

Изберете типа стабилизация на изображението, прилагана по време на серийно заснемане.

За да постигне максимален ефект от стабилизацията на изображението по време на серийно заснемане, фотоапаратът центрира сензора за изображението за всяка снимка. Това намалява леко честотата на кадрите.

• Тази опция е за заснемане на снимки. Вижте страница 174 за повече информация.

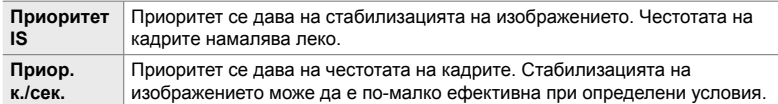

Раздел  $\Box$   $\Rightarrow$  [ $\Box$ ] Стабил. изображ.]  $\Rightarrow$  Изберете опция

## O **Стабилизация на изображението при натискане наполовина (Полуспусък и стабилизатор)**

Изберете дали да се прилага стабилизация на изображението, когато спусъкът е натиснат наполовина. Пример за ситуация, в която можете да искате

да отложите стабилизацията на изображението, би била използването на измерването на нивото, за да поддържате фотоапарата нивелиран, докато позиционирате снимките.

• Тази опция е за заснемане на снимки. Вижте страница 179 за повече информация.

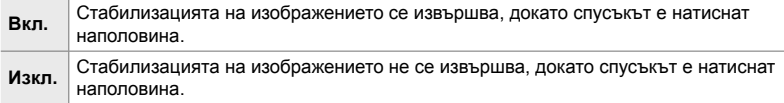

Раздел <sup>2</sup> | Полусп. и стабилиз.] → Изберете опция

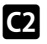

### O **Стабилизация на изображението за обективи IS (Приоритет на I.S. на обектива)**

Когато използвате обектив на трети страни с вграден стабилизатор на изображението, изберете дали стабилизацията на изображението да дава приоритет на фотоапарата или на обектива. Тази опция няма ефект, ако обективът е оборудван с прекъсвач за IS, който може да се използва за активиране или дезактивиране на стабилизацията на изображението.

• Тази опция се прилага както за заснемане на снимки, така и за запис на клип.

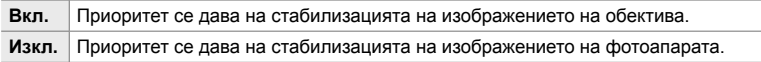

Раздел  $\blacksquare$   $\Rightarrow$  [Стабилиз. на обектив]  $\Rightarrow$  Изберете опция

# **Опции, свързани с дисплея, звука и свързването (Менюта за лични настройки D1, D2, D3 и D4)**

Тези менюта съдържат опции, свързани с информацията, показвана на монитора и визьора, с цел подпомагане на снимането, избора на елементи за управление на екрана, настройките, използвани за свързване към външни устройства, и т.н.

# P **Преглед на елементите за управление на екрана (© Настройки за управление**)

Показване или скриване на елементите за управление на екрана по време на снимане.

Използвайте тази опция, за да скриете елементите за управление на екрана (елементи за управление в реално време и суперпулта за управление в реално време), така че те да не могат да бъдат извикани с бутона INFO.

- Тази опция е за заснемане на снимки. Избраната опция за [ $\Omega$  НастройкиНастройки на дисплея] > [ $\Omega$  Настр. контрол] в  $\Omega$  меню видео имат ефект в режим  $\Omega$  (клип). Вижте страница 432 за повече информация.
- За повече информация вижте раздела за всеки от елементите за управление на екрана.

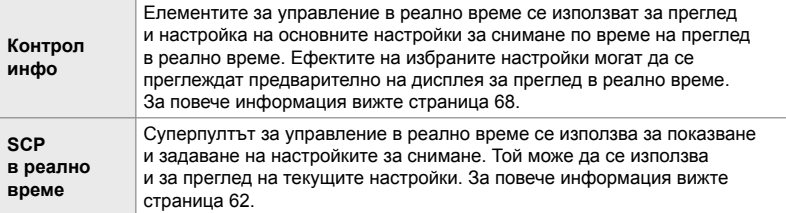

- **1** Маркирайте  $\Box$  Настр. контрол] в меню  $\Box$  $($ Показв./ $\bullet$ )))/компютър) и натиснете  $\triangleright$  на бутона със стрелки.
- **2** Маркирайте опции с помощта на бутоните  $\Delta \nabla$ и натиснете бутона **ОК**.
	- Избраните опции са маркирани с  $\blacktriangledown$ . Избраните опции се показват.

*3* Когато изборът на настройки е завършен, натиснете бутона **MENU** неколкократно, за да излезете от менютата.

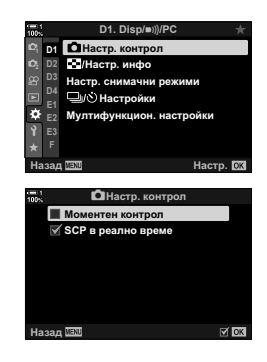

#### **Показване на елементите за управление на екрана**

- *1* Натиснете бутона OK по време на преглед в реално време в режим **P**, **A**, **S**, **M** или **B**.
	- Извежда се суперпултът за контрол в реално време (LV).

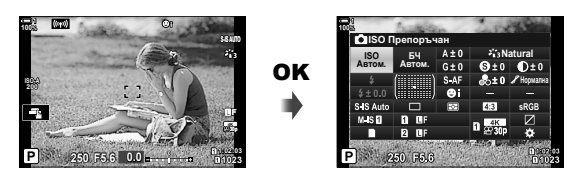

- *2* Натиснете бутона INFO за преглед на елементите за управление в реално време.
	- Показаните на екрана елементи за управление се променят при всяко натискане на INFO.

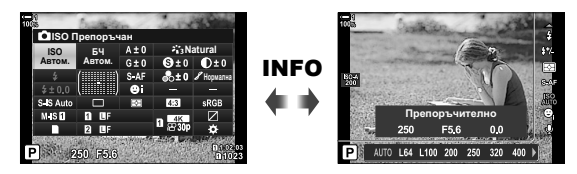

- *3* След задаване на настройките натиснете бутона OK, за да излезете от елементите за управление на екрана.
	- Натискането на бутона ОК в бъдеще ще показва последния използва елемент за управление на екрана.
- Бутонът INFO не може да се използва за превключване на елементите на екрана, ако той може да се използва за извикване на опции за текущо избраната опция на дисплея за елементите за управление в реално време. Изберете друга опция, преди да използвате бутона INFO за превключване на дисплея.

### P **Избор на показваната информация с бутона** INFO  **(**G**/Настройки за информация)**

Бутонът INFO се използва за избор на съдържанието и типа на информацията, показвана по време на снимане или възпроизвеждане. Тази опция се използва за избор на показваните опции.

• Тази опция се прилага по време на заснемане на снимки и възпроизвеждане. Избраната опция за [ $\Omega$  Настр. инфо.] в  $\Omega$  меню видео се прилага в режим  $\Omega$  (клип) (стр. 433).

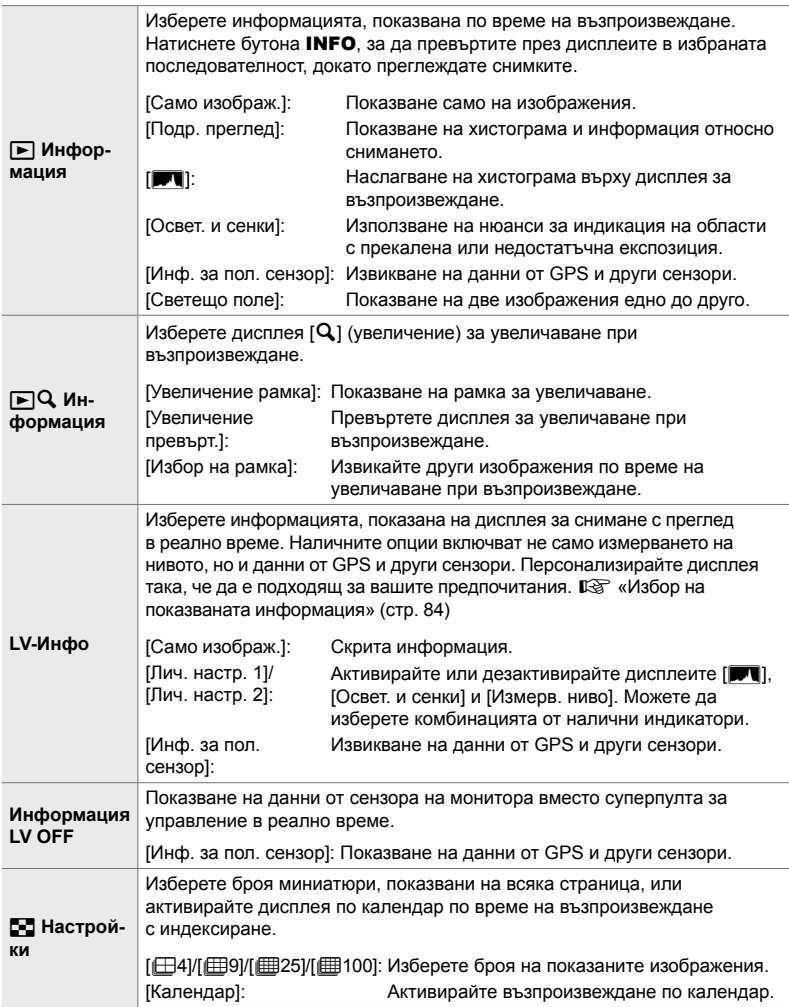

- **1** Маркирайте [C-D]/Настр. инфо.] на меню **P** (Показв./■))/компютър) и натиснете  $\triangleright$  на бутона със стрелки.
- **2** Маркирайте елемент и натиснете бутона  $\triangleright$ .

- *3* Маркирайте опциите, които искате да извикате, и натиснете бутона **ОК**.
	- Избраните опции са маркирани с  $\blacktriangleright$  Избраните опции се показват.
	- За да изберете информацията, която да се показва, когато спусъкът се натисне наполовина, изберете [LV-Info], маркирайте [Само изображ.] и натиснете бутона  $\triangleright$ .
		- [Вкл.]: Информацията за снимане се показва, докато спусъкът е натиснат наполовина.
		- [Изкл.]: Информацията за снимане не се показва, докато спусъкът е натиснат наполовина.

Маркирайте желаната опция и натиснете бутона ОК, за да се върнете в меню [LV-Info].

- Натискането на бутона  $\triangleright$ , когато [Лич. настр. 1] или [Лич. настр. 2] е маркирано, показва наличните дисплеи; маркирайте желаните опции и натиснете бутона OK.
- *4* Натиснете бутона MENU неколкократно, за да излезете, когато изборът на настройки е завършен.

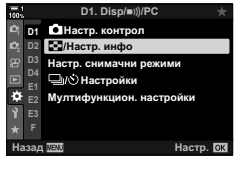

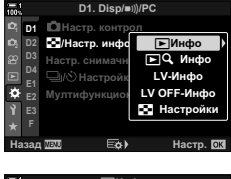

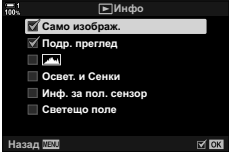

#### q **Информация: налични дисплеи**

Дисплеите, съответстващи на различните опции, са показани по-долу. Натиснете бутона INFO, за да превъртите дисплеите по време на възпроизвеждане.

#### **Основна информация**

Показва се ограничено количество информация за снимане.

• Основната информация се показва винаги, независимо от избраната опция (стр. 270).

#### **Само изображение**

Показват се само изображения.

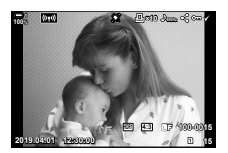

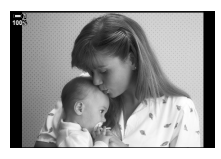

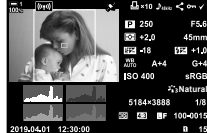

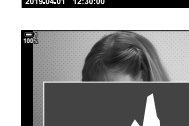

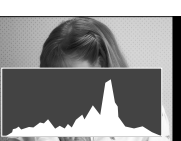

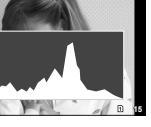

*4*

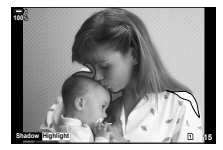

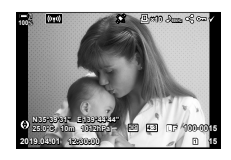

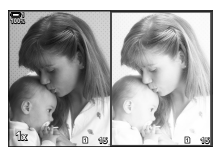

#### **Подробен преглед**

Показване на всички настройки за снимане, хистограма и друга информация (стр. 270).

#### & **(Хистограма)**

Хистограмата се наслагва върху дисплея за възпроизвеждане (стр. 84).

#### **Освет. и Сенки**

Добавят се нюанси, за да се покажат областите с прекалена или недостатъчна експозиция по време на възпроизвеждане (стр. 84).

#### **Информация за полевия сензор**

Извикване на данни от GPS и други сензори (стр. 578).

#### **Светещо поле**

Сравнявайте две изображения едно до друго. **[**  $\sqrt{2}$  « $\boxed{\triangleright}$  Информация: дисплей със светещо поле» (стр. 522)

#### q **Информация: дисплей със светещо поле**

Сравнете две изображения, като ги извикате едно до друго и ги увеличавате и намалявате.

- **1** Натиснете бутона  $\blacktriangleright$ .
	- Извежда се снимка.
- *2* Натиснете неколкократно бутона INFO до извеждане на светещо поле.
	- Ще бъдат показани две изображения едно до друго.
	- Снимката, която служи като стандартна за сравнението («основната снимка») се показва отляво, а текущо избраната снимка – отдясно.
- *3* Извеждане на желаната снимка в дясното поле (основната снимка).
	- Завъртете предния диск, докато се покаже желаната снимка, и натиснете бутона OK. Снимката се показва в лявото поле.
- *4* Изберете снимката, която да се покаже в дясното поле.
	- Завъртете предния диск, докато се покаже желаната снимка.
	- За да използвате текущо избраната снимка в дясното поле като основна снимка, натиснете бутона OK. **<sup>15</sup> <sup>16</sup>**
- *5* Натиснете бутона Fn, за да активирате превъртането за текущата снимка (снимката в дясното поле).
	- Използвайте бутона със стрелки или мултиселектора, за да превъртите до текущата снимка.
	- Натиснете лоста **Fn** отново, за да позволите и двете снимки да се превъртат едновременно.
	- Използвайте задния диск, за да увеличите или намалите и двете снимки.

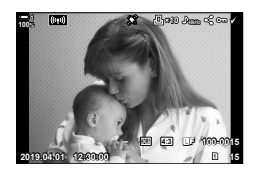

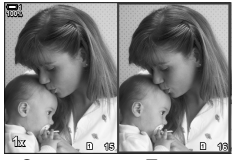

Основна снимка

Текуща снимка

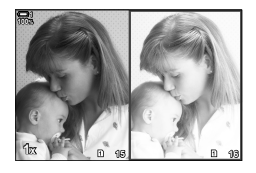

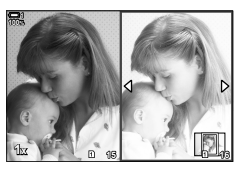

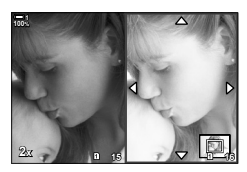

• Текущата снимка (в дясното поле) може да се избере (•), защити или маркира за споделяне с помощта на същите операции, като тези за възпроизвеждане на единичен кадър.

### qa **Информация: увеличаване при възпроизвеждане**

Опция за настройки на информация за възпроизвеждане. Използва се за избор на операциите, налични по време на увеличаване на възпроизвеждане. Тя също така определя поведението на бутона, към който е назначено [ ${\bf Q}$ ] (увеличение) чрез опцията [ $\Box$  Функция на бутон] (стр. 467).

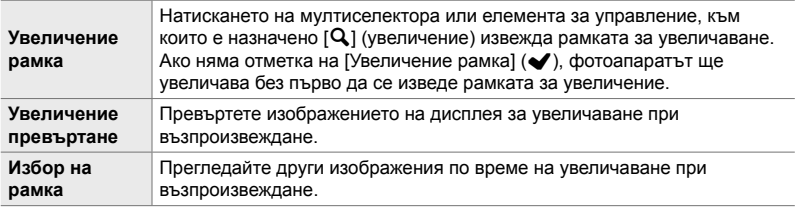

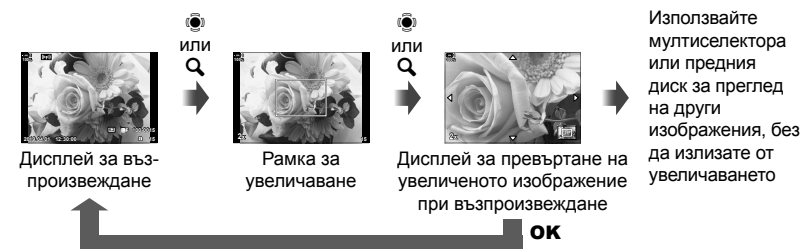

• Ако не са избрани други опции, увеличаването няма да е налично със задния диск или елемента за управление, към който е зададено  $[Q]$  (увеличаване).

#### G **Настройки: възпроизвеждане с индексиране**

Задайте настройките за дисплея с индексиране, който се активира чрез завъртане на задния диск към Е- по време на възпроизвеждане. Изберете броя на показваните миниатюри или активирайте възпроизвеждането по календар (стр. 272).

Дисплеят се променя всеки път, когато задният диск се завърти към Е-

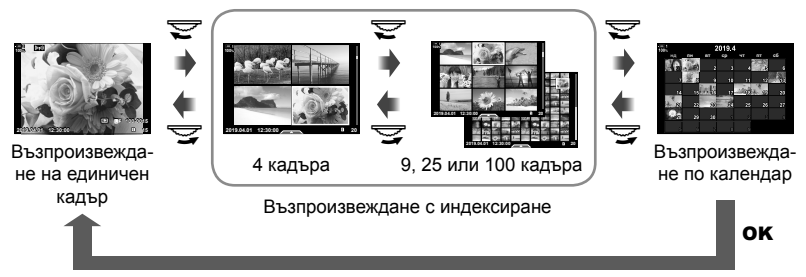

• Ако не са избрани опции, възпроизвеждането с индексиране и по календар с помощта на задния диск ще бъде дезактивирано.

# **• Избор на снимачен режим**

#### **(Настройки на снимачния режим)**

Ограничете избора на снимачни режими, за да включите само тези, които са ви необходими. Това се отнася за дисплеите, като елементи за управление в реално време или суперпулт за управление в реално време.

- Тази опция се прилага както за заснемане на снимки, така и за запис на клип.
- Вижте съответните раздели за информация относно снимачните режими, налични за заснемане на снимки (стр. 217) и запис на клипове (стр. 392).

Раздел  $\mathbf{D} \Rightarrow$  [Настр. снимачни режими]  $\Rightarrow$  Маркирайте опциите и натиснете бутона **ОК** 

- Опциите, маркирани с отметка ( $\blacklozenge$ ), се показват в менютата със снимачни режими.
- Опцията [Естествено] е винаги налична.

# *4*

#### **• Избор на режим серийни снимки**

 **(**j/Y **Настройки)**

Ограничете избора на режимите серийни снимки (серия от кадри/ самоснимачка), за да включите само тези, които са ви необходими. Това се отнася за дисплеите, като елементи за управление в реално време или суперпулт за управление в реално време.

- Тази опция е за заснемане на снимки.
- За информация относно режимите серийни снимки вижте обяснението на страница 151.

#### Раздел **D**  $\Rightarrow$  [ $\Box$ <sub>l</sub>/ $\Diamond$ ) Настройки]  $\Rightarrow$  Маркирайте опциите и натиснете бутона **ОК**

- Опциите, маркирани с отметка ( $\blacklozenge$ ), се показват в менютата с режими серийни снимки.
- Режимът  $\Box$ ] (единичен кадър) е винаги наличен.
- [Без поклащане [ $\blacklozenge$ ]] (стр. 160) и [Безшумено [ $\blacktriangledown$ ]] (стр. 163) трябва да бъдат  $\alpha$ ктивирани или дезактивирани чрез [Без покл. [ $\blacklozenge$ ]/Безш. [ $\blacktriangledown$ ].

# P **Опции на дисплея с мултифункционални настройки (Мултифункционални настройки)**

Изберете наличните функции, когато осъществявате достъп до мултифункционалните настройки.

- Тази опция се прилага както за заснемане на снимки, така и за запис на клип.
- За информация относно мултифункционалните настройки вижте обяснението на страница 474.

Раздел  $\mathbf{D} \Rightarrow$  [Мултифункцион. настройки]  $\Rightarrow$  Маркирайте опциите и натиснете бутона OK

- Опциите, маркирани с отметки ( $\blacktriangledown$ ), са достъпни чрез мултифункционалните настройки.
- [Освет. и Сенки] винаги се извежда.

# Q **Предварителен изглед на експозицията при преглед в реално време (Подсилване Live View)**

Настройките на експозицията, като например компенсиране на експозицията, могат да се преглеждат предварително по време на прегледа в реално време. Вместо това можете да настроите яркостта за по-лесно виждане при нощно небе или в тъмни условия. Настройките могат да се зададат поотделно за режим **M**, дълги експозиции, компонентно снимане в реално време и подобни.

- Тази опция е за заснемане на снимки.
- За информация относно подсилването в реално време вижте обясненията на страница 201.

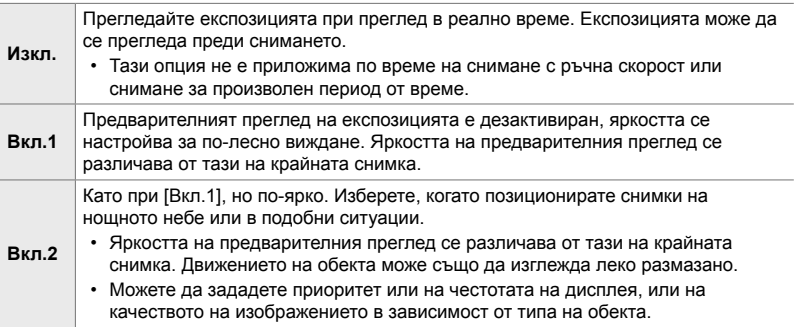

Раздел  $\overline{\mathbf{D}}$   $\Rightarrow$  [Подсилв. Live View]  $\Rightarrow$  Изберете режим  $\Rightarrow$  Изберете опции

- За преглед на допълнителни опции, когато [Вкл.2] е маркирано, натиснете  $\triangleright$  на бутона със стрелки.
- Честотата на дисплея се забавя, ако се снимат тъмни обекти с [Пр. на качество], избрано за [Вкл. 2]. Ако е избрано [Пр. на кадр. честота], е възможно цветовете да бъдат засегнати и качеството на дисплея да бъде понижено.

# Q **Преглед на арт филтрите (Режим Art LV)**

Можете да преглеждате ефектите на арт филтрите на монитора или визьора по време на снимане. Някои филтри могат да карат движенията на обектите да изглеждат неравномерно, но това може да се сведе до минимум, така че да не оказва влияние на снимането.

• Тази опция се прилага както за заснемане на снимки, така и за запис на клип.

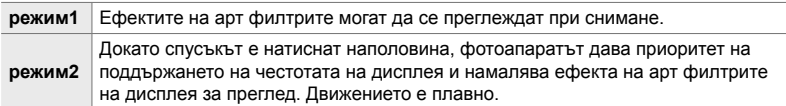

Раздел **D2**  $\Rightarrow$  [Режим Art LV]  $\Rightarrow$  Изберете опция

### Q **Честота на дисплея на визьора (Честота на кадрите)**

Изберете честотата на опресняване на дисплея на визьора. Изберете висока честота на кадрите, за да направите движението на бързодвижещите се обекти плавно.

- Тази опция е за заснемане на снимки.
- За информация относно честотата на дисплея вижте обяснението на страница 175.

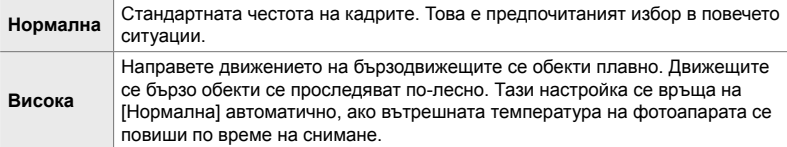

Раздел  $\overline{\mathbb{D}2}$   $\Rightarrow$  [Честота на кадрите]  $\Rightarrow$  Изберете режим  $\Rightarrow$  Изберете опции

#### Q **Опции на дисплея за увеличаване за AF (Настройки за увеличаване LV)**

Изберете опции на дисплея за използване с увеличаването за фокусиране.

- Тази опция се прилага както за заснемане на снимки, така и за запис на клип.
- За информация относно опциите за увеличаване при преглед в реално време вижте обяснението на страница 139.

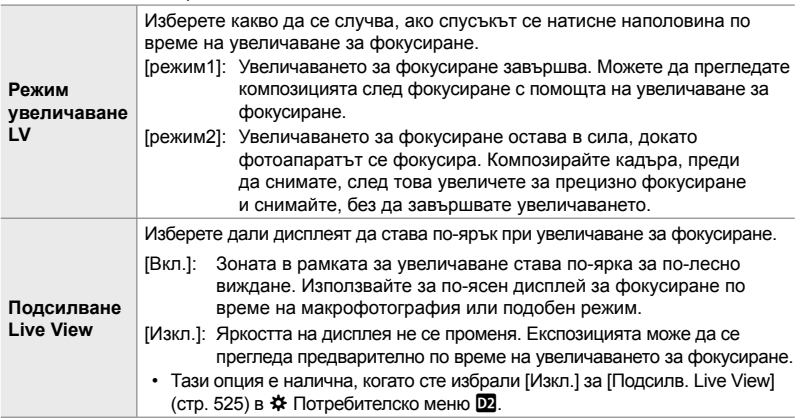

Раздел **D** | Настр. увелич. LV] → Изберете опция → Изберете настройка

#### Q **Избор на съотношение на увеличаване при възпроизвеждане (**qa **Настройка по подразбиране)**

Изберете началното съотношение на увеличаване за увеличаване при възпроизвеждане (възпроизвеждане в близък план).

• Тази опция се прилага по време на заснемане на снимки и възпроизвеждане.

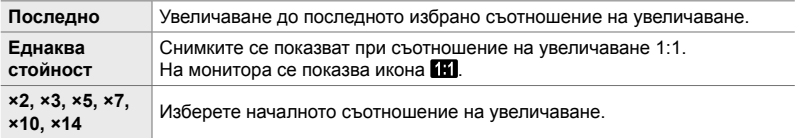

Раздел  $\overline{\mathbb{D}2}$   $\Rightarrow$  [Станд. настр.  $\overline{PQ}$ ]  $\Rightarrow$  Изберете опция

# Q **Преглед на дълбочината на полето (**z **Настройки)**

Изберете поведението на елемента за управление, използван за преглед на дълбочината на полето, и задайте настройките за дисплея за преглед на дълбочината на полето.

• Тази опция е за заснемане на снимки.

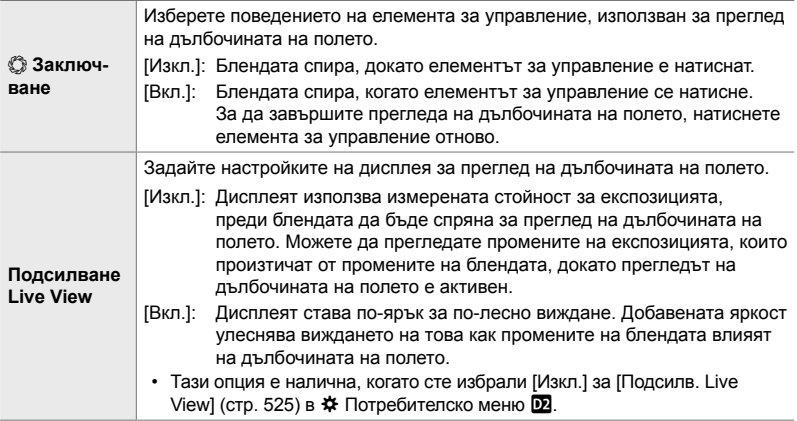

Раздел  $\mathbf{E} \Rightarrow \mathbf{E}$  Настройки]  $\Rightarrow$  Изберете опция  $\Rightarrow$  Изберете настройка

#### R **Опции за насочване на позиционирането (Настройки за решетката)**

Възможно е показването на помощни линии за подпомагане на композирането. Изберете цвета и прозрачността на помощните линии и изберете дали да се показват във визьора.

• Тази опция се прилага както за заснемане на снимки, така и за запис на клип.

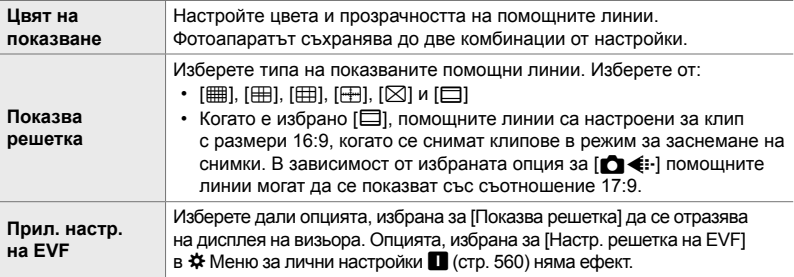

Раздел **D3** → [Настр. решетка] → Изберете опция → Изберете настройка

- Използвайте  $\Delta \nabla$  на бутона със стрелки, за да изберете настройка за [Цвят на показване].
- Избраната тук решетка за позициониране не се извежда по време на подреждане на фокуса (стр. 245).

# R **Опции за пийкинг на фокуса (Настройки пийкинг)**

Маркирайте обекти с помощта на цветните очертания. Това прави обектите, които са на фокус, по-лесни за виждане по време на ръчно фокусиране и подобни функции.

• Тази опция се прилага както за заснемане на снимки, така и за запис на клип.

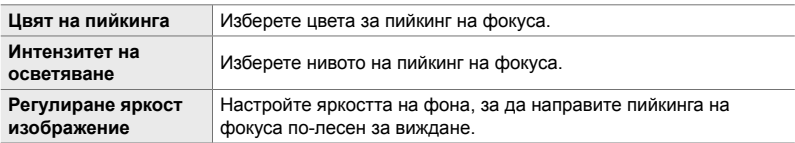

• Когато [Вкл.] е избрано за [Рег. яркост изобр.], дисплеят за преглед в реално време може да е по-ярък или по-тъмен от крайната снимка.

Раздел  $\overline{DS}$   $\Rightarrow$  [Настройки пийкинг]  $\Rightarrow$  Изберете опция  $\Rightarrow$  Изберете настройка

#### **Използване на пийкинг на фокуса**

Следните опции са достъпни за използване на пийкинг на фокуса.

• **Задаване на [Настройки пийкинг] към елемент за управление с помощта на [**K **Функция на бутон] или [**n **Функция на бутон]**:

Пийкингът на фокуса може да се зададе към елемент за управление чрез избор на [Пийкинг] за [ $\Box$  Функция на бутон] (стр. 467) или [ $\Omega$  Функция на бутон] (стр. 421). Натискането на бутона активира пийкинг. [Пийкинг] може да се избере и за [Мултифункц.] (стр. 474). В режим  $\mathfrak{P}$  (клип) [Пийкинг] е зададен по подразбиране към бутона **D** © (баланс на бялото с едно докосване).

#### • **Използване на [Пийкинг] за [Асистент MF]**: Ако [Пийкинг] е избрано за [Асистент MF], пийкингът на фокуса се активира автоматично, когато се върти фокусният пръстен на обектива. Натиснете бутона INFO за преглед на опциите за пийкинг.  $\mathbb{R}$  [Асистент МF] (стр. 499)

*4*

#### R **Предупреждение за експозицията на хистограмата (Настройки за хистограма)**

Изберете нивата на яркост, които хистограмата показва като прекалена експозиция (осветявания) или недостатъчна експозиция (сенки). Тези нива се използват за предупреждения за експозицията на дисплеите с хистограма по време на снимане и възпроизвеждане на снимки.

- Тази опция се прилага както за заснемане на снимки, така и за запис на клип.
- Областите, показани в червено и синьо на дисплеи [Освет. и сенки] на монитора и на визьора също са избрани в съответствие със стойностите, избрани за тази опция.

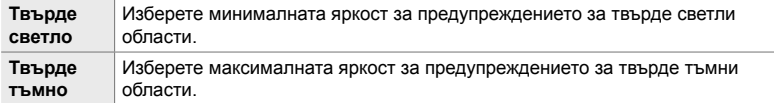

Раздел **D3**  $\Rightarrow$  [Настройка хистограма]  $\Rightarrow$  Изберете стойности с помощта на  $\Delta \nabla$  на бутона със стрелки

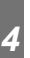

#### R **Помощ за избор на режим за снимане (Инструкция за режимите)**

Изберете дали фотоапаратът да показва помощен текст, когато въртите диска за избор на режим, за да изберете режим на снимане.

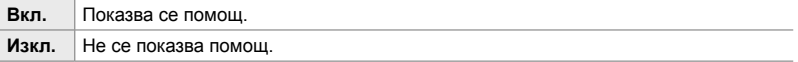

Раздел  $\overline{\mathbb{B}}$   $\Rightarrow$  [Инстр. за режимите]  $\Rightarrow$  Изберете опция

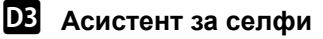

#### **(подпомагане за снимане на селфи)**

Изберете дисплея, който да се използва, когато мониторът е обърнат за автопортрет.

• Тази опция се прилага както за заснемане на снимки, така и за запис на клип.

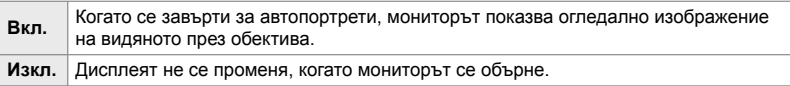

Раздел  $\overline{\mathbb{B}}$   $\Rightarrow$  [Подп. сним. на селфи]  $\Rightarrow$  Използвайте  $\triangle \nabla$ , за да изберете [Вкл.] или [Изкл.]

#### S **Дезактивиране на звуковия сигнал при** фокусиране (■)))

Дезактивирайте звуковия сигнал, който прозвучава, когато фотоапаратът се фокусира.

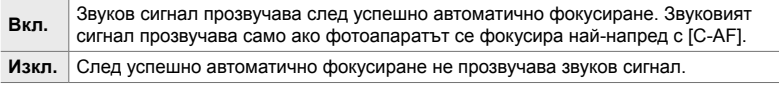

Раздел <sup>18</sup> (•))] → Изберете опция

• Може да се наложи да регулирате настройките в меню [Настройки на Тих [ $\blacktriangledown$ ] режим], за да активирате звуков сигнал при фокусиране (стр. 167).

# S **Опции за дисплея на външен монитор (HDMI)**

Изберете изходящия сигнал към външни монитори, свързани чрез HDMI. Настройте честотата на кадрите, размера на кадъра на клипа и други настройки в зависимост от спецификациите на монитора.

• Тази опция се прилага както за заснемане на снимки, така и за запис на клип. Вижте съответните раздели за подробности. I от «Опции за дисплея на външния монитор (HDMI)» (стр. 438), «6-7 Свързване към телевизори или външни дисплеи с помощта на HDMI» (стр. 630)

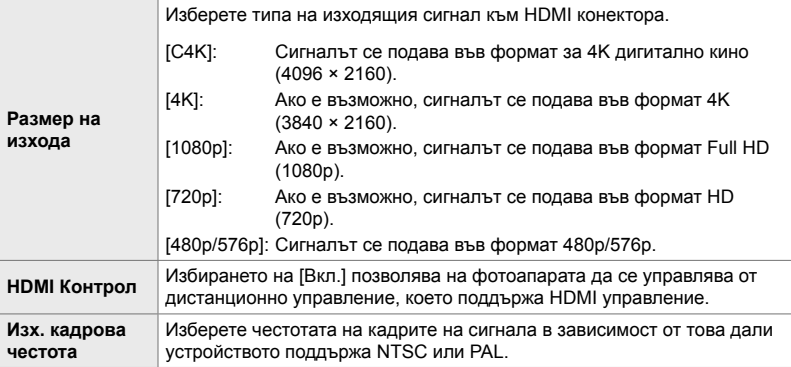

Раздел <sup>1</sup> | HDMI] → Изберете опция → Изберете настройка

# S **Избор на режим за свързване чрез USB (Режим USB)**

Изберете как да функционира фотоапаратът, когато се свърже към външни устройства чрез USB.

• Тази опция се прилага както за заснемане на снимки, така и за запис на клип.

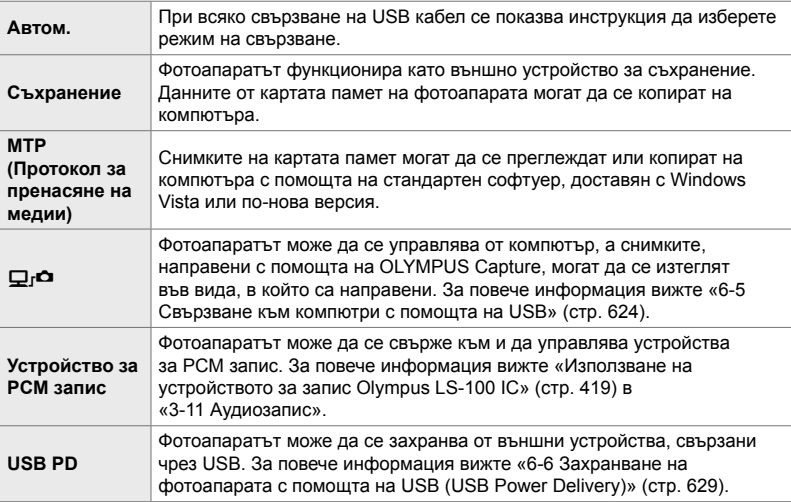

Раздел <sup>1</sup> [Режим USB] → Изберете опция

# **Опции, свързани с експозицията (Менюта** за лични настройки **El**, **El** и **E**l)

Тези менюта съдържат опции, свързани с експозицията. Включени са опции за персонализиране на ISO чувствителността, снимане на ръчна скорост и други функции.

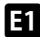

# T **Стъпки EV за управление на експозицията**

 **(Стъпка EV)**

Изберете размера на стъпките, използвани при настройването на скоростта на затвора, блендата, компенсацията на експозицията и други настройки, свързани с експозицията. Изберете между 1/3, 1/2 и 1 EV.

• Тази опция се прилага както за заснемане на снимки, така и за запис на клип.

Раздел **E** | Стъпка EV] → Изберете опция

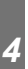

#### T **Стъпки EV за управление на ISO чувствителността (ISO стъпка)**

Изберете размера на стъпката, използвана при настройване на ISO чувствителността. Изберете от 1/3 и 1 EV.

• Тази опция се прилага както за заснемане на снимки, така и за запис на клип.

Раздел  $\blacksquare$   $\Rightarrow$  [ISO стъпка]  $\Rightarrow$  Изберете опция

#### T **[**K **ISO] > [AUTO] диапазон на настройки (**K **ISO-Автом. настр.)**

Изберете диапазона на стойностите за ISO чувствителност, избрани от фотоапарата, и скоростта на затвора, при която автоматичното управление на ISO чувствителността има ефект, когато [AUTO] е избрано за  $[$  ISO].

- Тази опция е за заснемане на снимки. Вижте страница 184 за повече информация.
- Опцията, избрана за  $[ $\mathfrak{D}_M$  ISO-ABTOM. *HACTD*.] B  $\mathfrak{D}$  method and *NPG* on *M* and *QG* between *B* points.$ (клип) (стр. 376).

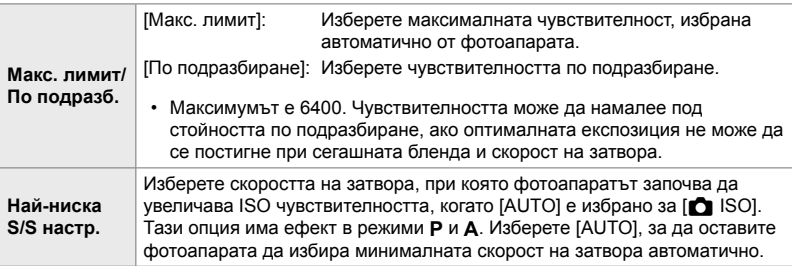

Раздел  $\Box \Rightarrow [\Box]$  ISO-Автом. настр.]  $\Rightarrow$  Изберете опция  $\Rightarrow$  Изберете настройка

# T **[**K **ISO] > [AUTO] Наличност (**K **Автоматично ISO)**

Изберете режимите на снимане, в които автоматичното управление на ISO чувствителността ще има ефект, когато [AUTO] е избрано за  $[$  ISO]. Изберете дали автоматичното управление на ISO да е достъпно в режими **P**, **A**, **S** и **M** или само в режими **P**, **A** и **S**.

• Тази опция е за заснемане на снимки. Вижте страница 186 за повече информация.

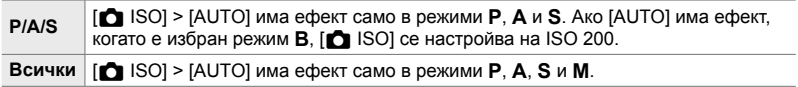

Раздел  $\Box$   $\Rightarrow$  [ $\bigcirc$  Автом. ISO]  $\Rightarrow$  Изберете опция

# T **Опции за редуциране на шума при високи стойности на [**K **ISO] (**K **Шумопотискане)**

Намалете артефактите на изображенията («шума») в снимките, заснети при висока ISO чувствителност. Това може да помогне снимките, заснети при ниска осветеност, да не изглеждат толкова «зърнисти». Можете да изберете нивото на извършваното редуциране на шума.

- Тази опция е за заснемане на снимки.
- Опцията, избрана за [ $\Omega$  Шумопотискане] в  $\Omega$  меню видео, има ефект в режим  $\Omega$ (клип) (стр. 383).

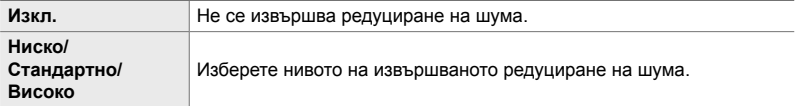

Раздел  $\Box \Rightarrow [\Box \Box$  Шумопотискане]  $\Rightarrow$  Изберете опция

## T **Опции за обработка на изображенията (**K **Обработка при ниски стойности на ISO)**

Изберете типа обработка, прилагана на снимките, направени при ниска чувствителност на ISO.

• Тази опция е за заснемане на снимки.

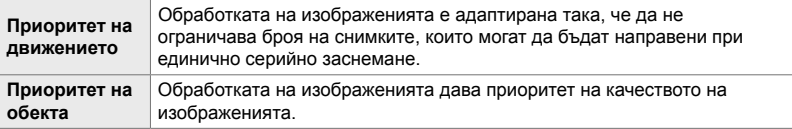

Раздел  $\Box$   $\Rightarrow$   $\Box$  Обр. при ниско ISO]  $\Rightarrow$  Изберете опция

#### T **Опции за редуциране на шума при дълга експозиция (Редуциране на шума)**

Изберете дали да обработвате снимките, направени при ниски скорости на затвора, за да намалите артефактите («шума») по изображенията. Шумът при ниски скорости на затвора е предизвикан от топлината, генерирана от самия фотоапарат. След заснемането на всяка снимка фотоапаратът прави второ изображение за редуциране на шума, предизвиквайки забавяне, което е равно на избраната скорост на затвора, преди да е възможно заснемането на следващата снимка.

• Тази опция е за заснемане на снимки.

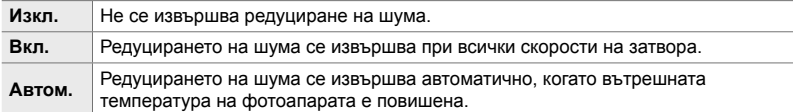

- По време на редуцирането на шума фотоапаратът показва времето, оставащо до завършването на процеса.
- По време на серия от кадри [Изкл.] се избира автоматично и не се извършва редуциране на шума.
- Възможно е редуцирането на шума да не даде желаните ефекти в зависимост от обекта и условията на снимане.

Раздел **E** | Ред. на шум] → Изберете опция

#### U **Избор на максималното време за дълги експозиции (Таймер за снимане на ръчна скорост/ за произволен период от време)**

Изберете максималното време на експозиция за режим **B** (снимане на ръчна скорост). Затворът се затваря автоматично, когато ограничението във времето се достигне.

- Тази опция се прилага по време на заснемане на снимки, когато [BULB] или [TIME] е избрано в режим **B** (снимане на ръчна скорост).
- Изберете между следните опции:

1 минута/2 минути/4 минути/8 минути/15 минути/20 минути/25 минути/ 30 минути

Раздел  $\mathbf{E}$   $\Rightarrow$  [Bulb/Time таймер]  $\Rightarrow$  Изберете опция

#### U **Яркост на дисплея при дълги експозиции (Монитор при снимане на ръчна скорост/ за произволен период от време)**

Изберете яркостта на монитора, когато снимате в режим **B** (снимане на ръчна скорост). Мониторът може да се направи по-ярък за по-лесно виждане при тъмни условия, типични за снимането с ръчна скорост.

- Тази опция се прилага по време на заснемане на снимки в режим **B** (снимане с ръчна скорост).
- Изберете от стойности между −7 и +7.

Раздел  $\mathbf{E}$  ⇒ [Bulb/Time монитор] ⇒ Изберете опция

#### U **Честота на актуализиране при снимане на ръчна скорост в реално време (Live Bulb)**

Изберете честотата, с която дисплеят се актуализира при снимане с ръчна скорост в реално време в режим **B** (снимане с ръчна скорост). Дисплеят се опреснява през избрания интервал, докато се извършва снимане с ръчна скорост в реално време, позволявайки ви да наблюдавате резултата на дисплея.

• Тази опция се прилага по време на заснемане на снимки в режим **B** (снимане с ръчна скорост). Вижте страница 104 за повече информация относно снимането с ръчна скорост в реално време.

#### Раздел  $\blacksquare$   $\Rightarrow$  [Live Bulb]  $\Rightarrow$  Изберете опция

• Опциите [Live Bulb] могат да се извикат и чрез натискане на бутона MENU по време на снимане [BULB] или [LIVE BULB].

# U **Честота на актуализиране при снимане за произволен период от време в реално време (Live Time)**

Изберете честотата, с която дисплеят се актуализира при снимане за произволен период от време в реално време в режим **B** (снимане с ръчна скорост). Дисплеят се опреснява през избрания интервал, докато се извършва снимане за произволен период от време в реално време, позволявайки ви да наблюдавате резултата на дисплея.

• Тази опция се прилага по време на заснемане на снимки в режим **B** (снимане с ръчна скорост). Вижте страница 104 за повече информация относно снимането за произволен период от време в реално време.

#### Раздел  $\mathbf{E}$   $\Rightarrow$  [Live Time]  $\Rightarrow$  Изберете опция

• Опциите [Live Time] могат да се извикат и чрез натискане на бутона MENU по време на снимане [TIME] или [LIVE TIME].

#### U **Скорост на затвора при композитна фотография (Композитни настройки)**

Изберете скоростта на затвора за композитна фотография в режим **B** (снимане с ръчна скорост). Композитната фотография комбинира няколко снимки. Тази опция се използва за избор на скоростта на затвора.

- Композитното снимане в реално време може да продължи до три часа.
- Тази опция се прилага при заснемане на снимки в режим **B** (снимане с ръчна скорост). Вижте страница 110 за повече информация относно композитната фотография.

Раздел <sup>2</sup> | Композитни настройки] → Изберете опция

• Опциите на [Композитни настройки] също могат да бъдат изведени чрез натискане на бутона MENU в режим [LIVE COMP].

#### U **Намаляване на трептенето при LED светлина (**K **Сканиране за трептене)**

Настройте скоростта на затвора, докато наблюдавате дисплея, за да елиминирате лентите при LED осветление.

При снимките, заснети при LED светлина, може да се забелязва образуване на ленти. Използвайте [ $\bigcirc$  Скан. за трептене], за да оптимизирате скоростта на затвора, докато виждате ленти на дисплея.

Тази опция може да се използва в режими **S**, **M** и безшумен режим и при снимане с висока разделителна способност Pro Capture.

- Диапазонът на наличните скорости на затвора е намален.
- Тази опция е за заснемане на снимки. Вижте страница 194 за повече информация. Опцията, избрана за  $\sqrt{2}$  Скан. за трептене] в  $\frac{1}{2}$  меню видео има ефект в режим  $\frac{1}{2}$ (клип) (стр. 378).

Раздел  $\blacksquare$   $\blacktriangleright$  [ $\blacksquare$  Скан. за трептене]  $\blacktriangleright$  Изберете опция

# V **Измерване на експозицията (Измерване)**

Променете използвания метод за измерване на яркостта на обекта.

- Тази опция е за заснемане на снимки. Вижте страница 187 за повече информация.
- $\sqrt{2}$  (цифрово ESP измерване) се използва в режим  $\mathfrak{P}$  (клип).

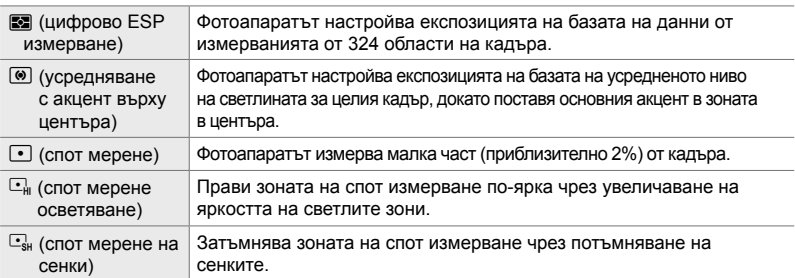

#### Раздел В → [Измерване] → Изберете опция

• Измерването може да се избира и чрез директен бутон (бутонът АГ $\mathbb{F}_2$ ), елементи за управление в реално време или суперпулта за управление в реално време.
V **Измерване на експозицията за AE заключване (AEL измерване)**

Изберете метода за измерване, използван за измерване на експозицията, когато тя е заключена с помощта на бутона AEL/AFL. Това ви позволява да използвате един метод за измерване, когато експозицията е заключена чрез натискане на спусъка наполовина, и друг такъв, когато експозицията е заключена чрез натискане на бутона AEL/AFL.

• Тази опция е за заснемане на снимки. За повече информация относно AE заключването вижте страница 189.

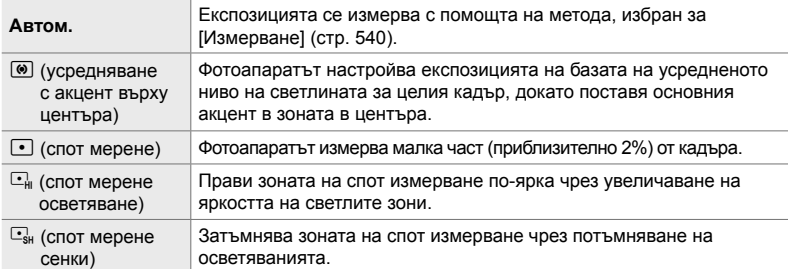

Раздел  $\mathbb{E}$   $\Rightarrow$  [AEL измерване]  $\Rightarrow$  Изберете опция

## **E2** Измерване на целта за фокусиране ([...] Спот мерене)

Изберете дали фотоапаратът да измерва текущата АF цел, когато  $\lceil \cdot \rceil$ е избрано за [Измерване]. Настройките могат да се настроят поотделно за измерване спот, спот осветяване и спот сенки.

- Тази опция е за заснемане на снимки.
- [© Приоритет лице] се изключва автоматично.
- Избраната опция влиза в сила, когато сте избрали  $\lceil \cdot \rceil$  (единична цел) или  $\lceil \cdot \rceil$ s (малка цел) като AF целеви режим (стр. 120).
- Фотоапаратът увеличава върху избраната AF цел по време на увеличаване с фокусиране (стр. 136).

#### Раздел  $\mathbf{E} \Rightarrow [i \cdot j \cdot]$  Спот измерване]  $\Rightarrow$  Изберете опция

• Маркиране на желания метод на измерване и натиснете бутона ОК. Избраните методи са маркирани с $\blacktriangleright$ .

#### V **Фина настройка на експозицията**

#### **(Фина смяна на експозицията)**

Извършете фина настройка на експозицията. Използвайте тази опция, ако искате резултатите от автоматичната експозиция да са консистентно по-светли или по-тъмни.

- Тази опция се прилага както за заснемане на снимки, така и за запис на клип.
- Обикновено не се изисква фина настройка. Използвайте я само при нужда. В нормални обстоятелства експозицията може да се настрои с помощта на компенсацията на експозицията (стр. 181, 371).
- Фината настройка на експозицията намалява нивото на компенсация на експозицията, налична за посоката (+ или −), в която е извършена фина настройка на експозицията.
- Фината настройка на експозицията може да се прилага за следните методи на измерване.

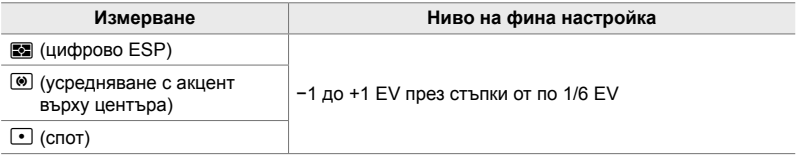

Раздел  $\mathbf{E} \Rightarrow$  [Фина смяна експ.]  $\Rightarrow$  Изберете опция  $\Rightarrow$  Изберете стойност

# **Опции, свързани със светкавицата (Меню за лични настройки**  $\textbf{F}$ **)**

Това меню съдържа опции, свързани със светкавицата. То включва настройки за синхронизиране на светкавицата и опция за снимане с допълнителна светкавица в режим RC.

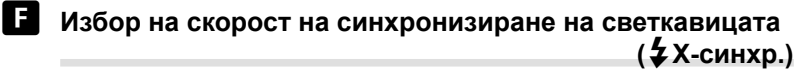

Изберете максималната възможна скорост на затвора за снимане със светкавица.

Изберете максималната възможна скорост на затвора за снимане със светкавица, независимо от яркостта на обекта.

• Тази опция е за заснемане на снимки. Вижте страница 263 за повече информация.

Раздел  $\Box \Rightarrow$  [ $\sharp$  X-синхр.]  $\Rightarrow$  Изберете опция

### W **Избор на минималната скорост на затвора (**#**Минимална скорост)**

Изберете минималната възможна скорост на затвора за снимане със светкавица.

Тази опция се използва за избор на най-бавната възможна настройка за фотоапарата при автоматичен избор на скоростта на затвора при снимане със светкавица, независимо от това колко тъмен е обектът. Тя няма ефект при режими с бавно синхронизиране (#**Бавно**, #**Бавно 2** и!**Бавно**).

- Налични стойности: 30 сек. до стойност, избрана за [ $\frac{4}{7}$ X-синхр.]
- Тази опция е за заснемане на снимки. Вижте страница 264 за повече информация.

Раздел  $\Box \Rightarrow \Box$  Ниска скорост]  $\Rightarrow$  Изберете опция

Изберете дали компенсацията на експозицията да се добавя към стойността за компенсация на светкавицата. За информация относно компенсацията на светкавицата вижте страница 262.

• Тази опция е за заснемане на снимки.

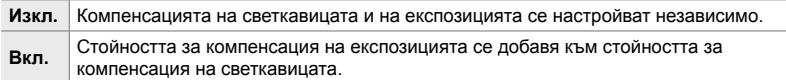

Раздел  $\blacksquare$   $\Rightarrow$   $\lbrack \frac{1}{24}+\boxed{2} \rbrack$   $\Rightarrow$  Изберете опция

## W **Баланс на бялото на светкавицата (**#**+WB)**

 **(**x**+**F**)**

Изберете баланса на бялото за снимки, направени със светкавица. Вместо да използвате настройка, адаптирана към светлината на светкавицата, можете да изберете да дадете приоритет на стойността, избрана за снимане без светкавица. Използвайте тази опция за автоматично превключване от една настройка на баланса на бялото към друга, когато установите, че активирате и дезактивирате светкавицата често.

• Тази опция е за заснемане на снимки.

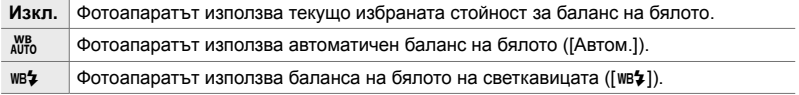

#### Раздел  $\blacksquare$   $\Rightarrow$  [ $\clubsuit$  +WB]  $\Rightarrow$  Изберете опция

#### W **Безжично дистанционно управление на светкавицата (**#**Режим RC)**

Задайте настройките за безжично дистанционно управление на светкавицата. Дистанционно управление е налично с допълнителни светкавици, които поддържат безжично дистанционно управление («светкавица с безжично RC»). За информация относно използването на безжично дистанционно управление на светкавицата вижте страница 265.

• Тази опция е за заснемане на снимки.

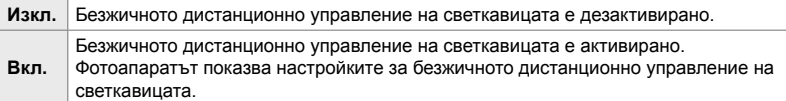

#### Режим  $\blacksquare$   $\Rightarrow$  [ $\clubsuit$  Режим RC]  $\Rightarrow$  Изберете опция

• Изборът на [Вкл.] извиква суперпулта за управление в реално време за режим RC на монитора на фотоапарата. За да видите стандартния суперпулт за управление в реално време, натиснете бутона INFO.

# **Опции, свързани с качеството на изображението, баланса на бялото и цветовете (Меню за лични настройки** X**)**

Това меню съдържа опции за подобряване на изображението, включително опции за фина настройка на баланса на бялото и за избор на качество и размер на изображението.

# **C** Качество и размер на изображението (€ Настройки)

Изберете размера на изображението и опциите за компресия (качество), налични в меню  $\Box \leftrightarrow$ (стр. 78). Фотоапаратът може да съхранява до четири комбинации от качество и размер на изображението ( $\leq$ 1] до  $\leq$ 1-4]).

• Тази опция е за заснемане на снимки. Вижте страница 81 за повече информация. Размер

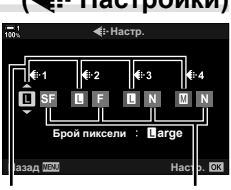

файл

Съотношение на компресия

#### Налични са следните опции.

#### **Размер на изображението (пиксела)**

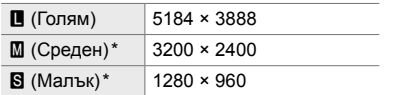

#### **Съотношение на компресия**

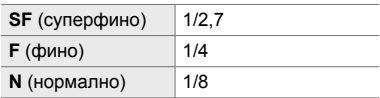

Стойностите за  $[\mathbf{M}]$  и  $[\mathbf{S}]$  са зададени по подразбиране и могат да се променят с помощта на  $\ddot{\ast}$  Меню за лични настройки  $\text{G}$  > [Брой пиксели] (стр. 82).

Раздел **d** → [<: Настройки] → Изберете опция

# $\blacksquare$  Избор на стойности за размери  $\blacksquare$  и  $\blacksquare$

 **(Брой пиксели)**

Изберете размера в пиксели на опциите  $[\mathbf{M}]$  (Middle = среден) и  $[\mathbf{S}]$  (Small = малък) [ $\bigcirc$   $\Longleftarrow$  :-] (стр. 78).

• Тази опция е за заснемане на снимки. Вижте страница 82 за повече информация.

Размерите, налични за опциите  $[\mathbf{M}]$  и  $[\mathbf{S}]$ , са:

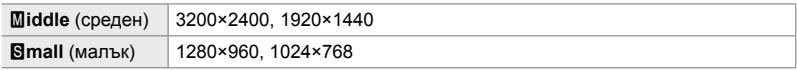

Раздел  $\mathbf{G} \Rightarrow$  [Брой пиксели]  $\Rightarrow$  [Middle] или [Small]  $\Rightarrow$  Изберете настройка

#### X **Периферно осветление (Изсветляване на дисплея)**

Компенсирайте пада на яркостта в краищата на кадъра поради оптичните характеристики на обектива. При някои обективи може да се наблюдава пад на яркостта в краищата на кадъра. Фотоапаратът може да компенсира това, като направи краищата по-ярки.

• Тази опция се прилага както за заснемане на снимки, така и за запис на клип.

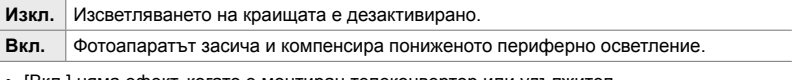

• [Вкл.] няма ефект, когато е монтиран телеконвертор или удължител.

• Шумът може да е по-забележим в краищата на кадъра при висока ISO чувствителност.

Раздел  $\Box \Rightarrow$  [Изсв. на дисплея]  $\Rightarrow$  Изберете опция

# X **Настройване на нюанса (**K **WB)**

Компенсирайте промените на цветовете вследствие на цвета на светлинния източник. Балансът на бялото прави белите обекти да изглеждат бели. Независимо че [Автом.] работи добре в повечето ситуации, можете да изберете опция, подходяща за светлинния източник, ако [Автом.] не успява да направи белите обекти да изглеждат бели или ако вместо това искате да придадете цветен оттенък на белите обекти.

• Тази опция е за заснемане на снимки. Вижте страница 203 за повече информация. Опцията, избрана за [ $\Omega$  БЧ] в  $\Omega$  меню видео, има ефект в режим  $\Omega$  (клип) (стр. 384).

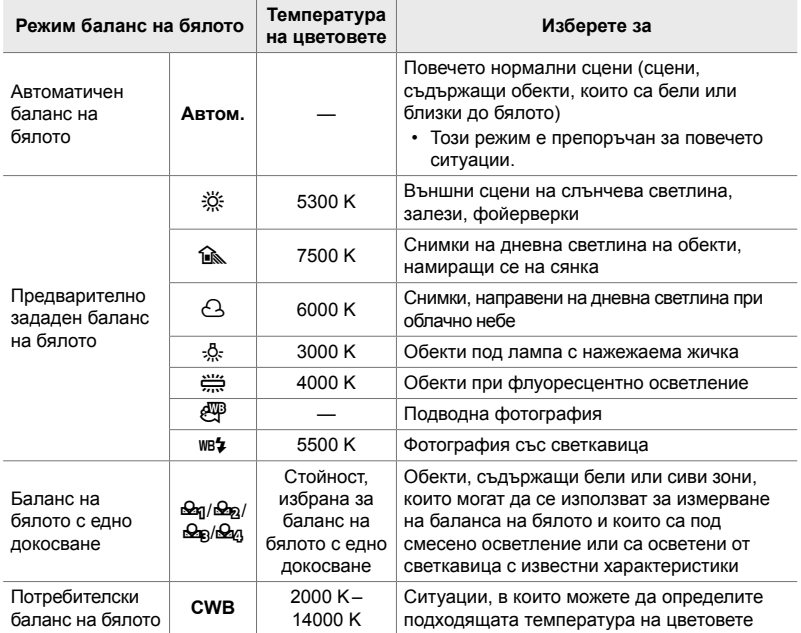

- За всеки режим е налице фина настройка. Балансът на бялото може да се настрои фино по оси A (кехлибарено – синьо) и G (зелено – магента).
- Балансът на бялото с едно докосване може да се използва за избор от вече запазени стойности. За повече информация относно баланса на бялото с едно докосване вижте страница 208.
- Личните настройки на баланса на бялото предлагат стойности от 2000 до 14000 K.

Раздел  $\blacksquare \Rightarrow \blacksquare$  WB]  $\Rightarrow$  Изберете опция

- Когато е маркиран потребителски баланс на бялото (CWB), можете да натиснете  $\triangleright$ на бутона със стрелки и да използвате бутоните  $\Delta \nabla$ , за да изберете температура на цвета.
- За да извършите фина настройка на баланса на бялото, маркирайте опция, натиснете бутона  $\triangleright$ , за да изведете опциите за фина настройка, и след това извършете желаните настройки.
- Натиснете бутона  $\textcircled{\tiny{\textsf{R}}}$  (клип) в дисплея за фина настройка А или G за преглед на ефекта в монитора. Натиснете отново бутона ©, за да се върнете към дисплея за фина настройка A или G.
- Балансът на бялото може да се настрои чрез използване на директен бутон (бутона WB), суперпулта за управление в реално време или елементите за управление в реално време. Същите елементи за управление могат да се използват за настройване на баланса на бялото в режим  $\mathfrak{g}$  (клип).

# **C** Фина настройка [ С БЧ] ( Всичко  $\mathbb{E}$  В

Извършете глобална фина настройка на баланса на бялото. Балансът на бялото се настройва чрез избор на режим, който съответства на светлинния източник – тази опция извършва фина настройка с едно и също количество за всички режими.

• Тази опция е за заснемане на снимки. Опцията, избрана за [ $\mathfrak{D}$  Всичко  $\mathfrak{W}$  $\mathfrak{B}$ ], има ефект в режим  $9$  (стр. 389).

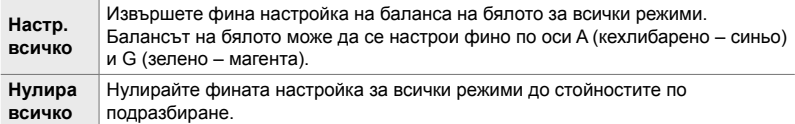

#### Раздел  $\blacksquare$   $\blacktriangleright$   $\blacksquare$  Всичко ШИЗ]  $\blacktriangleright$  Изберете опция

• След избор на [Настр. всичко] извършете фина настройка на баланса на бялото по оси А и G. След избор на [Нулира всичко] маркирайте [Да] и натиснете бутона ОК.

*4*

# X **Запазване на топлите цветове при осветление от лампа с нажежаема жичка**

#### **(**KW **Запази топли цветове)**

Когато [Автом.] е избрано за [ $\bigcirc$ ] WB], можете да изберете да запазите топлите цветове, видими при осветление с нажежаема жичка. Въпреки че балансът на бялото ще продължи да се настройва автоматично в зависимост от светлинния източник, топлите цветове, получени от осветлението с нажежаема жичка, ще се запазят.

• Тази опция е за заснемане на снимки. Опцията, избрана за [ $\mathbb{R}^2$   $\mathbb{N}^6$  Запазв. топл.цв.], има ефект в режим  $\mathcal{P}$  (стр. 387).

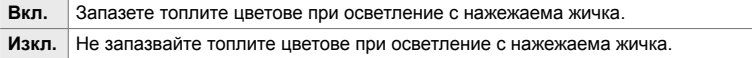

Раздел  $\mathbf{G} \Rightarrow [\mathbf{G}]\text{ and } \mathbf{G}$  запазв. топл.цв.]  $\Rightarrow$  Изберете опция

# *4*

## X **Избор на цветно пространство**

#### **(Цветно пространство)**

Изберете цветно пространство, за да гарантирате точно възпроизвеждане на цветовете, когато снимките се подават към принтер или външен дисплей.

• Тази опция е за заснемане на снимки. Вижте страница 234 за повече информация.

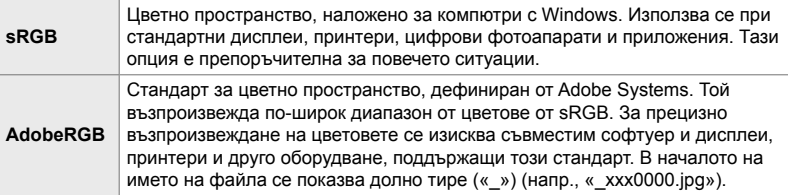

• [AdobeRGB] не е достъпно за снимачните режими с арт филтри или при снимане с HDR. Вместо това се избира [sRGB].

Раздел  $\blacksquare$   $\Rightarrow$  [Настр.цвет.простр.]  $\Rightarrow$  Изберете опция

# **Опции, свързани със съхранението и изтриването (Менюта за лични настройки** Y **и** Z**)**

Тези менюта съдържат опции, свързани основно със съхранението и изтриването на данните за изображенията, записани с фотоапарата.

# Y **Избор на слот за карта (Настройки слот за карта)**

Фотоапаратът има слотове за две карти памет. Изберете роля за картата във всеки слот. За повече информация вижте «2-3 Настройки във връзка с картата» (стр. 71) и «3-3 Настройки във връзка с картата» (стр. 320).

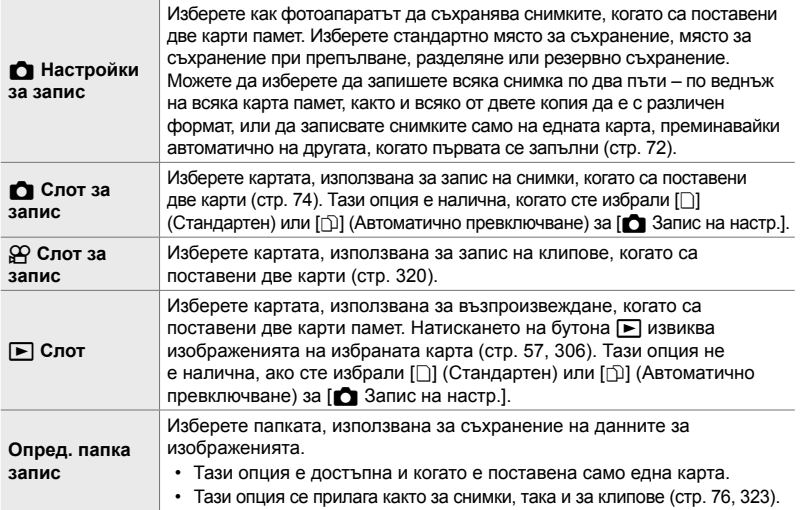

- Картата, използвана за възпроизвеждане и запис на нови снимки и клипове, може да се избере като:
	- Натиснете бутона **CARD** и след това завъртите предния или задния диск
	- Задържите бутона  $\blacktriangleright$  и завъртите предния или задния диск
	- Това не променя опцията, избрана за  $[\triangleright]$  Слот].
- Опцията, избрана за качество на изображението, може да се промени, ако превключите картите чрез промяна на настройката или поставяне или премахване на карти, когато  $[AB$ оен, независим  $\Box$ ] или  $[AB$ оен, независим  $\Box$ ] е избрано за  $[BA]$  Запис на настр.]. Проверете опцията, избрана за качество на изображението, преди да снимате.
- Можете да получите достъп до настройки, различни от [ $\Omega$  Слот за запис] и [Опред. папка запис], само в режими за заснемане на снимки.

```
Раздел \mathbf{m} \Rightarrow [Настройки слот за карта] \Rightarrow Изберете опция \Rightarrow Изберете настройка
```
- Когато сте избрали  $[\cap]$  (Автоматично превключване) за  $[\bigcirc]$  Запис на настр.], фотоапаратът автоматично ще превключи между последната снимка на първата карта и първата снимка на втората карта.
- В режим  $\frac{Q}{2}$  (клип) избраният слот за  $[\frac{Q}{2}C]$  Слот за запис] също служи като  $[\bullet]$  Слот].

Y **Опции за задаване на имена на файловете**

 **(Име на файл)**

Изберете как фотоапаратът да задава имена на файловете, когато съхранявате снимки или клипове на картата памет. Имената на файловете се състоят от префикс от четири символа и четирицифрено число. Използвайте тази опция, за да изберете как да се задават номерата на файловете.

• Когато са поставени две карти, фотоапаратът може да създаде нови папки или да не номерира файловете последователно в зависимост от номерата на файловете и папките, които се използват в момента на всяка от картите.

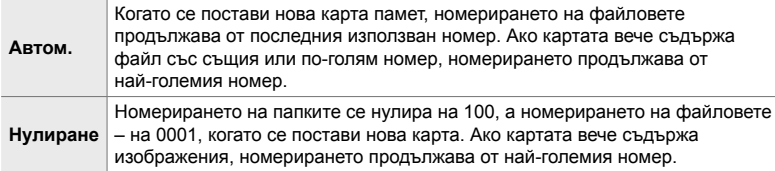

Раздел **III** → [Име на файл] → Изберете опция

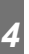

# Y **Задаване на имена на файловете**

#### **(Редакция на име на файл)**

Изберете как фотоапаратът да задава имена на файловете, когато съхранявате снимки и клипове на картата памет. Имената на файловете се състоят от префикс от четири букви, следван от четирицифрено число. Можете да промените префикса според желанията си. Частта, която може да се редактира, варира в зависимост от избраната опция за [Настр. цвет.простр.] (стр. 234).

#### **[sRGB] е избрано за [Настр. цвет.простр.]**:

**Pmdd**0000.jpg – Частта «Pmdd» може да се променя

#### **[AdobeRGB] е избрано за [Настр. цвет.простр.] (само за снимки)**:

\_**mdd**0000.jpg – Частта «mdd» може да се променя

#### Раздел **III** ⇒ [Ред. име на файл] ⇒ Изберете опция ⇒ Изберете настройка

• Изберете [Изкл.], за да използвате префиксите по подразбиране.

# Y **Изходна разделителна способност (Настройки dpi)**

Изберете информацията за изходната разделителна способност (в точки за инч или dpi), съхранявана с файловете на изображенията. Избраната разделителна способност се използва, когато изображенията се разпечатват.

• Тази опция е за заснемане на снимки.

Раздел **II** → [Настр. dpi] → Изберете желаната настройка

## Y **Добавяне на информация за авторските права (Настройки Copyright)**

Изберете информацията за авторски права, съхранявана заедно със снимките, когато те се запазват. Информацията за авторските права се съхранява като Exif маркери.

• Тази опция е за заснемане на снимки.

Olympus не поема отговорност за каквито и да е конфликти или щети, произтичащи от използването на функцията [Настр. Copyright]. Използвайте я на собствен риск.

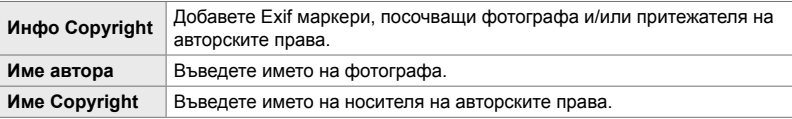

Раздел  $\mathbf{m} \Rightarrow$  [Настр. Copyright]  $\Rightarrow$  Маркирайте опция и натиснете  $\triangleright$  на бутона със стрелки

- [Инфо Copyright]: маркирайте [Изкл.] или [Вкл.] и натиснете бутона ОК.
- [Име на автора]/[Име Copyright]: Маркирайте и натиснете бутона  $\triangleright$ , за да прегледате дисплея за въвеждане на текст.

#### **Въвеждане на името на фотографа/притежателя на авторските права**

- **1)** Маркирайте буквите и натиснете бутона OK.
	- Буквите се показват в полето за показване на текст.
	- За да изтриете текущия символ, натиснете бутона  $\overline{\mathfrak{m}}$ .
- **2)** За да изтриете въведени преди това символи, натиснете бутона INFO, за да позиционирате курсора в полето за показване на текст.
	- Маркирайте буквите и натиснете бутона  $\overline{w}$ , за да изтриете.
- **3)** Маркирайте [END] и изберете бутона OK, когато въвеждането е завършено.

Използвайте предния или задния диск, бутона със стрелки или мултиселектора, за да позиционирате курсора.

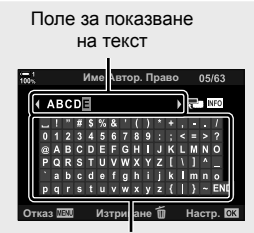

Зона на клавиатурата

# Y **Съхраняване на данните за обектива (Настройки на информацията за обектива)**

Добавете зададени от потребителя данни за обектива към Exif данните за изображението. Можете да добавите необходимата информация, когато използвате обективи, които не предоставят данни за обектива на фотоапарата. Фотоапаратът може да съхранява информация за до 10 обектива. Тези данни предоставят и информация за използваната дълбочина на полето за функциите стабилизиране на изображението и компенсиране на трапецовидното изкривяване.

• Тази опция е за заснемане на снимки.

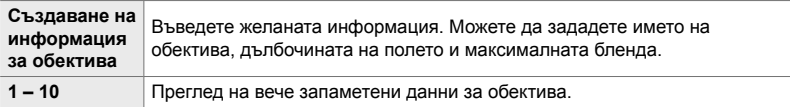

#### **Съхраняване на данни за обектива**

Раздел **Ш** → [Настр. инфо обектив] → Маркирайте [Създаване на информация] и натиснете  $\triangleright$  на бутона със стрелки

- [Име на обектива]: маркирайте и натиснете  $\triangleright$ , за да прегледате дисплея за въвеждане на текст.
- [Дълб. на полето]/[Стойност бленда]: маркирайте и натиснете  $\triangleright$ , за да прегледате опциите. Изберете стойност с помощта на бутона със стрелки и натиснете бутона ОК.

#### **Въвеждане на имената на обективите**

*4*

- **1)** Маркирайте буквите и натиснете бутона OK.
	- Буквата се показва в полето за показване на текст.
	- За да изтриете текущия символ, натиснете бутона  $\overline{\mathfrak{m}}$ .
- **2)** За да изтриете въведени преди това символи, натиснете бутона INFO, за да позиционирате курсора в полето за показване на текст.
	- Маркирайте буквите и натиснете бутона  $\overline{\mathfrak{m}}$ , за да изтриете.
- **3)** Маркирайте [END] и изберете бутона OK, когато въвеждането е завършено.

Поле за показване на текст

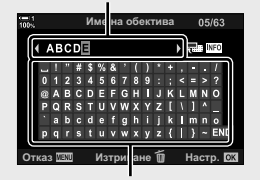

Зона на клавиатурата

Използвайте предния или задния диск, бутона със стрелки или мултиселектора, за да позиционирате курсора.

#### **Допълване на данните за обектива към информацията за изображението**

Ако фотоапаратът не е в състояние да получи данните за обектива от текущия обектив, можете вместо това да подадете вече запаметени данни за обектива.

Раздел  $\mathbf{H} \Rightarrow$  [Настр. инфо. обектив]  $\Rightarrow$  Маркирайте името на обектива и натиснете бутона **ОК** 

• Избраният обектив е обозначен с $\blacktriangledown$ .

#### %

• [Настр. инфо обектив] могат да бъдат назначени към елемент за управление на фотоапарат чрез [ $\Box$  Функция на бутон] (стр. 467) или [ $\Omega$  Функция на бутон] (стр. 421). Информация за обективите може да се избере, например когато сменяте обективите.

## Z **Дезактивиране на потвърждението за изтриване (Бързо изтриване)**

Ако тази опция е активирана, когато е натиснат бутонът  $\widehat{\textbf{m}}$ . за да се изтрият снимки или клипове, фотоапаратът няма да показва диалогов прозорец за потвърждение, а вместо това ще изтрие изображенията незабавно.

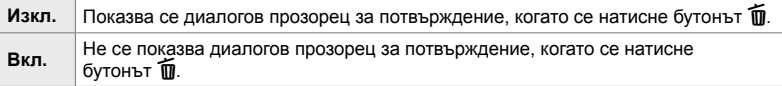

Раздел **D**  $\Rightarrow$  [Бързо изтриване] → Изберете опция

# Z **Опции за изтриване RAW+JPEG (RAW+JPEG изтрий)**

Изберете операция, която да се извършва, когато [RAW+JPEG] изображения се изтриват едно по едно.

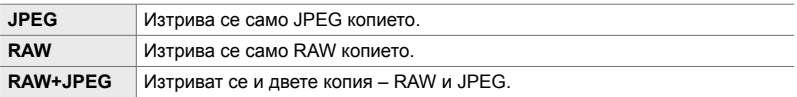

• Когато [RAW+JPEG] снимките се изтриват с помощта на [Изтрий всичко] (стр. 280) или [Изтрий избрано] (стр. 283), и двете копия – RAW и JPEG – се изтриват.

Раздел  $\mathbb{Z}$   $\Rightarrow$  [RAW+JPEG изтрий]  $\Rightarrow$  Изберете опция

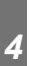

# Z **[Да]/[Не] по подразбиране (Приоритет настройки)**

Изберете опцията, маркирана по подразбиране, когато е показано потвърждение [Да]/[Не].

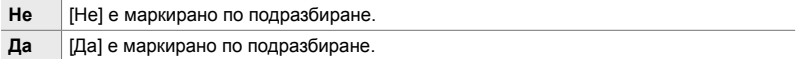

Раздел  $\mathbb{Z} \Rightarrow$  [Приоритет – настр.]  $\Rightarrow$  Избор на опция

# **Опции, свързани с визьора (Режим за лични настройки 1**)

Това меню съдържа опции, свързани с електронния визьор (EVF).

• «EVF» е съкратено от «**e**lectronic **v**iew**f**inder» – електронен визьор.

# a **Автоматичен избор на дисплей (Автоматично включване на електронния визьор)**

Изберете дали фотоапаратът да се превключва автоматично между прегледа на визьора и монитора в реално време.

• Тази опция се прилага както при заснемане на снимка, така и при запис на клип. За повече информация вижте «2 Снимане и преглед на снимки» (стр. 51) и «3 Снимане и възпроизвеждане на клипове» (стр. 297).

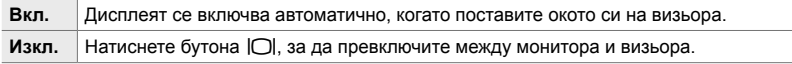

Раздел **1**  $\Rightarrow$  [Автом. вкл. ел. виз.]  $\Rightarrow$  Изберете опция

#### a **Яркост и нюанс на визьора (Настройка на електронния визьор)**

Настройте яркостта и нюанса. Дисплеят се превключва автоматично на визьор, докато тези настройки се задават.

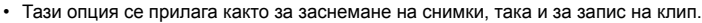

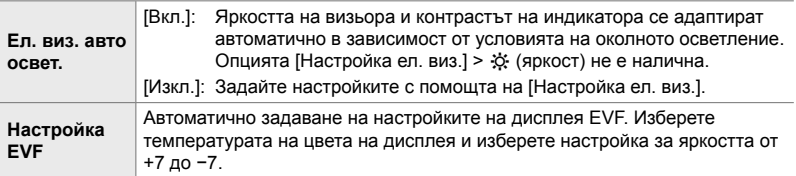

Раздел  $\blacksquare \Rightarrow$  [Настройка ел. виз.]  $\Rightarrow$  Изберете опция  $\Rightarrow$  Изберете настройка

- След като изберете [Ел. виз. авто освет.], маркирайте [Вкл.] или [Изкл.] и натиснете бутона OK.
- Визьорът се включва автоматично, когато изберете [Настройка ел. виз.]. Маркирайте  $\mathcal{R}$  (яркост) или  $\mathbb{I}^{\varepsilon}$  (температура на цветовете) с помощта на  $\triangleleft$  на бутона със стрелки и използвайте бутоните  $\Delta \nabla$ , за да изберете стойност.

### a **Стил на дисплея на визьора (Изглед на електронния визьор)**

Изберете изгледа на показване на визьора.

- Тази опция се прилага както за заснемане на снимки, така и за запис на клип.
- За информация относно дисплея вижте страници 83 (режим снимка) и 330 (режим клип).
- За повече информация относно съдържанието на дисплея на визьора, вижте «Визьор (заснемане на снимки)» (стр. 88) или «Визьор (запис на клипове)» (стр. 334).

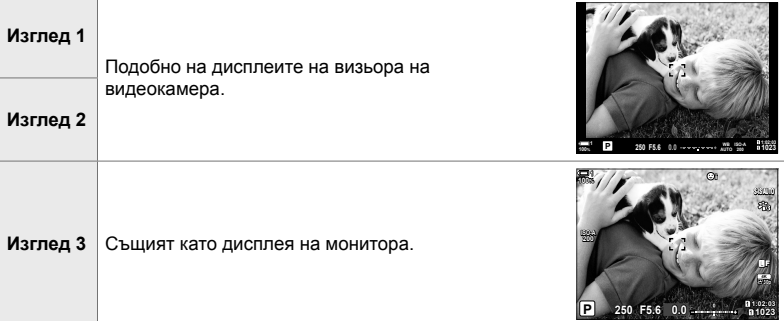

#### Раздел  $\Box \Rightarrow$  [Изглед ел. виз.]  $\Rightarrow$  Изберете опция

#### a **Опции за дисплея за информация на визьора (**V **Настройки информация)**

Изберете информацията, която може да се прегледа чрез натискане на бутона INFO на дисплея на визьора.

Също както при монитора, можете да извикате хистограма или измерване на нивото на визьора чрез натискане на бутона INFO. Тази опция се използва за избор на типа на наличния дисплей. Тя има ефект, когато [Изглед 1] или [Изглед 2] е избран за [Изглед ел. виз.].

- Тази опция е за заснемане на снимки. Опцията, избрана за [ $\Omega$  Настр. инфо] има ефект в режим  $\mathcal{P}$  (стр. 433).
- Можете да изберете между два лични дисплея, съдържащи индикаторите, които сте избрали, и трети дисплей, показващ информация за полевия сензор.

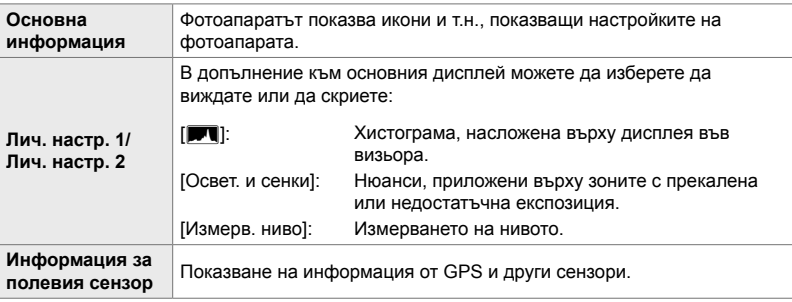

Раздел  $\Box \Rightarrow \Box$  Настр. инфо]  $\Rightarrow$  Маркирайте опции и натиснете бутона ОК

- Опциите, маркирани с  $\blacktriangleright$ , се показват на дисплея на визьора.
- За да изберете дисплеите с лични настройки, налични за визьора, маркирайте [Лич. настр. 1] или [Лич. настр. 2] и натиснете  $\triangleright$  на бутона със стрелки.

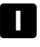

#### a **Опции за решетката за насочване на позиционирането (Настройки на решетката на EVF)**

Изберете дали да се показва решетка за позициониране във визьора. Можете също да изберете цвета и прозрачността на помощните линии. Тази опция има ефект, когато [Изглед 1] или [Изглед 2] е избрано за [Изглед ел. виз.].

- Тази опция се прилага както за заснемане на снимки, така и за запис на клип.
- Опцията, избрана за тази опция, се игнорира, когато [Вкл.] е избрано за \* Меню за лични настройки **D3** > [Настр. решетка] > [Прилагане на настр. за EVF].

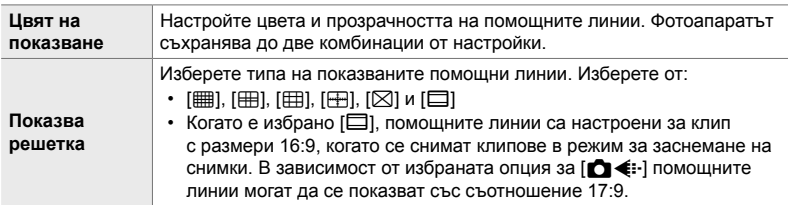

Раздел **П** → [Настр. решетка на EVF] → Изберете опция → Изберете настройка

- Използвайте  $\Delta \nabla$  на бутона със стрелки, за да изберете настройка за [Цвят на показване].
- Избраната тук решетка за позициониране не се извежда по време на подреждане на фокуса (стр. 245).

#### a **Показване на измерването на нивото (**V **Ниво при натискане наполовина)**

Изберете дали измерването на нивото да се показва във визьора, когато натиснете спусъка наполовина, когато [Изглед 1] или [Изглед 2] е избрано за [Изглед ел. виз.].

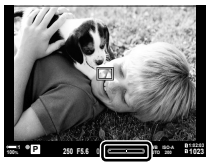

Дисплей, когато спусъкът е натиснат наполовина

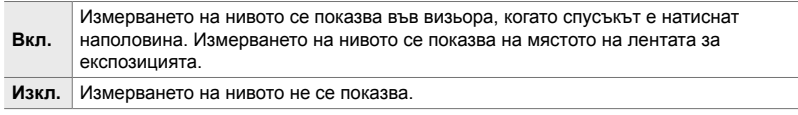

Раздел  $\blacksquare$  → [ $\blacksquare$  Ниво полуспусък] → Изберете опция

# a **Симулиране на оптичен визьор (S-OVF)**

Увеличете динамичния обхват на дисплея на визьора, като увеличите количеството видими детайли в осветяванията и сенките по начин, подобен на оптичните визьори. Осветените отзад обекти и подобни се виждат по-лесно.

- Ефектите на експозицията, баланса на бялото, арт филтрите в снимачен режим и останалите настройки за снимане не могат да се преглеждат, докато симулацията на оптичен визьор е активна.
- Тази опция е за заснемане на снимки. Вижте страница 89 за повече информация.

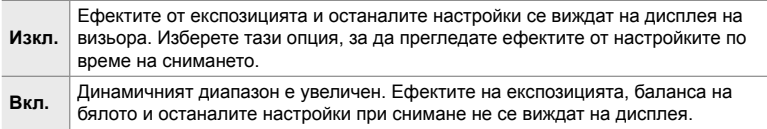

#### Раздел **1** | [S-OVF] Изберете опция

#### %

• [S-OVF] може да се назначи към елемент за управление чрез [ $\bigcirc$  Функция на бутон] (стр. 467). Това позволява включване или изключване на оптичния визьор с докосването на един бутон.

# **Други лични настройки (Менюта за лични настройки**  $\mathbf{H}$ **,**  $\mathbf{E}$  **и**  $\mathbf{E}$ **)**

Тези менюта съдържат опции, свързани с елементите за управление на сензорния екран, батериите и т.н. Опциите, свързани с GPS, също могат да бъдат открити тук, както и опция за намаляване на изкривяването на снимки, направени с обективи рибешко око.

### **Проверка на обработката на изображението (Адаптиране на пиксели)**

Проверете едновременно сензора за изображение и функциите за обработка на изображението. За най-добри резултати завършете снимането и възпроизвеждането и изчакайте най-малко една минута, преди да извършите обработката.

• Извършете проверката отново, ако неволно изключите фотоапарата, докато проверката се извършва.

Раздел **D**  $\Rightarrow$  [Адаптиране на пиксели] → Маркирайте [Старт] и натиснете бутона **ОК** 

# *4*

### $\mathbf{H}$  Опции за задържане на бутона  **(Време за натискане и задържане)**

Изберете колко дълго трябва да са натиснати бутоните, за да се извършват нулирания и други подобни функции за различни опции. За по-лесна употреба времената за задържане на бутона могат да се задават поотделно за различните функции.

• Тази опция се прилага както при заснемане на снимка, така и при запис на клип. Вижте съответните раздели за повече информация относно долните функции.

#### **Налични функции**

- Край LV  $\bf{Q}$
- Нулиране LV  $\mathbf Q$  рамка
- Край  $\Box$  (показване на рамка за увеличение при телеконвертор за клип)
- Нулиране  $\Box$  рамка (положение на рамката за увеличение при телеконвертор за клип)
- Нулиране  $\mathbf{\Sigma}$
- Нулиране **22** (компенсация на светкавицата)
- Нулиране  $\boxtimes$  (управление на осветяването и сенките)
- Нулиране  $\circledcirc$  (пресъздаване на цветове)
- Нулиране  $[\cdot]$ -]
- Изв. авт превкл. EVF
- Край  $\blacksquare$ Q
- Вмък. тон за синхр.
- Край Ш
- Нулиране  $\Psi$
- Превключвател В заключване (елементи за управление на сензорния екран)
- Извикв. BKT настр.
- Край сканиране за трептене

Раздел  $\Box$   $\Rightarrow$  [Време натиск.-задър.]  $\Rightarrow$  Изберете опция  $\Rightarrow$  Изберете настройка

#### b **Калибриране на измерването на нивото (Настройване ниво)**

Коригирайте отклонението на измерването на нивото. Калибрирайте измерването, ако установите, че то вече не е абсолютно вертикално или хоризонтално.

• Тази опция се прилага както за заснемане на снимки, така и за запис на клип.

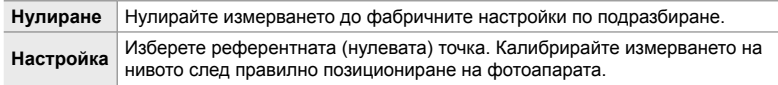

Раздел  $\blacksquare \Rightarrow$  [Настр. ниво]  $\Rightarrow$  Маркирайте опция  $\Rightarrow$  Натиснете ОК

# b **Дезактивиране на елементите за управление на сензорния екран (Настройки тъчскрийн)**

Активирайте или дезактивирайте елементите за управление на сензорния екран.

• Тази опция се прилага както за заснемане на снимки, така и за запис на клип.

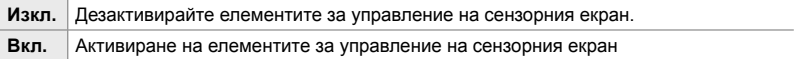

Раздел  $\blacksquare$   $\Rightarrow$  [Настройки тъчскрийн]  $\Rightarrow$  Изберете опция

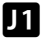

#### b **Съхраняване на положението на курсора (Извикване на меню)**

Фотоапаратът съхранява текущото положение на курсора към момента, в който излизате от менютата, и се връща в това положение при следващото извикване на менютата.

• Тази опция се прилага както за заснемане на снимки, така и за запис на клип.

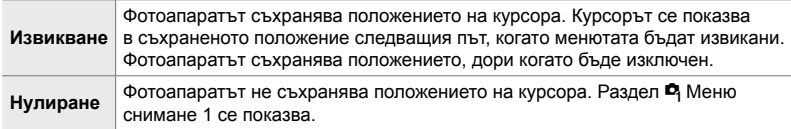

Раздел  $\mathbf{m} \Rightarrow$  [Извикване на меню]  $\Rightarrow$  Изберете опция

## b **Намаляване на изкривяване рибешко око (Компенсация на рибешко око)**

Намалете изкривяването, когато снимате с обективи рибешко око, за резултати, подобни на тези, получени с широкоъгълни обективи. Можете да изберете измежду три различни нива. Можете също едновременно с това да намалите изкривяването при снимане под вода.

- Тази опция е за заснемане на снимки. Вижте страница 253 за повече информация.
- Тази опция е достъпна само със съвместими обективи рибешко око.

От януари 2019 г. тя може да се използва с M.ZUIKO DIGITAL ED 8mm f1.8 Fisheye PRO.

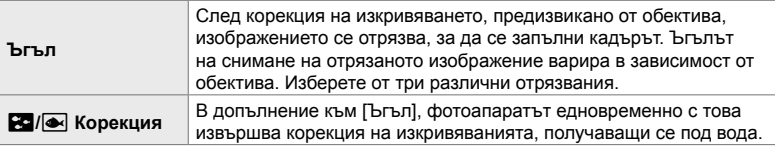

#### Раздел  $\blacksquare \Rightarrow$  [Комп. рибешко око]  $\Rightarrow$  Изберете опция  $\Rightarrow$  Маркирайте настройка и натиснете бутона ОК

- Когато компенсацията на рибешко око е активирана, се показва икона  $\boxed{13}$  заедно с избраното отрязване. За да дезактивирате корекцията на рибешко око, отворете менюто и изберете [Изкл.].
- [Комп. рибешко око] може да се зададе към бутон. След това тя може да се включва или изключва просто чрез натискане на бутона. Елементът за управление може да се зададе с помощта на опцията [ $\bigcirc$ ] Функция на бутон] в  $\ddot{\bm{\times}}$  Меню за лични настройки  $\boxdot$  (стр. 467).

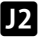

## c **Последователност и състояние на батериите (Настройки батерия)**

Вижте състоянието на батерията и изберете последователността, в която батериите се използват.

• Тази опция се прилага както за заснемане на снимки, така и за запис на клип.

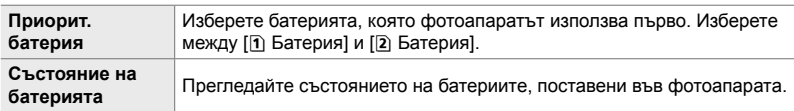

Раздел  $\mathbf{E} \Rightarrow$  [Настройки батерия]  $\Rightarrow$  Изберете опция  $\Rightarrow$  Изберете настройка

• За да прегледате състоянието на батерията, маркирайте [Състояние на батерията] и натиснете  $\triangleright$  на бутона със стрелки.

# c **Затъмняване на подсветката (Осветление на дисплея)**

Изберете времето, преди подсветката на дисплея да се затъмни, когато не бъде извършена никаква операция. Затъмняването на подсветката намалява изразходването на батерията.

- Тази опция се прилага както за заснемане на снимки, така и за запис на клип.
- Изберете от [Задържане], [8сек], [30сек] и [1min]. Подсветката няма да се затъмнява, ако е избрано [Задържане].

Раздел  $\blacksquare$   $\blacktriangleright$  [Освет. на дисплея]  $\blacktriangleright$  Изберете опция

#### c **Опции спящ режим (икономия на енергия)**

 **(Спящ режим)**

Изберете забавянето, преди фотоапаратът да влезе в спящ режим, когато не се изпълняват никакви операции. В спящ режим операциите на фотоапарата са преустановени и мониторът се изключва.

- Тази опция се прилага както за заснемане на снимки, така и за запис на клип.
- Изберете от [Изкл.], [1 мин.], [3 мин] и [5 мин].
- Фотоапаратът няма да преминава в спящ режим, ако е избрано [Изкл.].
- Нормалната работа може да бъде възстановена чрез натискане на спусъка наполовина или чрез използване на бутоните или мултиселектора.
- Фотоапаратът не преминава в спящ режим: по време на снимане с няколко експозиции или по време на свързване към HDMI устройство или Wi-Fi или USB към смартфон или компютър
- Елементите за управление, които в момента са заключени чрез лоста за заключване, не могат да се използват за повторно активиране на фотоапарата (стр. 507).
- Фотоапаратът може да има нужда от допълнително време за включване, когато сте избрали [Вкл.] (активирано) за [Wi-Fi/Bluetooth настройки] > [Готовност при изкл.]. g «Свързване, когато фотоапаратът е изключен (Готовност при изключване)» (стр. 594)

Раздел  $\mathbf{E} \rightarrow$  [Спящ режим]  $\Rightarrow$  Изберете опция

#### c **Опции за автоматично изключване (Таймер)**

Фотоапаратът се изключва автоматично, ако не бъдат извършени никакви операции в рамките на зададено време, след като е преминал в спящ режим. Тази опция се използва за избор на забавянето, преди фотоапаратът да се изключи автоматично.

- Тази опция се прилага както за заснемане на снимки, така и за запис на клип.
- Изберете от [Изкл.], [5min], [30min], [1h] и [4h].

*4*

- Фотоапаратът няма да се изключи автоматично, ако [Изкл.] е избрано.
- За да активирате фотоапарата повторно, след като се е изключил автоматично, включете фотоапарата с помощта на превключвателя **ON/OFF**.

Раздел  $\mathbf{E}$   $\Rightarrow$  [Таймер]  $\Rightarrow$  Изберете опция

#### c **Намаляване на разхода на енергия**

#### **(Бърз спящ режим)**

Допълнително намаляване на разхода на енергия при снимане през визьора. Закъснението преди изключването на задното осветление или преди преминаването на фотоапарата в спящ режим може да се скъси.

- Тази опция е за заснемане на снимки.
- Икономията на енергия не е налична:

по време на снимане с преглед в реално време, докато визьорът е включен, по време на снимане с няколко експозиции или по време на фотография с интервален таймер, или докато сте свързани към HDMI устройство, или чрез Wi-Fi, или USB към смартфон или компютър

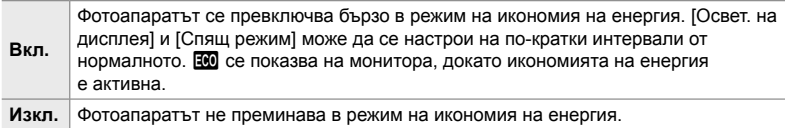

раздел  $\mathbf{E} \Rightarrow$  [Бърз спящ режим]  $\Rightarrow$  Маркирайте [Вкл.] и натиснете  $\triangleright$  на бутона със стрелки  $\Rightarrow$  Маркирайте опция чрез бутоните  $\triangle \nabla$  и натиснете бутона  $\triangleright \Rightarrow$  Използвайте бутоните  $\Delta \triangledown$  за избор на настройка

• След завършване на настройките, натиснете неколкократно бутона ОК, за да се върнете на  $\ddot{\ast}$  Потребителско меню  $\Box$ .

#### **Намаляване на разхода на енергия**

- *1* Изберете [Вкл.] за [Бърз спящ режим].
- *2* Изберете [Вкл.] за [Автом. вкл. ел. виз.] (стр. 557).
- *3* Активирайте снимане с визьор.
	- При настройки по подразбиране снимането с визьор може да се активира чрез натискане на бутона  $\Box$ (LV) в преглед в реално време.
	- На дисплея се показва икона  $\overline{100}$ .

Икона Е

*4*

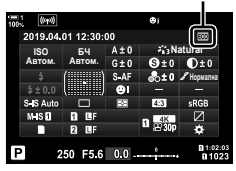

#### Q **Активиране или дезактивиране на GPS (Запис GPS местоположение)**

Активиране на GPS. GPS координатите се включват в информацията, записана заедно със снимките, заедно с данните от другите сензори. За повече информация вижте «5 Използване на данни от полевия сензор» (стр. 571).

• Тази опция е за заснемане на снимки.

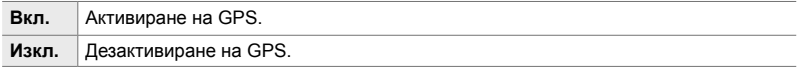

#### Раздел **D**  $\rightarrow$  [Запис GPS местоп.] → Изберете опция

• За да дезактивирате GPS изцяло, дезактивирайте всички три от следните опции: [Запис GPS местопол.], [Рег. на пол. сензор] (стр. 575) и [Автом.настр. на часа] (стр. 459).

# Q **Опции за GPS приемника (GPS приоритет)**

Изберете GPS режим. Можете да зададете приоритет на точността пред икономията на енергия или икономията на енергия пред точността. За повече информация вижте «5 Използване на данни от полевия сензор» (стр. 571).

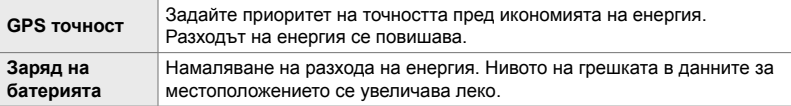

Раздел  $\mathbf{E} \Rightarrow$  [GPS приоритет]  $\Rightarrow$  Изберете опция

# Q **Опции за информацията от сензора**

#### **(Височина/температура)**

Изберете мерните единици, в които да се показва информацията. Можете също да калибрирате дисплея за надморската височина. За повече информация вижте «5 Използване на данни от полевия сензор» (стр. 571).

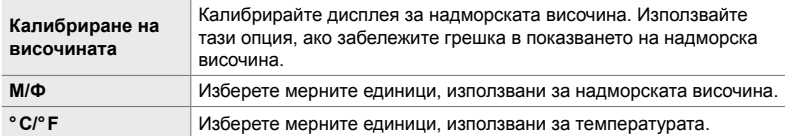

Раздел  $\mathbf{E}$   $\Rightarrow$  [Височина/температура]  $\Rightarrow$  Изберете опция  $\Rightarrow$  Изберете настройка

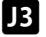

## Q **Запис на хронологията**

#### **(Регистрация на полевия сензор)**

Водете запис на хронологията и го съхранявайте на карта памет. За повече информация вижте «5 Използване на данни от полевия сензор» (стр. 571).

- Записът на хронологията завършва, когато:
	- Нивото на батерията спада под 15%
	- Фотоапаратът вече не може да съхранява записа на хронологията

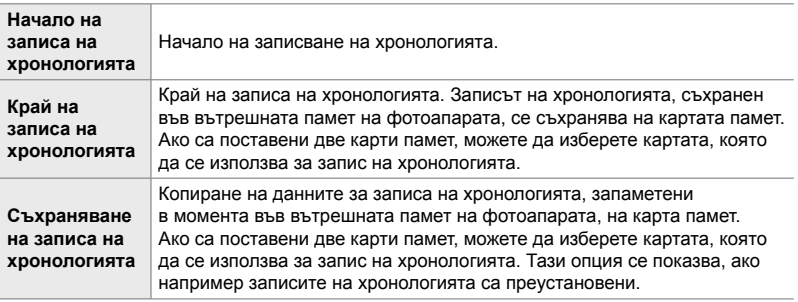

Раздел  $\mathbb{E} \Rightarrow$  [Рег. на пол. сензор]  $\Rightarrow$  Маркирайте опция  $\Rightarrow$  Натиснете бутона OK

# Q **Преглед на сертификатите (Сертификация)**

Извикайте сертификатите за съответствие за някои от стандартите, на които съответства фотоапаратът. Останалите сертификати могат да бъдат открити на самия фотоапарат или в ръководството на фотоапарата.

Раздел  $\mathbf{E} \Rightarrow$  [Сертификация]  $\Rightarrow$  Натиснете бутона ОК

# *5* Използване на данни от полевия сензор

Прочетете тази глава за информация относно използването на GPS функцията и вградените сензори на фотоапарата, включително сензори за температура и барометрично налягане.

# *5-1* Информация относно полеви сензори

Фотоапаратът може да записва данни относно местоположението, надморската височина и посоката, събирани от GPS, както и данни от сензорите за температура и налягане. Тези данни могат да се записват заедно със снимките. Записите могат да се преглеждат с помощта на приложението за смартфон «OLYMPUS Image Track» (OI.Track).

За повече информация относно OI.Track посетете:

http://app.olympus-imaging.com/oitrack/

- Фотоапаратът поддържа също и Quazi-Zenith Satellite System (QZSS) и GLONASS.
- Географската ширина и дължина се записва заедно със снимките, направени с активирани данни за местоположението.
- Фотоапаратът не е оборудван за навигация.
- Използвайте последната версия на OI.Track.

#### **GPS и други дисплеи на данни**

*5*

Тези показвания не са предназначени за приложения, които изискват висока степен на прецизност, а точността на предоставените данни (географска ширина и дължина, курсов ъгъл, надморска височина, температура и подобни) не е гарантирана. Точността на тези показания може да бъде засегната и от фактори, които не са под контрола на производителя.

# **GPS: предпазни мерки при употреба**

Дезактивирайте безжичната LAN, **Bluetooth**® и GPS в страните, регионите или местата, където тяхната употреба е забранена.

Фотоапаратът е оборудван с безжична LAN, **Bluetooth**® и GPS. Използването на тези функции в страни извън региона на продажба може да нарушава местните наредби за безжична комуникация.

Освен това е възможно някои страни и региони да забраняват събирането на данни за местоположението без предварително разрешение на властите. Затова в някои зони на продажба на Olympus е възможно фотоапаратът да се доставя с дезактивирани дисплеи за данни за местоположението.

Всяка държава и регион има закони и наредби, които трябва да спазвате, когато използвате фотоапарата в чужбина. Проверете разпоредбите за вашата дестинация преди пътуване. Olympus не поема никаква отговорност за неспазване на местните закони и разпоредби.

Дезактивирайте Wi-Fi и GPS на самолети и други места, където употребата им е забранена.  $\mathbb{R}$  «5-1 Информация относно полеви сензори» (стр. 572), «Прекратяване на връзката» (стр. 602)

# **Преди да използвате GPS (A-GPS данни)**

В зависимост от състоянието на фотоапарата и комуникацията може да отнеме известно време за придобиване на информацията за положението. Когато се използва A-GPS, времето за определяне на положението може да бъде съкратено от няколко секунди до няколко десети от секундата. A-GPS данните могат да се актуализират с помощта на приложението за смартфон «OLYMPUS Image Track» (OI.Track) или с компютърния софтуер «OLYMPUS A-GPS Utility».

Уверете се, че датата на фотоапарата е настроена правилно.

- A-GPS данните трябва да се актуализират на всеки 4 седмици. Информацията за положението може да се е променила, когато и изминало време след актуализирането на данните. Използвайте възможно най-новите A-GPS данни.
- Предоставянето на A-GPS данни може да бъде прекратено без предизвестие.

#### **Актуализиране на A-GPS данните с помощта на смартфон**

Преди да пристъпите към актуализиране, инсталирайте приложението за смартфон «OLYMPUS Image Track» (OI.Track) на вашия смартфон. Вижте URL адреса по-долу за подробности относно актуализирането на A-GPS данните.

http://app.olympus-imaging.com/oitrack/

Задайте Wi-Fi настройките на фотоапарата и осъществете връзка със смартфона, преди да продължите (стр. 588). Изберете [Актуализиране на GPS данни за помощ] в диалоговия прозорец за настройки на OI.Track.

• Ако се покаже грешка с връзката, трябва да осъществите връзката между фотоапарата и смартфона повторно

#### **Актуализиране на A-GPS данните с помощта на компютър**

Изтеглете софтуера OLYMPUS A-GPS Utility от URL адреса по-долу и го инсталирайте на вашия компютър.

http://sdl.olympus-imaging.com/agps/

Вижте «OLYMPUS A-GPS Utility Instruction Manual» на уеб сайта с горния URL адрес за подробности относно актуализирането на данните.

• Ако използвате GPS функцията за пръв път и A-GPS данните не са били актуализирани или ако функцията не е била използване продължително време, може да изтекат няколко минути, преди измерването на положението да завърши.

# *5-2* Използване на полеви сензори

# **Запис на данни за местоположението (Запис на GPS местоположението)**

С изключение на данните за местоположението, данните, предоставени от сензорите на фотоапарата, се записват с всяка снимка. GPS трябва да е активиран, преди да е възможен запис на данни за местоположението.

• Снимките с данни за местоположението са обозначени с икона  $\mathcal K$  по време на възпроизвеждане.

- *1* Натиснете бутона MENU, за да се покажат менютата.
- 2 Маркирайте ГЗапис GPS местоп.1 в **\*** Меню за лични настройки В (С Помощна програма) и натиснете  $\triangleright$  на бутона със стрелки.
- $3$   $\,$  Маркирайте опция с помощта на бутоните  $\vartriangle \triangledown$ и натиснете бутона **ОК**.
- *4* Натискайте бутона MENU многократно, за да излезете от менютата.
	- Икона  $\mathcal X$  се показва, когато [Вкл.] е избрано за [Запис GPS местоп.].
	- Иконата  $\hat{\mathcal{R}}$  мига, докато фотоапаратът изчислява местоположението си, и спира да мига, когато процесът е завършен.
- Данните за местоположението не се записват при снимки, направени по време на изчисление на местоположението на фотоапарата.

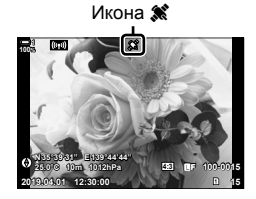

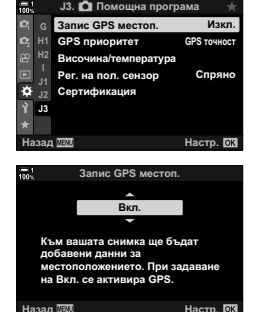

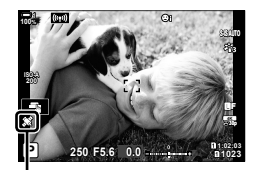

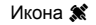

# **Записи от полеви сензор**

Фотоапаратът записва данните от сензорите и GPS на равни интервали и създава запис на хронологията. Записите на хронологията могат да се прегледат с приложението за смартфон «OLYMPUS Image Track» (OI.Track). Можете да прегледате маршрута, по който сте преминали с фотоапарата си, както и местата, където сте направили снимките.

Използвайте [Рег. на пол. сензор] в  $\clubsuit$  Меню за лични настройки  $\blacksquare$ , за да стартирате записа на хронологията на данните от сензора. Данните се записват, ако могат да се получат чрез GPS.

#### **Запис на хронологията на данните (Регистрация на полевия сензор)**

Когато записът на хронологията се стартира, фотоапаратът записва данните вътрешно. Данните се запаметяват на картата памет, когато записването приключи. Записът на хронологията продължава, дори докато фотоапаратът е изключен. Записът на хронологията е достъпен само ако часовникът на фотоапарата е настроен.  $\mathbb{R}$  [Ф] Настройки] (стр. 459)

- Записът на хронологията завършва, ако:
	- Нивото на батерията спада под 15%
	- Фотоапаратът вече не съхранява вътрешно записа на хронологията

Налични са следните опции:

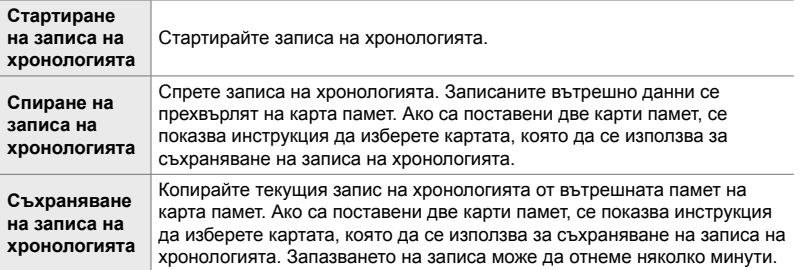

- Записът на хронологията не може да се стартира или завърши, докато фотоапаратът е свързан към смартфон.
- Докато записът на хронологията се прехвърля на картата памет, се показва съобщение. Не изваждайте картата, докато съобщението се показва. Ако не спазите тази предпазна мярка, е възможно записът на хронологията да бъде изгубен или да възникне повреда на фотоапарата или картата.
- Записите на хронологията не могат да се запазват, ако картата памет е пълна или неизползваема поради някаква причина. Изтрийте нежеланите данни или предприемете всякакви други необходими стъпки, за да съхраните записа на хронологията.
- Всяка карта памет може да съхранява максимум 199 записа на хронологията. Показва се предупреждение, когато това ограничение наближи (стр. 641). Поставете друга карта памет или изтрийте файловете със запис на хронологията, след като ги копирате на компютър.
- Изборът на [Пълен] за [Нулиране/Лични режими] (стр. 91) > [Нулиране] в  $\blacksquare$  Меню снимане 1 не оказва влияние на опцията, избрана за [Рег. на пол. сензор]. Запазеният в момента запис на хронология в паметта на фотоапарата не се изтрива и регистрирането продължава без прекъсване.
- Текущият запис на хронология може да бъде изтрит от вътрешната памет на фотоапарата по време на актуализации на фърмуера. Не забравяйте да запазите записа в картата с памет, преди да актуализирате фърмуера на фотоапарата.
- Докато фотоапаратът е изключен, захранването, необходимо за регистриране на данни, се извлича от батерията, в която в момента има най-много заряд, независимо от избраната последователност на батериите.
- *1* Натиснете бутона MENU, за да се покажат менютата.
- **2** Маркирайте [Рег. на пол. сензор] в  $\ast$  Меню за лични настройки В (С Помощна програма) и натиснете  $\triangleright$  на бутона със стрелки.
- *3* Натиснете бутона OK, когато се покаже [Старт рег.].
	- Показаният елемент варира в зависимост от състоянието на записа на хронологията. Вижте «Опции в менюто» по-долу.
- *4* Натискайте бутона MENU многократно, за да излезете от менютата.
	- Извежда се икона  $\overline{LOG}$ , когато преглеждате данни от сензора в дисплея за информация (стр. 433, 519).

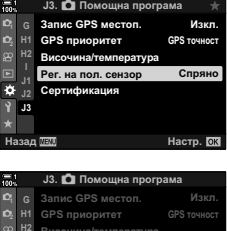

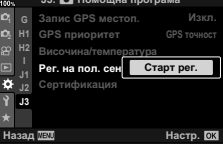

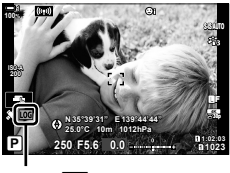

Икона **LOG**
#### **Опции в менюто**

Съдържанието на менюто [Рег. на пол. сензор] се различава в зависимост от състоянието на работа на фотоапарата.

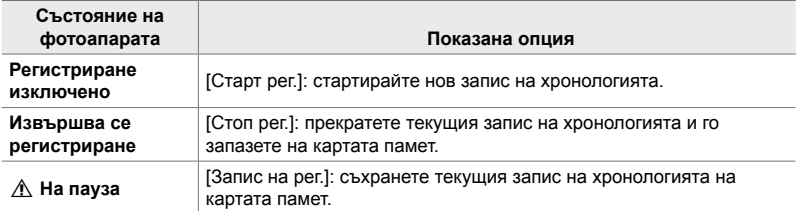

#### **Предупреждения**

В следната таблица са описани стъпките, които трябва да предприемете при извеждане на предупреждение.

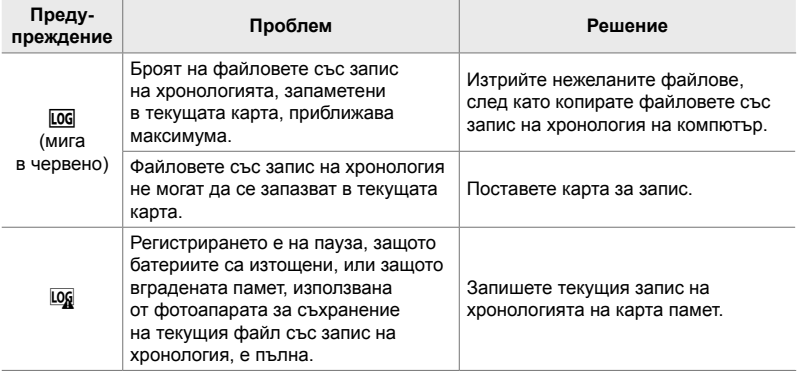

# **Преглед на данните от сензорите (**G**/Настройки за информация)**

Данните от GPS и останалите сензори могат да се прегледат на дисплей с електронен компас.

Данните от сензорите могат да се добавят към дисплеите, показвани при снимане с преглед в реално време. Дисплей с електронен компас се показва по време на снимане през визьора и в други ситуации, когато прегледът в реално време не е налице.

#### **Данни от сензорите (преглед в реално време)**

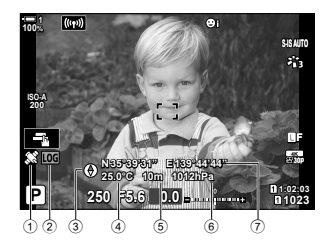

1 Получаване на данните от GPS Постоянно: Местоположението е получено

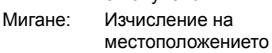

2 Състояние на регистриране на полеви сензор

**LOG** (зелено): Извършва се запис на хронологията

**LOG** 

(червено): (няма налична карта памет за съхранение на текущия запис на хронологията или максималният брой файлове със запис на хронологията наближава)

Извършва се регистриране

LOG: Записът на хронологията е преустановен или в паметта има останал незапаметен запис на хронологията

#### **Електронен компас (снимане през визьора)**

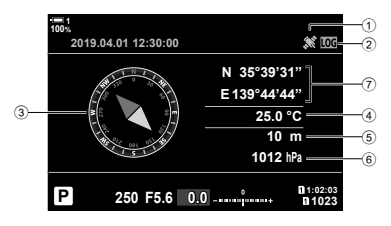

- 3 Посока
- 4 Температура
- 5 Надморска височина
- 6 Барометрично налягане
- 7 Данни за местоположение (географска дължина/ширина)

• Ориентацията на фотоапарата се показва по следния начин:

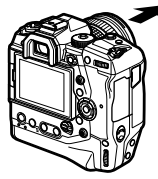

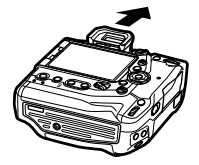

Посока на обектива Ориентация на фотоапарата отгоре

- Данните за местоположението се показват на дисплея за данни от сензорите само когато GPS е активиран. GPS може да бъде активиран с помощта на някоя от следните опции:
	- [Запис GPS местоп.] в  $\ddot{\bm{\times}}$  Меню за лични настройки  $\bm{E}$  (стр. 574)
	- [Рег. на пол. сензор] в  $\hat{\varphi}$  Меню за лични настройки  $\mathbf E$  (стр. 575)
	- [Автом. настр. на часа] в  $\gamma$  меню настройки (стр. 459)

#### **Активиране на дисплея за данни от сензорите**

#### **Режими за заснемане на снимки (**G**/Настройки за информация)**

- *1* Натиснете бутона MENU, за да се покажат менютата.
- **2** Маркирайте [G-D]/Настр. инфо] в **☆** Меню за лични настройки **D** (Показв./•))/компютър) и натиснете  $\triangleright$  на бутона със стрелки.
- **3** Маркирайте опции с помощта на бутоните  $\Delta \nabla$ и натиснете бутона  $\triangleright$ .
	- **За да активирате дисплея за данни от сензорите при преглед в реално време**: изберете [LV-Info], след това маркирайте [Инф. за пол. сензор] и натиснете бутона OK. Избраната опция се маркира с отметка  $(\blacktriangleright)$ .
	- **За да активирате дисплея с електронен компас**: изберете [Информация LV OFF], след това маркирайте [Инф. за пол. сензор] и натиснете бутона ОК. Избраната опция се маркира с отметка  $(\blacktriangleleft)$ .
- *4* Натиснете бутона MENU, когато настройките са завършени.
	- Показва се  $\mathbf{\ddot{x}}$  Меню за лични настройки  $\mathbf{\Omega}$ .
- *5* Натискайте бутона MENU многократно, за да излезете от менютата.
	- Можете да излезете от менютата чрез натискане на спусъка наполовина.

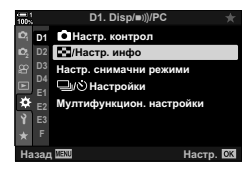

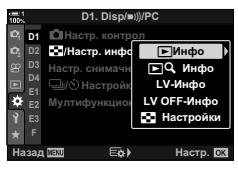

*5*

*6* Извикайте данните за сензорите или електронния компас.

**100%**

• Данните от сензорите се показват на дисплея за преглед в реално време. Натиснете бутона **INFO** неколкократно, докато данните от сензорите се покажат.

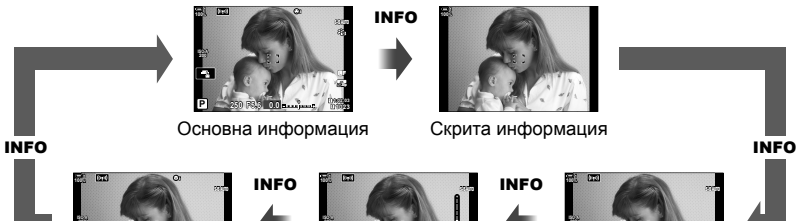

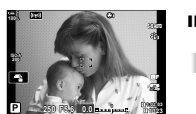

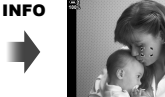

Скрита информация

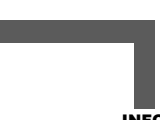

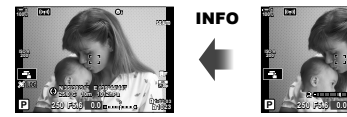

Данни от сензорите

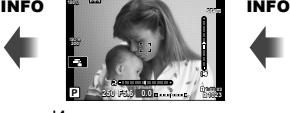

Измерване на нивото (Личен дисплей 2)

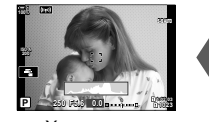

Хистограма (Личен дисплей 1)

- Можете също така да задържите бутона INFO и да завъртите предния или задния диск, за да изберете показаната информация. Дисплеите могат да се превъртат във всяка посока.
- Електронният компас се показва, когато мониторът не се използва за преглед в реално време. Натиснете бутона INFO, за да превключите показваната информация.

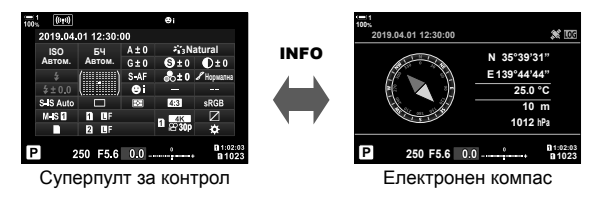

• За преглед на информация от сензора във визьора, когато сте избрали [Изглед 1] или [Изглед 2] за [Изглед ел. виз.], изберете [Инф. за пол. сензор] за [■ Настр. инфо] в Ф Потребителско меню ■ (стр. 559).

#### ■ Режим за снимане на клип ( $\Omega$  Настройки за информация)

- *1* Натиснете бутона MENU, за да се покажат менютата.
- **2** Маркирайте [ $\Omega$  Настройки на дисплея] в  $\Omega$  меню видео и натиснете  $\triangleright$  на бутона със стрелки.
- **3** Маркирайте [ $\Omega$  Настр. инфо] чрез бутоните  $\Delta \nabla$ и натиснете бутона  $\triangleright$ .
- *4* Маркирайте [Инф. за пол. сензор] с помощта на бутоните  $\Delta \nabla$  и натиснете бутона ОК.
	- [Инф. за пол. сензор] се маркира с отметка  $(\blacklozenge)$ .
- *5* Натискайте бутона MENU многократно, за да излезете от менютата.
- *6* Натиснете бутона INFO неколкократно, за да прегледате данните от сензорите на дисплея за снимане.

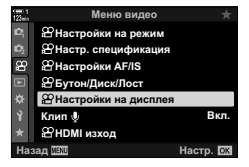

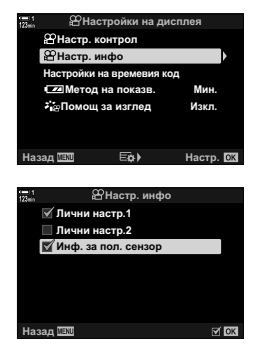

# **Опции на дисплея за данни от сензорите (Височина/температура)**

Изберете мерните единици, използвани за температурата и надморската височина на дисплея за данни от сензорите. Можете също така да калибрирате надморската височина.

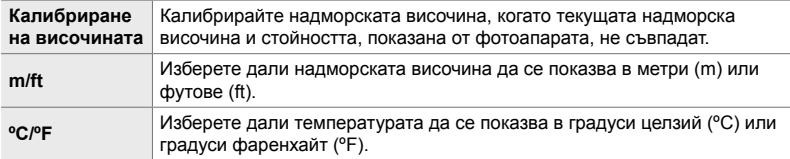

- *1* Натиснете бутона MENU, за да се покажат менютата.
- 2 Маркирайте [Височина/температура] в **\*** Меню за лични настройки В (С Помощна програма) и натиснете  $\triangleright$  на бутона със стрелки.
- **3** Маркирайте опция с помощта на бутоните  $\Delta \nabla$ и натиснете бутона  $\triangleright$ .
	- Показват се опциите за избраната опция.

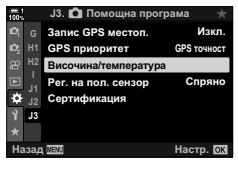

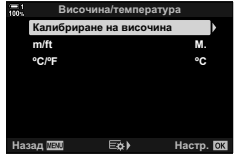

- Маркирайте опция с помощта на бутоните  $\Delta \nabla$ и натиснете бутона OK.
	- Показва се  $\ddot{\bm{\times}}$  Меню за лични настройки  $\mathbf E$ .
- *5* Натискайте бутона MENU многократно, за да излезете от менютата.

**Опции за GPS (GPS приоритет)**

#### Изберете GPS режим.

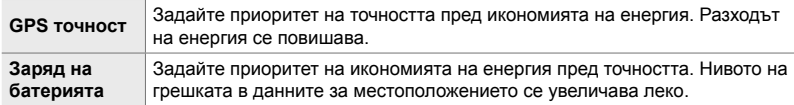

- *1* Натиснете бутона MENU, за да се покажат менютата.
- 2 Маркирайте [GPS приоритет] в **‡** Меню за лични настройки В (К Помощна програма) и натиснете  $\triangleright$  на бутона със стрелки.
- **3** Маркирайте опция с помощта на бутоните  $\Delta \nabla$ и натиснете бутона **OK**.
	- Показва се  $\ddot{\bm{\times}}$  Меню за лични настройки  $\blacksquare$ .
- $J3.$  **C** Помощна програма GPS Me <u>Изкл.</u> **<sup>2</sup> H1 GPS приоритет GPS TO HOCT H2** Височина/температура Спряно Рег. на пол. сензор F. Con**Turburauu J3** Назад <u>МАЛ самого в Настр.</u> GPS npi

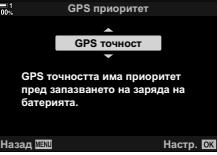

*4* Натискайте бутона MENU многократно, за да излезете от менютата.

# *5-3* Дезактивиране на GPS

Възможно е използването на GPS или Wi-Fi да е забранено в някои страни, региони или места. За да дезактивирате GPS, изключете всички настройки, както е посочено по-долу.

- $\hat{\mathbf{\times}}$  Потребителско меню  $\hat{\mathbf{B}}$  > [Запис GPS местоп.] (стр. 574)
- Изберете [Изкл.]
- $\hat{P}$  Потребителско меню  $\hat{E}$  > [Рег. на пол. сензор] (стр. 575)
- Уверете се, че сте избрали [Стоп рег.]
- $\gamma$  меню за настройки > [ $\Theta$  Настройки] (стр. 459) > [Автом. настр. на часа]
- Изберете [Изкл.]

#### **Достъп чрез менютата**

- **1** Раздел  $\mathbf{E}$  ( $\bullet$  Помощна програма)  $\Rightarrow$  [Запис GPS местоп.] (стр. 574) [Изкл.]
- **1** Раздел  $\mathbf{E}$  ( $\bullet$  помощна програма)  $\bullet$  [Рег. на пол. сензор] (стр. 575) Уверете се, че сте избрали [Стоп рег.]
- **2** Раздел  $\gamma$  (меню настройки)  $\Rightarrow$  [ $\Phi$ ] Настройки] (стр. 459)  $\Rightarrow$  [Автом.настр. на часа] ⇒ [Изкл.]

# *6* Свързване на фотоапарата към външни устройства

Свържете фотоапарата към външни устройства, като компютри или дисплеи, с помощта на кабели или чрез безжична LAN.

# *6-1* Типове връзки и софтуер

Редица задачи могат да бъдат изпълнени чрез свързване на фотоапарата към външно устройство, като например компютър или смартфон. Изберете типа връзка и софтуера в зависимост от вашите цели.

#### **Свързване към смартфони с помощта на Wi-Fi**

Чрез директна Wi-Fi връзка към фотоапарата смартфоните могат да се използват за преглед на снимките на фотоапарата и за дистанционно правене на снимки. С **Bluetooth**® или Wi-Fi връзка можете да преглеждате и изтегляте снимки с помощта на елементите за управление на смартфона, без дори да включвате фотоапарата.

Свържете с помощта на приложението «OLYMPUS Image Share» (OI.Share).

#### **Свързване към компютри с помощта на Wi-Fi**

Снимките могат да се качват автоматично на компютър, свързан чрез рутер или точка за достъп. Можете да правите снимки с помощта на фотоапарата и да ги преглеждате на компютъра.

Свържете с помощта на компютърния софтуер «OLYMPUS Capture».

#### **Свързване към компютри с помощта на USB**

Свържете фотоапарата с помощта на USB, за да я управлявате дистанционно и да правите снимки от компютър. Можете също да изберете опцията да качвате снимките автоматично на компютъра. Компютрите могат да се използват едновременно за правене и за преглеждане на снимки. Свържете с помощта на компютърния софтуер «OLYMPUS Capture».

Снимките и клиповете, които са качени на компютър, могат да се редактират или организират с помощта на «Olympus Workspace».

#### **Свързване към външни дисплеи**

Снимките могат да се показват на телевизори, свързани към фотоапарата чрез HDMI. Използвайте телевизора, за да показвате снимките на други хора. Когато е свързан към телевизор, фотоапаратът може да се управлява с помощта на дистанционното управление на телевизора. Не се изисква приложение или друг софтуер.

Можете също така да свържете фотоапарата към HDMI монитори или видеорекордери. За повече информация вижте страница 438.

# **Превантивни мерки за използването на Wi-Fi и Bluetooth®**

Дезактивирайте безжичната LAN, **Bluetooth**® и GPS в страните, регионите или местата, където тяхната употреба е забранена.

Фотоапаратът е оборудван с безжична LAN, **Bluetooth**® и GPS. Използването на тези функции в страни извън региона на продажба може да нарушава местните наредби за безжична комуникация.

Възможно е някои страни и региони да забраняват събирането на данни за местоположението без предварително разрешение на властите. Затова в някои зони на продажба на Olympus е възможно фотоапаратът да се доставя с дезактивирани дисплеи за данни за местоположението.

Всяка държава или регион има свои собствени закони и разпоредби. Проверете ги, преди да пътувате, и ги спазвайте, докато сте в чужбина. Olympus не поема никаква отговорност за неспазване на местните закони и разпоредби от страна на потребителя.

Дезактивирайте Wi-Fi и GPS на самолети и други места, където употребата им е забранена.  $\mathbb{Q}$  «5-3 Дезактивиране на GPS» (стр. 584), «Прекратяване на връзката» (стр. 602)

- Безжичният пренос на данни е уязвим на прихващане от трети страни. Имайте предвид това, когато използвате безжичните функции.
- Приемо-предавателят за безжична комуникация е разположен в дръжката на фотоапарата. Дръжте го възможно най-далеч от метални обекти.
- Когато пренасяте фотоапарата в чанта или друго средство за транспортиране, имайте предвид, че съдържанието му или материалите, от които е изработено то, могат да предизвикат смущения в безжичния пренос на данни, което може да попречи на фотоапарата да се свърже със смартфон.
- Wi-Fi връзките ускоряват изтощаването на батериите. Възможно е връзката да се изгуби, ако батериите са с нисък заряд.
- Устройствата от типа на микровълнови фурни или безжични телефони, които генерират радиочестотни емисии, магнитни полета или статично електричество, могат да забавят или да предизвикат друго смущение на безжичния пренос на данни.
- Някои функции за безжична LAN са недостъпни, когато превключвателят за защита срещу запис на картата памет е в «LOCK» положение.

# *6-2* Свързване към смартфон с помощта на Wi-Fi

Свържете фотоапарата и смартфона, като използвате директна Wi-Fi връзка.

Използвайте приложението за смартфон «OLYMPUS Image Share» (OI.Share), за да се свържете с фотоапарата от смартфон.

След като го инсталирате на смартфона си, OI.Share може да се използва за преглед на сцената, видима през обектива на фотоапарата, и да направите снимки дистанционно.

OI.Share може също така да се използва за преглед и изтегляне на снимките и клиповете на картата памет на фотоапарата. Чрез използване на **Bluetooth**® и Wi-Fi можете да управлявате фотоапарата с помощта на елементите за управление на смартфона. Можете също така да изтеглите избрани предварително снимки на смартфона, докато фотоапаратът е изключен.

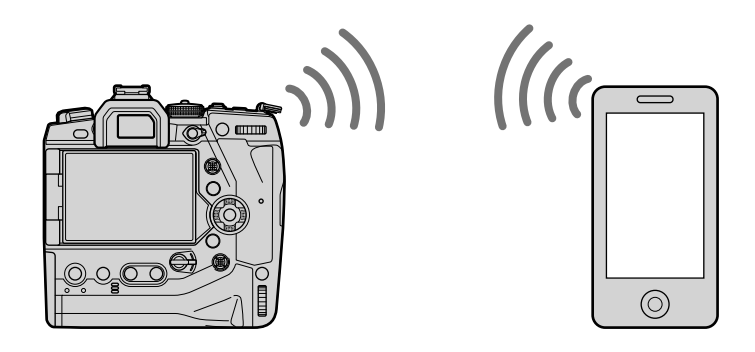

### **Инсталиране на приложенията**

За да се свържете с фотоапарата от вашия смартфон чрез Wi-Fi, използвайте «OLYMPUS Image Share» (OI.Share).

#### **OLYMPUS Image Share**

Използвайте смартфона за дистанционно управление на фотоапарата и за изтегляне на снимките. За повече информация посетете:

http://app.olympus-imaging.com/oishare/

В допълнение към OI.Share, Olympus предлага следните приложения за преглед на записи на хронология от сензори и ретуширане на снимки:

#### • **OLYMPUS Image Track**

Използвайте «OLYMPUS Image Track» (OI.Track), за да преглеждате и управлявате записите на хронологията за сензорите, записани с помощта на фотоапарата. За повече информация посетете:

http://app.olympus-imaging.com/oitrack/

#### • **OLYMPUS Image Palette**

Използвайте «OLYMPUS Image Palette» (OI.Palette), за да ретуширате изтеглените снимки на смартфона. Поддържат се функции, като арт филтри, пресъздаване на цветове и отрязване на снимки. За повече информация посетете: http://app.olympus-imaging.com/oipalette/

**Свързване към смартфони**

Задайте настройките на фотоапарата за свързване към смартфон. Необходимо е приложението OI.Share. Промените, направени с OI.Share, се прилагат за Wi-Fi и **Bluetooth**®. Инсталирайте приложението на смартфона, преди да продължите.

### **Подготовка на фотоапарата (Наличност)**

Активирайте Wi-Fi и **Bluetooth**® на фотоапарата. Имайте предвид, че това не е необходимо при настройките по подразбиране, защото Wi-Fi е активиран по подразбиране. Фотоапаратът показва иконата  $\widehat{\mathcal{P}}$ , когато Wi-Fi е активиран.

- *1* Натиснете бутона MENU, за да се покажат менютата.
- **2** Маркирайте [Wi-Fi/Bluetooth настройки] в уменю настройки и натиснете  $\triangleright$  на бутона със стрелки.
- **3** Маркирайте [Наличност] чрез бутоните  $\Delta \nabla$ и натиснете бутона  $\triangleright$ .
- **4** Маркирайте [Вкл.] чрез бутоните  $\Delta \nabla$ и натиснете бутона **ОК**.
	- Показват се опциите *[Wi-Fi/Bluetooth настройки*].
- *5* Натискайте бутона MENU многократно, за да излезете от менютата.
	- Показва се икона  $\lbrack \lbrack \mathbb{q} \rbrack \rbrack$ .

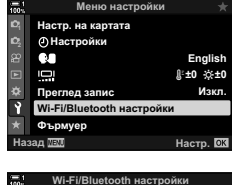

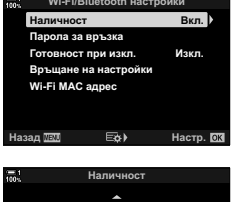

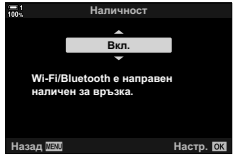

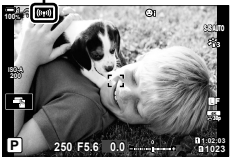

*6*

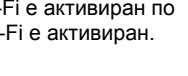

# **(Wi-Fi/Bluetooth настройки)**

#### **Сдвояване на фотоапарата и смартфона**

Следвайте долните стъпки, когато свързвате устройствата за първи път.

- Задайте настройките за сдвояване с помощта на OI.Share, а не с приложението за настройки, което е част от операционната система на смартфона.
- *1* Стартирайте копието на специалното приложение OI.Share, което сте инсталирали предварително на вашия смартфон.

- *2* Натиснете бутона MENU на фотоапарата, за да извикате менютата на фотоапарата.
- **3** Маркирайте [(((•)) Wi-Fi свързване] в меню възпроизвеждане и натиснете  $\triangleright$  на бутона със стрелки.
	- Показват се опциите [(((•))) Wi-Fi свързване].
	- Тази опция е налична само когато [Вкл.] е избрано за [Wi-Fi/Bluetooth настройки] > [Наличност] в уменю настройки на фотоапарата.
- *4* Маркирайте [Връзка към устройство] с помощта на бутоните  $\Delta \nabla$  и натиснете бутона ОК.
	- На монитора на фотоапарата се показва инструкция та монитора на фотоанарата ее ноказва инструкции в връзка към устройство в детей и сливание и сливание и слива<br>За СДВОЯВАНЕ.

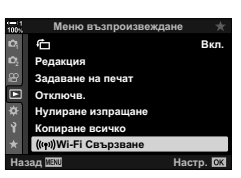

Дистанционно управление Импортиране на снимки Съвети за фотоапарата Редактиране на снимка Добавяне на географско обозначение

OLYMPUS Image Share

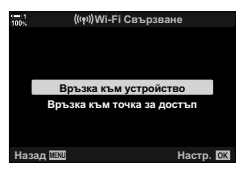

**5** Натискайте бутона ОК, след като прочетете всяка страница с инструкции. • Спрете, когато стигнете до следния дисплей

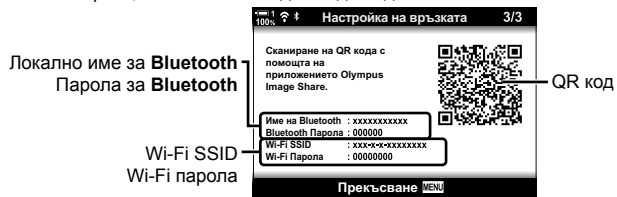

• Дисплеят показва локалното име и паролата за **Bluetooth**, Wi-Fi SSID и парола и QR код.

#### *6* Натиснете иконата с фотоапарат в долната част на дисплея на OI.Share.

• Показва се раздел [Лесна настройка].

- *7* Като следвате инструкциите, показани от OI.Share, сканирайте QR кода, за да продължите със сдвояването.
	- OI.Share показва съобщение, когато настройките са завършени.

 $\mathcal{L}$ редактирански на селот $\mathcal{L}$ 

еда ра е а с а Добавяне на географско обозначение

Лесна настройка

**m**<sup>o</sup> off

**Q**<sup>-1</sup>) Off

- Смартфони, които не могат да сканират QR кодове, трябва да бъдат ръчно конфигурирани. Докоснете [Не можете да сканирате QR кода?] в дисплея за сканиране на OI.Share QR и следвайте инструкциите на екрана.
- Ако смартфонът в момента е свързан чрез Wi-Fi към друга мрежа или устройство, трябва да изберете фотоапарата в раздел Wi-Fi връзка на приложението за настройки на смартфона.
- $\widehat{\mathcal{P}}$ 1 се извежда при завършване на сдвояването.
- *8* Когато устройствата се сдвоят, натиснете върху [Импортиране на снимки] на дисплея на OI.Share на смартфона, за да прегледате снимките на картата памет на фотоапарата.
	- За да прекратите връзката, натиснете бутона **MENU** на фотоапарата или докоснете [Прекъсване] в монитора.
	- Можете също така да прекратите връзката чрез изключване на фотоапарата от дисплея на OI.Share.

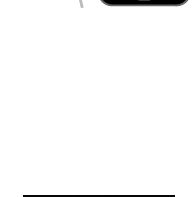

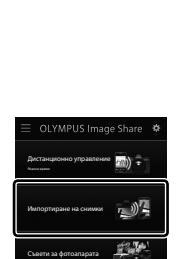

Редактиране на снимка Добавяне на географско обозначение

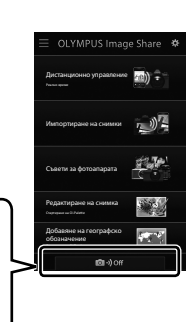

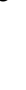

*6*

- Можете да промените паролата за свързване, генерирана от фотоапарата (стр. 622).
- Ако смартфонът не е в състояние да прочете QR кода, трябва да конфигурирате устройството ръчно, като следвате инструкциите, показани от OI.Share.

**Bluetooth**®: В диалоговия прозорец за **Bluetooth**® на OI.Share изберете локалното име, показано на монитора на фотоапарата, и въведете паролата.

**Wi-Fi**: Извикайте настройките за Wi-Fi на приложението за настройки на смартфона и въведете SSID и паролата, показани на фотоапарата. За информация относно приложението за настройки вижте документацията за вашия смартфон.

# **Свързване, когато фотоапаратът е изключен (Режим на готовност при изключен фотоапарат)**

Фотоапаратът може да се конфигурира така, че да не прекратява връзката към смартфона, когато бъде изключен. Тогава смартфонът може да осъществява достъп до фотоапарата и да изтегля снимките автоматично, докато фотоапаратът е изключен.

- Преди да продължите, потвърдете следното:
	- [Вкл.] е избрано за [Wi-Fi/Bluetooth настройки] > [Наличност] (стр. 590),
	- фотоапаратът и смартфонът са сдвоени (стр. 591), и
	- е поставена карта памет

*6*

• Фотоапаратът извършва мрежова обработка, когато сте избрали изключване с [Вкл.] (активирано) за [Готовност при изкл.]. Поради това мигновеното включване може да изисква допълнително време след изключване.

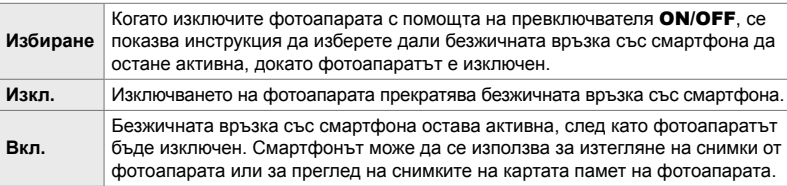

- *1* Натиснете бутона MENU, за да се покажат менютата.
- **2** Маркирайте [Wi-Fi/Bluetooth настройки] в уменю настройки и натиснете  $\triangleright$  на бутона със стрелки.
- *3* Маркирайте [Готовност при изкл.] чрез бутоните FG и натиснете бутона I. **ɉɚɪɨɥɚɡɚɜɪɴɡɤɚ**
- **4** Маркирайте опция с помощта на бутоните  $\Delta \nabla$ и натиснете бутона **ОК**.
- *5* Натискайте бутона MENU многократно, за да излезете от менютата.

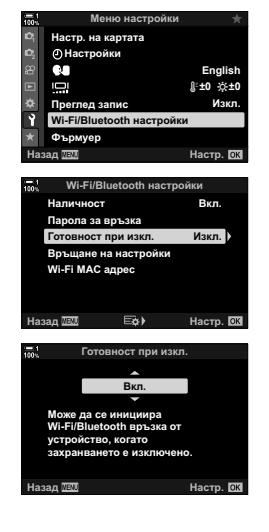

#### **[Избиране]**

Ако изберете [Избиране] за [Готовност при изкл.], се показва диалогов прозорец за потвърждение при следващото изключване на фотоапарата. Маркирайте опция с помощта на  $\Delta \nabla$  на бутона със стрелки и натиснете бутона OK.

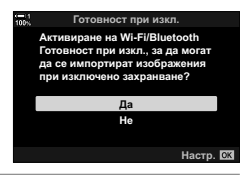

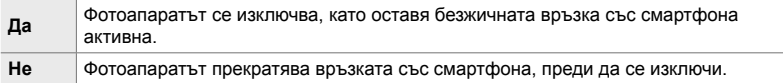

- Ако не бъдат извършени операции в продължение на около една минута след показването на диалоговия прозорец за потвърждение, фотоапаратът прекратява безжичната връзка към смартфона и се изключва автоматично.
- Връзката ще бъде прекъсната автоматично при посочените условия. Връзката се активира отново при следващото включване на фотоапарата.
	- Изминават 24 часа, без да е осъществен обмен на данни със смартфона.
	- Картата памет е извадена и поставена отново.
	- Батериите са сменени.

## **Копиране на снимки на смартфони**

Снимките на картата памет на фотоапарата могат да се изтеглят на смартфон с помощта на един от следните методи:

- Използвайте смартфона за избор на снимки за изтегляне.
- Изтеглете автоматично избраните предварително снимки, докато фотоапаратът е изключен.

Тези методи са описани по-долу.

#### **Изтегляне на снимките, избрани с OI.Share**

Използвайте смартфона за преглед на снимките на фотоапарата и изберете снимки за изтегляне.

- *1* Стартирайте специалното приложение OI.Share на смартфона.
- *2* Стартирайте връзката с помощта на менютата на фотоапарата или елементите за управление на сензорния екран.
	- **За да стартирате връзката от менютата**: маркирайте [(((•)) Wi-Fi свързване] в • меню възпроизвеждане и натиснете  $\triangleright$  на бутона със стрелки. Маркирайте [Връзка към устройство] и натиснете бутона ОК. След установяване на връзка се извежда  $\mathcal{F}$ 1.
	- **За стартиране на връзката чрез елементите за управление на сензорния екран: докоснете** в монитора на фотоапарата и докоснете [Връзка към устройство] при извеждане на подкана. Когато връзката се осъществи, се показва  $\mathfrak{D}1$ .

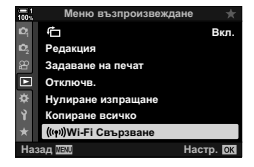

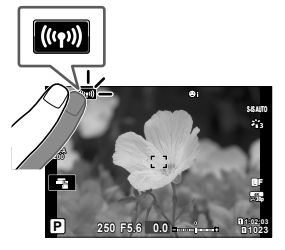

• Ако сте осъществявали връзка към смартфона преди, фотоапаратът се свързва автоматично.

- *3* Докоснете [Импортиране на снимки] в OI.Share.
	- OI.Share показва списък на изображенията на фотоапарата.
	- Картата памет може да се избере с помощта на OI.Share.
- *4* Изберете снимките и натиснете бутона за съхраняване.
	- Когато изтеглянето завърши, можете да изключите фотоапарата от OI.Share.

- Ако следните опции са избрани за [Wi-Fi/Bluetooth настройки] в меню  $\gamma$  (настройка), вие ще можете също да изтеглите снимки в смартфона си, както е посочено в стъпки 3 и 4, докато фотоапаратът е изключен.
	- [Наличност]: [Вкл.]
	- [Режим на готовност изкл.]: [Вкл.]

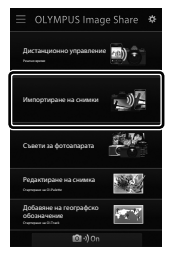

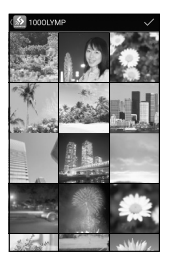

#### **Автоматично изтегляне**

Снимките, предварително маркирани за споделяне на фотоапарата, могат да се изтеглят автоматично, когато фотоапаратът е изключен.

- *1* Маркирайте снимки за споделяне.
	- Извикайте снимките и ги маркирайте за споделяне. Вижте «Избор на снимки за споделяне (Изпращане снимки)» (стр. 281) и «Избор на клипове за споделяне (Изпращане клипове)» (стр. 450) за повече информация.
	- Натиснете бутона  $\leq$  (споделяне), за да маркирате снимките за споделяне по време на възпроизвеждане. Снимките, които са избрани за споделяне, са обозначени с икона  $\blacktriangle$ . Натиснете бутона отново, за да отмените избора.
	- Можете също така да натиснете бутона ОК и да изберете желаната опция от меню.

**100%**

Бутон  $\triangle$ 

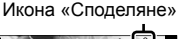

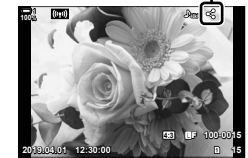

- *2* Изберете операцията, която да се извършва, когато фотоапаратът е изключен.
	- Изберете опция за [Готовност при изкл.]. Вижте страница 594 за детайли. Бутон **MENU**  $\Rightarrow$   $\uparrow$  (Меню за настройки)  $\Rightarrow$  [Wi-Fi/Bluetooth настройки]  $\Rightarrow$  [Готовност при изкл.]  $\Rightarrow$  Маркирайте [Вкл.] или [Избиране] и натиснете бутона OK
- *3* Изключете фотоапарата.
	- Избраните снимки и клипове се качват на смартфона автоматично. Ако използвате iOS устройство, стартирайте OI.Share на смартфона, преди да изключите фотоапарата.
	- Ако сте избрали [Избиране] за [Готовност при изкл.], ще бъде изведен диалогов прозорец за потвърждение (стр. 595). Маркирайте [Да] и натиснете бутона ОК.
- Възможно е едновременното маркиране на до 200 снимки във всеки слот.
- iOS устройствата не се свързват с фотоапарата автоматично чрез рутер или друга безжична точка за достъп. Използвайте OI.Share, за да изтеглите снимките.
- Възможно е някои смартфони да прекратят изтеглянето при преминаване в спящ режим. Конфигурирайте смартфона да не преминава в спящ режим.

### **Премахване на маркировката за споделяне (Нулиране на изпращането)**

Премахнете маркировката за споделяне от всички снимки на картата в избрания слот. Маркировките за споделяне могат да се премахнат от множество снимки с една операция. Вижте «Избор на снимки за споделяне (Изпращане снимки)» (стр. 281) и «Избор на клипове за споделяне (Изпращане клипове)» (стр. 450).

• Бутон **MENU** • раздел  $\boxed{\blacktriangleright}$  (меню възпроизвеждане)  $\Rightarrow$  [Нулиране изпращане] **• Маркирайте [Да] и натиснете бутона ОК** 

## **Дистанционно снимане със смартфон**

Използвайте OI.Share, за да управлявате фотоапарата дистанционно и да правите снимки от смартфон.

- *1* Стартирайте специалното приложение OI.Share на смартфона.
- **2** Докоснете **[60]** в монитора на фотоапарата и при извеждане на подкана докоснете [Връзка към устройство].
	- При извеждане на опции за връзка, маркирайте [Връзка към устройство] и натиснете бутона OK.
	- Ако сте осъществявали връзка към смартфона преди, фотоапаратът се свързва автоматично.
	- За свързване от менютата на фотоапарата, маркирайте  $\left[\left(\left(\phi\right)\right)\right]$  Wi-Fi свързване] в  $\blacktriangleright$  менюто за възпроизвеждане и натиснете  $\triangleright$  на бутона OK. Маркирайте [Връзка към устройство] и натиснете бутона **ОК**.
	- $\widehat{\mathcal{P}}$ 1 се показва, когато се осъществи връзка.
- *3* Докоснете [Дистанционно управление] в OI.Share,
	- Показват се опциите за дистанционно управление.

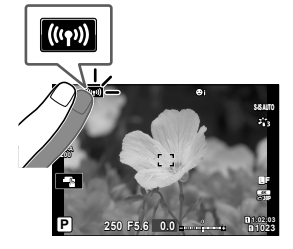

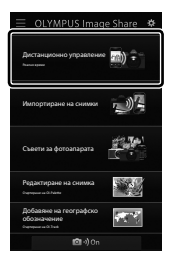

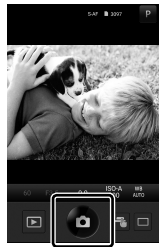

*4* Натиснете бутона на затвора, за да направите снимки. • Снимките се съхраняват на картата памет.

# **Достъп до записите на хронологията на сензорите**

Използвайте OI.Share, за да прегледате записите на хронологията, създадени с фотоапарата.  $\mathbb{R}$  [Рег. на пол. сензор] (стр. 569)

- *1* Стартирайте специалното приложение OI.Share на смартфона.
- **2** Докоснете **[60]** в монитора на фотоапарата и при извеждане на подкана докоснете [Връзка към устройство].
	- Ако фотоапаратът ви подкани да изберете връзка, маркирайте [Връзка към устройство] и натиснете бутона **ОК**.
	- Ако сте осъществявали връзка към смартфона преди, фотоапаратът се свързва автоматично.
	- За свързване от менютата на фотоапарата, маркирайте  $\left(\frac{(\ell \cdot v)}{v}\right)$  Wi-Fi свързване] в  $\blacktriangleright$  меню възпроизвеждане и натиснете  $\triangleright$  на бутона със стрелки. Маркирайте [Връзка към устройство] и натиснете бутона OK.
	- $\cdot$   $\hat{\mathcal{F}}$ 1 се показва, когато се осъществи връзка.
- *3* Докоснете [Добавяне на географско обозначение] в OI.Share.
	- OI.Track се стартира.
	- Ако OI.Track не е инсталирано, инсталирайте го съгласно инструкциите на екрана.
- *4* Докоснете [Добавяне на записи от фотоапарата] в OI.Track.
	- OI.Track показва списък със записите на хронологията, записани от фотоапарата. Натиснете някой запис на хронологията, за да го отворите.

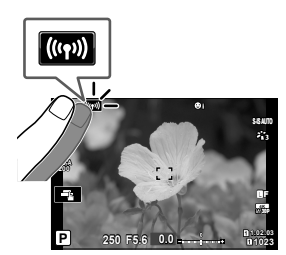

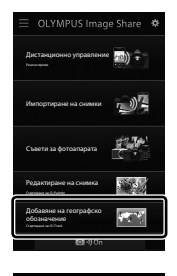

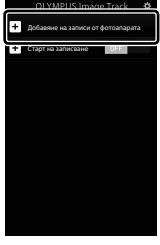

## **Прекратяване на връзката**

Прекратете връзката със смартфона. Фотоапаратът използва Wi-Fi и **Bluetooth**® при свързване към смартфони. Използването на тези функции може да е забранено в някои страни или региони, като в подобни случаи те трябва да се дезактивират.

#### **Прекратяване на текущата връзка**

- *1* Използвайте плъзгача [Изключване на захранването] в диалоговия прозорец с настройки на OI.Share или OI.Track.
	- Като алтернатива можете да натиснете бутона **MENU** на фотоапарата и да натиснете [Прекъсване] в монитора.

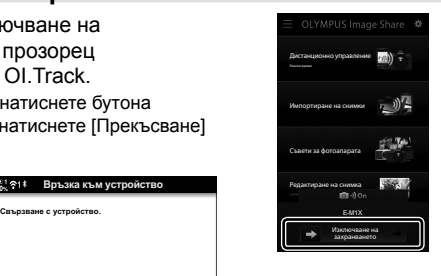

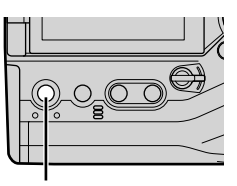

Прекъсване Бутон **MENU** Прекъсване

**Връзка към устр** 

- *2* Изберете [Изкл.] за [Режим на готовност изкл.], за да дезактивирате функцията «автоматично качване в изключено състояние».
	- Бутон **MENU** Я меню настройки [Wi-Fi/Bluetooth настройки]  $\implies$  [Готовност при изкл.]  $\implies$  [Изкл.]

#### **Дезактивиране на Wi-Fi/Bluetooth®**

*1* Натиснете бутона MENU, за да извикате менютата.

*6*

- **2** Маркирайте [Wi-Fi/Bluetooth настройки] в уменю настройки и натиснете  $\triangleright$  на бутона със стрелки.
- **Меню настрой** Настр. на картата **© Настройки** OП **English** j**±0** k**±0** Изкл eл запис **Wi-Fi/Bluetooth настройн Фърмуер** Hacтp. OK

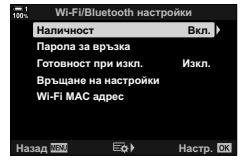

 $3$  Маркирайте [Наличност] чрез бутоните  $\Delta\nabla$ и натиснете бутона  $\triangleright$  **in the Contract of the Contract of the Han**uwoer **4** Маркирайте [Изкл.] с помощта на бутоните  $\Delta \nabla$ и натиснете бутона ОК.

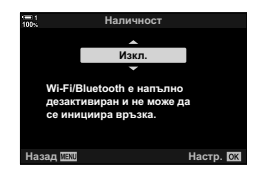

# *6-3* Свързване към компютри с помощта на Wi-Fi

Свържете фотоапарата и компютъра с помощта на Wi-Fi. Чрез Wi-Fi фотоапаратът може да се свърже към компютър в домашна или подобна мрежа с помощта на рутер.

Изберете компютърния софтуер «OLYMPUS Capture», за да се свържете с фотоапарата от компютър. Снимките, направени с фотоапарата, се качват автоматично на компютъра, където можете да прегледате резултатите, докато тече снимането.

Използването на тази функция изисква да инсталирате софтуера на компютъра, да сдвоите компютъра с фотоапарата и да зададете настройките на фотоапарата за свързване чрез рутер или точка за достъп.

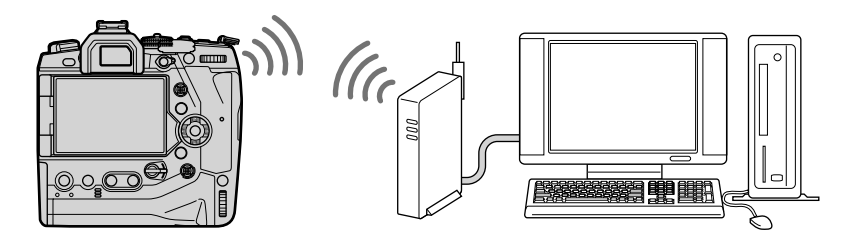

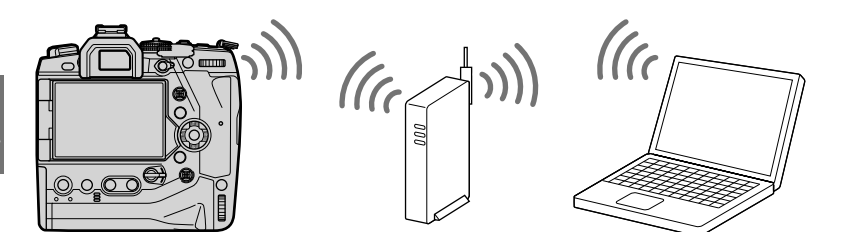

# **Инсталиране на софтуера**

Използвайте «OLYMPUS Capture», за да свържете фотоапарата и компютъра чрез Wi-Fi.

#### **OLYMPUS Capture**

Използвайте «OLYMPUS Capture» за автоматично изтегляне и преглед на снимките, направени с фотоапарат, свързан чрез Wi-Fi към същата мрежа, в която е и компютърът. За да научите повече или за да изтеглите софтуера, посетете долния уебсайт. Когато изтегляте софтуера, бъдете готови да въведете серийния номер на фотоапарата.

http://app.olympus-imaging.com/olympuscapture/

Следвайте инструкциите на екрана, за да инсталирате софтуера. Системните изисквания и инструкциите за инсталиране можете да намерите на горния уебсайт.

# **Подготвяне на компютъра (Windows)**

Ако Windows не може да открие фотоапарат, който е свързан чрез рутер или точка за достъп, следвайте стъпките по-долу, за да регистрирате устройството ръчно.

### **Windows 8/Windows 10**

- *1* Свържете фотоапарата и компютъра с USB кабел.
- **2** Щракнете върху « на работния плот на компютъра, за да извикате опциите [Настройки на Windows].
- *3* Щракнете върху [Устройства], за да извикате опциите за [Bluetooth и други устройства].

- *4* Щракнете върху [Добавяне на Bluetooth или други устройства].
- *5* Щракнете [+ Всички други].
	- Показва се прозорец [Добавяне на устройства] и след кратко изчакване се показва [E-M1X].
- $6$  Щракнете върху [E-M1X].
	- Когато се покаже съобщение, посочващо, че подготовката е завършена, щракнете върху [Готово].

### **Windows 7**

- *1* Свържете фотоапарата и компютъра с USB кабел.
	- **IE-M1XI се показва в Windows Explorer.**
- *2* Щракнете с десния бутон на мишката върху [E-M1X] и изберете [Инсталиране].
	- Когато регистрирането на устройството завърши, се показва съобщение.
	- Уверете се, че устройството е регистрирано в Диспечер на устройствата.

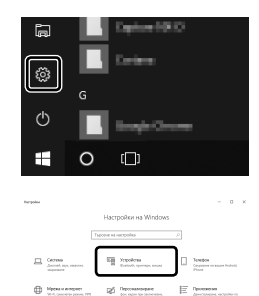

*6*

# **Сдвояване на компютъра с фотоапарата (Нова връзка)**

Фотоапаратът и компютърът трябва да се сдвоят, за да могат да се свържат. Възможно е едновременното сдвояване на до четири компютъра с фотоапарата. За да сдвоите компютър с фотоапарата, свържете го чрез USB. Сдвояването трябва да се извърши само по веднъж за всеки компютър.

- *1* След като се уверите, че фотоапаратът е изключен, свържете го към компютъра с помощта на USB кабел.
	- Използвайте предоставения протектор за кабела и кабелната скоба, за да предотвратите повреда на конекторите, когато свързвате USB кабела. **IG «Поставяне на кабелните протектори» (стр. 29)**

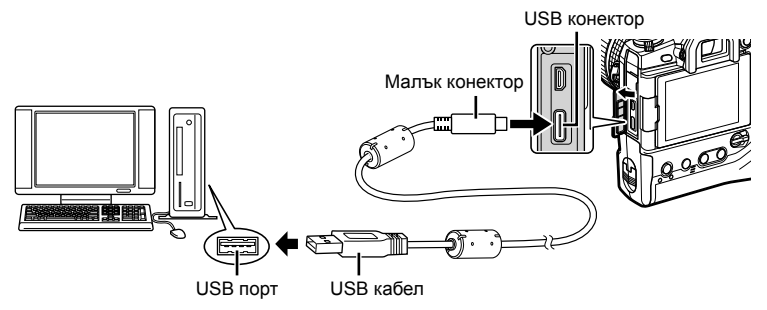

- Местоположенията на USB портовете са различни в зависимост от компютъра. Вижте документацията, предоставена заедно с компютъра, за информация относно USB портовете.
- *2* Включете фотоапарата.
	- Фотоапаратът показва съобщение, което ви инструктира да идентифицирате устройството, към което е свързан USB кабелът.
	- Ако съобщението не се покаже, изберете [Автом.] за [Режим USB] (стр. 533) в \* Меню за лични настройки D4.
	- Ако батериите са много изтощени, фотоапаратът не показва съобщение, когато осъществи връзка към компютър. Уверете се, че батериите са заредени.
- **3** Маркирайте [ $\Box$  г $\Box$ ] с помощта на  $\triangle \nabla$  на бутона със стрелки и натиснете бутона OK.

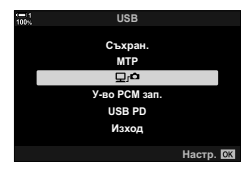

- *4* Стартирайте копието на «OLYMPUS Capture», инсталирано на компютъра.
	- След като го стартирате, «OLYMPUS Capture» изисква от вас да изберете типа връзка.
	- *5* Щракнете върху [Create new link] (Създаване нова връзка).
		- Ако не се случи нищо, свържете фотоапарата повторно.
		- Въведете името, което ще се използва на фотоапарата, за идентификация на компютъра. Настройката по подразбиране е «Име на компютъра».
		- Името, използвано на фотоапарата, може да е с дължина до 15 символа.
	- **6** Щракнете върху [Settings] (Настройки) в «OLYMPUS Capture».
		- Когато се покаже съобщение, посочващо, че сдвояването е завършено, разединете фотоапарата съгласно инструкциите.

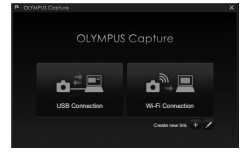

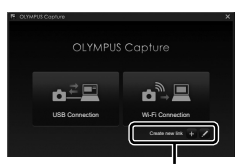

#### [Създаване нова връзка]

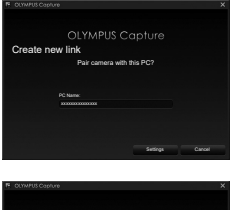

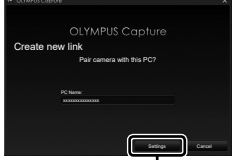

[Настройки]

- Повторете горните стъпки, за да сдвоите фотоапарата с всеки допълнителен компютър.
- Информацията за сдвояване, съхранявана на фотоапарата, може да се преглежда и изтрива с помощта на «OLYMPUS Capture».

# **Задаване на настройките за Wi-Fi (**T **Wi-Fi свързване)**

Задайте настройките за свързване към мрежата, в която се намира сдвоеният компютър.

Преди фотоапаратът да може да се свърже към компютъра с помощта на Wi-Fi, той трябва да се конфигурира за свързване към мрежата чрез Wi-Fi рутер или точка за достъп. Във фотоапарата могат да се запаметят множество мрежови профили и могат да се извикват при необходимост. Настройките [(((•))) Wi-Fi свързване] могат да се зададат чрез следните методи:

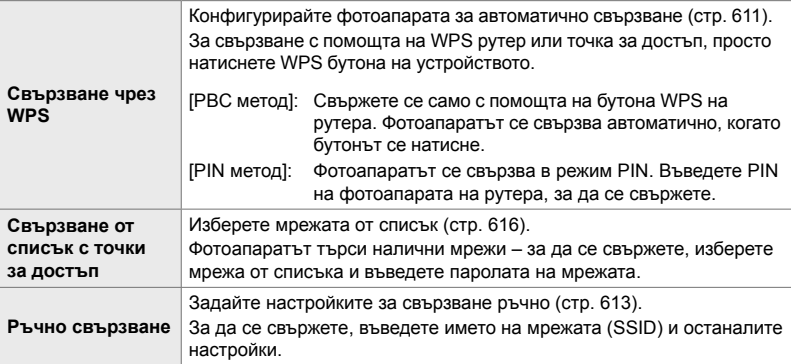

- WPS връзките изискват рутер или точка за достъп, поддържащи WPS.
- Свързването чрез WPS в режим PIN изисква самият рутер да е свързан към компютъра на администратора, от който може да се въведе PIN.
- Ръчното свързване изисква да разполагате с информацията за мрежата, към която се свързвате.
- Фотоапаратът може да се свърже чрез рутери или точки за достъп от следните типове: - Стандарт: IEEE802.11a/b/g/n/ac
	- Честотна лента: 2,4 GHz или 5 GHz
	- Сигурност: WPA2
- Фотоапаратът може да съхранява настройките за до осем мрежи. Фотоапаратът се свързва автоматично към мрежите, към които вече се е свързвал.
- Всяка нова връзка след осмата замества настройките за връзката, която е останала неизползвана за най-дълъг период от време.
- Добавянето на профил на мрежа за точка за достъп със същия MAC адрес като съществуващ профил замества настройките за съществуващия профил.
- За информация относно използването на рутери или точки за достъп вижте документацията, предоставена с устройството.
- Мрежовите профили не се нулират, когато изберете [Пълно] за [Нулиране/Лични режими] (стр. 91) > [Нулиране] в  $\Box$  Меню снимане 1. За да нулирате мрежовите настройки, използвайте [Wi-Fi/Bluetooth настройки] (стр. 461) > [Нулиране на настройките] в 1 меню настройки.

### *1* Натиснете бутона MENU, за да извикате менютата.

- **2** Маркирайте [Wi-Fi/Bluetooth настройки] в уменю настройки и натиснете  $\triangleright$  на бутона със стрелки.
- **3** Маркирайте [Наличност] чрез бутоните  $\Delta \nabla$ и натиснете бутона  $\triangleright$ .
- **4** Маркирайте [Вкл.] чрез бутоните  $\Delta \nabla$ и натиснете бутона **ОК**.
	- Показват се опциите [Wi-Fi/Bluetooth настройки].
- *5* Натискайте бутона MENU многократно, за да излезете от менютата.

### **Активиране на Wi-Fi на фотоапарата (Wi-Fi/Bluetooth настройки)**

Преди да се свържете към мрежа чрез Wi-Fi, трябва да активирате Wi-Fi на фотоапарата. Имайте предвид, че това не е необходимо при настройките по подразбиране, защото Wi-Fi е активиран по подразбиране. Преминете на страница 611.

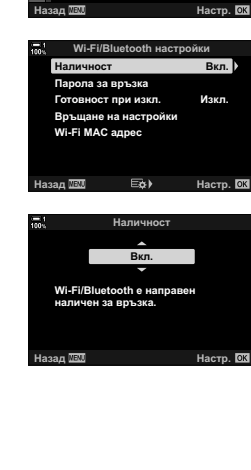

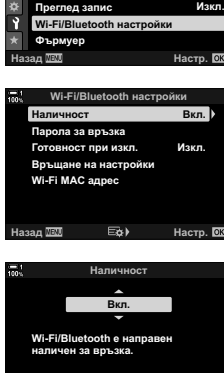

Меню настройки

Настр. на картата

*<u></u>* **Hacτpoйκи** 

σ

**English** j**±0** k**±0**

**Свързване чрез WPS (Свързване чрез WPS)**

Свържете се с помощта на функцията WPS на рутера или точката за достъп.

- *1* Натиснете бутона MENU на фотоапарата, за да извикате менютата на фотоапарата.
- **2** Маркирайте  $\left[\frac{I(r)}{I}\right]$  Wi-Fi свързване] в  $\boxed{P}$  меню възпроизвеждане и натиснете  $\triangleright$  на бутона със стрелки.
	- Показват се опциите  $f((\cdot, \cdot))$  Wi-Fi свързване].
	- Тази опция е налична само когато [Вкл.] е избрано за [Wi-Fi/Bluetooth настройки] > [Наличност] в уменю настройки на фотоапарата.
- *3* Маркирайте [Връзка към точка за достъп] чрез бутоните  $\Delta \nabla$  и натиснете бутона ОК.
	- Показват се опциите [Връзка към точка за достъп]. **Връзка към устройство**
- **4** Маркирайте [Връзка с WPS] чрез бутоните  $\triangle \nabla$ и натиснете бутона **ОК**.
- **5** Маркирайте опция с помощта на бутоните  $\triangle \nabla$ и натиснете бутона **OK**.
	- Ако сте избрали [PBC метод], натиснете бутона WPS на рутера или точката за достъп.
	- Натиснете бутона ОК на фотоапарата, за да стартирате свързването.
	- Възможно е свързването след натискане на бутона да отнеме известно време.
	- Ако сте избрали [PIN метод], фотоапаратът показва PIN – въведете го в рутера или точката за достъп. Натиснете бутона ОК на фотоапарата, когато рутерът е готов за свързване.

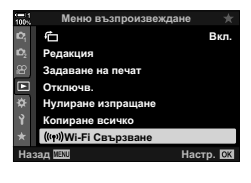

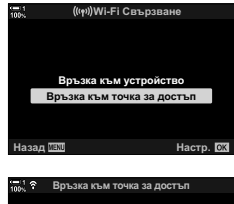

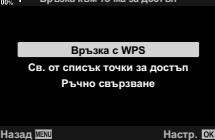

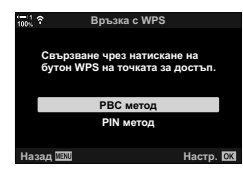

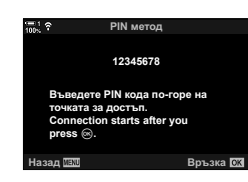

- *6* Ако фотоапаратът е в състояние да се свърже, мрежата се показва с отметка  $(\blacktriangleright)$  до името.
	- Ако фотоапаратът е сдвоен с повече от един компютър, се показва инструкция да изберете компютър, преди да се покаже мрежата. Маркирайте желания компютър чрез бутоните  $\Delta \nabla$  и натиснете бутона OK.
	- Фотоапаратът може да се използва само с избрания компютър. За да изберете друг компютър, трябва първо да прекратите текущата връзка.
	- Ако свързването е неуспешно, фотоапаратът показва съобщение за това, следвано от опциите, показани в стъпка 5. Повторете стъпки 5 – 6.

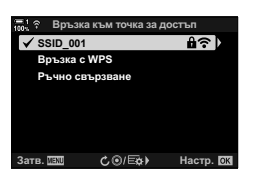

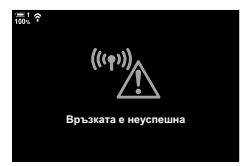

- **7** Натиснете бутона ОК, за да излезете на дисплея за снимане.
	- Фотоапаратът ще се върне към стандартния дисплей за снимане. На монитора се показва иконата  $\widehat{\mathcal{P}}$ .

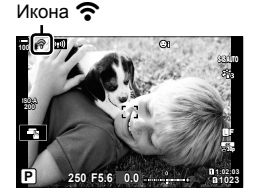
Задайте мрежовите настройки ръчно. Трябва да въведете:

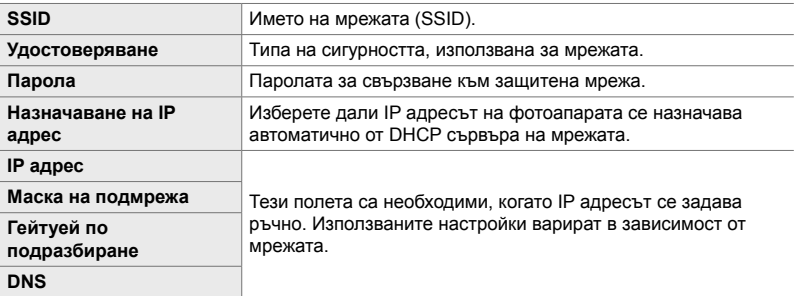

- *1* Натиснете бутона MENU на фотоапарата, за да извикате менютата на фотоапарата.
- **2** Маркирайте  $\left[\left(\mathbf{F}\right)\right]$  Wi-Fi свързване] в  $\boxed{\blacktriangleright}$  меню възпроизвеждане и натиснете  $\triangleright$  на бутона със стрелки.
	- Показват се опциите [(((•))) Wi-Fi свързване].
	- Тази опция е налична само когато [Вкл.] е избрано за [Wi-Fi/Bluetooth настройки] > [Наличност] в уменю настройки на фотоапарата.
- *3* Маркирайте [Връзка към точка за достъп] чрез бутоните  $\Delta \nabla$  и натиснете бутона ОК.
	- Показват се опциите [Връзка към точка за достъп]. **Връзка към устройство**
- *4* Маркирайте [Ръчно свързване] чрез бутоните  $\Delta \nabla$  и натиснете бутона ОК.

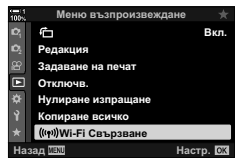

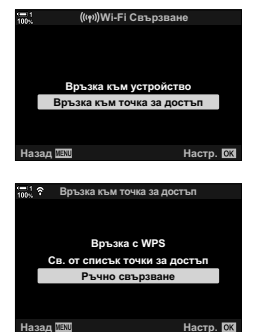

- ${\bf 5}$  Mаркирайте опции с помощта на бутоните  $\triangle \nabla$ и натиснете бутона **ОК**.
	- Показват се опциите за избраната опция.

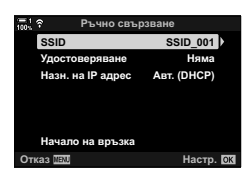

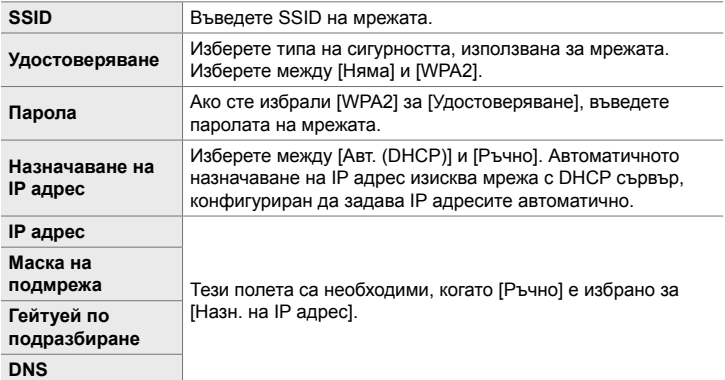

- *6* Маркирайте [Начало на връзка] с помощта на бутоните  $\Delta \nabla$  и натиснете бутона ОК.
- *7* Ако фотоапаратът е в състояние да се свърже, мрежата се показва с отметка  $(\blacklozenge)$  до името.
	- Ако фотоапаратът е сдвоен с повече от един компютър, се показва инструкция да изберете компютър, преди да се покаже мрежата. Маркирайте желания компютър чрез бутоните  $\Delta \nabla$  и натиснете бутона OK.
	- Фотоапаратът може да се използва само с избрания компютър. За да изберете друг компютър, трябва първо да прекратите текущата връзка.
	- Ако свързването е неуспешно, фотоапаратът показва съобщение за това, следвано от опциите, показани в стъпка 6. Повторете стъпки 5 – 6.

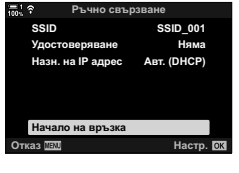

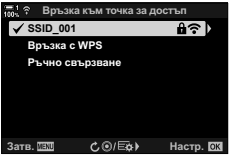

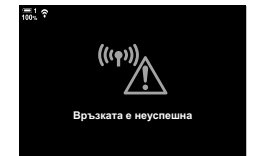

- *8* Натиснете бутона OK, за да излезете на дисплея за снимане.
	- Показват се стандартните индикатори за снимане. На монитора се показва икона  $\hat{\bullet}$ .

Икона

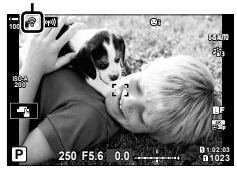

#### **Избор на мрежа от списък (Свързване от списък с точки за достъп)**

Фотоапаратът търси налични мрежи и ги показва под формата на списък, от който можете да изберете мрежата, към която искате да се свържете.

- *1* Натиснете бутона MENU на фотоапарата, за да извикате менютата на фотоапарата.
- **2** Маркирайте  $\left(\frac{r}{r}\right)$  Wi-Fi свързване] в  $\rightarrow$  меню възпроизвеждане и натиснете  $\triangleright$  на бутона със стрелки.
	- Показват се опциите [(((•))) Wi-Fi свързване].
	- Тази опция е налична само когато [Вкл.] е избрано за [Wi-Fi/Bluetooth настройки] > [Наличност] в уменю настройки на фотоапарата.
- *3* Маркирайте [Връзка към точка за достъп] чрез бутоните  $\Delta \nabla$  и натиснете бутона ОК.
	- Показват се опциите [Връзка към точка за достъп]. **Връзка към устройство**
- *4* Маркирайте [Св. от списък точки за достъп] с помощта на бутоните  $\Delta \nabla$  и натиснете бутона OK.
	- Показва се списък с наличните мрежи.
- $5$  Mаркирайте желаната мрежа чрез бутоните  $\triangle \triangledown$ и натиснете бутона **ОК**.
	- Ако мрежата е защитена с парола, се показва изискване да въведете парола. Въведете паролата и натиснете бутона **ОК**.
	- Натиснете бутона  $\triangleright$ , за да изведете [Подр. настр.] за маркираната мрежа. Можете да въведете IP адрес и да зададете останалите настройки ръчно.
	- Натиснете бутона <sup>®</sup>, за да повторите търсенето и да актуализирате списъка с мрежи.

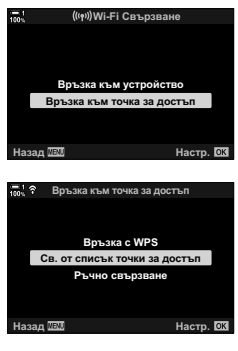

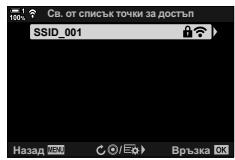

**D** BЪЗПООИЗВАЖДА Ġ  $RvR$ **Ponakius** Задаване на печат **E** Οτκπιονιε. Нулиране изпрашане **ЮАНА ВСИЧКО** Wi-Fi Свързване Назад ШШ **Настр.** 

*6*

- *6* Ако фотоапаратът е в състояние да се свърже, мрежата се показва с отметка  $(\blacktriangleright)$  до името.
	- Защитените с парола мрежи са обозначени с икона  $\mathbf{a}$ .
	- Ако фотоапаратът е сдвоен с повече от един компютър, се показва инструкция да изберете компютър, преди да се покаже мрежата. Маркирайте желания компютър чрез бутоните  $\Delta \nabla$ и натиснете бутона **ОК**.
	- Фотоапаратът може да се използва само с избрания компютър. За да изберете друг компютър, трябва първо да прекратите текущата връзка.
	- Ако свързването е неуспешно, фотоапаратът показва съобщение за това, следвано от опциите, показани в стъпка 5. Повторете стъпки 5 – 6.

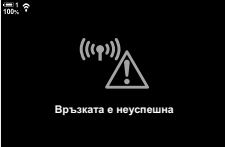

**7** Натиснете бутона ОК, за да излезете на дисплея за снимане.

• Показват се стандартните индикатори за снимане. На монитора се показва икона  $\widehat{\mathcal{P}}$ .

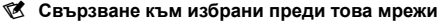

- Фотоапаратът се свързва автоматично към избраните преди това мрежи, когато изберете [Връзка към точка за достъп] чрез иконата [[0]. Не е необходимо да предоставяте парола.
- Ако са налице няколко мрежи, фотоапаратът се свързва първо към последната мрежа.
- Когато фотоапаратът се свърже, той показва списък с наличните мрежи, като текущата мрежа е показана с отметка  $\blacktriangleright$ .
- За да се свържете към различна мрежа, маркирайте я в списъка и натиснете бутона ОК.
- Ако фотоапаратът е сдвоен с повече от един компютър в мрежата, се показва инструкция да изберете компютър, преди да се покаже списъкът с мрежите. Маркирайте желания компютър чрез бутоните  $\Delta \nabla$  и натиснете бутона ОК.

Икона **ISO-A 200 100%**

**1:02:03 P 250 F5.6 0.0**

**1023**

**30p 4K** Y**F**

#### **Качване на снимки по време на снимането**

Правете снимки и ги качвайте на компютър в същата мрежа като фотоапарата. Преди да продължите, свържете фотоапарата и компютъра, както е описано в «Сдвояване на компютъра с фотоапарата (Създаване на нова връзка)» (стр. 607).

- *1* Стартирайте «OLYMPUS Capture» на целевия компютър.
	- При извеждане на подкана да изберете тип връзка, щракнете върху [Wi-Fi връзка].
	- На компютъра се извежда съобщението [Camera connected] (Фотоапарат свързан) при откриване на фотоапарата.
	- Фотоапаратът показва съобщението, показано отдясно, когато бъде установена връзка.
- *2* Конфигурирайте «OLYMPUS Capture» да изтегля автоматично снимките при заснемането им.
	- Изберете изходния слот за карта (1 или 2) и типа на снимките (JPEG снимки, RAW снимки или клипове), които да се изтеглят.
	- Изберете местоназначение за изтеглените снимки.

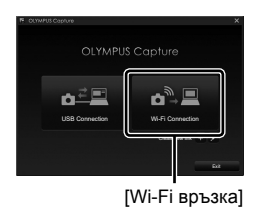

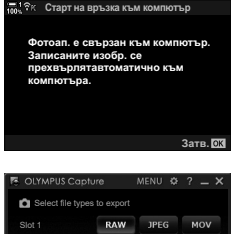

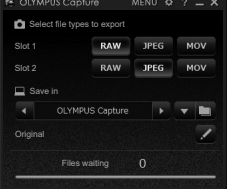

Прозорецът за управление на «OLYMPUS Capture»

*3* Направете снимките с помощта на елементите за управление на фотоапарата.

- Снимките се качват на компютъра след като се съхранят на картата памет.
- Показва се икона  $\bar{PC}$  («качване на снимки»), докато качването тече.
- Фотоапаратът качва само снимките и клиповете, записани, докато фотоапаратът и компютърът са свързани. Всички снимки, направени преди активиране на Wi-Fi на фотоапарата, няма да се качат.

Качване на снимки

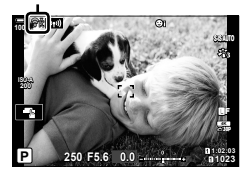

- Докато фотоапаратът е свързан към мрежа:
	- Спящият режим е дезактивиран
	- Фотографията с интервален таймер не е налична
	- Налице са някои ограничения относно опциите, налични по време на възпроизвеждане
- Опциите [Край връзка към компютър] се показват, когато връзката на фотоапарата към дадена мрежа се прекъсне. Качването на оставащите данни продължава, когато връзката се възстанови. Имайте предвид обаче, че останалите данни няма да се качат, ако:
	- Wi-Fi връзката се прекратява чрез елементите за управление на фотоапарата
	- Фотоапаратът е изключен
	- Изходната карта памет е извадена
- Опашката за качване за всяка карта може да съдържа не повече от 3000 снимки.
- Ако «OLYMPUS Capture» изведе съобщението [This application is unable to find a camera in the camera control mode.] (Това приложение не може да намери фотоапарат в режим на управление на фотоапарат.), проверете:
	- дали фотоапаратът е сдвоен с компютъра,
	- дали сте избрали правилния компютър при свързване към мрежата, и
	- дали фотоапаратът е регистриран с компютъра (само за Windows). **IG** «Подготвяне на компютъра (Windows)» (стр. 606)

#### **Прекратяване на връзката**

Прекратете Wi-Fi връзката. Възможно е използването на Wi-Fi да е забранено в някои страни или региони, като в подобни случаи Wi-Fi трябва да се дезактивира.

#### **Прекратяване на текущата връзка**

**4** Натиснете **(CD)** на монитора на фотоапарата.

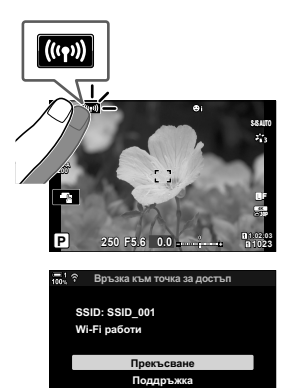

Назад <u>WM</u> в Мастр.

- Показва се изискване да потвърдите дали искате да прекратите връзката.
- SSID на мрежата се показва на дисплея.
- **5** Маркирайте [Прекъсване] с помощта на  $\triangle \nabla$ на бутона със стрелки и натиснете бутона ОК.
	- Фотоапаратът прекратява връзката и излиза на дисплея за снимане.
	- Показва се диалогов прозорец за потвърждение, ако има оставащи данни за качване. За да прекратите връзката, маркирайте [Да] и натиснете бутона OK.
- $6$   $\,$  3а да се свържете отново, натиснете  $\,$   $\,$   $\,$   $\,$   $\,$  или изберете [(((•)) Wi-Fi свързване] > [Връзка към точка за достъп] в  $\blacktriangleright$  меню възпроизвеждане и натиснете бутона **ОК**.
	- Фотоапаратът се свързва автоматично към избраните преди това мрежи.
- За да се свържете към нова мрежа, маркирайте [Поддръжка] в стъпка 2 и натиснете бутона OK. Изберете от списъка с налични мрежи и задайте настройките съгласно описанието в «Избор на мрежа от списък (Свързване от списък с точки за достъп)» (стр. 616).
- Ако изключите фотоапарата по време на качване, ще бъде изведена подкана да изберете дали да изключите фотоапарата и да прекъснете незабавно Wi-Fi връзката, или да изключите фотоапарата само след завършване на качването.

#### **Дезактивиране на Wi-Fi/Bluetooth®**

- *1* Натиснете бутона MENU, за да извикате менютата.
- **2** Маркирайте [Wi-Fi/Bluetooth настройки] в уменю настройки и натиснете  $\triangleright$  на бутона със стрелки.
	- Показват се опциите [Wi-Fi/Bluetooth настройки].
- **3** Маркирайте [Наличност] чрез бутоните  $\Delta \nabla$ и натиснете бутона I. **ɉɚɪɨɥɚɡɚɜɪɴɡɤɚ**
- **4** Маркирайте [Изкл.] с помощта на бутоните  $\Delta \nabla$ и натиснете бутона **OK**.

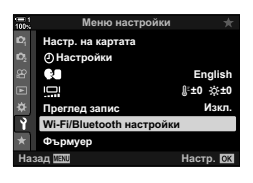

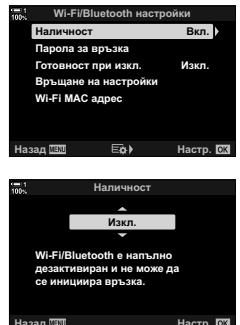

## *6-4* Мрежови настройки

Променете паролата, използвана за Wi-Fi връзки от смартфон, или възстановете Wi-Fi настройките по подразбиране за свързване към компютър. Последните не се възстановяват, когато се извърши нулиране на фотоапарата, и могат да се възстановят само по посочения по-долу начин.

#### **Промяна на паролите (парола за свързване)**

Генерирайте нови пароли за използване, когато се свързвате към фотоапарата от смартфон чрез Wi-Fi или **Bluetooth**®.

- *1* Натиснете бутона MENU, за да извикате менютата.
- **2** Маркирайте [Wi-Fi/Bluetooth настройки] в уменю настройки и натиснете  $\triangleright$  на бутона със стрелки.
	- Показват се опциите [Wi-Fi/Bluetooth настройки].
- *3* Маркирайте [Парола за връзка] с помощта на бутоните  $\Delta \nabla$  и натиснете бутона  $\triangleright$ .
	- Показва се текущата парола.

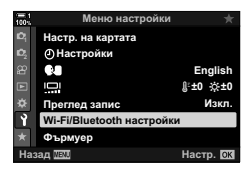

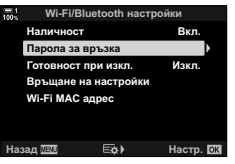

#### $4$  Натиснете бутона  $\odot$  (клип).

- Паролата се променя при всяко натискане на бутона.
- Сменете паролите за Wi-Fi и **Bluetooth**®.
- Натиснете бутона ОК, за да излезете от дисплея [Парола за свързване].
- **5** Натиснете бутона ОК отново, за да излезете от меню [Wi-Fi/Bluetooth настройки].
	- Натискайте бутона **MENU** многократно, за да излезете от менютата.
	- След промяна на паролата трябва да актуализирате настройките за свързване на смартфона (стр. 590).

### **Възстановяване на Wi-Fi/Bluetooth® настройките по подразбиране (Връщане на настройки)**

Възстановете настройките по подразбиране на Wi-Fi и **Bluetooth**®. Всички настройки, включително тези за свързване чрез рутер и информацията за сдвояване към компютри в мрежата, се нулират.

- *1* Натиснете бутона MENU, за да извикате менютата.
- **2** Маркирайте [Wi-Fi/Bluetooth настройки] в уменю настройки и натиснете  $\triangleright$  на бутона със стрелки.
	- Показват се опциите [Wi-Fi/Bluetooth настройки].
- *3* Маркирайте [Нулиране настройки] чрез бутоните  $\Delta \nabla$  и натиснете бутона  $\triangleright$ .
	- Показват се опциите [Връщане на настройки].
- **4** Маркирайте [Да] с помощта на бутоните  $\Delta \nabla$ и натиснете бутона **ОК**.
	- Настройките се нулират и фотоапаратът излиза на дисплея [Връщане на настройки].
	- Паролите за Wi-Fi и **Bluetooth**® ще бъдат нулирани.
- *5* Натискайте бутона MENU многократно, за да излезете от менютата.

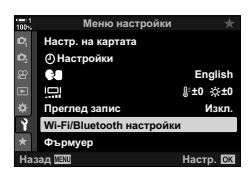

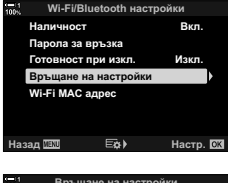

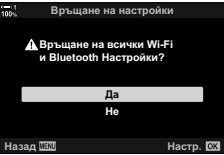

## *6-5* Свързване към компютри с помощта на USB

Свържете фотоапарата към компютър с помощта на USB кабел.

Снимките могат да се качват на компютър и резултатите да се преглеждат, докато тече снимането. Можете също така да управлявате фотоапарата от компютър, включително да правите снимки дистанционно, докато гледате настройките на фотоапарата на дисплея на компютъра. Имайте предвид, че е необходим специалният софтуер «OLYMPUS Capture», за да можете да управлявате дистанционно фотоапарати, свързани чрез USB.

Снимките на картите памет на фотоапарата могат да се изтеглят директно на компютъра с помощта на USB и да се организират чрез използване на компютърно приложение. Използвайте Olympus Workspace, за да управлявате снимките.

Можете също да използвате компютъра, за да изтегляте и извършвате актуализации на фърмуера. Актуализацията на фърмуера на продуктите може да се извършва с помощта на Olympus Workspace.

Можете също така да използвате свързания фотоапарат като устройство за съхранение и да копирате данните от картата памет на фотоапарата на компютъра.

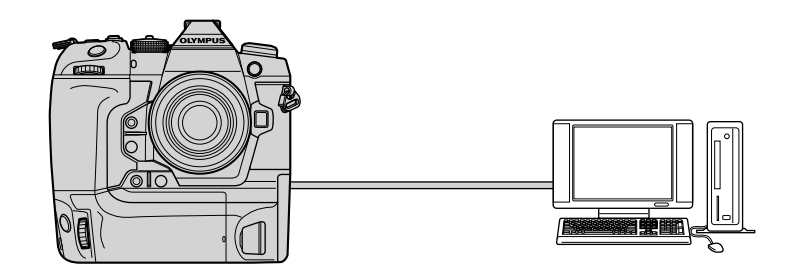

#### **Съвместими компютри**

Свържете фотоапарата към компютъра, като използвате предоставения USB кабел.

• Имайте предвид, че дори компютърът да е оборудван с USB конектори, работата не е гарантирана с:

USB хъбове, компютри, работещи под различна операционна система от тази, с която са били доставени, или със сглобени от любители компютри.

• Фотоапаратът може да се свърже към компютри, които съответстват на следните системни изисквания.

Windows: Windows 7, Windows 8, Windows 8.1, Windows 10

Mac: OS X версии 10.9–10.11, macOS версии v10.12 – v10.14

#### **Инсталиране на софтуера**

Инсталирайте следния софтуер, за да осъществите достъп до фотоапарата, докато той е свързан директно към компютъра чрез USB.

#### **OLYMPUS Capture**

Използвайте «OLYMPUS Capture» за автоматично изтегляне и преглед на снимките по време на снимането им или за дистанционно управление на фотоапарата. За да научите повече или за да изтеглите софтуера, посетете долния уебсайт. Когато изтегляте софтуера, бъдете готови да въведете серийния номер на фотоапарата.

http://app.olympus-imaging.com/olympuscapture/

Следвайте инструкциите на екрана, за да инсталирате софтуера. Системните изисквания и инструкциите за инсталиране можете да намерите на горния уебсайт.

#### **Olympus Workspace**

Това компютърно приложение се използва за изтегляне, преглед и управление на снимките и клиповете, записани с фотоапарата. То може също така да се използва за актуализиране на фърмуера на фотоапарата. Софтуерът може да се изтегли от долния уебсайт. Когато изтегляте софтуера, бъдете готови да въведете серийния номер на фотоапарата.

https://support.olympus-imaging.com/owdownload/

#### **Качване на снимките по време на снимането (**0**)**

Свържете фотоапарата към компютър чрез USB, за да качвате снимките по време на заснемането им. Можете да правите снимки с помощта на елементите за управление на корпуса на фотоапарата или докато управлявате фотоапарата дистанционно от компютъра.

- *1* След като се уверите, че фотоапаратът е изключен, свържете го към компютъра с помощта на USB кабел.
	- Използвайте предоставения протектор за кабела и кабелната скоба, за да предотвратите повреда на конекторите, когато свързвате USB кабела. **IG «Поставяне на кабелните протектори» (стр. 29)**

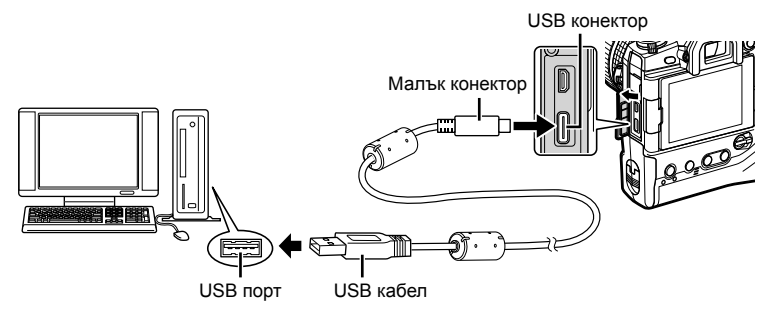

- Местоположенията на USB портовете са различни в зависимост от компютъра. Вижте документацията, предоставена заедно с компютъра, за информация относно USB портовете.
- *2* Включете фотоапарата.
	- Фотоапаратът показва съобщение, което ви инструктира да идентифицирате устройството, към което е свързан USB кабелът.
	- Ако съобщението не се покаже, изберете [Автом.] за [Режим USB] (стр. 533) в  $\clubsuit$  Меню лични настройки  $D4$ .
	- Ако батериите са много изтощени, фотоапаратът не показва съобщение, когато осъществи връзка към компютър. Уверете се, че батериите са заредени.
- **3** Маркирайте [ $\bigoplus$ г $\bigodot$ ] с помощта на  $\bigtriangleup$   $\nabla$  на бутона със стрелки и натиснете бутона OK.

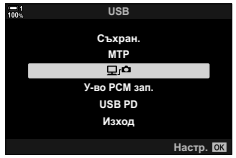

- *4* Стартирайте копието на «OLYMPUS Capture», инсталирано на компютъра.
	- При извеждане на подкана да изберете тип връзка, щракнете върху [USB Connection] (USB връзка).

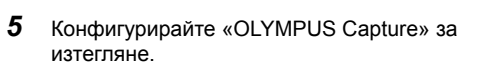

• Изберете местоназначение за изтеглените снимки.

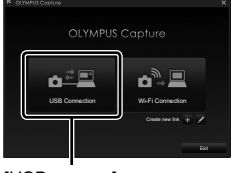

#### [USB връзка]

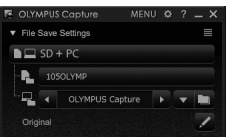

Прозорецът за управление на «OLYMPUS Capture»

*6* Направете снимки с помощта на фотоапарата или елементите за управление на компютъра.

- Снимките се изтеглят на компютъра в зависимост от избраните опции.
- Компютърът не може да се използва за промяна на режима на снимане на фотоапарата.
- Компютърът не може да се използва за изтриване на снимки от картата памет, поставена във фотоапарата.
- Честотата на кадрите на фотоапарата може да намалее, ако видяното през обектива на фотоапарата се показва едновременно на компютъра и на монитора на фотоапарата.
- За повече информация относно използването на софтуера вижте онлайн помощта.
- Връзката към компютъра ще се прекъсне, ако:
	- излезете от «OLYMPUS Capture»,
	- поставите или извадите карти памет или
	- изключите фотоапарата.

#### **Копиране на снимки на компютъра (Съхранение)**

Докато е свързан към компютъра, фотоапаратът може да функционира като външно устройство за съхранение, подобно на твърд диск или друго външно устройство за съхранение. Данните могат да се копират от фотоапарата на компютъра.

- *1* След като се уверите, че фотоапаратът е изключен, свържете го към компютъра с помощта на USB кабел.
	- Използвайте предоставения протектор за кабела и кабелната скоба, за да предотвратите повреда на конекторите, когато свързвате USB кабела. **G** «Поставяне на кабелните протектори» (стр. 29)

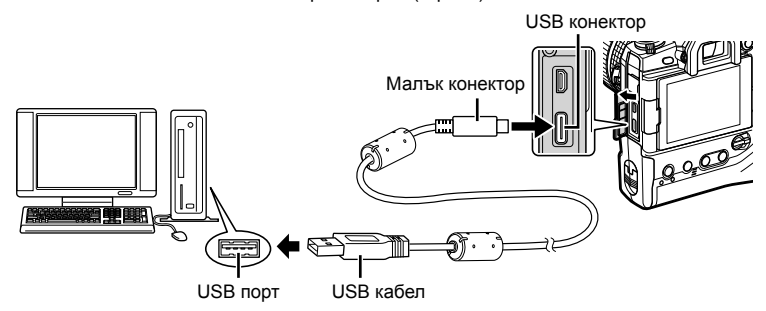

- Местоположенията на USB портовете са различни в зависимост от компютъра. Вижте документацията, предоставена заедно с компютъра, за информация относно USB портовете.
- *2* Включете фотоапарата.
	- Фотоапаратът показва съобщение, което ви инструктира да идентифицирате устройството, към което е свързан USB кабелът.
	- Ако съобщението не се покаже, изберете [Автом.] за [Режим USB] (стр. 533) в \* Меню лични настройки D4.
	- Ако батериите са много изтощени, фотоапаратът не показва съобщение, когато осъществи връзка към компютър. Уверете се, че батериите са заредени.
- **3** Маркирайте [Съхран.] с помощта на  $\Delta \nabla$  на бутона със стрелки и натиснете бутона OK.

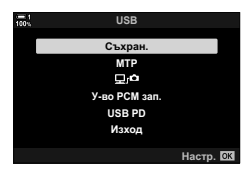

- *4* Фотоапаратът се свързва към компютъра като ново устройство за съхранение.
	- За да използвате фотогалерията на Windows, изберете [MTP] в стъпка 3.
	- Функциите на фотоапарата не могат да се използват, докато фотоапаратът е свързан към компютъра.
	- За да активирате използването на функциите на фотоапарата, докато той е свързан, изберете  $\left[\Box \right]$  $\Omega$  (стр. 626).

## *6-6* Захранване на фотоапарата с помощта на USB (USB Power Delivery)

Преносимите батерии или USB AC адаптерите, съответстващи на стандарта USB Power Delivery (USB PD), могат да се използват за захранване на фотоапарата. Устройствата трябва да:

Стандарт: Съответстват на стандарта USB Power Delivery (USB PD) Изход: Са с номинален изход 9 V 3 A, 15 V 2 A или 15 V 3 A

- Тази функция не може да се използва при нива на батерията от 10% или по-малко.
- *1* След като се уверите, че фотоапаратът е изключен, използвайте USB кабела, за да го свържете към устройството.
	- Използвайте предоставения протектор за кабела и кабелната скоба, за да предотвратите повреда на конекторите, когато свързвате USB кабела. **G** «Поставяне на кабелните протектори» (стр. 29)

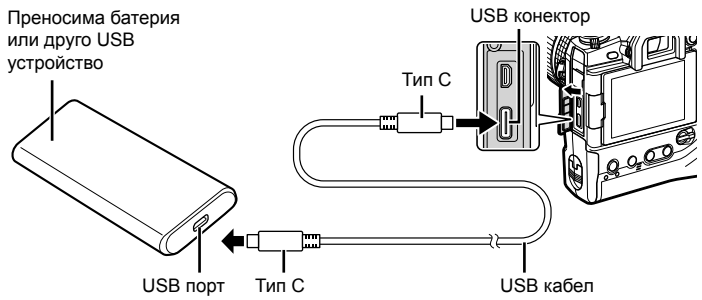

- Предоставеният USB кабел (CB-USB11) не може да се използва за USB Power Delivery (USB PD).
- Използваният метод за свързване зависи от устройството. За детайли вижте документацията, предоставена с устройството.
- Възможно е да не можете да използвате USB Power Delivery (USB PD) с някои USB устройства. Вижте ръководството, предоставено с USB устройството.
- *2* Включете фотоапарата.
	- Фотоапаратът показва съобщение, което ви инструктира да идентифицирате устройството, към което е свързан USB кабелът.
	- Ако съобщението не се покаже, изберете [Автом.] за [Режим USB] (стр. 533) в \* Меню за лични настройки  $\blacksquare$ .
	- Ако батериите са много изтощени, дисплеят ще остане празен, когато свържете фотоапарата към USB устройството. Уверете се, че батериите са заредени.
- **3** Маркирайте [USB PD] с помощта на  $\triangle \nabla$  на бутона със стрелки и натиснете бутона OK.
	- Фотоапаратът започва да черпи мощност от свързаното USB устройство. **Вързаното USB** у произведения и произведения и произведения и произведения и произведения

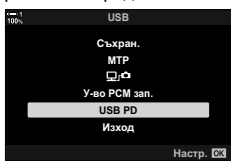

# *6-7* Свързване към телевизори или външни дисплеи с помощта на HDMI

Снимките могат да се показват на телевизори, свързани към фотоапарата чрез HDMI. Използвайте телевизора, за да показвате снимките на други хора. Възможно е използването на дистанционно управление на телевизора за управление на дисплея, докато телевизорът е свързан към фотоапарата. Не се изисква приложение или друг софтуер.

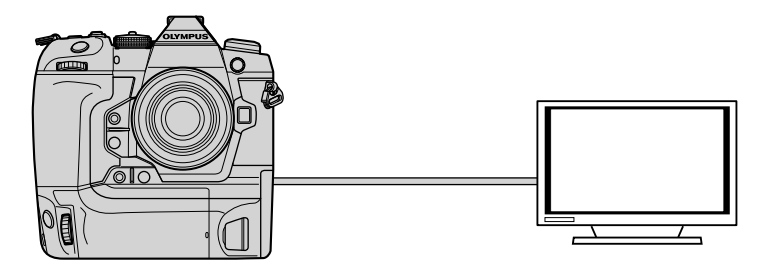

Можете също така да записвате клипове, докато фотоапаратът е свързан към външен монитор или видеорекордер чрез HDMI. За повече информация вижте страница 438.

• HDMI кабелите се предлагат от трети доставчици. Използвайте кабел, сертифициран за HDMI.

#### **Разглеждане на снимки на телевизор (HDMI)**

Снимките и клиповете могат да се разглеждат на телевизори с висока разделителна способност, свързани директно към фотоапарата с помощта на HDMI кабел. Възможно е използването на дистанционно управление за управление на дисплея, докато той е свързан към фотоапарата.

#### **HDMI изход**

Изберете изходящия сигнал към HDMI устройство. Можете да настроите размера на клипа и честотата на кадрите така, че да съответстват на спецификациите на телевизора и на видео стандартите, поддържани във вашата страна или регион. Адаптирайте изходящите настройки към входящите настройки на телевизора.

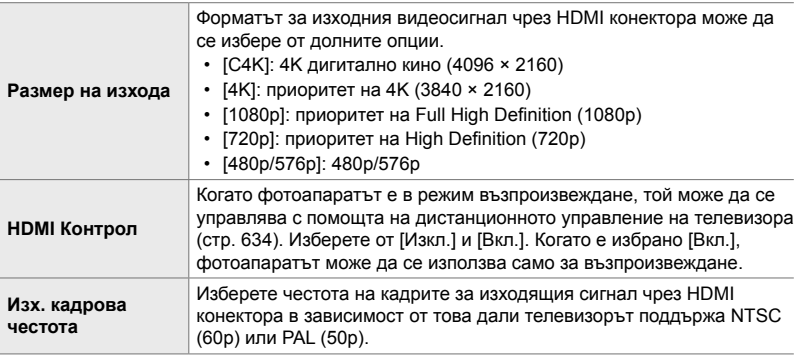

- Настройките [HDMI контрол] и [Изх. кадрова честота] не могат да се променят, докато фотоапаратът е свързан към друго устройство чрез HDMI.
- Аудио може да се подава само към устройства, които поддържат аудио формата, избран от фотоапарата.
- Наличните опции през [HDMI Control] варират в зависимост от свързаното устройство. За повече информация вижте ръководството на устройството.
- *1* Натиснете бутона MENU, за да извикате менютата.
- **2** Извикайте  $\ddot{\ast}$  Меню за лични настройки  $\mathbb{E}$ (Показв./8/компютър). **<sup>1</sup>**

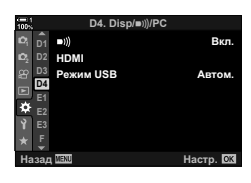

6-7 Свързване към телевизори или външни дисплеи с помощта на HDMI **632** BG

- **3** Маркирайте [HDMI] с помощта на  $\Delta \nabla$  на бутона със стрелки и натиснете бутона  $\triangleright$ .
- **4** Маркирайте опция с помощта на бутоните  $\Delta \nabla$ и натиснете бутона  $\triangleright$ .
- ${\bf 5}$  Mаркирайте желаната опция чрез бутоните  $\Delta\nabla$ и натиснете бутона **ОК**.
	- Повторете стъпки 4 и 5 колкото пъти е необходимо.
- *6* Натискайте бутона MENU многократно, за да излезете от менютата.

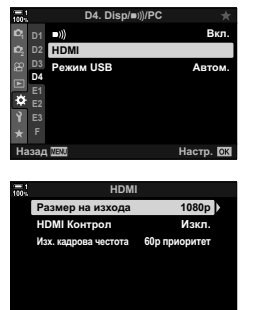

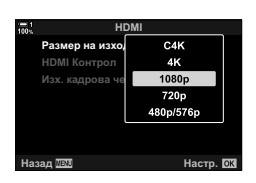

**ɇɚɡɚɞ ɇɚɫɬɪ**

#### **Свързване на фотоапарата към телевизор**

Свържете фотоапарата с помощта на HDMI кабел.

- *1* След като се уверите, че фотоапаратът е изключен, свържете го към телевизора с помощта на HDMI кабел.
	- Използвайте предоставения кабелен протектор и кабелната скоба, за да предотвратите повреда на конекторите, когато свързвате HDMI кабела. **IG «Поставяне на кабелните протектори» (стр. 29)**

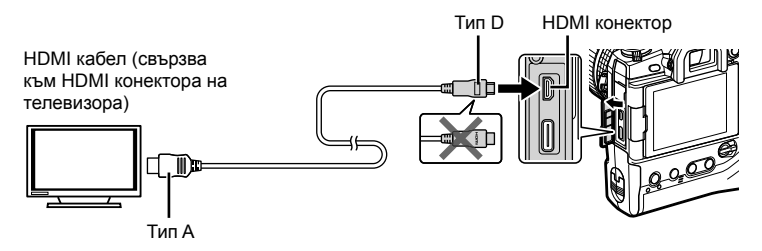

- *2* Превключете телевизора на HDMI вход и включете фотоапарата.
	- Телевизорът показва съдържанието на монитора на фотоапарата. Натиснете бутона  $\blacktriangleright$ , за да прегледате снимките.
- Ако [Вкл.] е избрано за [HDMI контрол] (стр. 634), мониторът на фотоапарата се изключва, когато се свърже HDMI кабелът.
- За информация относно превключването към HDMI вход вижте ръководството, предоставено с телевизора.
- В зависимост от настройките на телевизора е възможно изображението да е отрязано и някои индикатори да не могат да се виждат.
- HDMI не може да се използва, докато фотоапаратът е свързан към компютър чрез USB.
- Ако [Режим запис] е избрано за [ $\Omega$ ] HDMI изход] (стр. 436) > [Режим на изхода] в  $\frac{1}{2}$  меню видео, сигналът се подава при текущия размер на кадъра на клипа. Няма да се покаже изображение, ако телевизорът не поддържа избрания размер на кадъра.
- Ако е избрано [4K] или [C4K], при заснемане на снимки се използва приоритетно формат 1080p.

### **Използване на дистанционното управление на телевизора (HDMI контрол)**

Когато е свързан към телевизор чрез HDMI кабел, фотоапаратът може да се използва с помощта на дистанционното управление на телевизора.

• Телевизорът трябва да поддържа HDMI контрол. Вижте ръководството за телевизора за повече информация.

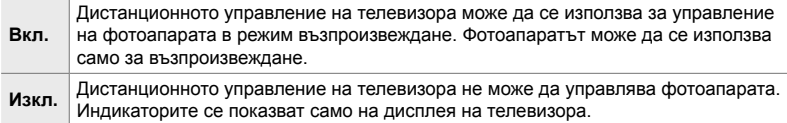

- *1* Натиснете бутона MENU, за да извикате менютата.
- 2 Маркирайте [HDMI] в  $\bigstar$  Потребителско меню <sup>14</sup> (Показв./•))/компютър) и натиснете ⊳ на бутона със стрелки.
- **3** Маркирайте [HDMI Контрол] чрез бутоните  $\Delta \nabla$ и натиснете бутона  $\triangleright$ .
- **4** Маркирайте [Вкл.] чрез бутоните  $\Delta \nabla$ и натиснете бутона OK. **+'0,Ʉɨɧɬɪɨɥ**

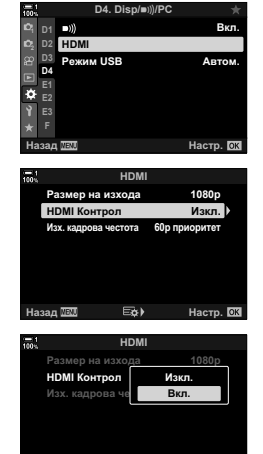

Назад <u>WM</u> **следный простол на настр.** 

- *5* Натискайте бутона MENU многократно, за да излезете от менютата.
- *6* Свържете фотоапарата и телевизора чрез HDMI.
	- Възпроизвеждане на снимки чрез дистанционното управление на телевизора. Следвайте инструкциите на екрана на телевизора.
	- При възпроизвеждане на единичен кадър използвайте «червения» бутон, за да изберете показваната информация, и «зеления» бутон, за да превключите на дисплей с индексиране.
- Възможно е някои функции да са недостъпни на някои телевизори.
- Мониторът на фотоапарата се изключва, докато телевизорът се използва за възпроизвеждане.

# *7* Техническа информация

Тази глава обхваща теми, като поддръжката на фотоапарата, и съдържа списък с настройки по подразбиране, които можете да използвате, докато използвате фотоапарата.

#### **Почистване**

Преди да почиствате фотоапарата, изключете го и извадете батериите.

• Никога не използвайте третирани с химикали кърпи за бърсане на прах или силни разтворители, като бензин или спирт.

#### **Вътрешност на фотоапарата**

• Почистете внимателно вътрешността с мека кърпа. За да премахнете упоритите петна, използвайте кърпа, която е навлажнена с разтвор на вода и неутрален почистващ препарат и след това е изстискана старателно. След това фотоапаратът трябва да се подсуши внимателно със суха кърпа. След като използвате фотоапарата близо до морето, почистете го с кърпа, напоена с чиста вода и след това изстискана старателно.

#### **Монитора**

• Почистете внимателно монитора с мека кърпа.

#### **Обектив**

• Използвайте вентилатор за обективи (предлаган от трети доставчици), за да премахнете праха и власинките. Почистете обектива внимателно с помощта на кърпа за почистване на обективи.

#### **Съхранение**

- Отстранете батериите и картите памет, преди да съхранявате фотоапарата за продължително време. Съхранявайте фотоапарата на хладно, сухо и проветриво място.
- Поставяйте батериите периодично и проверявайте дали фотоапаратът функционира нормално.
- Отстранявайте праха и власинките от капачката на корпуса и задната капачка, преди да ги поставяте.
- Ако фотоапаратът се съхранява без монтиран обектив, поставете капачката на корпуса, за да предотвратите навлизането на прах във фотоапарата. Поставете предната и задната капачка на обектива, преди да го приберете.
- Почистете фотоапарата, преди да го приберете.
- Не съхранявайте фотоапарата заедно с репеленти за насекоми.
- Не съхранявайте фотоапарата на места, на които се работи с химикали, защото това може да предизвика корозия или други форми на повреда.
- Оставянето на обектива в замърсено състояние може да стимулира растежа на плесени.
- Ако фотоапаратът не е бил използван за продължителен период от време, проверете всички части, преди да го използвате. Направете тестова снимка, за да се уверите, че фотоапаратът функционира нормално, преди да го използвате по време на пътуване или за други важни събития.

#### **Почистване и проверка на сензора за изображението**

В допълнение към дизайна, който предотвратява натрупването на прах по сензора за изображение, фотоапаратът е оборудван с прахоотблъскваща функция, която кара сензора да вибрира с висока честота, за да премахне праха от предните повърхности. Отстраняването на праха се извършва автоматично, когато фотоапаратът се включи.

Отстраняване на праха се извършва и при адаптиране на пикселите, което се използва за проверка на веригите на сензора за изображения и за обработка на изображенията. Имайте предвид, че поради факта, че отстраняването на праха се извършва при стартиране на фотоапарата, трябва да направите всичко възможно да държите фотоапарата изправен, когато го включвате.

#### **Проверка на обработката на изображението**

#### **(Адаптиране на пиксели)**

Извършете едновременна проверка на сензора за изображение и функциите за обработка на изображението. За най-добри резултати извършете адаптиране на пиксели не по-рано от една минута след като сте направили или преглеждали снимки.

- *1* Натиснете бутона MENU, за да извикате менютата.
- **2** Маркирайте [Адаптиране на пиксели] в  $*$  Меню за лични настройки  $\blacksquare$  ( $\blacksquare$  Помощна програма) и натиснете  $\triangleright$  на бутона със стрелки.

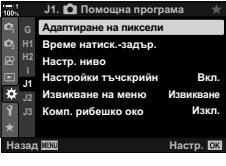

#### *3* Натиснете бутона OK.

• Показва се лента за напредъка ([Работи]), докато се извършва адаптирането на пиксели. Когато процесът завърши, се показват менютата.

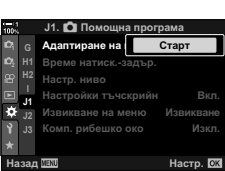

• Ако изключите фотоапарата неволно, докато се извършва адаптиране на пиксели, извършете адаптирането на пиксели отново, след като включите фотоапарата.

#### **Фотоапаратът не се включва.**

#### **Батериите не са заредени.**

• Заредете батериите в зарядното устройство.

#### **Ниските температури са предизвикали временен спад на производителността на батерията.**

• Производителността на батериите намалява при ниски температури. Подновете употребата след като загреете батериите леко, като ги извадите от фотоапарата и ги поставите в джоба си или на друго топло място.

#### **При натискане на спусъка не се прави снимка.**

#### **Фотоапаратът се е изключил автоматично.**

• Фотоапаратът ще влезе в спящ режим, ако в рамките на зададения период не се извършат никакви операции. Натиснете спусъка наполовина, за да активирате повторно фотоапарата.  $\square$  [Спящ режим] (стр. 566) Ако не се извършат никакви операции за зададен период от време след преминаването на фотоапарата в спящ режим, той се изключва. [Secammen] (стр. 566)

#### **Светкавицата се зарежда.**

• Индикатор  $\clubsuit$  мига на дисплея, докато светкавицата се зарежда. Натиснете спусъка, след като индикаторът престане да мига.

#### **Елементите за управление на фотоапарата са заключени.**

• Завъртането на превключвателя за заключване в заключено положение заключва бутоните в ориентация портрет и други избрани елементи за управление (стр. 507).

#### **Фотоапаратът не може да се фокусира.**

• Възможно е фотоапаратът да не е в състояние да се фокусира (и индикаторът за фокусиране на монитора да започне да мига), ако обектът е прекалено близо или е неподходящ за автоматично фокусиране. Отдалечете се от обекта или фокусирайте върху висококонтрастен обект на същото разстояние от фотоапарата и отново композирайте кадъра, като използвате заключването на фокуса.

#### **Обекти, неподходящи за автоматично фокусиране**

Възможно е фотоапаратът да не може да се фокусира в следните ситуации.

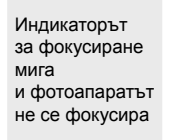

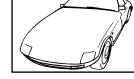

Обектът е с нисък контраст

Индикаторът за фокусиране не мига, но фотоапаратът не се фокусира

AF целта съдържа обекти на различни разстояния от фотоапарата

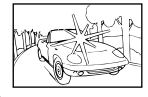

Центърът на кадъра съдържа много ярък обект

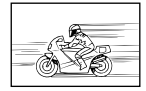

Обектът се движи бързо

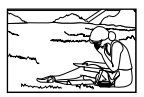

Обектът не е в AF цел.

#### **Редуцирането на шума при дълга експозиция е активирано.**

• «Шумът» (петна) е по-забележим на снимки, направени с ниски скорости на затвора, каквито могат да се срещат при снимане през нощта или при ниско ниво на светлина. Фотоапаратът може да обработи снимките, за да намали шума след снимане – в този случай не е възможно правенето на допълнителни снимки, докато обработването завърши. Намаляването на шума при дълга експозиция може да се дезактивира чрез избиране на [Изкл.] за [Ред. на шум].  $\mathbb{R}$  [Ред на шум] (стр. 537)

#### **Броят на наличните AF цели е по-малък от обикновено.**

Броят и размерът на наличните AF цели варира в зависимост от опциите, избрани за [Цифр. телеконвертор] (стр. 237, 415), [Смяна на съотнош.] (стр. 235), и AF целевия режим (стр. 120).

#### **Часовникът не е настроен.**

#### **Часовникът не е настроен след закупуването.**

• При доставката часовникът не е настроен. Настройте часовника, преди да използвате фотоапарата за първи път.  $I\mathcal{F}$  «Настройване на часовника на фотоапарата (X Настройки)» (стр. 459)

#### **Батериите са извадени от фотоапарата.**

• Часовникът се нулира, когато батериите са били извадени от фотоапарата в продължение на около един ден. Часовникът се нулира по-рано, ако батериите се поставят само за кратък период. Не забравяйте да настроите часовника правилно, преди да правите важни снимки.

#### **Настройките са нулирани.**

Настройките, зададени в лични режими (режими  $C1 - C4$ ) се нулират до съхранените стойности, когато се избере друг режим на снимане или когато фотоапаратът се изключи.

#### **Снимките изглеждат избелели.**

Това може да се случи на снимки или обекти, които са осветени отзад или частично осветени отзад. Това е резултатът от явлението, известно като «отблясък» и «ghosting». Дръжте ярките източници на светлина възможно по-далеч от кадъра. Отблясък може да възникне дори когато кадърът не съдържа ярък светлинен източник. Използвайте сенник за обектив, за да предотвратите попадането на светлина от ярки източници в обектива. Ако това не даде желания ефект, опитайте да предпазите обектива от светлината с ръката си или други обекти.  $\mathbb{R}$  «Сменяеми обективи» (стр. 42)

#### **На снимките се появяват ярки петна.**

Сензорът за изображение може да съдържа дефектни пиксели. Използвайте [Адаптиране на пиксели]. Ако това не разреши проблема, опитайте да повторите процеса още няколко пъти.  $\mathbb{R}$  «Проверка на обработката на изображението (адаптиране на пиксели)» (стр. 637)

#### **Някои опции от менютата не са налични.**

Възможно е да не можете да изберете определени опции от менюта с помощта на бутона със стрелки, ако те:

- не са налични в текущия режим или
- са били дезактивирани вследствие на текущо избраната комбинация от настройки, какъвто е случаят на примера с

режим [ $\sqsubseteq$ н] (стр. 151) и [Ред. на шум] (стр. 537).

#### **Обектът изглежда изкривен.**

Фотоапаратът използва електронен затвор:

по време на запис на клип (стр. 298), при безшумен режим (стр. 163), режим Pro Capture (стр. 168) и снимане с висока разделителна способност (стр. 211), по време на бракетинг на фокуса (стр. 241) и подреждане на фокуса (стр. 245) и с филтъра live ND (стр. 198).

Изкривяване може да се получи, ако обектът или фотоапаратът са премествани бързо по време на снимането. Избягвайте да местите фотоапарата по време на снимане или изберете режим, който не изисква електронен затвор.

#### **В снимките има ленти.**

Трептенето, предизвикано от флуоресцентните или LED лампите и някои други форми на изкуствено осветление, може да се вижда при снимане с функции, използващи електронен затвор, а именно:

запис на клип (стр. 298), безшумен режим (стр. 163), Pro Capture (стр. 168), снимане с висока разделителна способност (стр. 211), бракетинг на фокуса (стр. 241), подреждане на фокуса (стр. 245) и филтъра live ND (стр. 198).

Трептенето може да се намали чрез избор на по-ниски скорости на затвора. Можете също така да намалите трептенето с помощта на сканиране за трептене.  $\mathbb{R}$  [ $\bullet$ ] Сканиране за трептене] (стр. 194), [ $\mathfrak{D}$  Сканиране за трептене] (стр. 378)

*7*

# *7-3* Предупреждения и съобщения за грешка

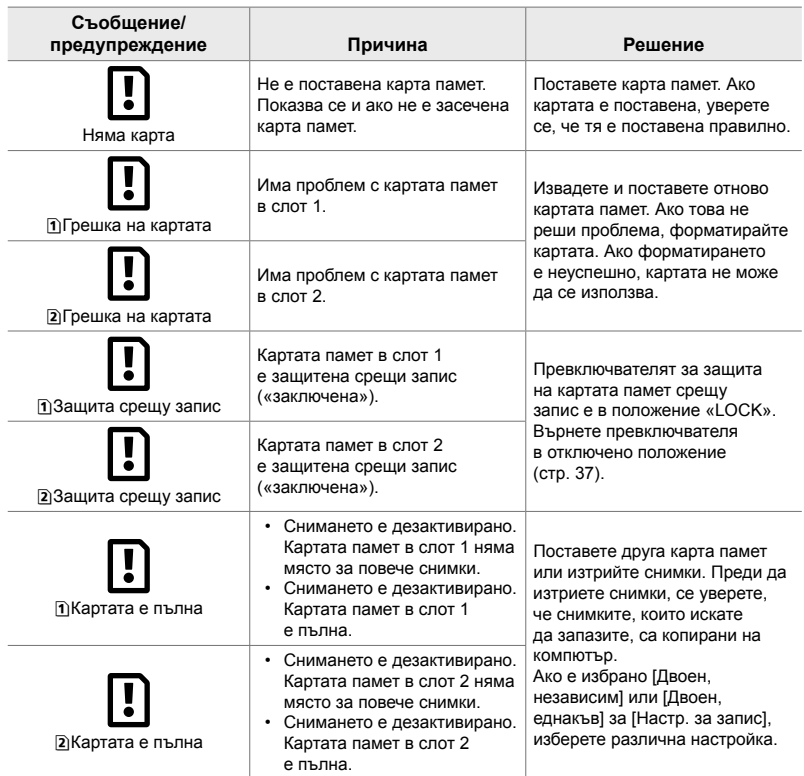

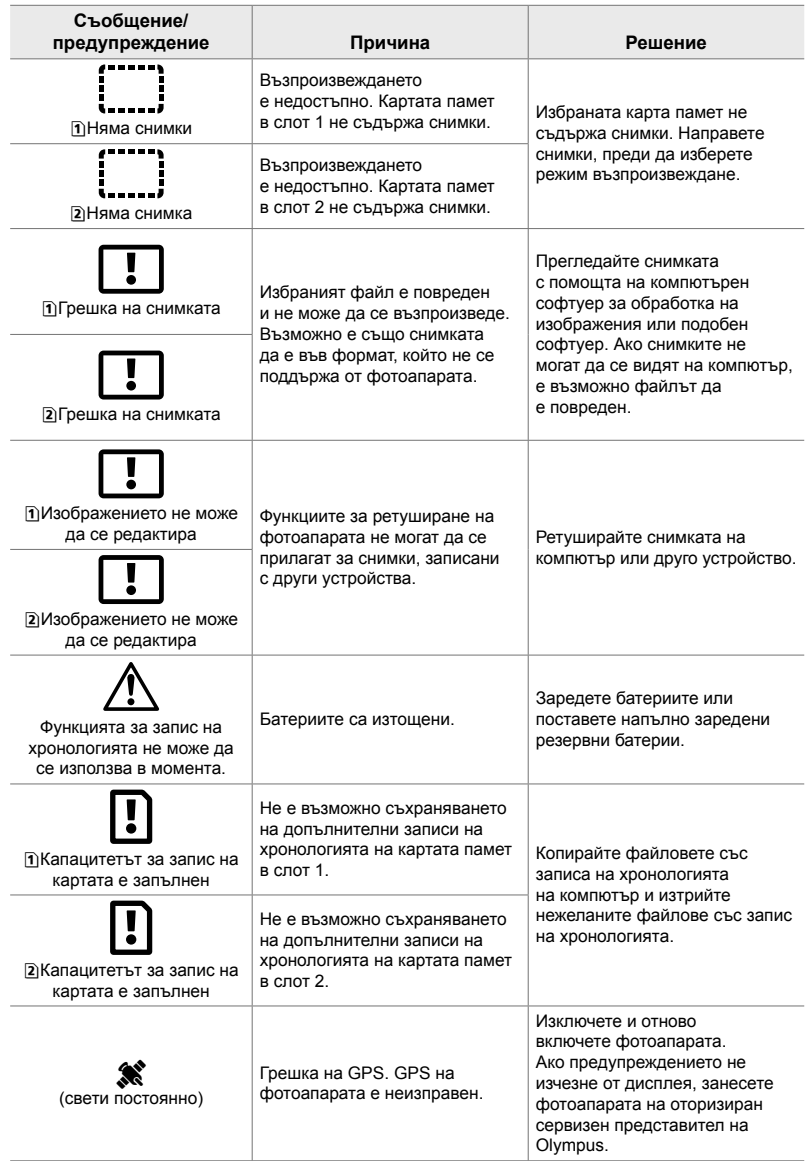

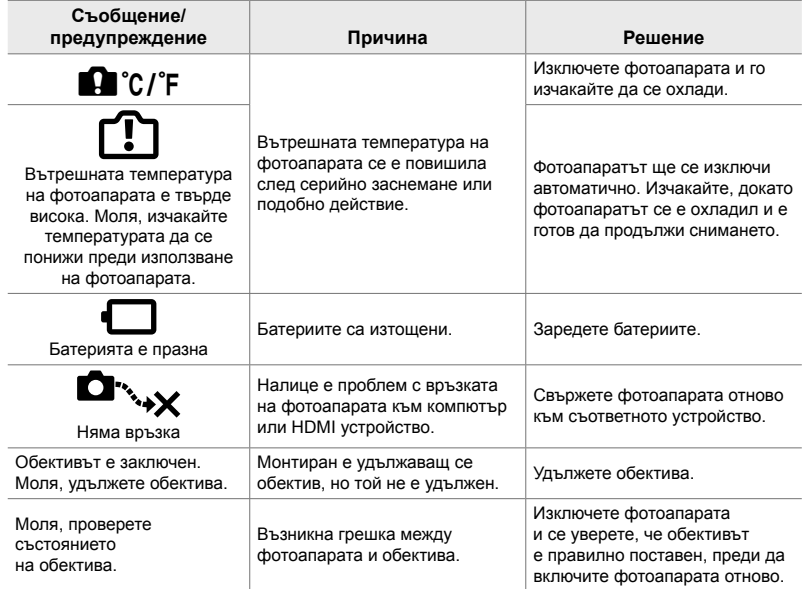

## *7-4* Настройки по подразбиране

- \*1: Може да се съхрани чрез [Задаване в личен режим].
- \*2: Настройката по подразбиране може да се възстанови с помощта на [Нулиране] (пълно).
- \*3: Настройката по подразбиране може да се възстанови с помощта на [Нулиране] (основно).

#### **Елементи за управление в реално време/суперпулт за управление в реално време**

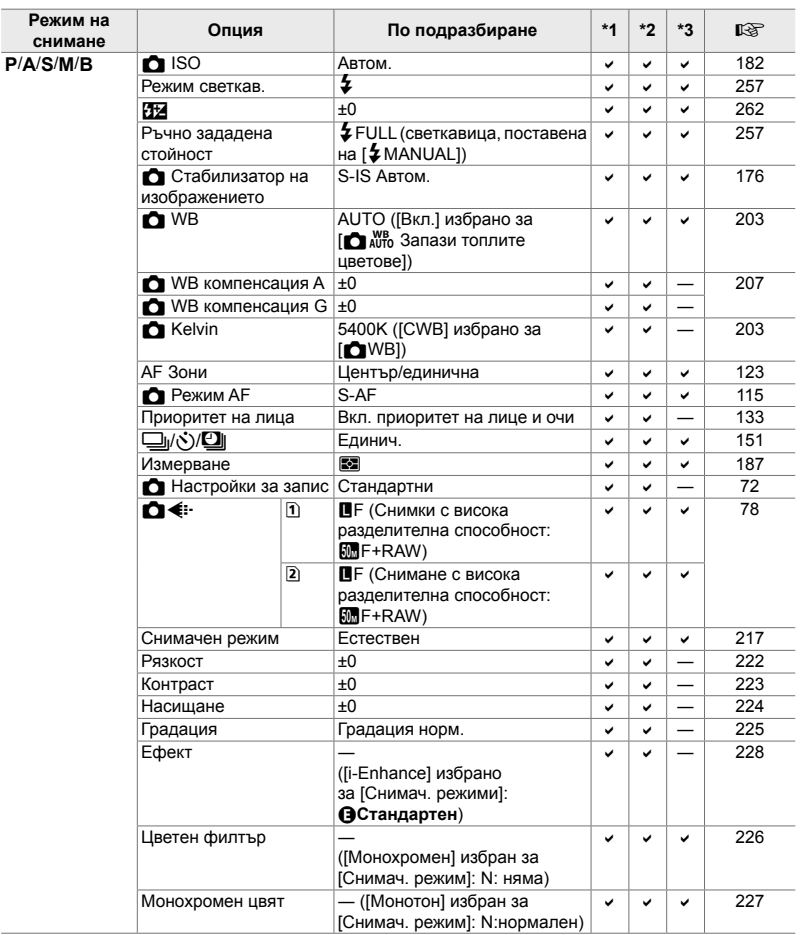

*7*

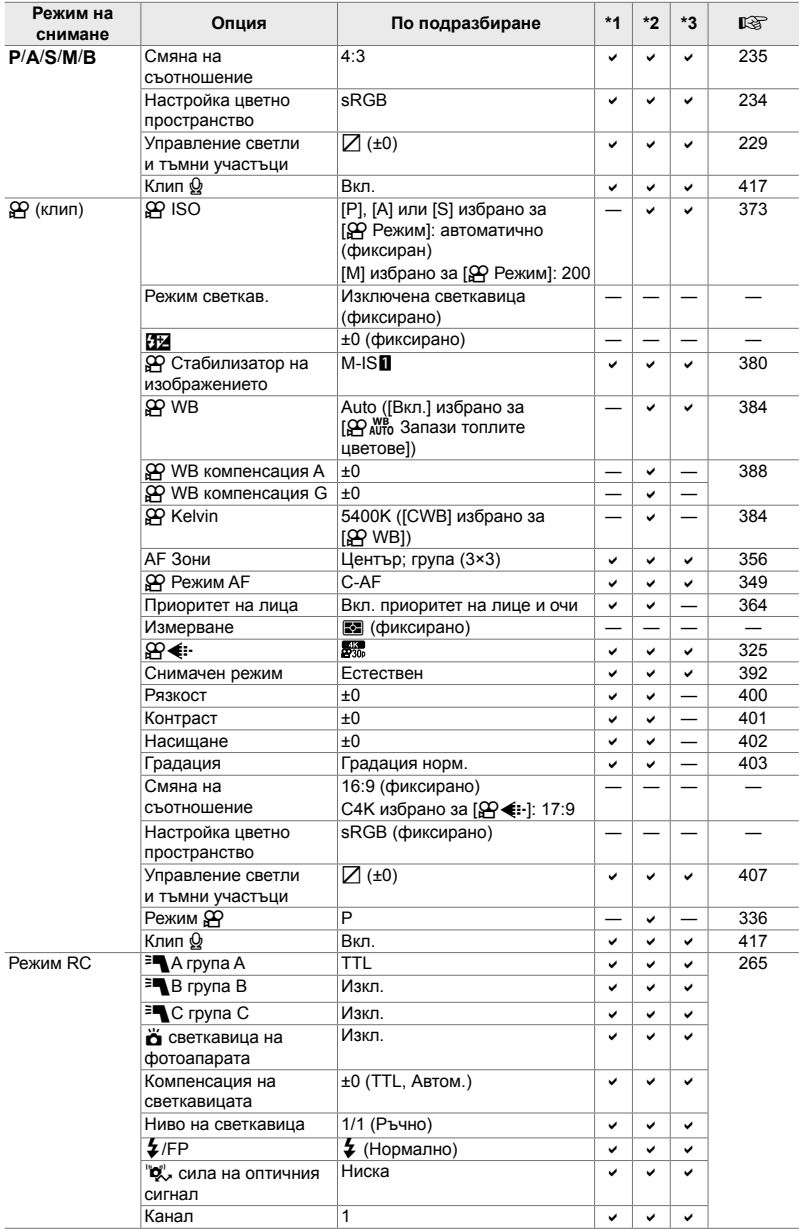

#### $\bullet$  Менюта за снимане

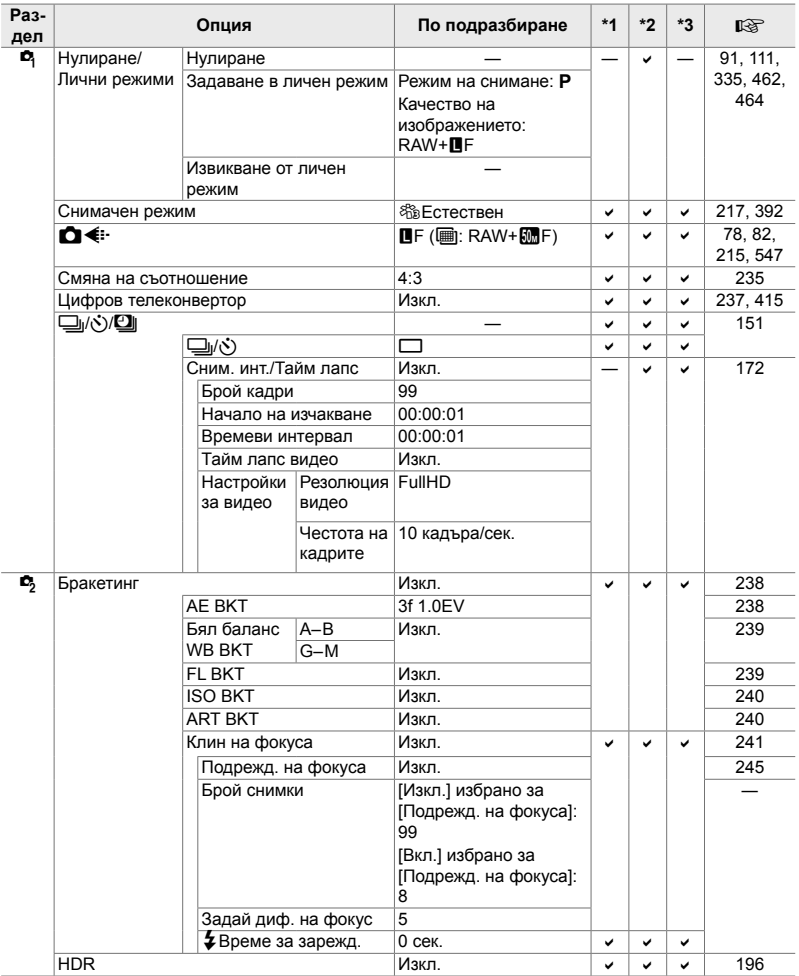

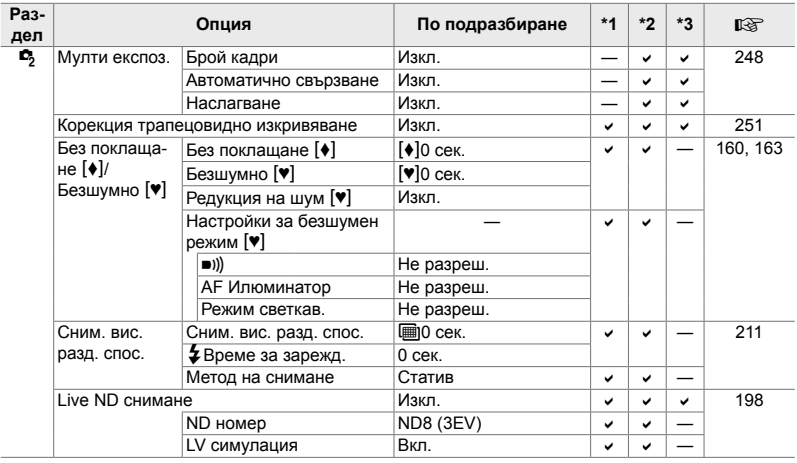

## n **Меню видео**

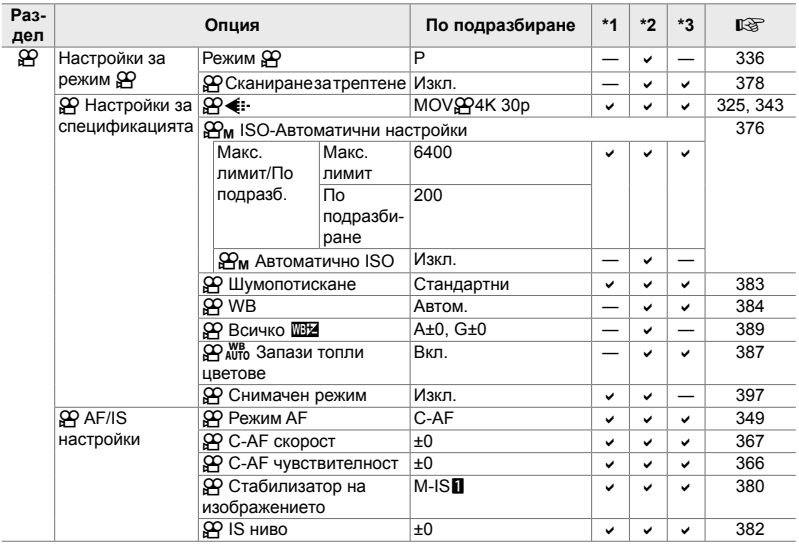

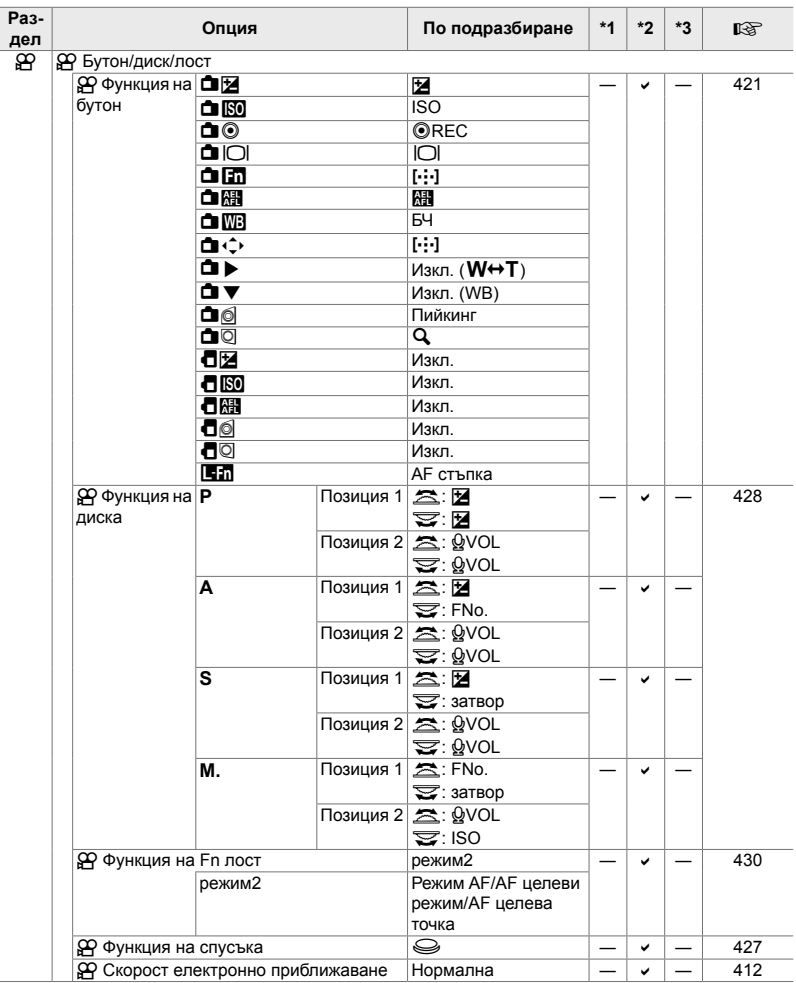
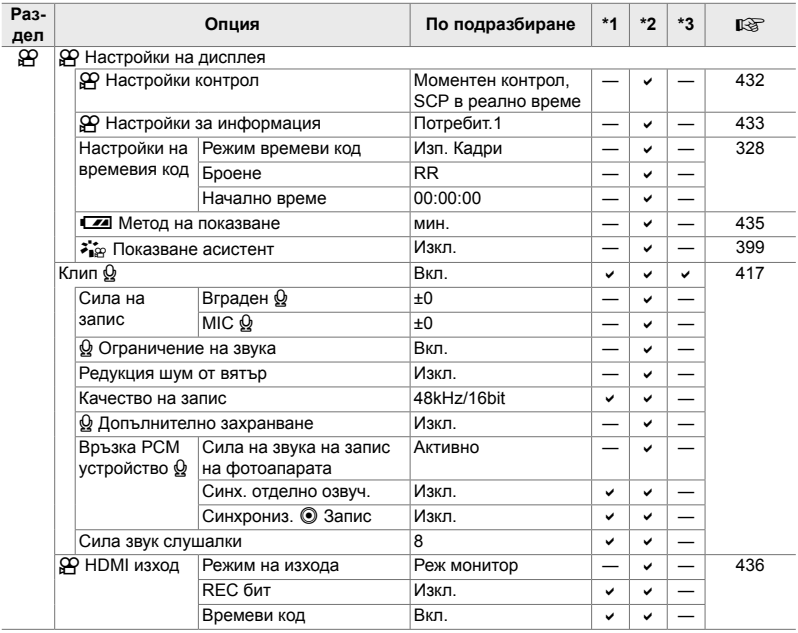

## **• Меню възпроизвеждане**

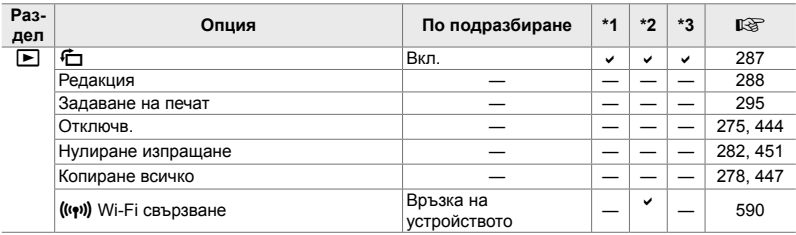

## e **Меню настройки**

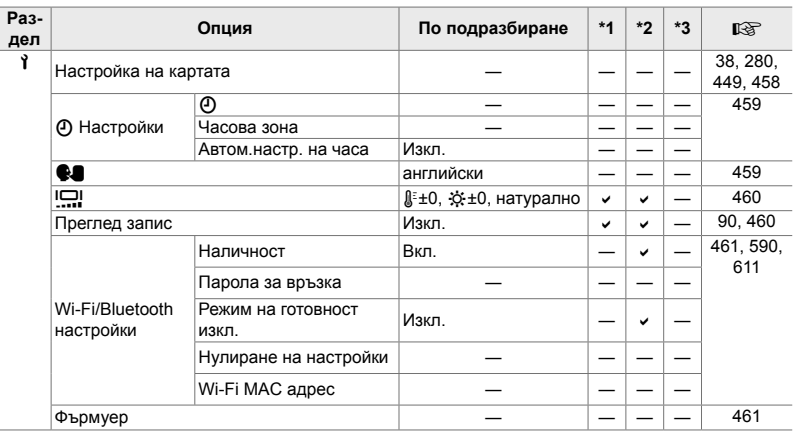

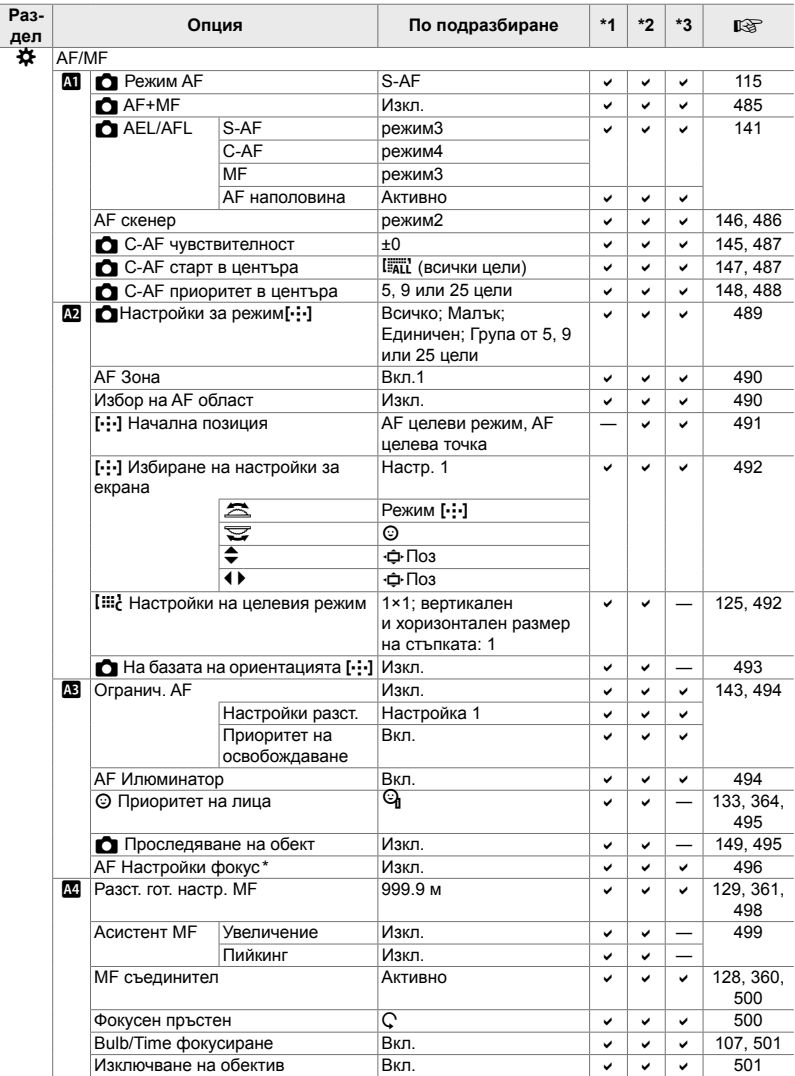

## G **Менюта за лични настройки**

\* Използването на [Нулиране] за извършване на пълно или стандартно нулиране не засяга съхранените настройки.

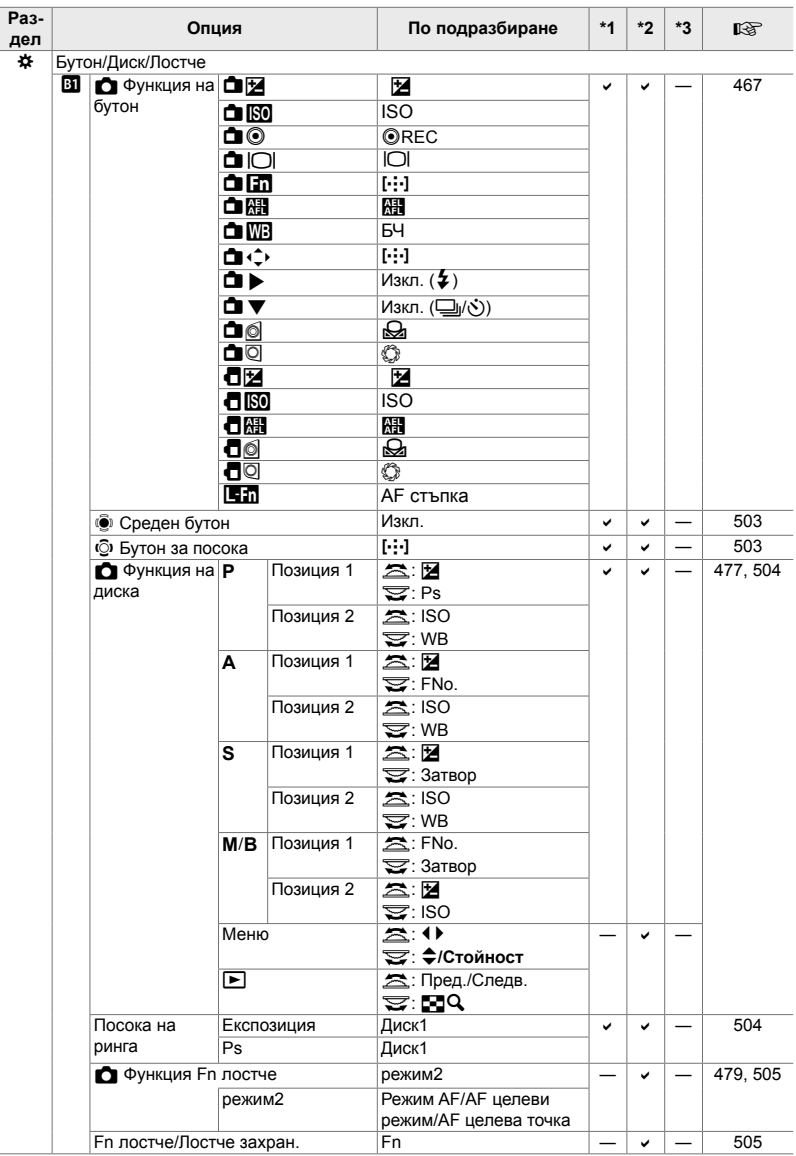

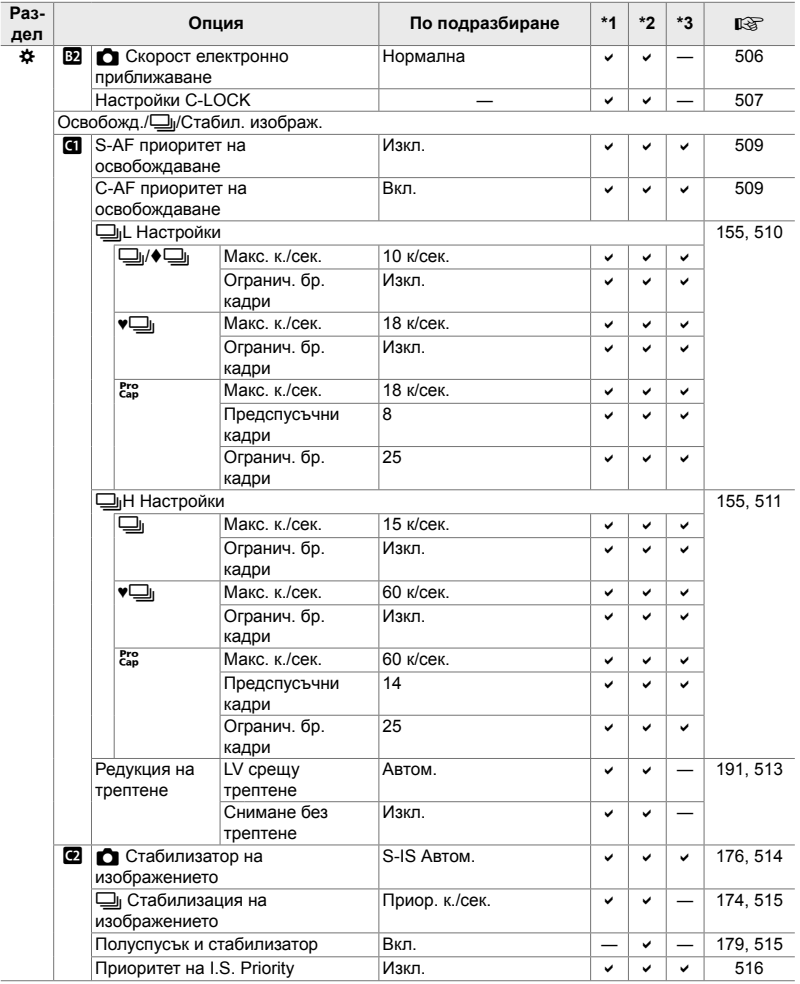

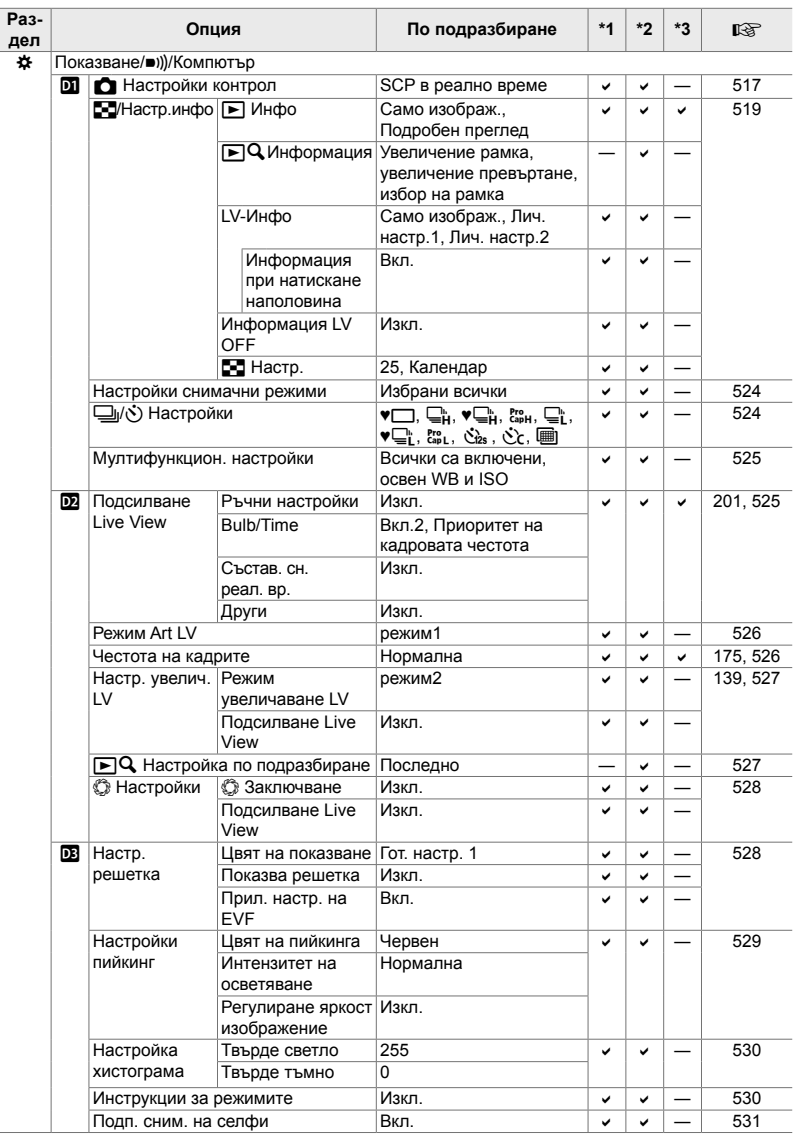

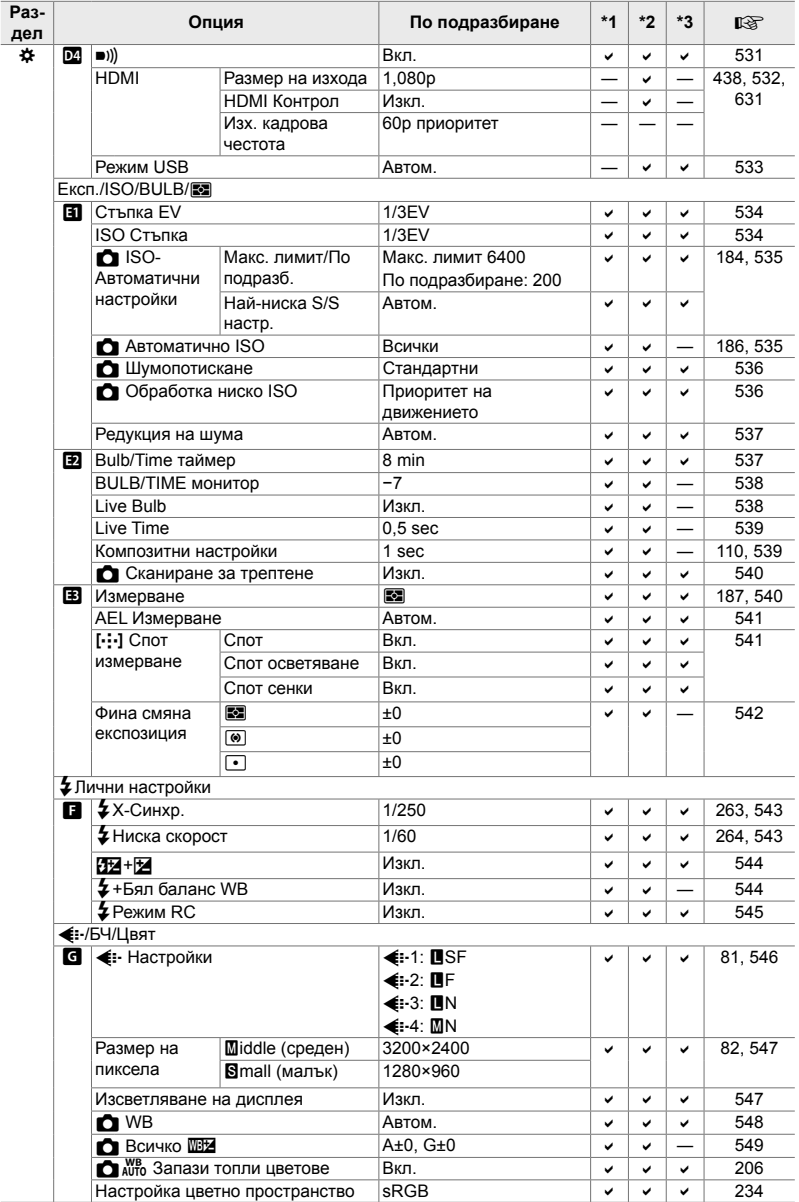

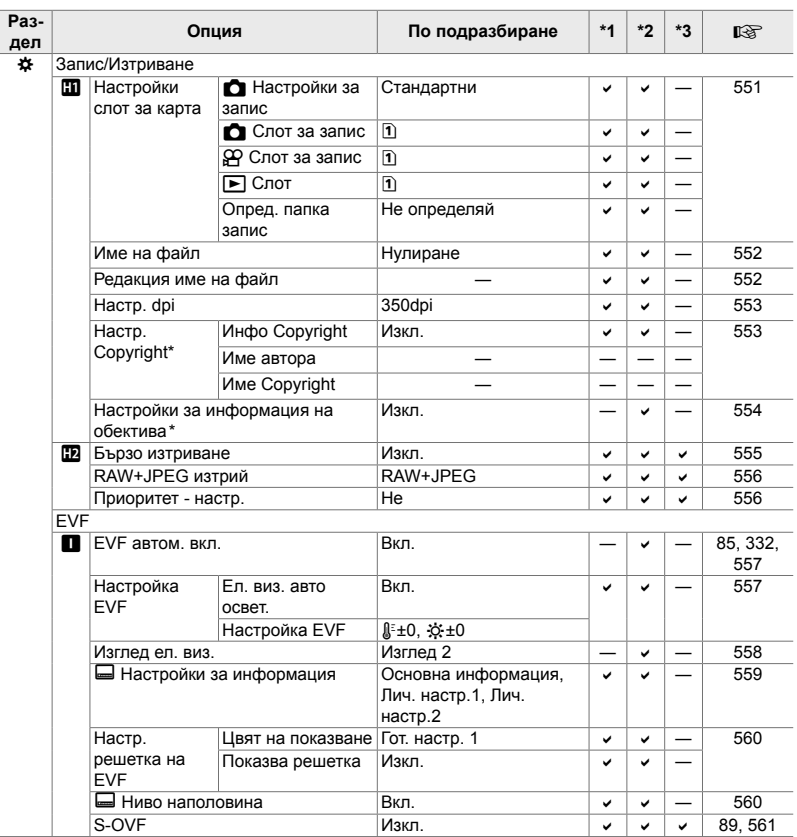

\* Използването на [Нулиране] за извършване на пълно или стандартно нулиране не засяга съхранените настройки.

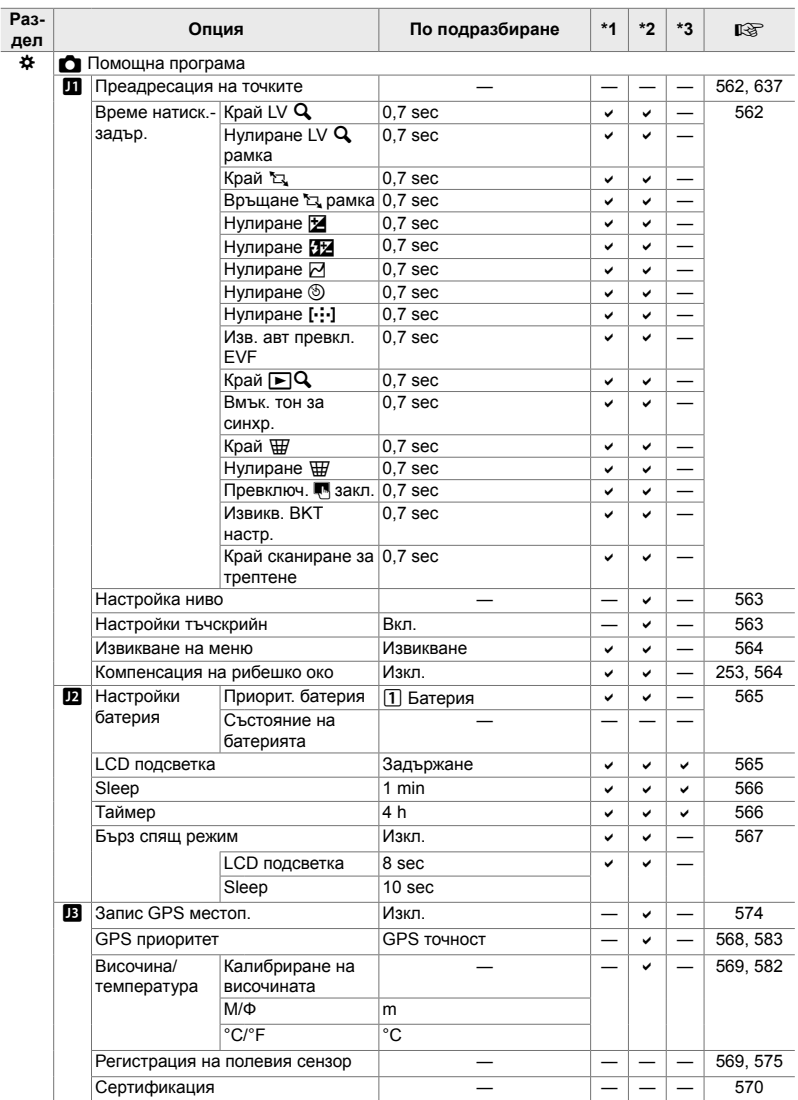

#### **Капацитет на картата памет: снимки**

Стойностите се отнасят за 16 GB SD карта, използвана за запис на снимки със съотношение 4:3.

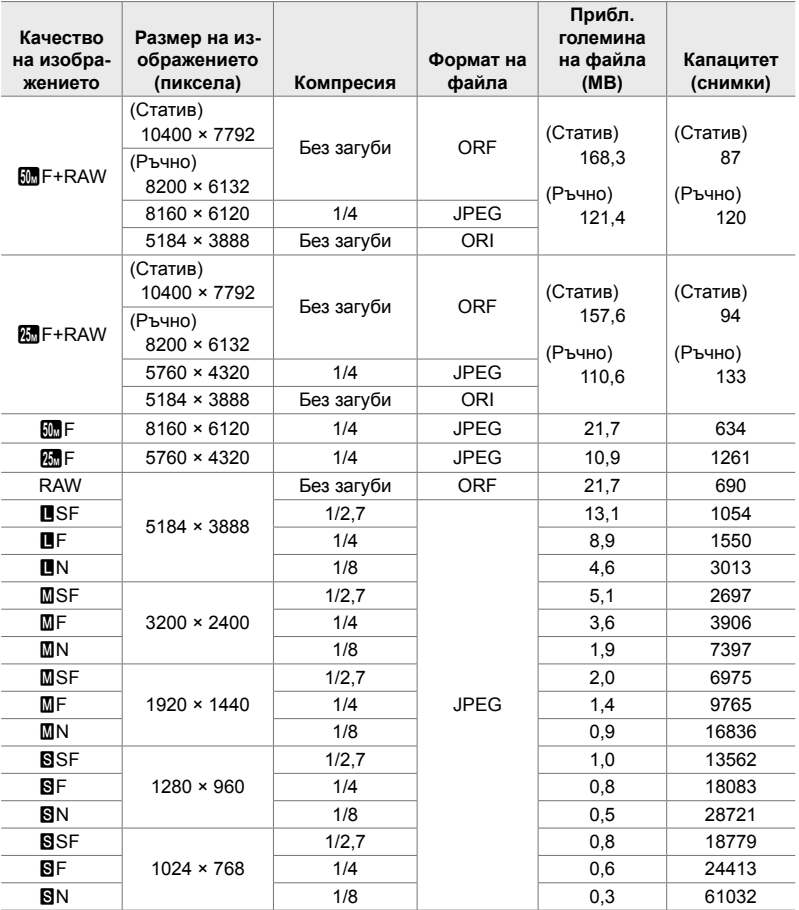

• Капацитетът варира в зависимост от записания обект и наличието или липсата на маркировки за печат и т.н. Дисплеят, показващ броят оставащи експозиции, може да не се промени, когато снимките се правят или изтриват.

- Размерът на файла зависи от записвания обект.
- Максималният брой оставащи експозиции, показван от фотоапарата, е 9999.

#### **Капацитет на картата памет: клипове**

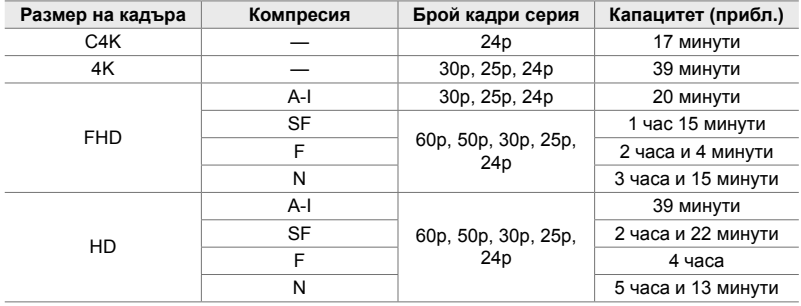

Стойностите са за 32 GB SDHC карта памет.

• Стойностите са за материал, записан при максималната честота на кадрите. Действителният размер варира в зависимост от честотата на кадрите и записаната сцена.

• Отделните файлове на клиповете могат да са до 4 GB. Когато размерът на текущия файл достигне 4 GB, се създава нов файл.

• Отделните клипове могат да са с продължителност до 29 минути.

#### **Фотоапарат**

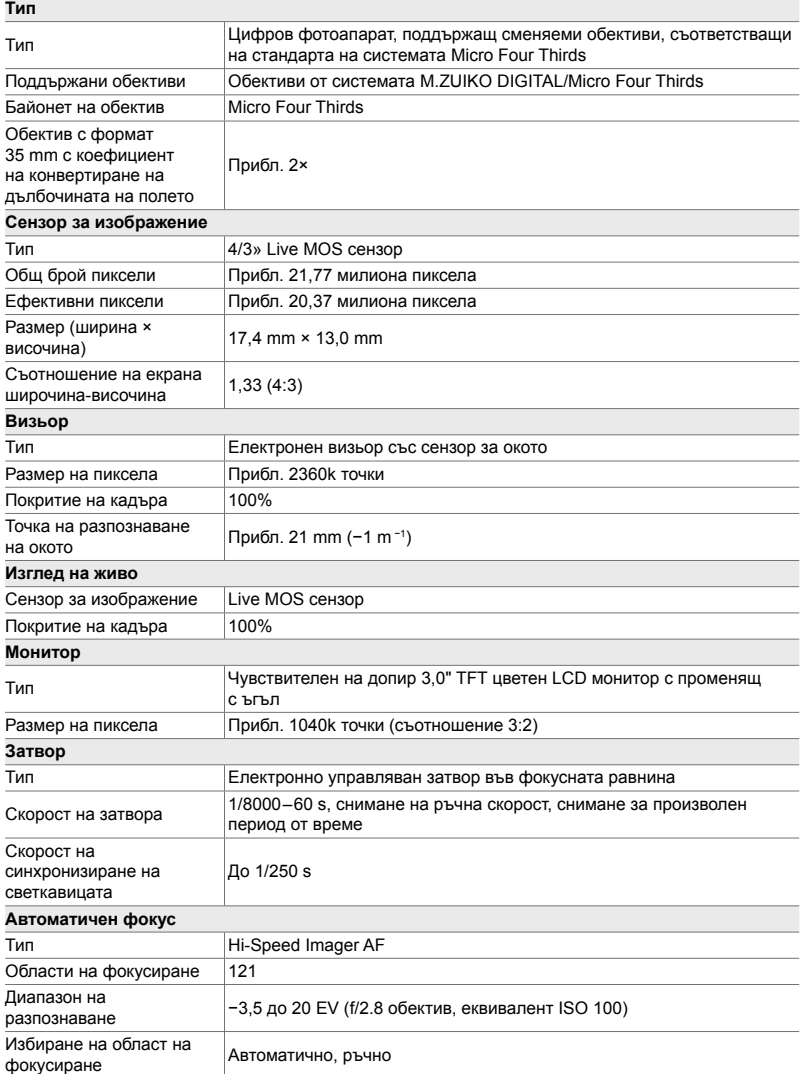

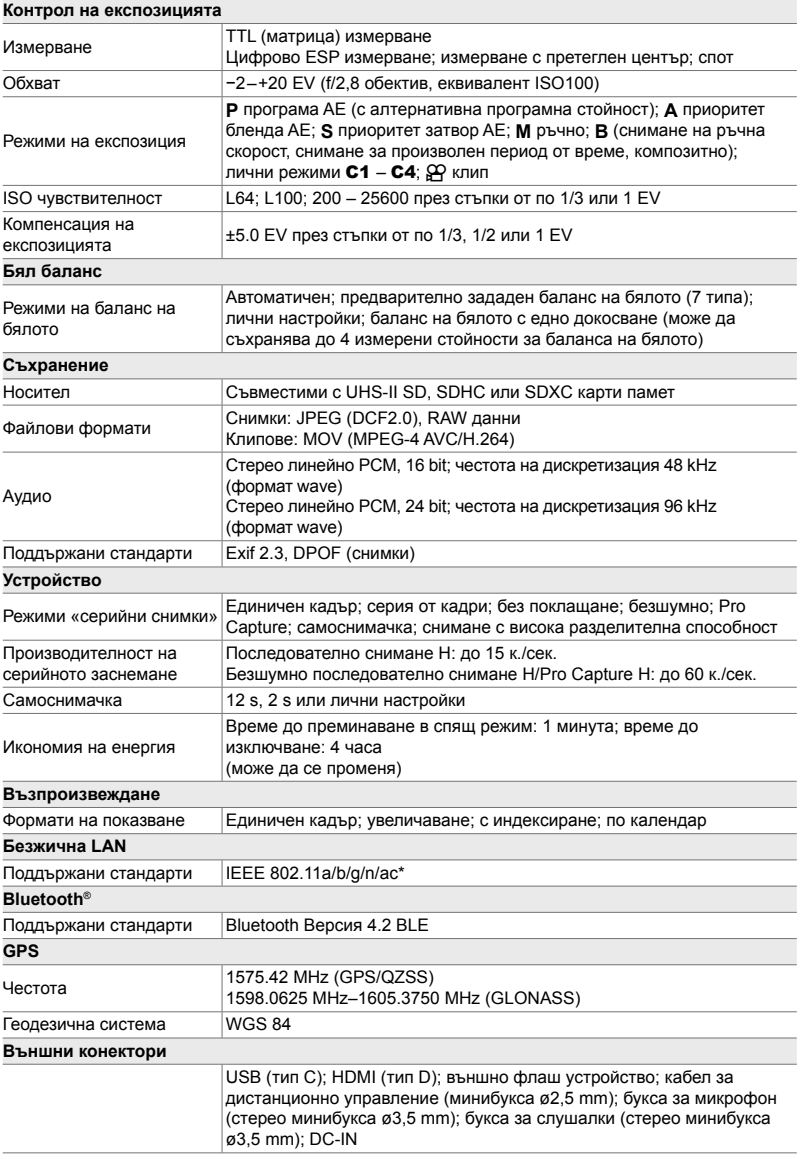

\* Имайте предвид, че фотоапаратите са разработени в съответствие с различните стандарти за съответната страна.

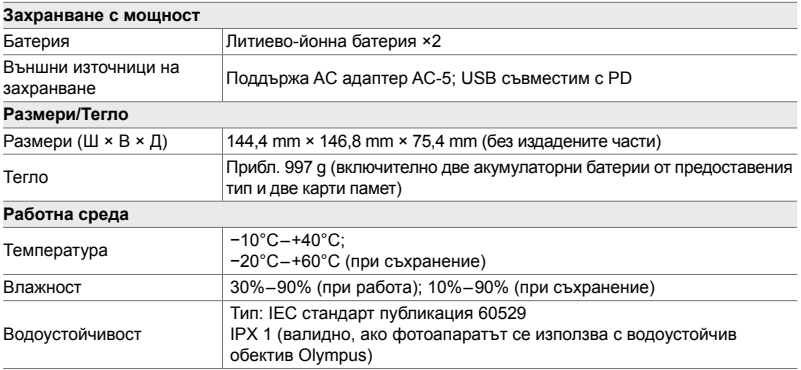

#### **Литиево-йонни батерии**

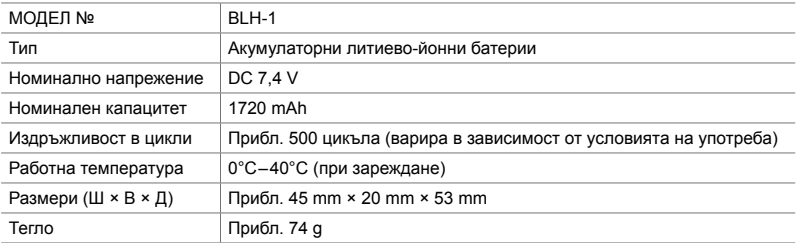

#### **Зарядно устройство за литиево-йонни батерии**

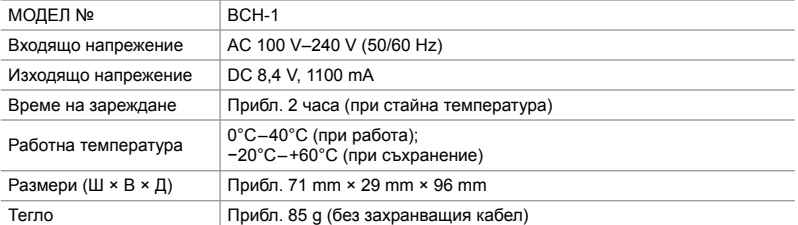

• Доставеният захранващ кабел е предназначен за употреба само с фотоапарата. Не го използвайте с друго оборудване. Не използвайте фотоапарата с кабели за друго оборудване.

- Външният вид и спецификациите на продукта подлежат на промени без предупреждение и без задължения от страна на производителя.
- Посетете уебсайта на OLYMPUS за последните спецификации.

Термините HDMI и Интерфейс за мултимедия с висока разделителна способност HDMI (HDMI - High-Definition Multimedia Interface), както и логото HDMI са запазени марки на HDMI Licensing Administrator, Inc. в Съединените щати и други държави.

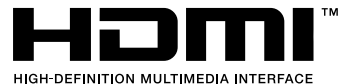

## *7-7* Схема на системата

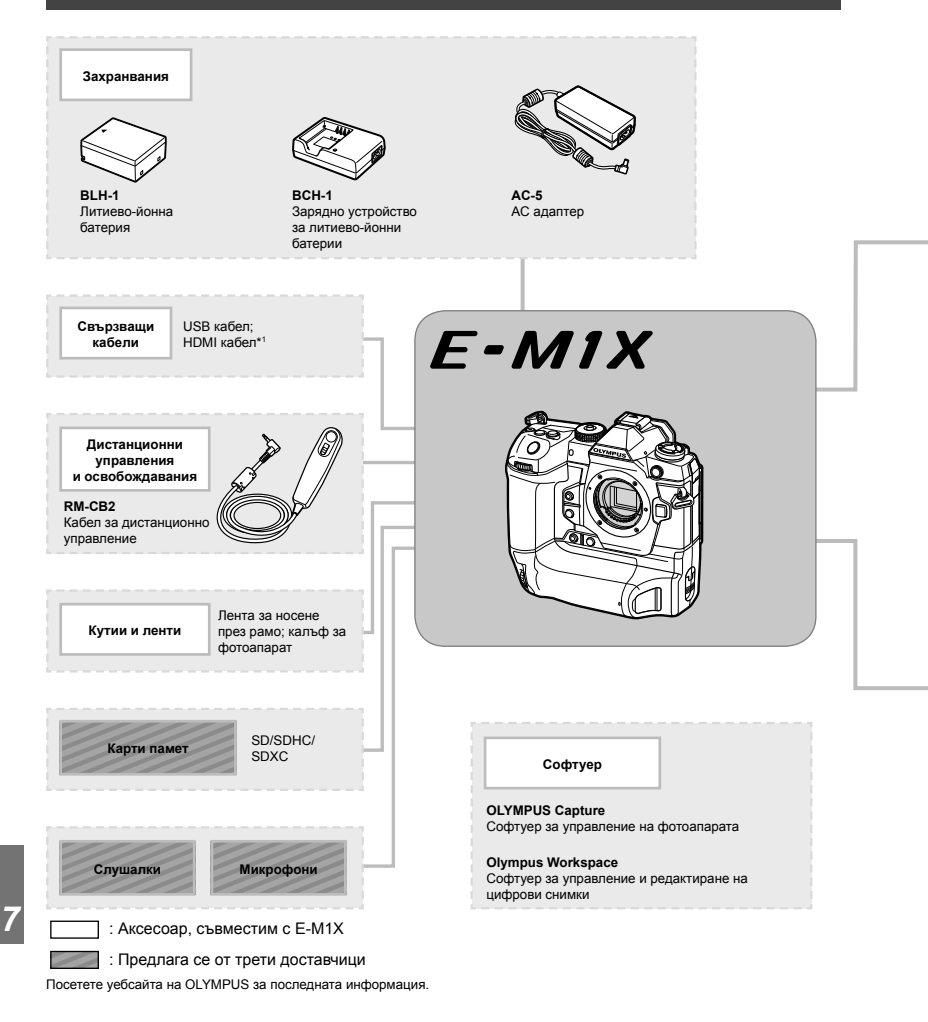

- \*1 HDMI кабелите се предлагат от трети доставчици.
- \*2 Съществуват ограничения относно обективите, които могат да се използват с адаптера. Посетете уебсайта на OLYMPUS за подробности.
- \*3 Посетете уебсайта на OLYMPUS за информация относно съвместимите обективи.

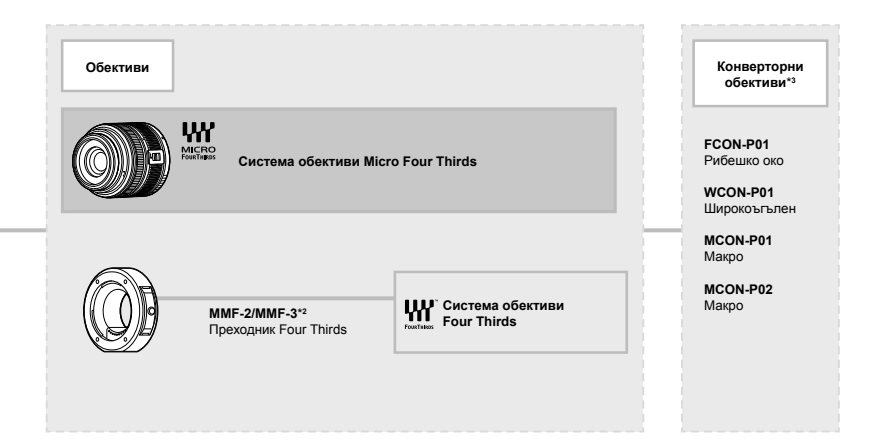

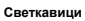

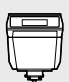

**FL-LM3** Електронна светкавица

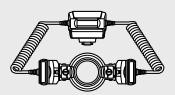

**STF-8** Макро светкавица

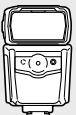

**FL-900R** Електронна светкавица

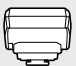

**FC-WR** Безжично радиоуправление

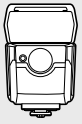

**FL-700WR** Електронна светкавица

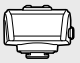

**FR-WR** Безжичен радиоприемник

## **MEMO**

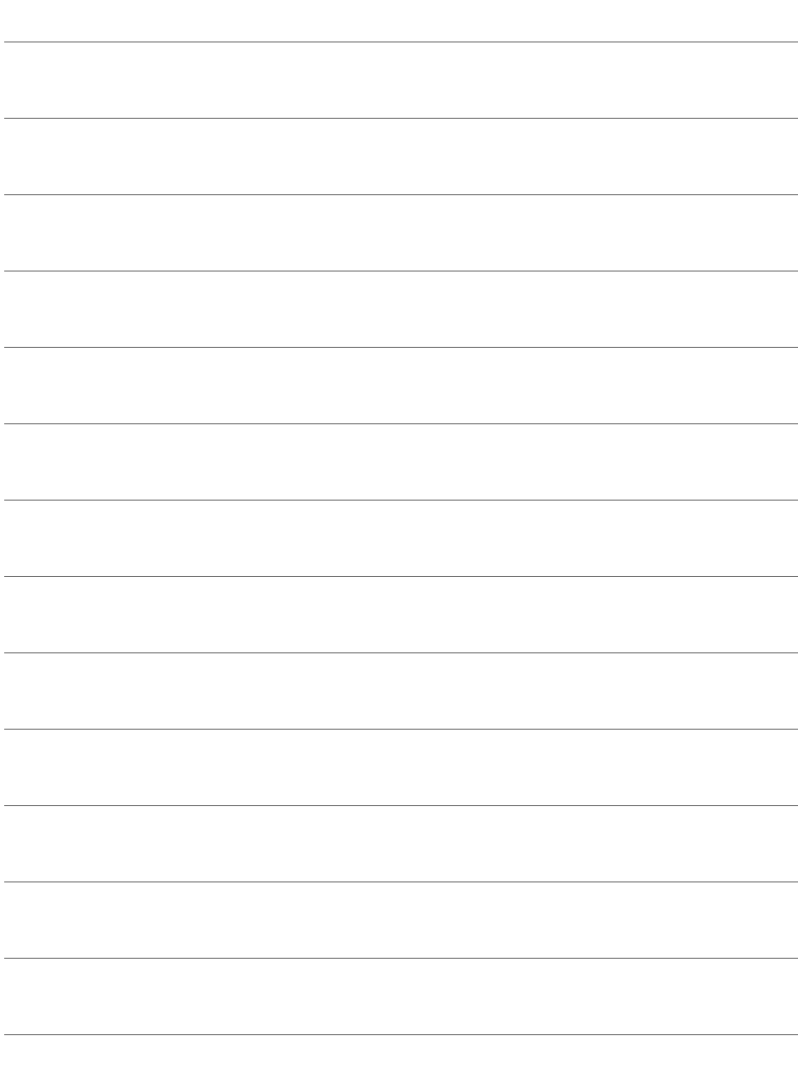

## *8* МЕРКИ ЗА БЕЗОПАСНОСТ

Превантивните мерки в тази глава трябва да се спазват, за да се предотвратят наранявания и подобни злополуки. Прочетете тази глава изцяло.

## **МЕРКИ ЗА БЕЗОПАСНОСТ**

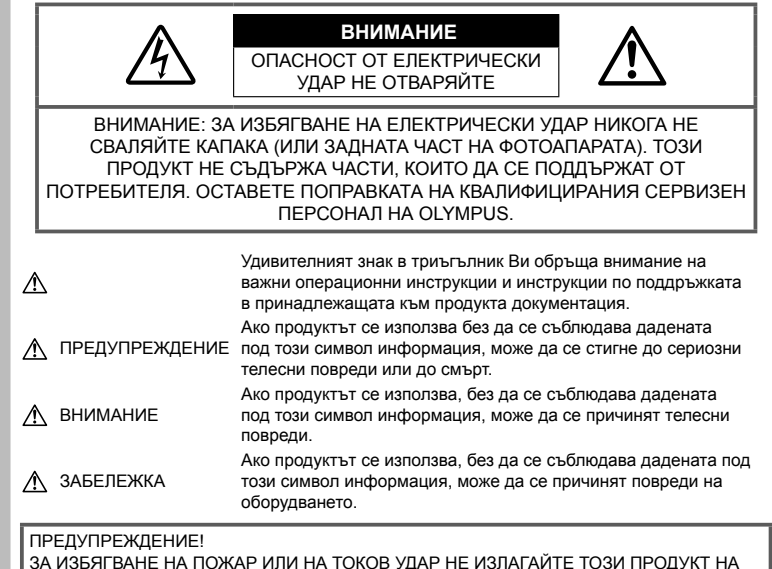

ВОДА И НЕ РАБОТЕТЕ С НЕГО В МНОГО ВЛАЖНА СРЕДА.

#### **Общи мерки за безопасност**

**Прочетете всички инструкции** — Преди да използвате продукта, прочетете всички инструкции, свързани с употребата. Съхранявайте всички инструкции и цялата документация за бъдещи справки.

**Електрозахранване** — Свързвайте този продукт само с електрическите източници, описани на продуктовия етикет.

**Чужди тела** – За да избегнете телесни повреди, никога не поставяйте метални предмети вътре в продукта.

**Почистване** — Преди почистване винаги изваждайте този продукт от контакта. За почистване използвайте само влажна кърпа. Никога не използвайте какъвто и да било вид течност или аерозолно почистващо средство, или какъвто и да било вид органически разтворител за почистване на този продукт.

**Висока температура** — Никога не използвайте или съхранявайте този продукт около какъвто и да било източник на висока температура, като напр. радиатор, печка, или какъвто и да било тип оборудване или прибор, който генерира висока температура, включително стерео усилватели.

**Аксесоари** — За по-голяма безопасност и за да избегнете повреда на продукта, използвайте само препоръчаните от Olympus аксесоари.

**Разположение** — За да избегнете повреждане на продукта, монтирайте го здраво на стабилен статив, стойка или държач.

## **ПРЕДУПРЕЖДЕНИЕ**

- **Не използвайте фотоапарата в близост до огнеопасни или взривоопасни газове.**
- **Периодично давайте почивка на очите си, когато използвате визьора.** Неспазването на предпазната мярка може да доведе до преумора на очите, гадене или усещания, подобни на морска болест. Продължителността и честотата на необходимата почивка варират в зависимост от човека; преценете сами. Ако се чувствате уморени или не се чувствате добре, избягвайте използването на визьора и при необходимост се консултирайте с лекар.
- **Не използвайте светкавица и светодиоди (включително AF илюминатора) в непосредствена близост до хора (особено малки деца, бебета и т.н.).**
	- Трябва да сте най-малко на 1 м от лицата на вашите обекти. Ако снимате със светкавица прекалено близко до очите на Вашия обект, това може да доведе до временна загуба на зрението му.
- **Не насочвайте фотоапарата към слънцето или към силни източници на светлина.**
- **Дръжте малки деца и бебета далеч от фотоапарата.**
	- Винаги използвайте и съхранявайте фотоапарата на недостъпно за малки деца и бебета място, за да предотвратите следните опасни ситуации, които могат да причинят сериозни наранявания:
		- Замотаване в каишката на фотоапарата, предизвикващо задушаване.
		- Случайно поглъщане на батерията, картите или други дребни части.
		- Случайно натискане на светкавицата в близост до очите.
		- Случайно нараняване от подвижните части на фотоапарата.
- **Ако забележите, че зарядното устройство изпуска дим, излъчва топлина или издава необичаен шум или миризма, веднага прекратете да го използвате и извадете щепсела от контакта, след което се свържете с оторизиран дистрибутор или сервизен център.**
- **Прекратете незабавно използването на фотоапарата, ако забележите някакви необичайни миризми, шум или дим около него.**
	- Не изваждайте батерията с голи ръце, защото съществува опасност от пожар или можете да си изгорите ръцете.
- Никога не дръжте и не работете с фотоапарата, ако ръцете ви са мокри. Това може да доведе до прегряване, експлозия, изгаряне, токов удар или до неизправности.
- **Не оставяйте фотоапарата на места, където би бил изложен на извънредно високи температури.**
	- Това би могло да доведе до повреда на фотоапарата и в някои случаи до запалване на фотоапарата. Не използвайте зарядното устройство, ако е покрито (например с одеяло). Това може да доведе до прегряване и до пожар.
- **Използвайте внимателно фотоапарата, за да избегнете леки кожни изгаряния.**
	- Ако фотоапаратът съдържа метални части, прегряването може да доведе до леки кожни изгаряния. Обърнете внимание на следното:
		- При продължително използване фотоапаратът се нагрява. Пипането на фотоапарата в това състояние може да доведе до леки кожни изгаряния.
		- При екстремно ниски температури температурата на корпуса на фотоапарата може да е по-ниска от температурата на заобикалящата среда. Ако е възможно носете ръкавици при работа с фотоапарата при ниски температури.
- За да предпазите използваната в този продукт високопрецизна технология, никога не оставяйте фотоапарата на посочените по-долу места, независимо дали става дума за неговото използване или съхранение:
	- Места, където температурата и/или влажността е висока или се променя в екстремни граници. Пряка слънчева светлина, плаж, затворени автомобили или в близост до други източници на топлина (печка, радиатор и т.н.) или овлажнители на въздух.
	- В среди с високо съдържание на пясък или прах.
	- В близост до запалими материали или експлозиви.
- На влажни места, като например бани, или на дъжда.
- На места, които са изложени на силни вибрации.
- Фотоапаратът може да се захранван от една или две литиево-йонни батерии Olympus. Използвайте само батерии от посочения тип. Другите типове батерии могат да експлодират (или да се спукат). Батериите трябва да се зареждат само със специалното зарядно устройство. Не използвайте зарядни устройства от друг тип.
- Никога не изгаряйте или загрявайте батериите в микровълнови фурни, котлони, в съдове под налягане и т.н.
- Никога не оставяйте фотоапарата върху или в близост до електромагнитни устройства.

Това може да причини прегряване, изгаряне или експлозия.

- Не допирайте клемите към метални предмети.
- Вземете мерки при носене или съхранение на батериите да не попадат в контакт с метални предмети, като например бижута, карфици, закопчалки, ключове и т.н.

Късото съединение може да причини прегряване, експлозия или горене, от което да получите изгаряния или наранявания.

- За да предотвратите изтичане или повреда на батерията, следвайте внимателно всички инструкции, отнасящи се до използването на батериите. Никога не се опитвайте да разглобите батерията или да я модифицирате като напр. чрез запояване и т.н.
- Ако течност от батерията попадне в очите ви, незабавно измийте очите си с чиста, хладка течаща вода и потърсете спешна медицинска помощ.
- Външните увреждания по батерията (драскотини и др.) могат да доведат до генериране на топлина или до експлозия. Не се опитвайте да извадите батерията със сила.

Външните увреждания по батерията (драскотини и др.) могат да доведат до генериране на топлина или до експлозия.

• Винаги съхранявайте батериите на недостъпно за малки деца и домашни животни място. Ако те случайно погълнат батерията, незабавно потърсете медицинска помощ.

- За да предотвратите изтичане на батерията, прегряване, запалване или взривяване, използвайте само препоръчаните за този продукт батерии.
- Ако акумулаторните батерии не се заредят в рамките на допустимото време, спрете зареждането им и не ги използвайте.
- Не използвайте батерии с драскотини или повреди по корпуса и не драскайте батерията.
- Никога на излагайте батериите на силни удари или на постоянни вибрации в резултат от изпускане или удряне. Това може да причини експлозия, прегряване или изгаряне.
- Ако по време на ползване батерията протече, промени цвета си или се деформира, или се промени по някакъв начин, спрете да ползвате фотоапарата.
- Ако батерията изтече по дрехите или по кожата ви, съблечете дрехите и почистете незабавно съответното място с чиста, хладка течаща вода. Ако течността изгори кожата ви, незабавно потърсете спешна медицинска помощ.
- Литиево-йонната батерия на Olympus е предназначена да се използва само с цифров фотоапарат Olympus. Не използвайте батерията с други устройства.
- **Не позволявайте деца или животни/ домашни любимци да си играят с или да пренасят батерията (не допускайте опасно поведение, като например близане, поставяне в уста или дъвчене).**

#### **Използвайте само специалната зареждаща се батерия и зарядно устройство**

Изрично се препоръчва използването на този фотоапарат само със специалната зареждаща се батерия и зарядно устройство на фирма Olympus.

Използването на неоригинални зареждаща се батерия и/или зарядно устройство може да доведе до пожар или до телесни повреди, причинени от изтичане, прегряване, експлозия или повреда на батерията. Olympus не поема отговорност за инциденти и щети, причинени от използването на батерия и/или зарядно устройство, които не са оригинални аксесоари на Olympus.

## **ВНИМАНИЕ**

- **Не покривайте с ръка задействалата се светкавица.**
- Никога не съхранявайте батериите изложени на пряка слънчева светлина или на високи температури в горещо транспортно средство, близо до източник на висока температура и т.н.
- Пазете батериите винаги сухи.
- При продължителна употреба батерията може да се сгорещи. За да предотвратите леки изгаряния, не я вадете непосредствено след използване на фотоапарата.
- Този фотоапарат работи с една литиевойонна батерия на Olympus. Използвайте посочената оригинална батерия. Съществува риск от експлозия, ако батерията е заменена с неправилен вид батерия.
- Моля, рециклирайте батериите, за да помогнете да пестим ресурсите на нашата планета. Когато изхвърляте употребени батерии, уверете се, че клемите им са покрити и винаги спазвайте местните закони и разпоредби.

#### **ЗАБЕЛЕЖКА**

- **Не използвайте и не съхранявайте фотоапарата на прашни или влажни места.**
- **Използвайте само SD/SDHC/SDXC карти памет. Никога не използвайте други видове карти.**

Ако неволно поставите друг вид карта във фотоапарата, обърнете се към оторизиран дистрибутор или сервизен център. Не се опитвайте да извадите картата със сила.

- Редовно архивирайте важни данни на компютър или на друго устройство за съхранение, за да избегнете неволна загуба.
- OLYMPUS не поема отговорност за загуба на данни, свързани с това устройство.
- Внимавайте с лентата, когато носите фотоапарата. Може лесно да се закачи за стърчащи предмети и да причини сериозни щети.
- Преди транспортиране на фотоапарата свалете статива и всички други аксесоари, които не са на OLYMPUS.
- Никога не изпускайте фотоапарата и не го излагайте на силни удари или вибрации.
- Когато поставяте или сваляте фотоапарата от статив, завъртете винта на статива, а не на фотоапарата.
- Не пипайте електрическите контакти на фотоапарата.
- Не оставяйте фотоапарата насочен директно към слънцето. Това би могло да доведе до повреда на обектива или затвора, цветови отказ, раздвоено изображение върху светлочувствителната матрица или да причини пожар.
- Не оставяйте визьора да бъде изложен на въздействието на силен светлинен източник или на пряка слънчева светлина. Възможно е топлината да повреди визьора.
- Не натискайте и не дърпайте силно обектива.
- Не забравяйте да отстраните капките вода или друга влага от продукта преди да смените батерията или когато отваряте или затваряте капаците.
- Винаги изваждайте батерията от фотоапарата, преди да го съхранявате в продължение на дълъг период от време. Изберете прохладно, сухо място за съхранение, за да не се образува конденз или мухъл вътре във фотоапарата. След дълго неизползване, тествайте фотоапарата, като го включите и натиснете спусъка, за да се убедите, че работи нормално.
- Фотоапаратът може да не проработи правилно, ако се използва в близост до магнитно/електромагнитно поле, радиовълни или високо напрежение (например телевизор, микровълнова печка, видеоигри, високоговорители, по-голям монитор, ТВ/радио кула или предавателни кули). В такива случаи изключете и отново включете фотоапарата, преди да продължите да работите с него.
- Винаги съблюдавайте ограниченията, касаещи работната среда, описани в ръководството на фотоапарата.
- Поставяйте внимателно батерията, както е описано в работните инструкции.
- Преди да заредите батерията, винаги я проверявайте внимателно за изтичане, промяна на цвета, деформация или друга аномалия.
- Винаги изваждайте батерията от фотоапарата, преди да го съхранявате в продължение на дълъг период от време.
- При съхраняване на батерията за дълъг период от време изберете прохладно място за съхранение.
- Консумираната мощност от фотоапарата варира в зависимост от това кои функции се използват.

*8*

- В условията, описани по-долу непрекъснато се консумира мощност и батерията бързо се изтощава.
	- Многократно използване на увеличението.
	- Многократно натискане на спусъка наполовина в режим на снимане с активиране на автоматичното фокусиране.
	- Показване на снимка върху монитора за продължителен период от време.
- Използването на изтощена батерия може да доведе до изключване на фотоапарата, без да се показва предупреждение за нивото на батерията.
- Ако клемите на батерията се намокрят или зацапат, може да се получи лош контакт с фотоапарата. Преди да използвате батерията, избършете я добре със суха кърпа.
- Винаги зареждайте батерията, ако я използвате за първи път или ако не е била използвана дълго време.
- При работа на фотоапарата с батерия при ниски температури се опитайте да запазите фотоапарата и резервната батерия колкото се може по-топли. Батерия, чийто заряд е спаднал при ниски температури, може да се възстанови, след като се стопли на стайна температура.
- Преди да тръгнете на дълго пътуване, и специално преди пътуване в чужбина, купете допълнително батерии. Препоръчаната батерия може да не е налична в търговската мрежа по време на пътуване.

#### **Използване на безжичните функции на LAN/Bluetooth®**

• **Изключете фотоапарата в болници и на други места, където се използва медицинско оборудване.**

Радиовълните от фотоапарата могат да окажат неблагоприятно въздействие върху медицинското оборудване, като причинят неизправност, която да доведе до злополука. Уверете се, че сте изключили безжичните функции на LAN/**Bluetooth**® в близост до медицинско оборудване (стр. 621).

• **Изключете фотоапарата при пътуване със самолет.**

Използването на безжични устройства по време на полет може да възпрепятства безопасната работа на самолета. Дезактивирайте функциите безжичен LAN/**Bluetooth**® при пътуване със самолет (стр. 621).

• **Не използвайте този продукт на места, на които може да предизвика интерференция с намиращи се наблизо радарни системи.**

#### **GPS функция, електронен компас**

- На място, което не е под открито небе (в помещение, под земята, под вода, в гората, в близост до високи сгради) или на място, което е изложено на въздействието на силни магнитни или електрически полета (в близост до нови високоволтови силови линии, магнити или електрически продукти, мобилни телефони, работещи на честота 1.5 GHz), може да не е възможно определянето на измерванията и да се генерират грешки.
- Височината над морското равнище, показвана на екрана с информация за измерването или на екрана за възпроизвеждане на снимки и т.н., се показва/записва въз основа на информацията от вградените в тялото на фотоапарата датчици за налягане. Имайте предвид, че показваната надморска височина не е базирана на GPS измерване на положението.
- Възможно е грешките на електронния компас да бъдат причинени от въздействието на силни магнитни или електрически полета (като например такива, които са генерирани от: телевизори, микровълнови печки, големи електродвигатели, радиокули и високоволтови проводници). За да възстановите функцията на електронния компас, хванете здраво фотоапарата и го придвижете така, че да опише цифрата 8, докато въртите китката си.
- Тъй като не се изисква GPS функцията и електронният компас да бъдат прецизни, няма гаранция, че измерените стойности (географска ширина, географска дължина, посока на компаса и т.н.) са точни.
- Възможно е някои страни и региони да забраняват събирането на данни за местоположението без предварително разрешение на властите. Затова в някои зони на продажба на Olympus е възможно фотоапаратът да се доставя с дезактивирани дисплеи за данни за местоположението. Освен това всяка държава и регион има закони и наредби, които трябва да спазвате, когато използвате фотоапарата в чужбина.

#### **Монитор**

- Не натискайте монитора със сила. В противен случай изображението може да стане неясно, което да причини проблеми в режим на възпроизвеждане, или може да се повреди мониторът.
- Светлинна ивица може да се появи в горната/долната част на монитора, но това не се дължи на неизправност.
- Когато даден обект се вижда косо на фотоапарата, краищата на мотива могат да появят зигзагообразно на монитора. Това не се дължи на неизправност и ще се забелязва по-малко в режим на възпроизвеждане.
- При ниски температури на монитора може да му е необходимо повече време, за да се включи, или цветът му може временно да се промени.

Ако използвате фотоапарата при екстремно ниски температури, е добре от време на време да го поставяте на топло. Монитор, който работи лошо поради ниски температури, ще се възстанови при нормални температури.

• Мониторът на този продукт е произведен с високо качество и прецизност, въпреки това е възможно да има неработещ пиксел на монитора. Такива пиксели не оказват никакво влияние върху съхраняваното изображение. По причина на характеристиките може да има неравномерност на цвета или яркостта в зависимост от ъгъла, но това е поради структурата на монитора. Това не се дължи на неизправност.

#### **Правни и други забележки**

- Olympus не дава гаранции относно всякакви повреди или ползи, очаквани при правомерно използване на този продукт, относно претенции на трети лица, произтичащи от неподходящото използване на този продукт.
- Olympus не дава гаранция относно очаквана от правомерното използване на този продукт полза и не гарантира за каквито и да било щети, произтичащи от изтриването на данни за снимки.

#### **Отказ от поемане на отговорност**

- Olympus не поема никаква гаранция или отговорност, както изрично, така и по подразбиране, за съдържанието на текстовия материал или на софтуера, и не поема никаква гаранция за подразбираща се/очаквана отговорност относно продаваемостта или годността за конкретната употреба или за всякакви случайни, последващи или косвени вреди (включително, но не само, пропуснати ползи, загуба на търговски приходи или постъпления или загуба на данни), произтичащи от употребата или от неспособността за използване на текстовия материал, софтуера или самото устройство. В някои страни не се допуска ограничение или изключване на отговорността за косвени вреди или последващи вреди, или на косвена гаранция. В този случай казаното по-горе не е в сила.
- Olympus притежава всички права относно тази инструкция за работа.

#### **Предупреждение**

Неправомерното фотографиране или неправомерното използване на защитени от Закона за авторското право материали може да нарушава валидния Закон за авторското право. Olympus не поема никаква отговорност за нарушения на Закона за авторското право, произтичащи от неправомерно фотографиране, използване или от каквото и да било друго неправомерно боравене с защитени от Закона за авторското право материали.

#### **Забележка относно авторското право**

Всички права запазени. Никоя част от тези писмени материали или този софтуер не може да се възпроизвежда или използва под каквато и да била форма или по какъвто и да било начин – бил той електронен или механичен - включително чрез фотокопиране и записване или използване на който и да било вид система за съхраняване или извличане на информация без изричното предварителено писмено разрешение на Olympus. Olympus не поема никаква отговорност за използването на съдържащата се в този текст или в софтуера информация или за щети, произтичащи от използването на съдържащата се в този текст или в софтуера информация. Olympus си запазва правото да променя без предизвестие функциите и съдържанието на този текст или на софтуера.

*8*

#### **За клиенти в Европа**

#### **Опростена декларация за съответствие** С настоящото OLYMPUS CORPORATION

декларира, че радиосъоръжението тип IM010 отговаря на изискванията на Директива 2014/53/ЕС.

Пълният текст на ЕО Декларацията за съответствие е наличен на следния интернет адрес: http://www.olympus-europa.com/

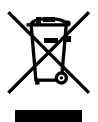

Този символ [задраскана кофа за боклук с колела, приложение ІV към Директива ОЕЕО] показва отделното събиране на отпадъците от електрическо и електронно оборудване в страните от ЕС. Не изхвърляйте уреда заедно

с битовите отпадъци. За изхвърлянето на този продукт използвайте системата

за връщане и събиране на отпадъци, действаща във вашата страна.

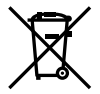

Този символ [зачеркната кофа за боклук според Директивата за отпадъчното електрическо и електронно оборудване 2006/66/EC, приложение II] указва разделното събиране на отпадъчни батерии в страните от ЕС.

Не изхвърляйте батериите заедно с битовите отпадъци. За изхвърлянето на батерии използвайте системата за връщане и събиране на отпадъци, действаща във Вашата страна.

Само за употреба на закрито (5150 – 5350 MHz)

#### **Условия на гаранцията**

В малко вероятния случай, при който се окаже, че вашият продукт покаже дефект, въпреки че е бил използван по предназначение (в съответствие с предоставените писмени инструкции за експлоатация и обслужване), по време на валидния за страната гаранционен срок и е бил закупен от оторизиран дистрибутор на Olympus в рамките на търговската мрежа на OLYMPUS EUROPA SE & Co. KG, както е посочено на интернет страницата: http://www.olympus-europa.com, той ще бъде ремонтиран безплатно или заменен по преценка на Olympus. С цел да дадете възможност на Olympus да ви предостави поисканите гаранционни услуги, за да сте изцяло удовлетворени и във възможно най-кратък срок, моля, обърнете внимание на информацията и инструкциите, посочени по-долу:

- 1. За да предявите претенции по настоящата гаранция, моля, следвайте инструкциите на http://consumer-service.olympus-europa.com за регистриране и проследяване (тази услуга не е налична във всички страни) или занесете продукта, съответната оригинална фактура или касова бележка и попълнената гаранционна карта на дилъра, където е бил закупен продуктът, или във всеки друг сервизен център на Olympus в рамките на търговската мрежа на OLYMPUS EUROPA SE & Co. KG, както е посочено на уеб сайта: http://www.olympus-europa.com, преди края на приложимия национален гаранционен период.
- 2. Моля, уверете се, че вашата гаранционна карта е надлежно попълнена от Olympus или от оторизиран дилър или от сервизен център. Затова се убедете, че името ви, името на дилъра, серийният номер и годината, месецът и датата на закупуване са написани четливо и напълно, както и че оригиналната фактура или касовата бележка (с името на дилъра, датата на закупуване и типа на продукта) е приложена към вашата гаранционна карта.
- 3. Тъй като гаранционната карта не се преиздава, съхранявайте я на сигурно място.
- 4. Моля да имате предвид, че Olympus няма до поеме никакви рискове или каквито е да е разходи, възникнали при транспортирането на продукта до дилъра или до оторизирания сервизен център на Olympus.
- 5. Тази гаранция не покрива изброените по-долу случаи, при които вие трябва да заплатите дари за дефекти, възникнели в рамките на посочения по-горе гаранционен срок.
	- a. При дефект, причинен от неправилна експлоатация на продукта (като например извършена операция, която не е упомената в инструкцията за експлоатация, и др.)
	- б. При дефект, причинен от поправки, модификации, почистване и др., които не са извършени от Olympus или упълномощен от Olympus сервиз.
	- в. При дефект или повреда, причинени от неправилен транспорт, падане, сътресение и др. след датата на закупуване на продукта.
	- г. При дефект или повреда, причинени от пожар, земетресение, наводнение, гръмотевица и други природни бедствия, замърсяване на околната среда и нередовен източник на напрежение.
	- д. При дефект, причинен от неправилно или небрежно съхранение (особено при високи температури, висока влажност на въздуха, в близост до инсектициди като нафталин или вредни химикали и др.), неправилна поддръжка и т.н.
	- е. При дефект, причинен от изхабени батерии и др.
	- ж. При дефект, причинен от проникване на пясък, кал, вода и др. в корпуса на продукта.
- 6. Единствената отговорност на Olympus по настоящата гаранция е ограничена до ремонтирането или замяната на продукта. Изключва се всякаква отговорност по гаранцията за косвени или последствени вреди или пропуснати ползи от какъвто и да е вид, причинени на или претърпени от клиента поради дефект на продукта, и по-специално всякаква загуба или вреда, причинена на обективи, филми, друго оборудване или аксесоари, използвани с продукта, или за всяка загуба в резултат на забавяне на ремонта или на загуба на данни. Това не засяга задължителните законови разпоредби.

#### **Запазени марки**

- Microsoft и Windows са регистрирани запазени марки на Microsoft Corporation.
- Mac е запазена марка на Apple Inc.
- SDXC логото е търговска марка на SD-3C, LLC.
- Емблемата Apical е регистрирана търговска марка на Apical Limited.

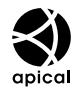

- Micro Four Thirds, Four Thirds и емблемите (логата) на Micro Four Thirds и Four Thirds са търговски марки или регистрирани търговски марки на OLYMPUS CORPORATION в Япония, САЩ, страните от ЕС, както и в други страни.
- Wi-Fi е запазена търговска марка на Wi-Fi Alliance.
- Емблемата Wi-Fi CERTIFIED е марка за сертификация на Wi-Fi Alliance.

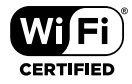

- Словната марка и логата на Bluetooth® са регистрирани търговски марки, притежавани от Bluetooth SIG, Inc., и всяко използване на тези марки от страна на OLYMPUS CORPORATION се извършва с лиценз.
- Стандартите за файлови системи на фотоапарата, споменати в това ръководство, са стандартите «Design Rule for Camera File System/DCF» на асоциацията JEITA (Japan Electronics and Information Technology Industries Association).
- Всички други фирмени имена и наименования на продукти са регистрирани запазени марки и/ или запазени марки на съответните собственици.

THIS PRODUCT IS LICENSED UNDER THE AVC PATENT PORTFOLIO LICENSE FOR THE PERSONAL AND NONCOMMERCIAL USE OF A CONSUMER TO (i) ENCODE VIDEO IN COMPLIANCE WITH THE AVC STANDARD ("AVC VIDEO") AND/OR (ii) DECODE AVC VIDEO THAT WAS ENCODED BY A CONSUMER ENGAGED IN A PERSONAL AND NON-COMMERCIAL ACTIVITY AND/OR WAS OBTAINED FROM A VIDEO PROVIDER LICENSED TO PROVIDE AVC VIDEO. NO LICENSE IS GRANTED OR SHALL BE IMPLIED FOR ANY OTHER USE. ADDITIONAL INFORMATION MAY BE OBTAINED FROM MPEG LA, L.L.C. SEE HTTP://WWW.MPEGLA.COM

Софтуерът на този фотоапарат може да включва софтуер, собственост на трета страна. Софтуерът, собственост на трета страна, е предмет на условията, наложени от собствениците или лицензодателите на този софтуер, при които софтуерът ви се предоставя.

Тези условия и други бележки за софтуер на трети страни, ако има такива, може да се намерят в PDF файла за софтуерна информация на

http://www.olympus.co.jp/en/support/imsg/ digicamera/download/notice/notice.cfm

*8*

# Индекс

#### **Символи**

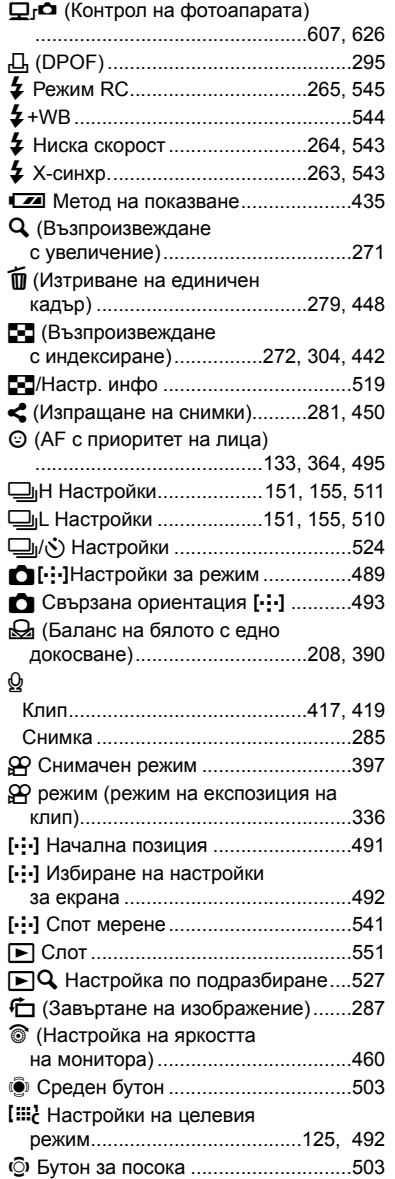

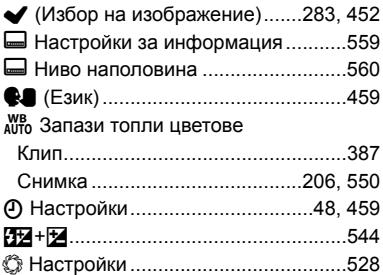

#### **A**

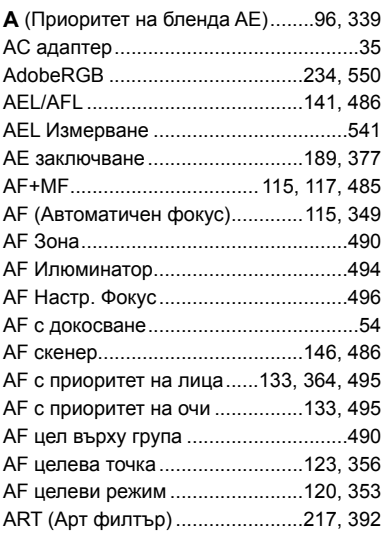

#### **B**

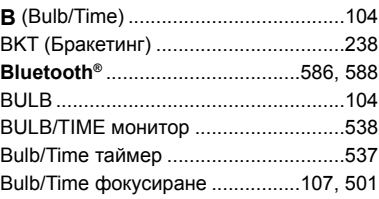

#### **C**

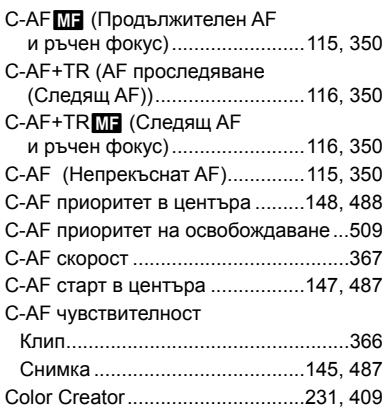

#### **D**

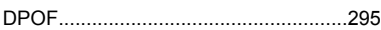

## **E**

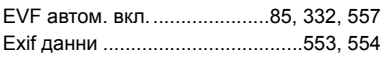

#### **F**

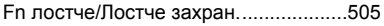

## **G**

GPS приоритет ............................568, 583

#### **H**

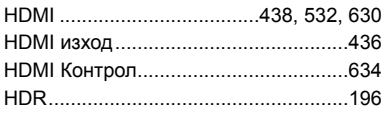

#### **I**

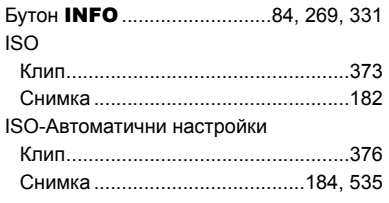

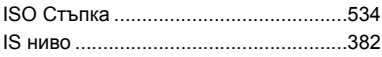

#### **L**

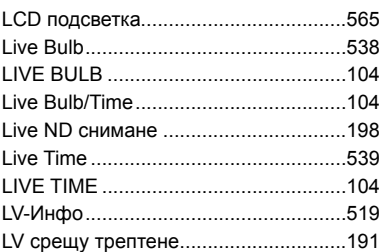

## **M**

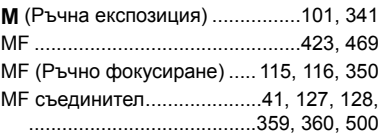

#### **O**

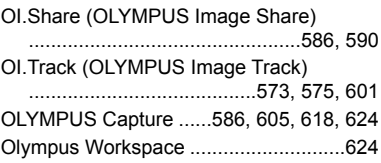

### **P**

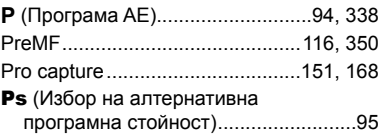

#### **R**

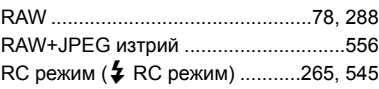

#### **S**

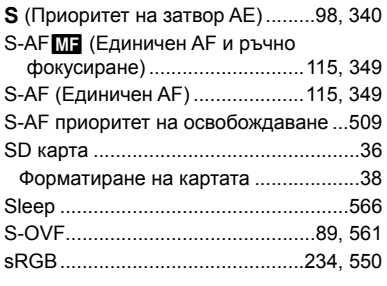

## **U**

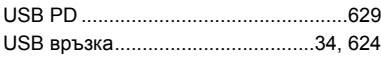

#### **W**

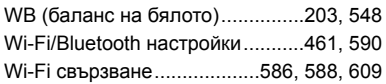

## **X**

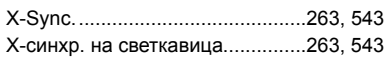

#### **А**

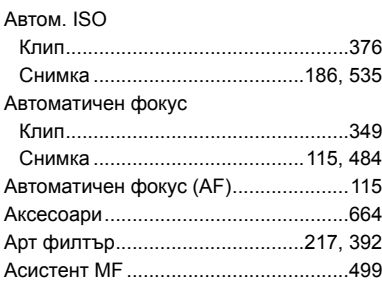

#### **Б**

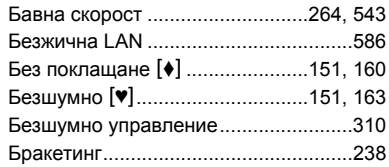

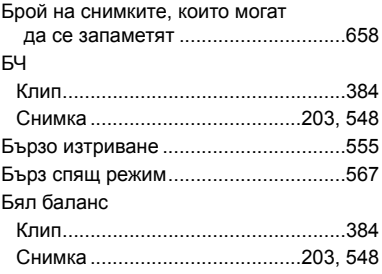

#### **В**

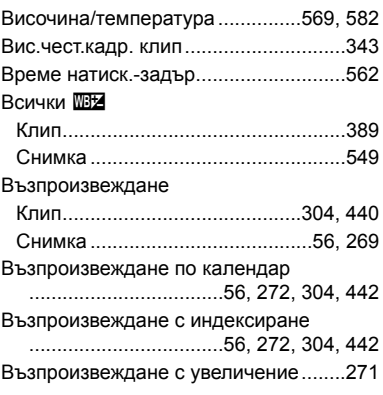

#### **Г**

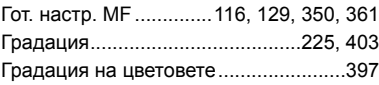

#### **Д**

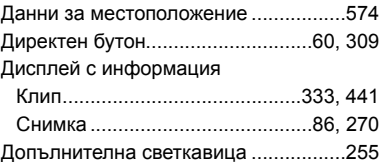

#### **Е**

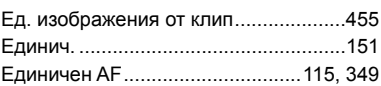

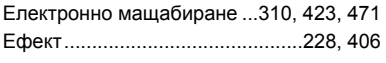

#### **З**

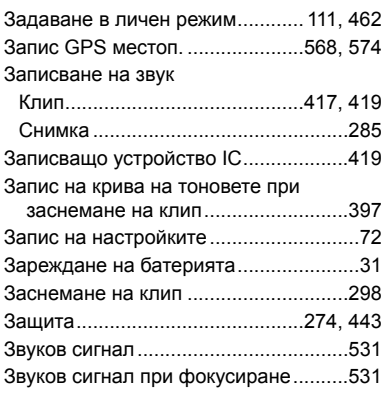

#### **И**

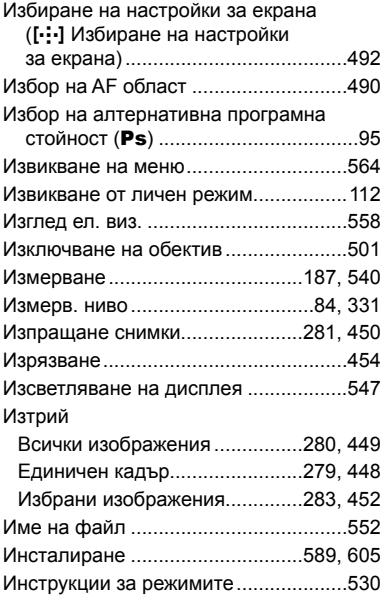

#### **К**

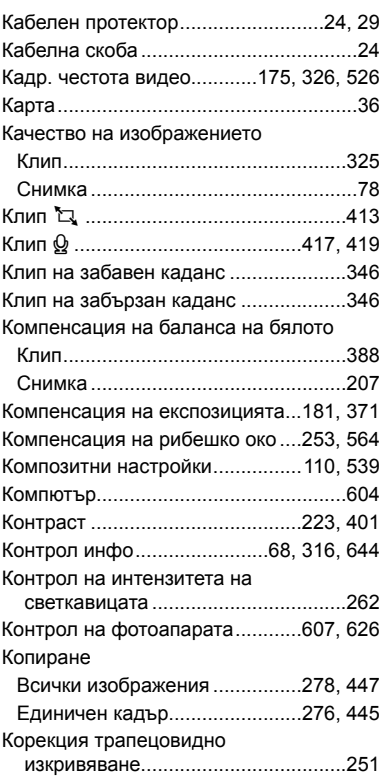

#### **Л**

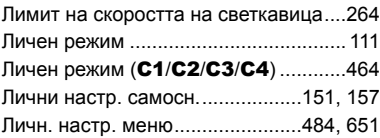

#### **М**

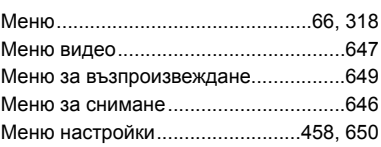

*9*

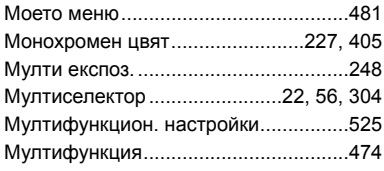

#### **Н**

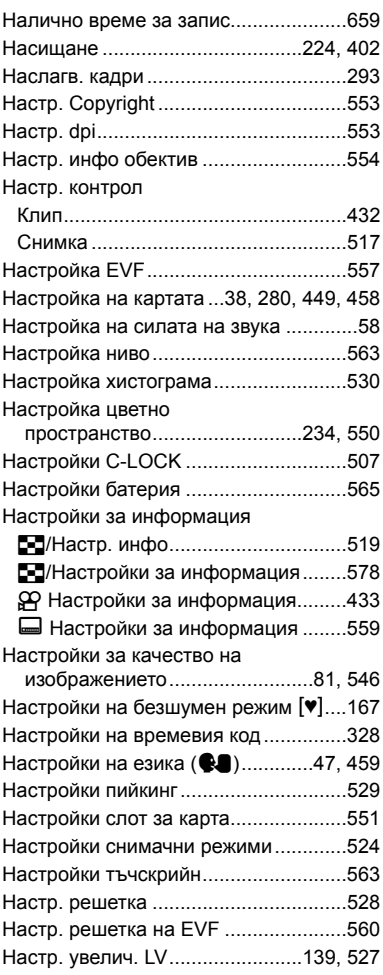

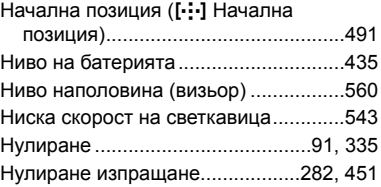

#### **О**

 $\sim$ 

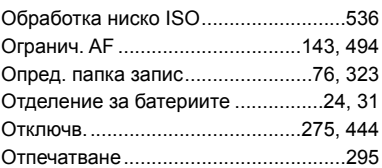

### **П**

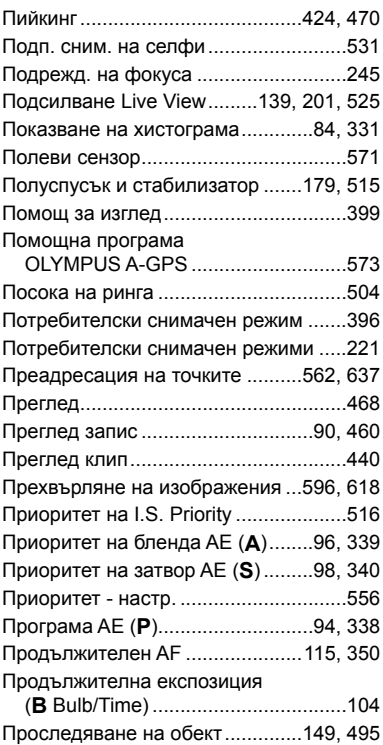

#### **Р**

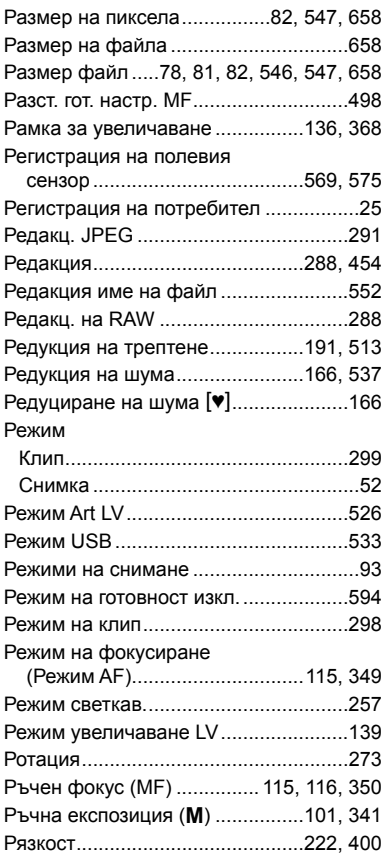

#### **С**

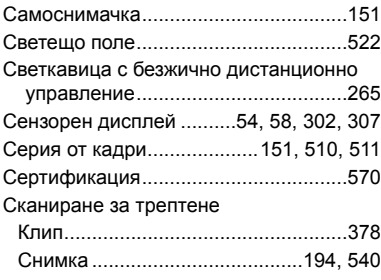

Скорост на ел. приближаване

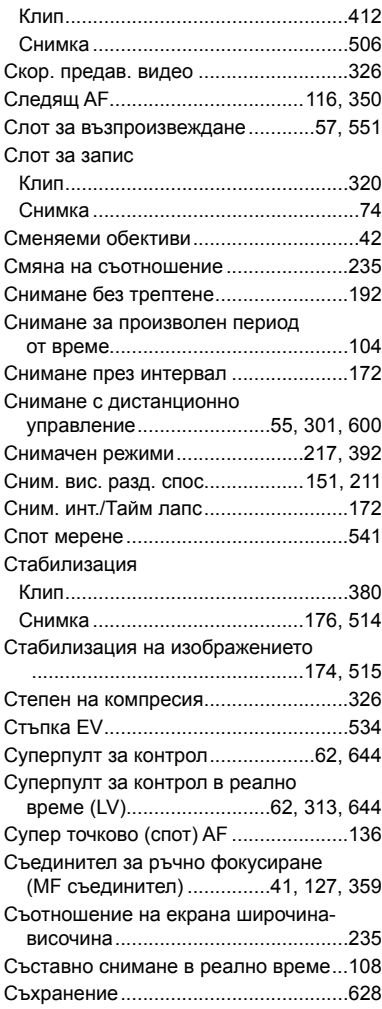

#### **Т**

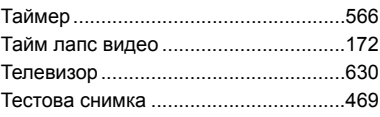

*9*

#### **У**

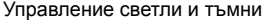

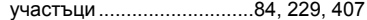

#### **Ф**

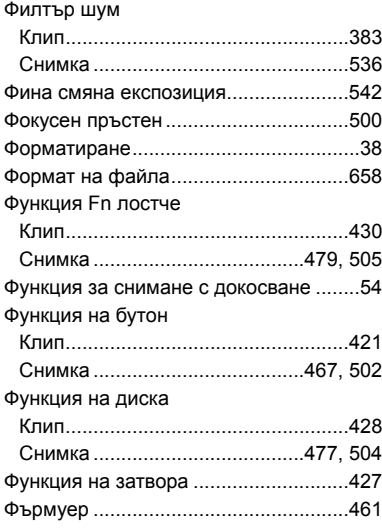

## **Ц**

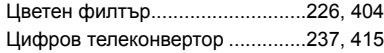

## **Ч**

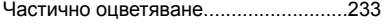
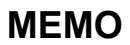

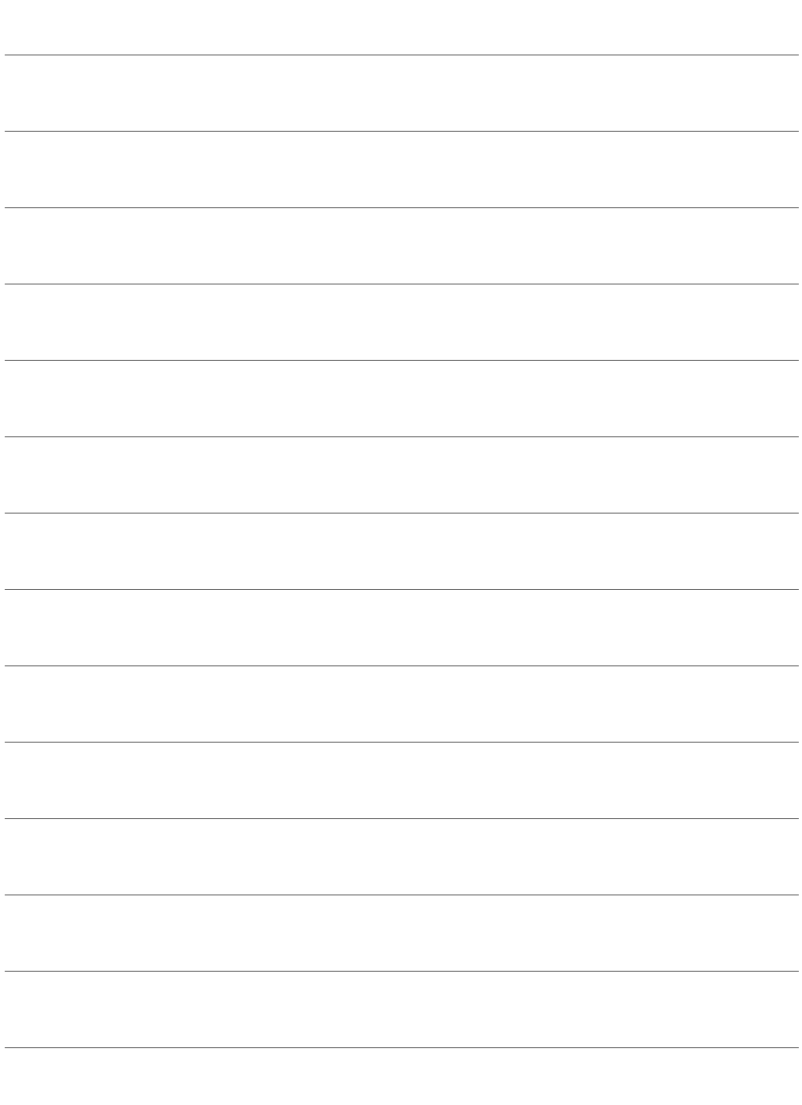

# *10* Добавки/ модификации, извършени чрез актуализация на фърмуера

Следните функции са добавени/модифицирани чрез актуализация на фърмуера.

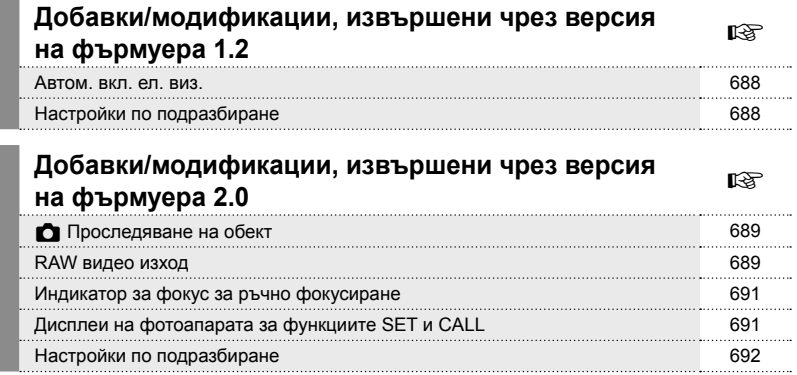

# *10-1* Добавки/модификации, извършени чрез версия на фърмуера 1.2

#### **Автом. вкл. ел. виз.**

Личн. настр. меню (MENU  $\rightarrow$   $\ast \rightarrow \blacksquare \rightarrow$  [Автом. вкл. ел. виз.]) сега предлага избор между [Вкл.1] и [Вкл.2].

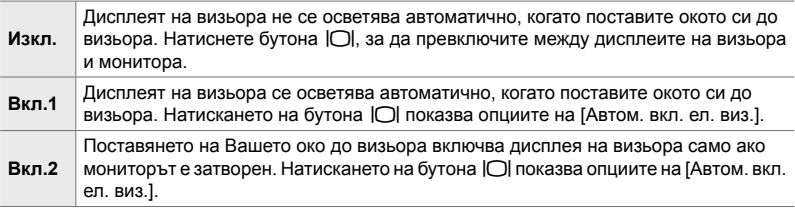

# **Настройки по подразбиране**

Настройките по подразбиране за новите функции и модифицираните настройки по подразбиране са следните.

- \*1: Може да се съхрани чрез [Задаване в личен режим].
- \*2: Настройката по подразбиране може да се възстанови с помощта на [Нулиране] (пълно).
- \*3: Настройката по подразбиране може да се възстанови с помощта на [Нулиране] (основно).

#### G **Меню за лични настройки**

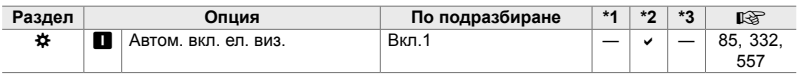

# *10-2* Добавки/модификации, извършени чрез версия на фърмуера 2.0

# K **Проследяване на обект**

Опцията [Птици] е добавена към потребителските менюта (MENU → ☆ → B  $\rightarrow$  [ $\bullet$  Следене на обект]).

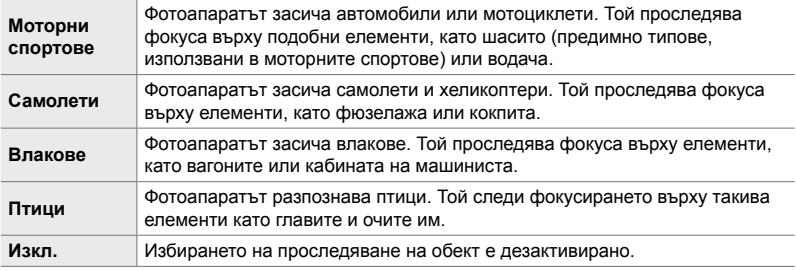

# **RAW видео изход**

Опцията [Режим за RAW] е добавена към менюто за видео (MENU  $\rightarrow$   $\mathfrak{L}$   $\rightarrow$  $[$  $[$  $]$  HDMI изход]  $\rightarrow$  [Режим на изхода]).

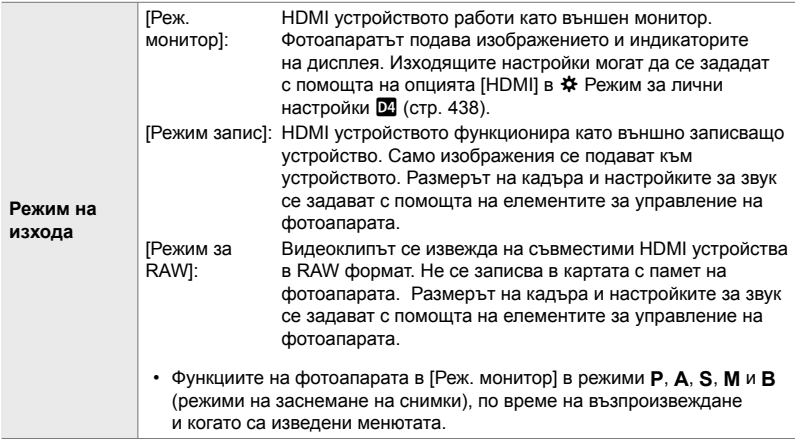

- За информация относно HDMI устройства, които поддържат [Режим за RAW], посетете уеб сайта на OLYMPUS.
- [Режим за RAW] се използва за запис на данни, към които не са приложени настройки, като компенсация на експозицията и баланс на бялото.
- В дисплея на фотоапарата се появява индикатор HDMI, докато в дисплея на фотоапарата се изпълнява [Режим за RAW].

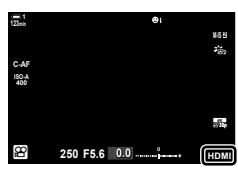

- Видео изходът в [Режим за RAW] не се показва на монитора на фотоапарата, а вместо това се появява на HDMI устройството.
- Видео изходът в [Режим за RAW] се записва във формат ProResRAW.
- По време на изход към съвместими HDMI устройства в [Режим за RAW], [ $\mathfrak{P}$  Снимач. Режим] е настроен на [Вкл.], а [Снимач. режими] на [222 ОМ-Log400].
- Следните ограничения се прилагат към настройките, когато е избран [Режим за RAW]:
	- $\sqrt{N+1}$ : Ограничен до [C4K] и [4K]. Не могат да се записват филми с висока скорост и бавна скорост и филми със забързани движения.
	- $\mathbb{R}$  Стабил. изображ. ]: Ограничен до IM-IS OffI и IM-IS 21.
	- [Цифр. телеконвертор]: Настроен на [Изкл.].
	- $[$  $\mathbb{R}$  Режим AF] избор за обективи Four Thirds: Ограничен до [MF] и [PreMF].

#### **Свързване на фотоапарата към HDMI устройства**

Свържете фотоапарата към HDMI устройството чрез HDMI кабел.

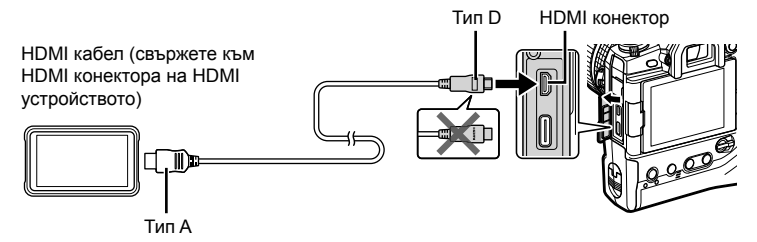

• Вижте документацията, предоставена с HDMI устройството, за информация относно регулирането на настройките на устройството.

# **Индикатор за фокус за ръчно фокусиране**

Опцията [Индикатор за фокус.] е добавена към потребителските менюта  $(MENU \rightarrow \& \rightarrow \& \rightarrow$  [Асистент MFI).

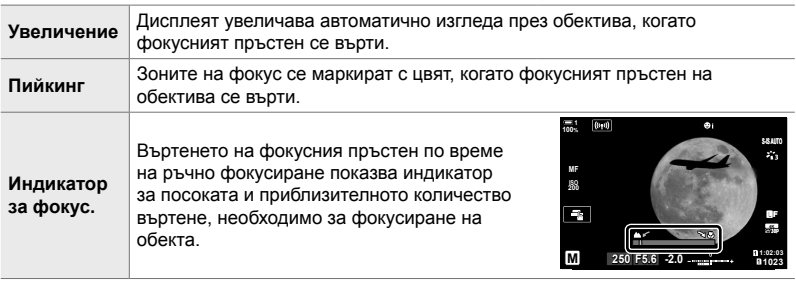

- Тези индикатори може да се обърнат в случай на обективи на други производители, оборудвани със съединител за фокусиране, в който случай ще трябва да промените опцията, избрана за [Фокусен пръстен] (стр. 500).
- Индикаторът за фокус не се показва, когато се използва обектив с байонет Four Thirds.

# **Дисплеи на фотоапарата за функциите SET и CALL**

Фотоапаратът показва "SET $\bullet$ ", когато позицията на фокуса се запамети с помощта на опцията SET, и "CALL<sup>®"</sup>, когато запаметената позиция на фокуса се възстанови с помощта на опцията CALL. За повече информация относно SET и CALL вижте ръководството на обектива.

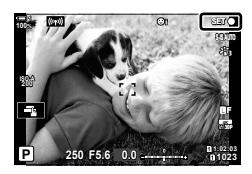

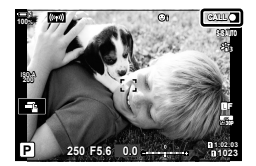

# **Настройки по подразбиране**

Настройките по подразбиране за новите функции и модифицираните настройки по подразбиране са следните.

- \*1: Може да се съхрани чрез [Задаване в личен режим].
- \*2: Настройката по подразбиране може да се възстанови с помощта на [Нулиране] (пълно).
- \*3: Настройката по подразбиране може да се възстанови с помощта на [Нулиране] (основно).

#### G **Меню за лични настройки**

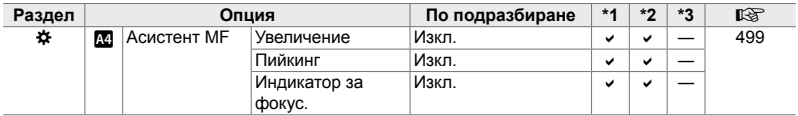

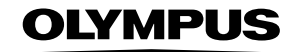

#### **OLYMPUS EUROPA SE & CO. KG**

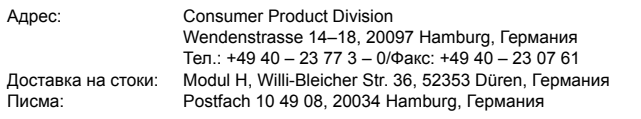

#### **Европейска техническа поддръжка за клиенти:**

Моля, посетете нашата интернет страница на адрес **http://www.olympus-europa.com** или ни се обадете на БЕЗПЛАТНИЯ ТЕЛЕФОНЕН НОМЕР\*: **00800 – 67 10 83 00**

за Австрия, Белгия, Чехия, Дания, Финландия, Франция, Германия, Люксембург, Холандия, Норвегия, Полша, Португалия, Русия, Испания, Швеция, Швейцария, Обединено кралство.

\* Имайте предвид, че някои (мобилни) телефонни услуги и доставчици не разрешават достъп или изискват допълнителен код за номерата +800.

За всички неспоменати европейски страни и случаите, в които не можете да се свържете на дадения по-горе телефонен номер, моля, използвайте следните ПЛАТЕН НОМЕР: **+49 40 – 237 73 899**.